**1С:Предприятие 8**

# **«Интеграция с маркеплейсами»**

**Руководство пользователя**

Тверь Консалтинг групп 2023 г.

# **ПРАВО ТИРАЖИРОВАНИЯ ПРОГРАММНЫХ СРЕДСТВ И ДОКУМЕНТАЦИИ ПРИНАДЛЕЖИТ ФИРМЕ «КОНСАЛТИНГ ГРУПП»**

Приобретая расширения «Консалтинг групп», вы тем самым даете согласие не допускать копирования программ и документации без письменного разрешения фирмы «Консалтинг групп»

© Консалтинг групп, 2023 Консалтинг групп телефон: (4822) 60-12-23, e-mail: 1c@consalting.group URL: [http://consalting.group](http://consalting.group/)

Конфигурация – В.В. Федоров.

Документация – В.В. Федоров.

Группа консультационной поддержки – В.В. Федоров.

Наименование книги: «Интеграция с маркеплейсами». Руководство пользователя Номер издания: Дата выхода: 10 апреля 2023 г.

#### **ЛИНИЯ КОНСУЛЬТАЦИЙ**

Для пользователей расширения «Интеграция с маркеплейсами» услуги линии консультаций предоставляются по договору информационно-технологического сопровождения ИТС для Интеграции с маркеплейсами.

Получение консультаций возможно только после регистрации программного продукта (для чего необходимо провести онлайн регистрацию копии программного продукта) и заключения договора ИТС для Интеграции с маркеплейсами.

В стоимость комплекта поставки программного продукта включено льготное сопровождение по договору ИТС для Интеграциис маркеплейсами.

По истечении периода льготного сопровождения получение консультаций возможно только по договору ИТС для Интеграции с маркеплейсами. Для заключения договора обращайтесь в компанию «Консалтинг групп».

Телефон и адрес электронной почты для консультаций: телефон: (4822) 60-12-23, e-mail: 1c@consalting.group

Линия консультаций работает с 9:30 до 17:30 по московскому времени, кроме суббот, воскресений и праздничных дней (по распорядку московских предприятий).

Обращаясь к линии консультаций, следует находиться рядом со своим компьютером, иметь под рукой настоящее руководство.

Набрав телефон линии консультаций, вы должны услышать ответ дежурного сотрудника. После этого сообщите наименование вашей организации, номер вашего экземпляра системы (он обозначен на вкладке пользовательского соглашения расширения) и, возможно, другую регистрационную информацию по запросу сотрудника линии консультаций. Названная вами информация будет проверена по данным, указанным при регистрации расширения.

Отвечая на возникшие у вас вопросы, дежурный сотрудник может воспроизвести возникшую ситуацию на своем компьютере. Он даст вам рекомендации сразу же или после обсуждения с разработчиками. Вам не нужно просить к телефону конкретных специалистов: мы отвечаем за работу всего персонала. Работа линии консультаций регистрируется, поэтому при повторных обращениях по сложным проблемам вы можете сослаться на дату и время предыдущего разговора.

#### **МЫ ВСЕГДА РАДЫ ВАМ ПОМОЧЬ!**

# Оглавление

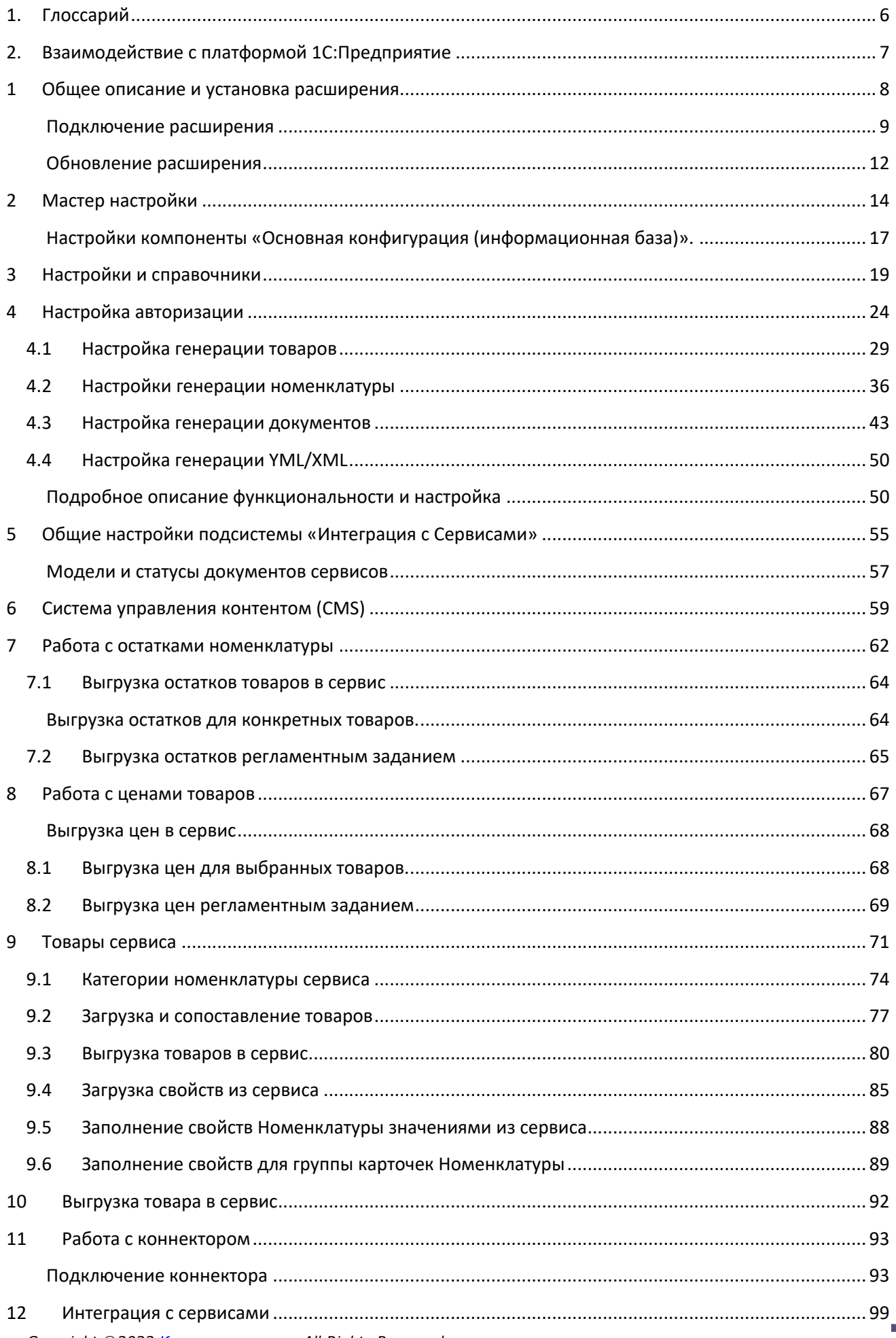

 $\blacktriangle$ a.

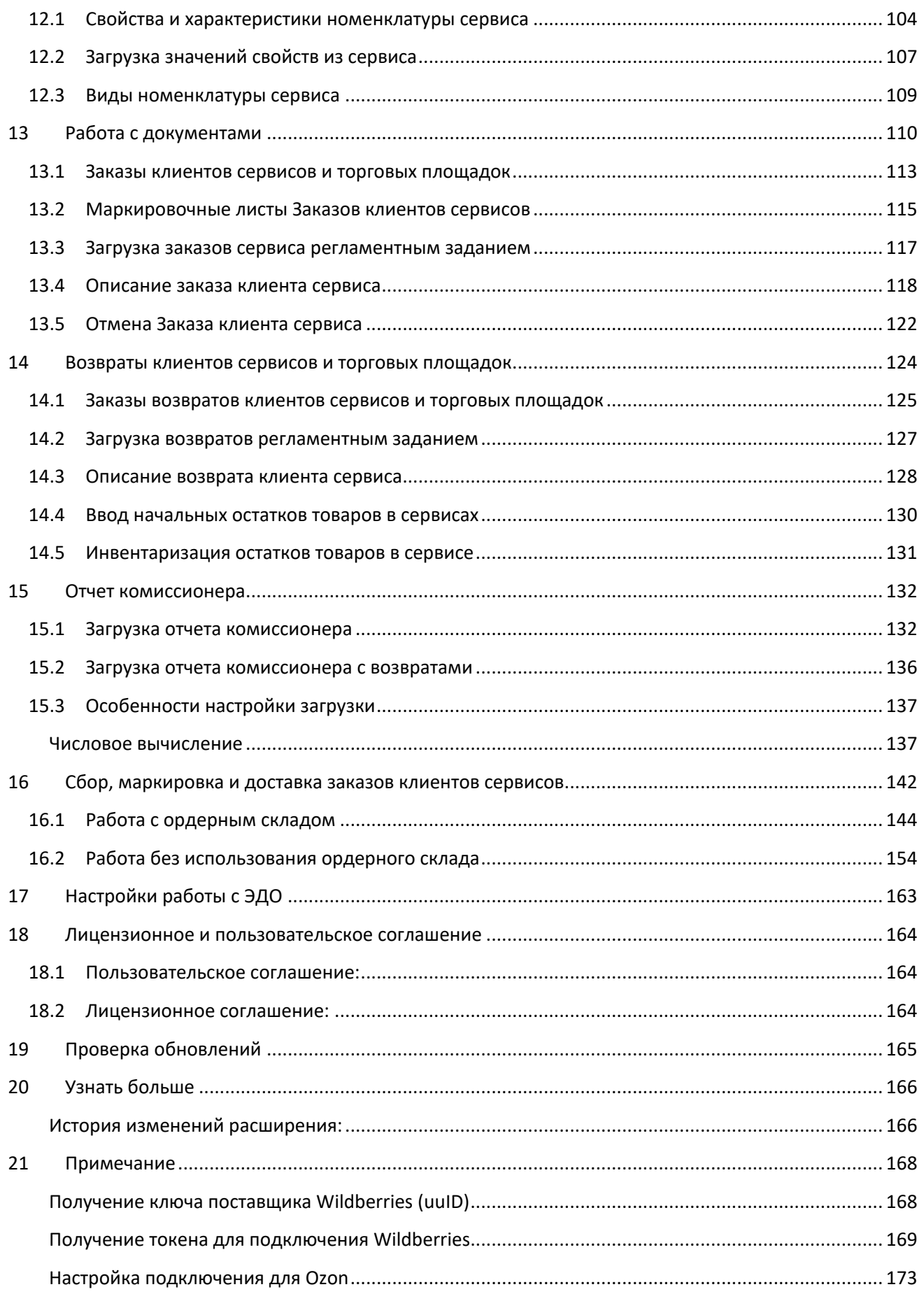

# <span id="page-5-0"></span>**1. Глоссарий**

Учетная запись – учетная запись, заведенная в маркетплейсе (с данными для подключения).

Настройка авторизации – набор настроек для подключения и работы 1С с учетной записью маркетплейса.

Коннектор – внешняя обработка 1с (расширение файла «epf»), подключается в настройках авторизации для конкретного маркетплейса (работа расширения возможна и без подключения коннектора, в этом случае будет недоступна настройка фоновых заданий).

Настройка генерации номенклатуры – настраивается для каждой настройки авторизации, хранит настройки полей, в которые будет загружена информация из сервиса.

Настройка генерации товаров – настраивается под каждую настройку авторизации, хранит данные сопоставления полей (справочник Номенклатура контрагента или Номенклатура сервиса). Эта настройка отвечает за сопоставления Номенклатуры 1С с товарами сервиса.

Заказ клиента сервиса – документ Управления онлайн торговли, которых хранит специфические данные заказов клиентов маркетплейса, на основании его могут быть сформированы Заказ клиента, Реализация товаров и услуг.

Возврат клиента сервиса – документ Управления онлайн торговли, которых хранит специфические данные возвратов клиентов маркетплейса, формируется в том случае, если раннее был загружен Заказ клиента сервиса. На его основании можно создать Заявку на возврат товара, Возврат товаров.

Маркировочный лист – маркировочный лист заказа клиента сервиса, загружается из маркетплейса для каждого заказа сервиса. Может загружаться автоматически при загрузке заказов сервиса (если настроена настройка в настройке авторизации), либо руками для выбранных заказов клиентов сервиса. Файл маркировки может иметь разный формат, сохраняется в прикрепленных файлах Заказах клиентов (если используется этот документ), либо в прикрепленных файлах Реализации товаров и услуг.

Поставка - документ Управления онлайн торговли, аналогичен поставке WildBerries, акту отгрузки Ozon. В нем содержится информация об отгружаемых Заказах клиентах сервиса и товарах. На основании Поставки можно создать документ Реализация товаров и услуг.

Номенклатура сервиса (Номенклатура контрагента) – содержит информация для сопоставления товаров сервиса и Номенклатуры 1С. Опционально данные хранятся либо в типовом справочнике Номенклатура контрагента, либо в справочнике Управления онлайн торговли Номенклатура сервиса.

# <span id="page-6-0"></span>**2. Взаимодействие с платформой 1С:Предприятие**

Расширение предназначено для автоматизации типовых бизнес процессов работы компаний, ведущих свою деятельность в онлайн сегменте и торгующих через собственные сайты, интернет магазины, социальные сети, на маркетплейсах: Вайлдберриз/WildBerries (wildberries.ru), Озон/Ozon (ozon.ru), СберМегаМаркет (sbermegamarket.ru), Яндекс.Маркет (market.yandex.ru), АлиЭкспресс/AliExpress (aliexpress-ru.ru) и их аналогах. Поддерживаются обмены FBS, FBO и ЭДО.

Для подключения в конфигурации 1С, работающие на платформе 1С:Предприятие 8.3:

1С:Управление торговлей, редакция 11.5 (с релиза 11.5.7.226)

1С:Комплексная автоматизация, редакция 2.5 (с релиза 2.5.7.226)

1С:Управление предприятием, редакция 2.5 (с релиза 2.5.7.226)

1С:ERP Управление холдингом, редакция 3.1 (с релиза 3.1.7.226)

1С:Управление торговлей и взаимоотношениями с клиентами (CRM) ПРОФ/КОРП, редакция 3.1 (с релиза 3.0.22.7)

Расширение имеет модульную структуру – основная бизнес-логика описана в ядре, а коннектор под каждый сервис реализован в отдельных внешних обработках, что гарантирует работоспособность системы при изменении API площадок и обратную совместимость при переходе на новые релизы программ.

При смене релиза расширяемых конфигураций, при необходимости, работоспособность расширения обеспечивается путем предоставления пользователю новой версии по электронной почте 1c@consalting.group.

Расширение разработано в среде "1С:Предприятия 8.3". Назначение расширения - Дополнение.

Требования к ПО и версия платформы "1С:Предприятие 8.3" определяются функционалом расширяемой конфигурации. Рекомендуемая к использованию версия платформы «1С:Предприятие 8.3», для каждого релиза конфигурации, указывается в файле readme.txt из поставки.

Профиль безопасности для клиент-серверного варианта работы дополнительных настроек не требует.

**7**

# <span id="page-7-0"></span>**1 Общее описание и установка расширения**

Данное расширение создано и предназначено для автоматизации типовых бизнес процессов работы компаний, ведущих свою работу в онлайн сегменте и торгующих через собственный сайт, социальные сети, агрегаторы цен Яндекс.Маркет и Price.ru, крупные онлайн площадки Валдбериез, Озон, Беру, и их аналоги.

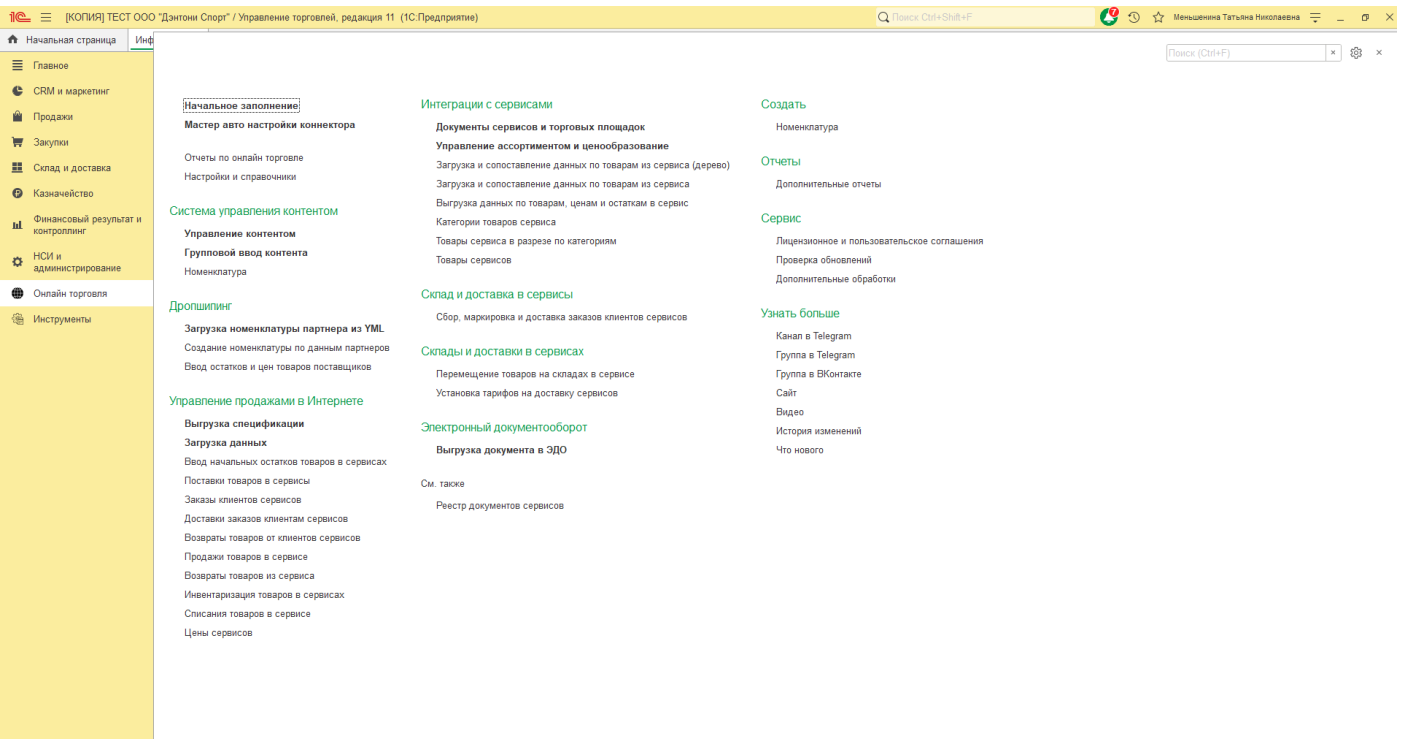

#### <span id="page-8-0"></span>**Подключение расширения**

Перейдите в раздел НСИ и администрирование – Администрирование – Печатные формы, отчеты и обработки – Расширения.

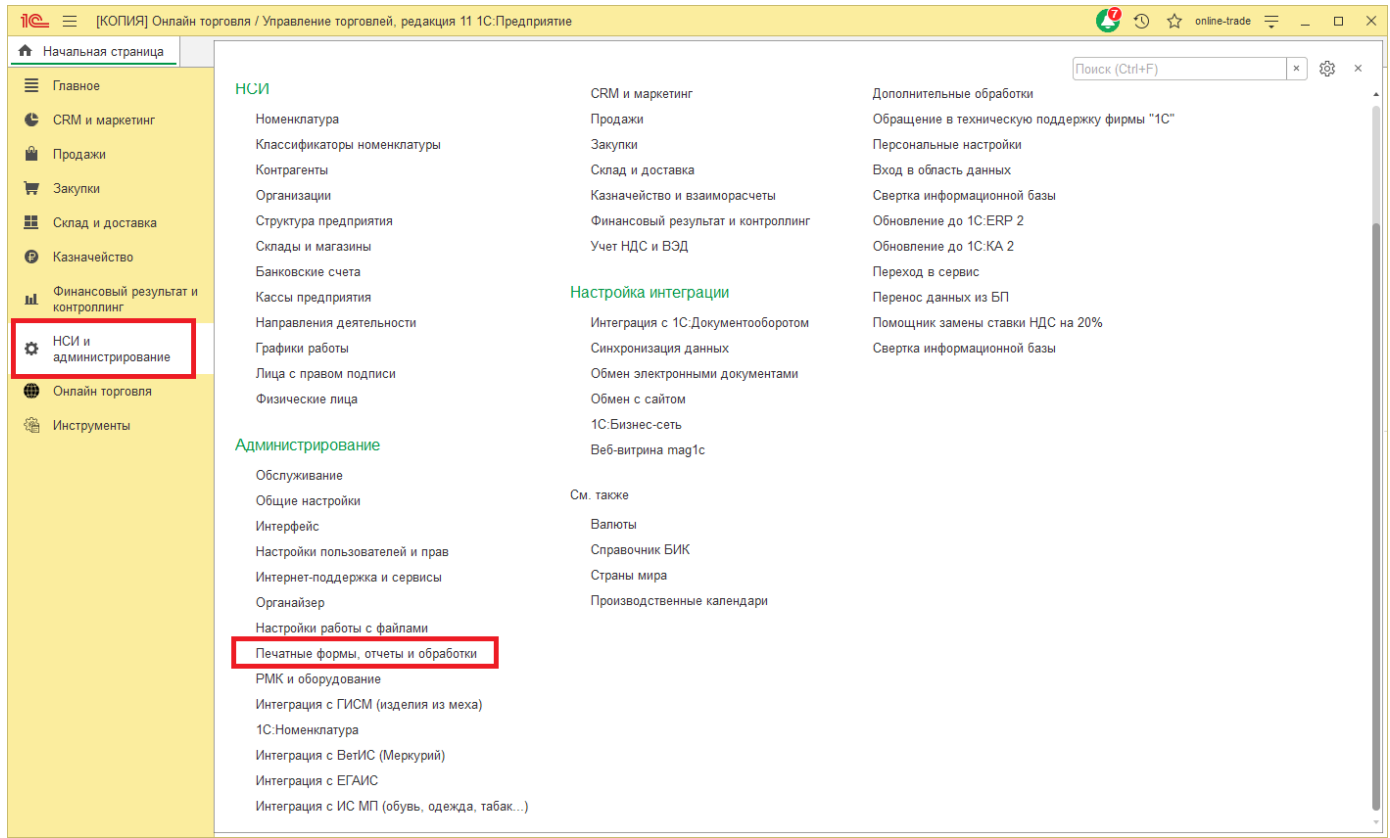

Нажмите на пункт «Расширения» (если у Вас нет такого пункта меню, значит это старая конфигурация, и она не поддерживает работу с расширениями).

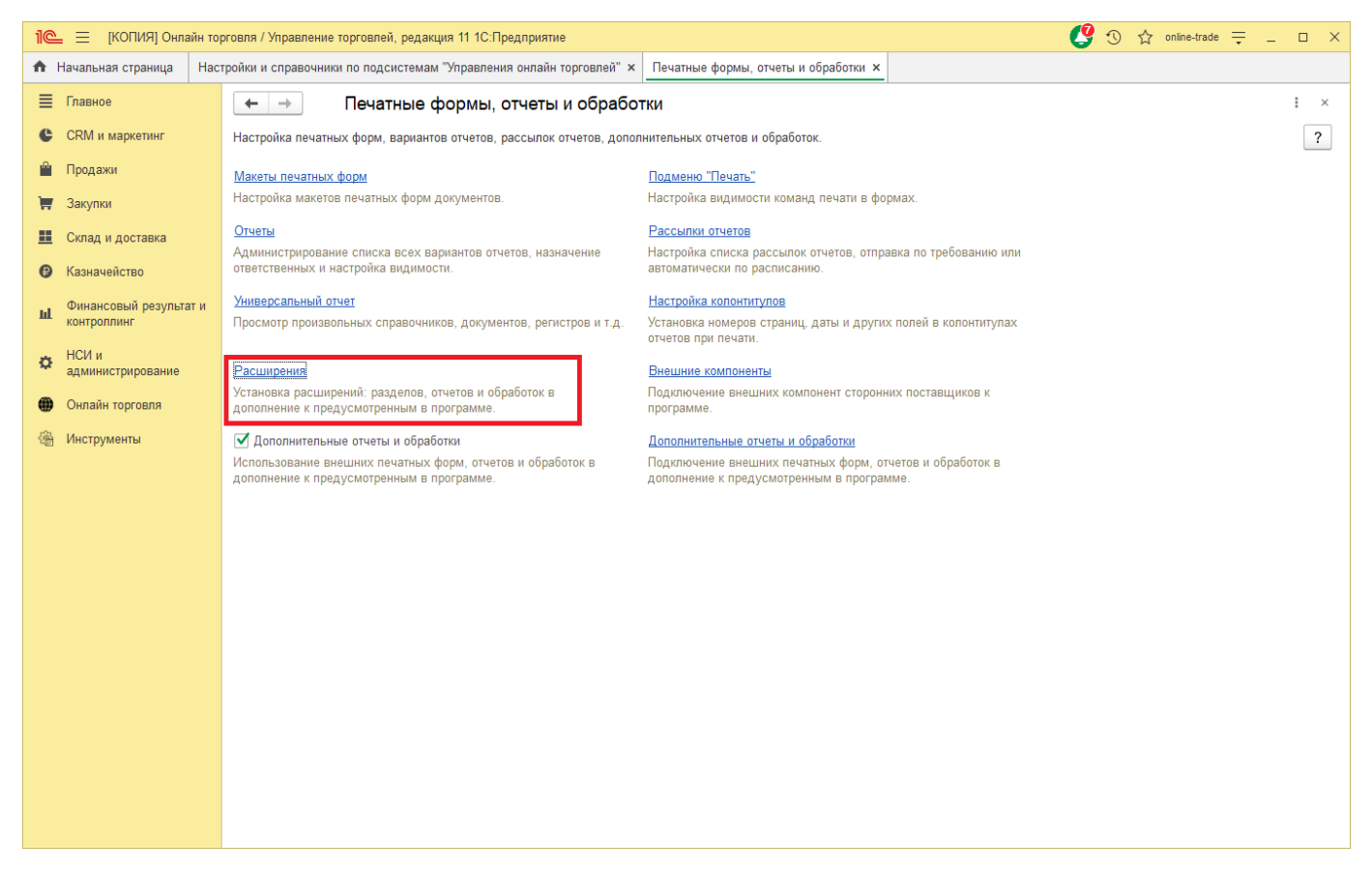

#### Убедитесь, что пользователи вышли из 1С Предприятия. Нажмите кнопку «Добавить из файла».

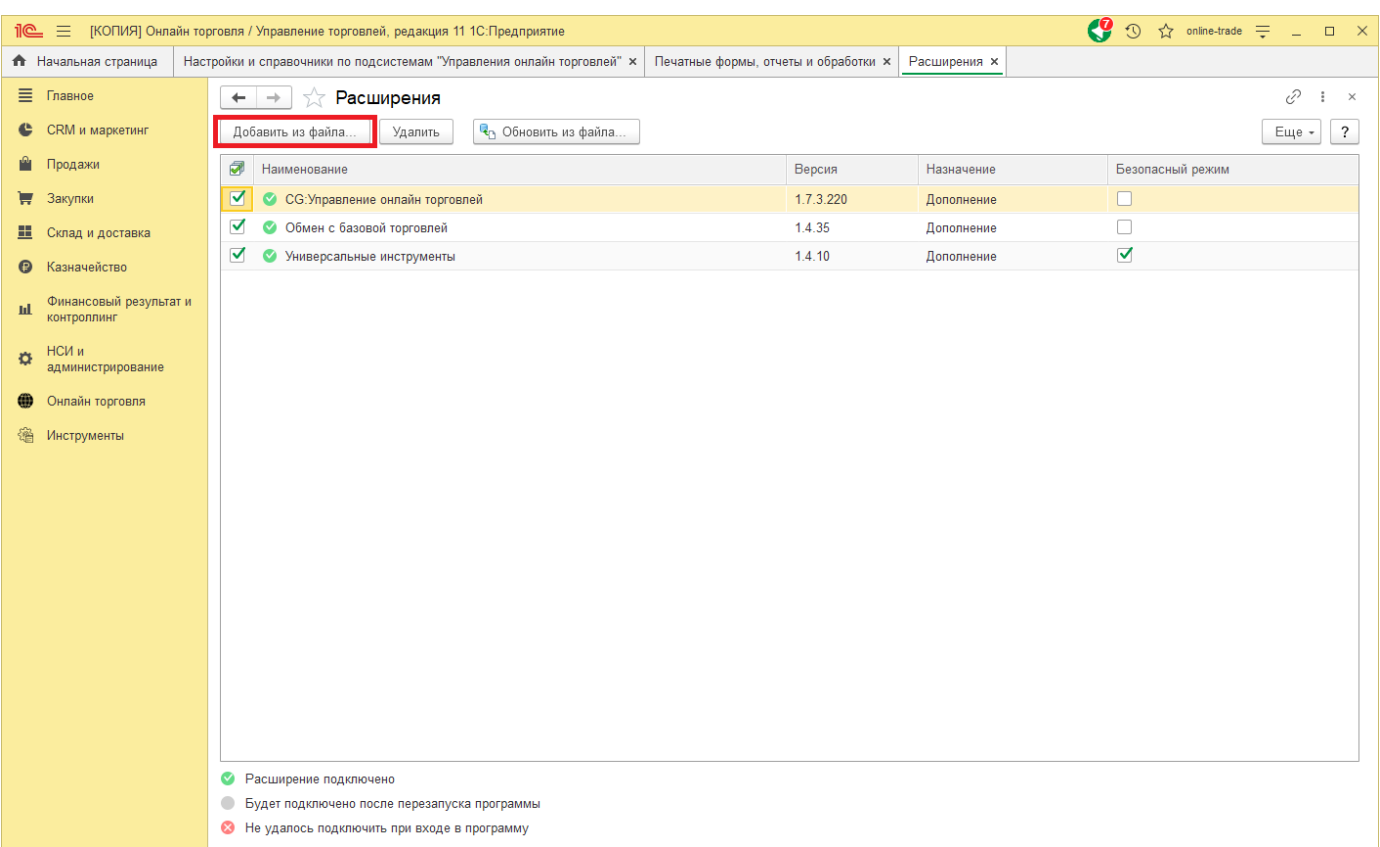

и выберите файл с расширением (\*.cfe). Откройте его.

Может появиться окно «Предупреждение безопасности» — нажмите «Продолжить»:

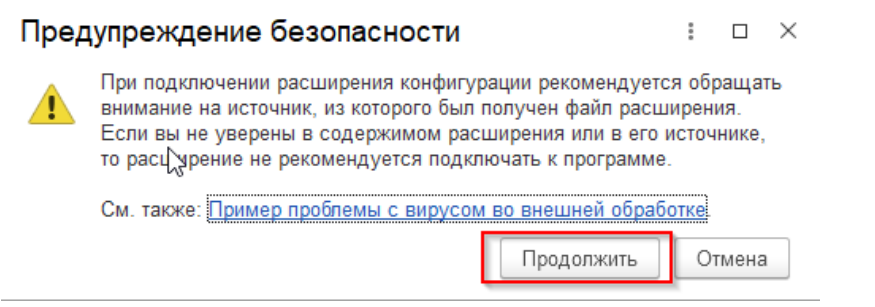

В связи с тем, что модуль работает с внешними сервисами и маркетплейсами требуется снять флажок «Безопасный режим».

Далее потребуется перезагрузка программы.

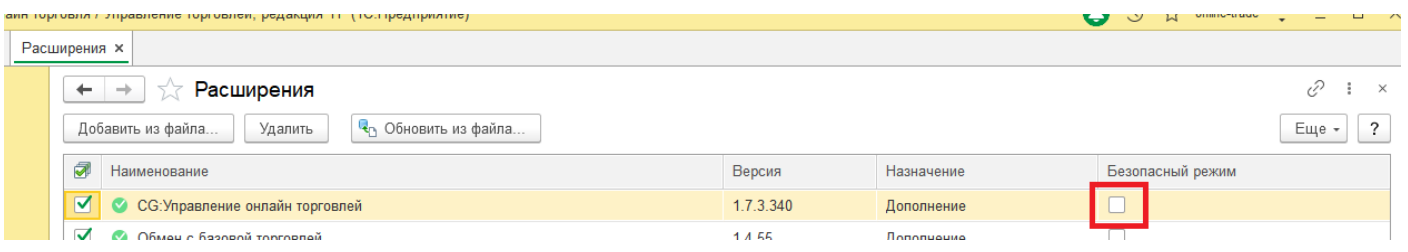

После запуска 1С:Предприятие, расширение должно будет автоматически подключиться и вы можете начать работу с ним.

> **1 0**

Если при работе возникнут какие-то вопросы, то обратитесь в тех. поддержку.

*Примечание: Обратите внимание, необходимо снять флаг «Безопасный режим».*

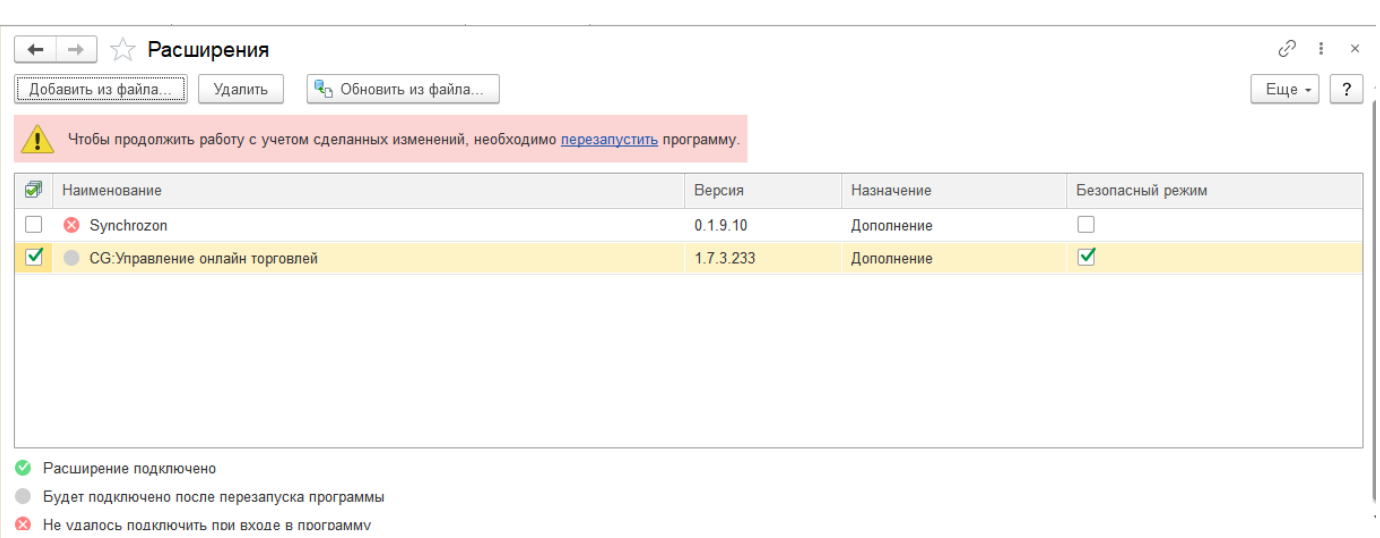

После подключения расширения, добавится новый раздел основного меню конфигурации «Онлайн торговля», из которого будут доступны основные команды и интерфейсы расширения.

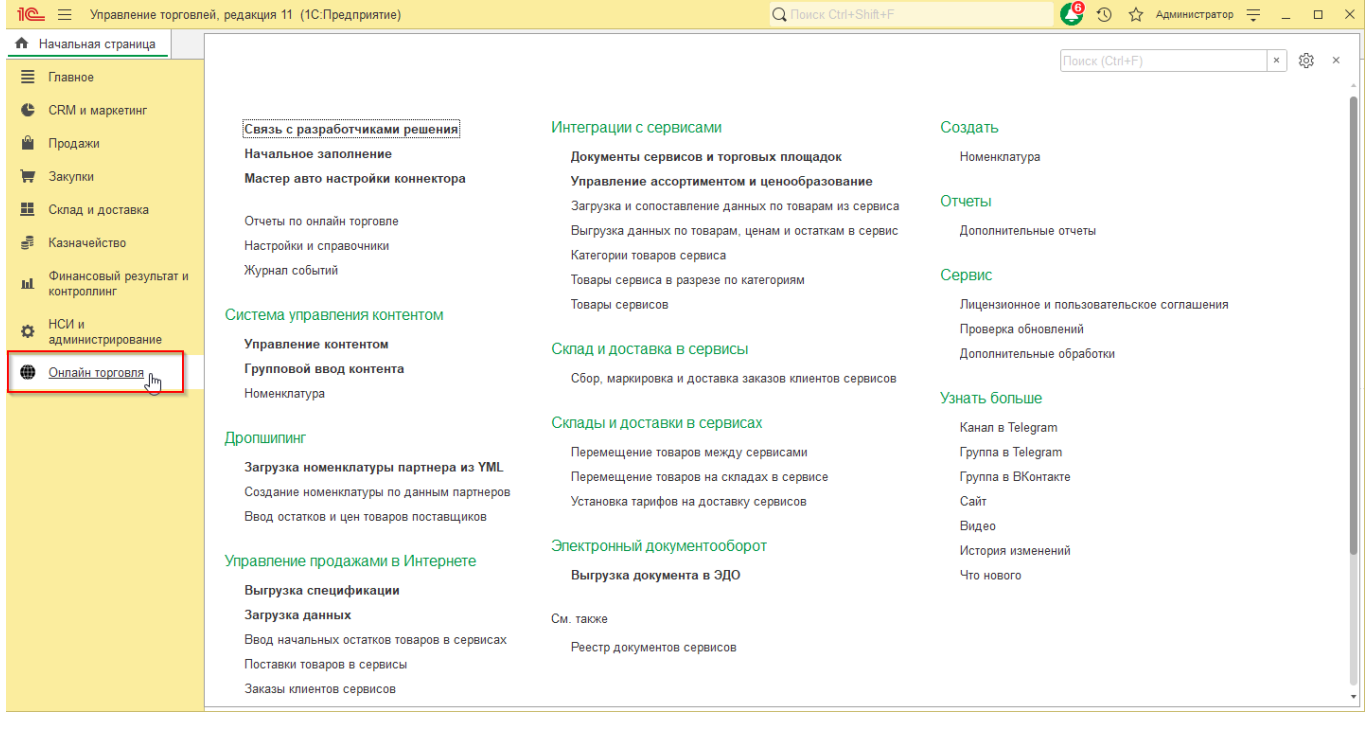

#### <span id="page-11-0"></span>**Обновление расширения**

Перед обновлением расширения попросите всех пользователей выйти их 1С, завершите фоновые задания, если они были запущены.

Перейдите в раздел «НСИ и администрирование» – «Администрирование» – «Печатные формы, отчеты и обработки» – «Расширения».

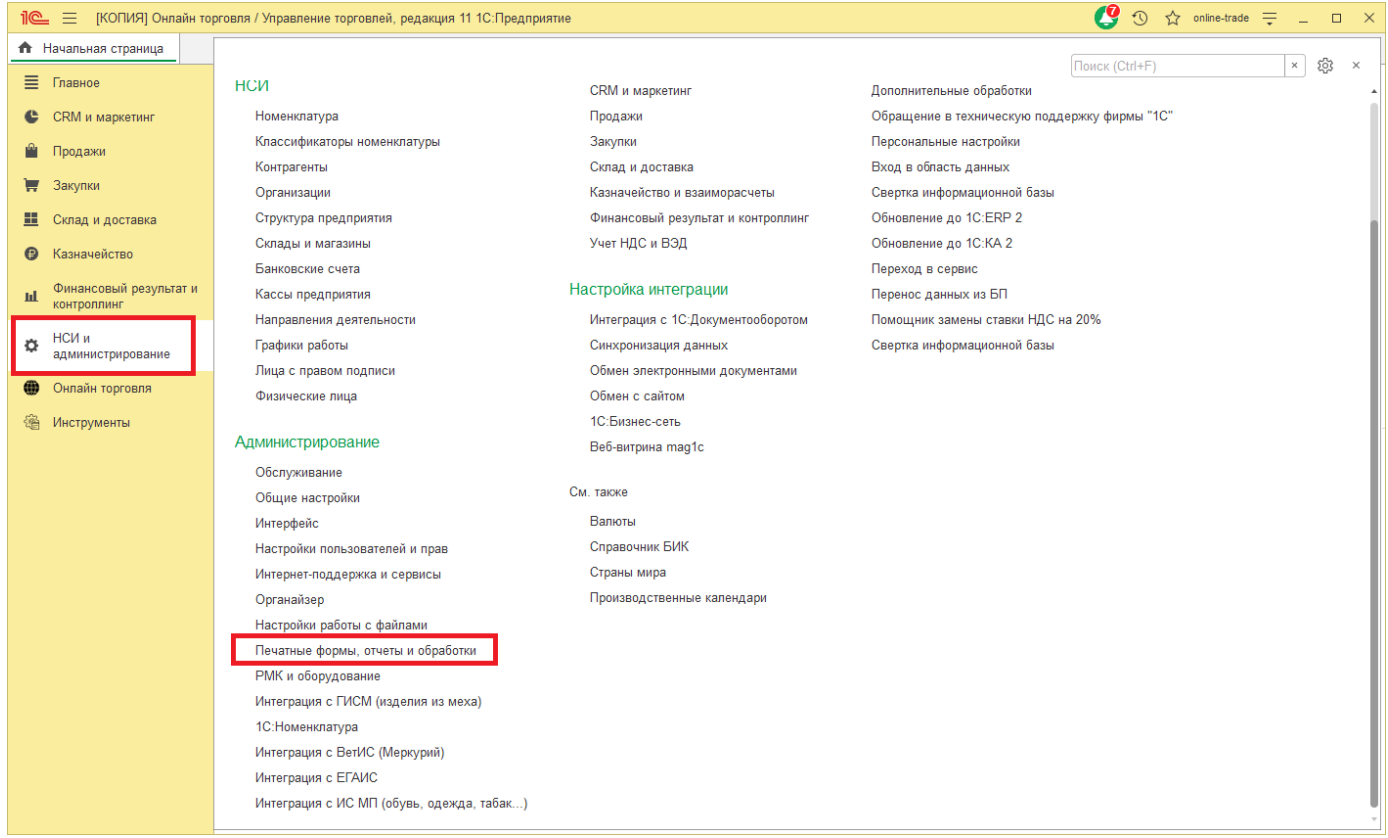

Нажмите на пункт «Расширения» (если у Вас нет такого пункта меню, значит это старая конфигурация и она не поддерживает работу с расширениями).

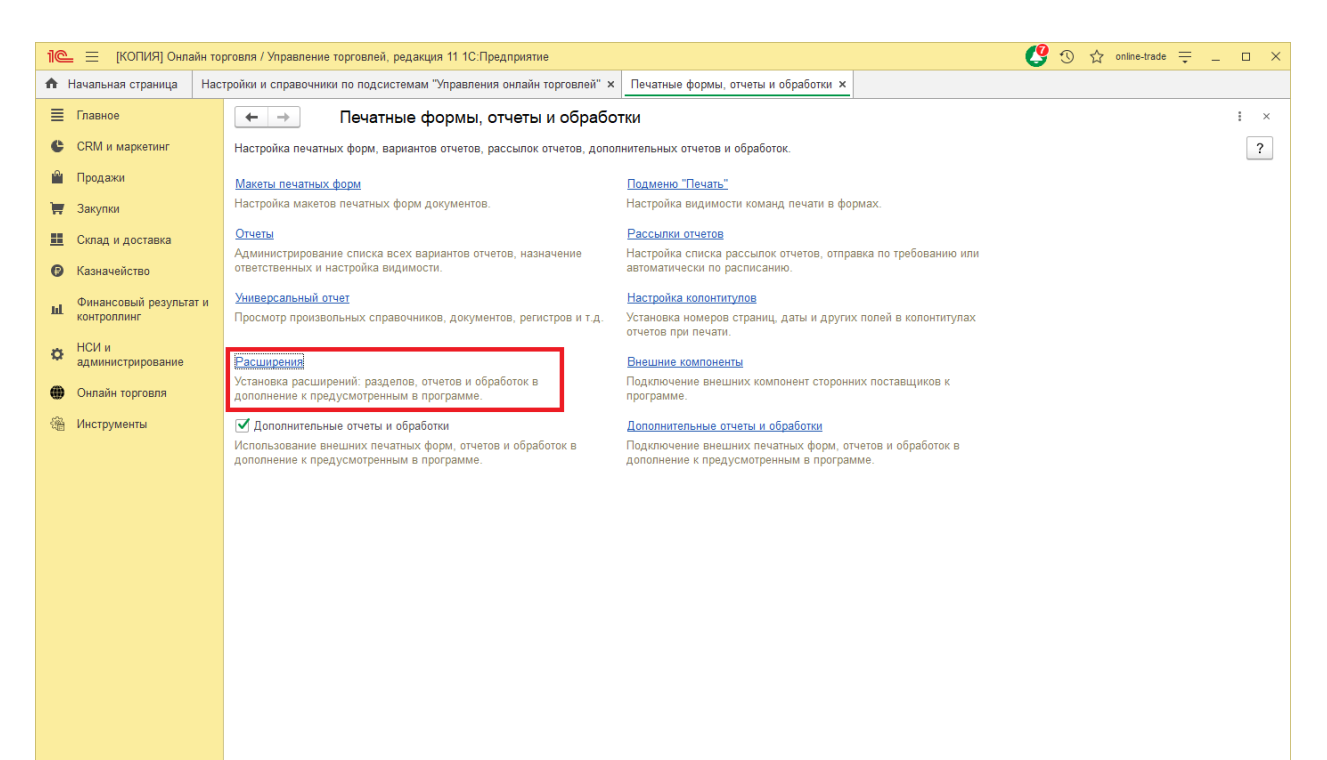

#### Нажмите кнопку «Обновить из файла»

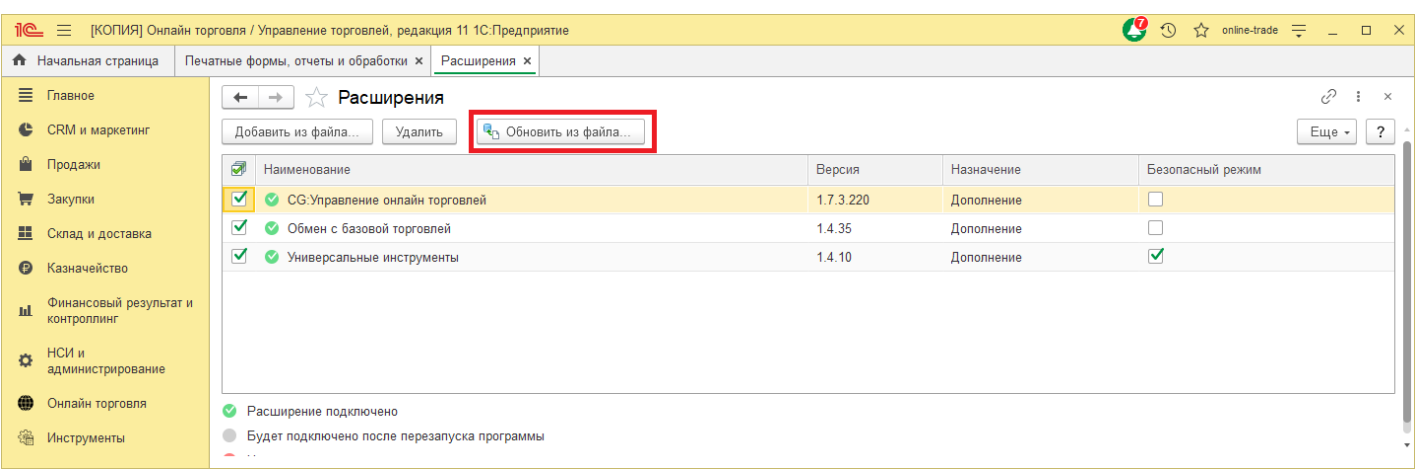

и выберите файл с расширением (\*.cfe). Откройте его.

Может появиться окно «Предупреждение безопасности» — нажмите «Продолжить»:

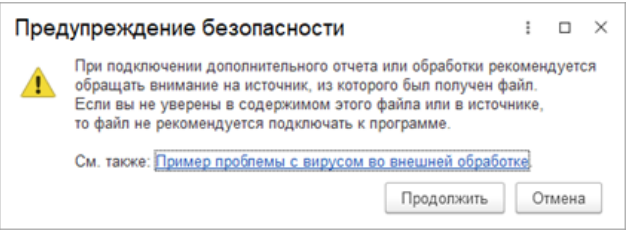

Перезапустите программу 1С:Предприятие, расширение должно будет автоматически обновлено. Если при работе возникнут какие-то вопросы, то обратитесь в тех. поддержку.

# <span id="page-13-0"></span>**2 Мастер настройки**

Для быстрого "запуска" расширения Онлайн торговли реализован мастер, который позволяет быстро заполнить необходимые данные для работы программы.

Чтобы открыть помощника перейдите - "Онлайн торговля" - "Начальное заполнение".

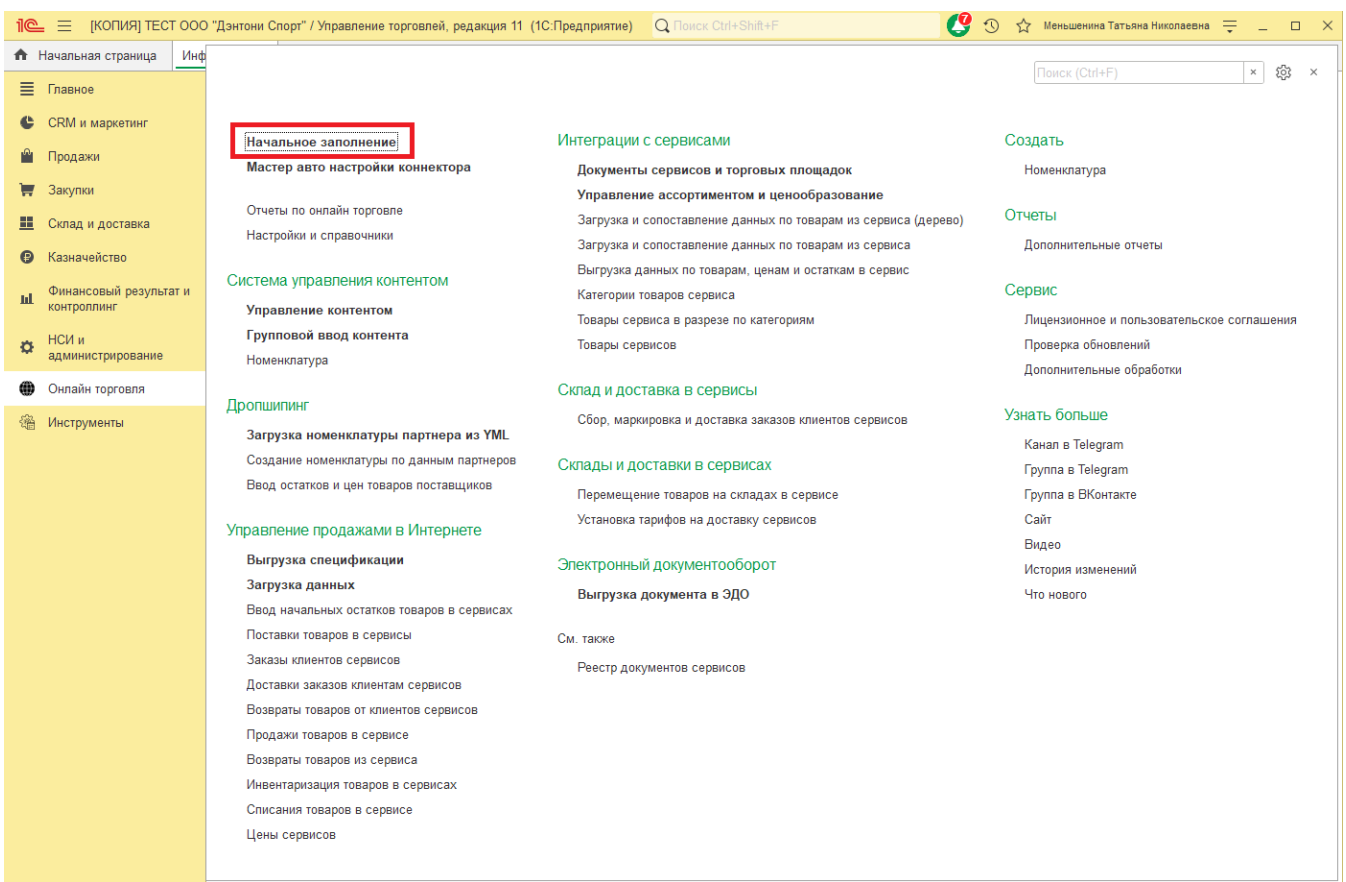

В открывшемся окне Вы увидите версию расширения, нажмите кнопку "Далее".

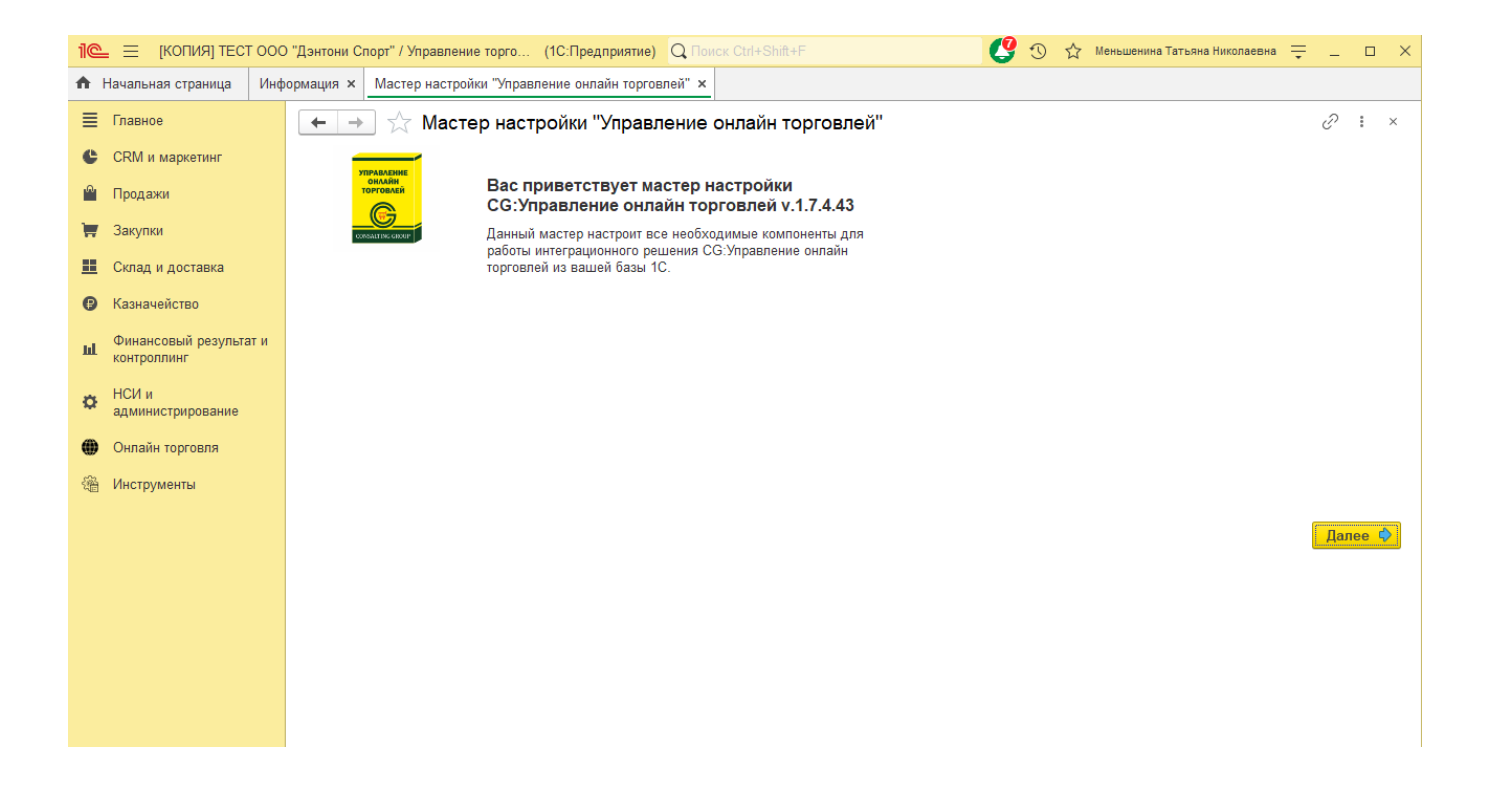

Далее Вам будет предложено выбрать компоненты, которые будут установлены. По умолчанию отмечены все компоненты. Нажмите кнопку "Далее".

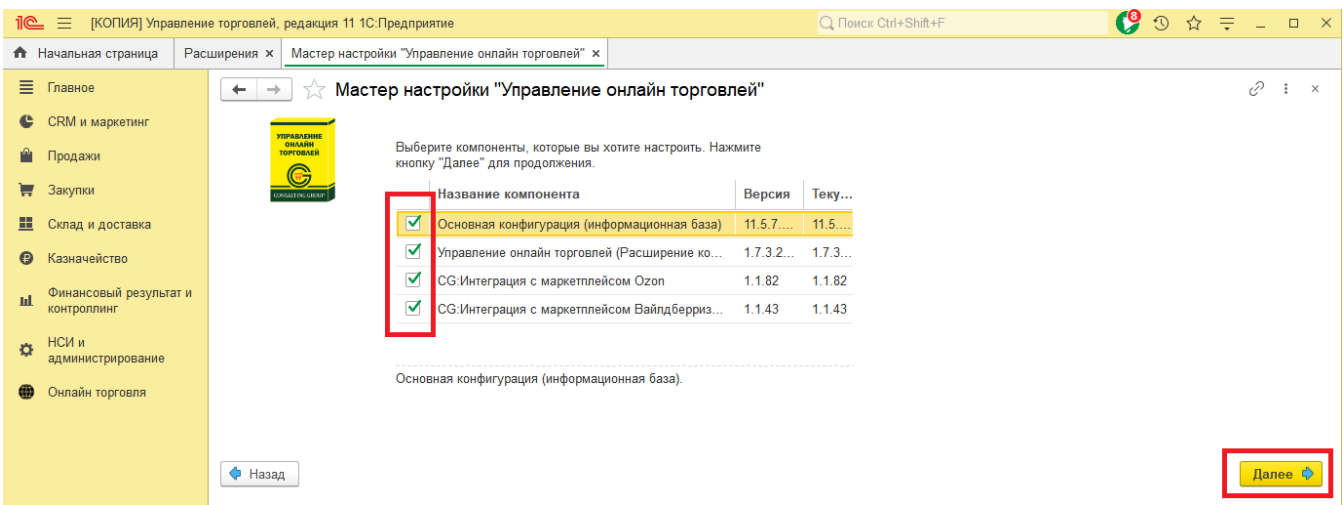

Далее помощник проверяет совместимость компонентов с Вашей конфигурацией информационной базы. Нажмите кнопку "Далее".

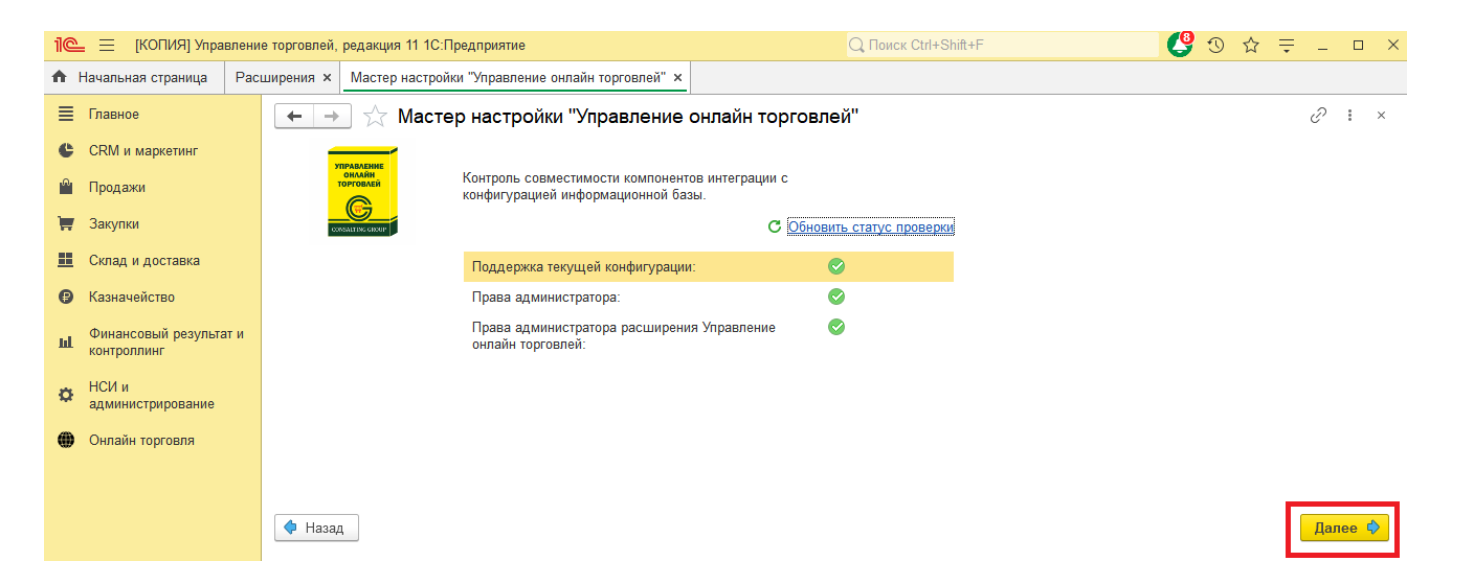

В следующем окне мастер настройки отметит не настроенные компоненты, они будут отмечены красной иконкой.

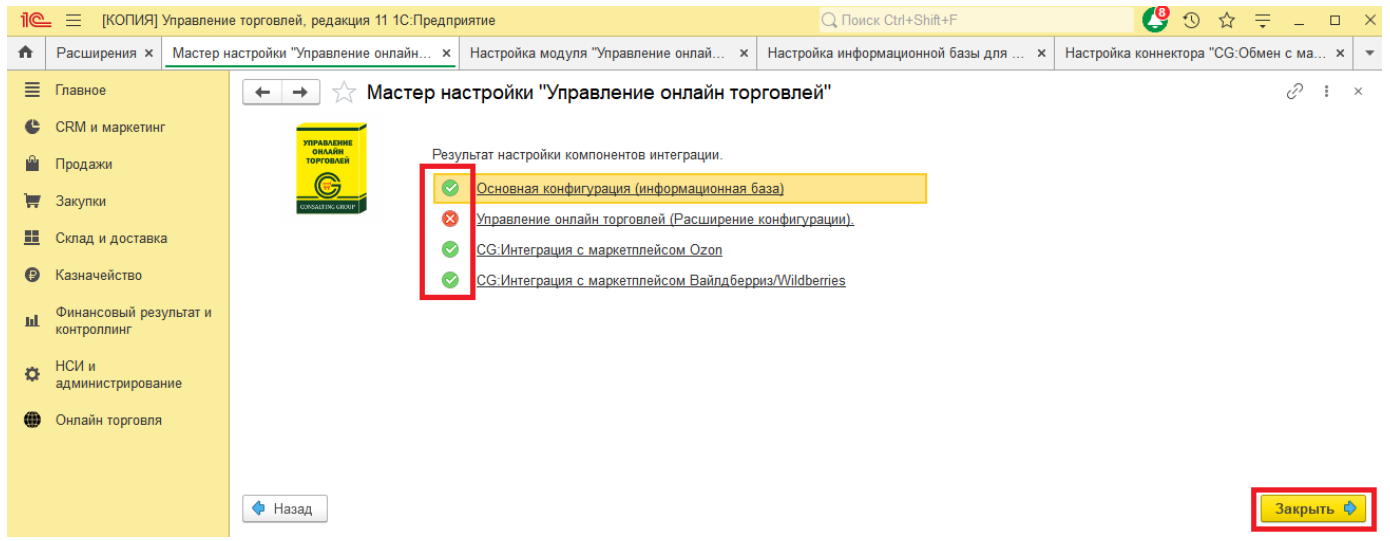

Для того чтобы открыть настройки каждой компоненты, необходимо щелкнуть на необходимой строке.

# <span id="page-16-0"></span>**Настройки компоненты «Основная конфигурация (информационная база)».**

Перейдем к настройкам Основной конфигурации, щелкнув по ссылке "Основная конфигурация (информационная база)". В открывшемся окне будет набор настроек, с подробными пояснениями.

#### Здесь особое внимание стоит обратить на ключевые обязательные опции.

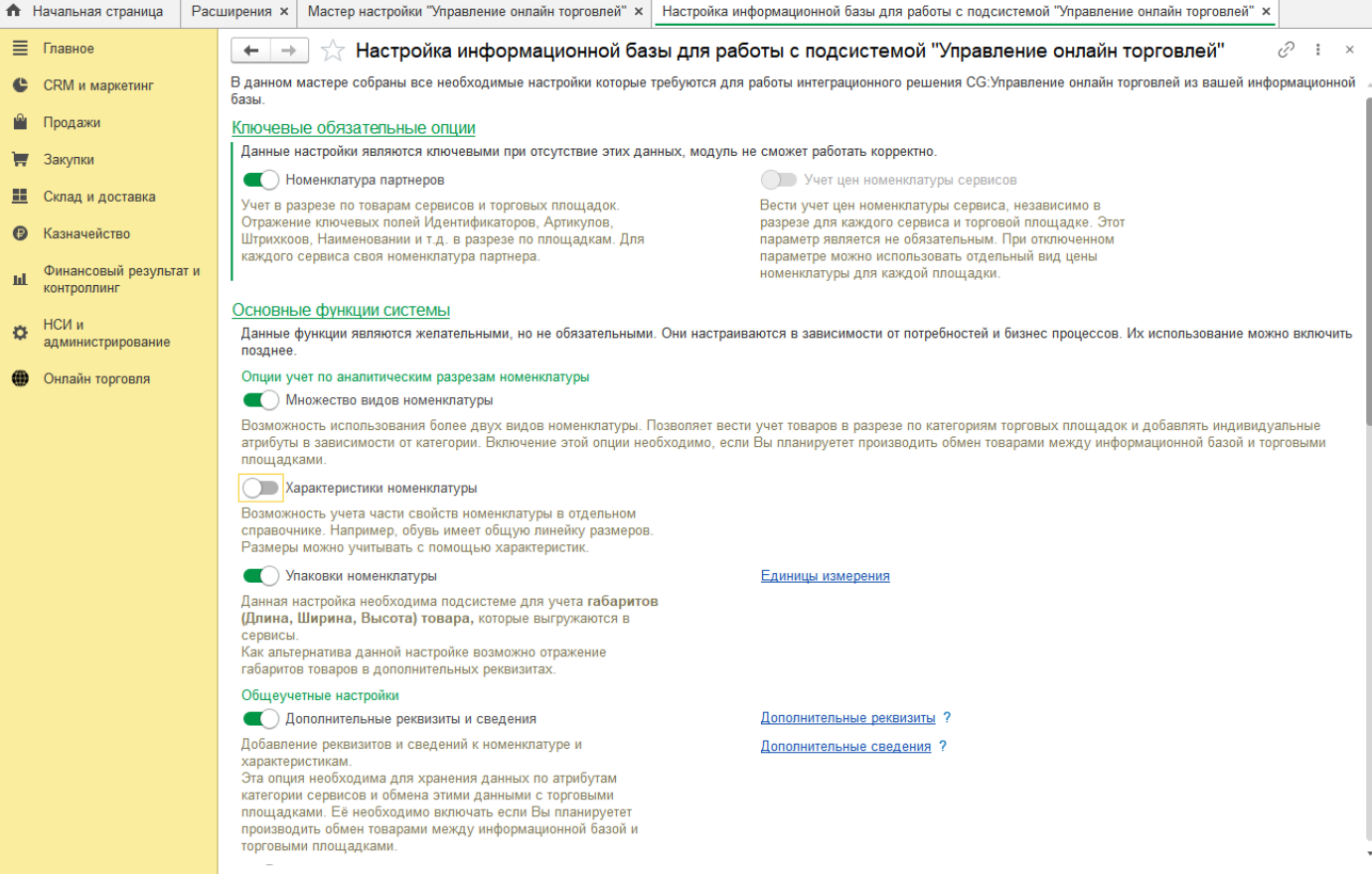

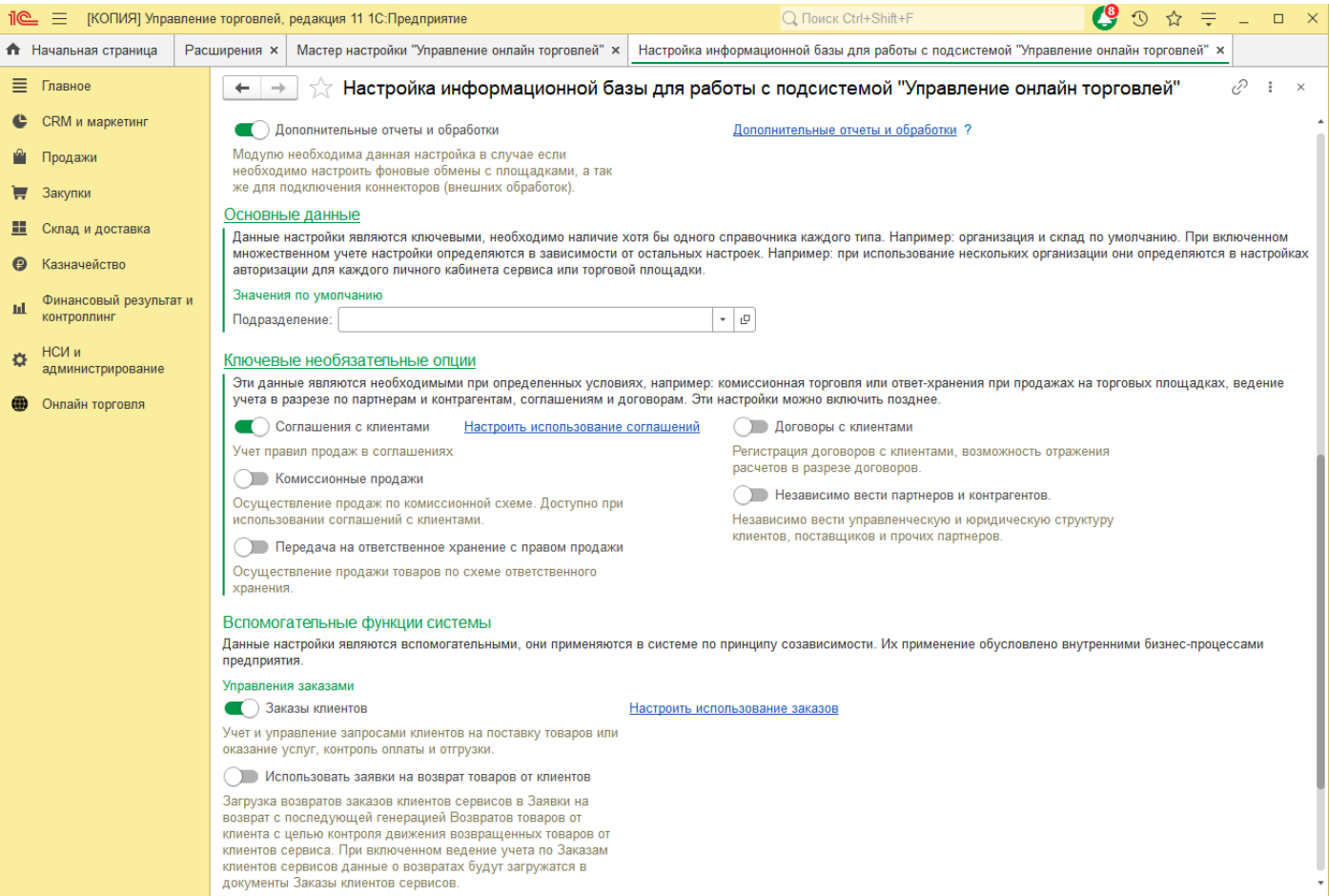

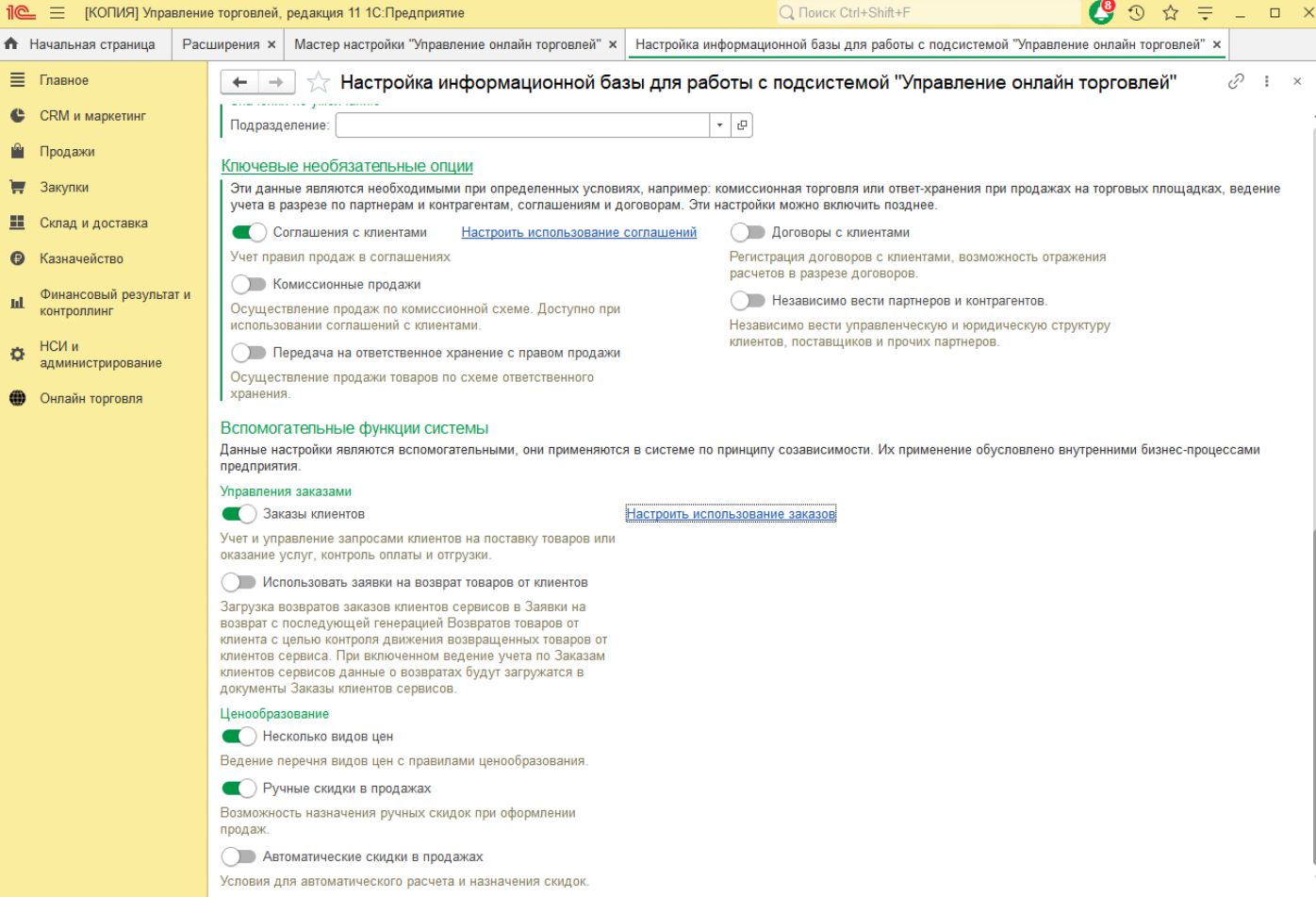

# <span id="page-18-0"></span>**3 Настройки и справочники**

Для первоначальной настройки системы нам необходимо зайти в «Онлайн торговля» и перейти в «Настройки и справочники». В этом пункте меню настраивается вся работа системы.

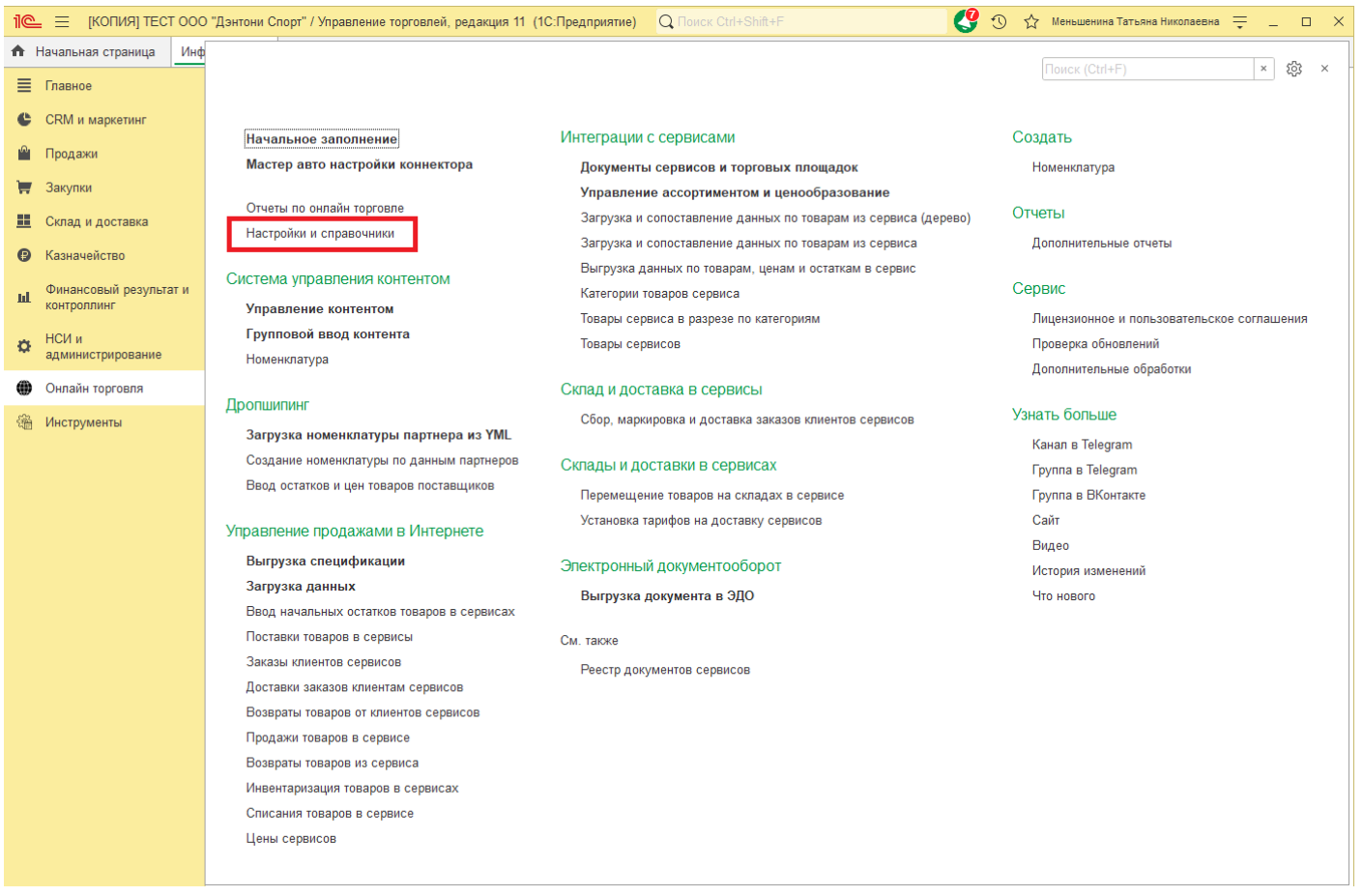

Сперва необходимо сделать первоначальные настройки. Переходим в пункт меню «Общие настройки подсистемы «Интеграция с маркеплейсами».

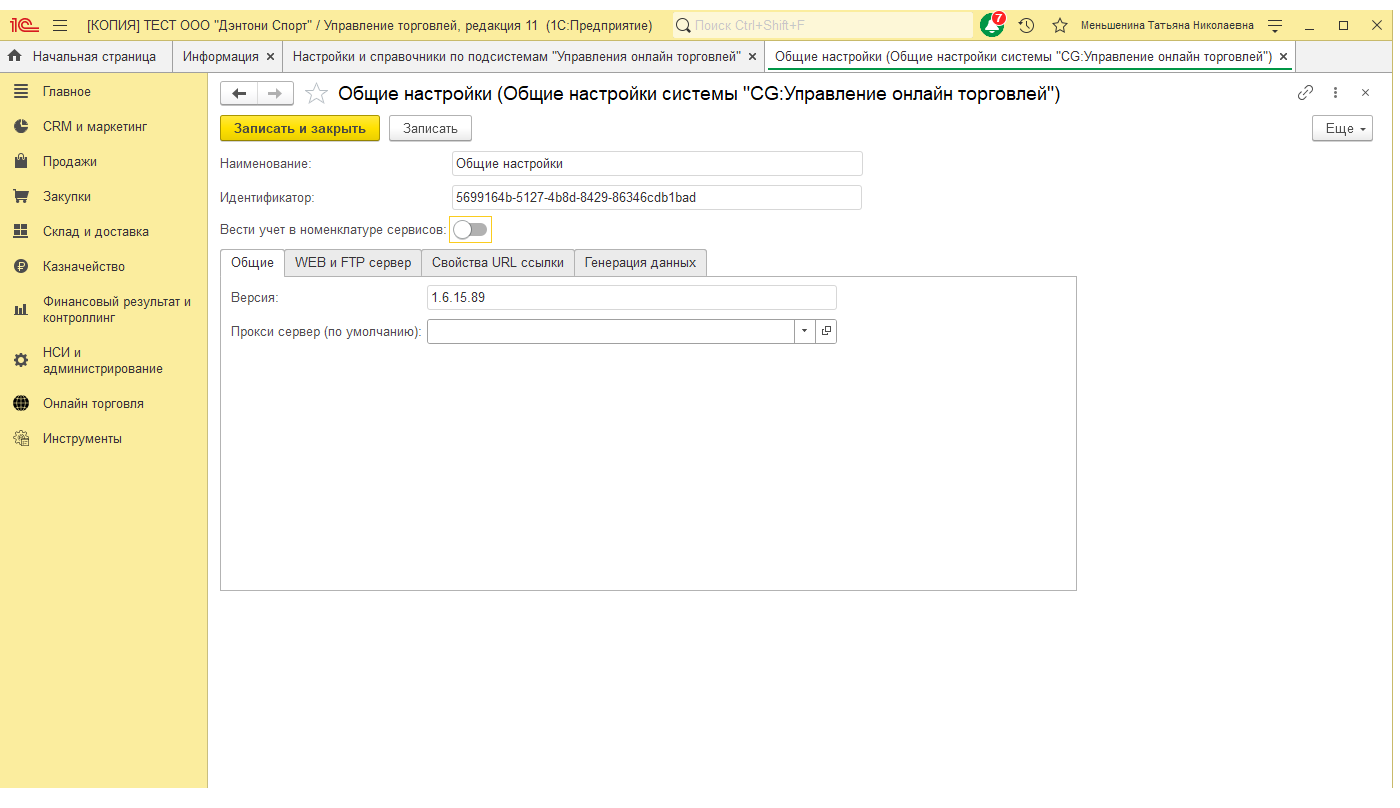

В данных настройках, во вкладке «Общие», мы можем посмотреть текущую версию расширения «Онлайн торговля», при необходимости можем указать прокси-сервер через который у вас на предприятии раздается Интернет. Если у Вас прямой доступ в Интернет, то данную настройку оставляем пустой. Также в этом окне присутствует поле «Идентификатор», который генерируется индивидуально для Вашей базы. Его необходимо скопировать и выслать на почтовый адрес 1c@consalting.group для активации Вашей лицензии.

Также необходимо указать ваш публичный интернет ресурс для дальнейшей генерации ссылок на изображения товара в номенклатуре, при отправке на торговые площадки. Для этого переходим на вкладку «WEB и FTP сервер», в поле «Основное хранилище файлов» нажимаем кнопку «…».

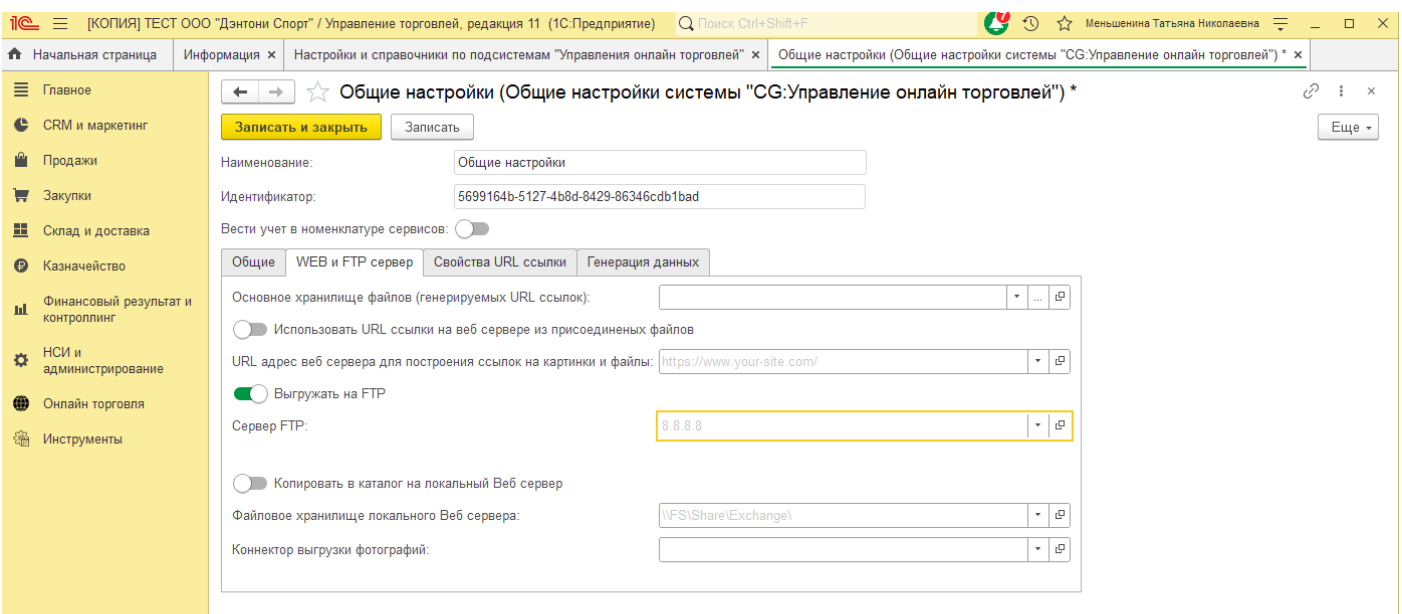

Выбираем пункт «HTTP сервер».

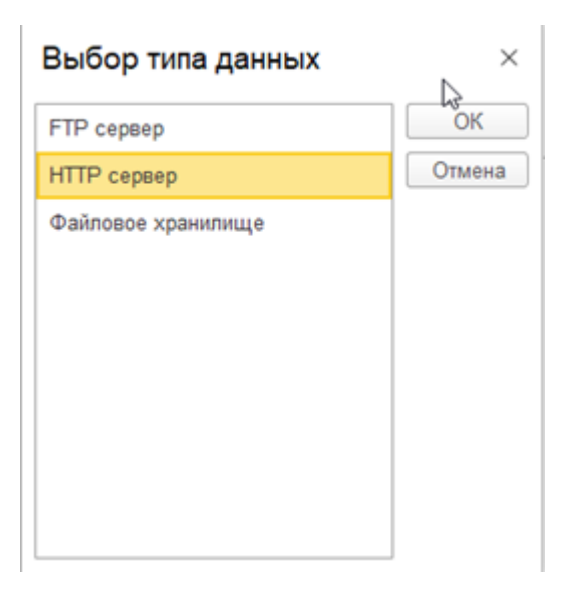

Если у вас уже была введена данная информация, выбираем необходимую настройку. При первоначальной настройке системы, список будем пустой и необходимо создать первую запись. Нажимаем кнопку «Создать».

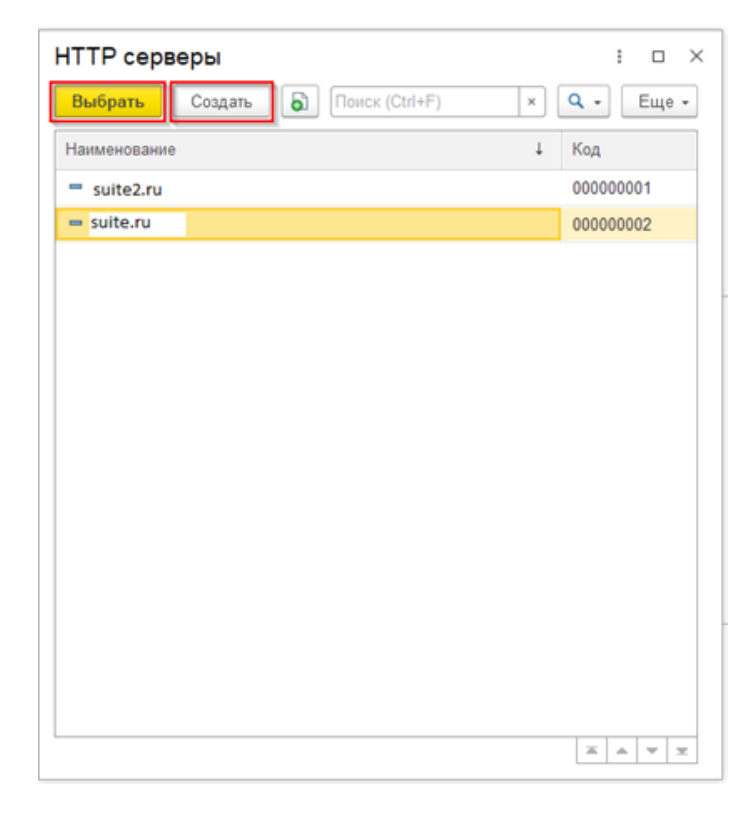

В открывшемся окне вводим наименование ресурса. В поле «URL адрес», необходимо указать путь вашего публичного ресурса. При необходимости также указываем Ваш прокси сервер, для доступа расширения к ресурсам Интернета.

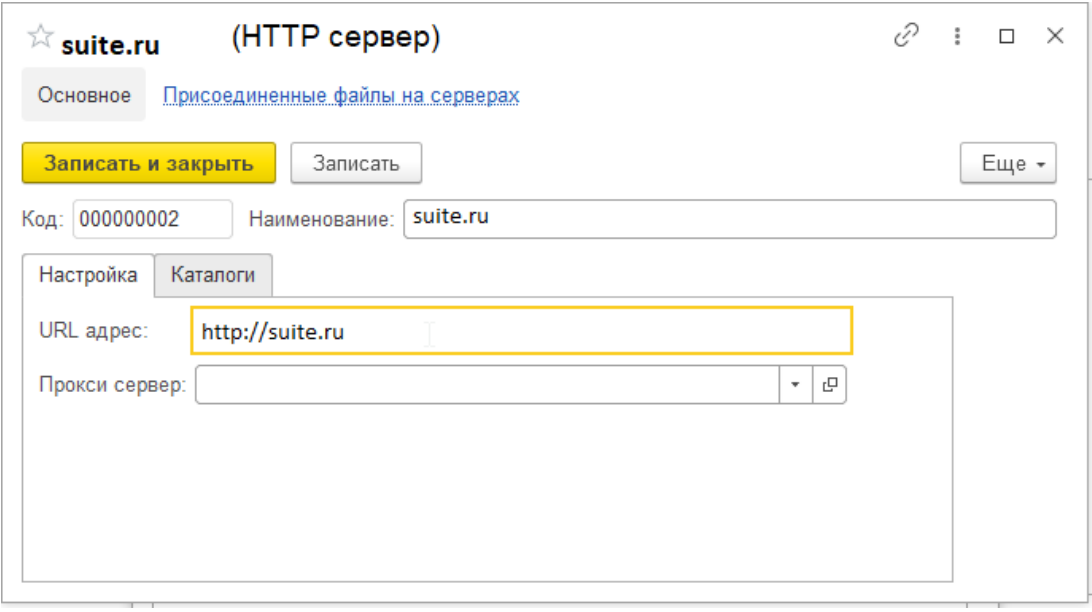

Переходим во вкладку «Каталоги» и указываем корневой каталог в вашем публичном ресурсе (Текущий каталог), а также указываем каталог, в который у Вас будут отправлены фотографии номенклатуры, для отправки на торговые площадки.

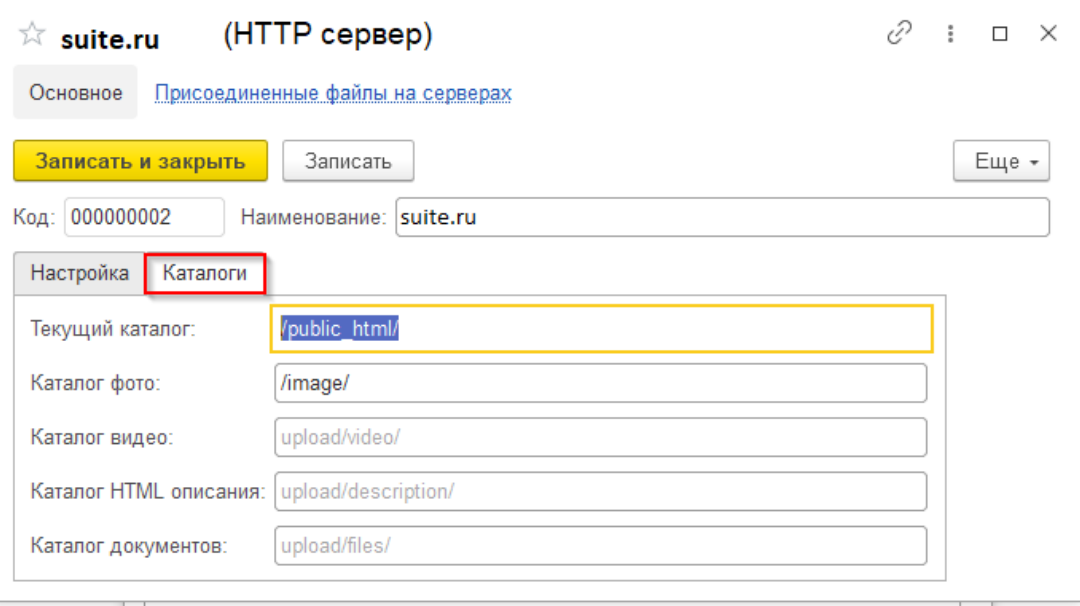

На вкладке «Генерация данных» вводятся общие настройки для генерации, которые будут использованы в том случае, если не будет настроена генерация данных в настройках авторизации (Подробнее о настройках генерации описано [здесь](file://C:/1CBase/Project/Реестр-российского ПО/Подготовка ИСМП//C:/Users/Ноутбук/AppData/Local/Temp/CHM Editor/Руководство_пользователя_new_44705,7050838773/page_5.html)).

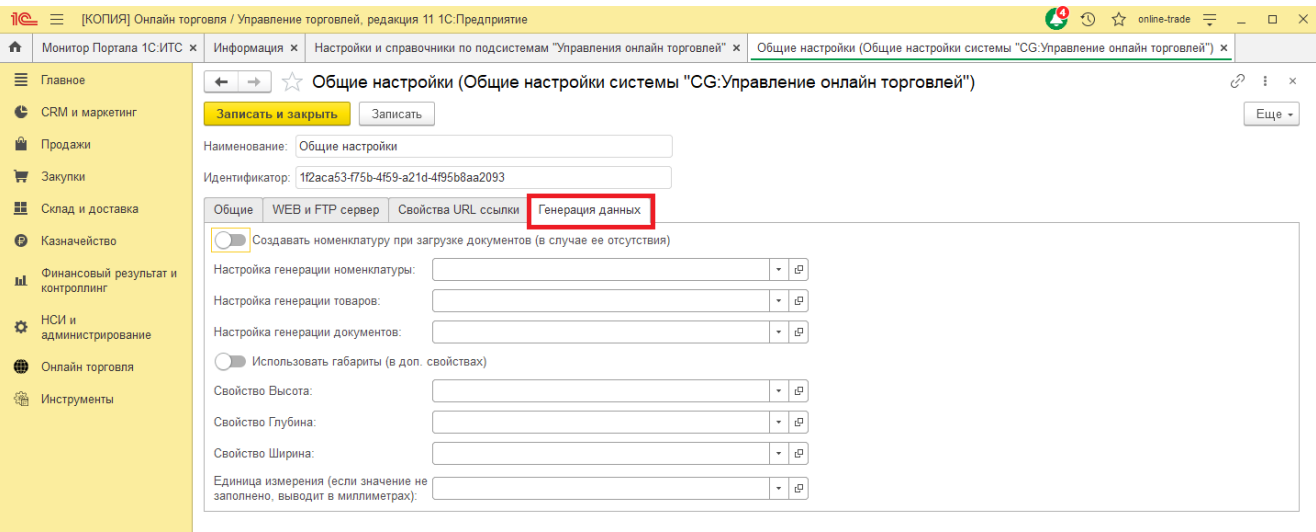

# <span id="page-23-0"></span>**4 Настройка авторизации**

Для перехода к списку настроек авторизаций перейдите в «Онлайн торговля» - «Настройки и справочники» - «Настройки и справочники подсистемы Интеграции с сервисами» - «Настройки авторизации в сервисах».

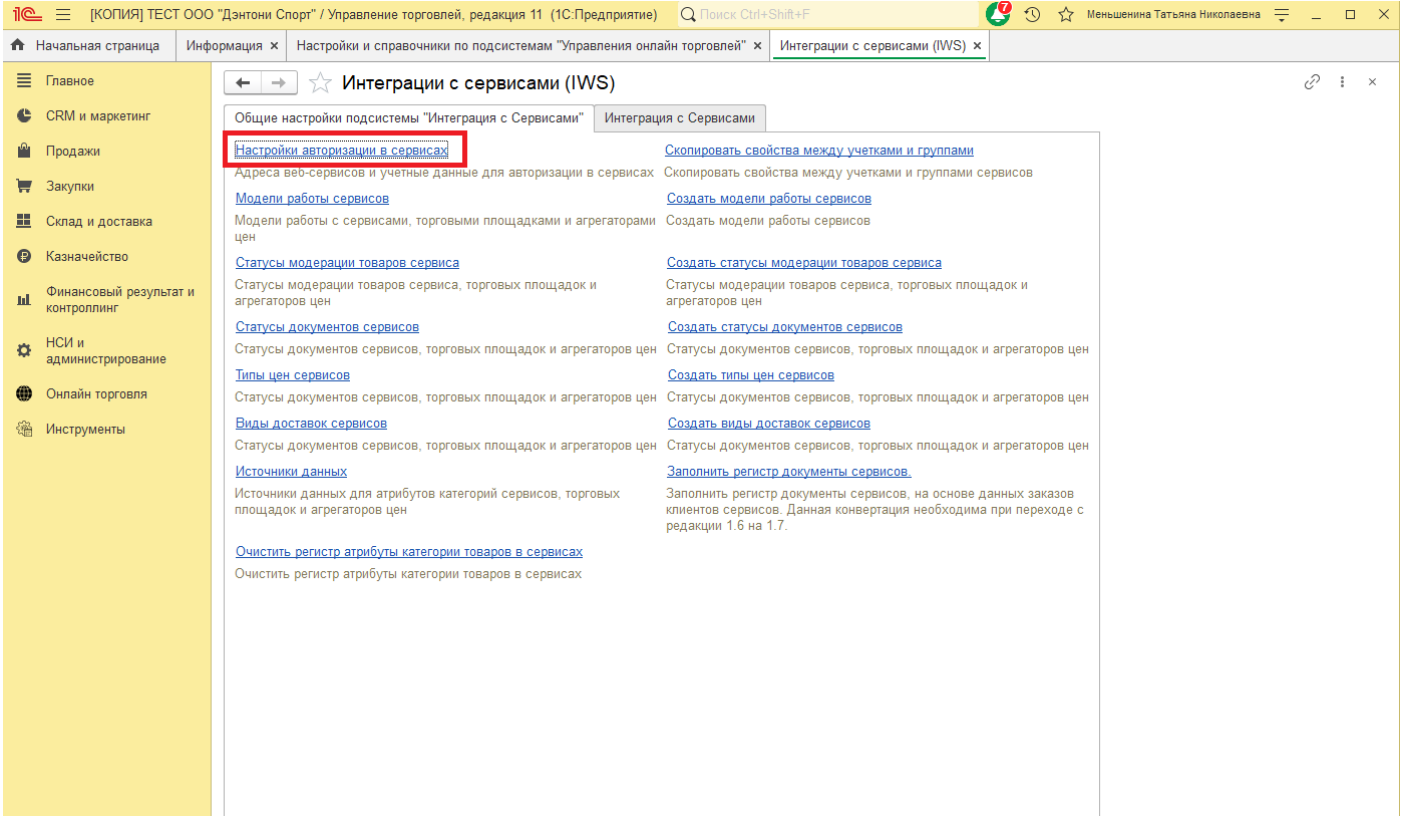

При первоначальной работе, данное окно будет пустым и необходимо создать первую авторизацию.

Для этого нажмем кнопку «Создать».

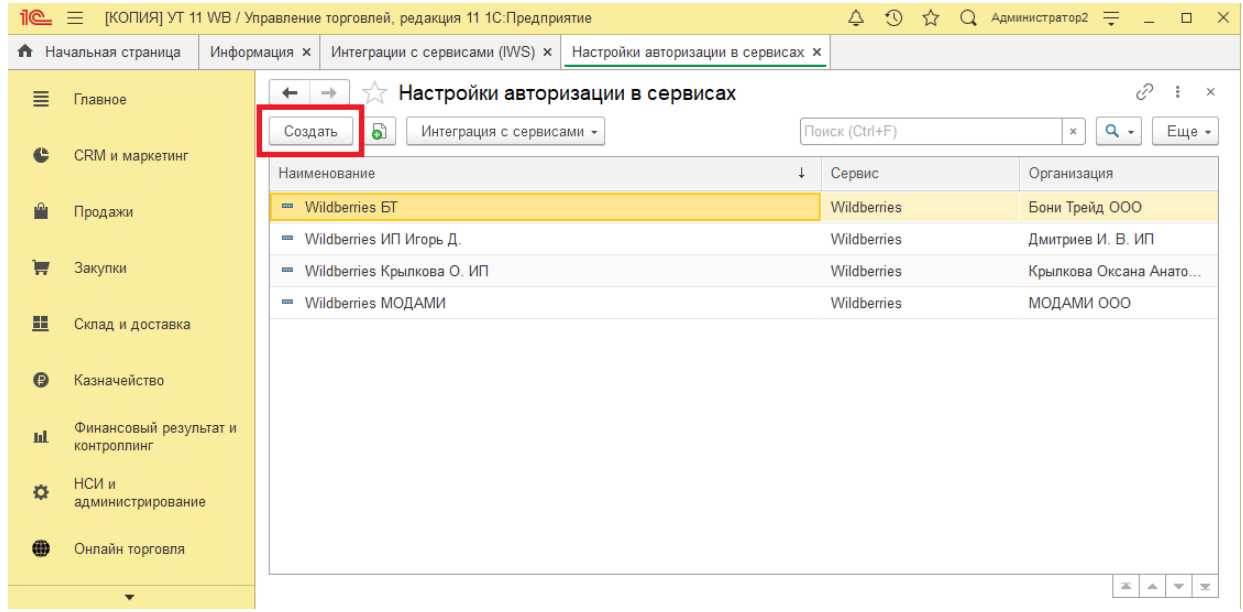

В открывшемся окне, в поле «Наименование», необходимо присвоить наименование авторизации для нашей системы.

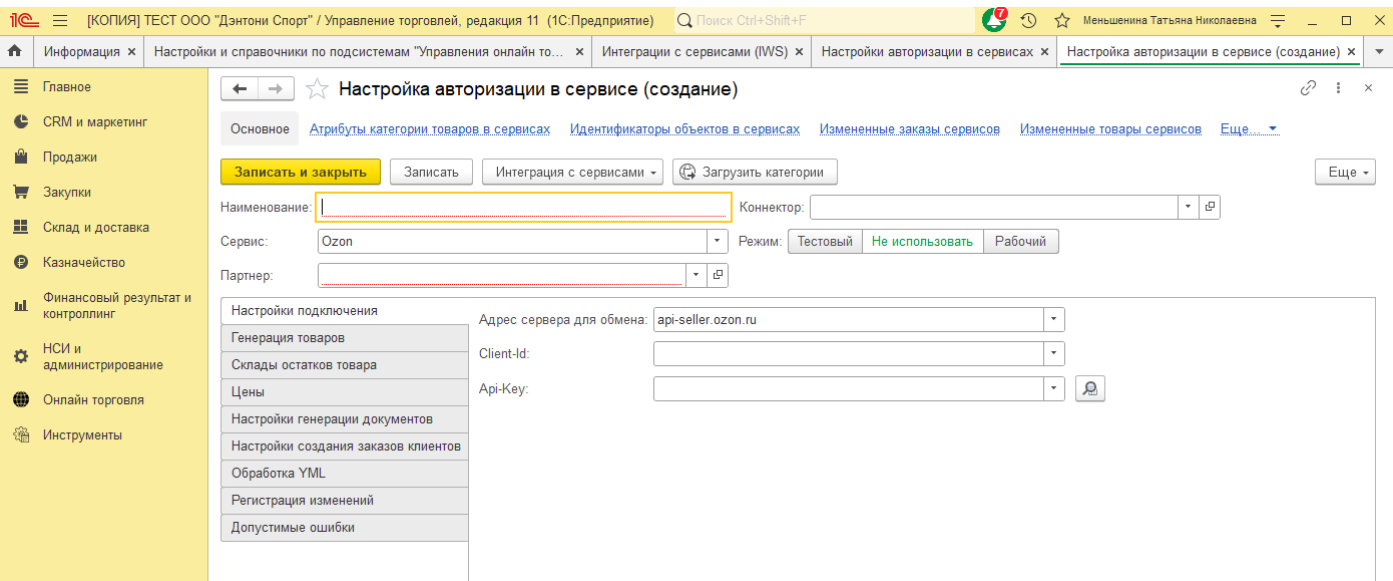

# Далее необходимо выбрать сервис, для которого создаются настройки.

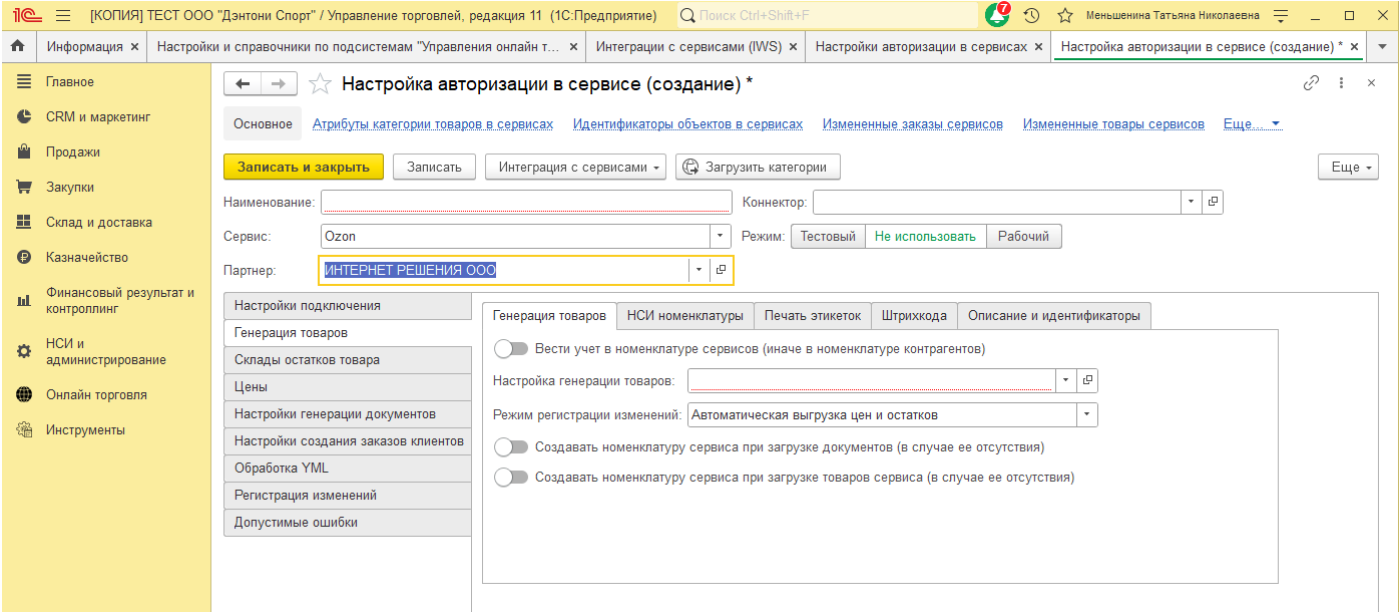

Затем необходимо заполнить поля «Организация» и «Партнер». Партнером является юридическое лицо с которым у вас заключен договор или соглашение. В данном случае это «ИНТЕРНЕТ РЕШЕНИЯ».

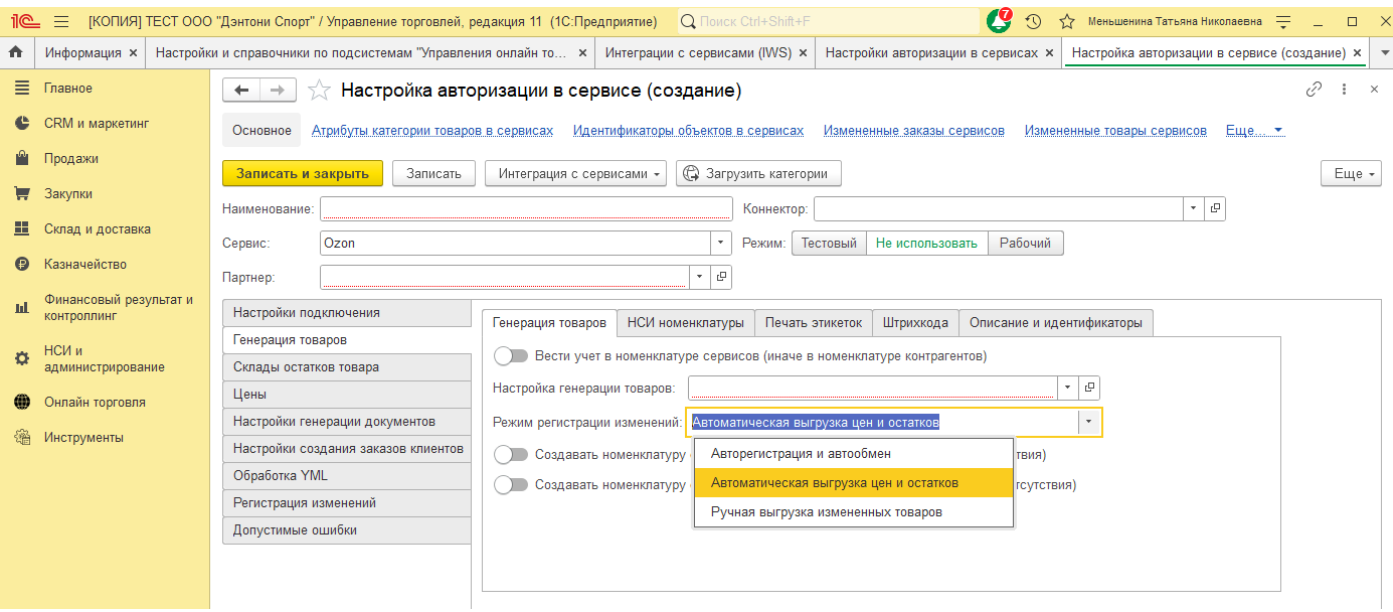

Для того, чтобы применились настройки полей для выбранного сервиса, необходимо произвести запись настройки, но перед этим необходимо заполнить обязательные поля. Перейдем во вкладку «Генерация товаров».

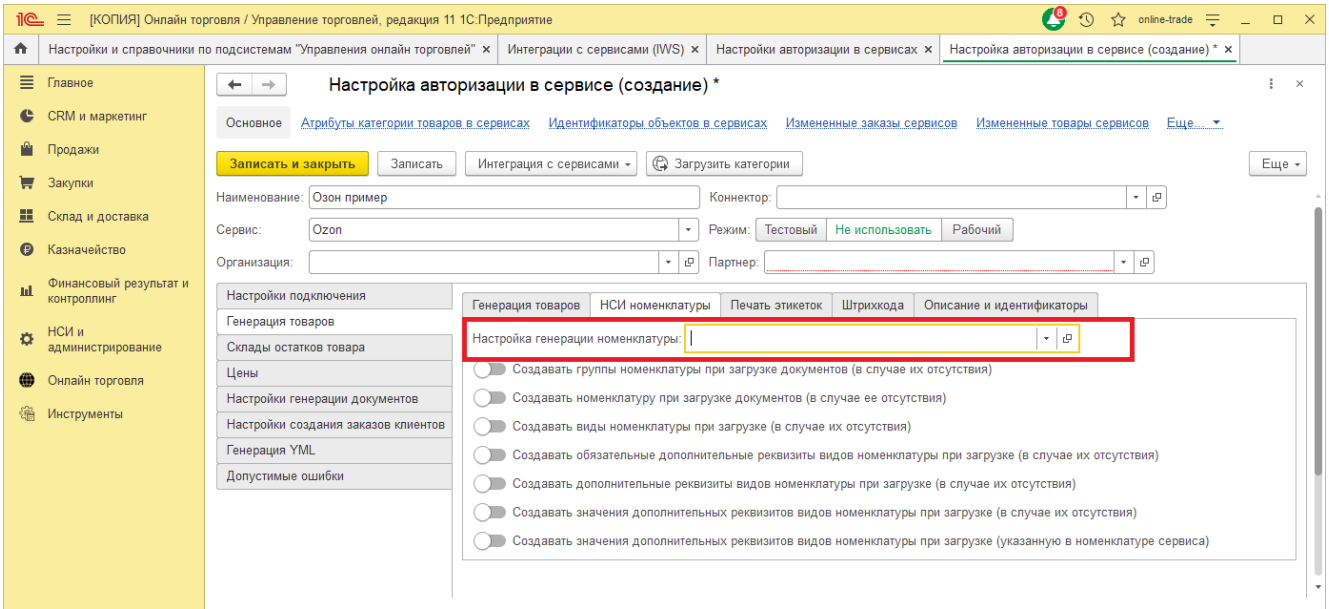

Необходимо создать настройку генерации товаров для конкретного сервиса (Подробнее в главе Настройка [генерации](file://C:/1CBase/Project/Реестр-российского ПО/Подготовка ИСМП//C:/Users/Ноутбук/AppData/Local/Temp/CHM Editor/Руководство_пользователя_44684,7667930903/page_5.html) товаров).

Далее необходимо выбрать режим регистрации изменений.

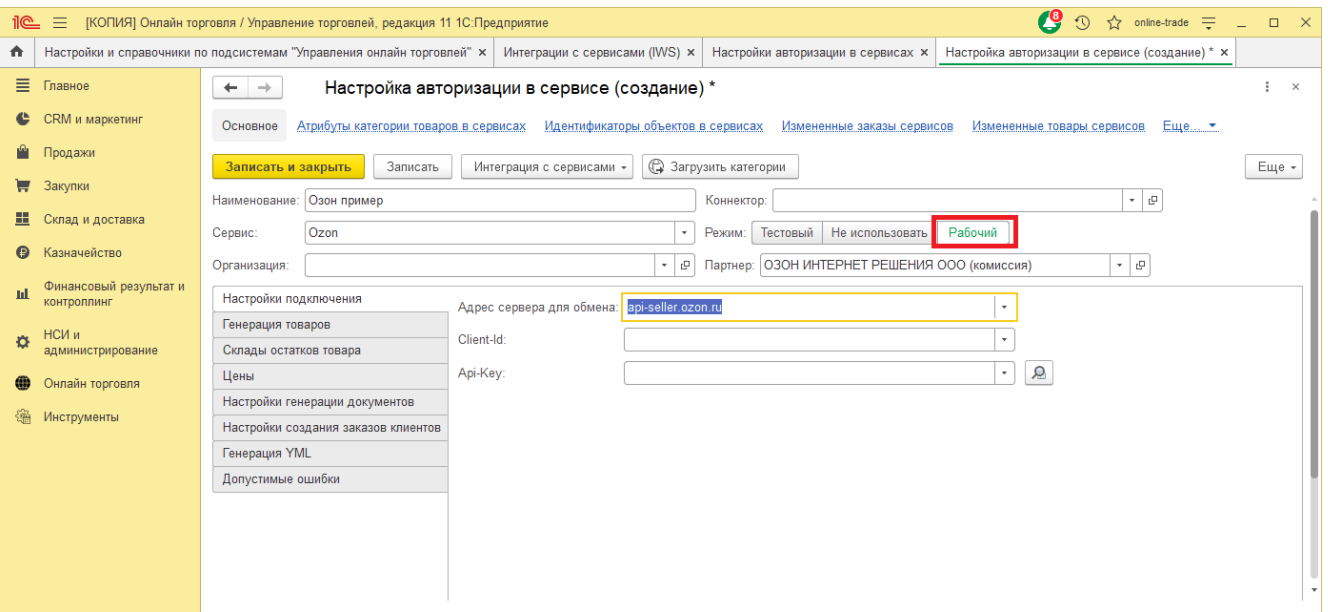

Для выбора пользователя 3 варианта:

Авторегистрация и обмен, если выбран этот вариант. Система будет регистрировать изменение данных (цены, остатки, изменение карточки номенклатуры) и выгружать измененные данные в фоновом задании, в том случае если он настроен в коннекторе.

- Автоматическая выгрузка цен и остатков.
- Ручная выгрузка измененных товаров.

Далее перейдем на вкладку «НСИ номенклатуры».

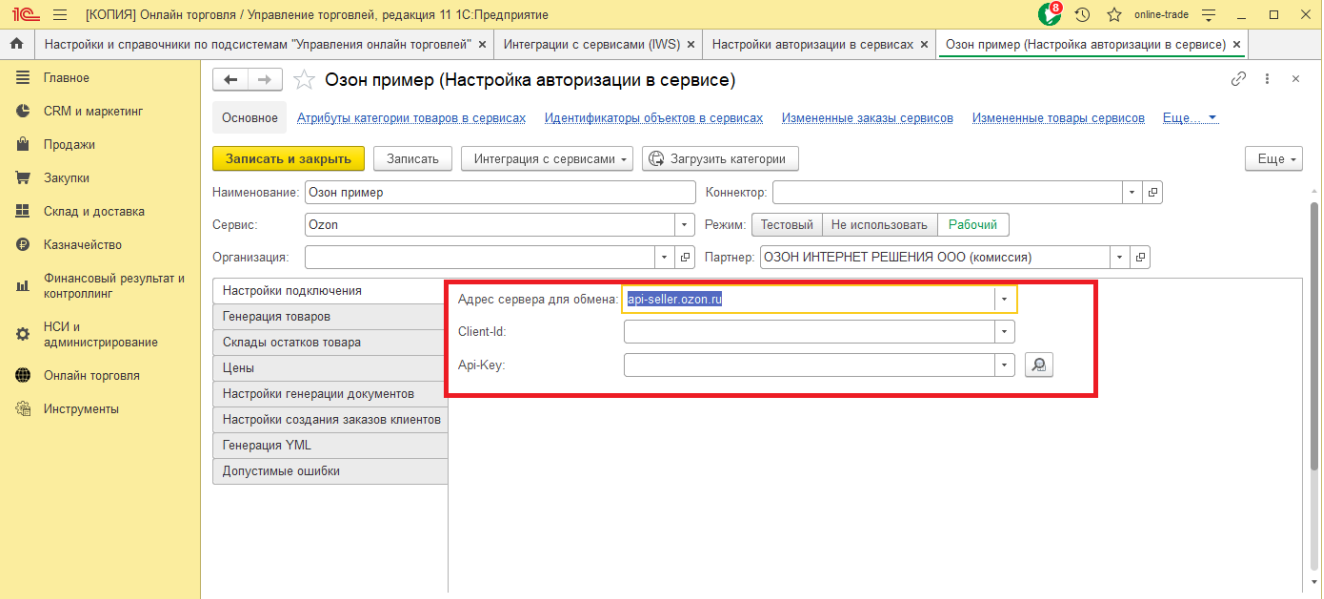

В поле «Настройка генерации номенклатуры» создайте настройки генерации, подробнее описано в главе Настройки генерации [номенклатуры](file://C:/1CBase/Project/Реестр-российского ПО/Подготовка ИСМП//C:/Users/Ноутбук/AppData/Local/Temp/CHM Editor/Руководство_пользователя_44684,7667930903/page_16.html)

Ниже расположены переключатели, которые при необходимости включаем.

Установим режим для авторизации «Рабочий».

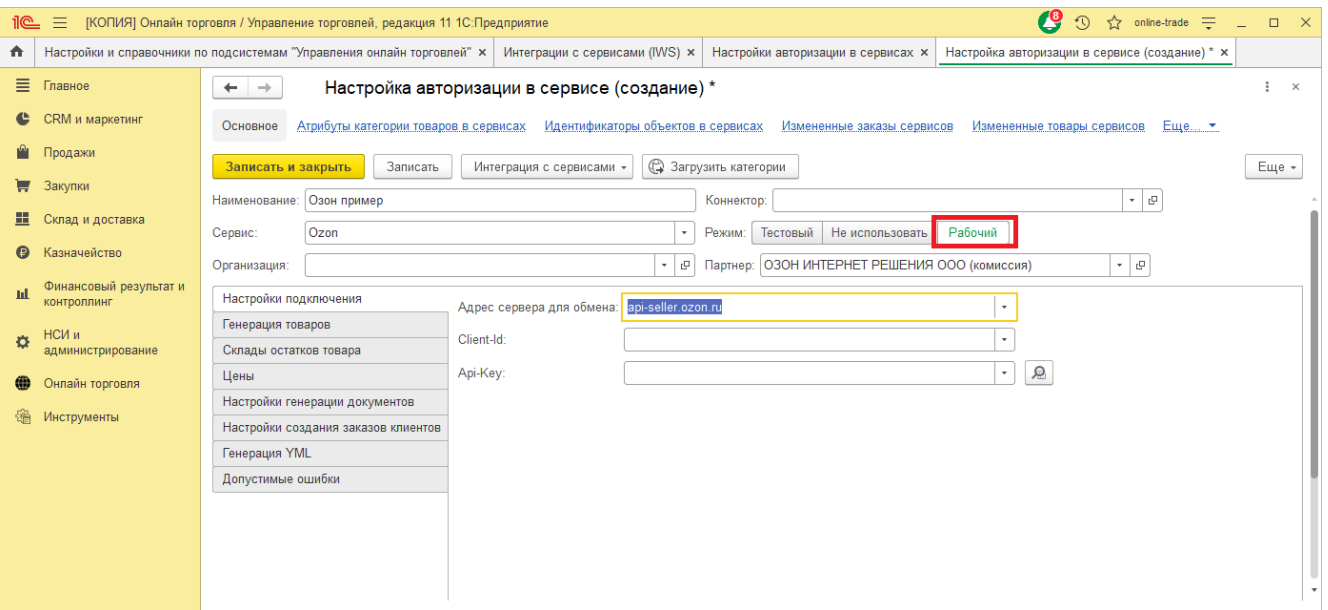

Теперь нажмем «Записать и закрыть». Настройка авторизации сохраниться и закроется. После этого еще раз зайдем в сохраненную настройку.

После открытия настройки авторизации мы увидим, что во вкладке «Настройки подключения» у нас остались только те поля, которые необходимо заполнить для этого сервиса.

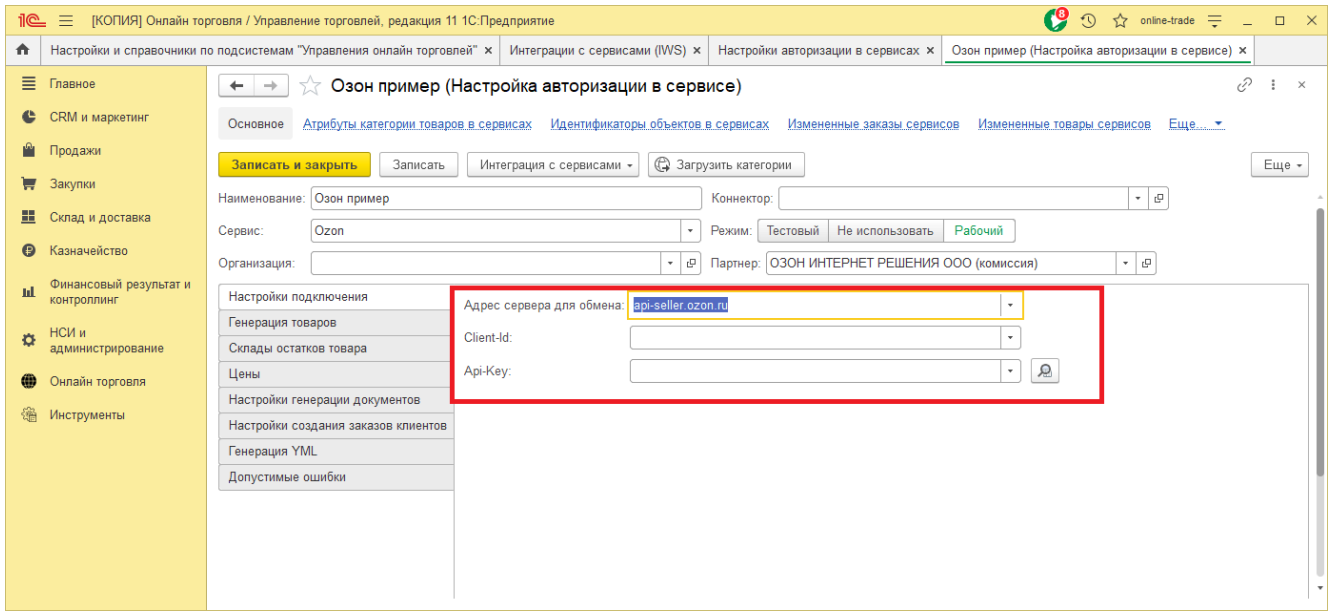

Необходимо выбрать «Адрес сервера для обмена», а также заполнить поля «Client-Id» и «Api-Key», данные для этих полей можно получить из личного кабинета сервиса.

# <span id="page-28-0"></span>**4.1 Настройка генерации товаров**

Загруженная информация о товарах сервиса сохраняется в соответствии с настройками указанными в Настройках авторизации выбранной учетной записи.

Откройте окно Настроек авторизации, далее перейдите на вкладку «Генерация товаров».

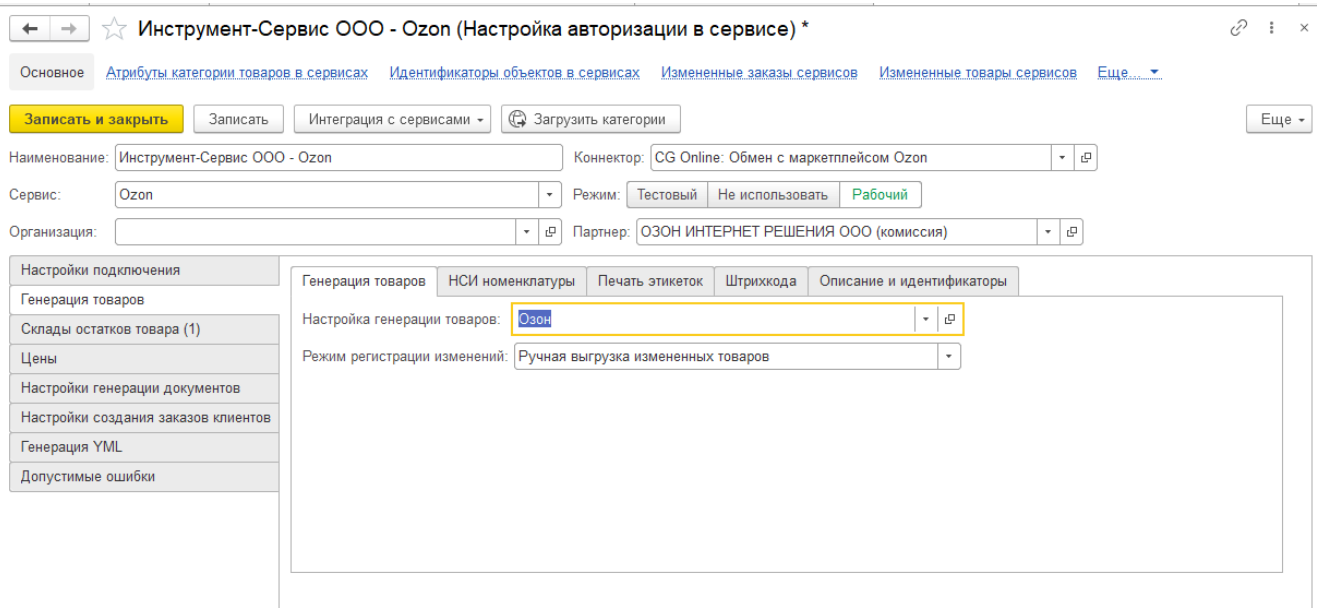

Здесь расположены настройки непосредственной генерации товаров для загрузки и выгрузки данных из сервиса. Правильное заполнение этих данных гарантирует корректную работу Онлайн торговли.

На вкладке «Генерация товаров» расположены данные, в соответствии с которыми будет осуществляться выгрузка в сервис из 1С.

«Настройка генерации товаров», настройки, в которых сохраняются идентификаторы сервиса, ссылки на справочник Номенклатуры и Характеристики номенклатуры. Создайте новые настройки или откройте существующие в поле «Настройка генерации товаров». Заполните наименование настройки. На вкладках расположены настройки для конкретных полей. Настройки для различных сервисов будут различны.

## *Настройки полей для сервиса Озон*

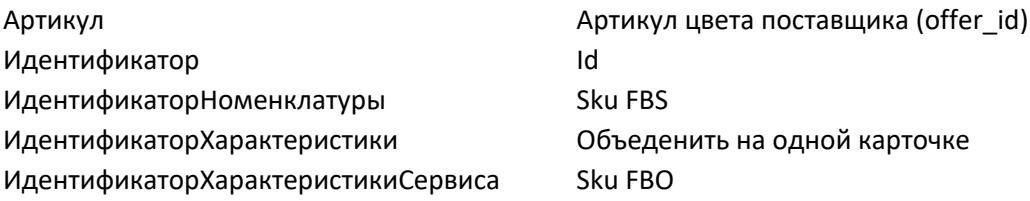

## *Настройки полей для сервиса Вайлдбериз*

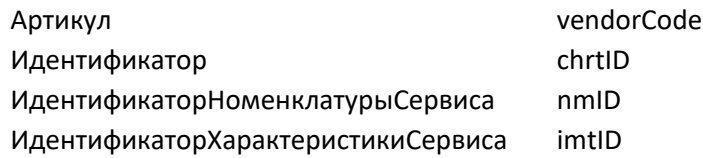

## *Настройки полей для сервиса СберМегаМаркет*

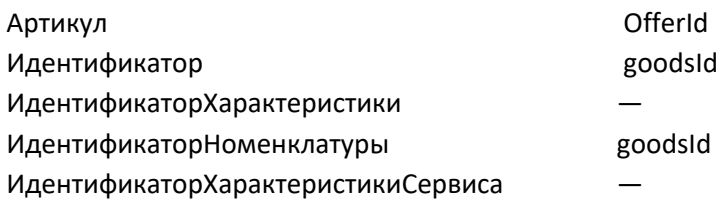

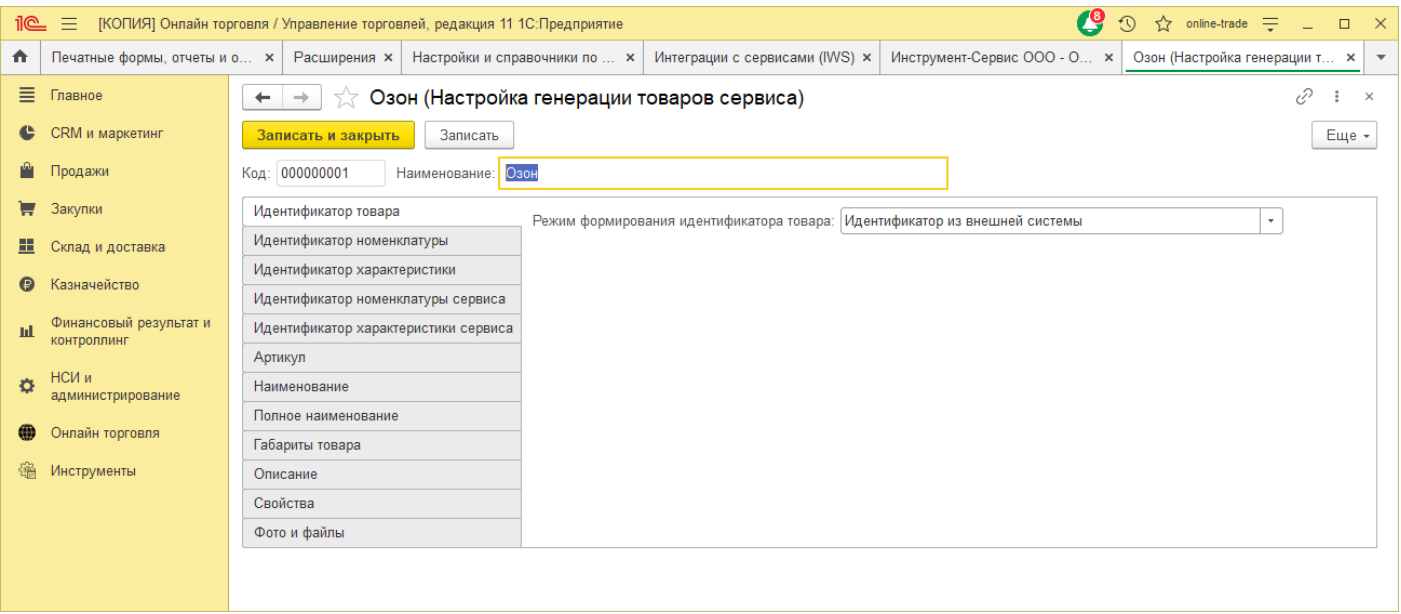

Для формирования идентификаторов: Идентификатор товара, Идентификатор номенклатуры, Идентификатор характеристики, Идентификатор номенклатуры сервиса, Идентификатор характеристики сервиса, Артикул, возможны различные режимы.

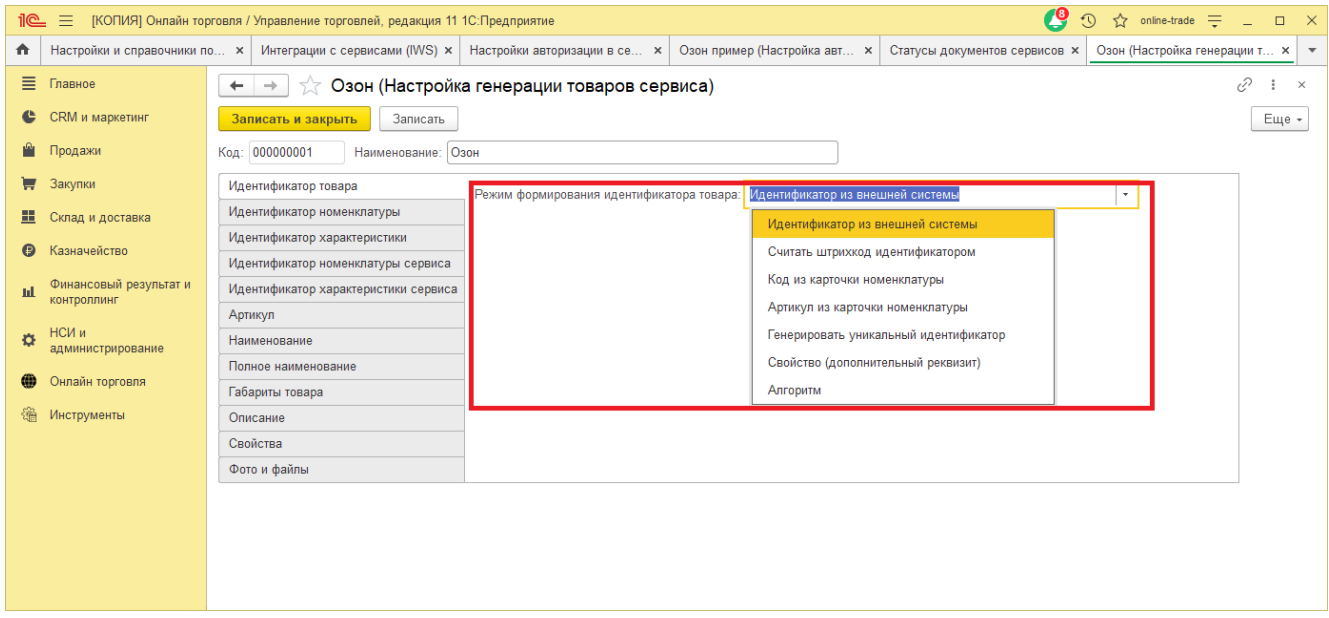

- «Идентификатор из внешней системы», если идентификатор не хранится в карточке справочника «Номенклатура», выбираем этот вариант.
- «Считать штрихкод идентификатором», выбираем в том случае, если Вы решили сделать штрихкод идентификатором.
- «Код из карточки номенклатуры», используется в том случае если в карточке номенклатуры в поле Код, хранится значение из сервиса.
- «Артикул из карточки номенклатуры», используется в том случае если в карточке номенклатуры в поле Артикул, хранится значение из сервиса.
- «Генерировать уникальный идентификатор», в этом случае Онлайн торговля сгенерирует идентификатор (используется в том случае, когда карточки товаров выгружаются из 1С в сервис).
- «Свойство (дополнительный реквизит)», если данные из сервиса сохранены в карточке Номенклатуры в дополнительном реквизите, выбираем этот вариант.
- «Алгоритм», гибкий вариант, который позволяет формировать идентификатор.

Предусмотрены различные режимы формирования Наименования.

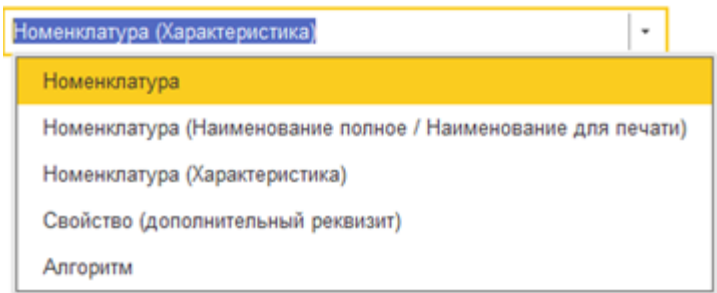

- «Номенклатура», будет взято наименование из карточки номенклатуры.
- «Номенклатура (Наименование полное/Наименование для печати)», будет взято полное наименование из карточки номенклатуры.
- «Номенклатура (Характеристика)», данный вариант используется в случае использования характеристик у Номенклатуры. В наименовании будут сохранена характеристика в круглых скобках после наименования из карточки номенклатуры (пример: Платье женское летнее (58)).
- «Свойство (дополнительный реквизит)», будет сформировано наименование из выбранного дополнительного реквизита.
- «Алгоритм», гибкий вариант формирования алгоритма.

На вкладке «Габариты товара» выбирается вариант выгрузки габаритов (Рисунок 5).

- «Не выгружать», габариты не будут выгружаться в сервис.
- «Из дополнительных реквизитов», надо создать или выбрать дополнительные реквизиты хранения товаров и заполнить их. Данные о габаритах будут выгружены из них.
- «Из единицы измерения», будут выгружены данные о габаритах товара из единицы измерения.

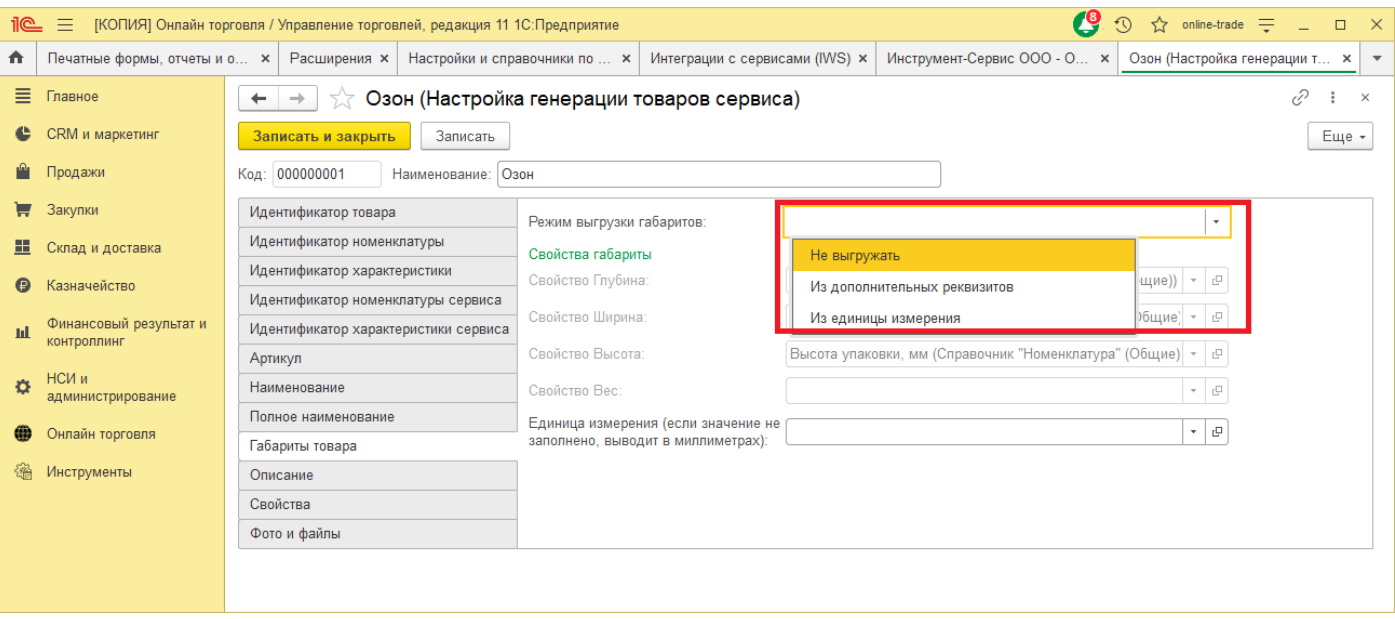

#### На вкладке «Описание», настраивается режим выгрузки описания товара.

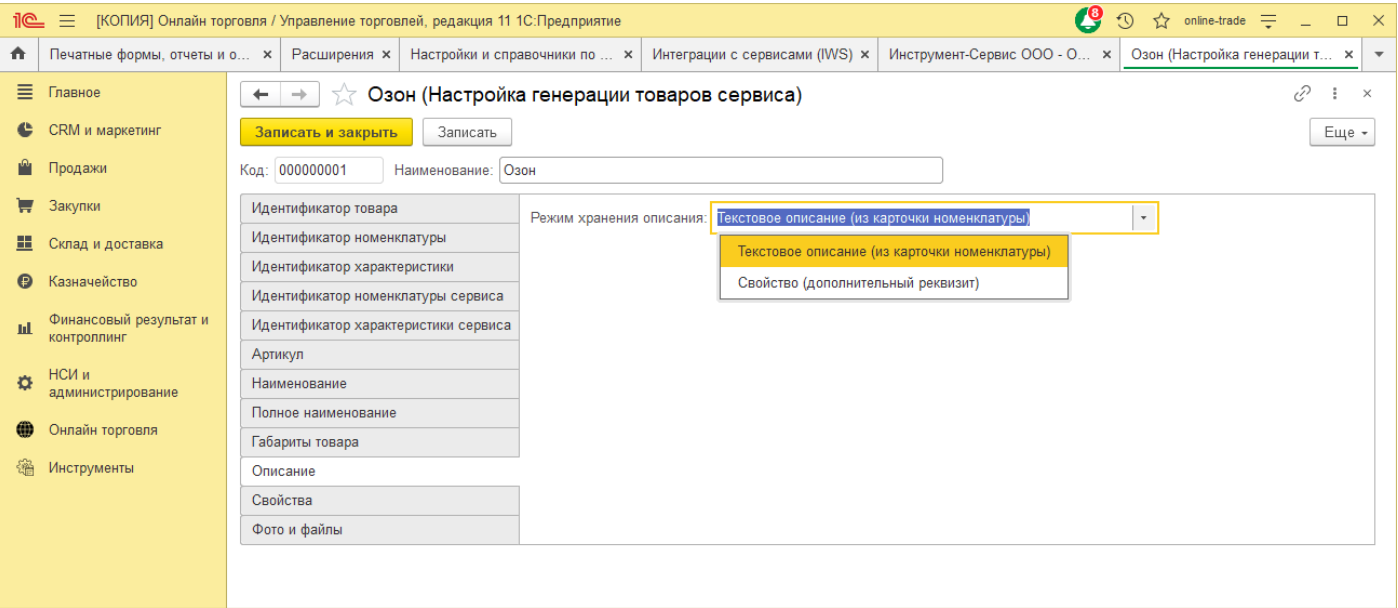

#### Для формирования описания есть два варианта:

- «Текстовое описание (из карточки номенклатуры)», удобно использовать в разрезе характеристик, заполняя описание в одной карточке номенклатуры, оно будет выгружено для всех характеристик товаров.
- «Свойство (дополнительный реквизит)», удобно использовать в том случае, когда используется учет вне разреза характеристик, либо при создании нескольких учетных записей в одном сервиса с одним ассортиментом. Можно настроить описание товара для каждого кабинета.

Онлайн торговля позволяет выгружать в карточки товаров фото и файлы, режим выгрузки настраивается на вкладке «Фото и файлы».

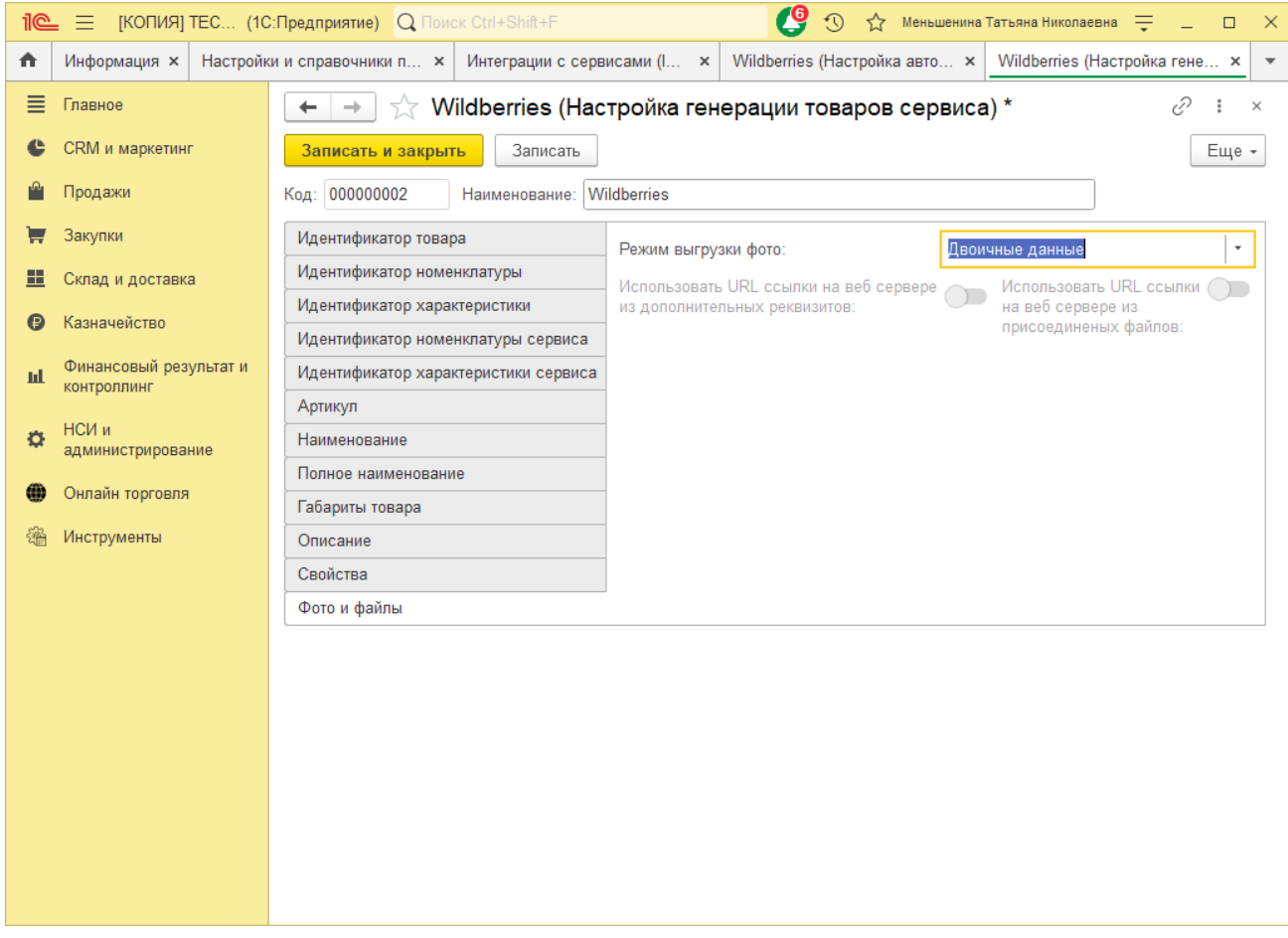

Мы используем типовой механизм работы с фотографиями: т.е. в карточке справочника Номенклатуры, должны быть добавлены фотографии товара. Далее необходимо для каждого сервиса настроить вариант выгрузки в «Настройках авторизации» – «Настройка генерации товаров» - вкладка «Фото и файлы».

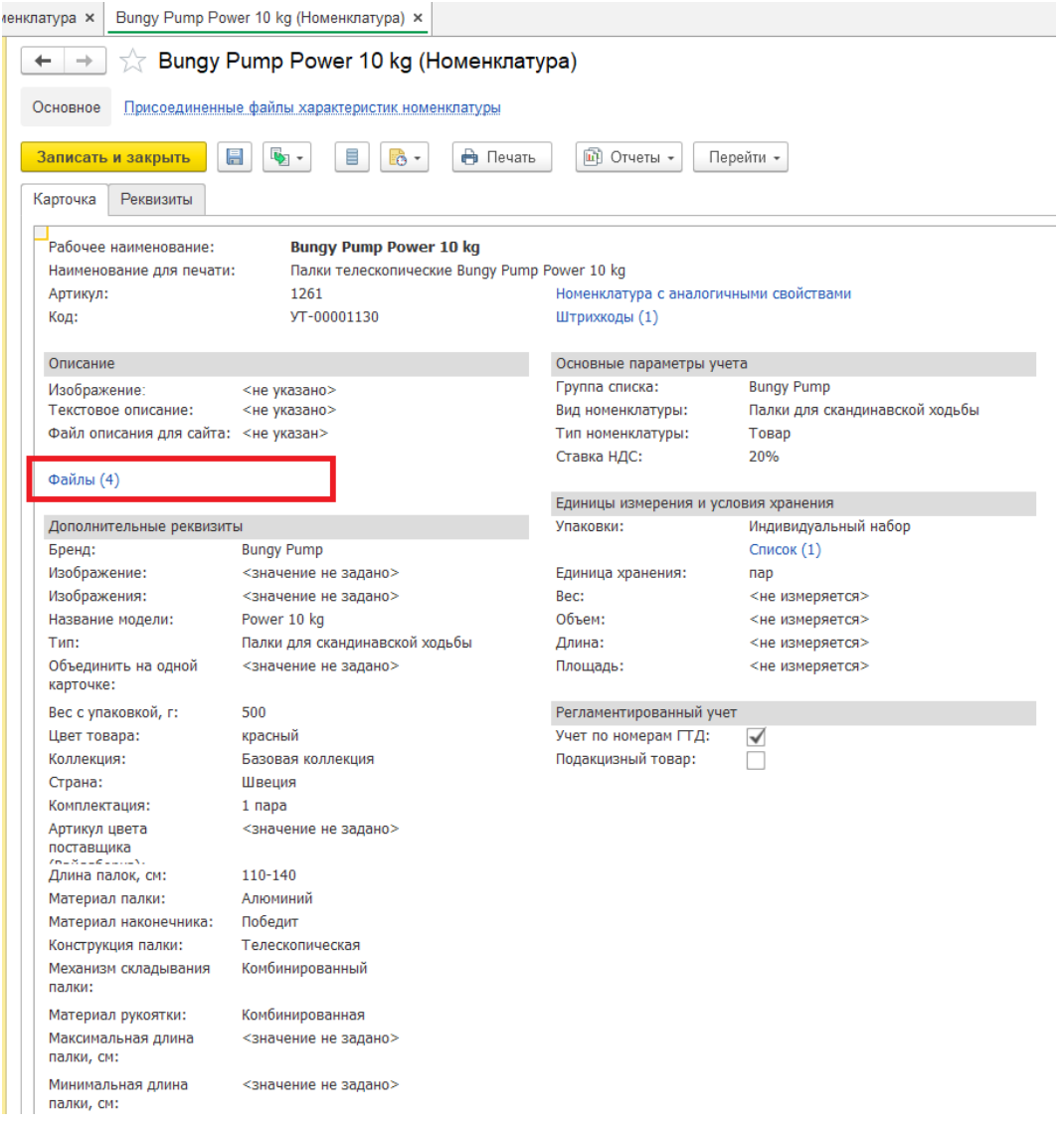

*Для сервиса Ozon в настройке указываем «Выгружать URL ссылки».*

*Для сервиса Wildberries выбираем в настройке «Двоичные данные», будут выгружены данные, которые хранятся в прикрепленных файлах справочника «Номенклатура».*

Сохраняем настройки и возвращаемся в настройки авторизации. Переходим на вкладку «НСИ номенклатуры». На данной вкладке необходимо создать или выбрать настройку генерации номенклатуры.

## *Пример настройки выгрузки фото для Wildberries*

Для настройки выгрузки фото для Wildberries в поле «Режим выгрузки фото» необходимо выбрать «Двоичные данные».

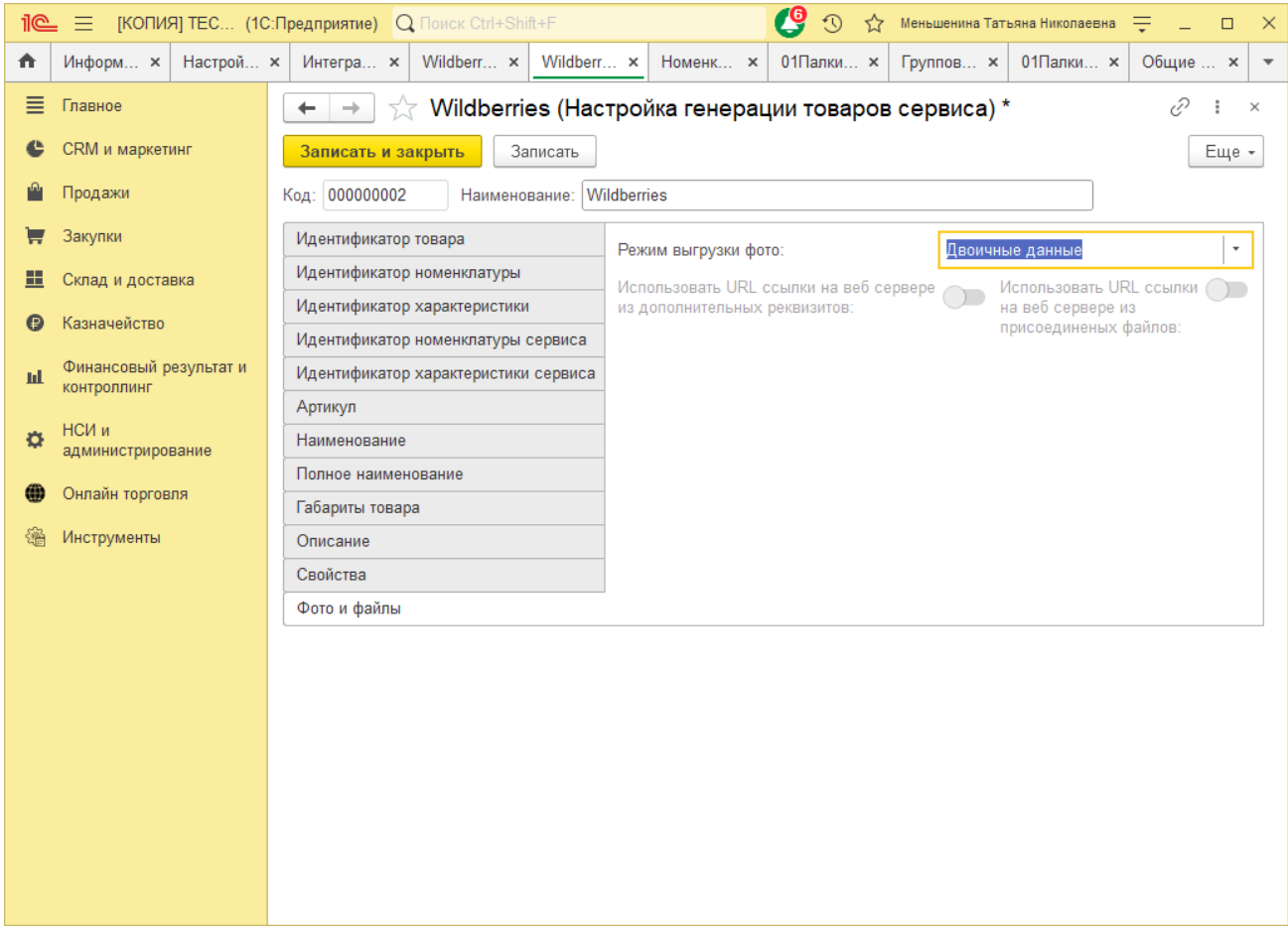

# *Пример настройки выгрузки фото для Ozon*

Для выгрузки фотографий используются ссылки на фото. Предварительно нужно настроить работу со ссылками.

## <span id="page-35-0"></span>**4.2 Настройки генерации номенклатуры**

На вкладке "НСИ номенклатуры" необходимо создать или выбрать настройку генерации номенклатуры.

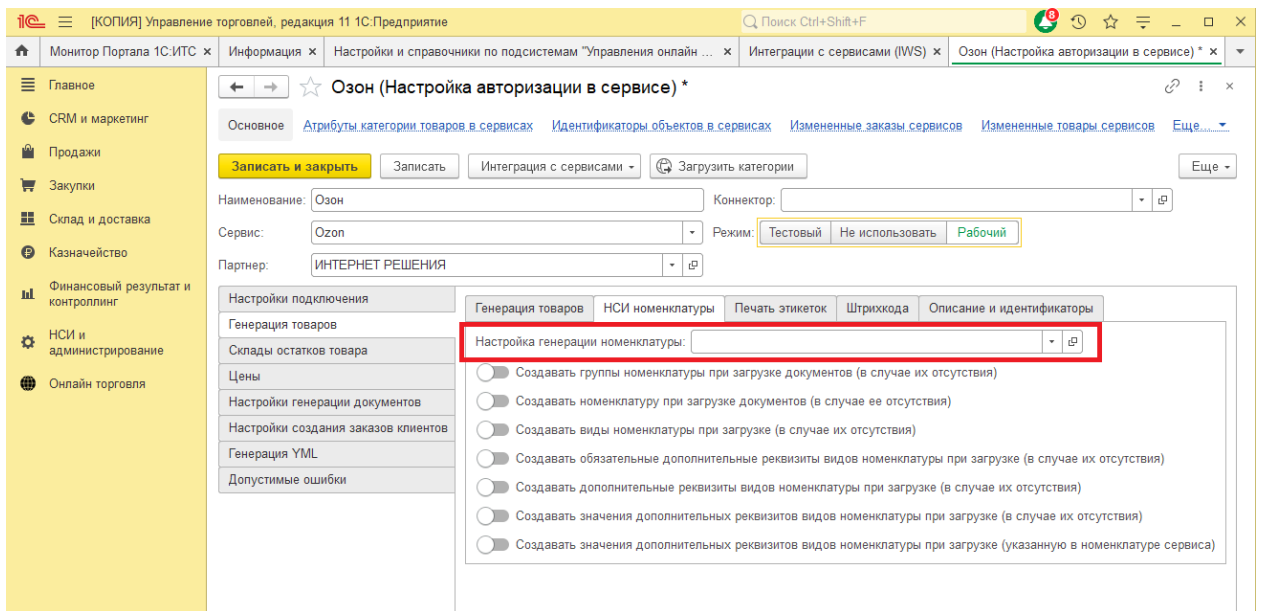

Данные настройки формируют режим загрузки данных товаров из сервиса. В открывшемся окне введите название настройки (обратите внимание, для каждой учетной записи необходимо создавать свою настройку генерации номенклатуры).

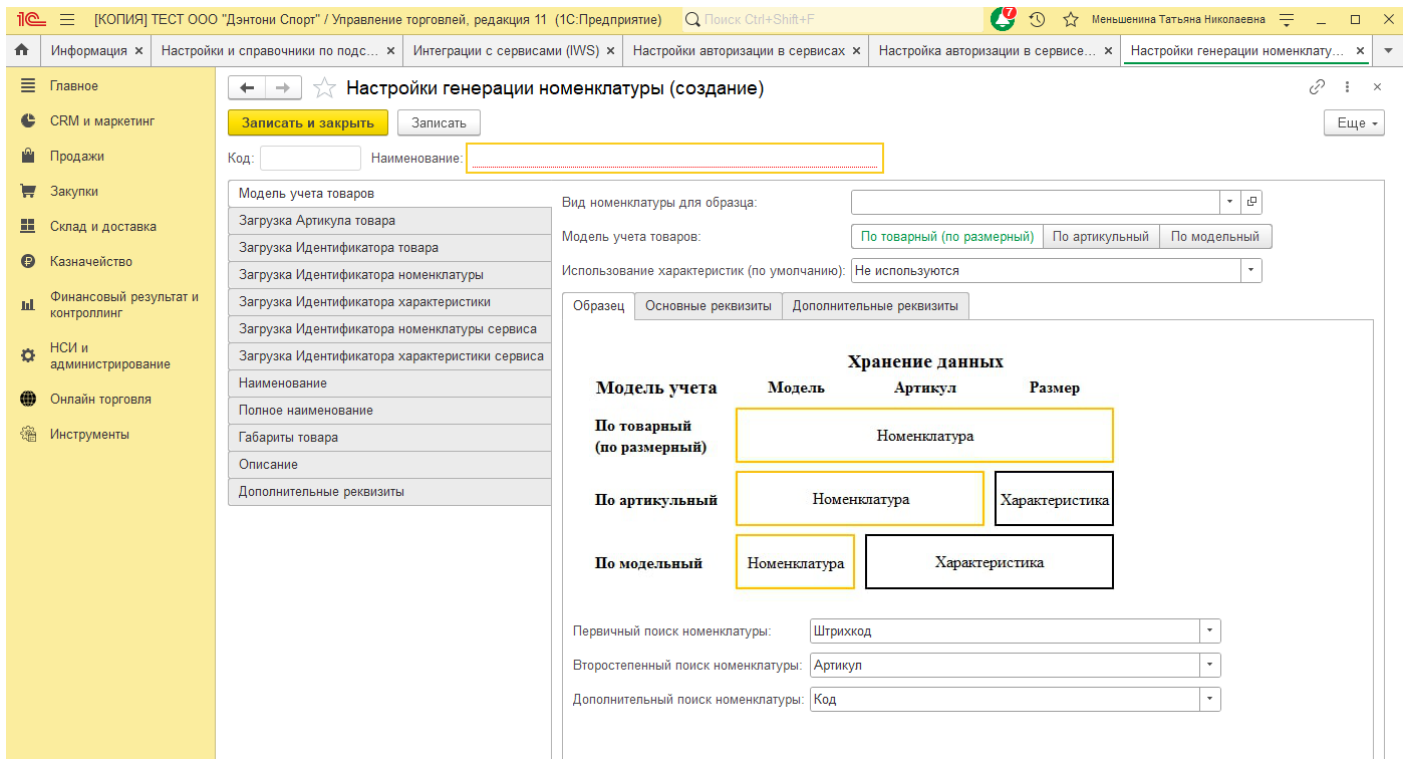

На вкладке «Метод учета товаров» заполните поле «Вид номенклатуры для образца», данный вид будет заполнен у новых карточек номенклатуры по умолчанию, если не будут созываться новые виды номенклатуры. Выберете «Модель учета товаров», «Использование характеристик (по умолчанию)».
На вкладке «Образец» выберете соответствующие настройки. В поле «Первичный поиск номенклатуры» выберете поле, по которому будет происходить первичный поиск номенклатур 1С. Поля «Второстепенный поиск номенклатуры», «Дополнительный поиск номенклатуры» заполняются, если требуется настроить дополнительные варианты поиска.

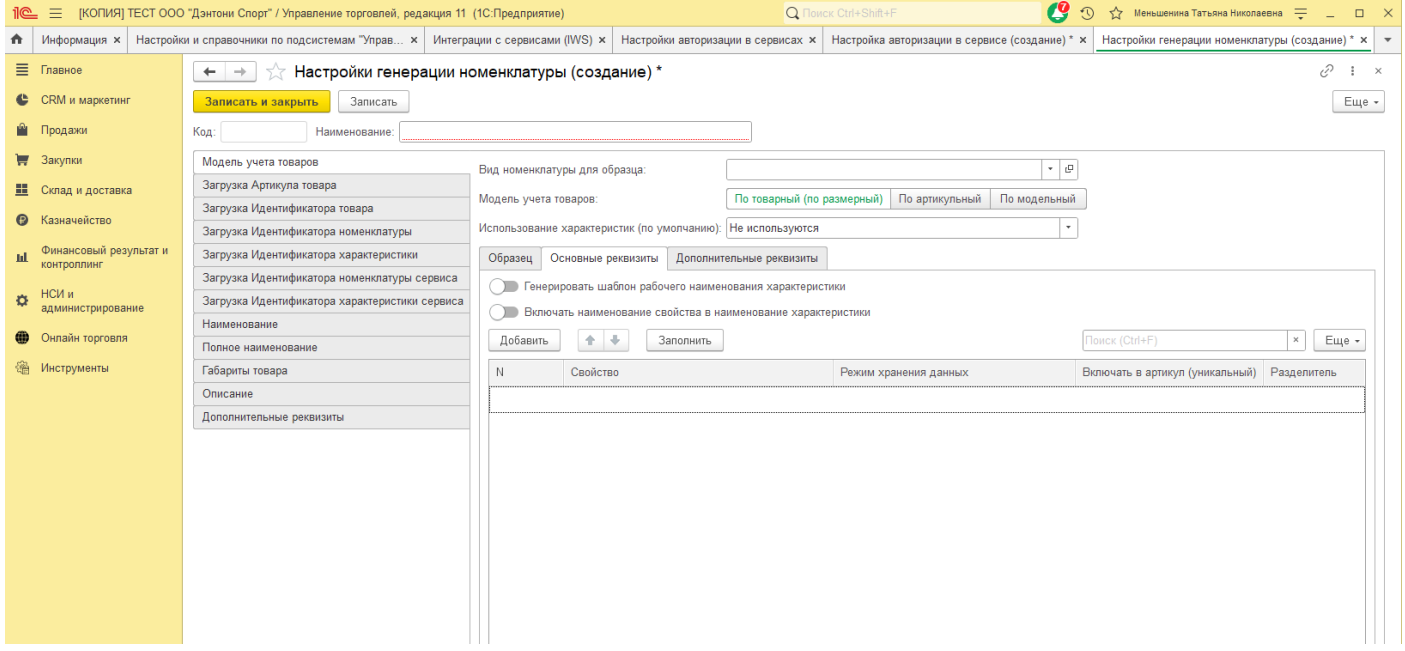

На вкладке «Основные реквизиты» настройки формирования и хранения основных реквизитов номенклатуры.

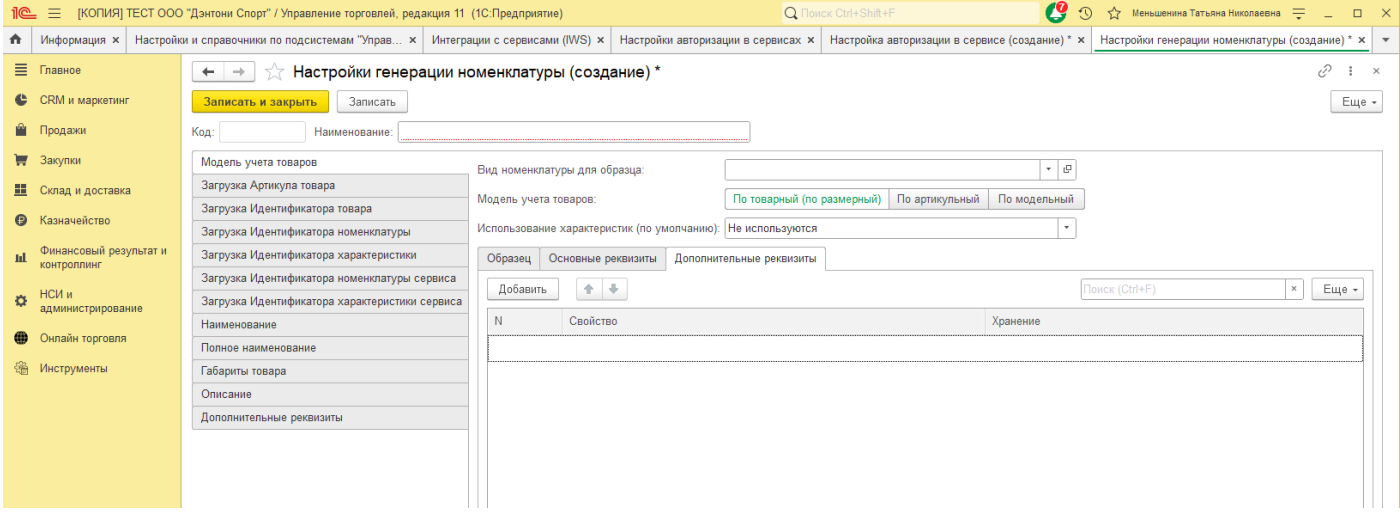

На вкладке «Дополнительные реквизиты» настройки формирования и хранения дополнительных реквизитов номенклатуры.

Вкладка «Загрузка Артикула товара», в том случае если артикул будет храниться в карточке номенклатуры необходимо выбрать поле, куда будут загружены данные: Код, Артикул, Свойство (дополнительный реквизит).

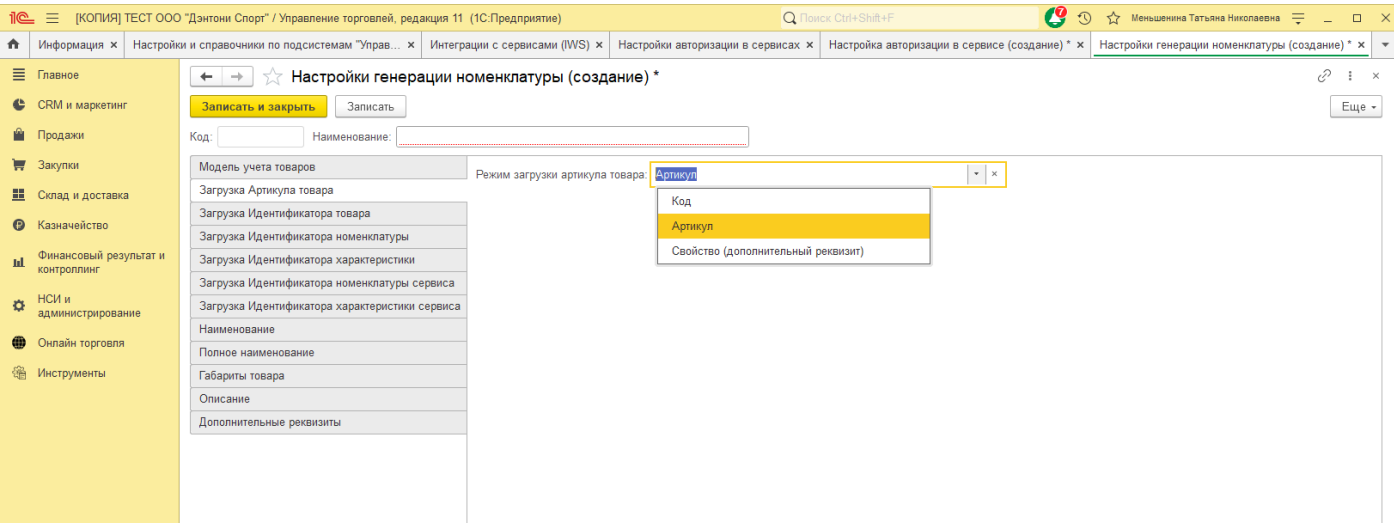

Также в карточке номенклатуры могут храниться и другие идентификаторы из сервиса (Идентификатор товара, Идентификатор номенклатуры, Идентификатор характеристики, Идентификатор номенклатуры сервиса, Идентификатор характеристики сервиса) по желанию Если идентификаторы не будут сохраняться, оставьте поле пустым, либо выберете один из предложенных вариантов. Во время загрузки данных, в эти поля будут записаны соответствующие данные из сервиса.

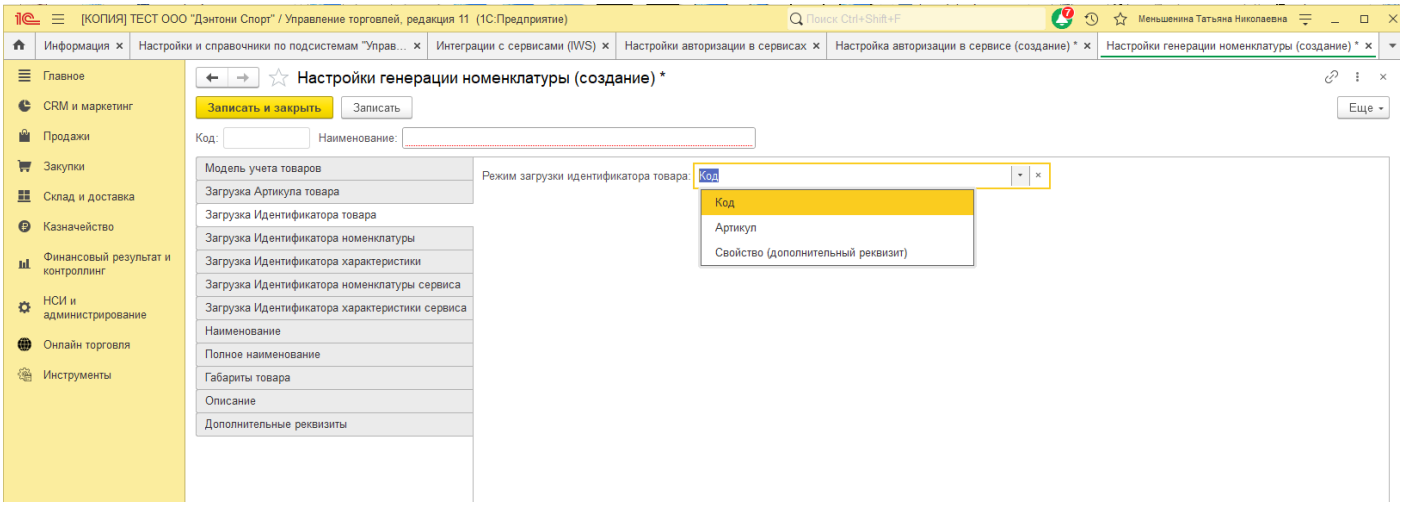

- «Код», используется в том случае если в карточке номенклатуры в поле Код, хранится значение из сервиса.
- «Артикул из карточки номенклатуры», используется в том случае если в карточке номенклатуры в поле Артикул, хранится значение из сервиса.
- «Свойство (дополнительный реквизит)», если данные из сервиса сохранены в карточке Номенклатуры в дополнительном реквизите, выбираем этот вариант. Например в карточке Номенклатуры артикул сервиса хранится в дополнительном реквизите "Артикул сервиса", тогда в настройках артикула, необходимо выбрать это поле.

Предусмотрены различные режимы формирования Наименования.

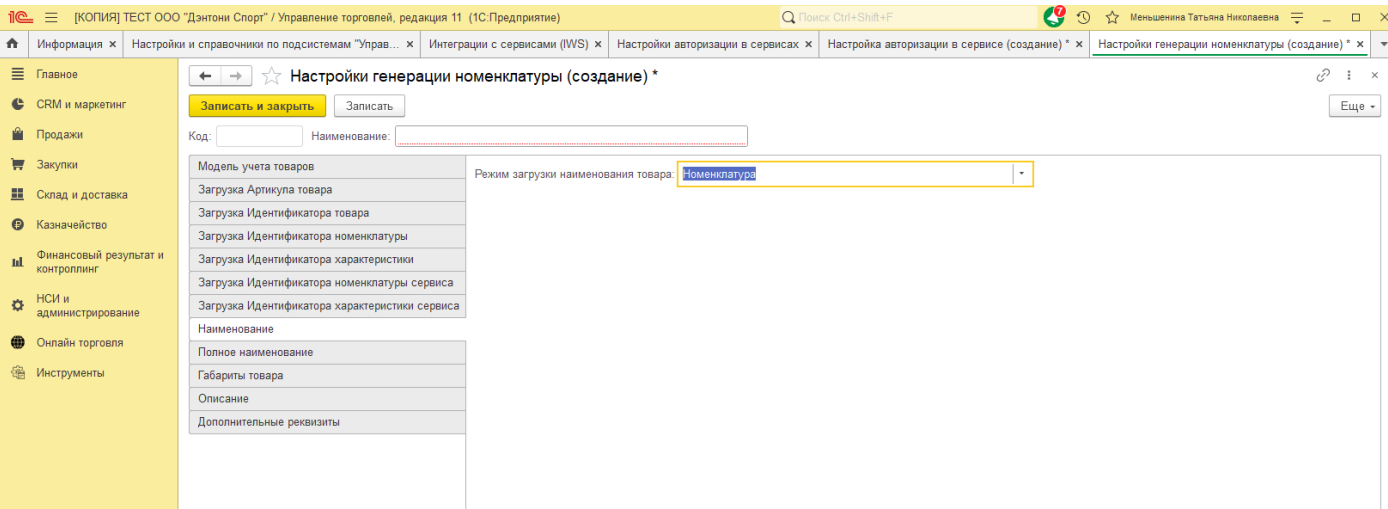

- «Номенклатура», будет взято наименование из карточки номенклатуры.
- «Номенклатура (Наименование полное/Наименование для печати)», будет взято полное наименование из карточки номенклатуры.
- «Номенклатура (Характеристика)», данный вариант используется в случае использования характеристик у Номенклатуры. В наименовании будут сохранена характеристика в круглых скобках после наименования из карточки номенклатуры (пример: Платье женское летнее (58)).
- «Свойство (дополнительный реквизит)», будет сформировано наименование из выбранного дополнительного реквизита.
- «Алгоритм», гибкий вариант формирования алгоритма.

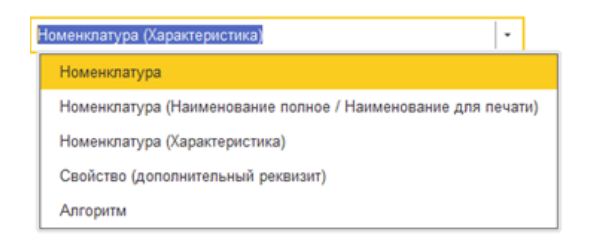

#### Далее необходимо настроить режим загрузки Полного наименования.

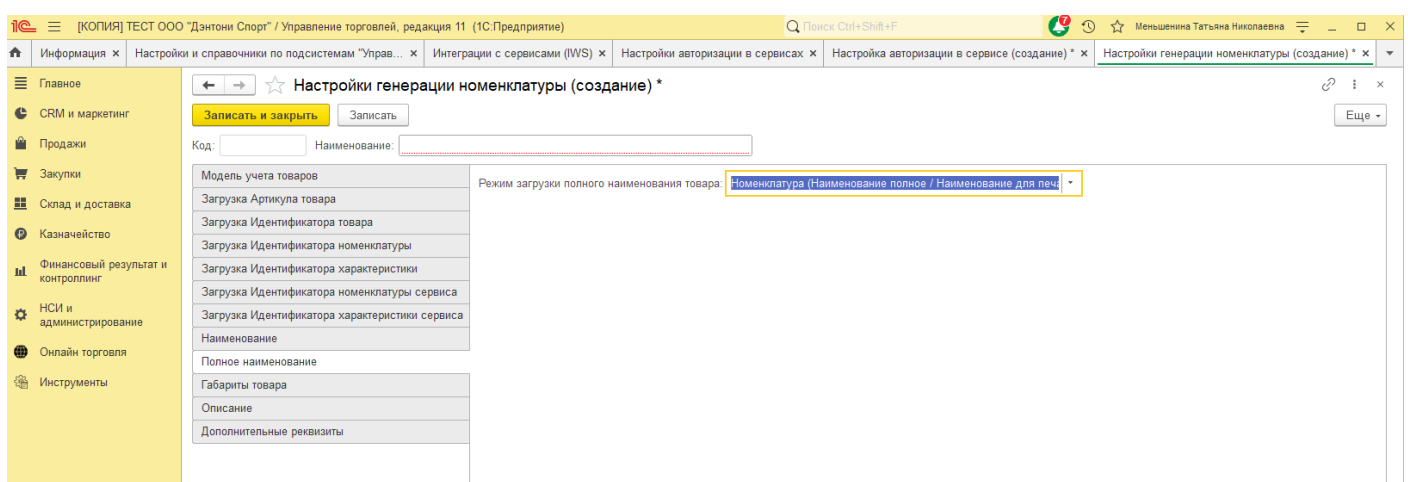

Режимы загрузки соответствуют вариантам режимов Наименования, необходимо выбрать тот что нужен.

На вкладке "Габариты товара" необходимо выбрать будут ли загружаться из сервиса, и храниться габариты товаров в 1С.

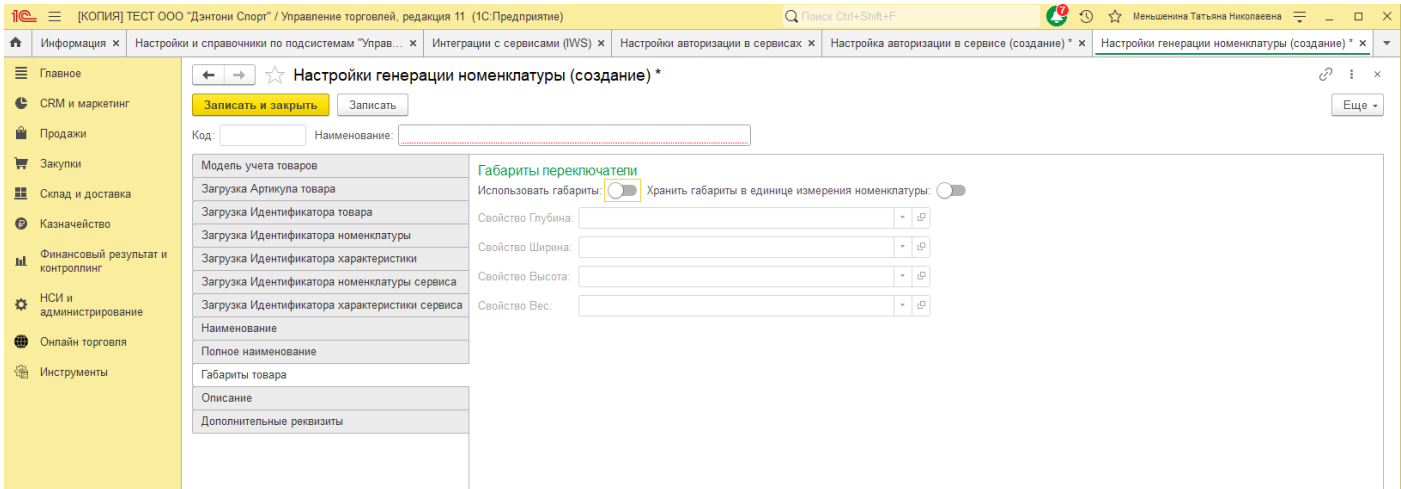

Онлайн торговля позволяет хранить габариты в Единице измерения номенклатуры и в дополнительных реквизитах.

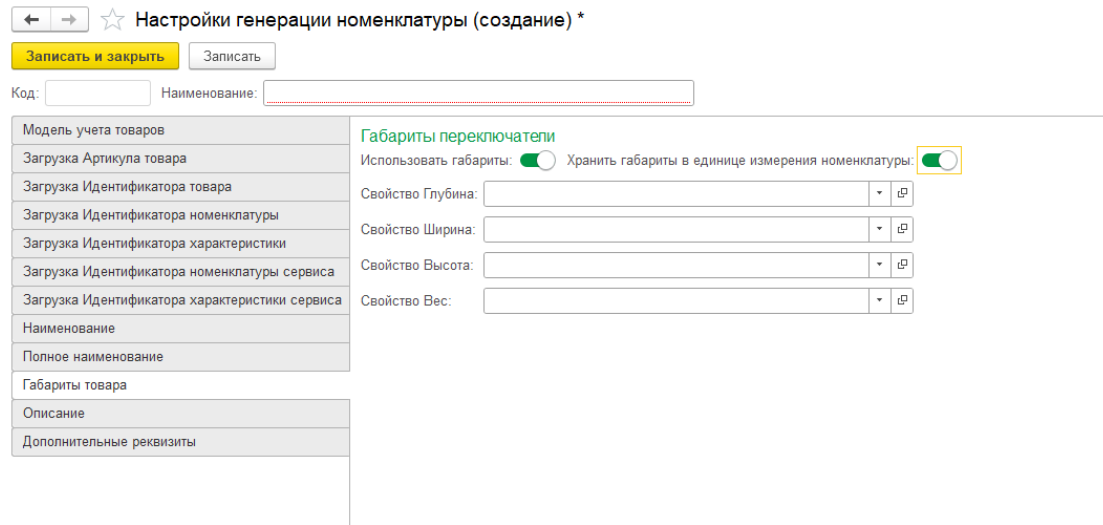

Для хранения габариты в дополнительных реквизитах, необходимо создать общие реквизиты для справочника Номенклатуры.

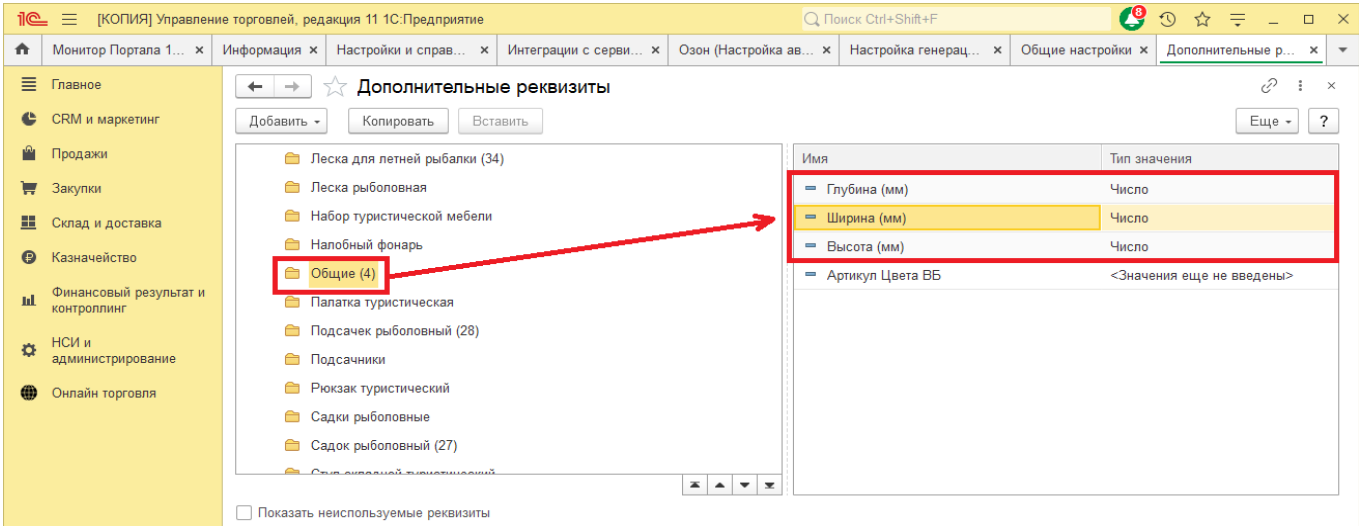

*Copyright ©2023 [Консалтинг](https://vk.link/online_trade_management) [групп](https://vk.link/online_trade_management). All Rights Reserved.* И выбрать соответствующие реквизиты в полях габаритов.

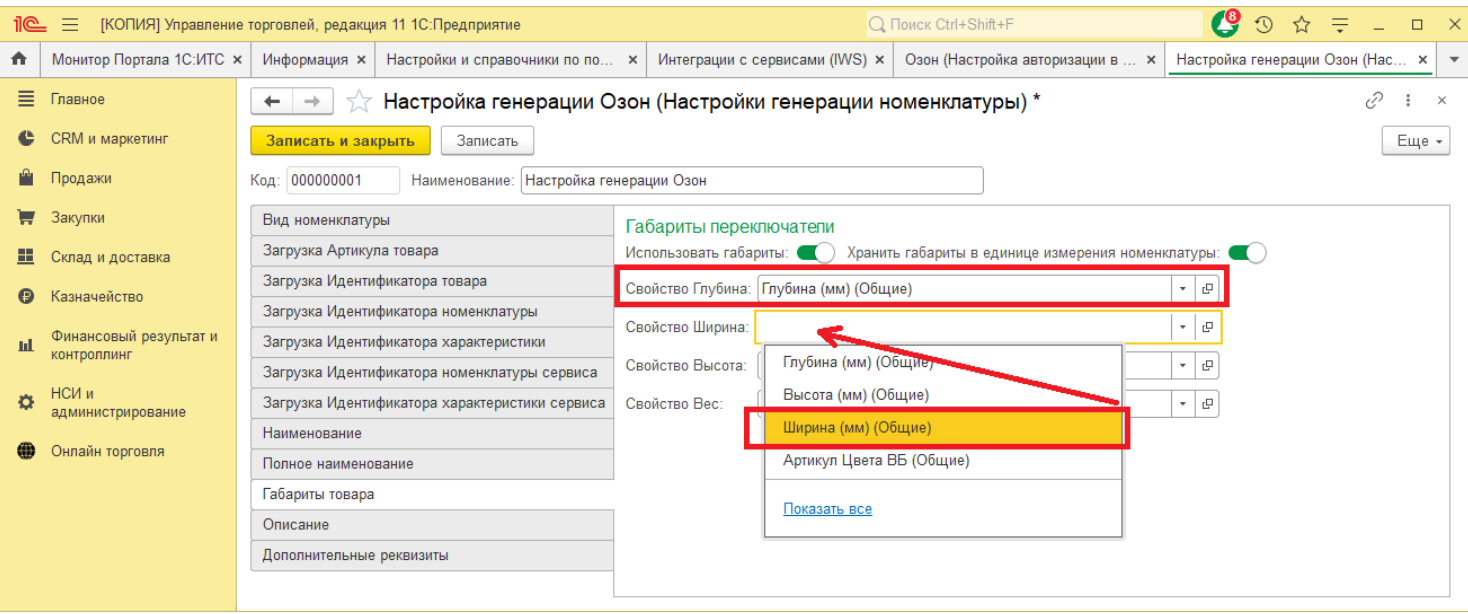

Если предусмотрено хранения описания товара в 1С на вкладке "Описание" необходимо выбрать режим, подходящий Вам. Возможна загрузка и хранение описания в поле Описание в карточке Номенклатура, либо хранение в дополнительном реквизите, созданным для этого.

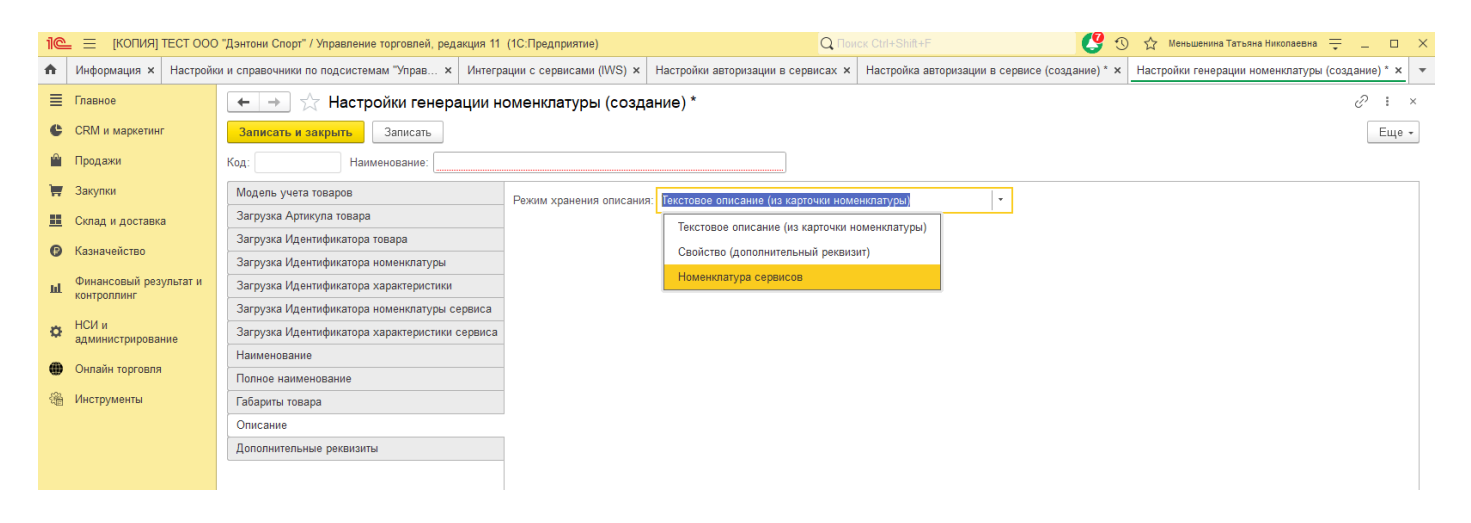

Сохраняем созданную настройку и возвращаемся в настройки "НСИ номенклатуры".

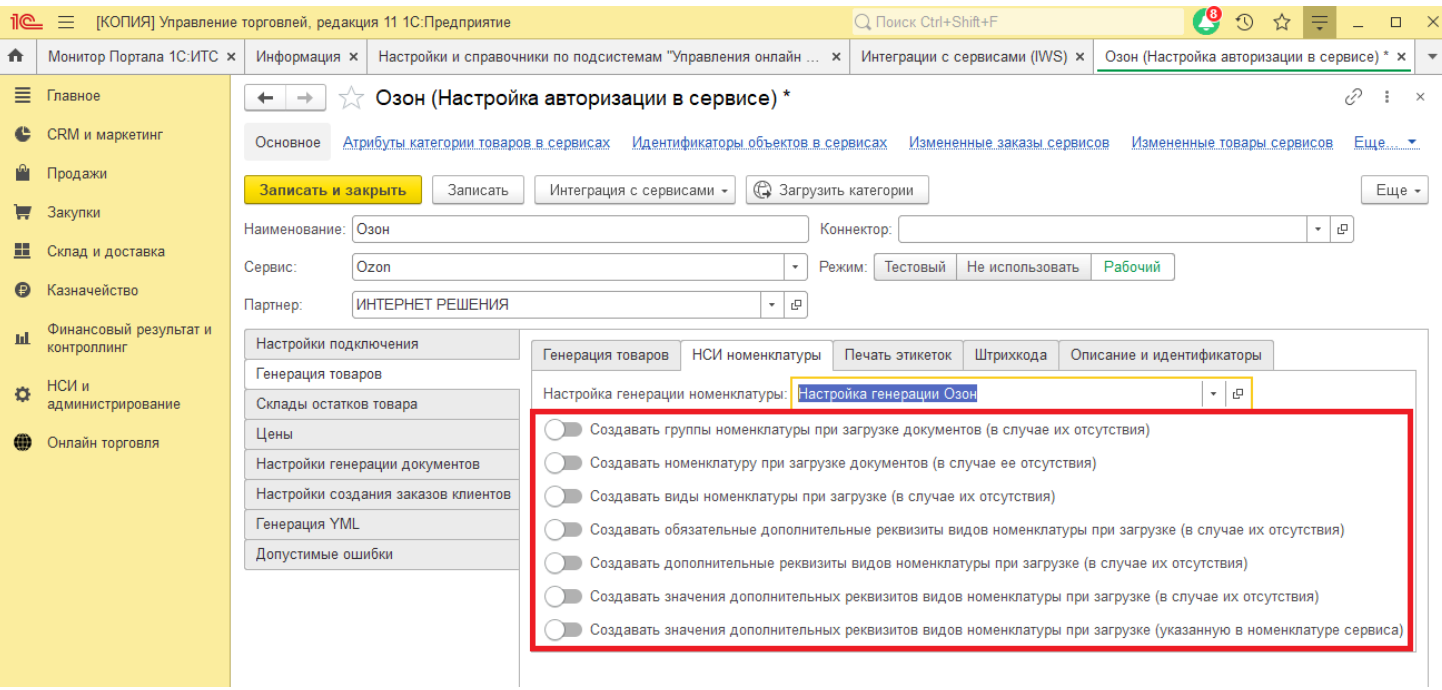

Здесь также расположены настройки, относящиеся к созданию Номенклатуры.

## **4.3 Настройка генерации документов**

Перед загрузкой заказов клиентов сервиса (далее ЗКС) необходимо выполнить первоначальную настройку, для этого откройте настройки авторизации, вкладка «Настройка генерации документов» .

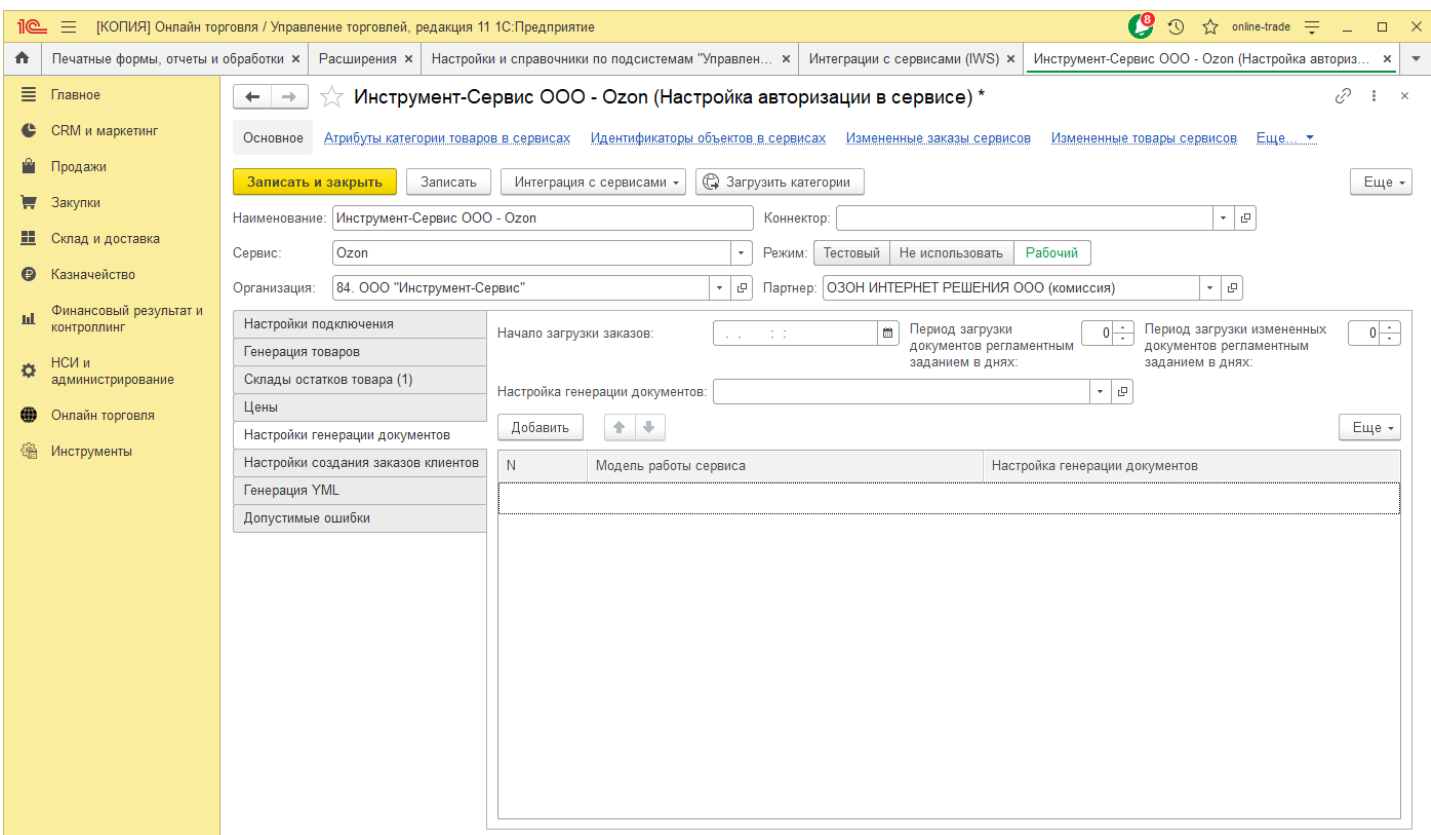

На данной вкладке необходимо заполнить поле «Настройка генерации документов». В результате, откроется окно «Настройки генерации заказов сервиса».

На вкладке «Документы» определяется набор документов, который будет формироваться при загрузке заказов. При неактивных флагах возможно автоматическое формирование документа «Реализация товаров и услуг».

- «Использовать заказы клиентов сервисов», данный флаг включает использование документа Онлайн торговли «Заказ клиента сервиса».
- «Обновление статуса при загрузке», во время загрузки ЗКС статус заказа сервиса будет изменен на статус «Ожидает упаковки», в том случае если на складе будет остаток товара.
- «Маркировка при загрузке», автоматическая загрузка маркировки ЗКС. Файлы сохраняются в прикрепленные файлы Заказа клиента, либо Реализации товаров и услуг (если не используются Заказы клиентов).
- «Использовать заказы клиентов», данная опция включает использование типового документа Заказ клиента.

«Режим формирования реализации товаров», автоматическое создание документов Реализация товаров и услуг возможно только при неактивности создания других документов. Возможно 3 режима формирования документов:

#### «Ручное формирование»

- «Автоматическое формирование (Все заказы клиентов на дату доставки в одну реализацию товаров)», ЗКС будут сгруппированы на дату доставки.
- «Автоматическое формирование (Одна реализация товаров к одному заказу клиента сервиса)».

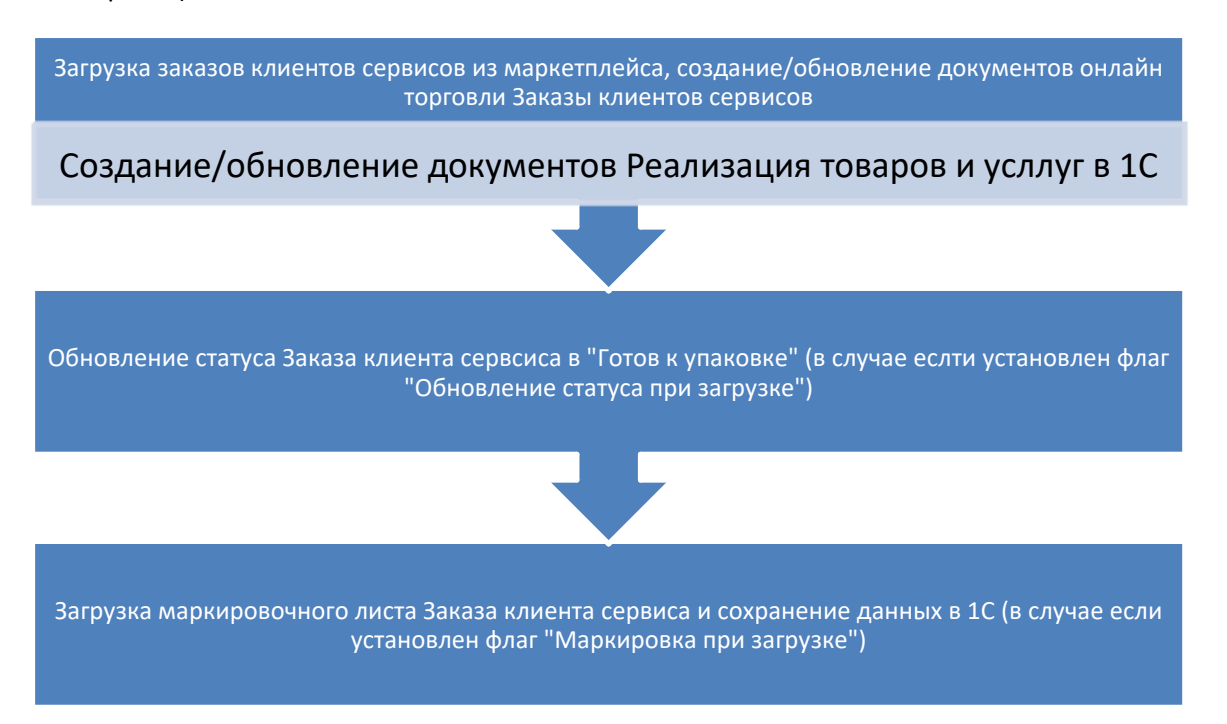

Таблица 1 Схема загрузки заказов клиентов сервиса при использовании документа Реализация товаров и услуг

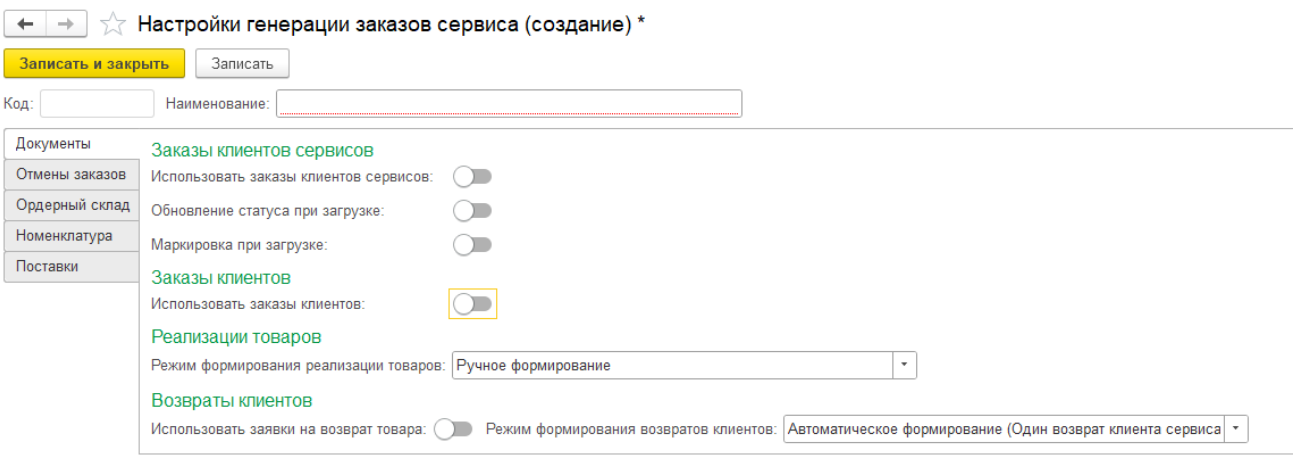

При включенном флаге «Использовать заказы клиентов» появляется ряд настроек, в соответствии с которыми будут формироваться документы заказов.

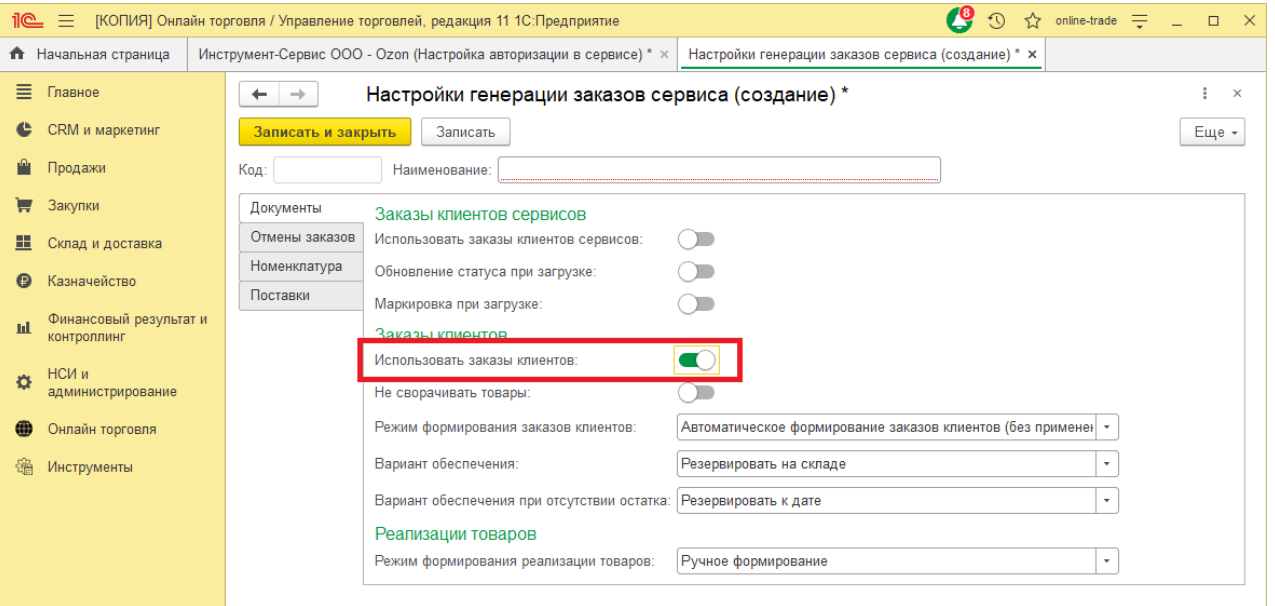

«Не сворачивать товары», данная опция актуальна в том случае если в поле «Режим формирования заказов клиента» не выбран вариант «Автоматическое формирование (Один заказ клиента сервиса к одному заказу клиента)». Товары, загруженные в ЗКС не сворачиваются в табличной части Заказа клиента. По умолчанию товары будут свернуты.

*Режимы формирования заказов клиентов:*

- Автоматическое формирование заказов клиентов (Все заказы клиентов сервиса на дату доставки в один заказ клиента), ЗКС будут объединены в один документ Заказ клиента, и сгруппированы по дате доставки.
- Автоматическое формирование заказов клиентов (Все заказы клиентов сервиса на дату доставки в один заказ клиента, в случае закрытия отгрузки создание нового заказа), данный вариант актуален при большом потоке заказов. Для того чтобы заказ был отгружен, на основании Заказа клиента должен быть создан документ Реализация товаров и услуг или Расходный ордер на товары.
- Автоматическое формирование заказов клиентов (Отдельные заказы с группировкой заказов клиентов на дату приема заказа и дату доставки).
- Автоматическое формирование заказов клиентов (Отдельные заказы с группировкой заказов клиентов на дату приема заказа и дату доставки, в случае закрытия отгрузки создание нового заказа).
- Автоматическое формирование (Один заказ клиента сервиса к одному заказу клиента).
- Автоматическое формирование заказов клиентов (Все заказы клиентов сервиса на дату заказа в один заказ клиента), ЗКС будут объединены в один документ Заказ клиента, и сгруппированы по дате заказа. Этот вариант предпочтительно использовать для заказов Wildberries.
- Автоматическое формирование заказов клиентов (Все заказы клиентов сервиса на дату заказа в один заказ клиента, в случае закрытия отгрузки создание нового заказа), данный вариант актуален при большом потоке заказов. Для того чтобы заказ был отгружен, на основании Заказа клиента должен быть создан документ Реализация товаров и услуг или Расходный ордер на товары.

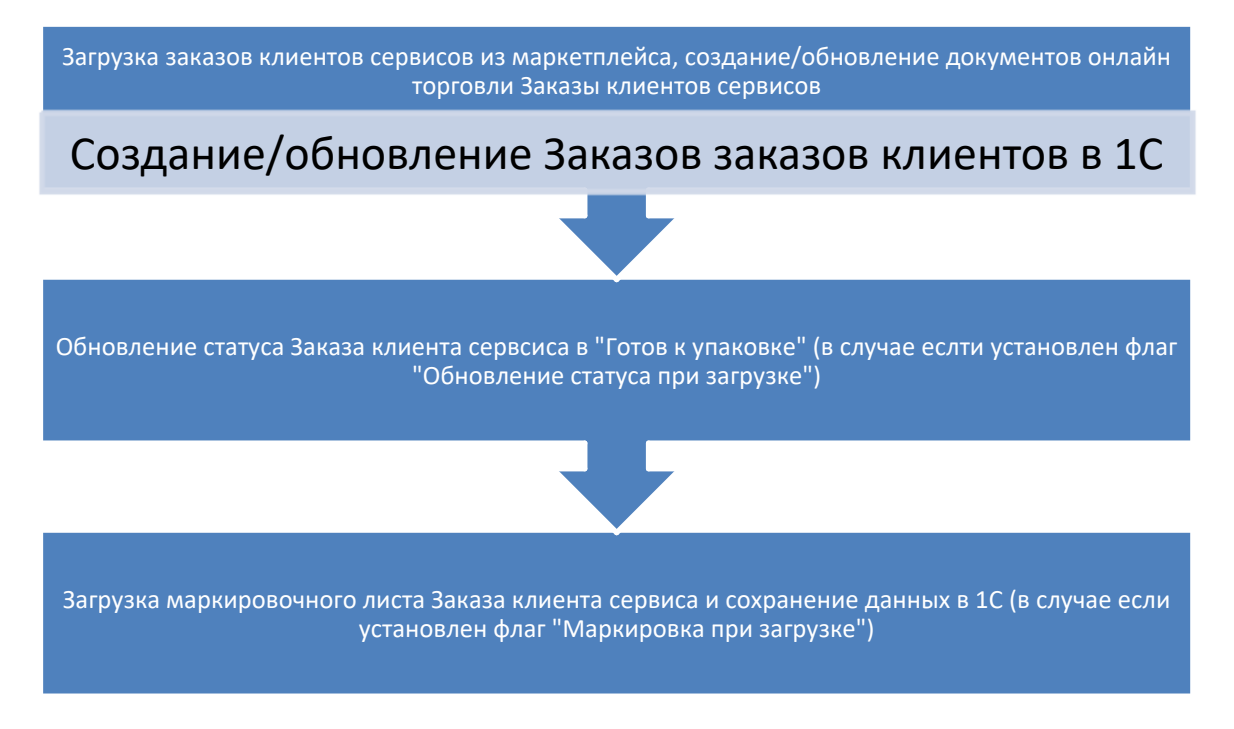

Таблица 2 Схема загрузки заказов клиентов сервиса при использовании Заказов клиентов

«Вариант обеспечения», если в учетной системе используется построчная отгрузка заказов, при создании Заказов клиента заполняется поле вариант обеспечения. Данное поле заполняется в заказе при наличии товара на складе.

«Вариант обеспечения при отсутствии остатка», если не будет остатка товара в поле заказа клиента Вариант обеспечения будет заполнено значения, выбранное в данной настройке.

Переключатель «Использовать заявки на возврат товара» включает формирование документов Заявка на возврат товара при загрузке Возвратов товара из сервиса. По умолчанию при загрузке возвратов создаются документы: Возврат товара сервиса и Возврат товара от клиента.

Отмена заказов настраивается во вкладке «Отмена заказов». Здесь пользователю необходимо выбрать вариант.

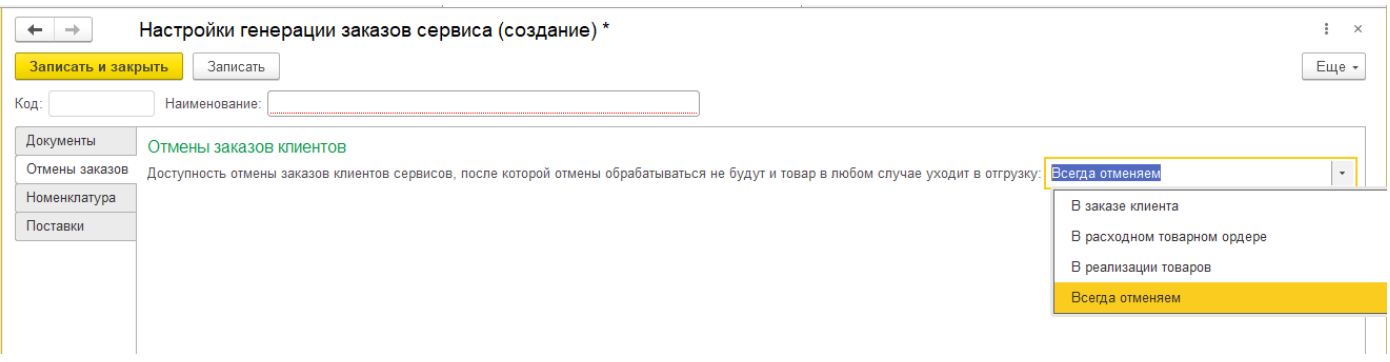

На вкладке «Ордерный склад » настройки будут использованы в том случае, если используются ордерные склады (Подробнее будет описано в АРМ Кладовщика).

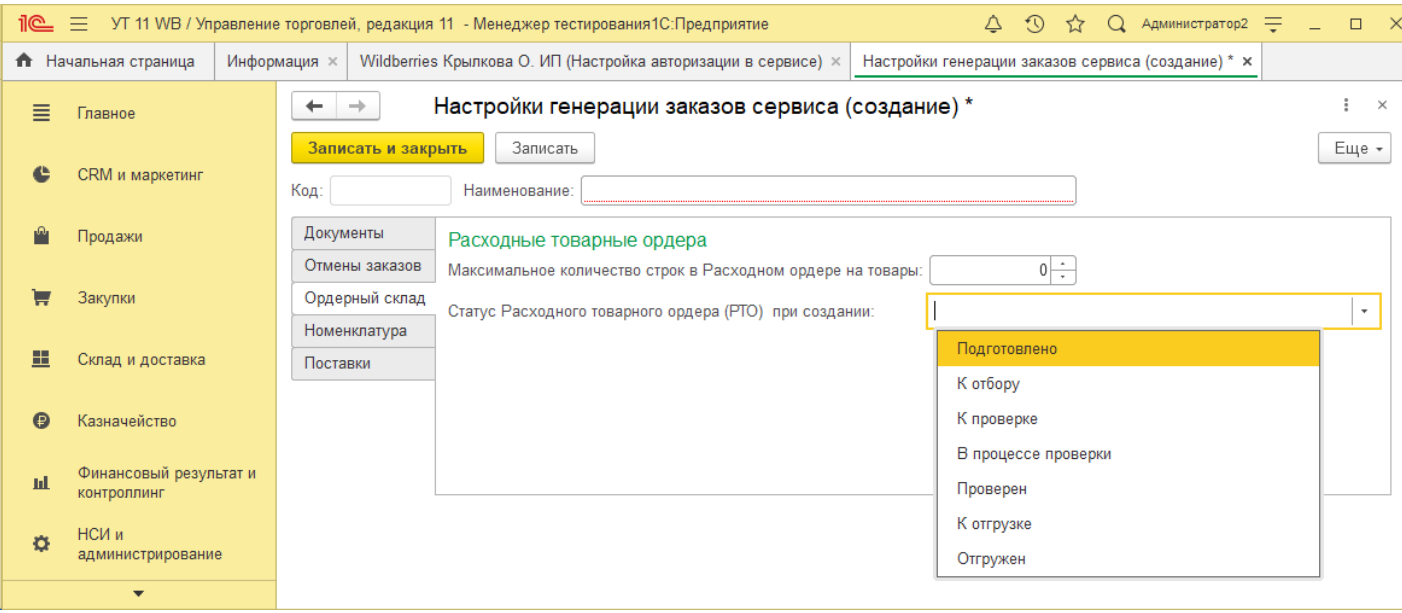

### На вкладке «Номенклатура» включается опция создания номенклатуры в случае ее отсутствия в базе.

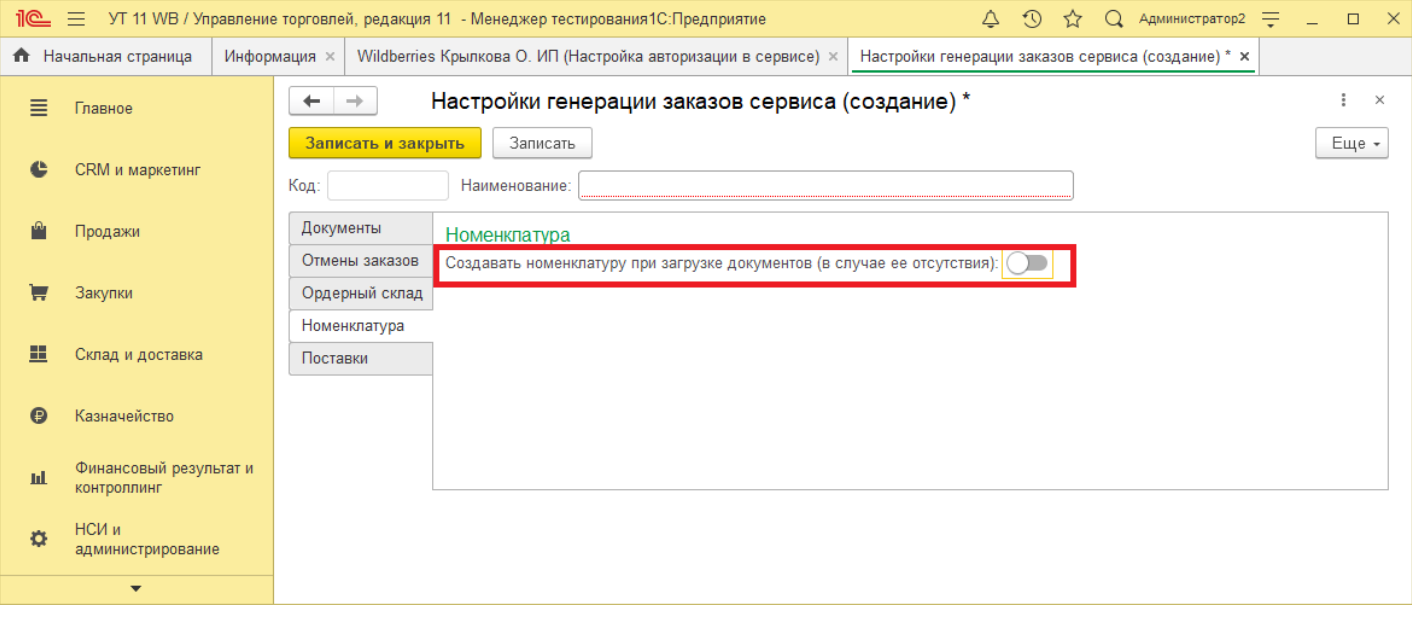

### На вкладке «Поставка» включается опция использования документа Онлайн торговля Поставка .

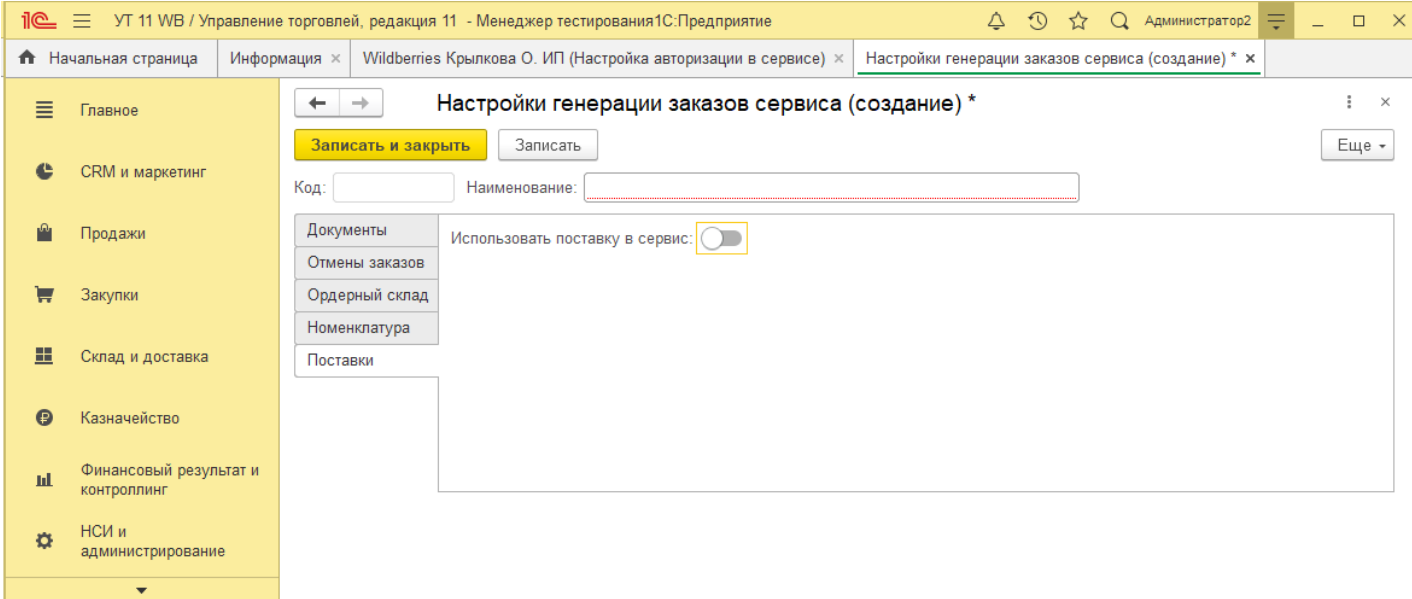

**4 7**

После заполнения всех настроек следует перейти в окно настроек авторизации, и выбрать созданную настройку в поле «Настройка генерации документов».

В табличной части ниже необходимо настроить список моделей и соответствующие им настройки генерации документов.

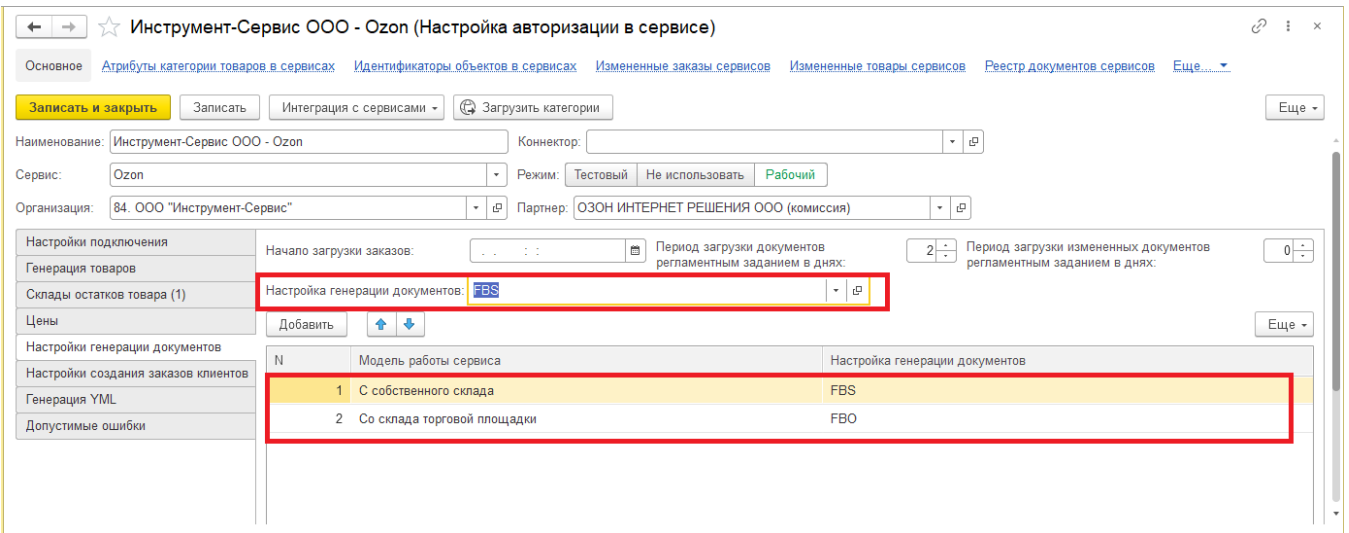

В модели работы с торговой площадкой необходимо выбрать соответствующие флаги.

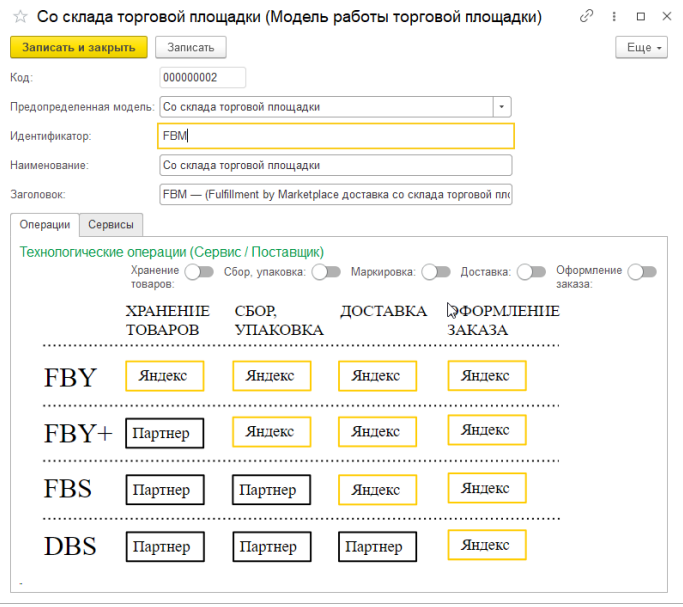

На вкладке «Настройки создания заказов клиентов» необходимо указать данные, на основании которых будут заполняться Заказы.

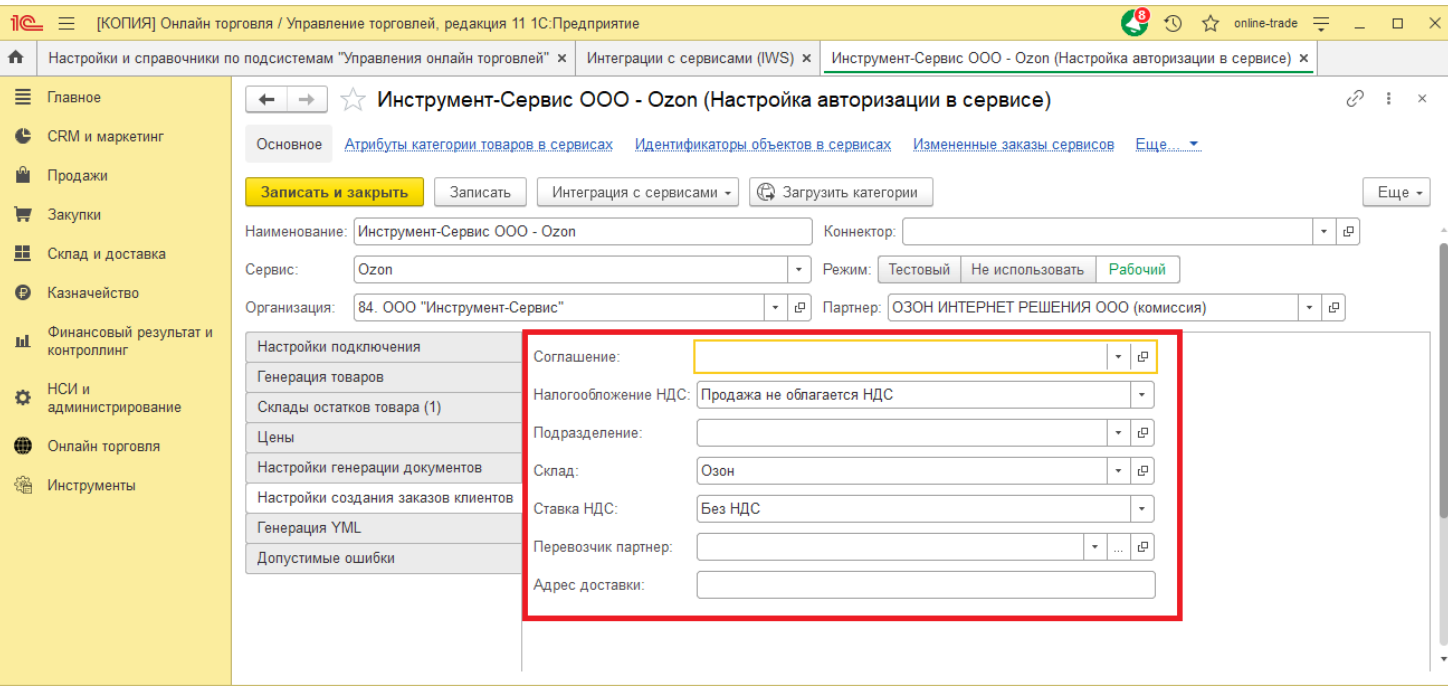

# **4.4 Настройка генерации YML/XML**

Унифицированный обмен данными и контентом со всеми онлайн площадками, сервисами и агрегаторами цен. Автоматическая выгрузка данных по товарам и остаткам в структурированные данные в стандарте XML или стандарте Яндекс.Маркета YML.

Основные возможности:

Динамическая настройка выгружаемых данных о магазине и компании;

Настройка выгрузки на FTP или WEB сервер;

Унифицированное добавление полей в выгрузку, можно любое дополнительное свойство выгрузить как определенный тег XML файла;

Опциональная настройка отбора и фильтрации выгружаемых данных.

Заполненный YML файл на веб сервере становится сразу доступен для скачки партнерскими сервисами;

Автоматическая выгрузка актуальных данных по расписанию.

### **Подробное описание функциональности и настройка**

Генерация YML/XML заполняется и настраивается в настройках раздела «Онлайн торговля» – «Настройки и справочники».

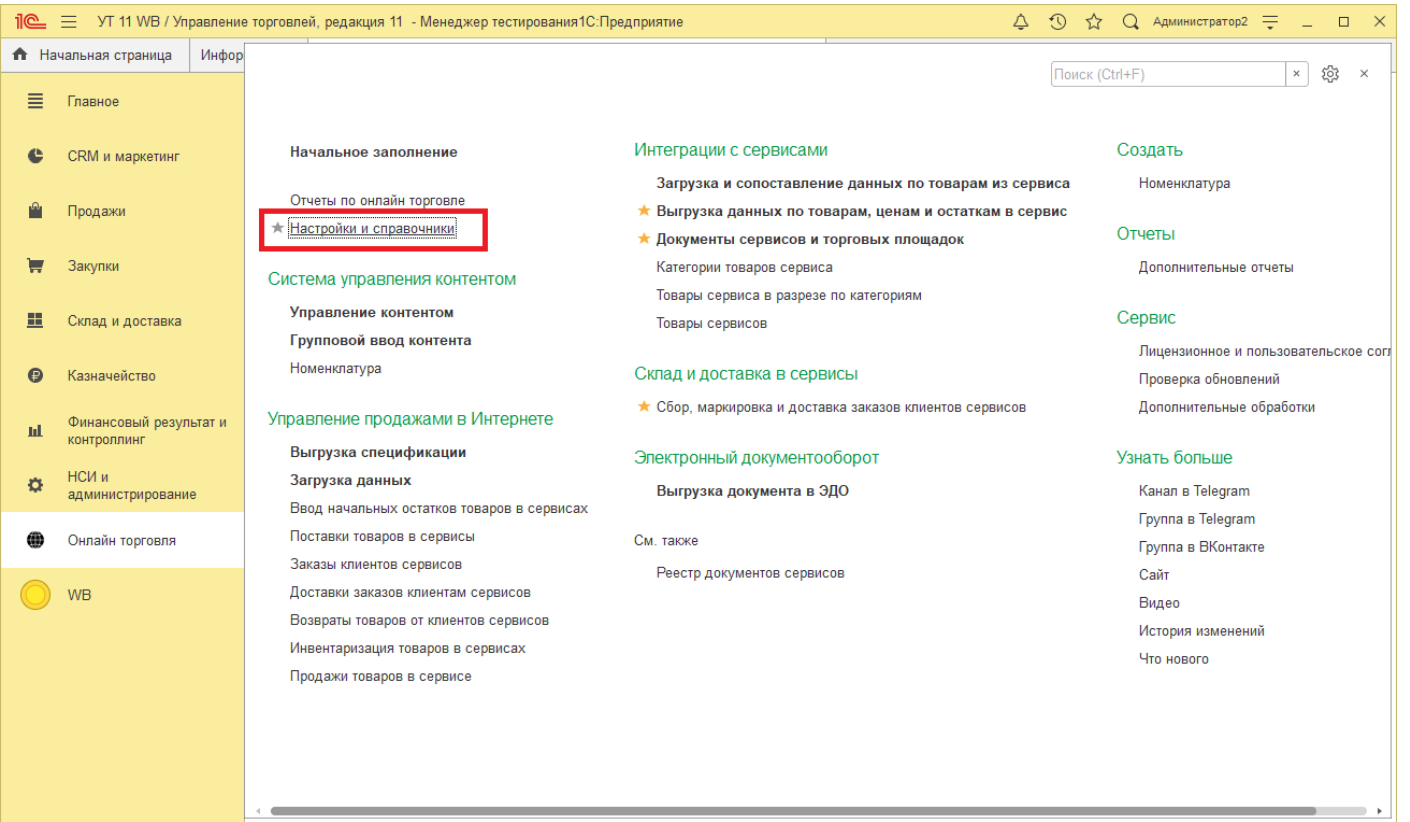

**Сп 0**

Далее «Генерация YML/XML» – «Настройка генерации YML/XML».

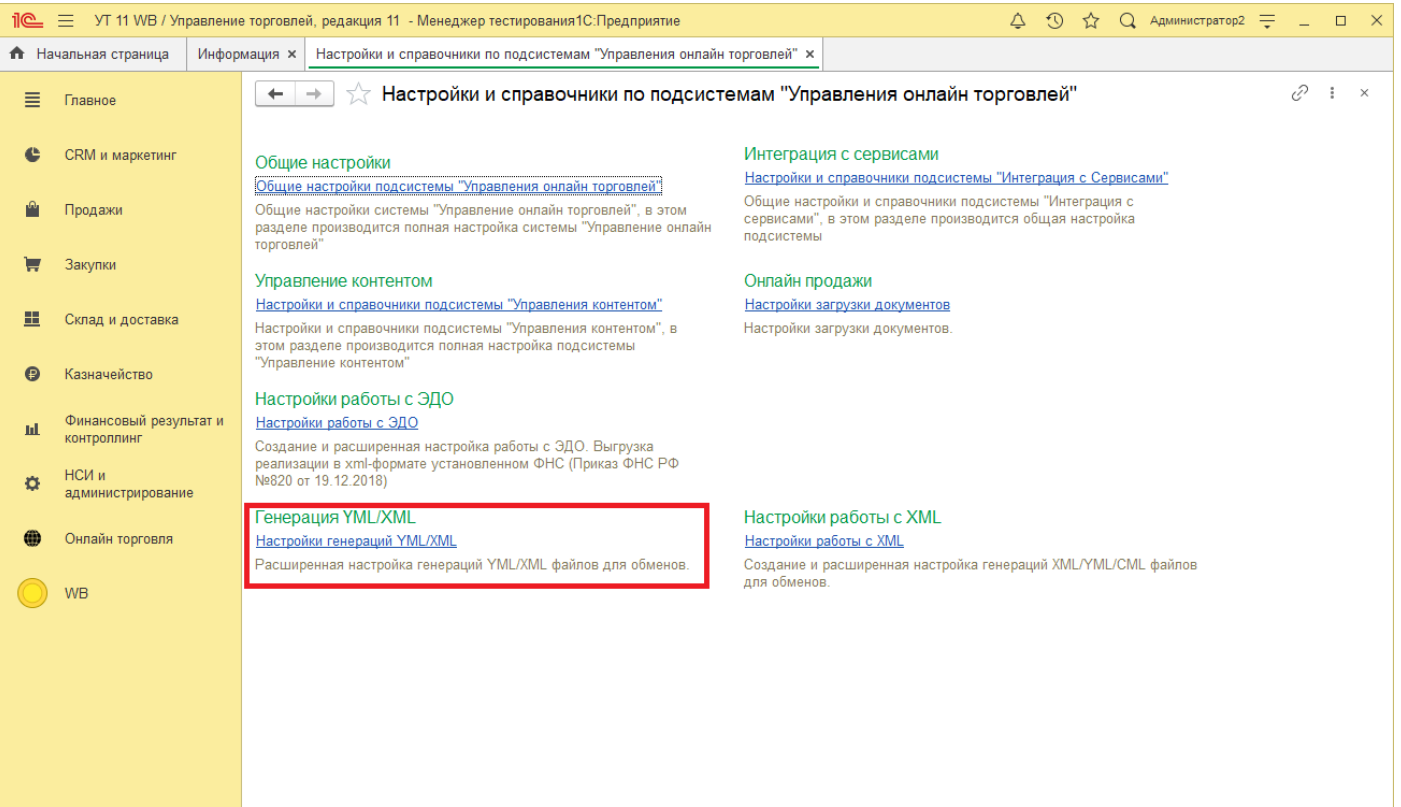

Далее, если настройки ещё не были созданы, необходимо это сделать, нажав кнопку «Создать».

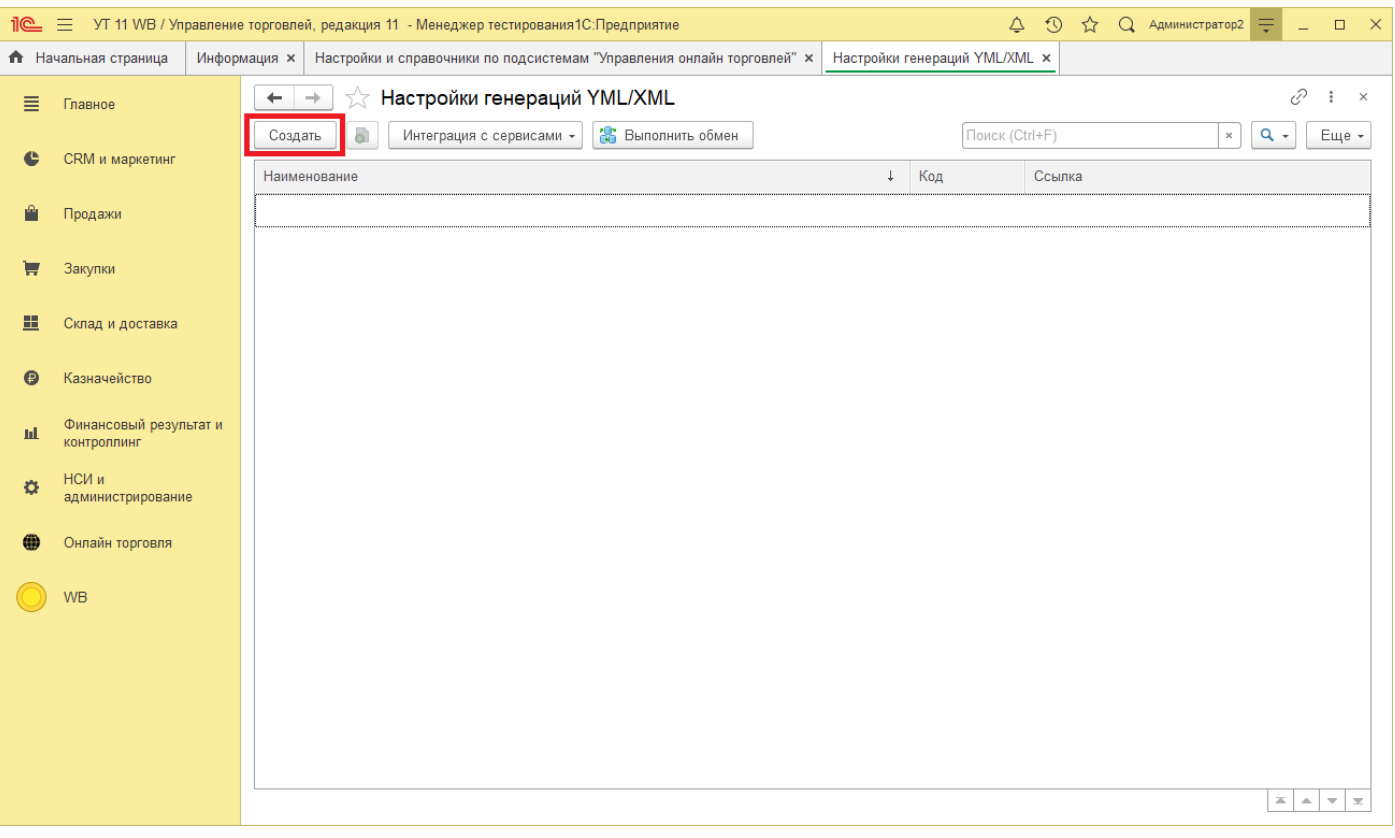

**Сп 1**

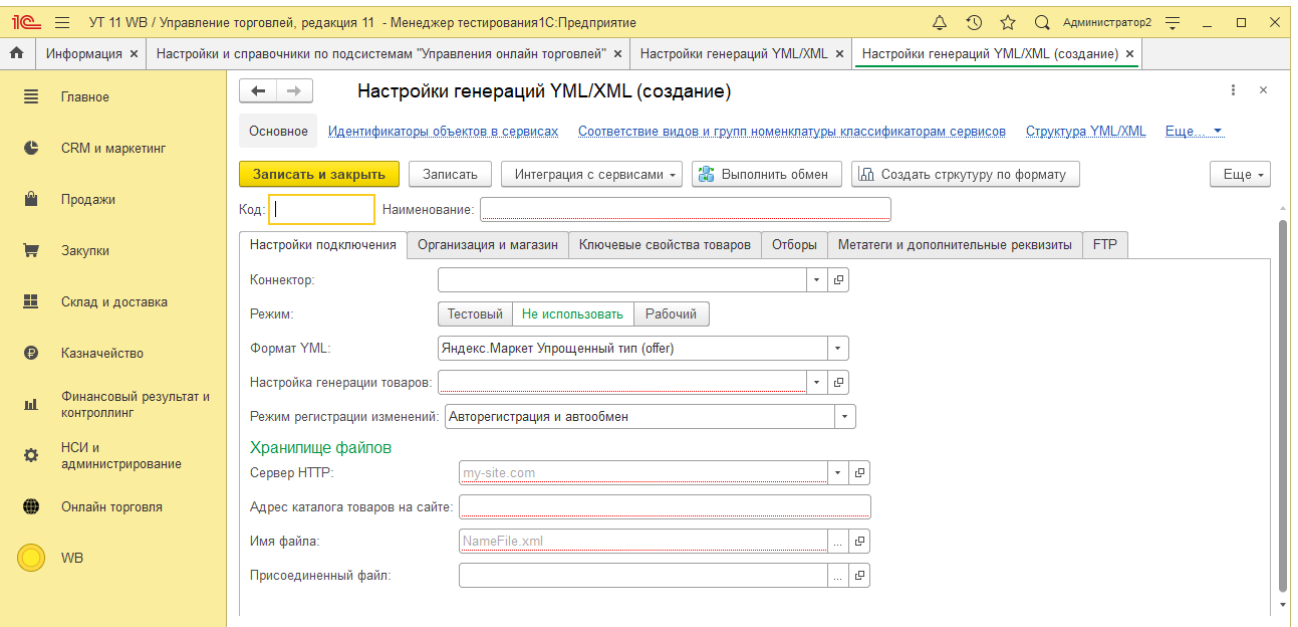

В настройке заполняется: наименование, имя файла, который будет формироваться для выгрузки и его адрес.

Далее указываются адреса к файлам с картинками, описанием, видео, документации на изделия. То есть, на сервере или компьютере создается папка, в которой размещается информация по каждому товару, и из этих папок подтягивается информация в обмен.

На закладке «Организация и магазин» заполняем данные: организация, название магазина, URLАдрес, склад, откуда подтягиваются остатки, виды цен, которые будут выгружены.

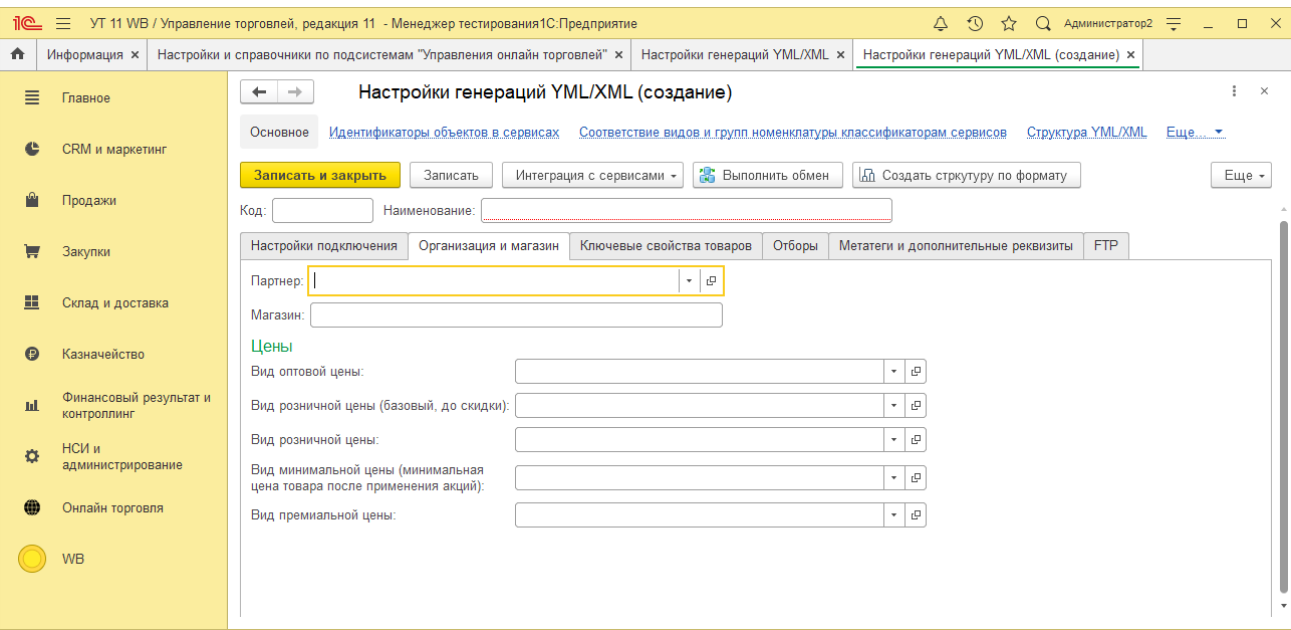

Далее переходим к настройкам и путям выгрузки, на закладке FTP выбираем способ выгрузки: FTP или каталог. В нашем примере используем каталог, прописываем все каталоги – фото, видео, описание, документы и сам адрес каталога.

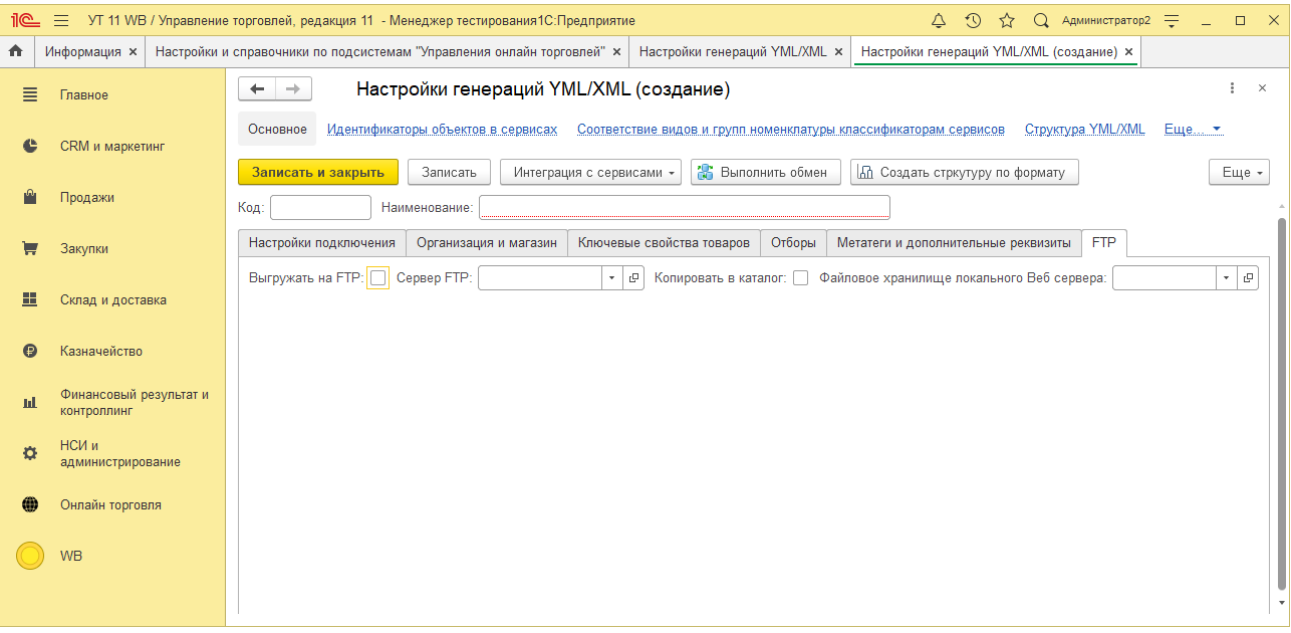

Далее переходим к отборам, детализируем то, что будем выгружать.

Возможные отборы: наличие остатка товара на складе, наличие фотографии, в нижней части детальные отборы по товару, по какому складу отбираем остаток, какие виды номенклатуры и какие производители товара, по данным установленным отборам, обработка выгрузит данные о товаре.

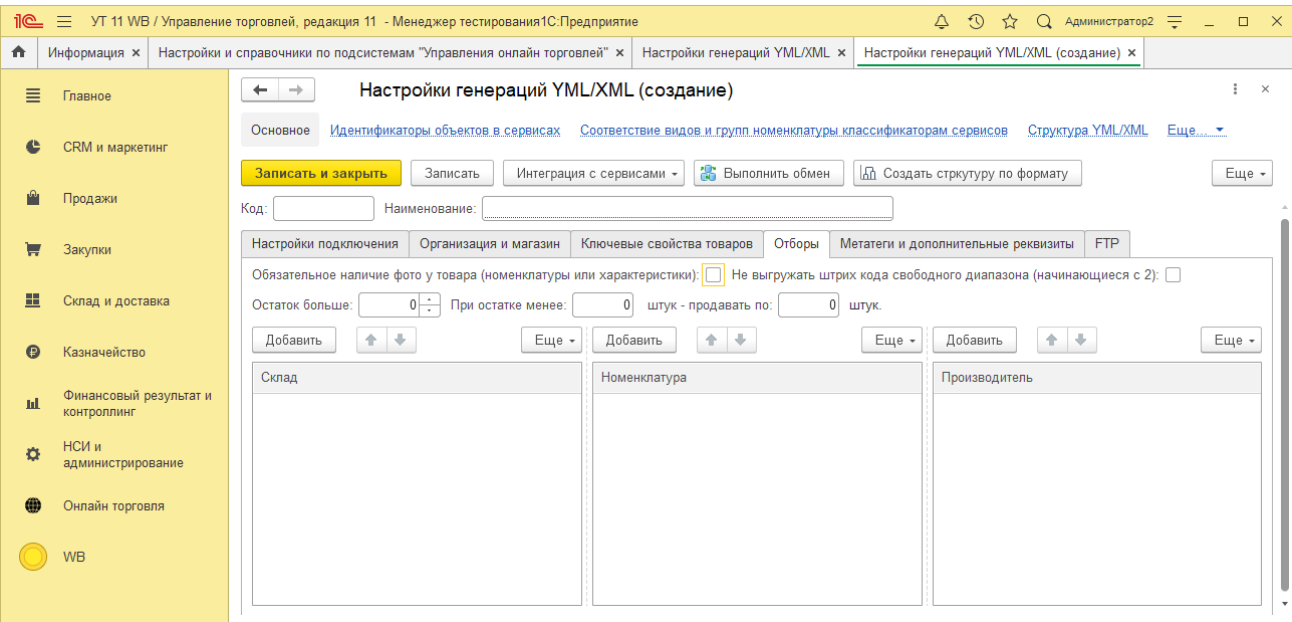

На закладке «Метатеги и дополнительные реквизиты» возможно указать к выгрузке доп. свойства номенклатуры или характеристик товара, как мета тег, например, в стандарте YML для одежды определены такие поля как Size (Размер) и Color (Цвет), а для книг Author (Автор), данная настройка позволяет легко их выгрузить.

По кнопке «Добавить» добавим свойство, и отметим его галочкой к выгрузке.

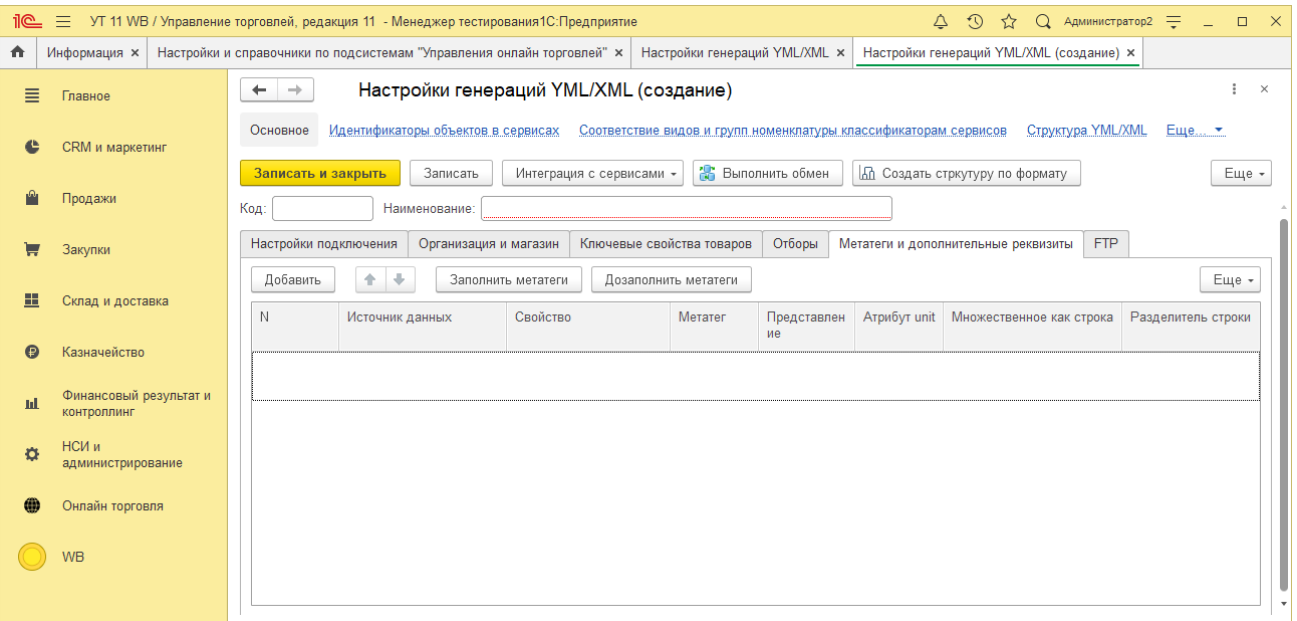

Там, где стоит галочка множественное значение, это поле будет выгружено как два поля, например, colors – красный и colors – синий для одной позиции товар.

Таким образом, можно выгрузить любые данные с любым тегом XML.

Данный обмен можно запускать при помощи обработки, задав расписание или в ручном режиме по кнопке «Выполнить обмен».

При помощи обработки выполняется следующим образом, сразу из этого раздела переходим по ссылке «Добавить обработку генерации YML/XML», нам откроется поле для заполнения обработки, она подгружается в систему, как обычная внешняя обработка, это так же можно сделать через раздел НСИ и «Администрирование» - «Печатные формы, отчеты и обработки» – «Дополнительные отчеты и обработки, при условии, что в системе разрешены НСИ и Администрирование» - «Печатные формы, отчеты и обработки» – «Дополнительные отчеты и обработки».

# **5 Общие настройки подсистемы «Интеграция с Сервисами»**

 $\bullet$   $\circ$   $\circ$  online-trade = Пе = [КОПИЯ] Онлайн торговля / Управление торговлей, редакция 11 1С: Предприятие  $\Box$  $\overline{\mathbf{x}}$ Печатные формы, отчеты и обработки х | Расширения х | Настройки и справочники по подсистемам "Управления онлайн торговлей" х 合 Интеграции с сервисами (IWS) × ≣ Главное  $\mathcal{O}$  :  $\times$ √ Настройки и справочники по подсистемам "Управления онлайн торговлей"  $\leftarrow$   $\rightarrow$ ¢ CRM и маркетинг Интеграция с сервисами Общие настройки  $P$ Продажи Настройки и справочники подсистемы "Интеграция с Сервисами" Общие настройки подсистемы "Управления онлайн торговлей" Общие настройки и справочники подсистемы "Интеграция с 真 Закупки Общие настройки системы "Управление онлайн торговлей", в этом сервисами", в этом разделе производится общая настройка разделе производится полная настройка системы "Управление онлайн подсистемы 震 Склад и доставка торговлей' Казначейство  $\boldsymbol{\Theta}$ Управление контентом Онпайн пролажи Настройки и справочники подсистемы "Управления контентом" Настройки загрузки документов Финансовый результат и пI Настройки и справочники полоистемы "Управления контентом" в Настройки загрузки документов контроллинг этом разделе производится полная настройка подсистемы "Управление контентом" НСИ и Ö администрирование Настройки работы с ЭДО Настройки работы с ЭДО Онлайн торговля 6D) Создание и расширенная настройка работы с ЭДО. Выгрузка реализации в xml-формате установленном ФНС (Приказ ФНС РФ Инструменты 缁 Nº820 or 19.12.2018) Генерация YML/XML Настройки работы с XML Настройки работы с XML Настройки генераций YML/XML Расширенная настройка генераций YML/XML файлов для обменов. Создание и расширенная настройка генераций XML/YML/CML файлов для обмено

В этом разделе производиться общая настройка подсистемы.

Данный раздел разделен на два больших блока: «Общие настройки подсистемы «Интеграция с сервисами» и «Интеграция с сервисами».

Для начала работы с сервисами через 1С Предприятие, необходимо произвести первоначальные настройки.

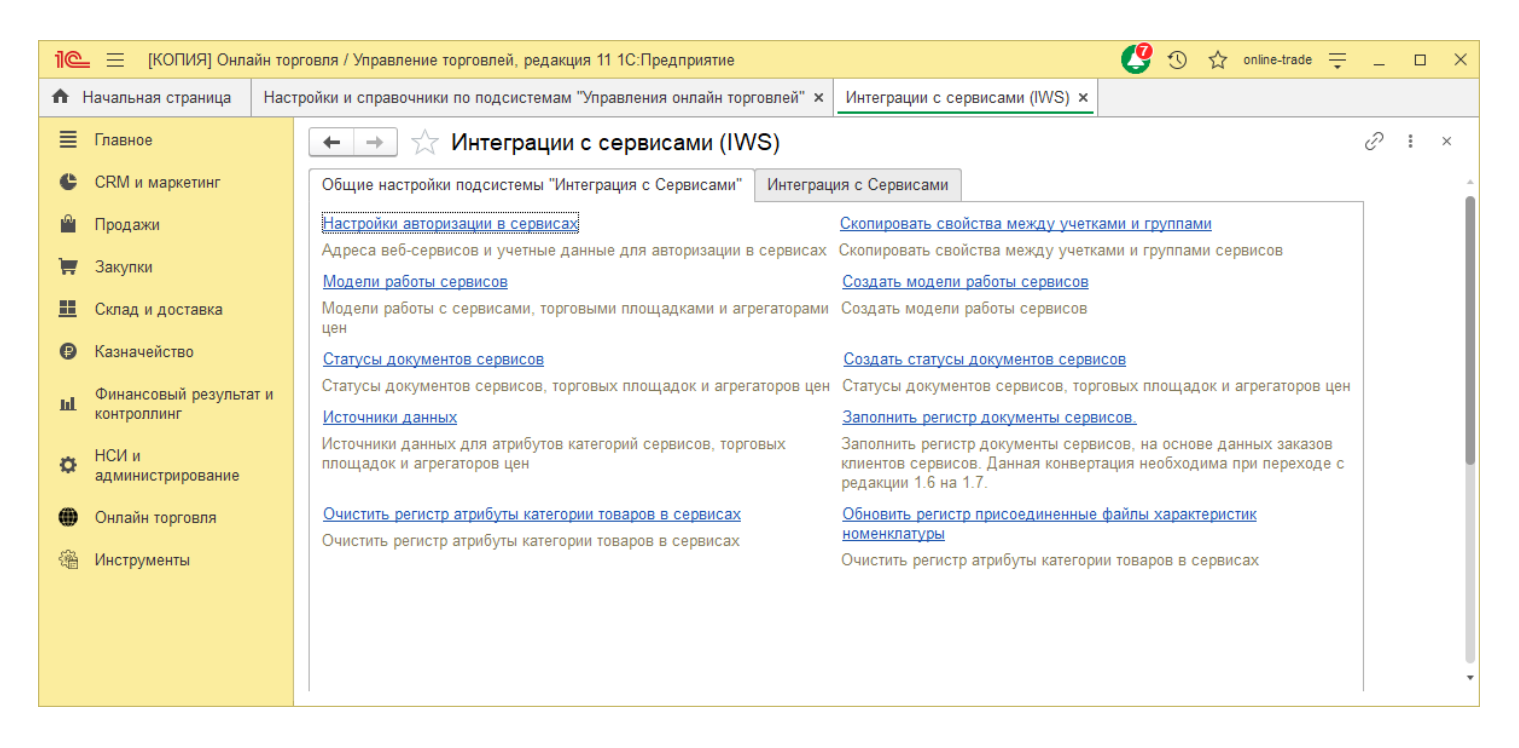

Сперва необходимо настроить авторизацию в сервисе. Перейдем по ссылке «Настройки авторизации в сервисах».

**Сп Сп** 

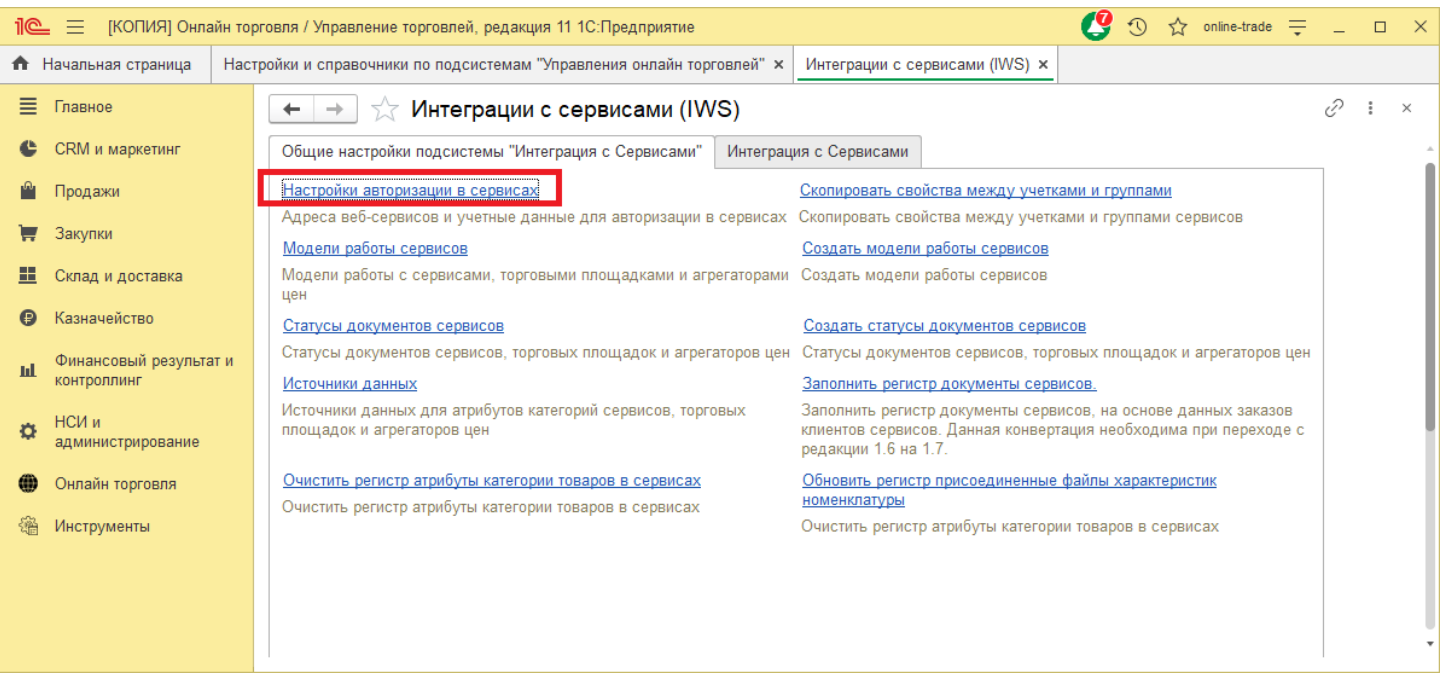

Откроется окно «Настройки авторизации в сервисах». В данном окне мы можем увидеть все настройки авторизации, созданные для работы с сервисами.

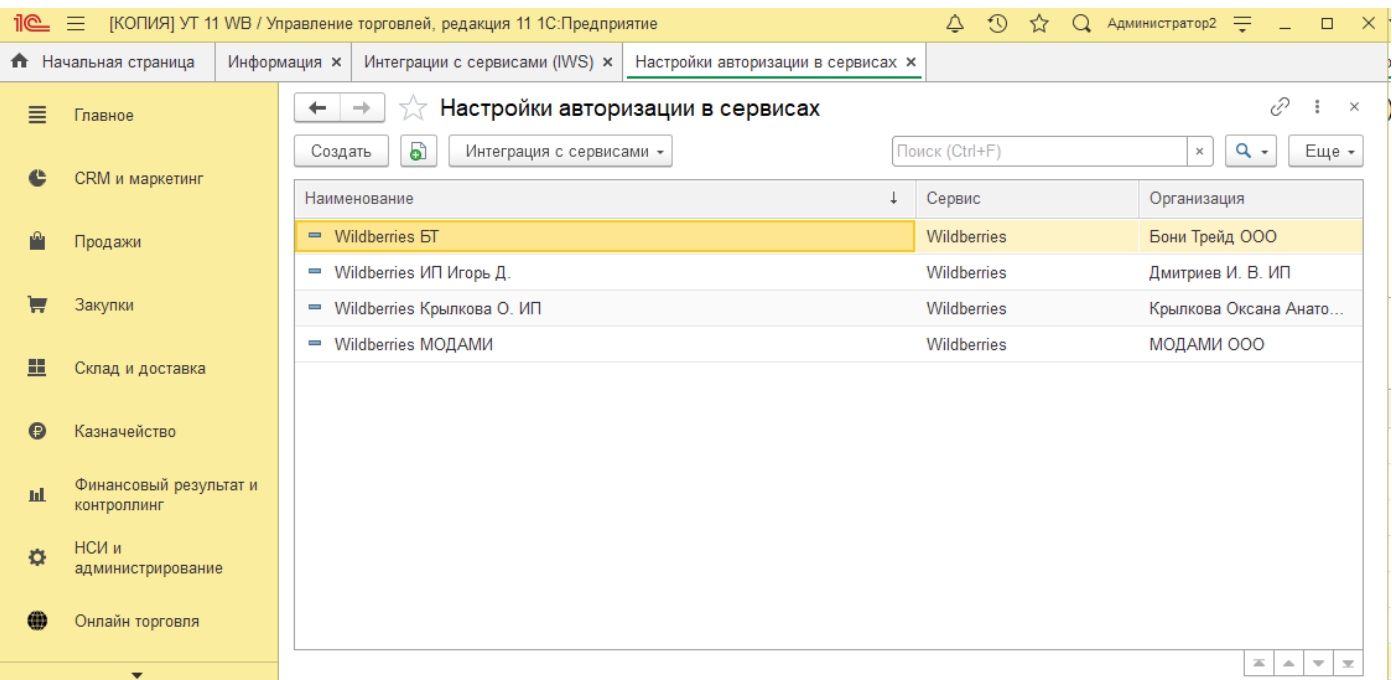

#### **Модели и статусы документов сервисов**

Для дальнейшей первоначальной настройки системы, нам необходимо проверить, созданы ли в нашей системе «Модели работы сервисов». Это необходимо для работы системы с заказами.

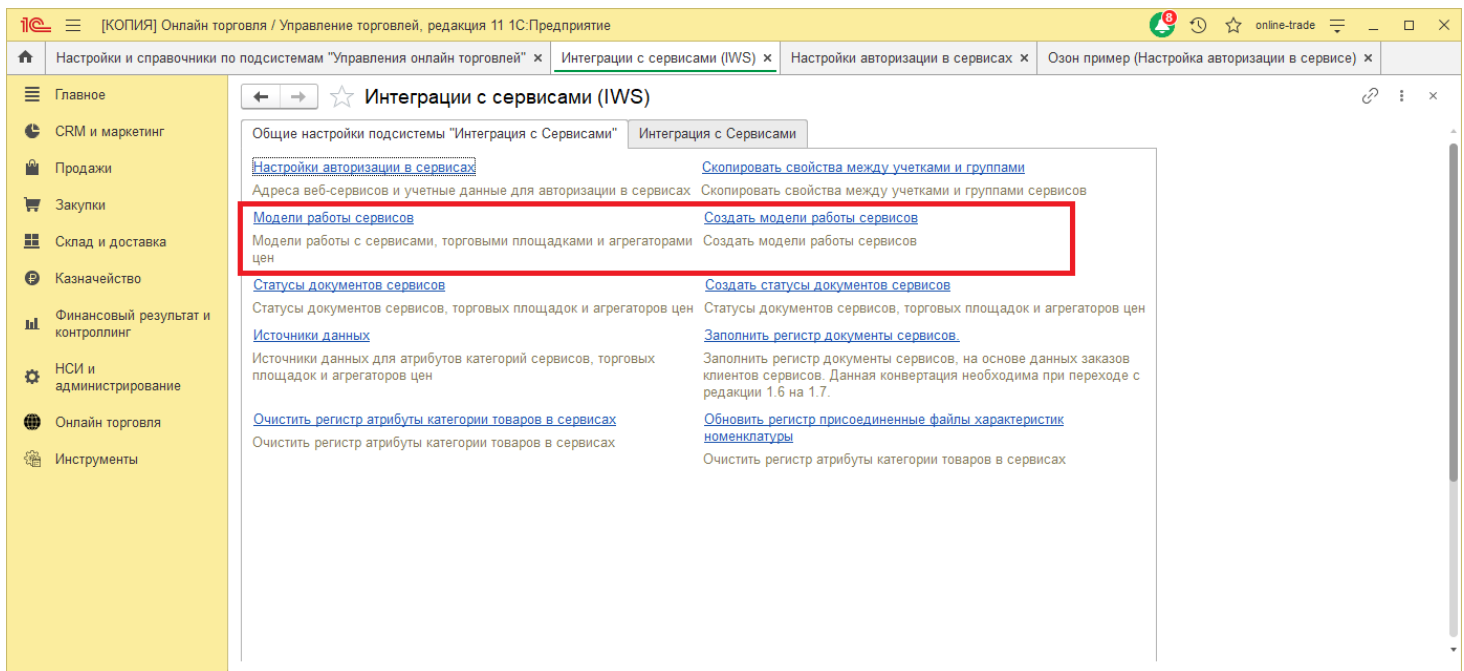

Перейдем по ссылке «Модели работы сервисов» и проверим, если в открывшемся окне пусто, тогда нам необходимо в меню «Интеграция с сервисами (IWS)» нажать на ссылку «Создать модели работы сервисов». Вернемся в «Модели работы сервисов» и увидим что у нас появились модели работы с сервисами.

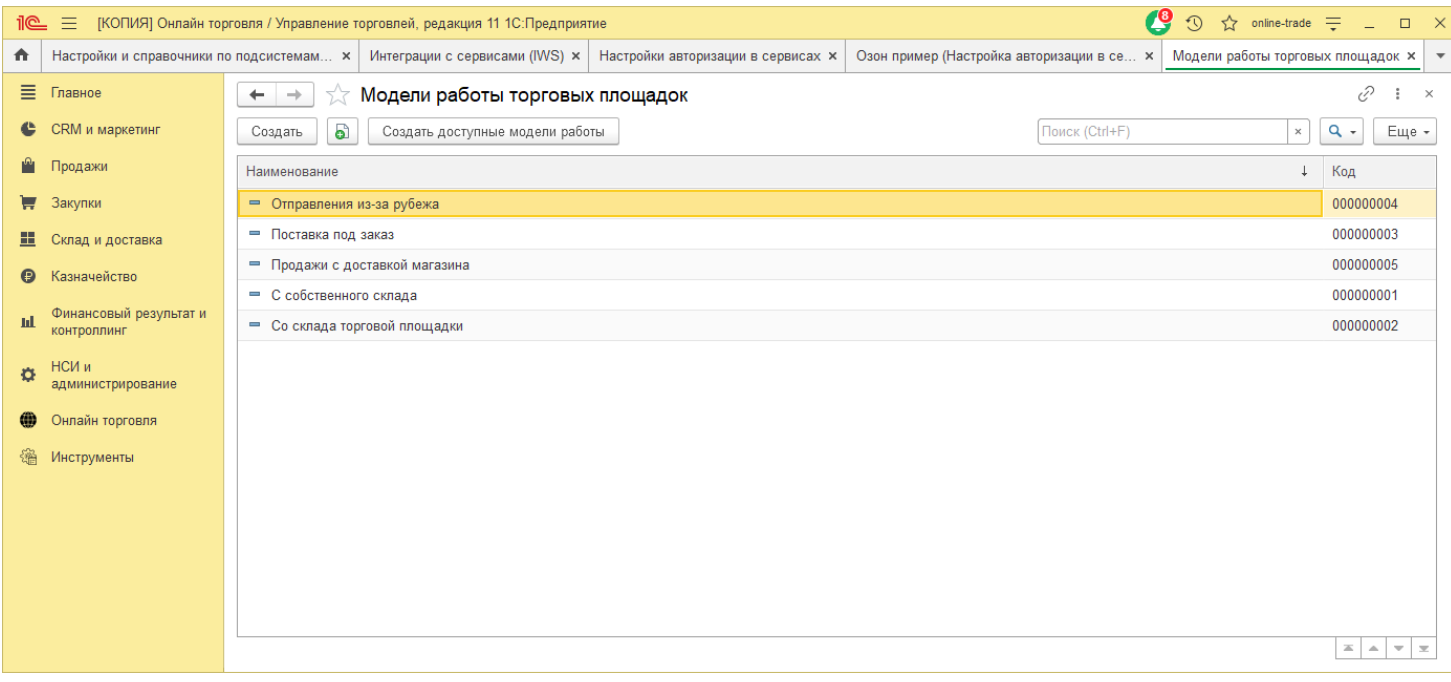

Аналогичным способом нам надо проверить «Статусы документов сервисов».

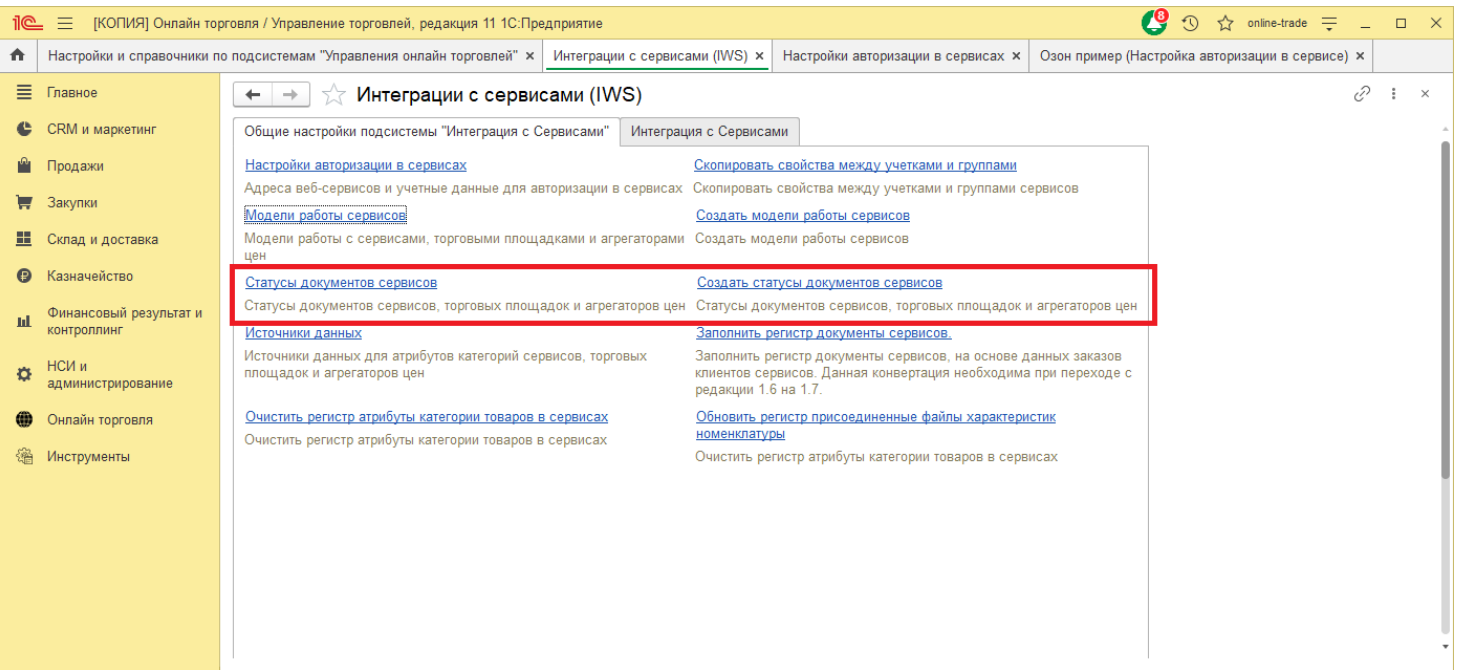

### При их отсутствии нажать по ссылке «Создать статусы документов сервисов» и проверить заполнение.

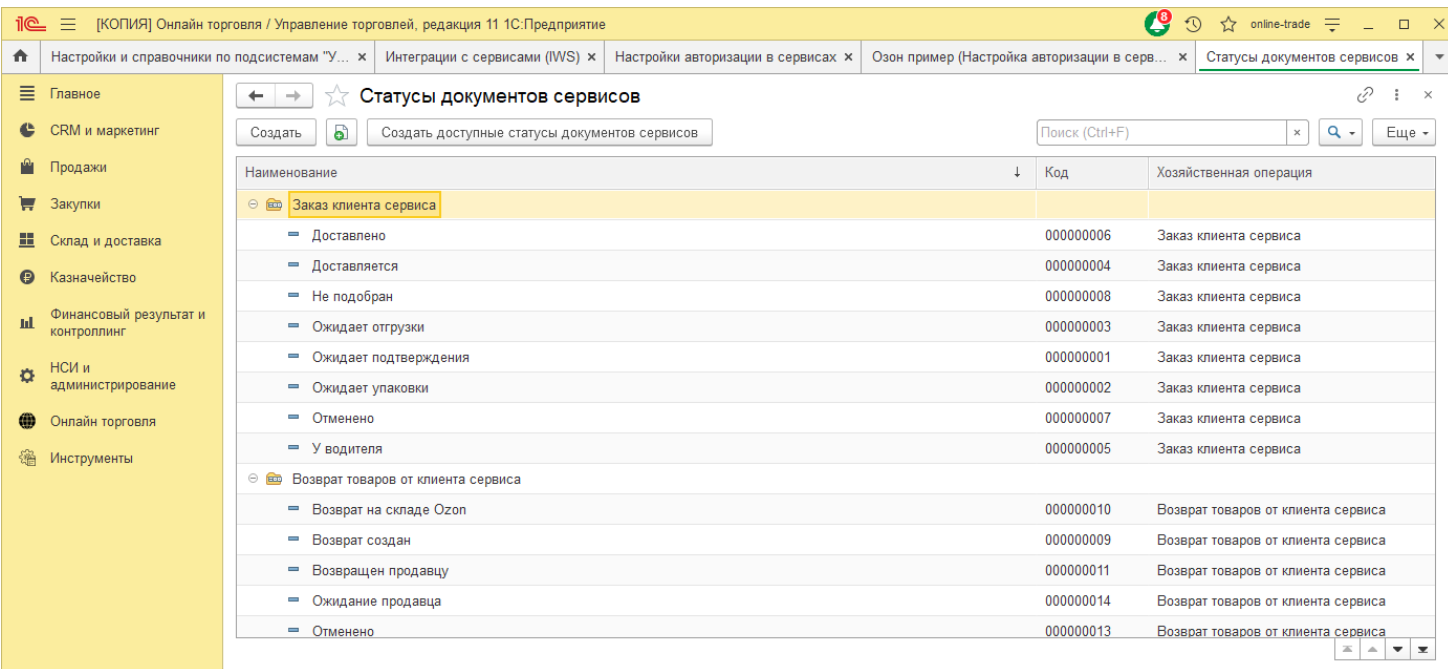

Модели и статусы документов создаются один раз для всех сервисов.

# **6 Система управления контентом (CMS)**

В пункте меню «Управления контентом» переходим в пункт «Управления контентом».

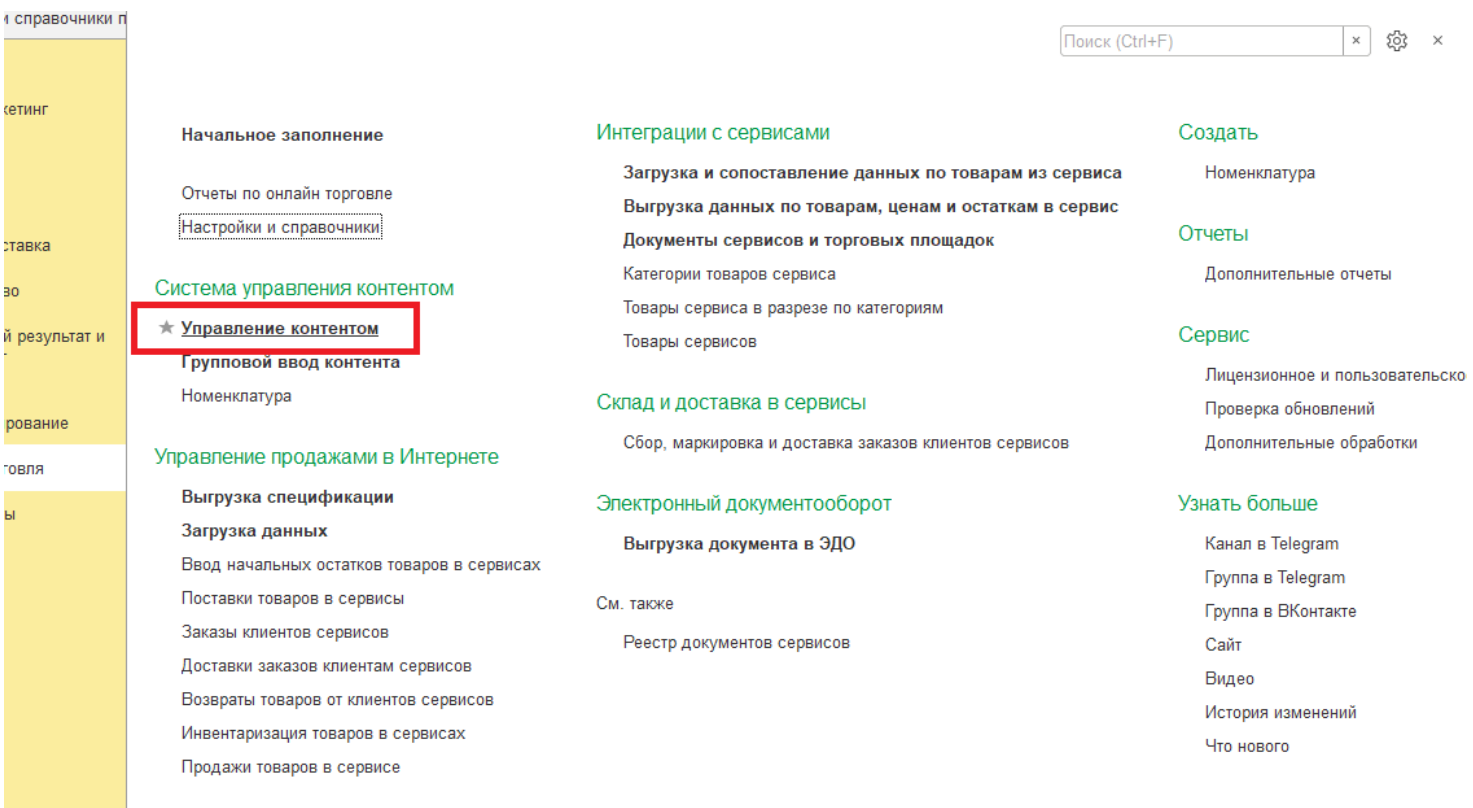

Данный пункт меню предназначен для управления дополнительными свойствами и характеристиками номенклатуры.

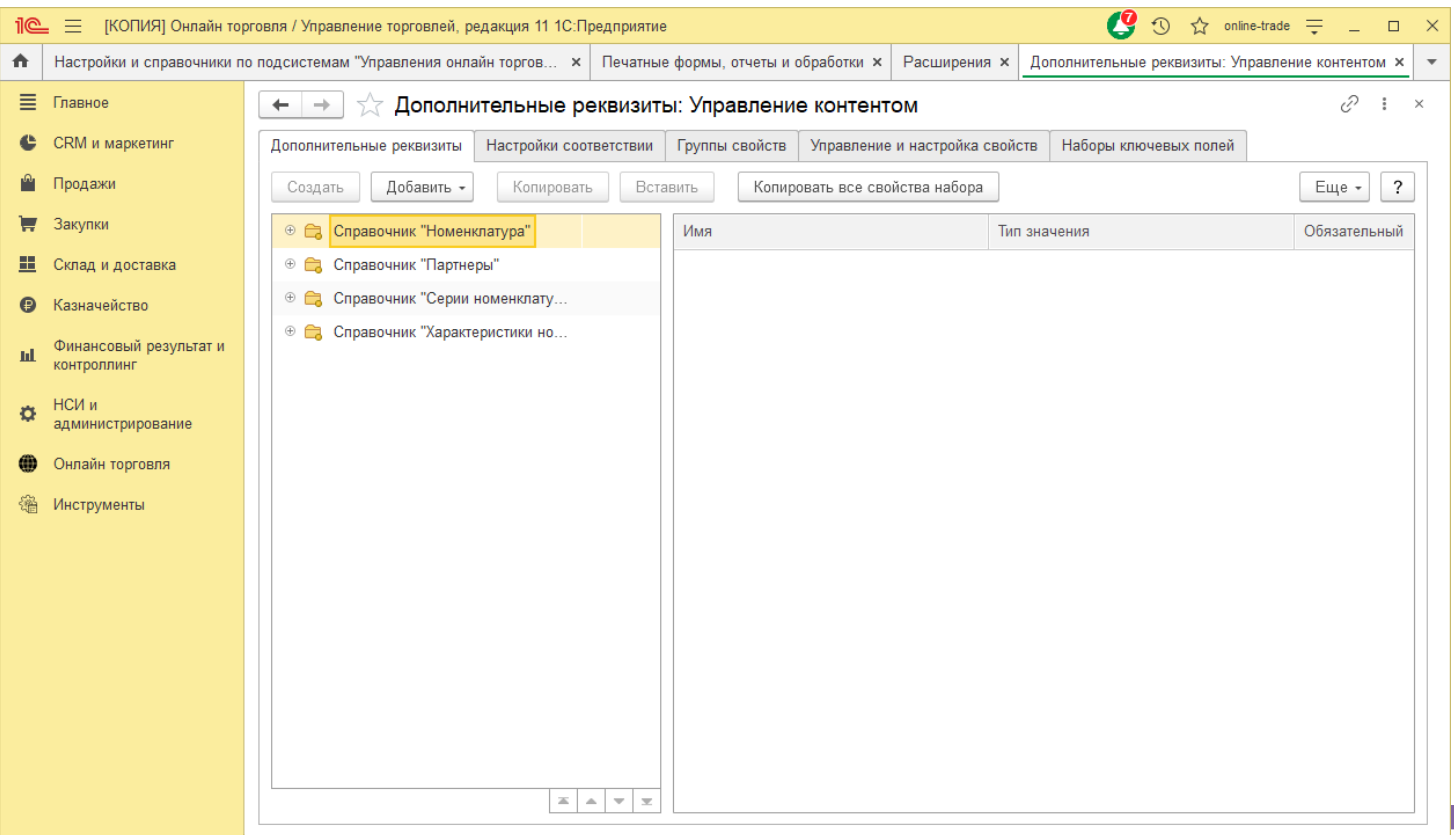

**9**

Здесь мы с Вами можем просматривать и управлять дополнительными свойствами номенклатуры по каждому виду.

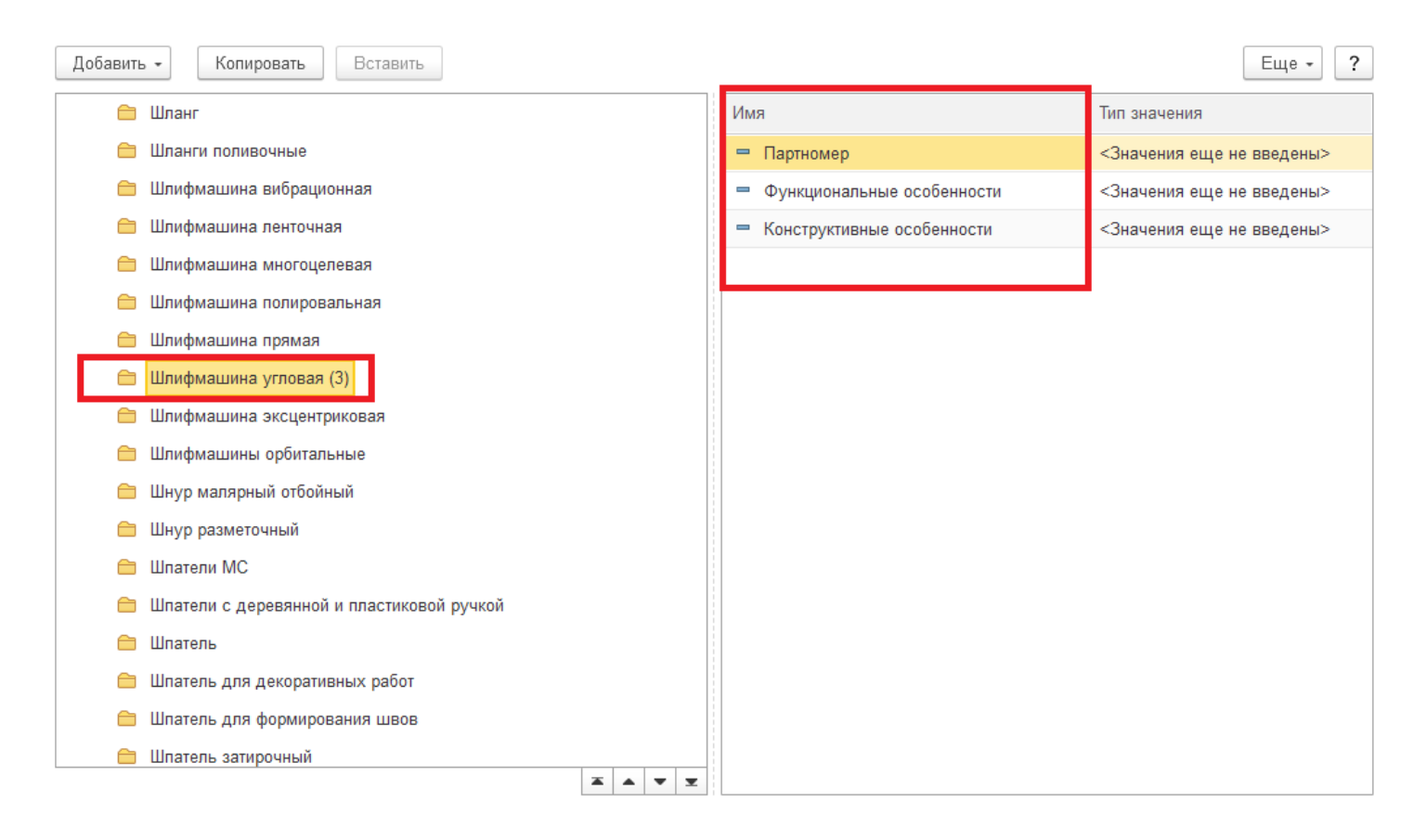

Также можем назначить свойства общие для всех видов номенклатуры.

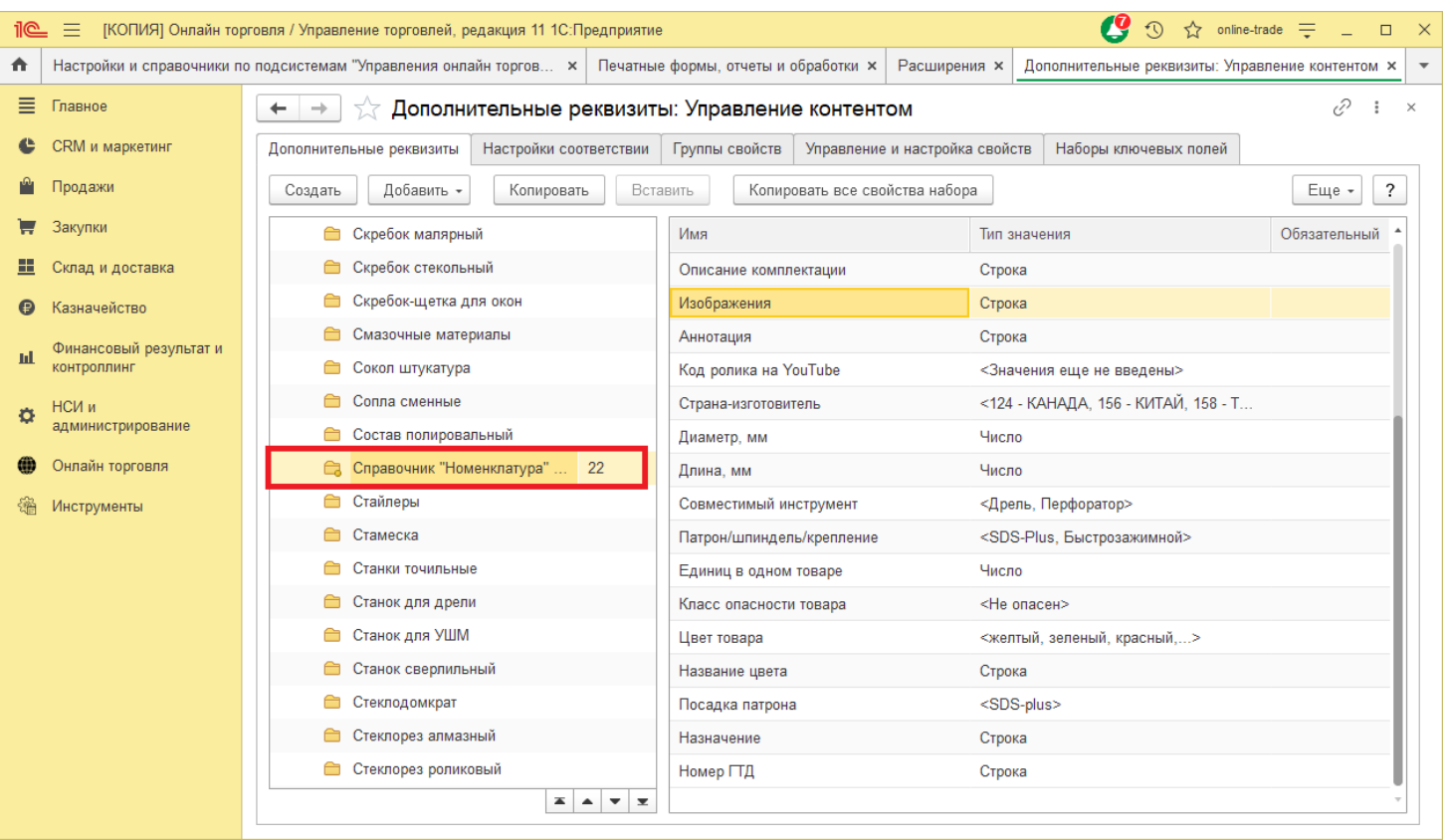

Можем указать с Вами будет ли являться данное свойство обязательным для заполнения при создании или изменении номенклатуры. Для этого выберем свойство и зайдем в него.

**6 0**

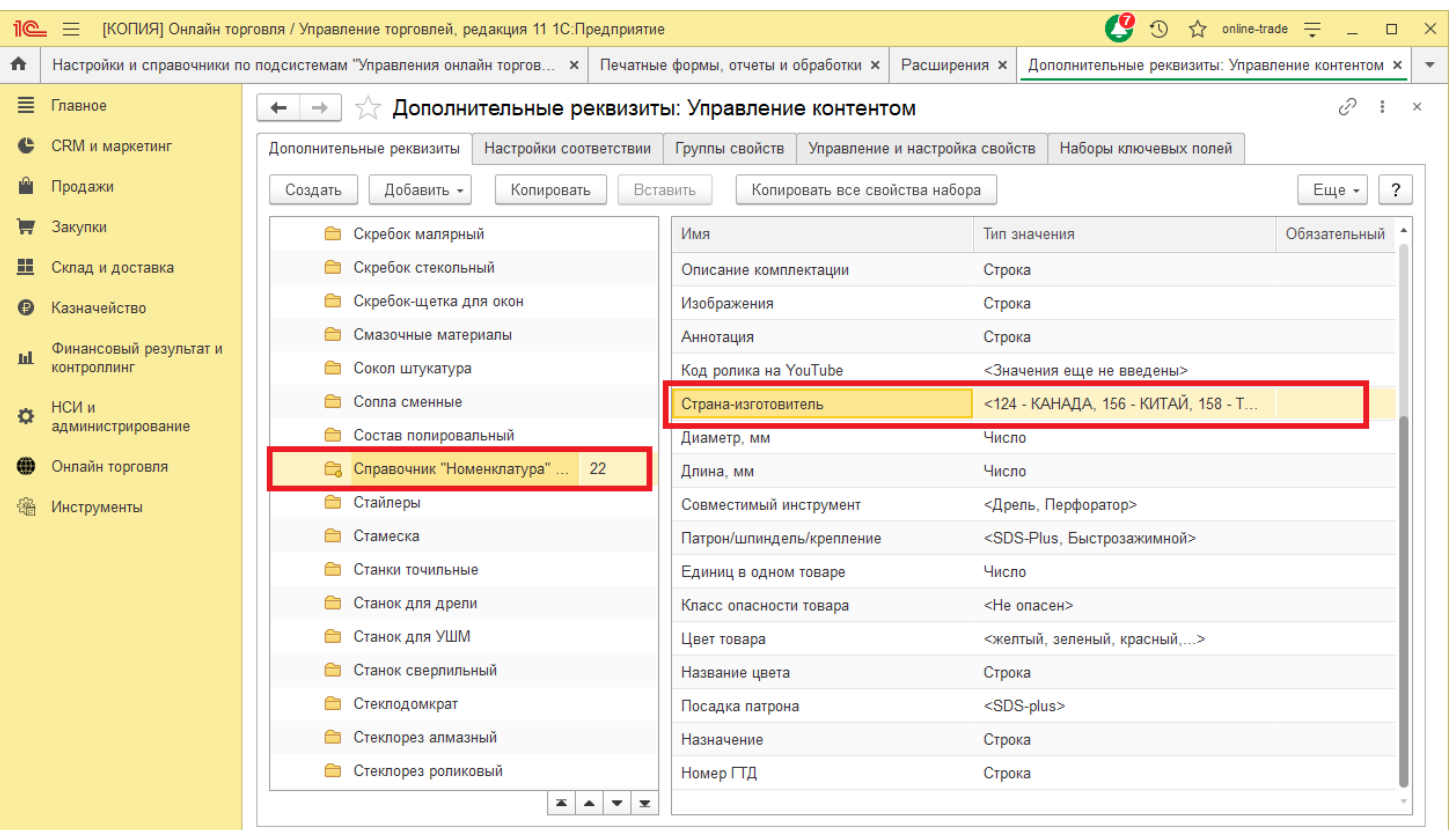

Выберем «Заполнять обязательно».

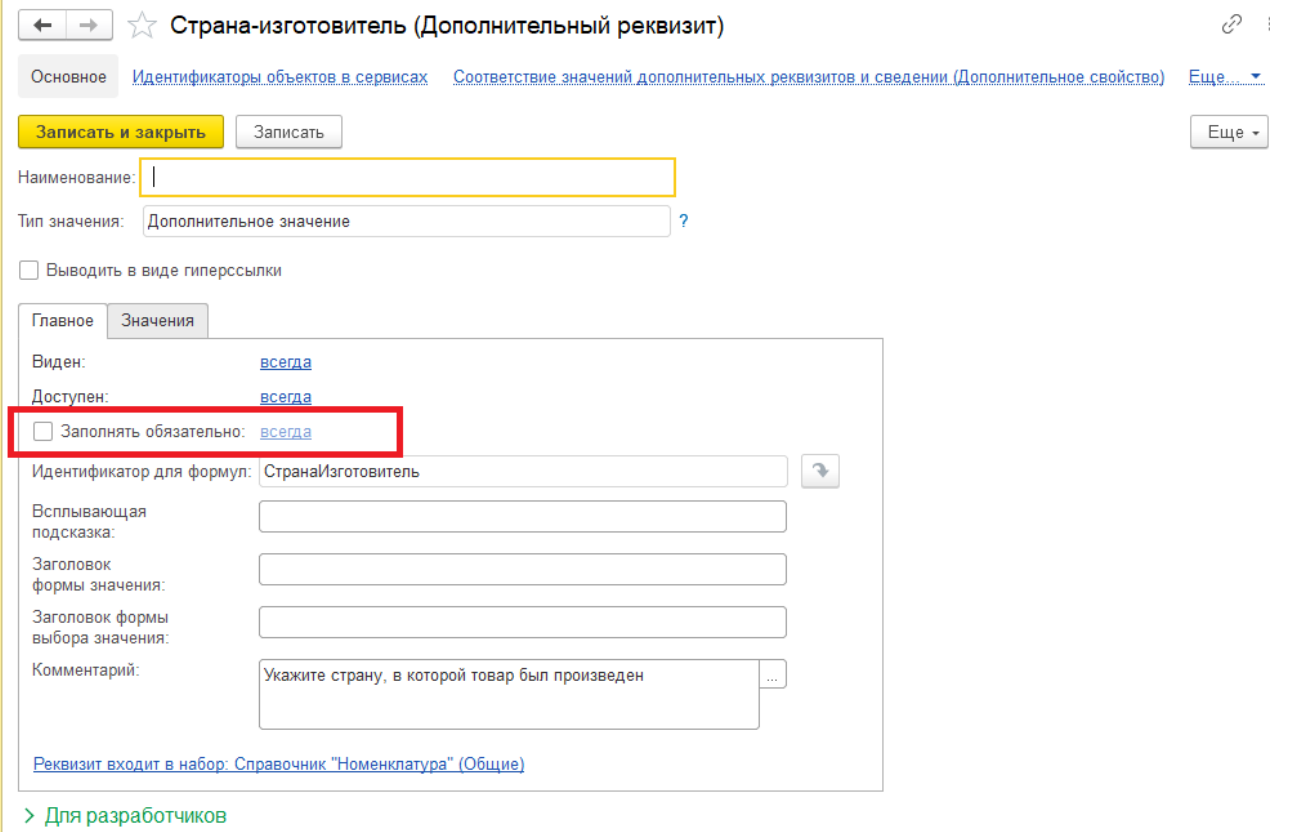

Также можно изменять дополнительные настройки для свойства.

# **7 Работа с остатками номенклатуры**

Для настройки выгрузки остатков необходимо перейти в настройки авторизации конкретной учетной записи, на вкладку «Склады остатков товара». Если список складов пуст, его необходимо заполнить, вызвав команду «Получить идентификаторы складов из сервиса», далее в поле склад заполните склад учетной системы и сохраните изменения.

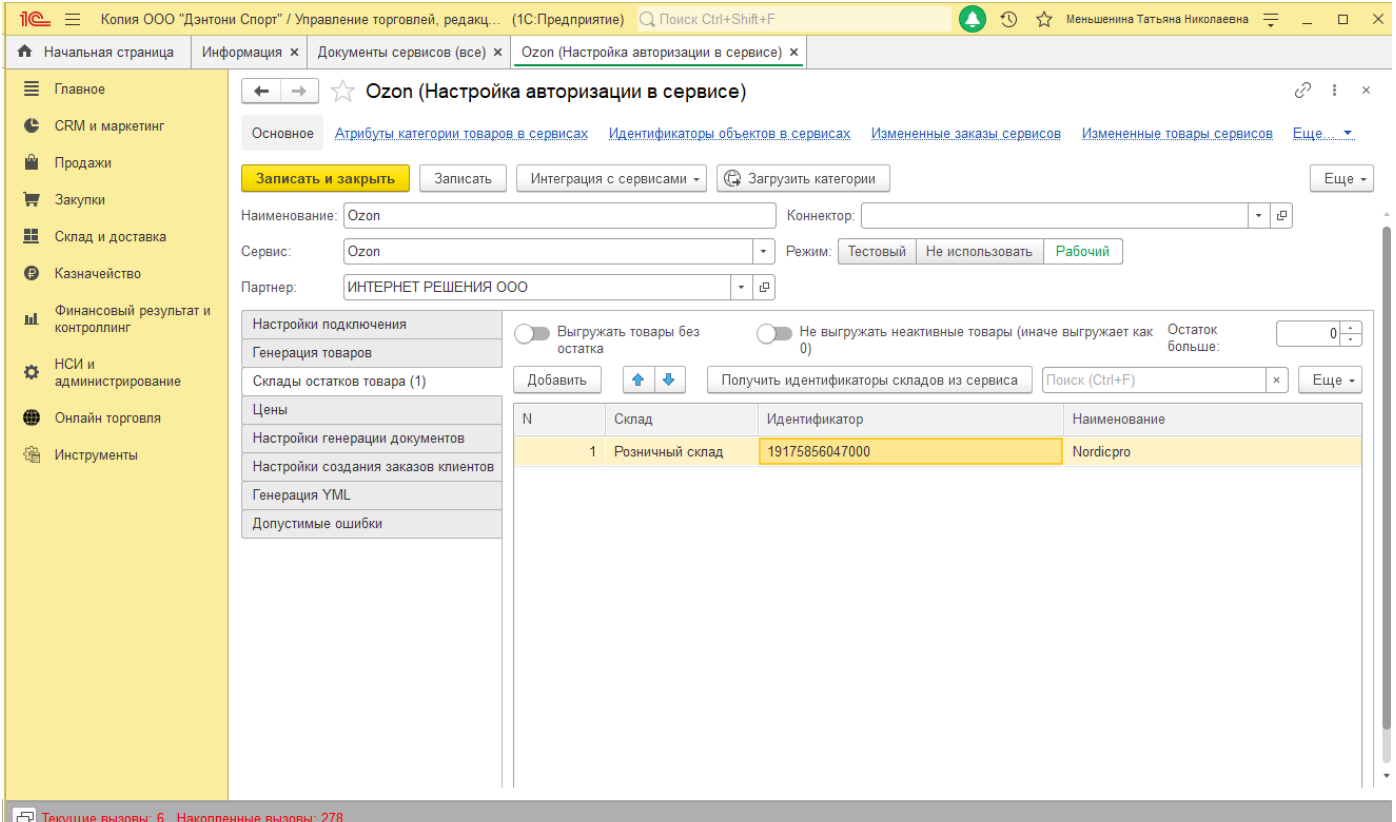

Система будет выгружать остатки со склада, указанного в заполненной табличной части. Резервы при выгрузке учитываются. Выгрузка возможна только для сопоставленных товаров.

Программа позволяет гибко выгружать остатки товаров, для этого используются следующий набор настроек:

«Выгрузить товары без остатка»: в данном случае будут выгружены остатки в наличии.

«Не выгружать неактивные товары (иначе выгружает как 0)»: при выгрузке остатков будет сделана проверка на «активность» товара. Данную настройку можно увидеть, открыв элементы номенклатуры сервиса, флаг «Недействителен». Если Данных флаг неактивен, Недействительные товары будут выгружены с остатков 0.

Настройка «Остаток больше», также проверяется при выгрузке. Если Вы планируете держать резерв на складе, укажите здесь необходимое количество, иначе будут выгружены все остатки.

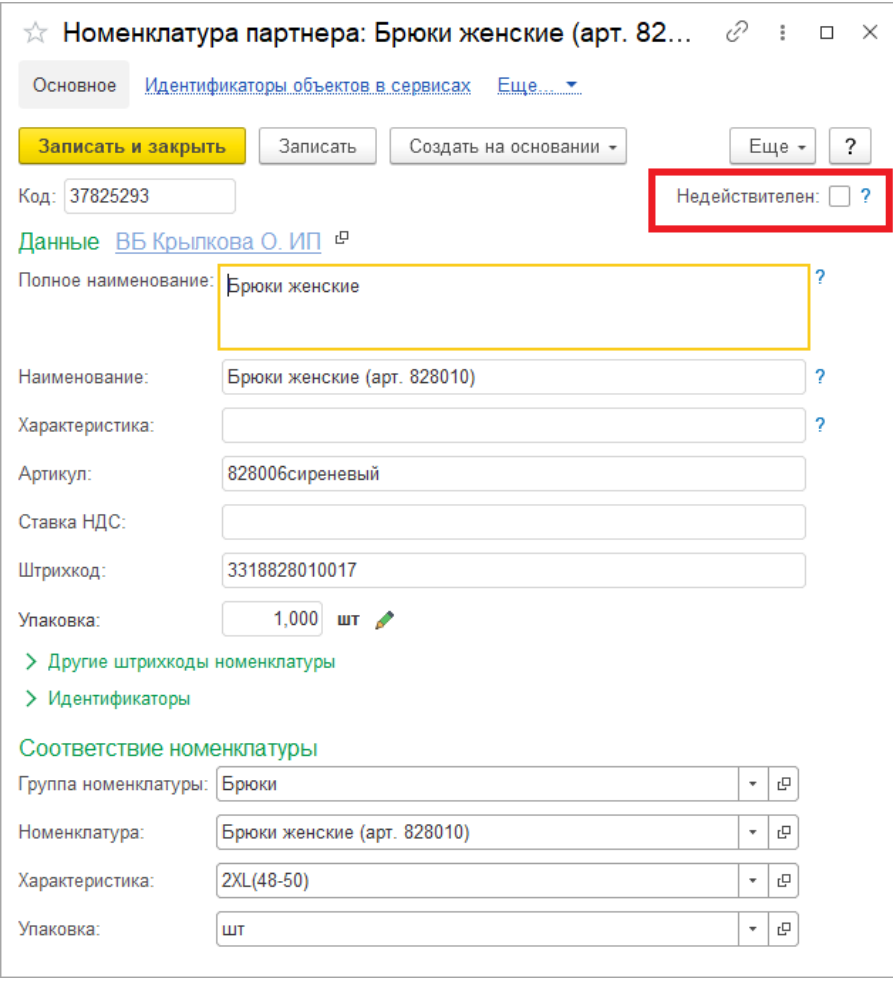

## **7.1 Выгрузка остатков товаров в сервис**

Система позволяет выгружать остатки, как по выбранным товарам, так и все остатки, в соответствие с настройками, заполненными в настройках авторизации.

#### **Выгрузка остатков для конкретных товаров.**

Для выгрузки остатков по отдельным позициям или списку позиций. Перейдите в «Онлайн торговля» - «Выгрузка данных по товарам, ценам, и остаткам в сервис».

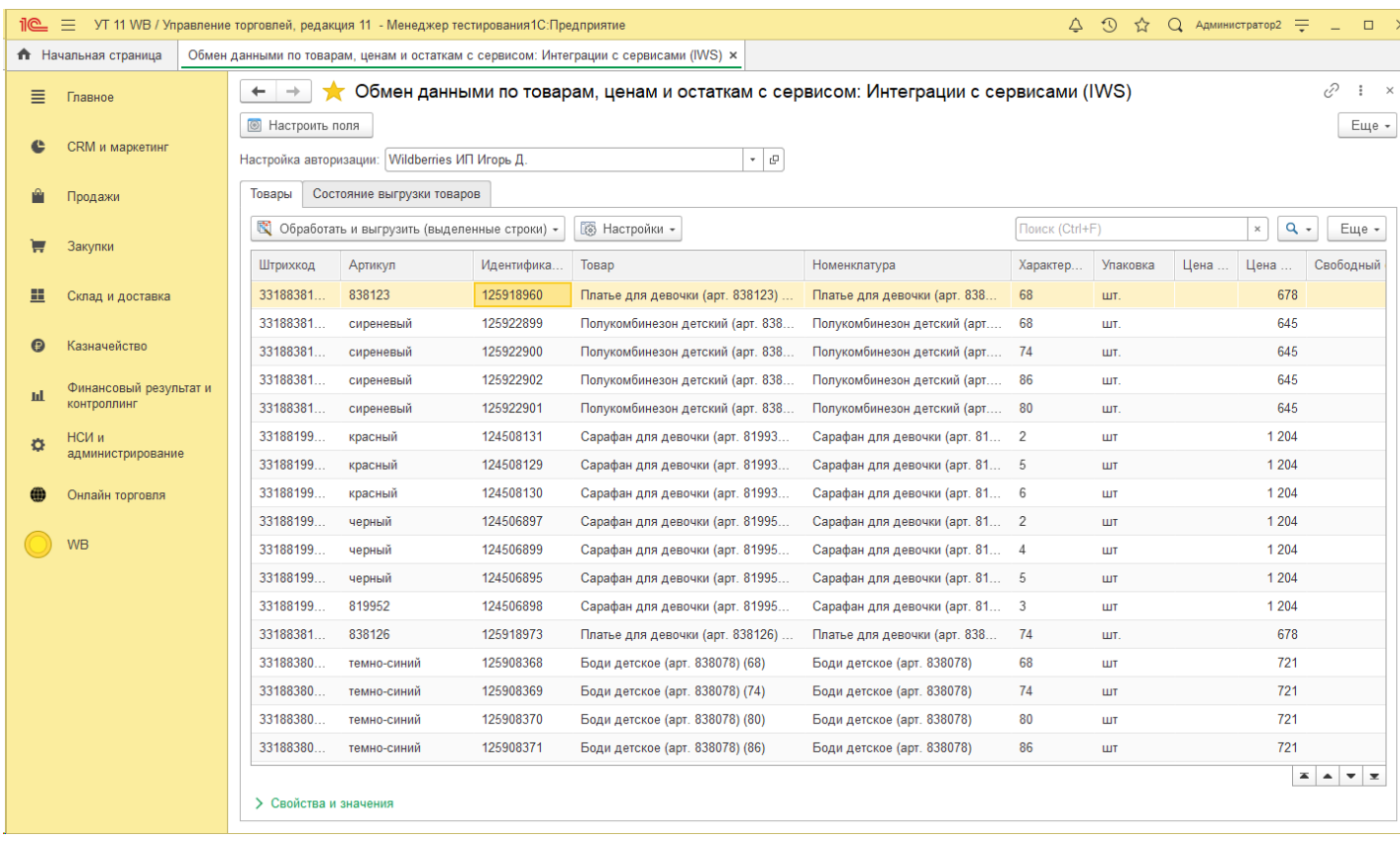

Выберете необходимую настройку авторизации в поле «Настройка авторизации». В таблице ниже отразятся данные для выгрузки. Выберете одну или несколько строк для выгрузки остатков (*Примечание: Поле товар, артикул и идентификатор должны быть заполнены*), далее на панели нажмите на «Обработать и выгрузить (выделенные строки)» - «Выгрузить остатки», либо «Выгрузить остатки в разрезе по складам».

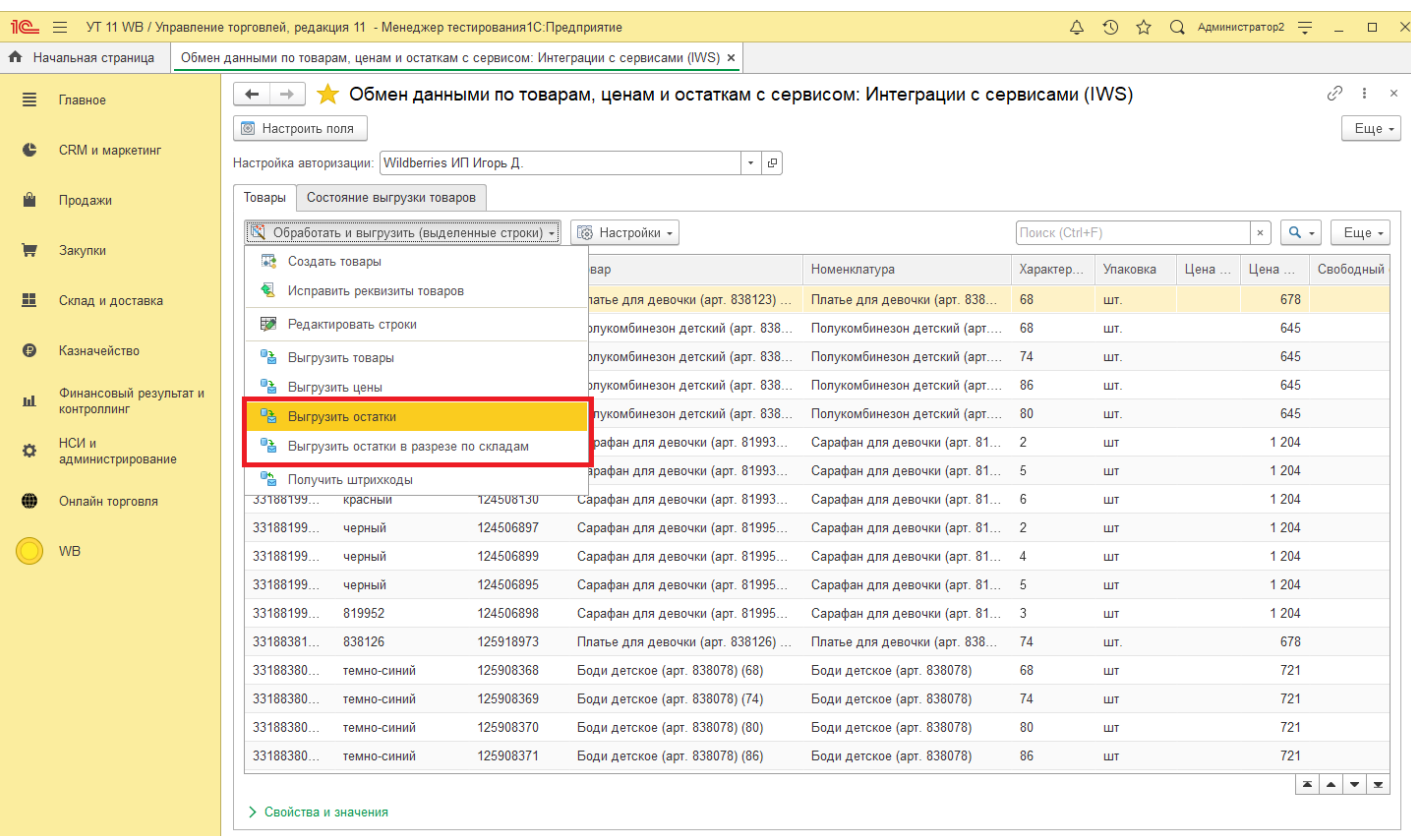

# **7.2 Выгрузка остатков регламентным заданием**

Также возможна выгрузка в фоне регламентным заданием. Для этого нужно настроить коннектор в настройках авторизации. Откройте настройки авторизации учетной записи в 1С, откройте коннектор.

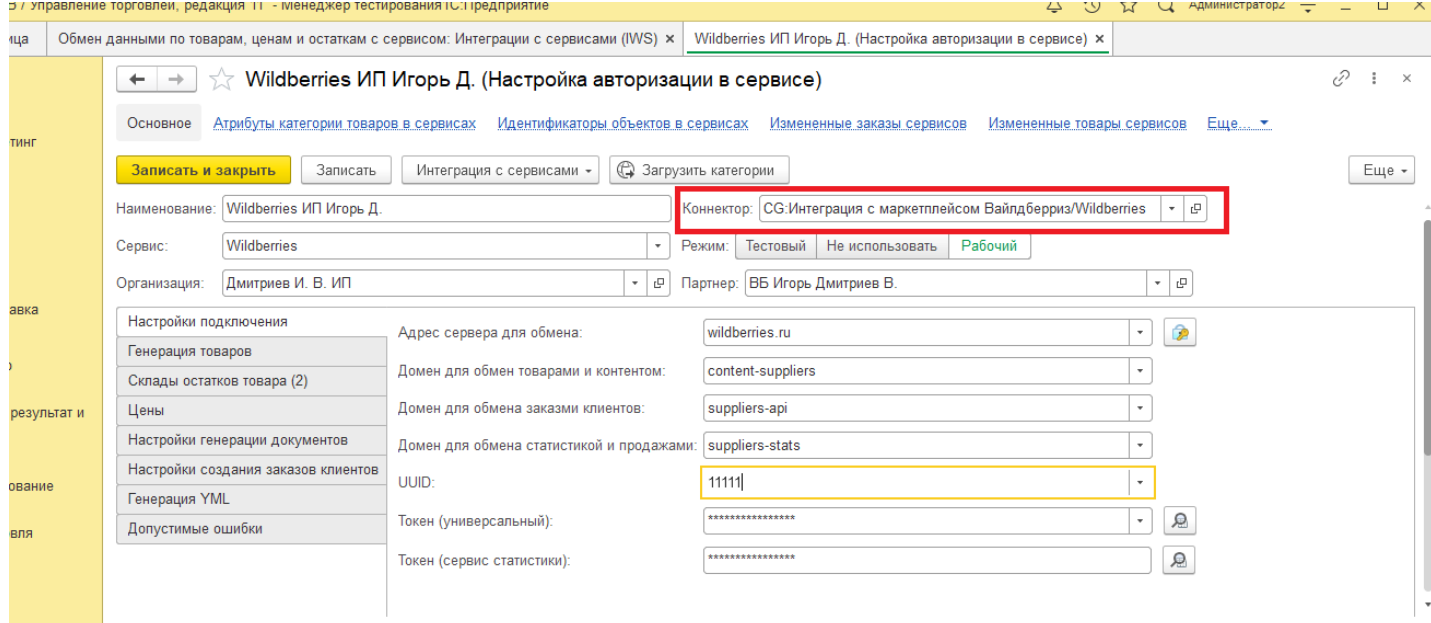

В открывшемся окне необходимо настроить расписание выгрузки остатков. За выгрузку остатков отвечают команды: «Выгрузить остатки» и «Выгрузить все остатки».

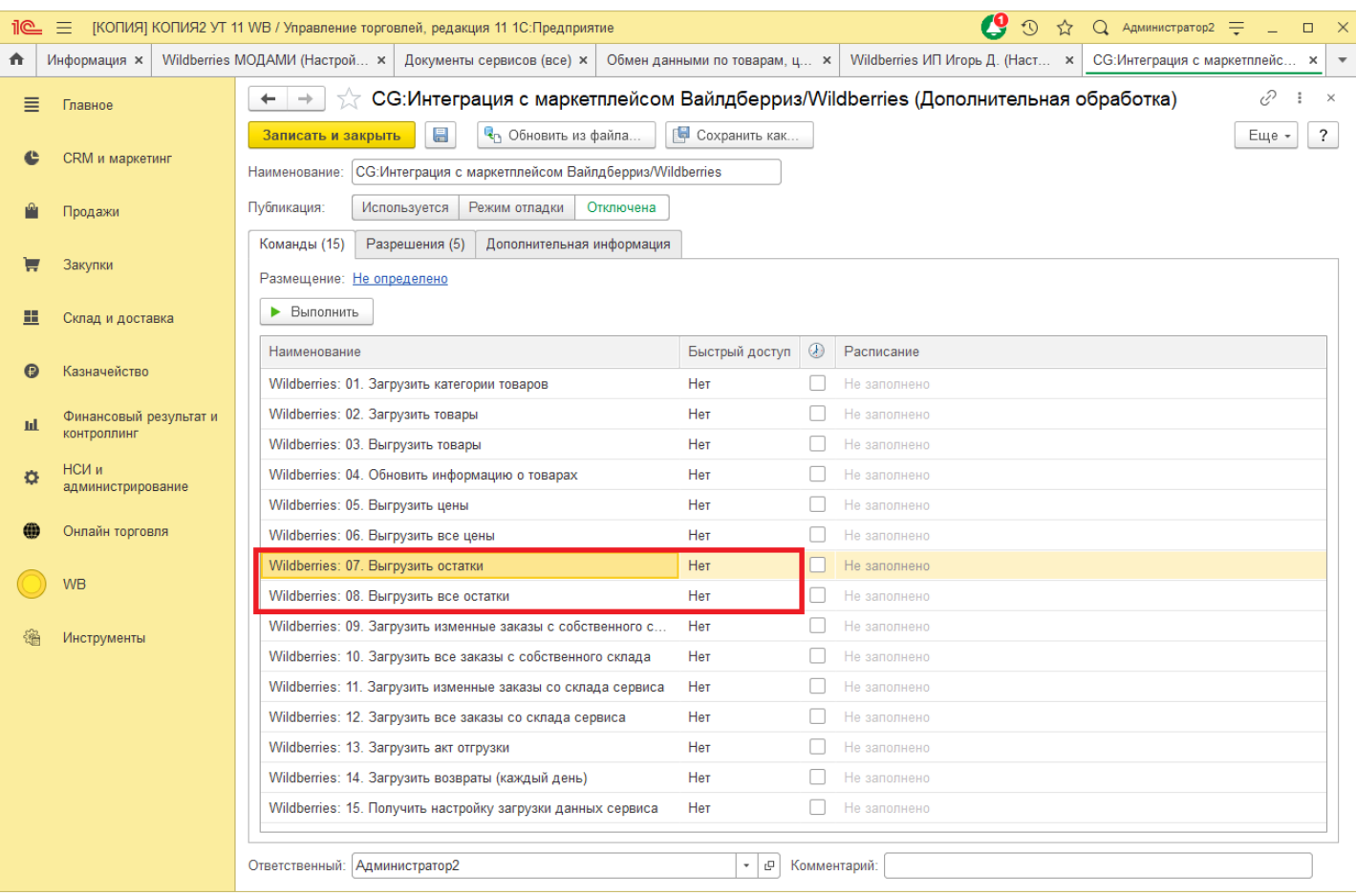

Команда «Выгрузить остатки» выгружает измененные остатки, т.е. если в учетной системе были изменены остатки, то выгрузятся только измененные остатки товаров. Если же в настроенный промежуток не было изменений, то выгрузка не произойдет.

Команда «Выгрузить все остатки, выгружает все остатки по складу, с учетом настроек.

Возможен принудительный вызов команд, для этого необходимо выбрать необходимую команду и нажмите «Выполнить».

# **8 Работа с ценами товаров**

Для настройки цен необходимо перейти к настройкам авторизации.

На вкладке "Цены" пользователю необходимо указать типы цен, которые будут выгружены в сервис. Обратите внимание, для различных сервисов набор цен будет различный.

Ниже представлен вариант настройки цен для сервиса Озон.

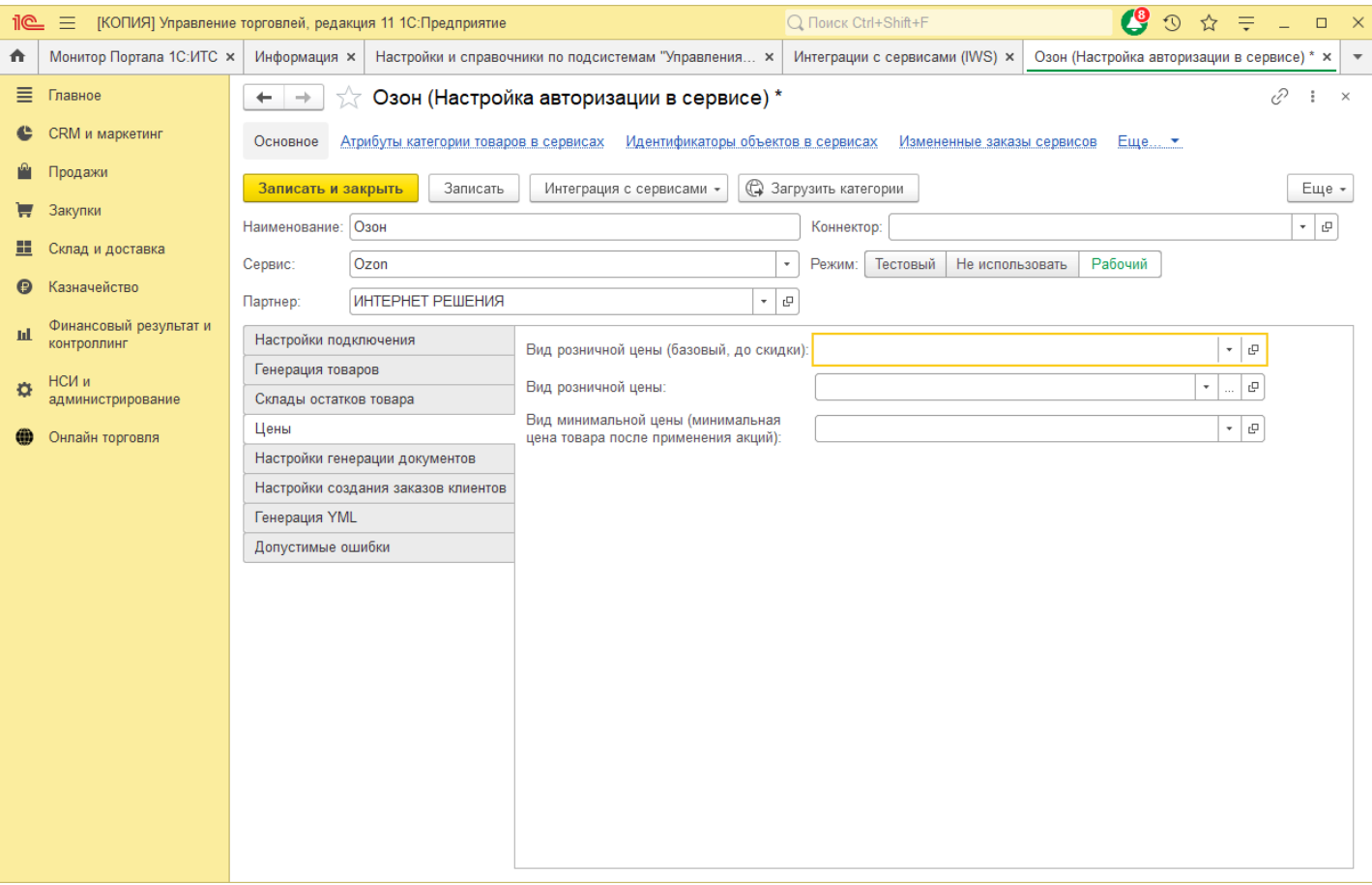

Ниже вариант настройки для сервиса Wildberries.

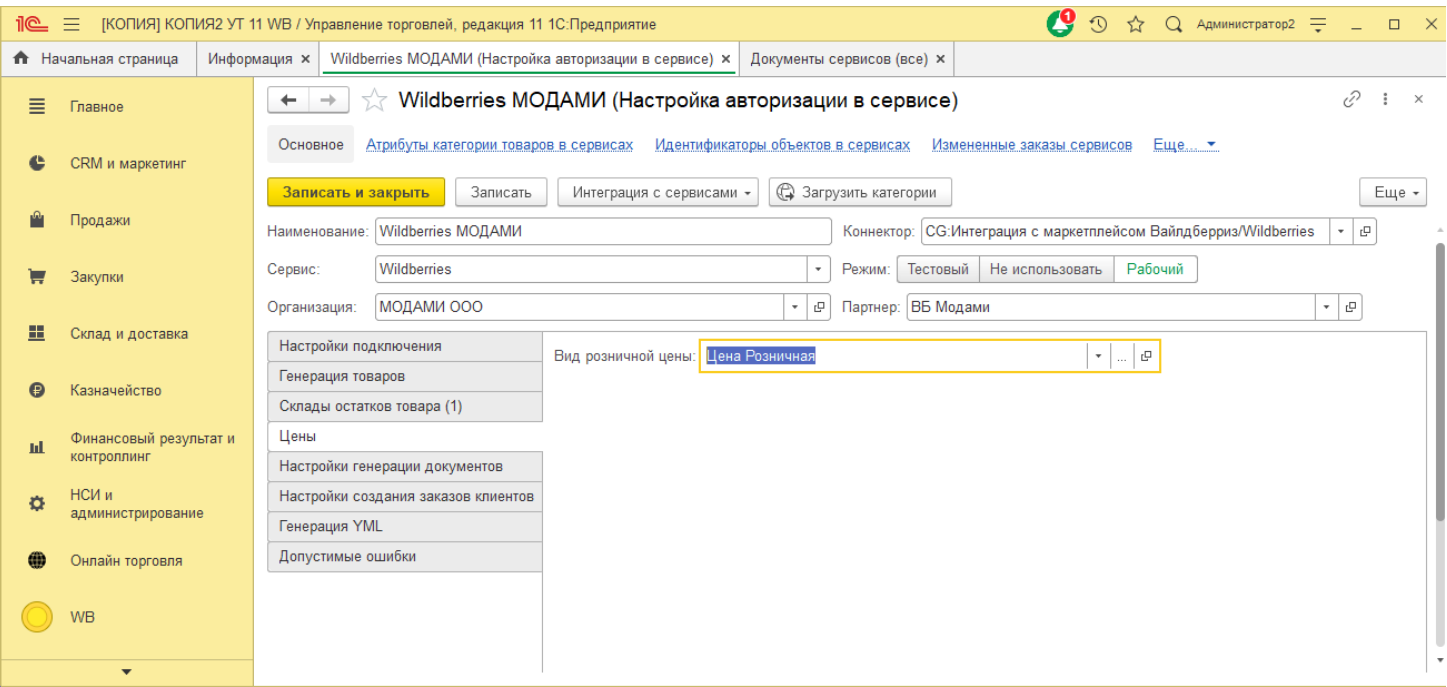

#### **Выгрузка цен в сервис**

После того как настройки для выгрузки цен в сервис будут указаны можно перейти к выгрузке цен в сервис. Система позволяет осуществлять выгрузку как по выбранным товарам, так и все цены.

## **8.1 Выгрузка цен для выбранных товаров.**

Для выгрузки цен по отдельным позициям или списку позиций. Перейдите в «Онлайн торговля» - «Выгрузка данных по товарам, ценам, и остаткам в сервис».

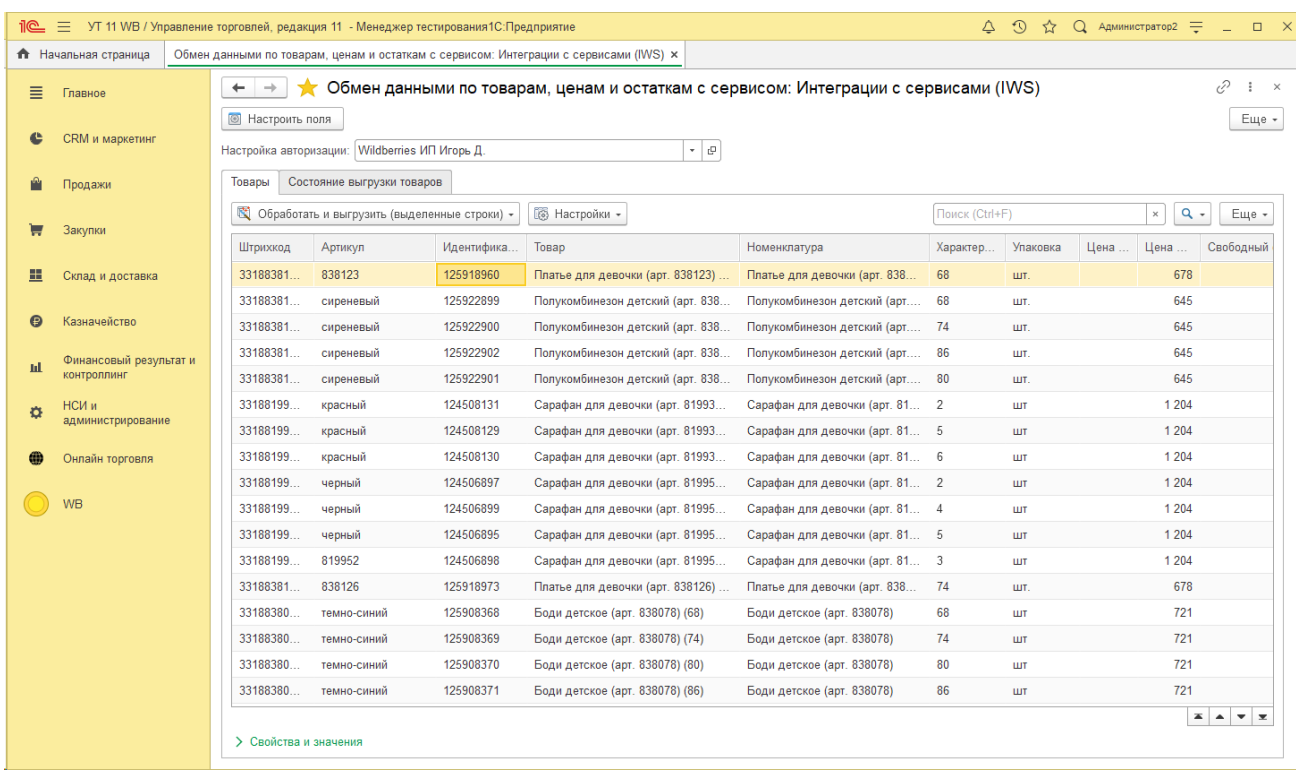

Выберете необходимую настройку авторизации в поле «Настройка авторизации». В таблице ниже отразятся данные для выгрузки. Выберете одну или несколько строк для выгрузки цен (Примечание: Поле товар, артикул и идентификатор должны быть заполнены), далее на панели нажмите на «Обработать и выгрузить (выделенные строки)» - «Выгрузить цены».

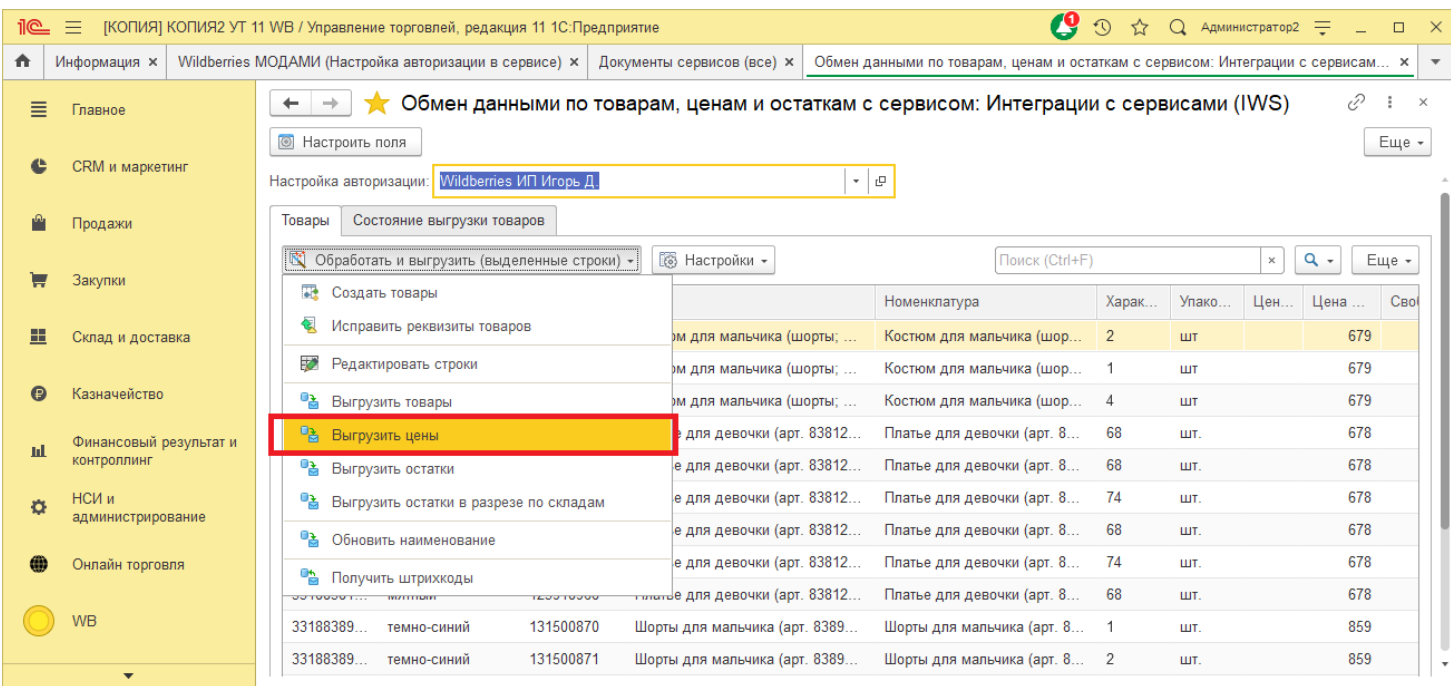

## **8.2 Выгрузка цен регламентным заданием**

Также возможна выгрузка цен в фоне регламентным заданием. Для этого нужно настроить коннектор в настройках авторизации. Откройте настройки авторизации учетной записи в 1С, откройте коннектор.

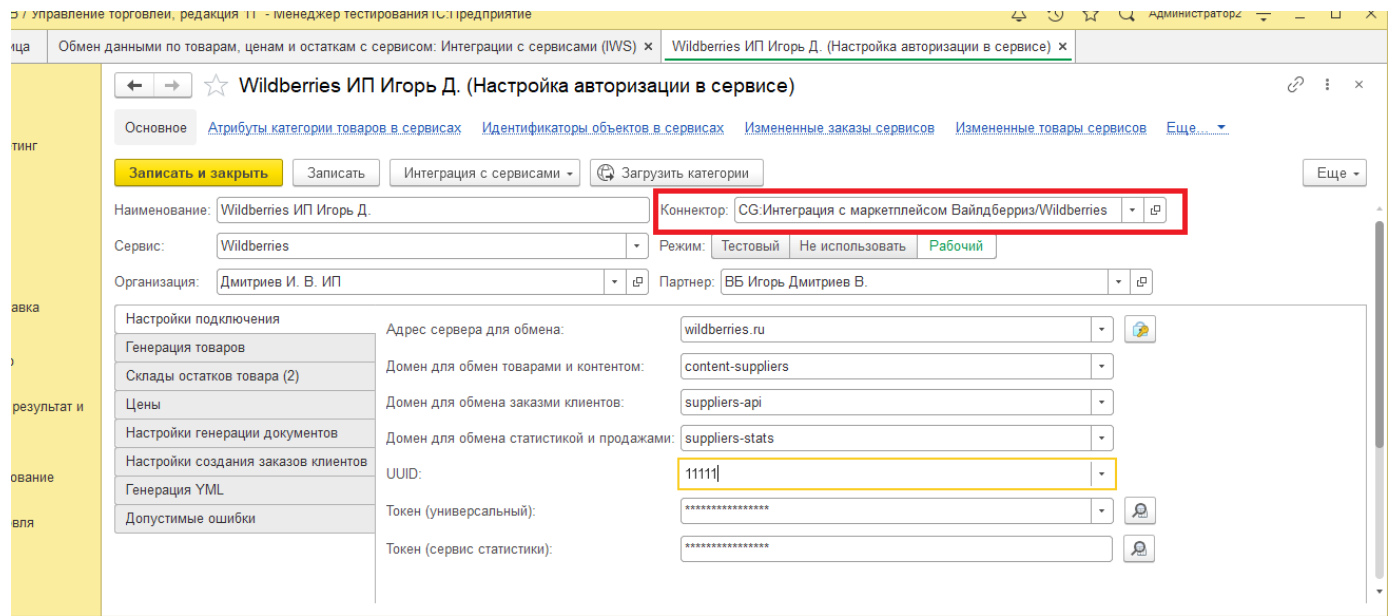

В открывшемся окне необходимо настроить расписание выгрузки остатков. За выгрузку остатков отвечают команды: «Выгрузить цены» и «Выгрузить все цены».

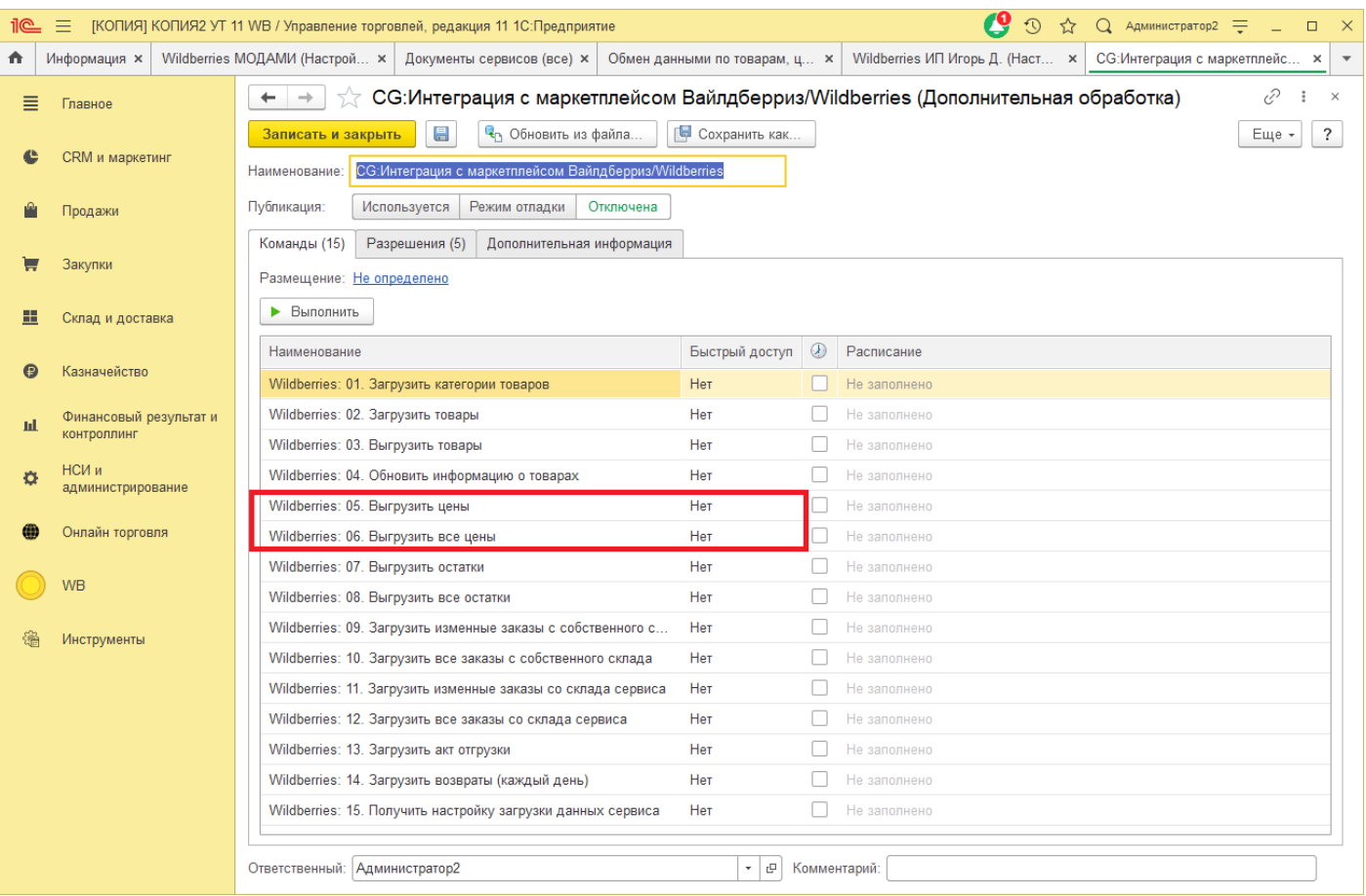

Команда «Выгрузить цены» выгружает измененные цены, т.е. если в учетной системе были изменены цены, то выгрузятся только измененные цены товаров. Если же в настроенный промежуток не было изменений, то выгрузка не произойдет.

Команда «Выгрузить все цены, выгружает все цены, с учетом настроек.

Возможен принудительный вызов команд, для этого необходимо выбрать необходимую команду и нажмите «Выполнить».

# **9 Товары сервиса**

Онлайн торговля хранит загруженные данные о товарах сервиса. Чтобы открыть справочник товаров сервиса перейдите в "Онлайн торговля" - "Товары сервиса в разрезе по категориям"/"Товары сервисов".

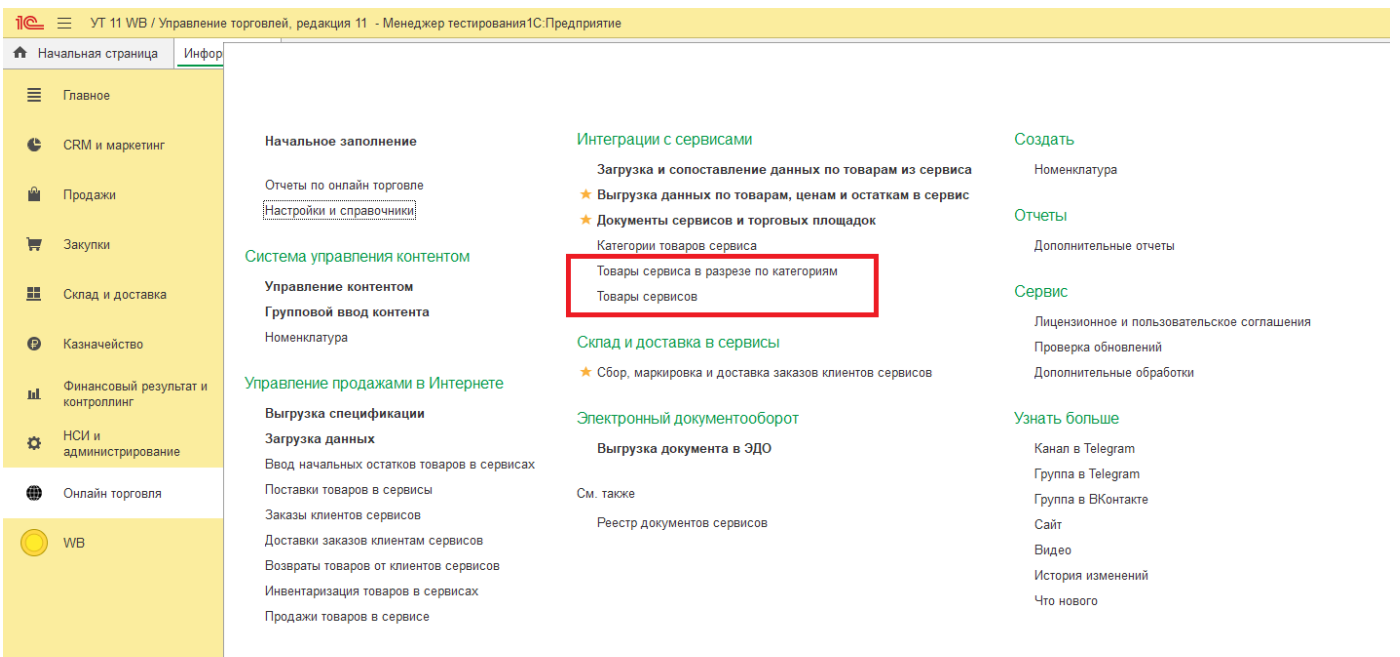

В открывшемся окне необходимо выбрать партнера, который является для созданных товаров сервиса.

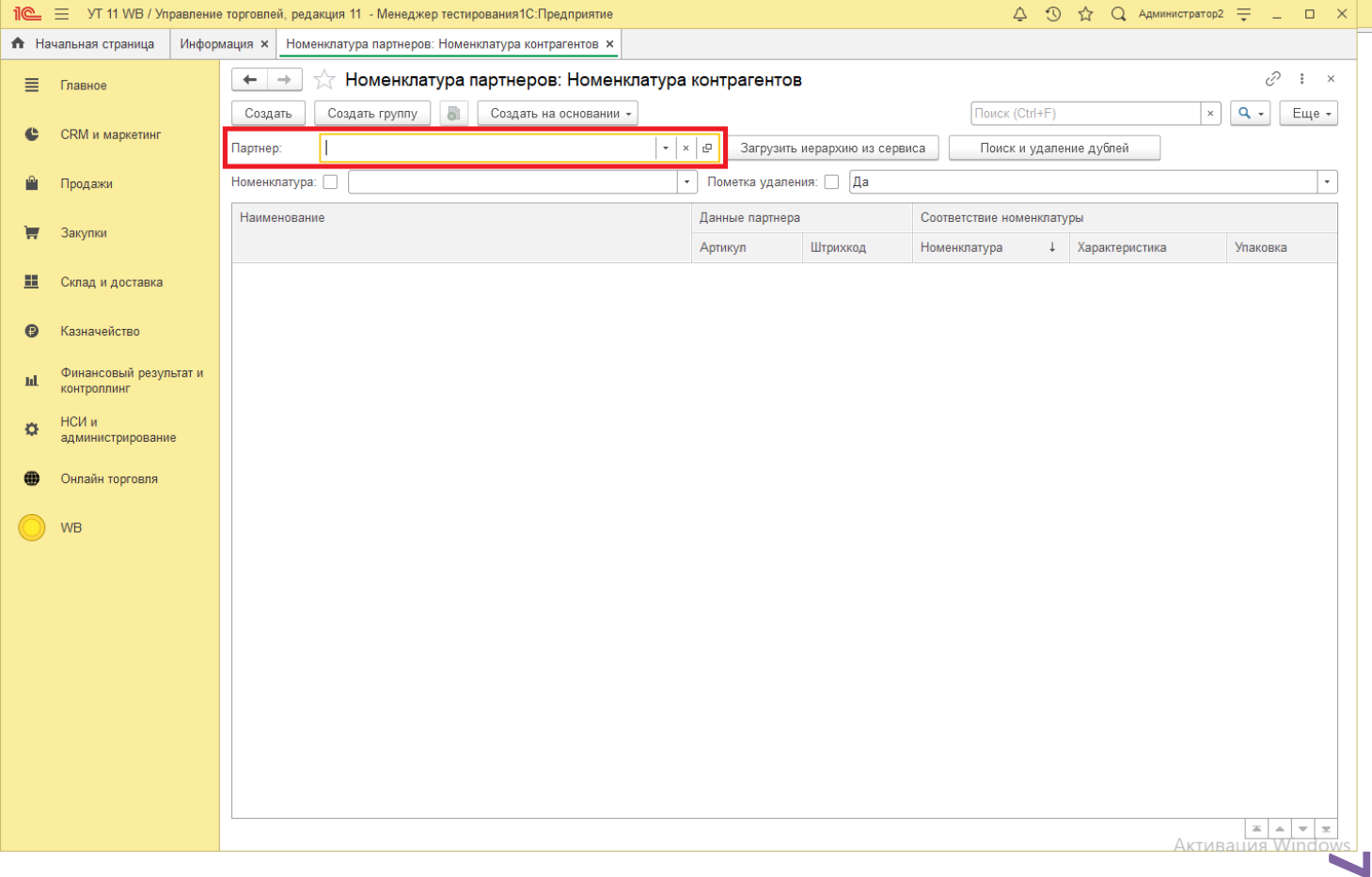

В окне "Товары сервиса в разрезе по категориям" отображаются товары в разрезе категорий.

**1**

*Copyright ©2023 [Консалтинг](https://vk.link/online_trade_management) [групп](https://vk.link/online_trade_management). All Rights Reserved.*

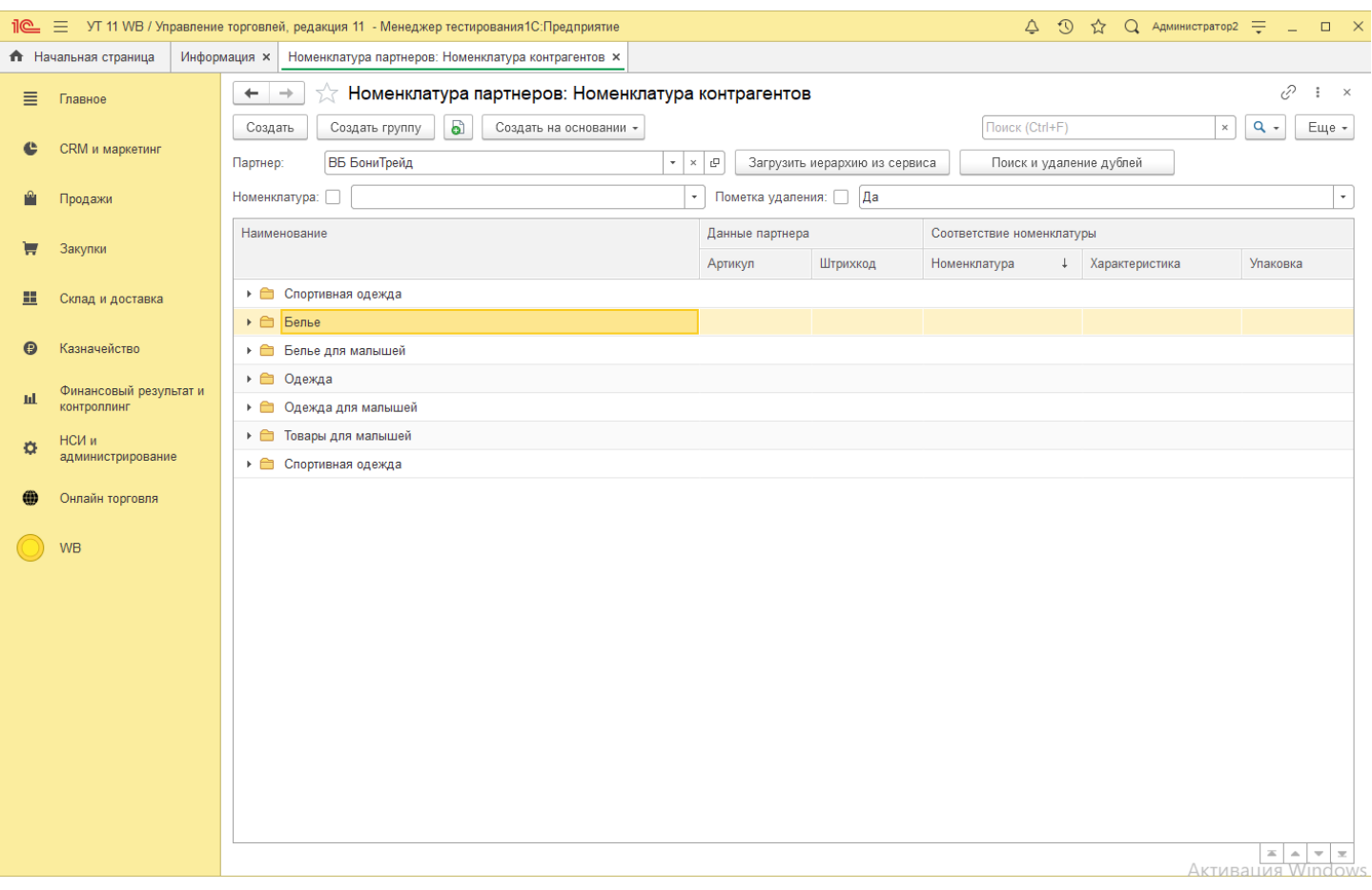

## В окне "Товары сервисов" товары отображаются одним списком.

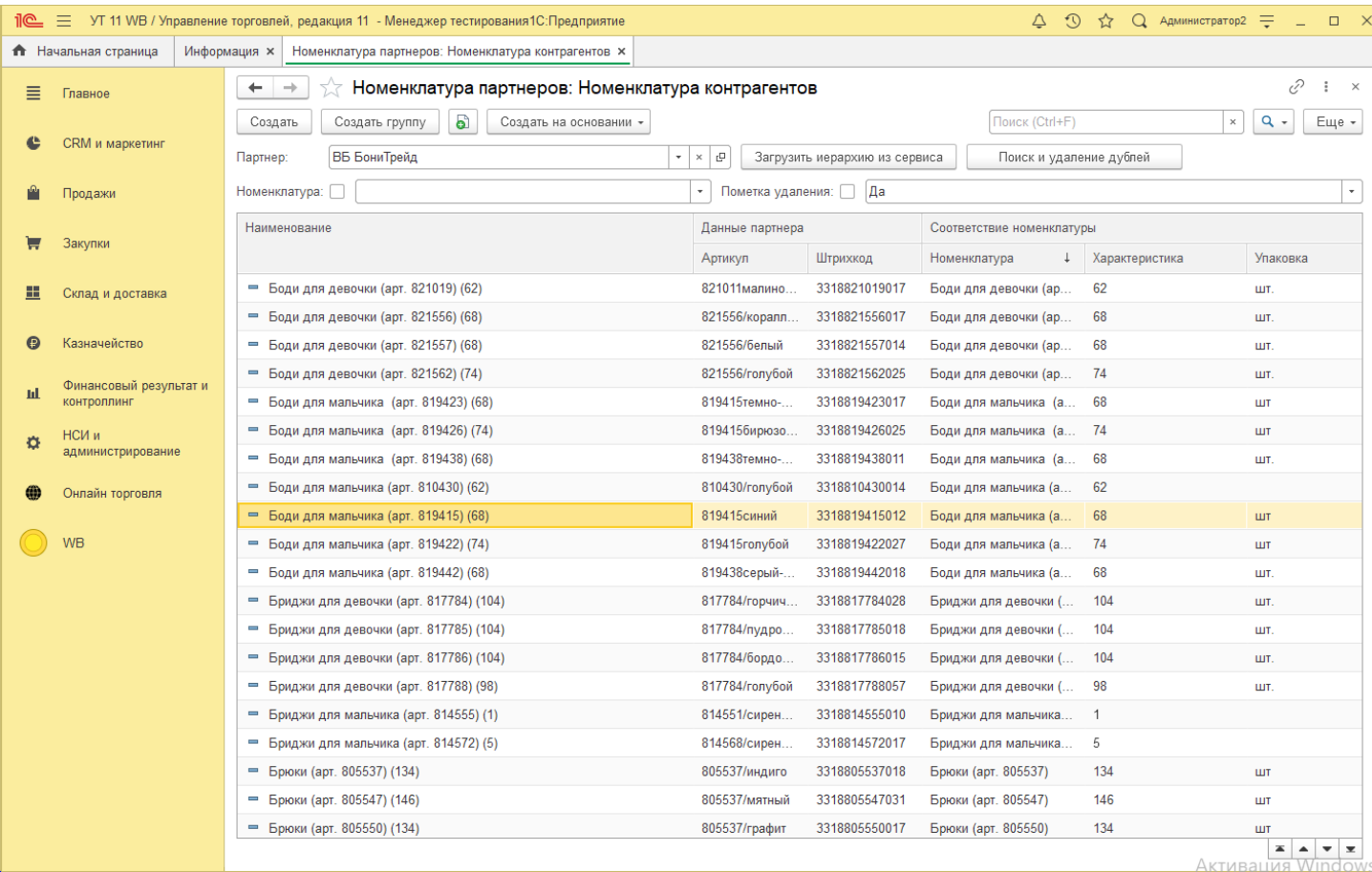

**7 2** Для загрузки иерархии категорий сервиса нужно нажать на кнопку "Загрузить иерархию из сервиса", [подр](file://C:/1CBase/Project/Реестр-российского ПО/Подготовка ИСМП//C:/Users/Ноутбук/AppData/Local/Temp/CHM Editor/Руководство_пользователя_new_44707,5110892245/page_45.html)обнее о работе с [категориями](file://C:/1CBase/Project/Реестр-российского ПО/Подготовка ИСМП//C:/Users/Ноутбук/AppData/Local/Temp/CHM Editor/Руководство_пользователя_new_44707,5110892245/page_45.html) сервиса.

*Copyright ©2023 [Консалтинг](https://vk.link/online_trade_management) [групп](https://vk.link/online_trade_management). All Rights Reserved.*
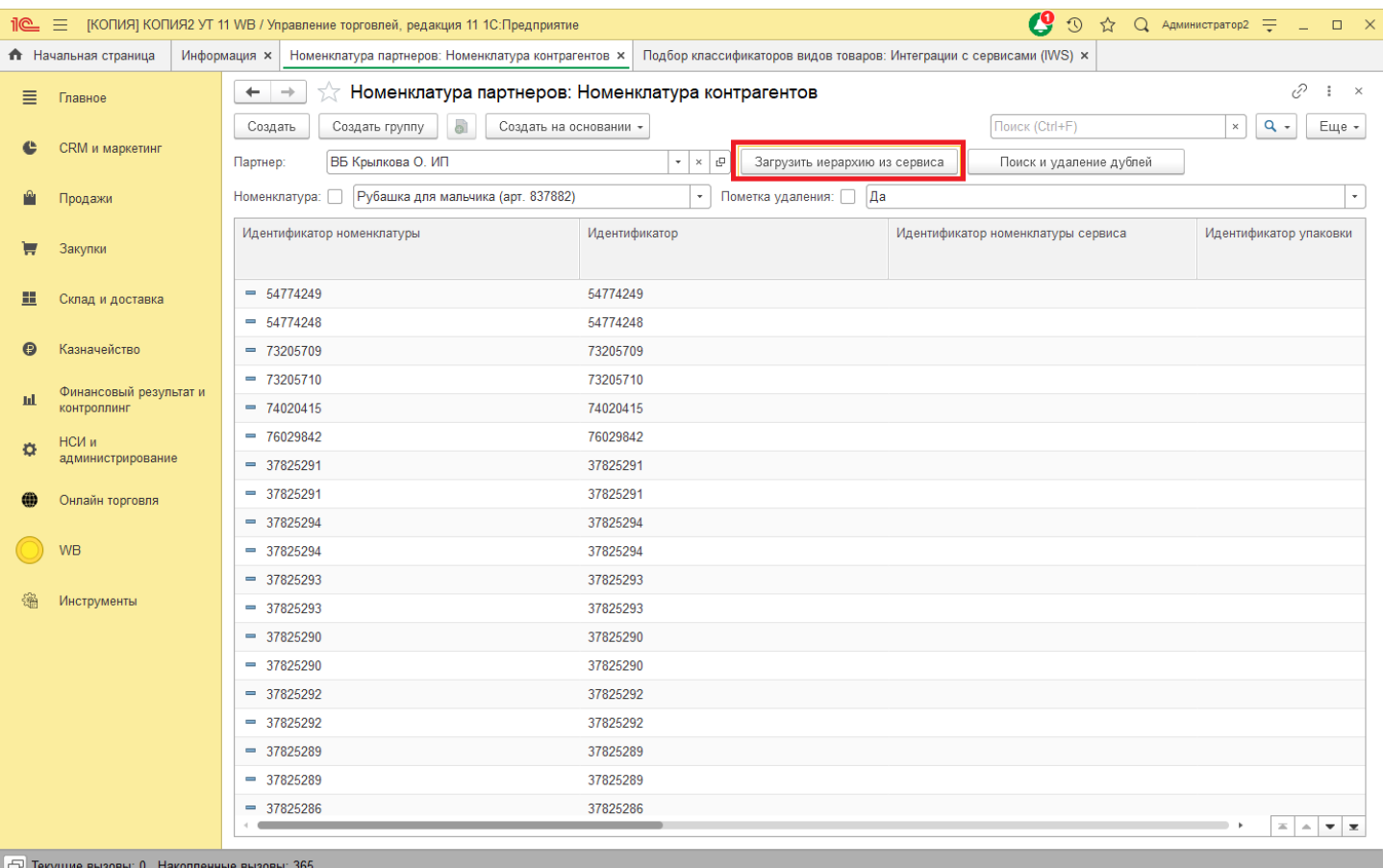

# **9.1 Категории номенклатуры сервиса**

Для загрузки категории необходимо перейти «Онлайн торговля» - «Категории товаров », выбрать контрагента в поле «Контрагент». В данном окне отображаются загруженные категории товаров сервиса.

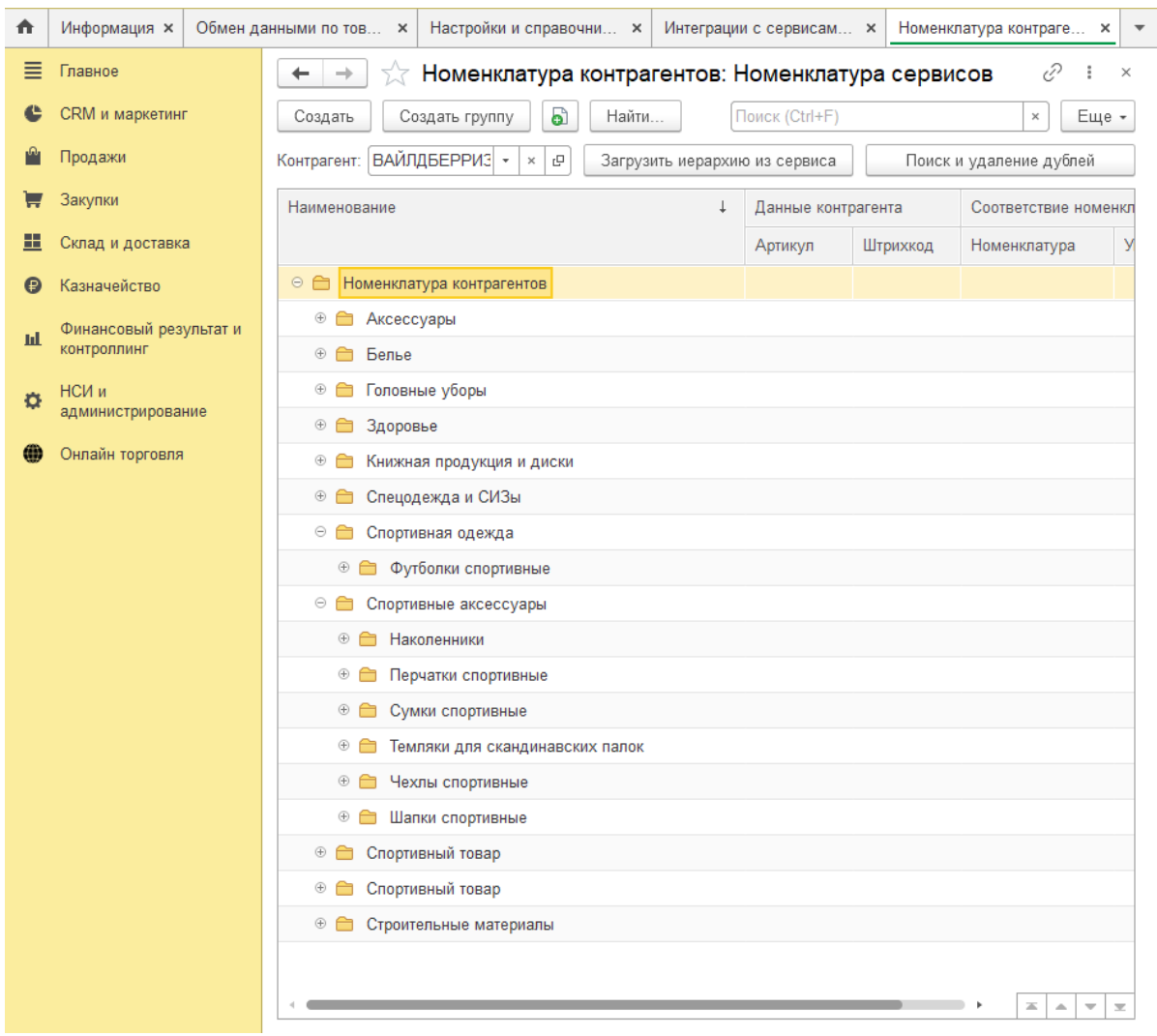

Для загрузки не созданных в 1С категории необходимо нажать «Загрузить иерархию из сервиса», откроется окно «Подбор классификаторов товаров». Для загрузки категорий нажмите на кнопку . Будут загружены категории из сервиса в виде дерева значений. В левой части отображаются данные хранящиеся в 1С, справа, то что загружено из сервиса.

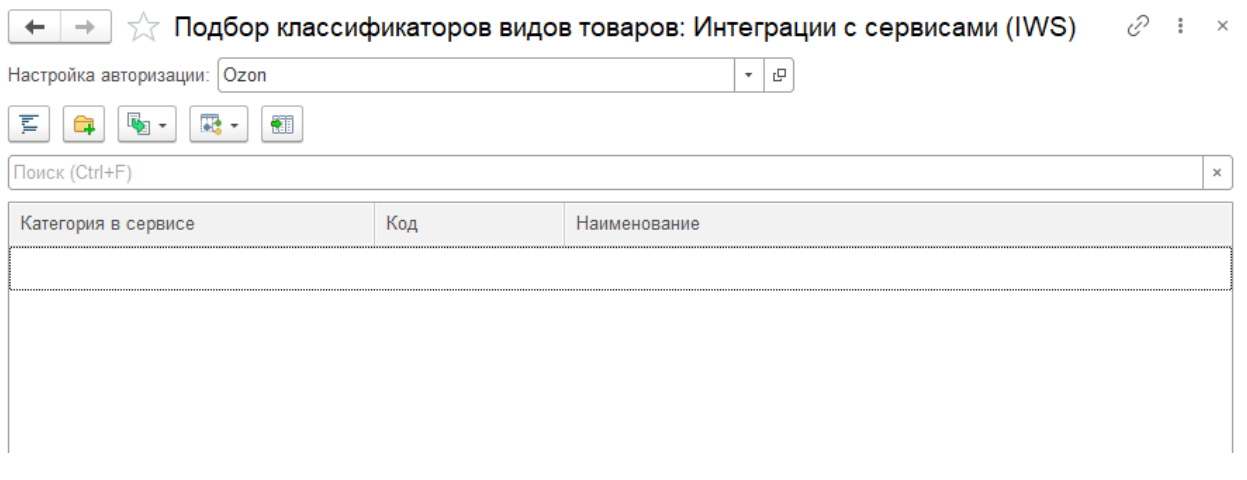

**7 4**  $\overline{p}$  +  $\overline{p}$  +  $\overline{p}$  Подбор классификаторов видов товаров: Интеграции с сервисами (IWS)  $\overline{p}$  =  $\overline{p}$  =  $\overline{p}$ 

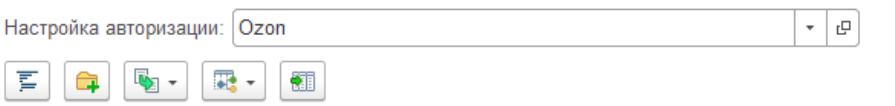

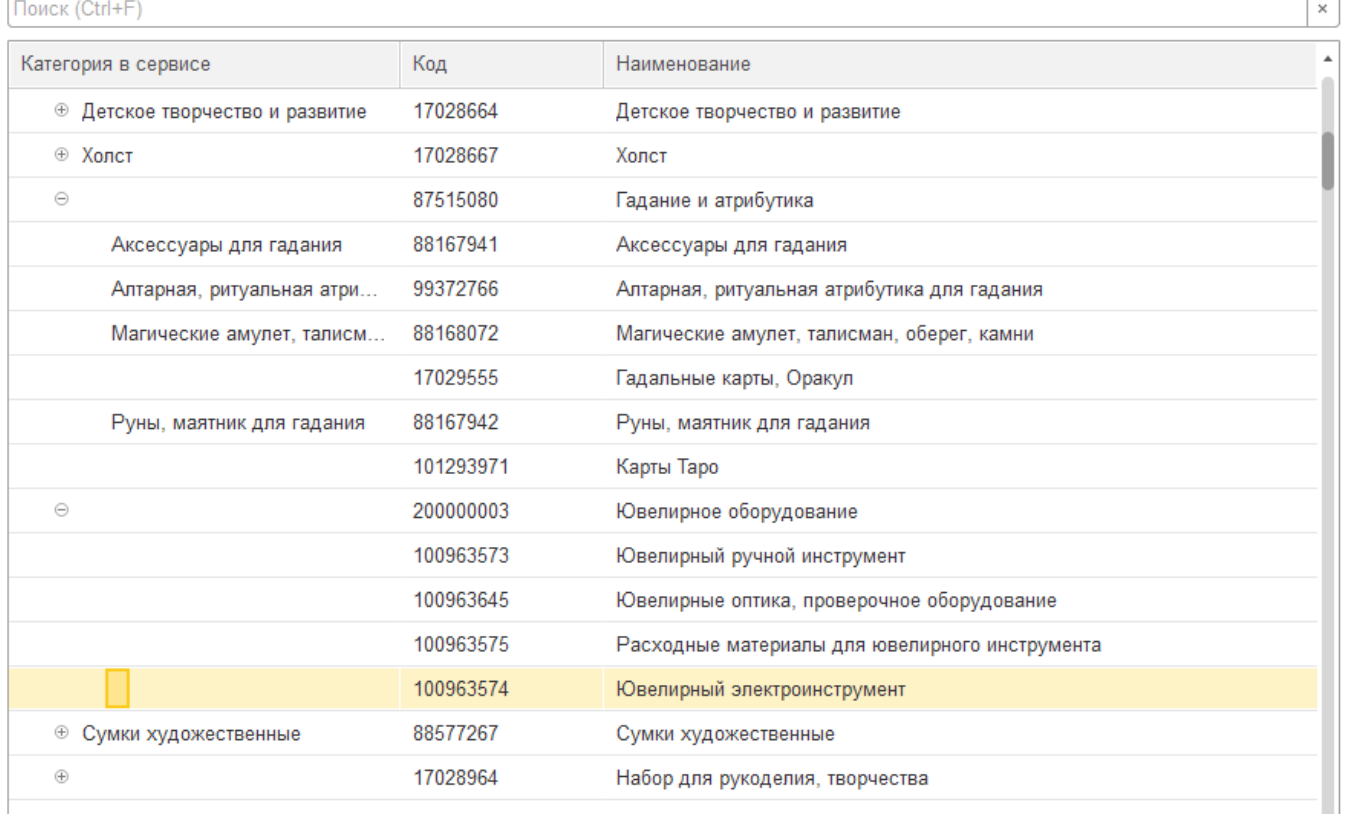

После того как категория будет создана, Вы можете создать Вид номенклатуры, загрузить свойства для данного вида номенклатуры, создать группу в справочнике номенклатура, воспользовавшись кнопкой ...............

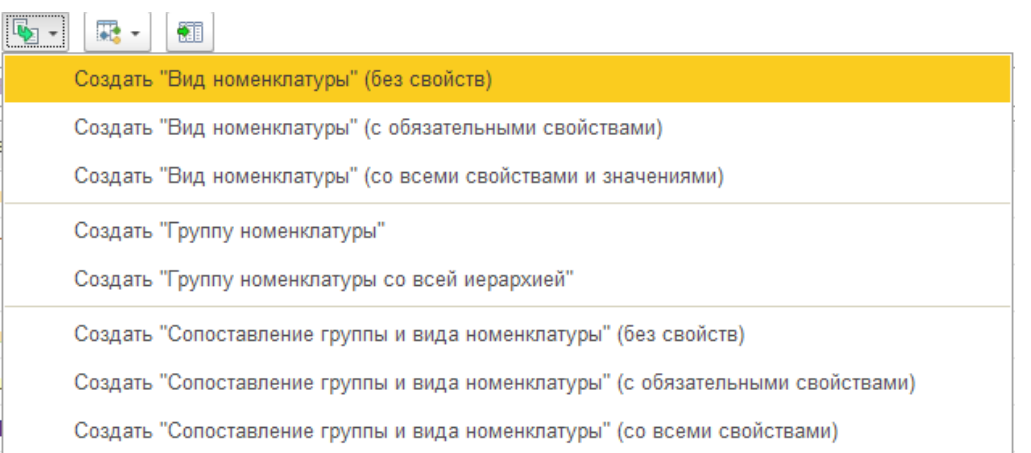

Для того чтобы система могла сопоставить характеристики товаров сервиса и товары в учетной системе 1С, обязательно необходимо создать «Соответствие номенклатуры классификатору», нажав на кнопку $\left| \bullet \right|$ .

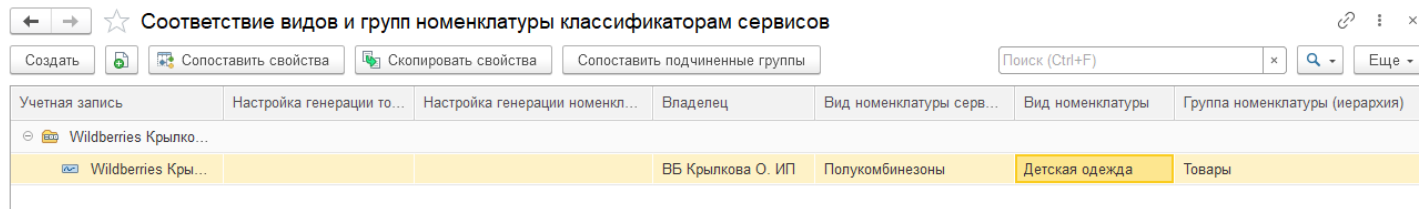

### **9.2 Загрузка и сопоставление товаров**

После того как все настройки генерации товаров и номенклатуры введены корректно, можно приступать к созданию и сопоставлению товаров.

Для этого переходим в «Онлайн торговля» - «Загрузка и сопоставление данных по товарам из сервиса».

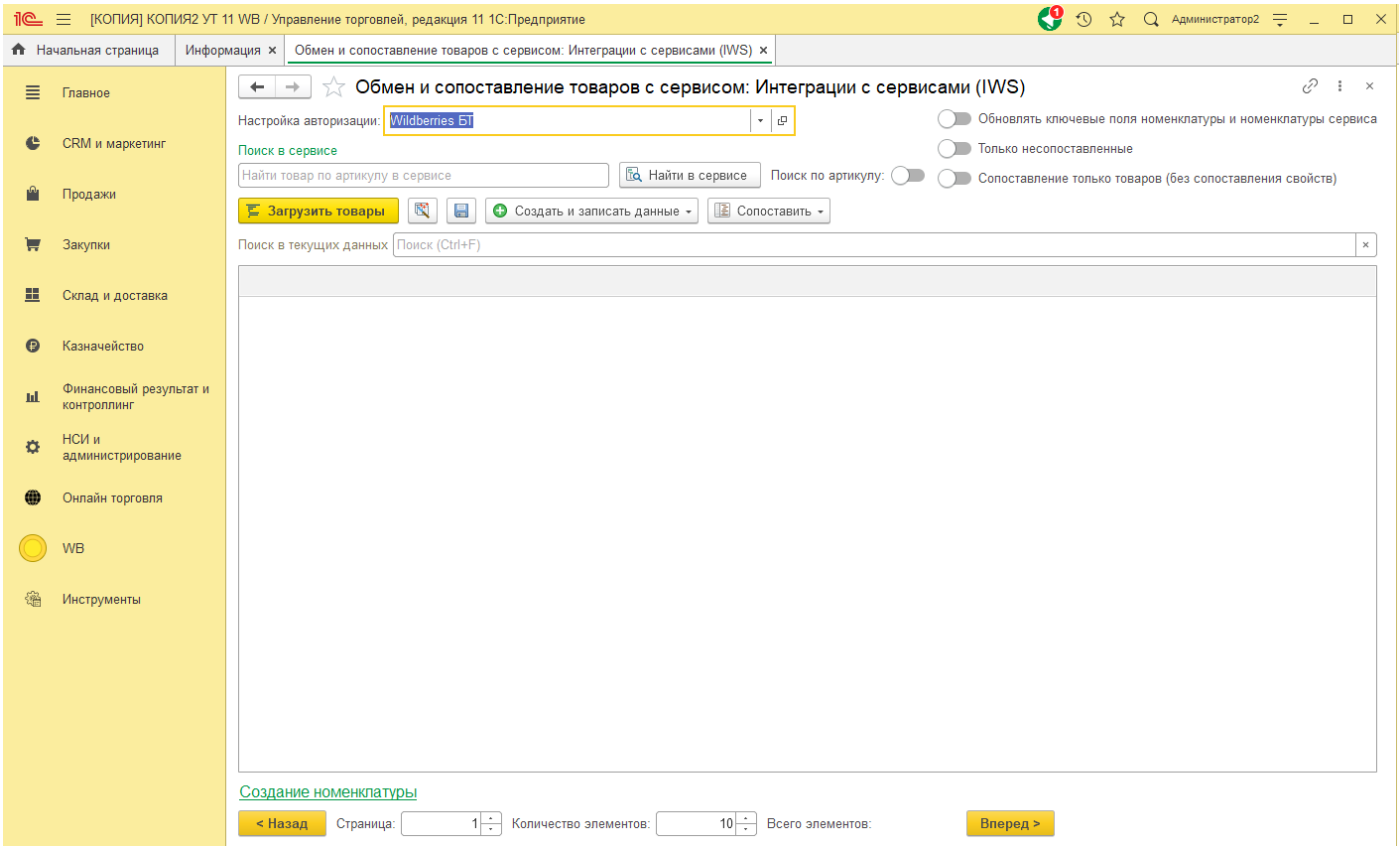

В открывшемся окне выберете требуемую настройку авторизации. Если требуется загрузить все товары, нажмите кнопку «Загрузить товары».

Также возможна загрузка товаров с использованием фильтра «Статусы модерации» (доступно пока только для сервиса Озон), при выборе соответствующего статуса, товары будут загружены с применением данного фильтра.

Переключатель «Сопоставление только товаров (без сопоставления свойств)» включает быструю загрузку только товаров сервиса, без загрузки свойств. В этом режиме доступно также сопоставление товаров и создание номенклатуры сервиса.

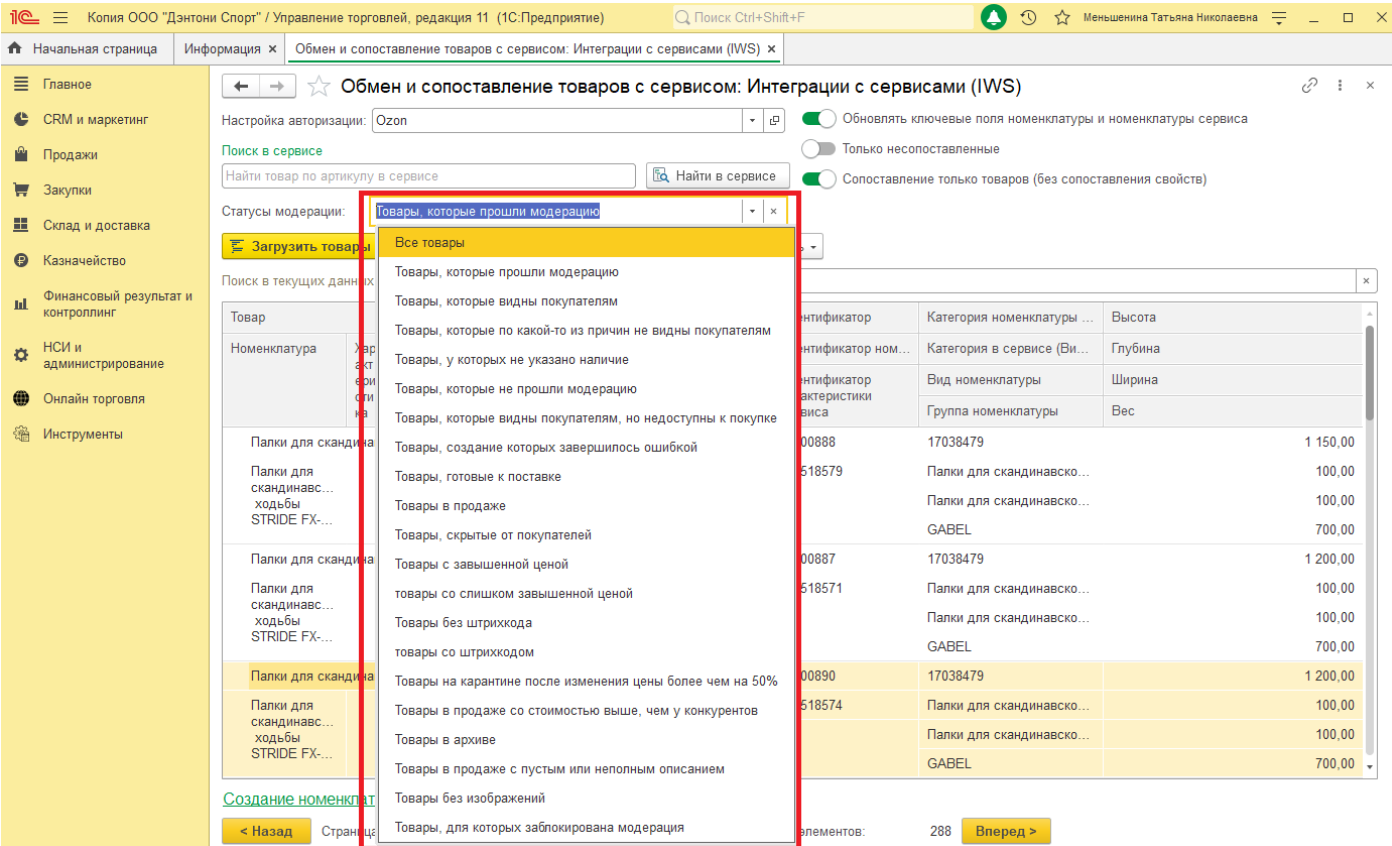

Также есть возможность загружать товары по конкретному артикулу, для этого введите артикул в поле «Поиск в сервисе» и нажмите кнопку «Найти в сервисе».

Для Wildberries по умолчанию поиск по серии, для включения поиска по артикулу, включите флаг «Поиск по артикулу».

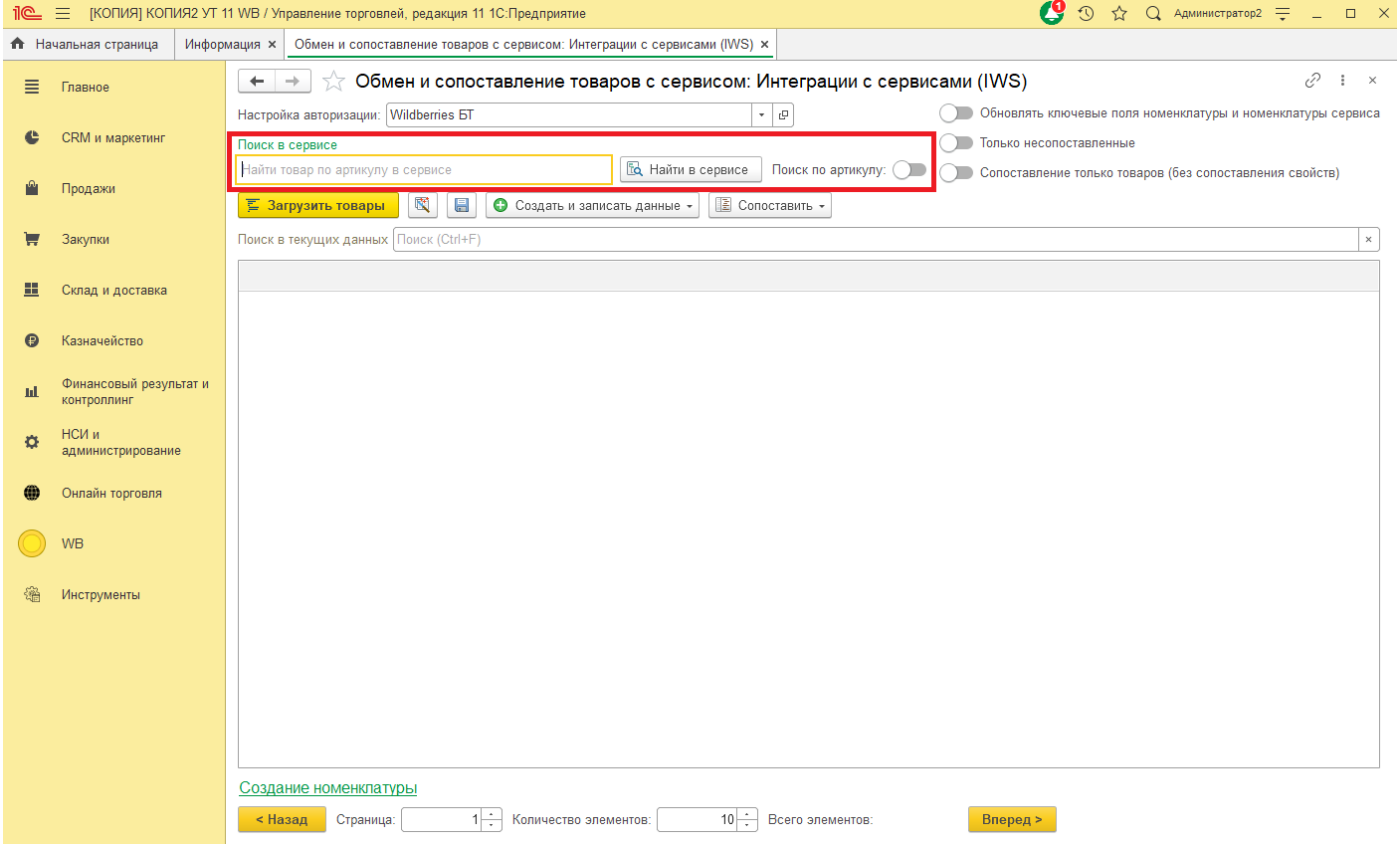

Вы можете определить какое количество элементов вывести в табличной части, по умолчанию выводится 10 элементов (поле «Количество элементов»), нельзя выводить более 1000 позициий.

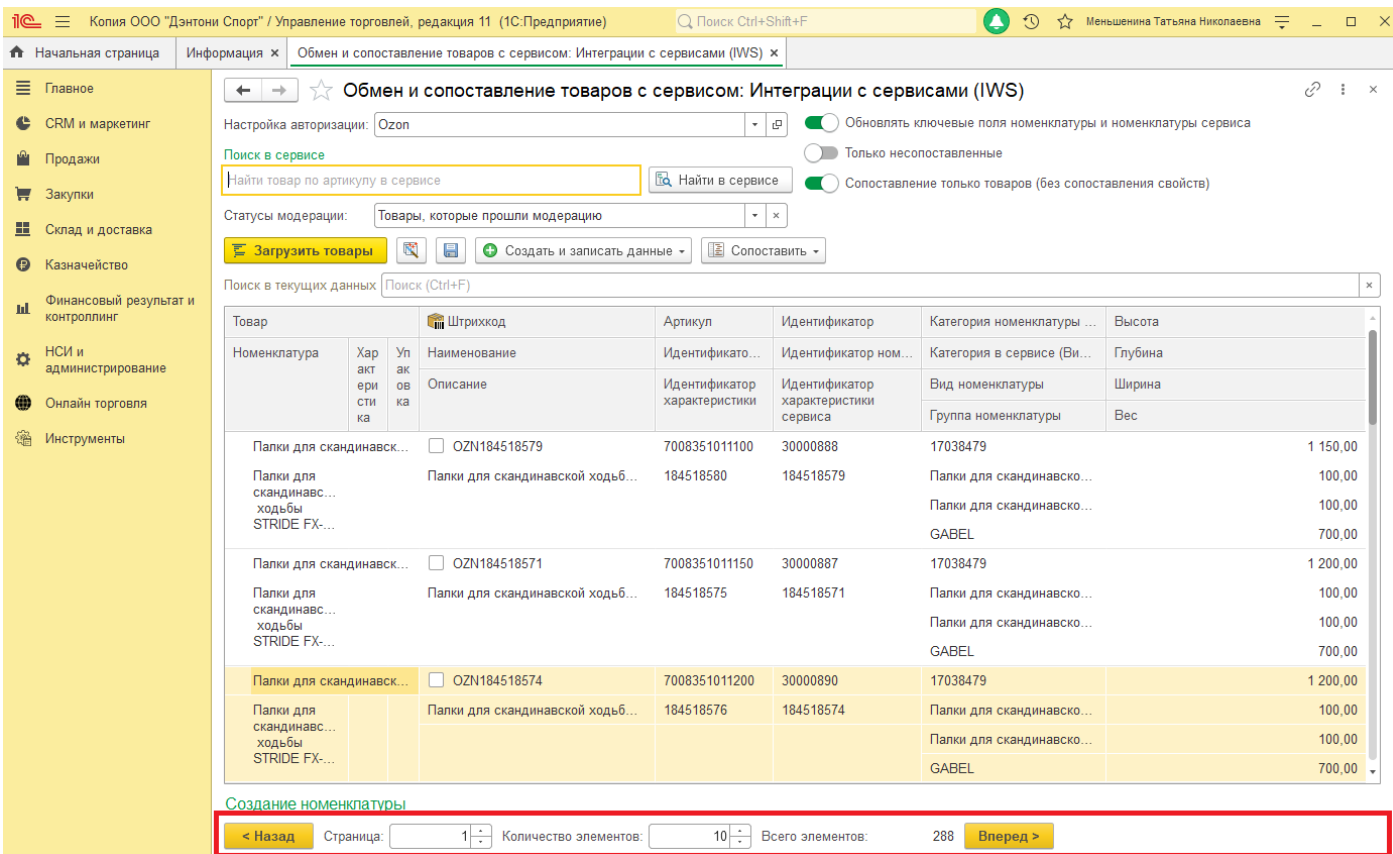

Пролистывание списка производится с помощью кнопок «Назад» и «Вперед», также можно загрузить конкретную страницу, ввести ее номер в поле «Страница» и нажать кнопку «Загрузить товары».

В том случае, если в справочнике Номенклатура нет данных сопоставления, ее необходимо сопоставить вручную, или создать, если нет Номенклатуры.

Для создания номенклатуры выберете строку или несколько строк и нажмите «Создать и записать данные» - «Создать номенклатуру». Если в системе используется хранение номенклатуры в разрезе характеристик, выберете нужную характеристику или создайте ее.

Далее необходимо создать Номенклатуру контрагента (Номенклатура сервиса). Для этого нажмите кнопку «Создать и записать данные» - «Создать товар (Номенклатуру сервиса)». Сопоставление завершено.

В том случае если в системе есть созданная номенклатура и в ней хранятся данные для сопоставления сервиса, она будет автоматически заполнена в табличной части. Вам останется создать товар (Номенклатуру сервиса), в том случае если он отсутствует. Либо выбрать его в справочнике (Рисунок 3), либо найти по команде «Создать и записать данные» - «Подобрать товар по данным сервиса» или команду «Подобрать товар по номенклатуре».

### **9.3 Выгрузка товаров в сервис**

Онлайн торговля позволяет выгружать данные о номенклатуре в сервис: создавать товары в сервисе и обновлять данные о товаре в сервисе.

Для этого перейдем в интерфейс "Онлайн торговля" - "Выгрузка данных по товарам, ценам и остаткам в сервис".

Обязательно предварительно перед выгрузкой сопоставить соответствия номенклатуры группам и видам сервиса.

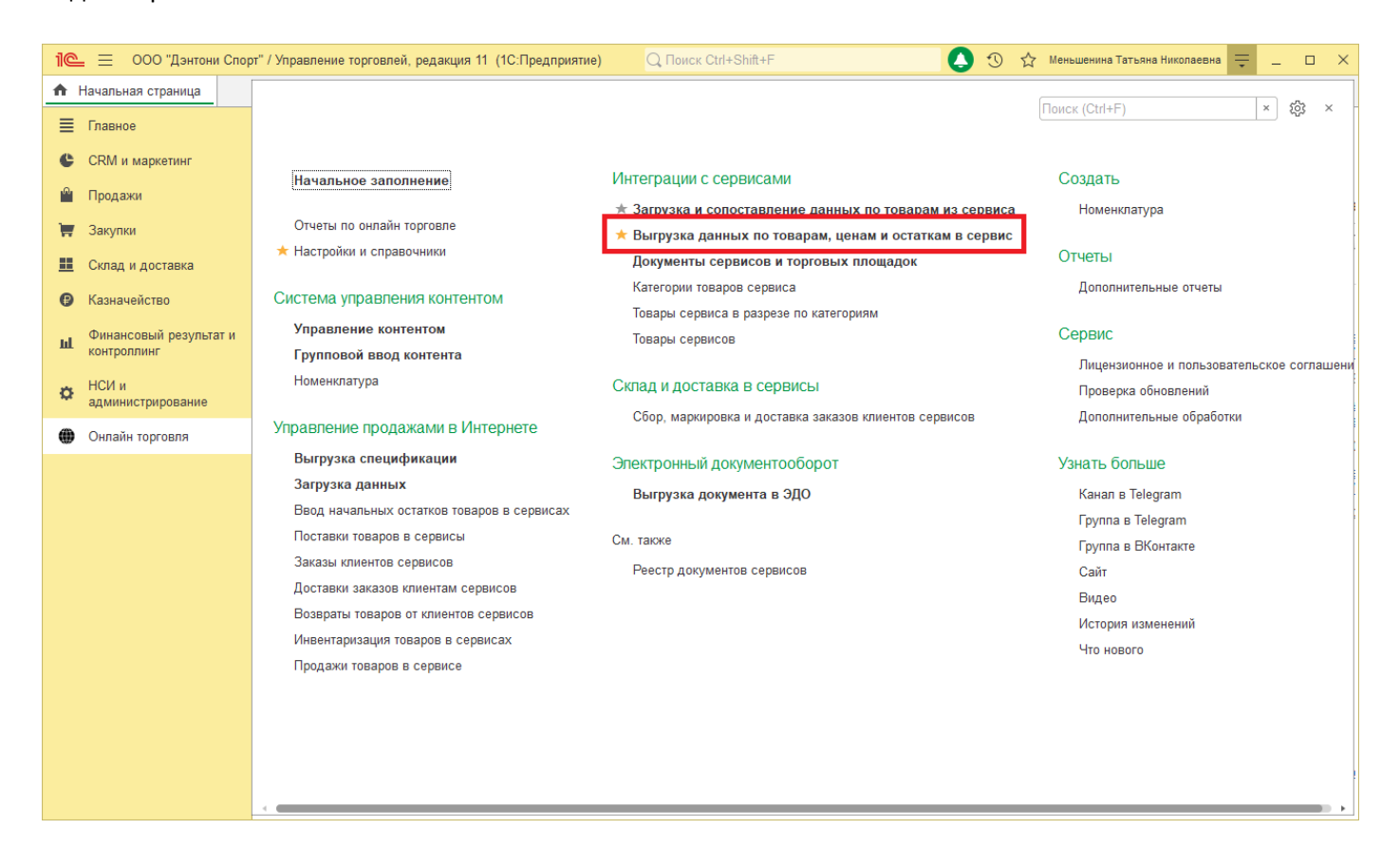

#### В открывшемся окне Вы увидите данные о номенклатуре и товарах сервиса.

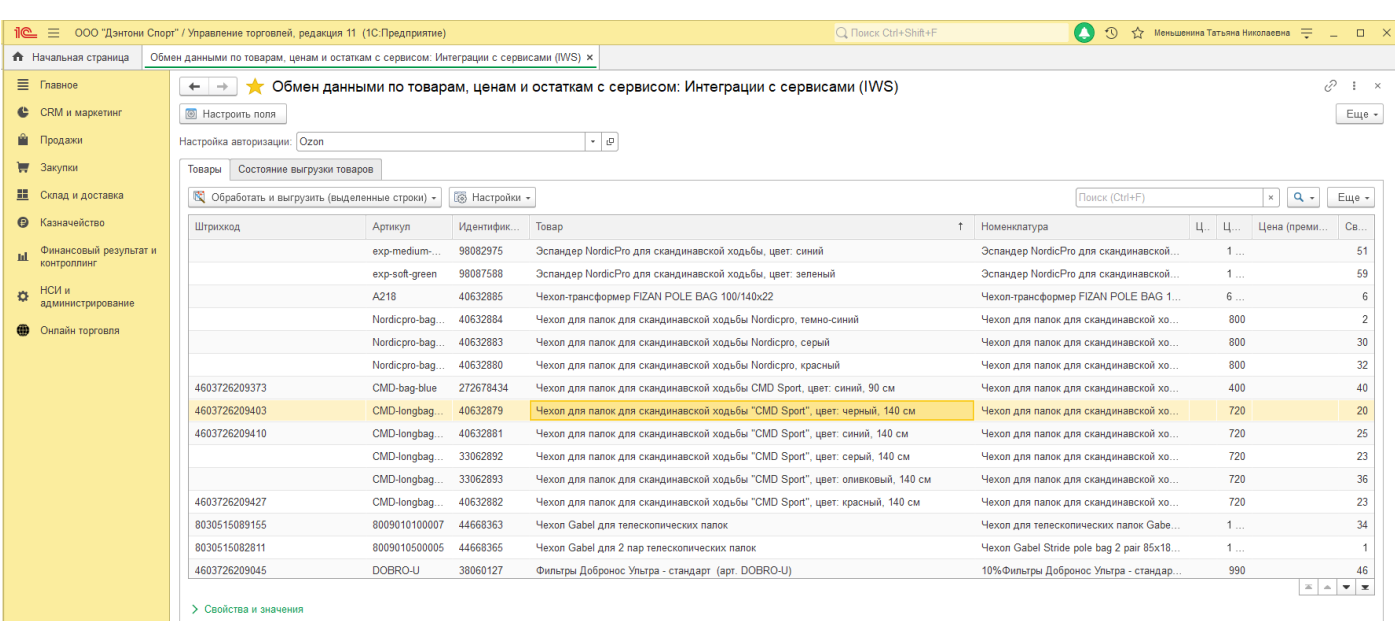

**8 0**

### В том случае если товар не был создан в системе, его необходимо создать.

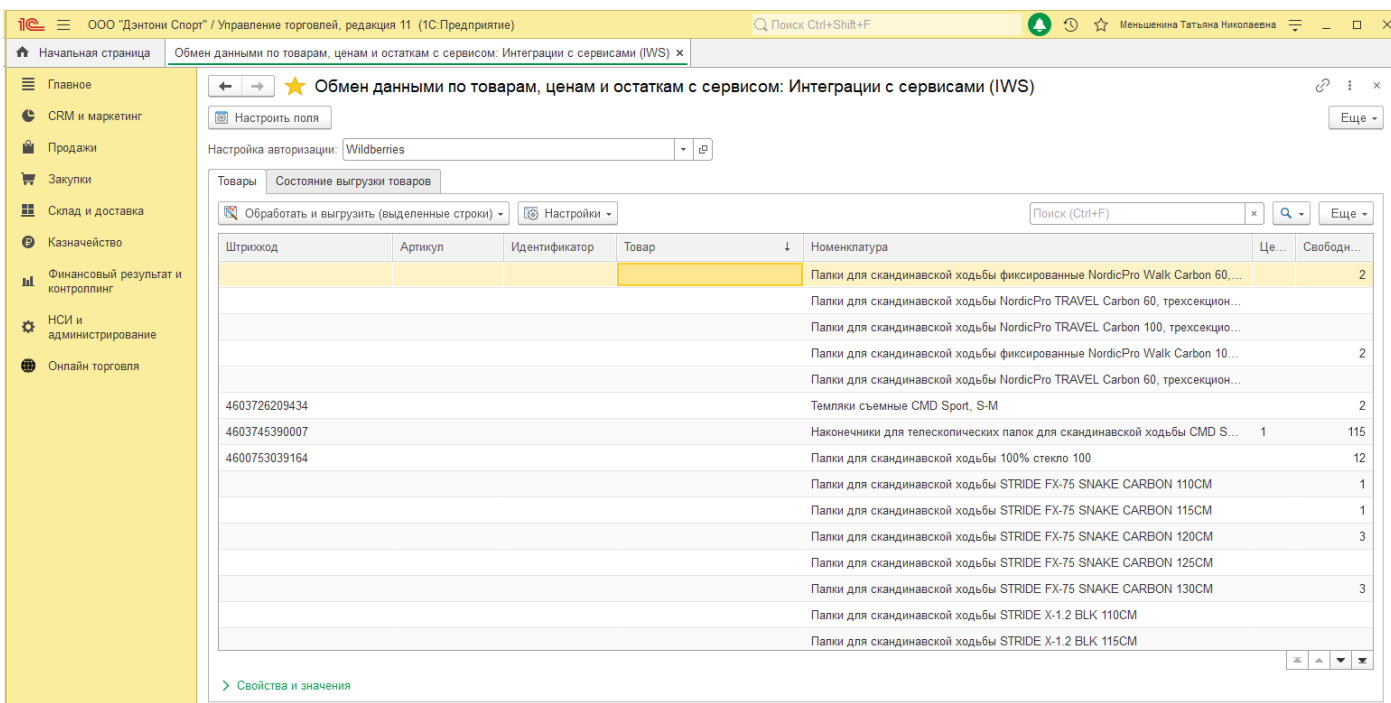

# Для этого нажмите "Обработать и выгрузить (выделенные строки)" - "Создать товары".

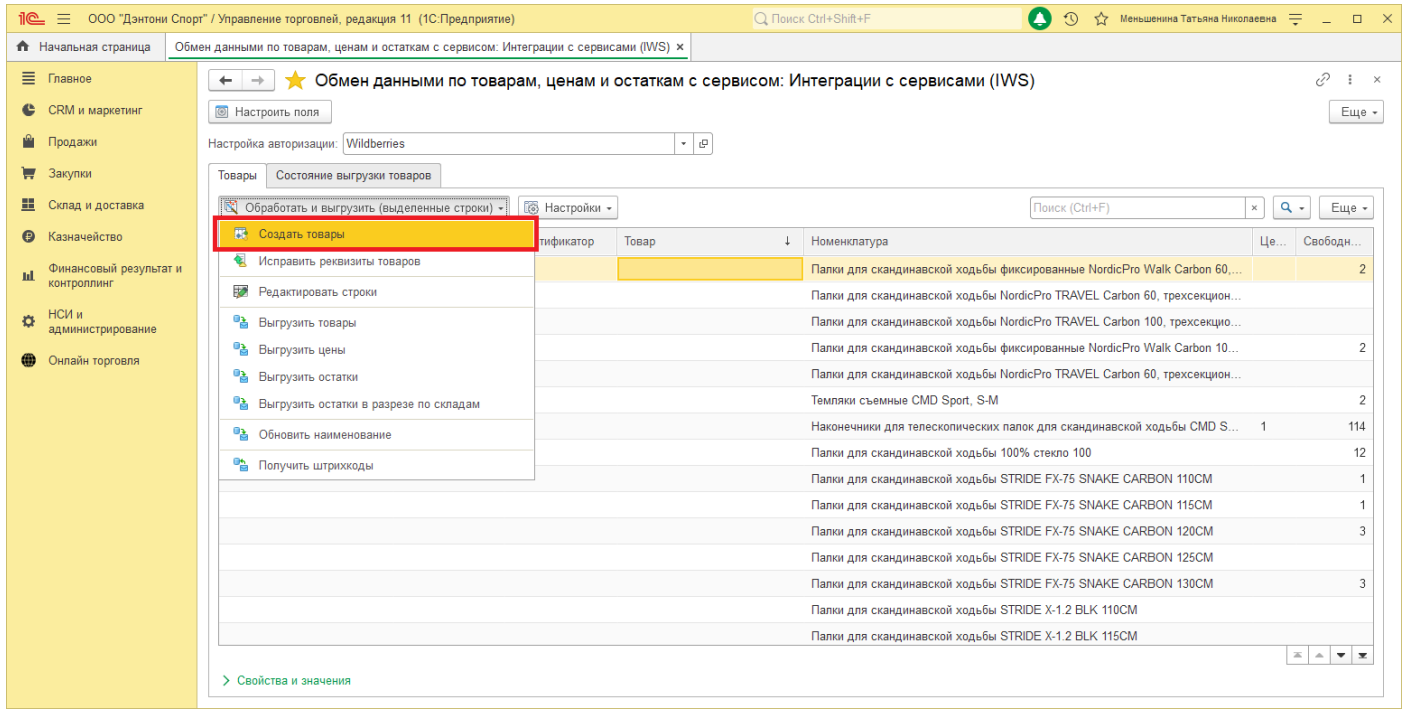

В результате будет создан товар.

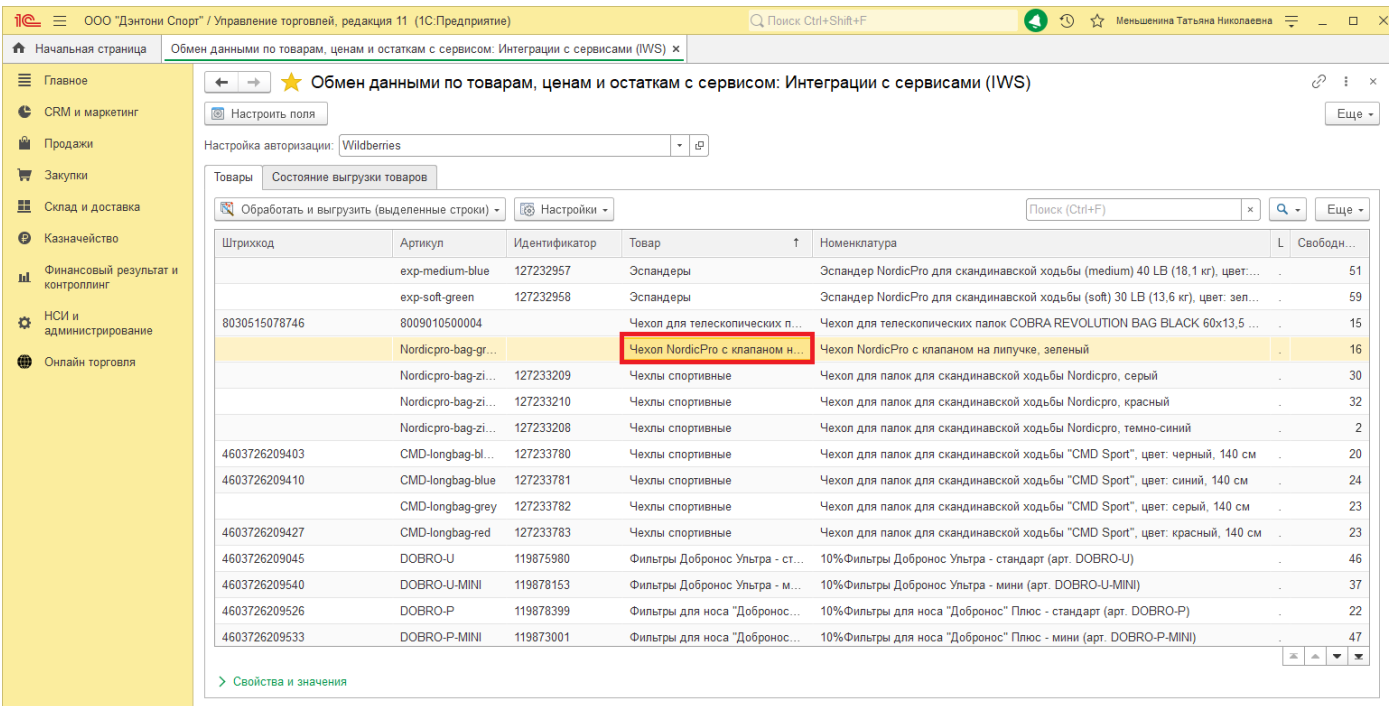

Далее необходимо заполнить свойства и значения для созданного товара. Для этого необходимо развернуть блок управления, нажав на ">Свойства и значения".

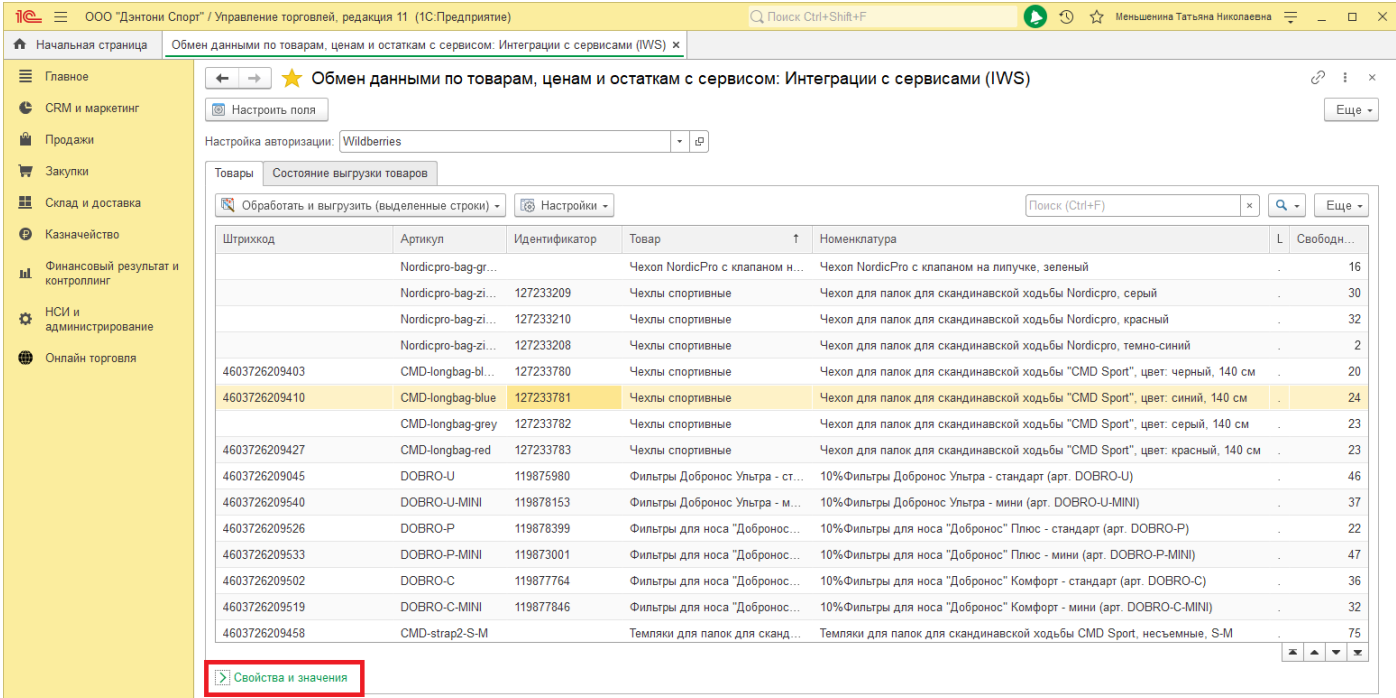

Здесь расположено управление свойствами и значениями выбранной номенклатуры.

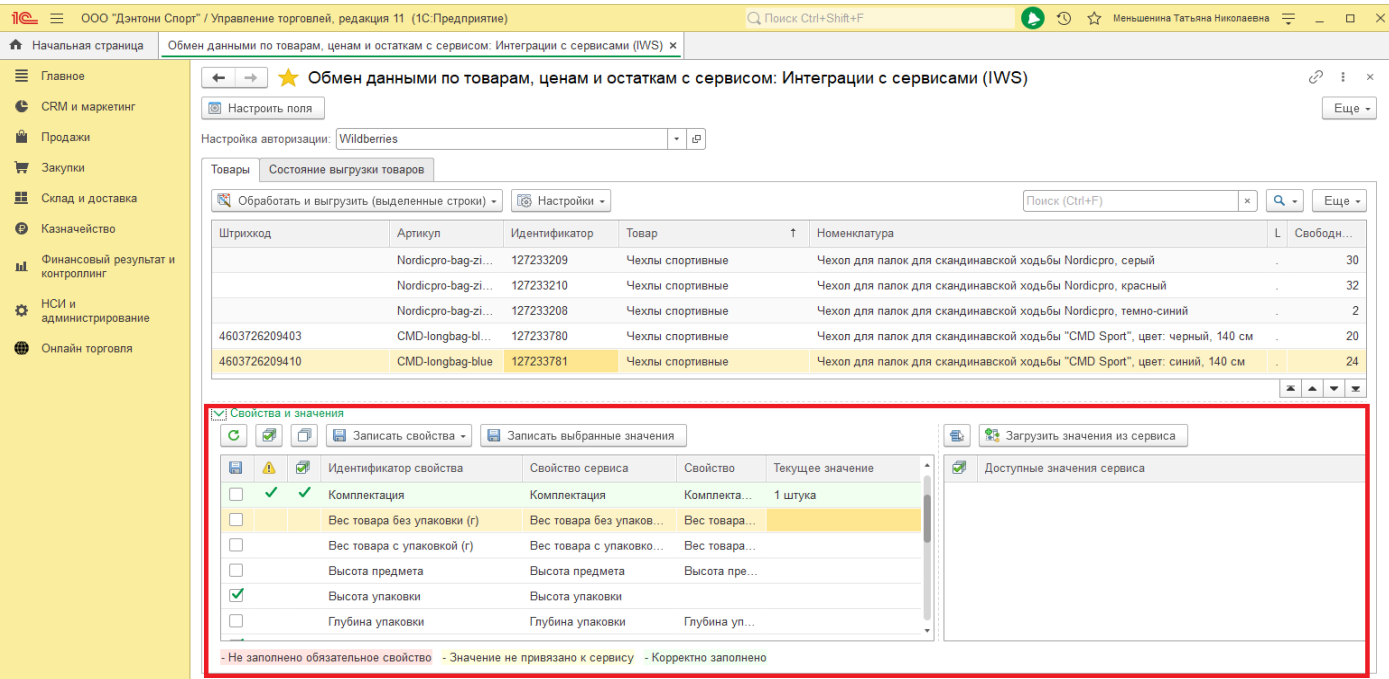

В раскрывшемся блоке Вы увидите таблицу с характеристиками выбранного товара и справа список значений доступных для выбранного поля.

В колонке «Свойство» выводится название дополнительного реквизита Номенклатуры, для данного вида номенклатуры. В колонке «Текущее значение»: значение присвоенное в карточке Номенклатуры. (т.е. если открыть карточку справочника Номенклатура, то в поле «Рос. размер» будет заполнено значение «105».

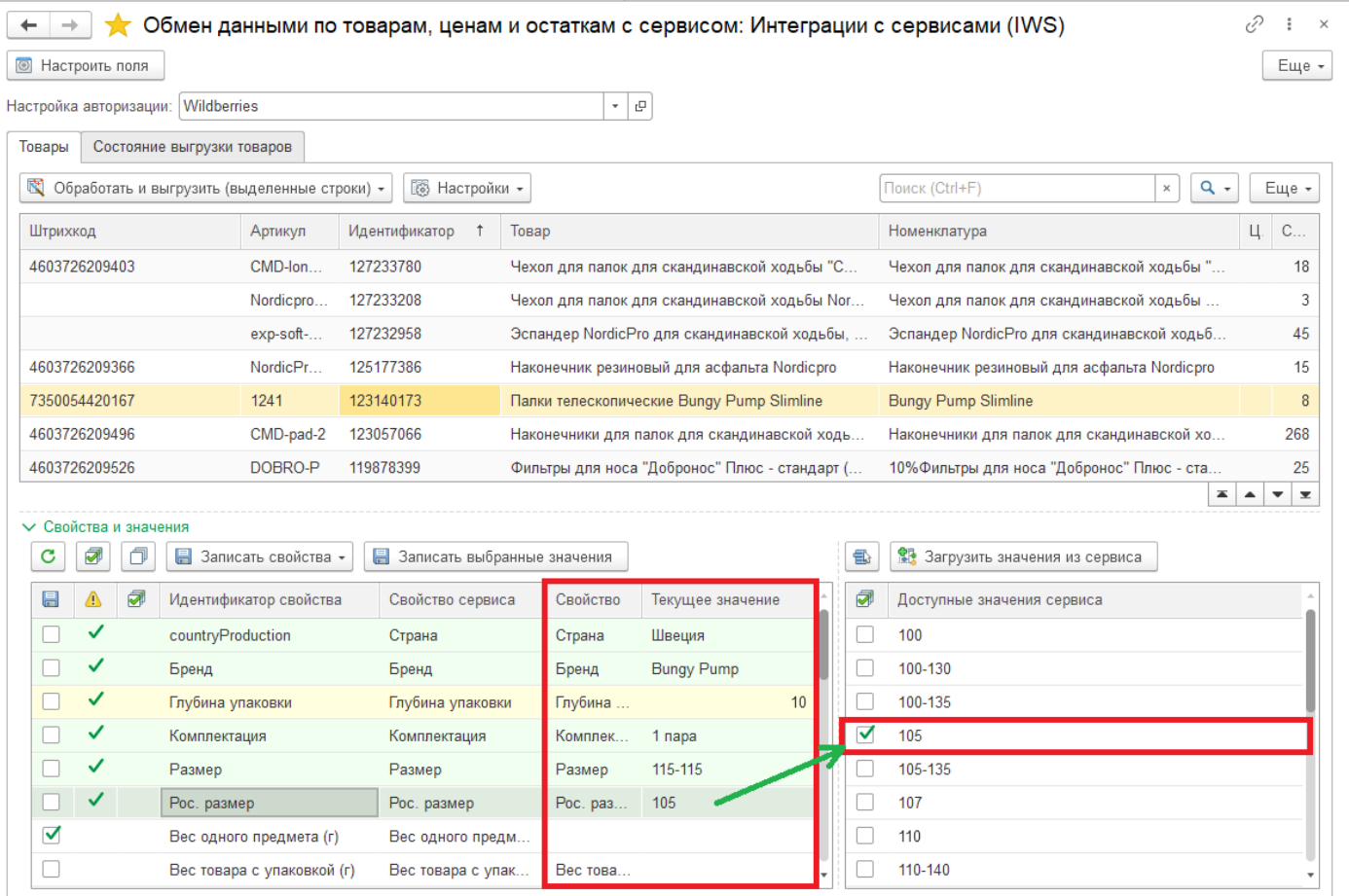

- Не заполнено обязательное свойство - Значение не привязано к сервису - Корректно заполнено

Ниже, открытая карточка Номенклатуры с заполненным значением.

*Copyright ©2023 [Консалтинг](https://vk.link/online_trade_management) [групп](https://vk.link/online_trade_management). All Rights Reserved.*

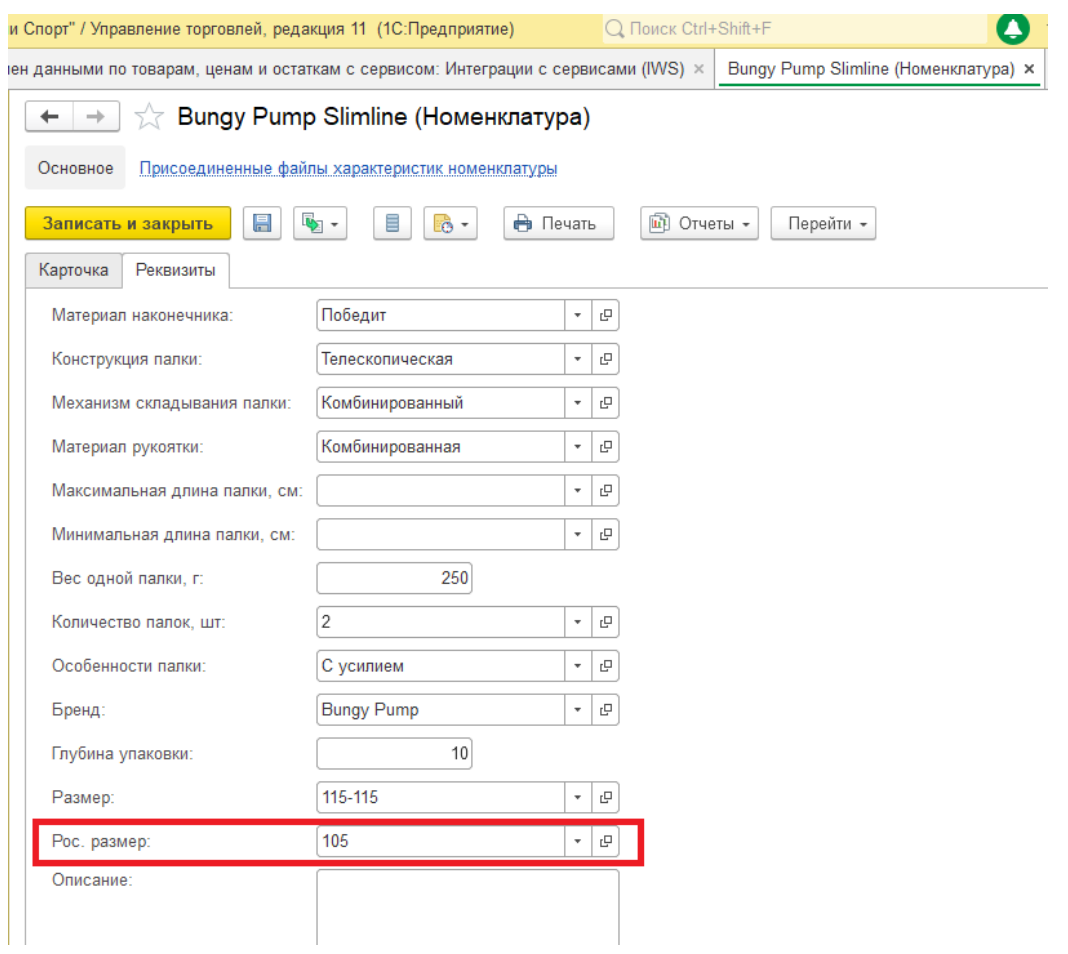

В том случае если значение характеристики не было загружено или не соответствует, его необходимо создать, загрузив из сервиса.

# **9.4 Загрузка свойств из сервиса**

Для загрузки новых свойств из сервиса в блоке «Свойства и значения» выберете строку с необходимой характеристикой, далее нажмите кнопку «Загрузить значения из сервиса».

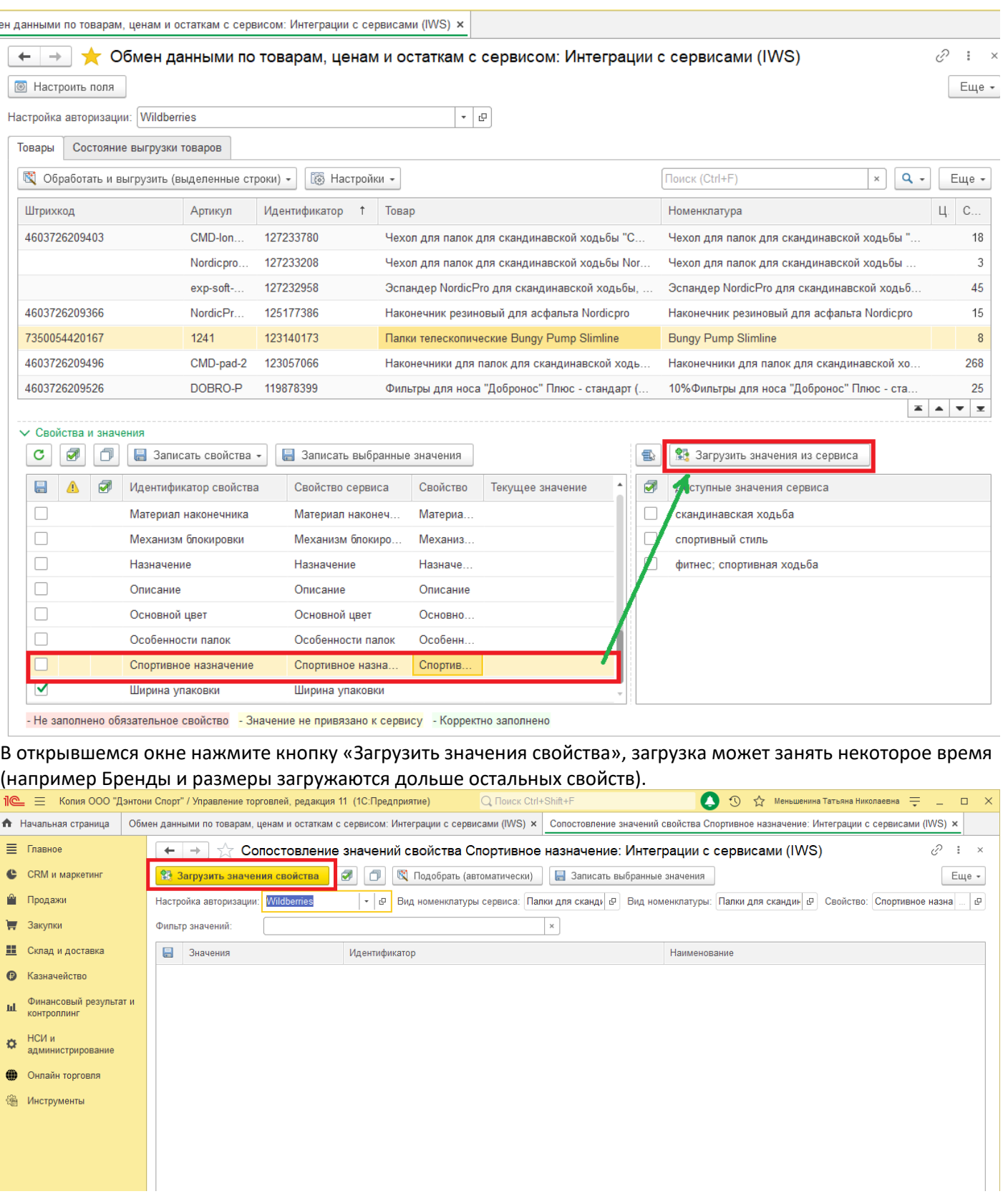

Отметьте значения, которые необходимо записать в 1С и нажмите кнопку «Записать выбранные значения».

ен данными по товарам, ценам и остаткам с сервисом: Интеграции с сервисами (IWS)  $\times$  Conoстовление значений свойства Спортивное назначение: Интеграции с сервисами (IWS)  $\times$ 

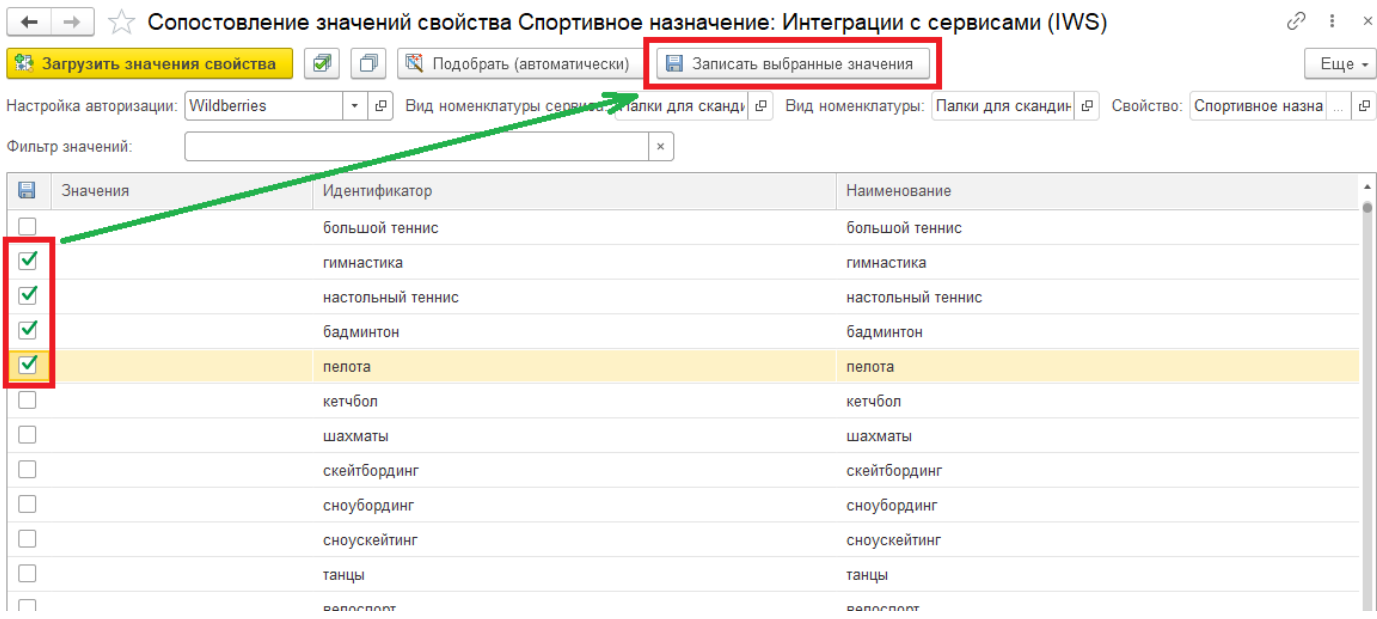

#### Если нужно снять или отметить все флаги, используете соответствующие кнопки на панели.

### Также можно использовать фильтр, для быстрого поиска по загруженным значениям.

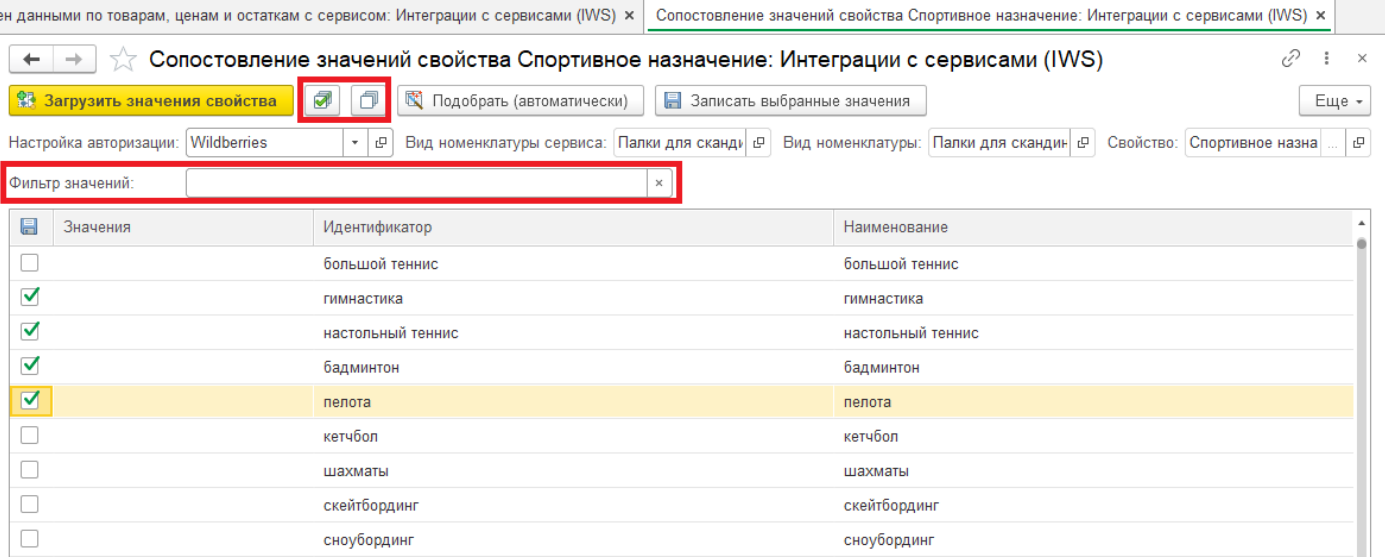

#### Закройте окно.

После обновления окна «Обмен данными по товарам, ценам и остаткам с сервисам» будут отображены новые свойства.

### (WS) + → <del>•</del> Ф Обмен данными по товарам, ценам и остаткам с сервисом: Интеграции с сервисами (IWS)

**8** Настроить поля

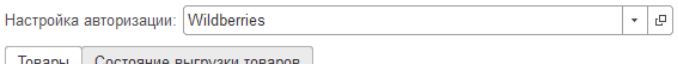

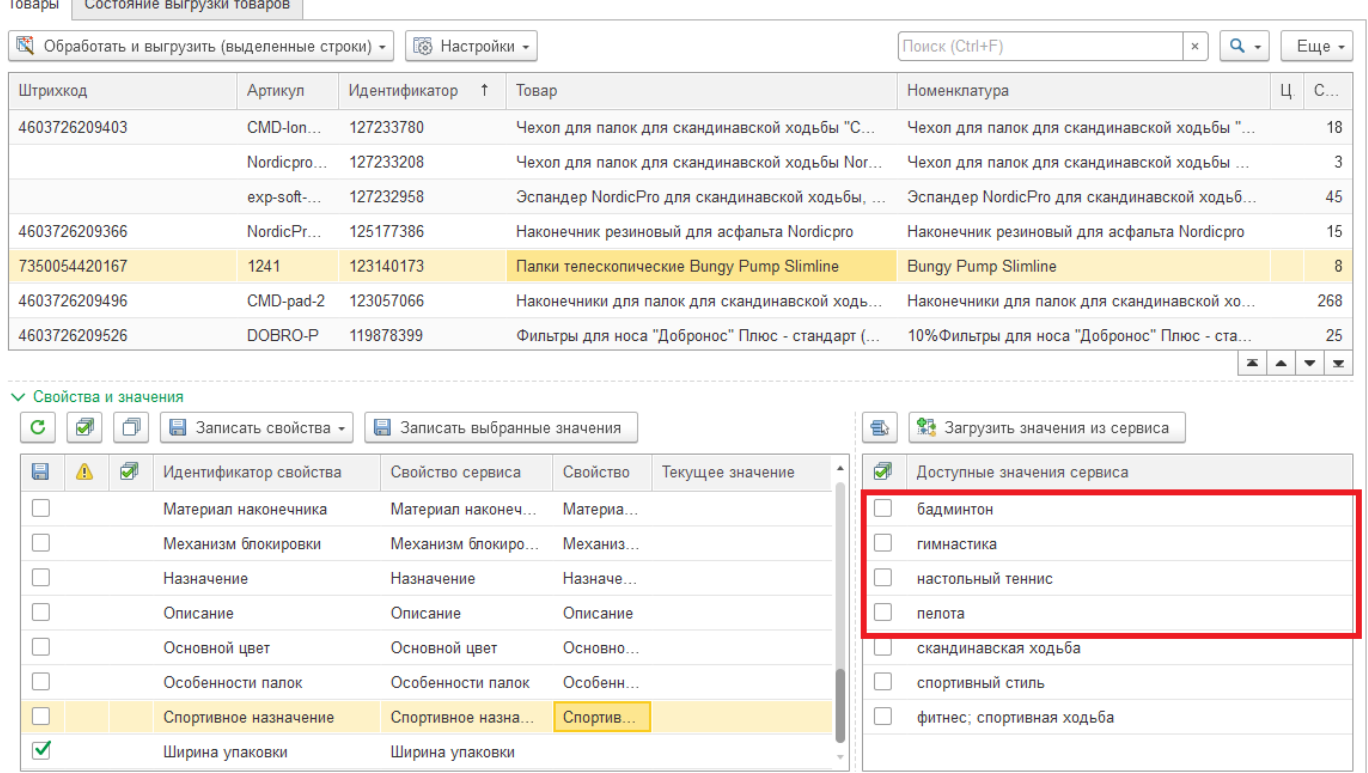

- Не заполнено обязательное свойство <mark>- Значение не привязано к сервису</mark> - Корректно заполнено

**87**

# **9.5 Заполнение свойств Номенклатуры значениями из сервиса**

Для того чтобы присвоить новое значение выбранной строке свойства в списке «Доступные значения сервиса» выберете нужное значение и дважды щелкните, либо нажмите кнопку на командной панели. Значение будет сохранено в карточке Номенклатуры, и отображено в блоке «Свойства и значения» в колонке «Текущее значение».

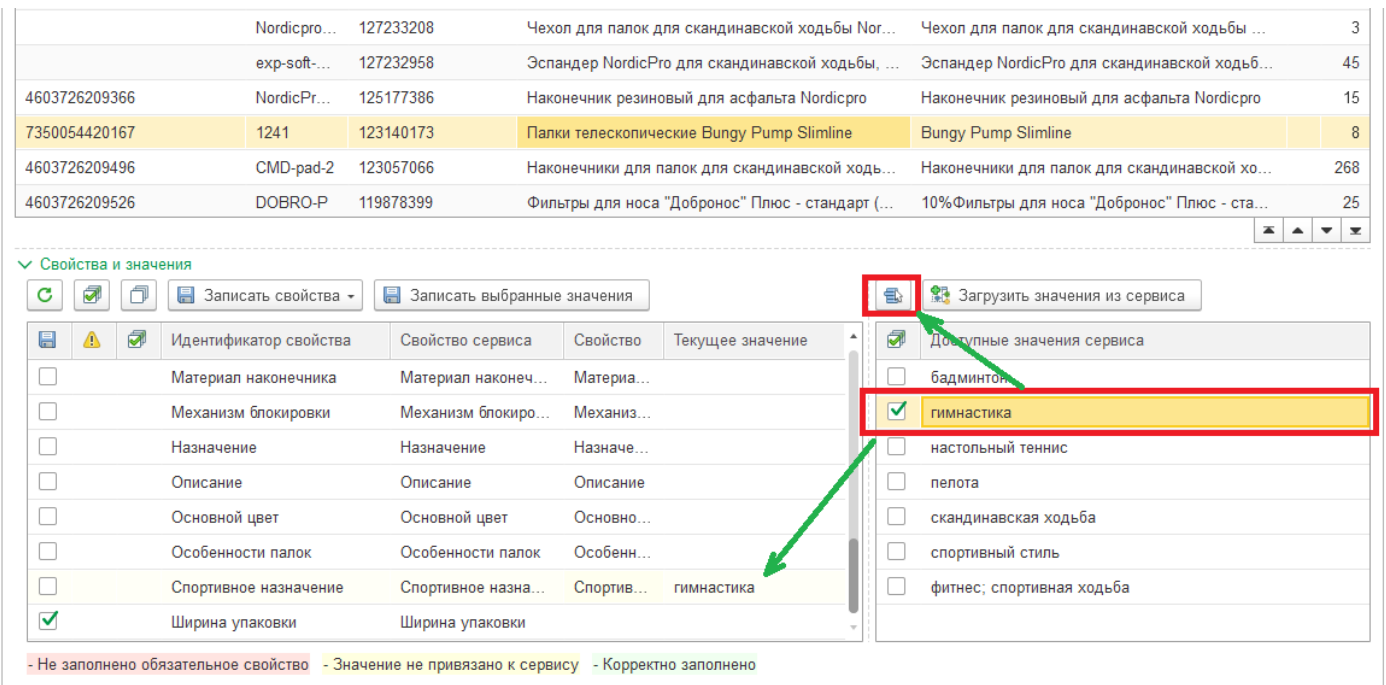

Если открыть карточку Номенклатуры, Вы увидите что соответствующее поле будет заполнено выбранным значением.

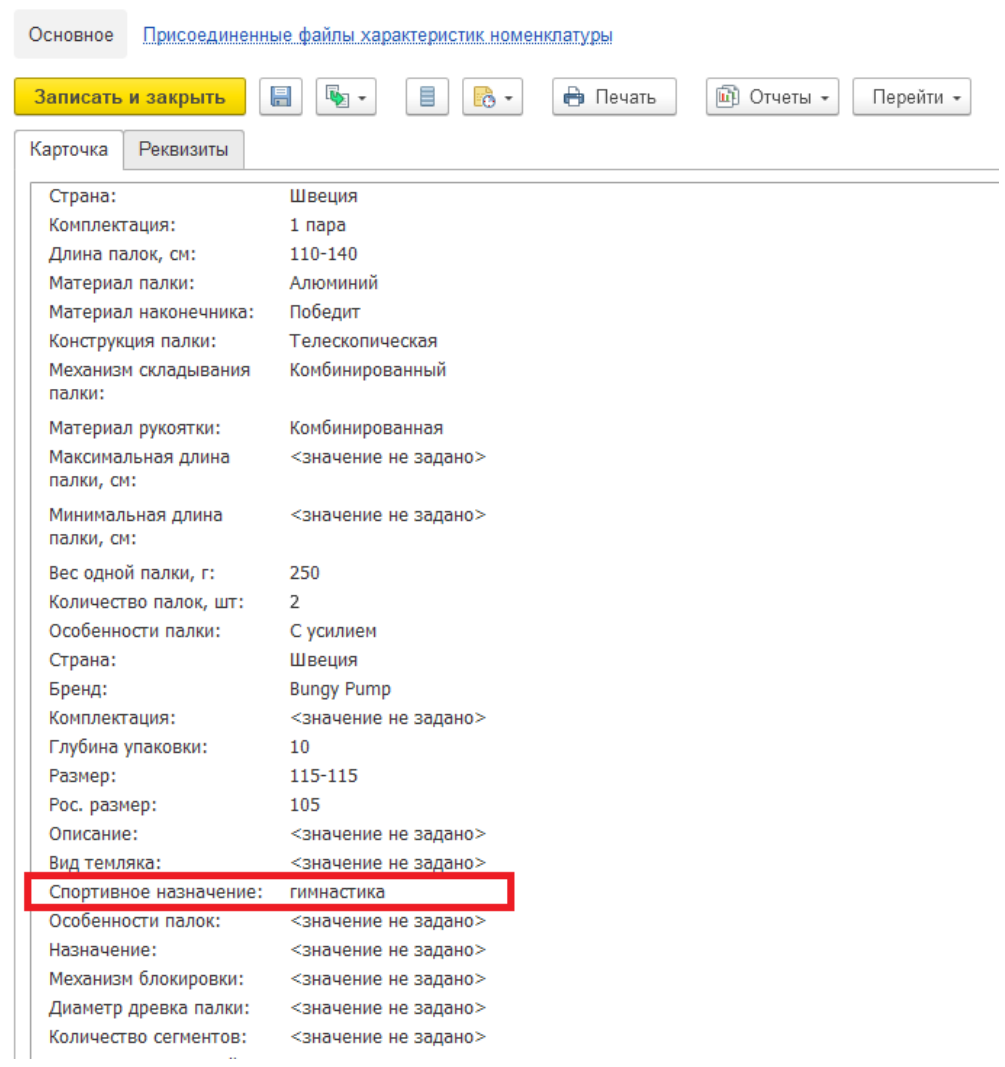

← → 3 A Bungy Pump Slimline (Номенклатура)

# **9.6 Заполнение свойств для группы карточек Номенклатуры**

Также есть возможность заполнять свойства у группы товаров (несколько размеров, похожие значения свойств).

Для этого отметьте необходимые строки с товарами в табличной части «Товары».

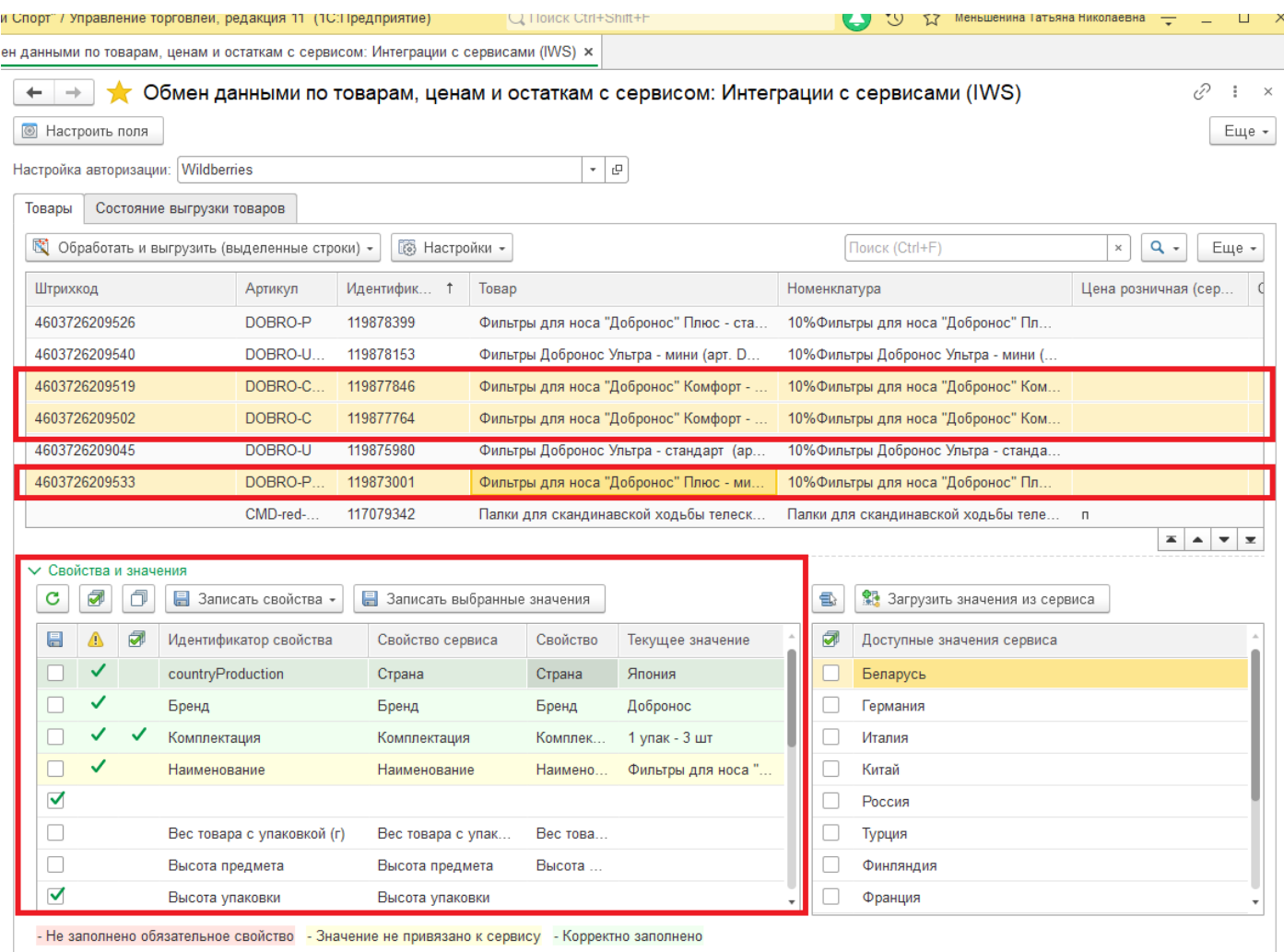

- Не заполнено обязательное свойство <mark>- Значение не привязано к сервису</mark> - Корректно заполнено

Далее заполните необходимое значение в одного или нескольких свойств (в примере «Высота предмета)». Далее необходимо отметить галочками заполненные ранее строки и нажать кнопку «Записать выбранные значения». В выбранные карточки Номенклатуры будут записаны значения выбранных свойств.

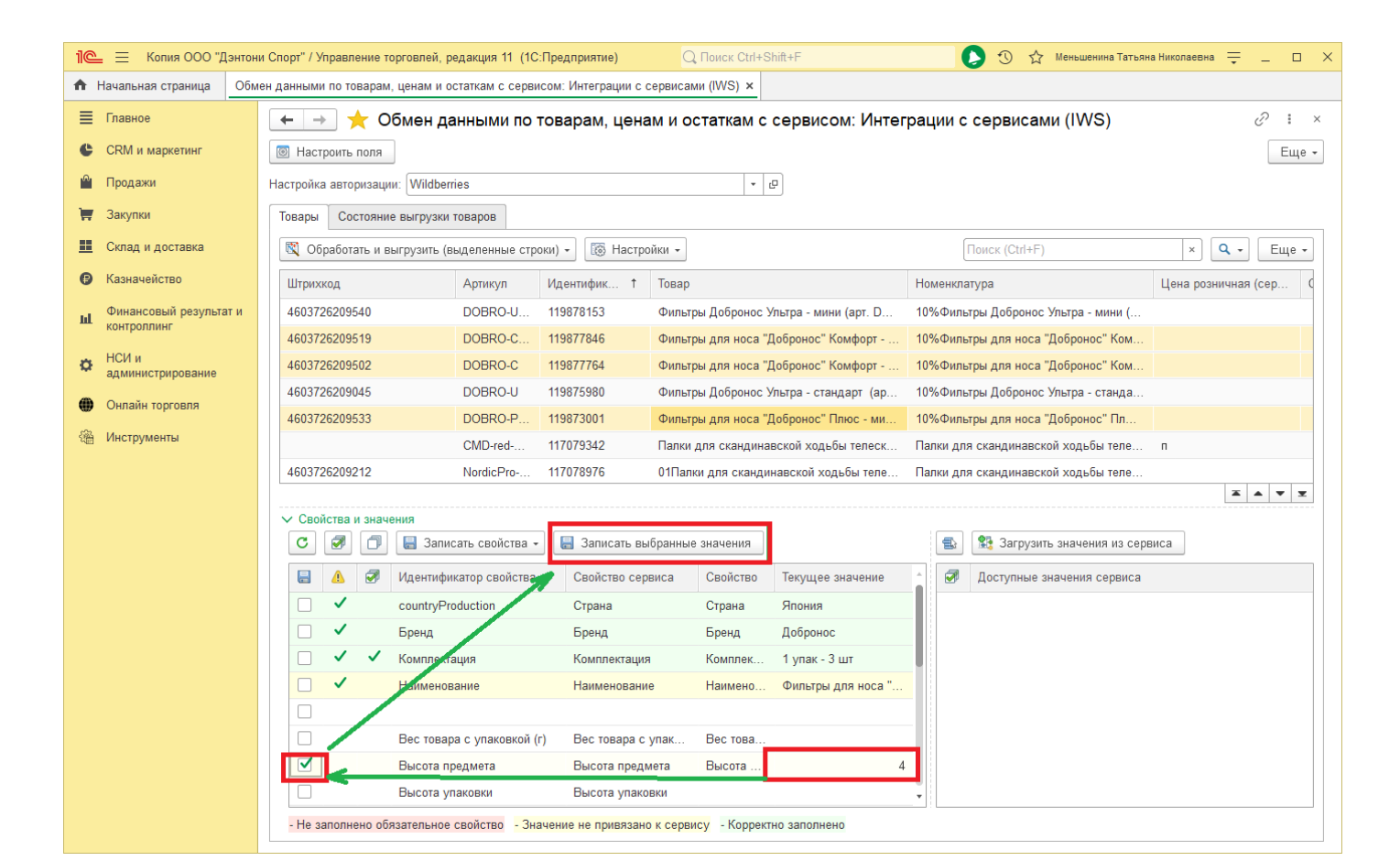

# **10 Выгрузка товара в сервис**

После того как все карточки будут подготовлены к выгрузке нажмите кнопку «Обработать и выгрузить (Выделенные строки)» - «Выгрузить товары».

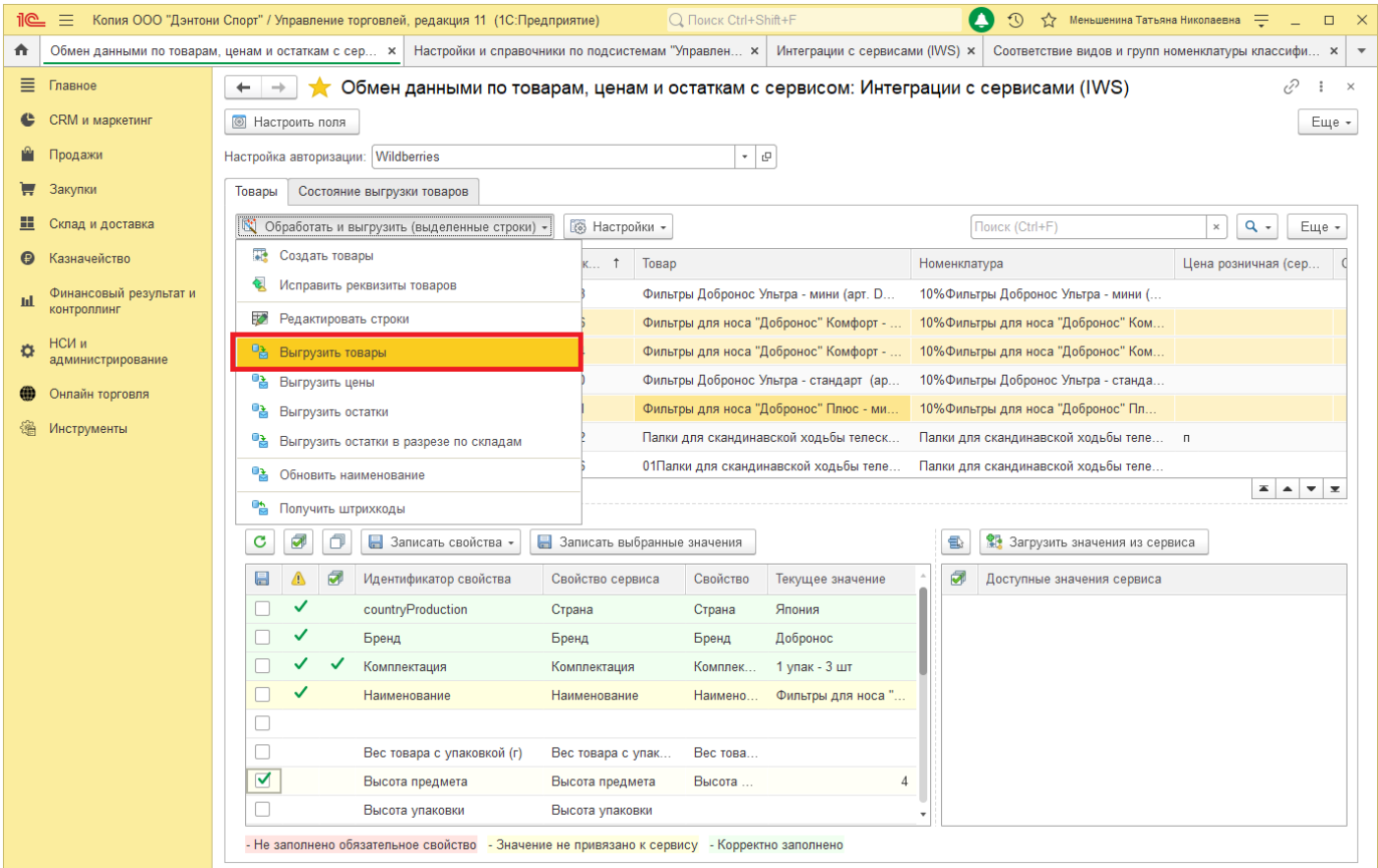

## **11 Работа с коннектором**

Онлайн торговля позволяет запускать фоновые задания по расписанию. Для этого требуется подключить актуальный коннектор в настройках авторизации конкретной учетной записи и настроить регламентное расписание.

### **Подключение коннектора**

Перейдите в «Онлайн торговля» - «Настройки и справочники».

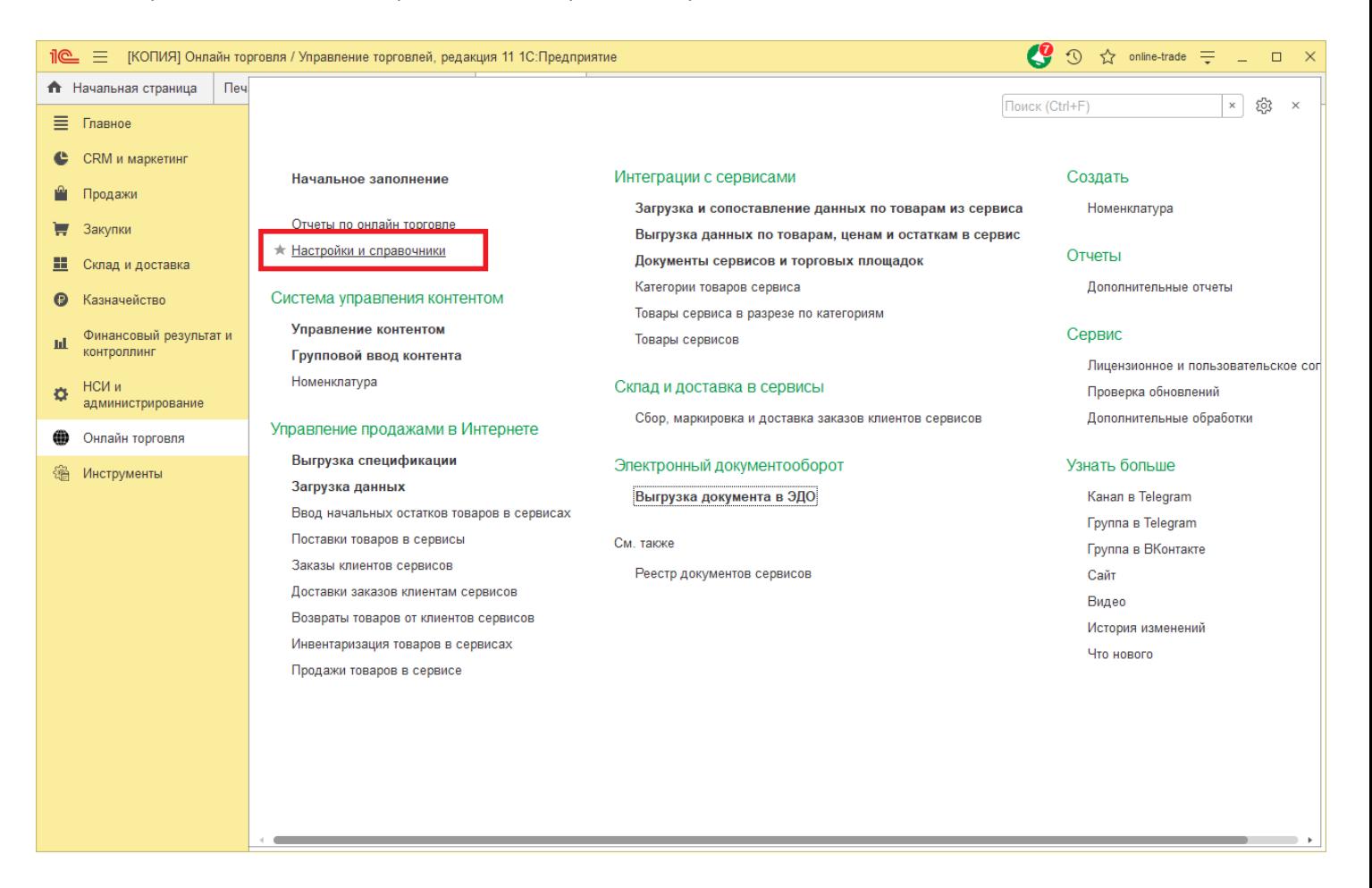

Далее перейдите в пункт «Настройки и справочники подсистемы "Интеграция с Сервисами"».

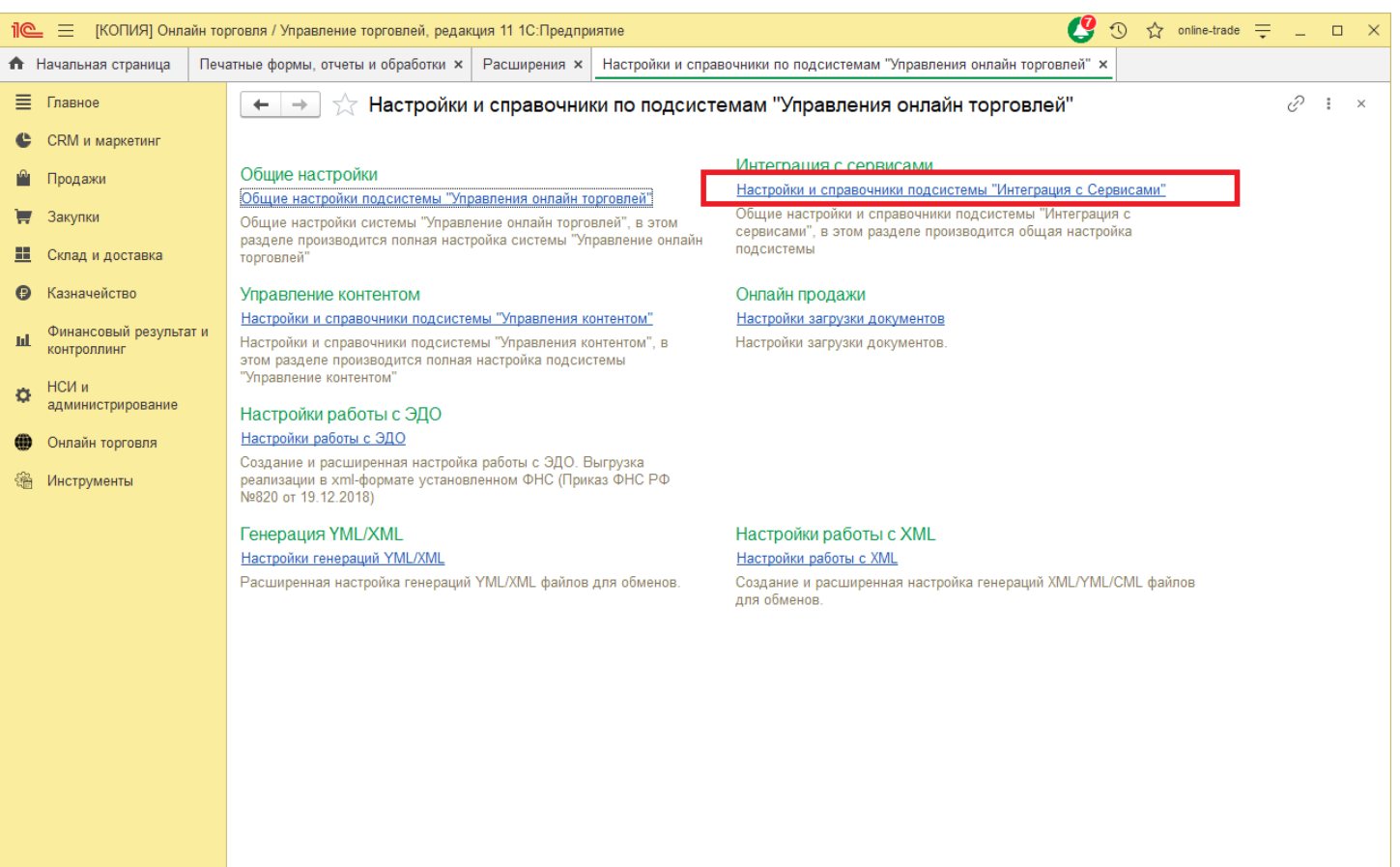

#### Перейдите на вкладку «Интеграция с Сервисами».

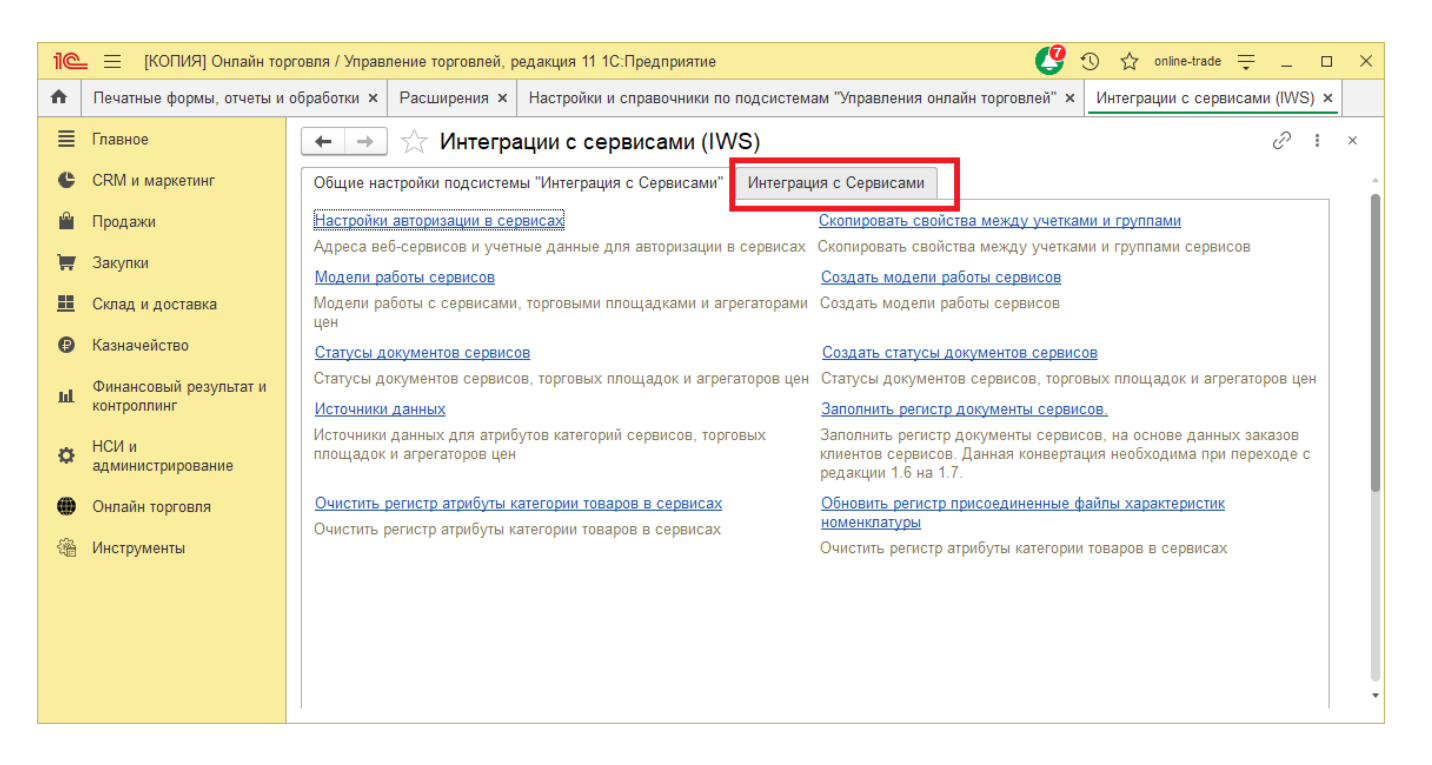

Выберете в поле «Текущая настройка авторизации» требуемую настройку и откройте окно настройки.

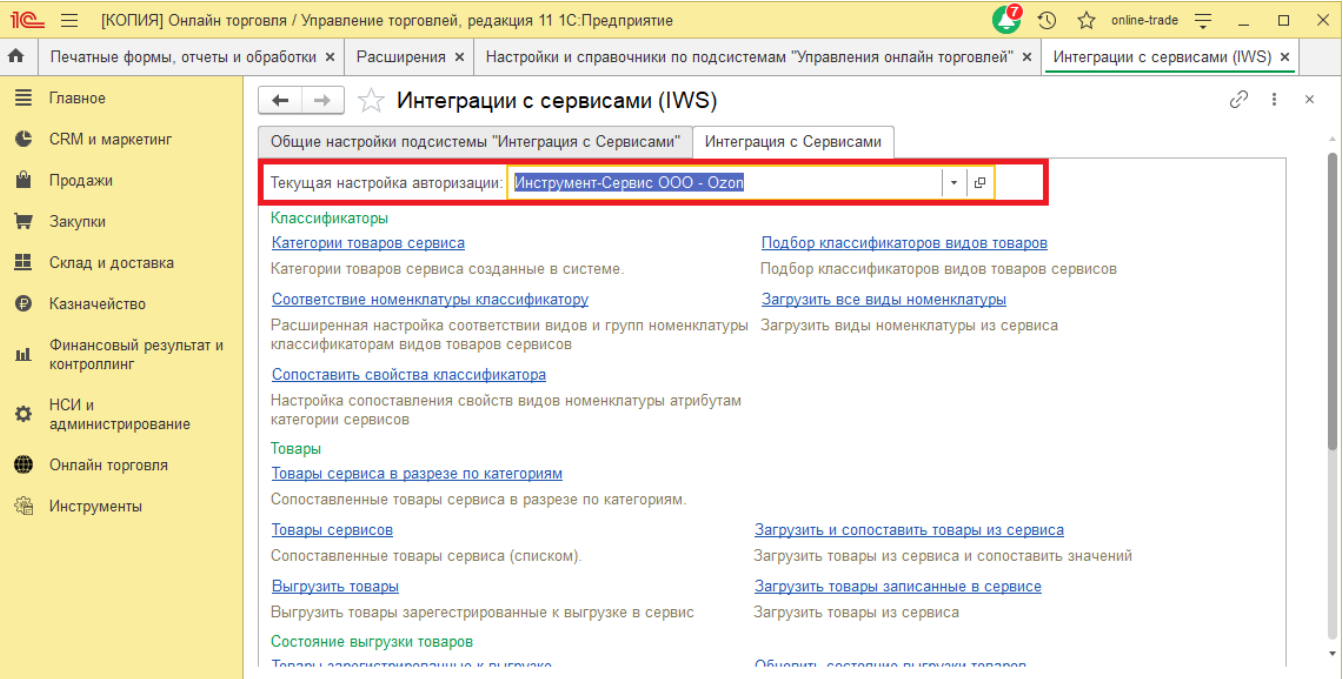

В поле «коннектор» заполняется коннектор для работы с сервисом.

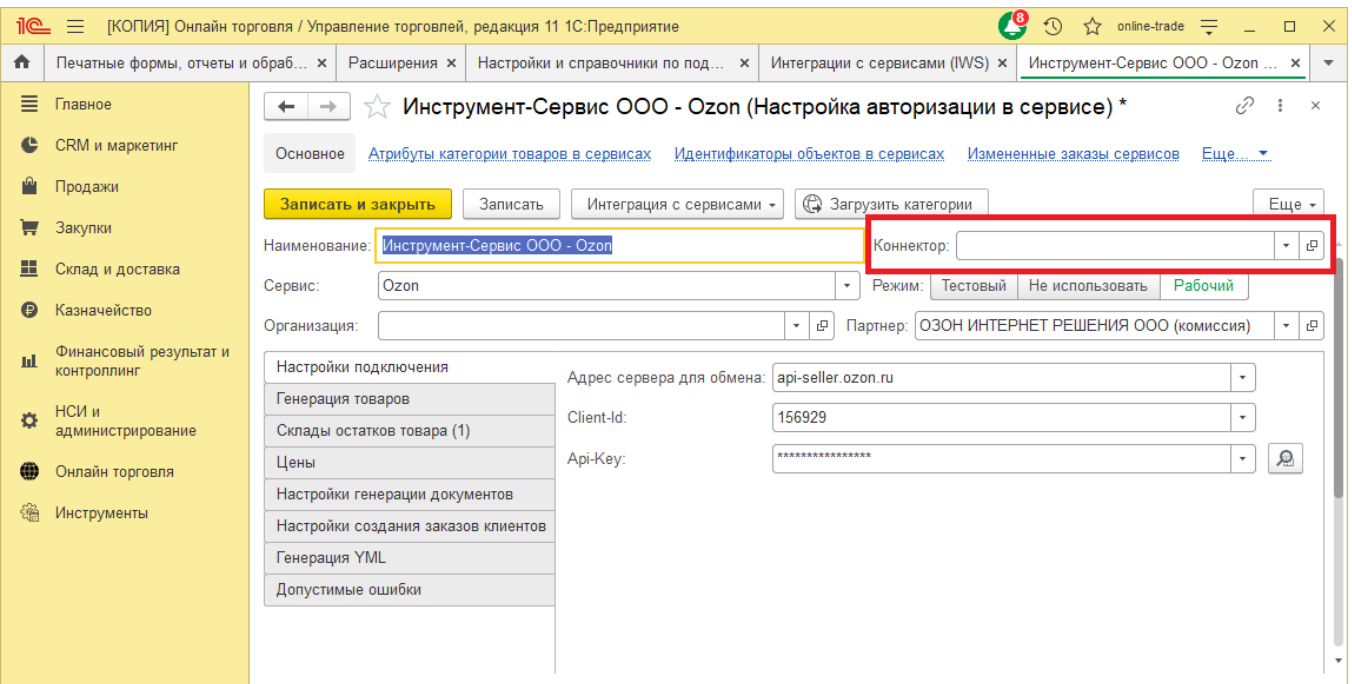

В поле коннектора нажмите  $\Box$ , далее «Создать». Будет выдано окно предупреждения безопасности,

нажмите «Продолжить».

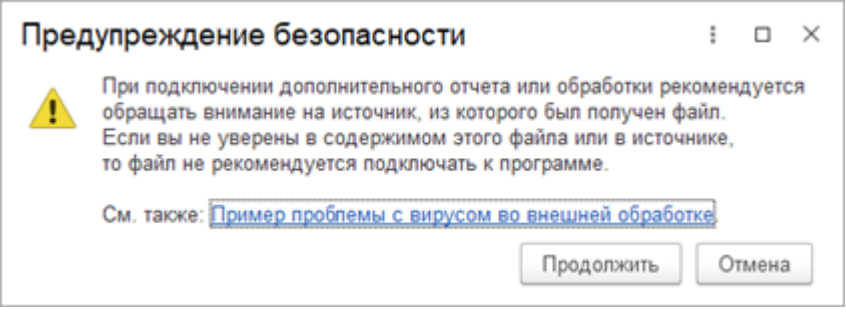

В открывшемся окне выберете файл коннектора (расширение файла .epf). Далее необходимо записать коннектор и настройки авторизации. Настройте команды, которые должны будут запускаться в регламенте, в окне настройки расписания.

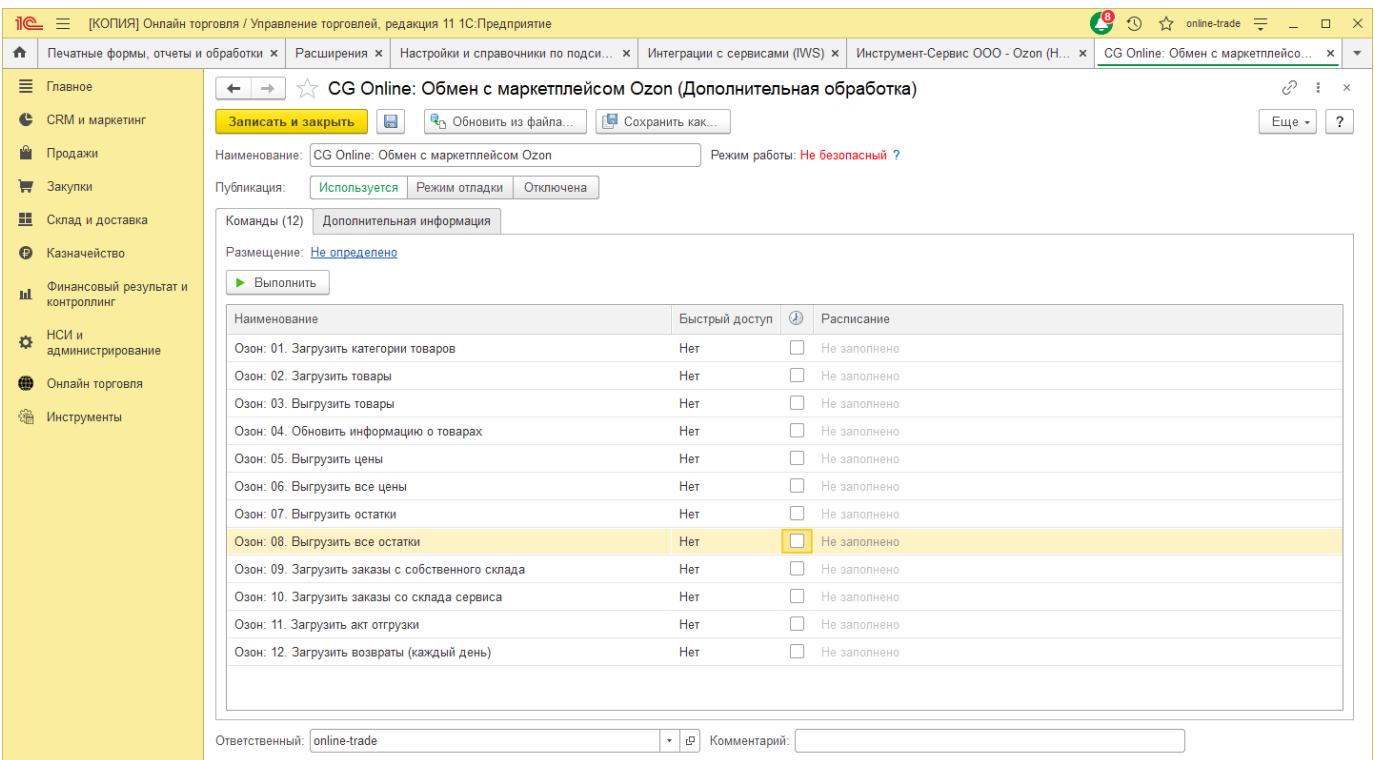

### Выберете необходимую команду, нажмите на кнопку «...».

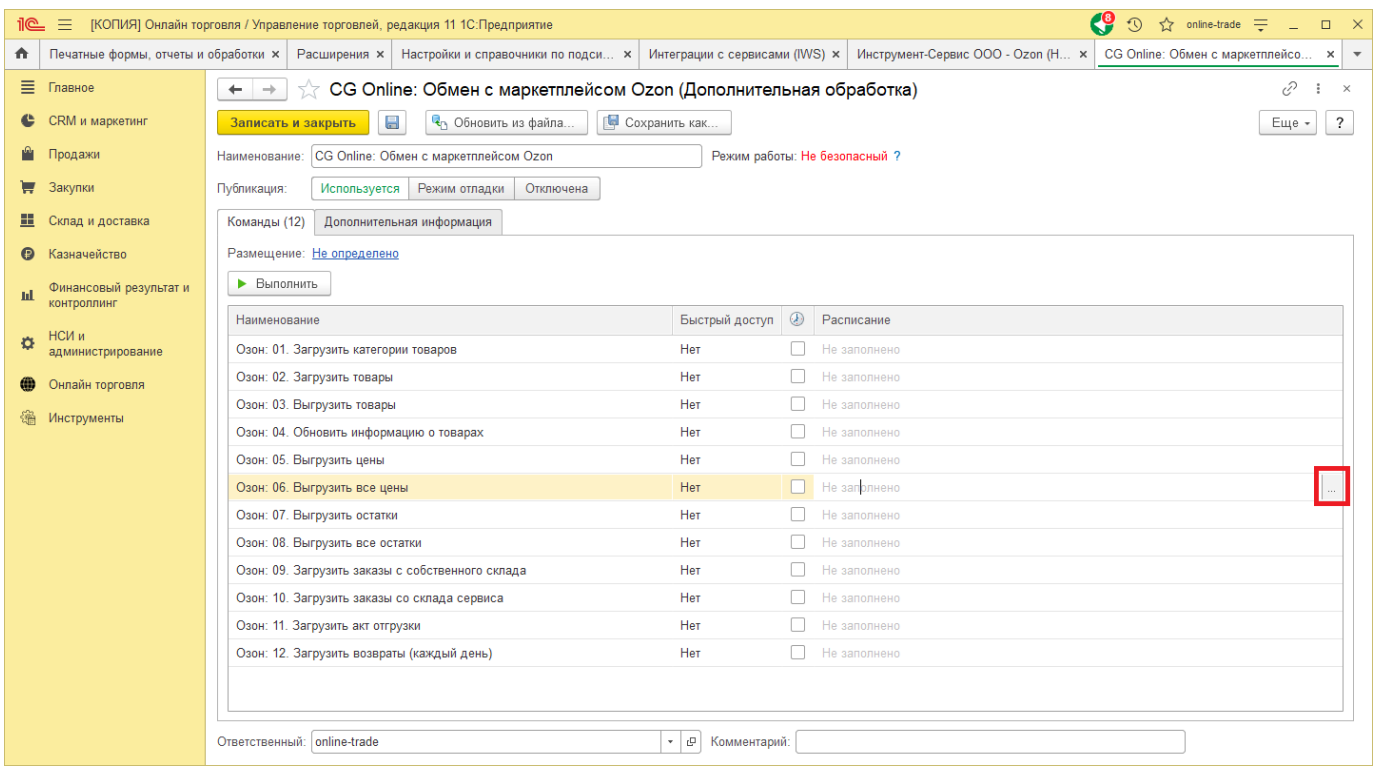

Если требуется выполнение команды каждый день, заполните в окне Расписание поле «Повторять каждые» цифрой 1.

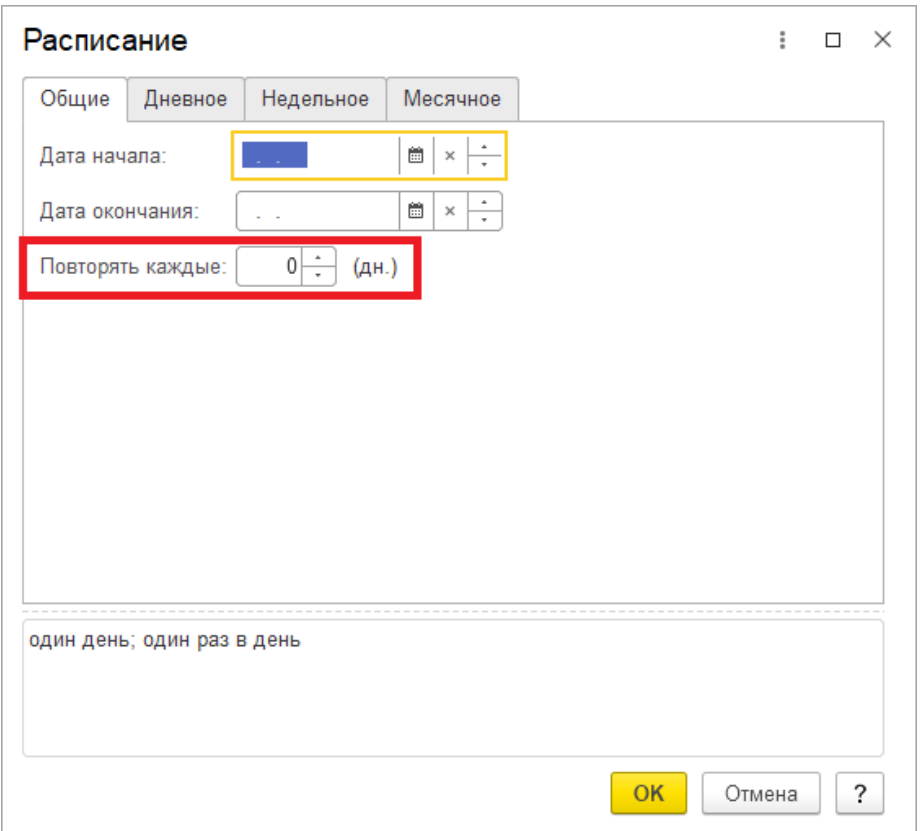

На вкладке «Недельное» отметьте дни, в которые должна запускаться команда.

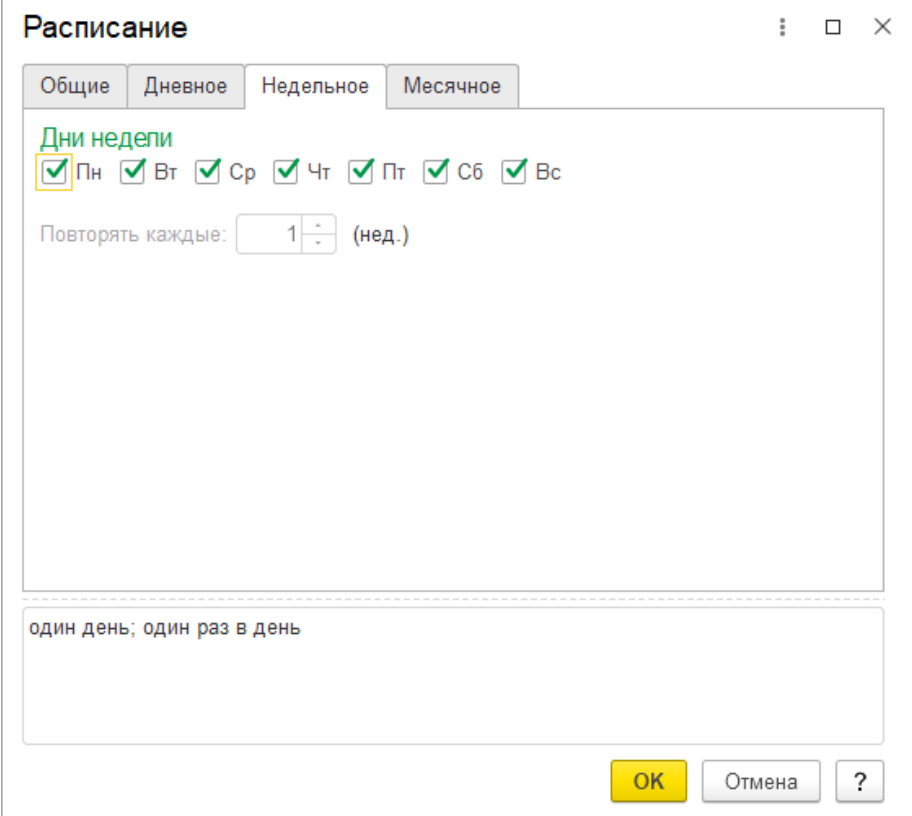

На вкладке «Дневное» заполните поле «Повторять через» (заполняется в секундах), периодичность выполнения выбранной команды.

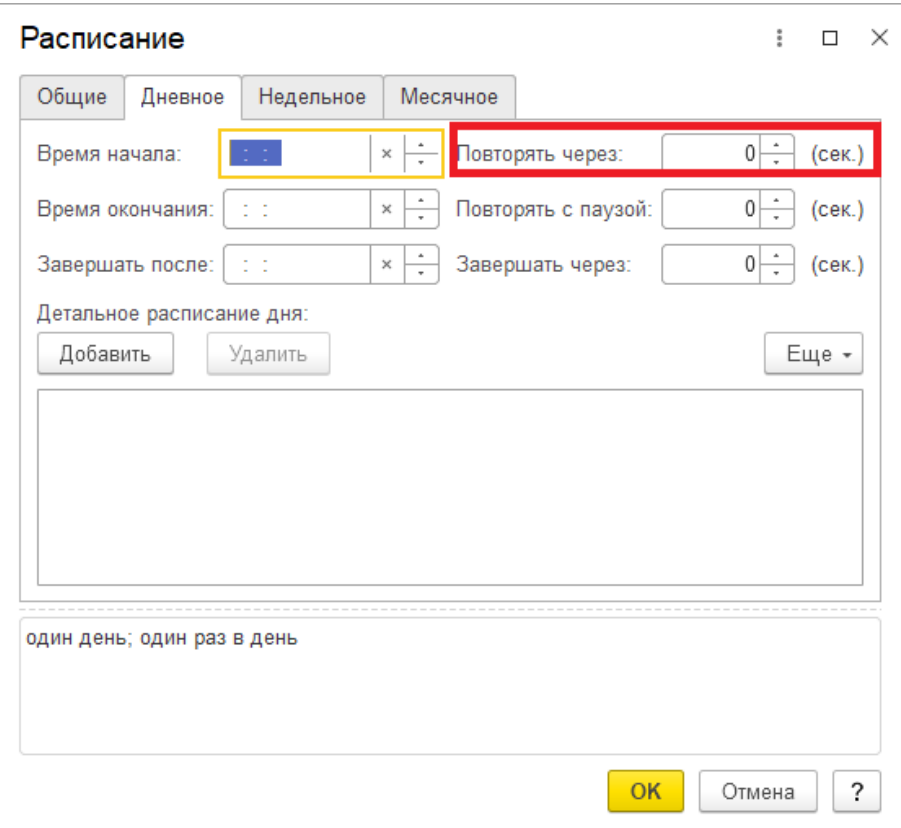

Сохраните изменения.

# **12 Интеграция с сервисами**

Для перехода к интеграции с сервисами перейдем в "Онлайн торговля" - "Настройки и справочники".

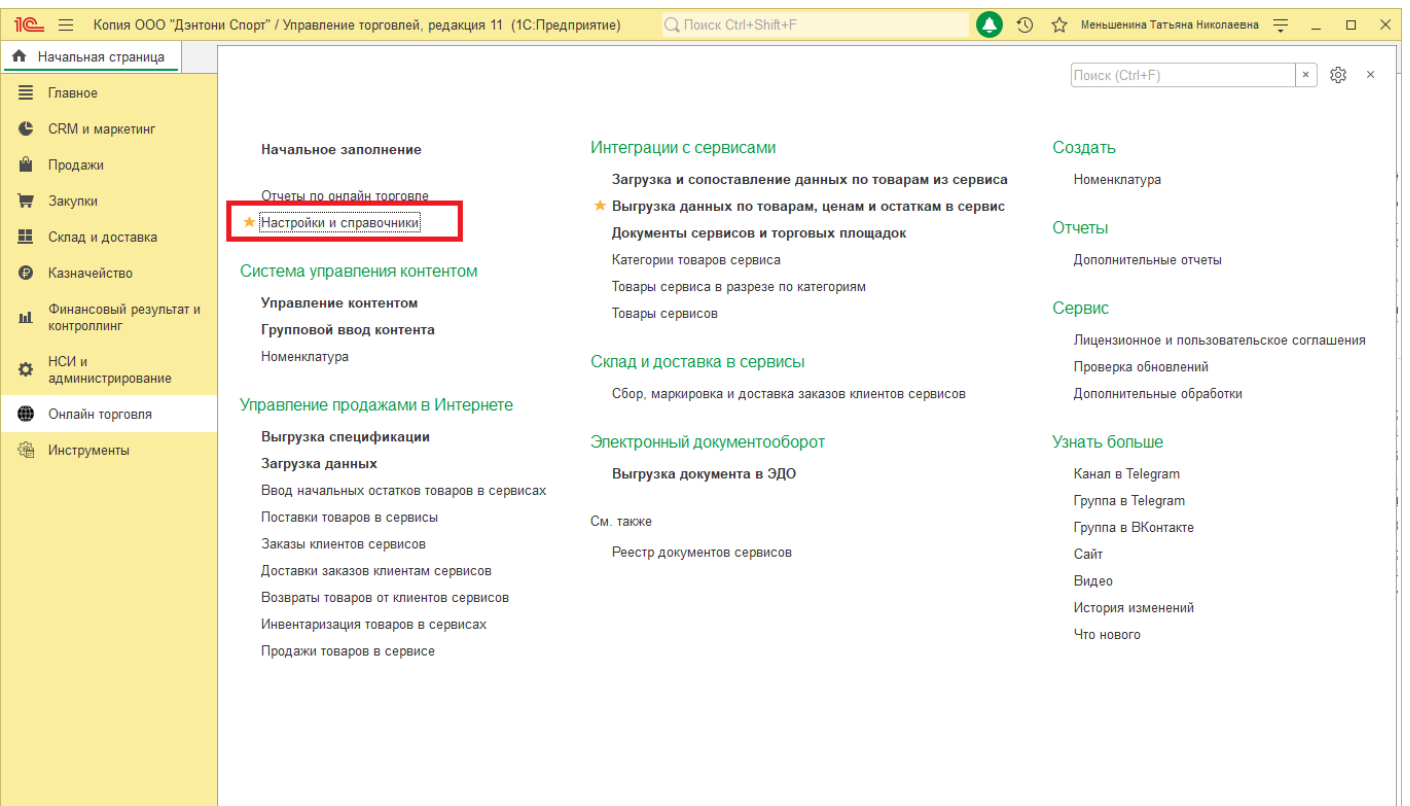

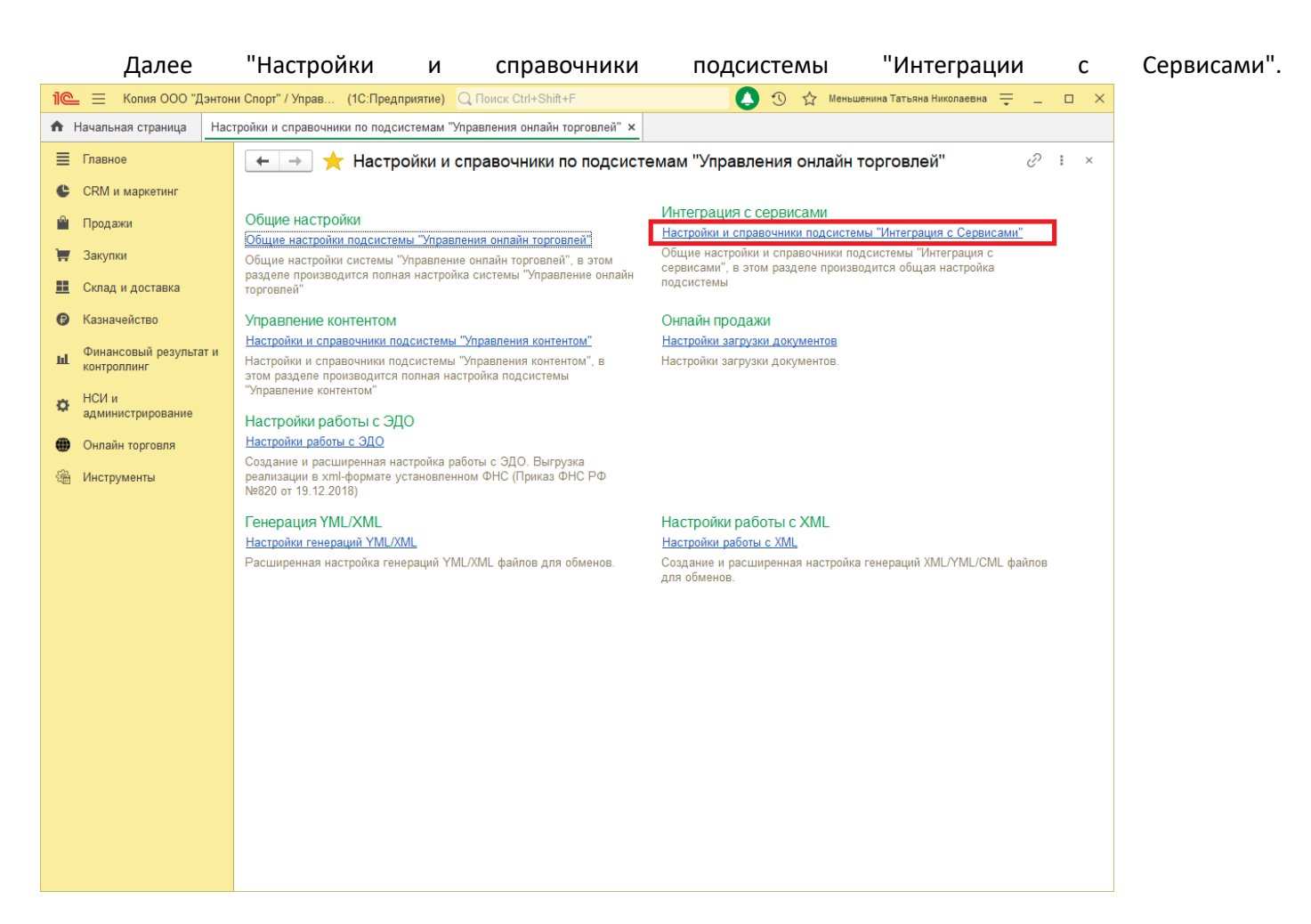

#### Перейти на вкладку "Интеграция с Сервисами".

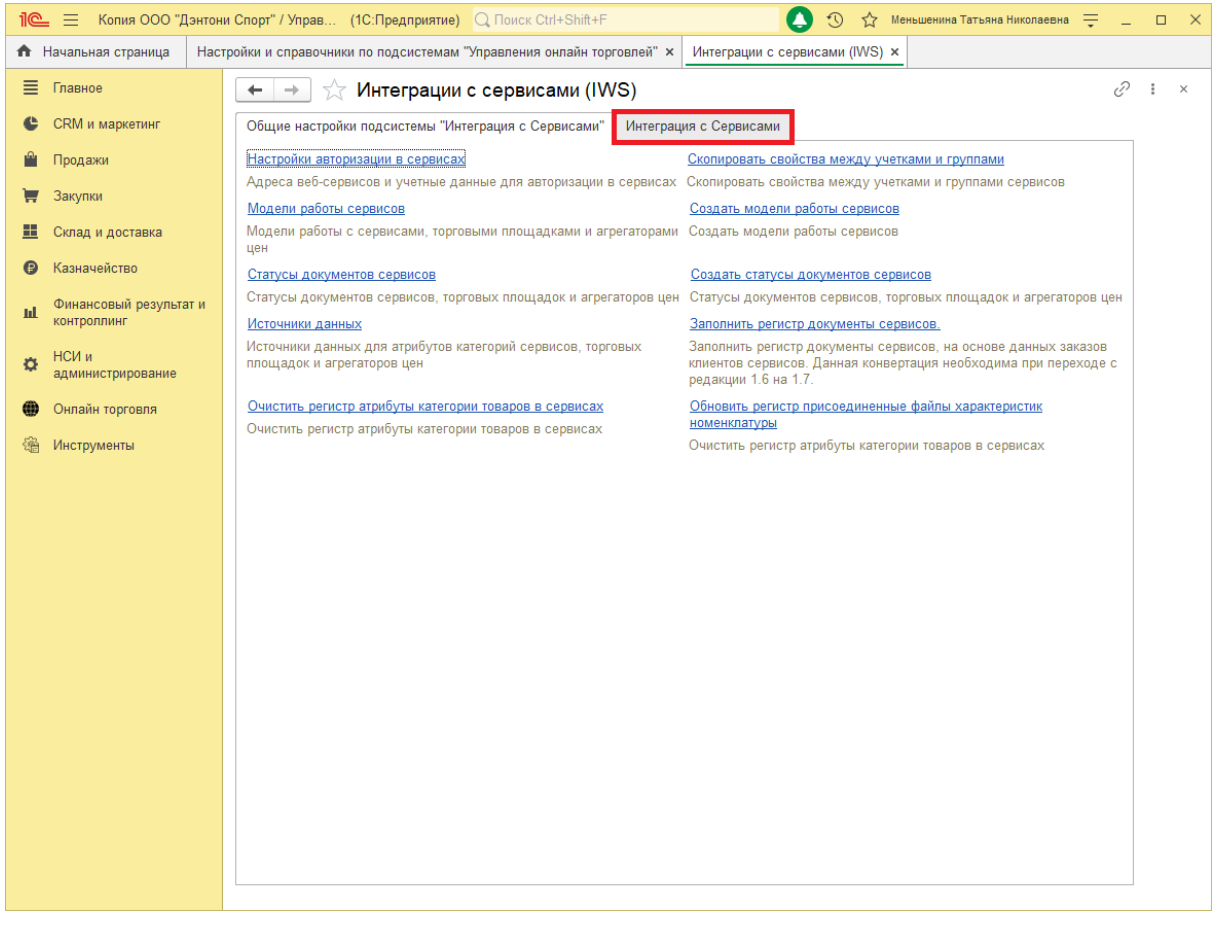

Все настройки указанные в данной вкладке происходят в разрезе выбранной нами авторизации с сервисом.

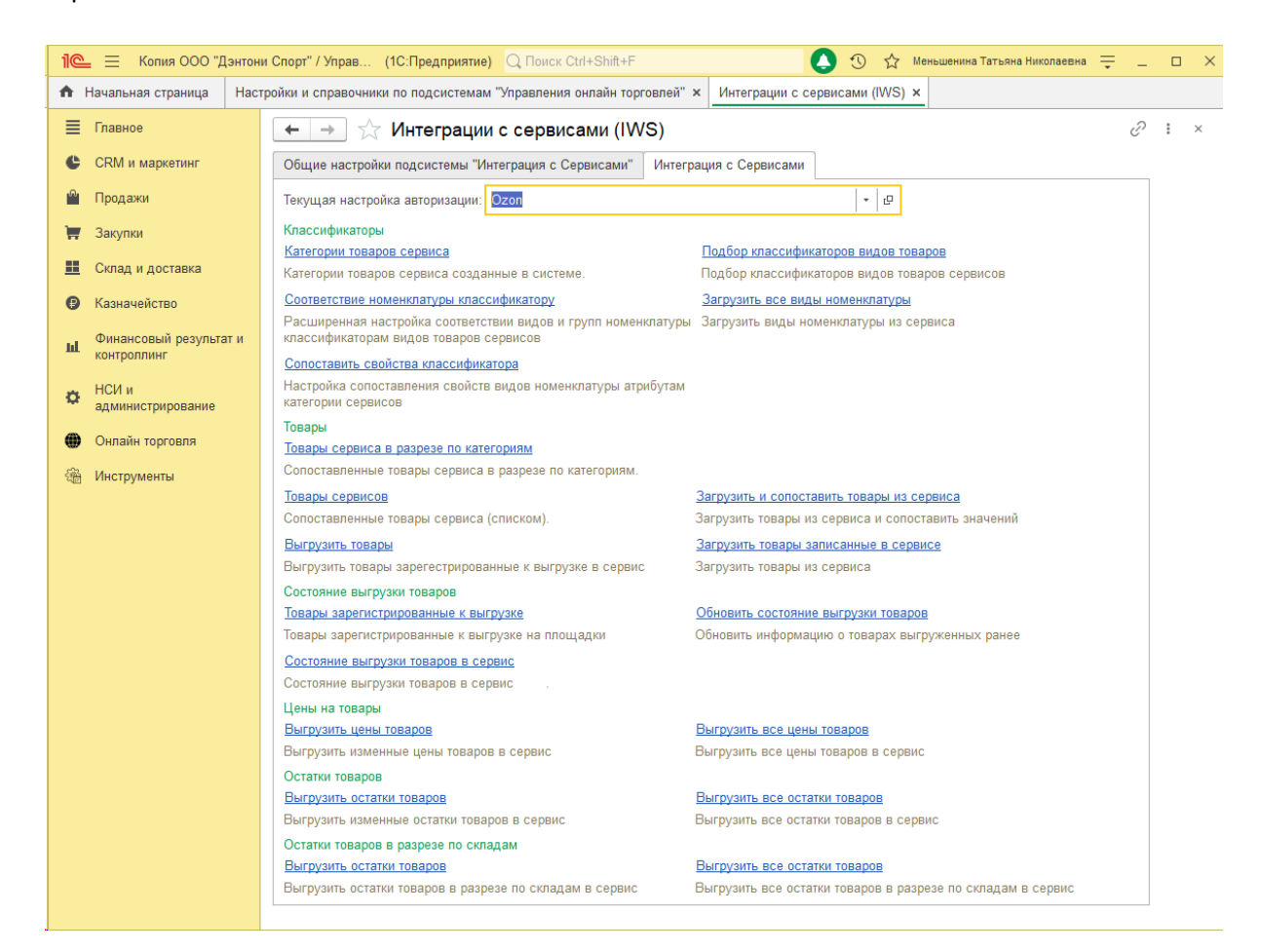

Группа "Классификаторы" предназначена для работы с категориями, соответствиями, свойствами сервисов ([подробнее](file://C:/1CBase/Project/Реестр-российского ПО/Подготовка ИСМП//C:/Users/Ноутбук/AppData/Local/Temp/CHM Editor/Руководство_пользователя_new_44707,5110892245/page_45.html))

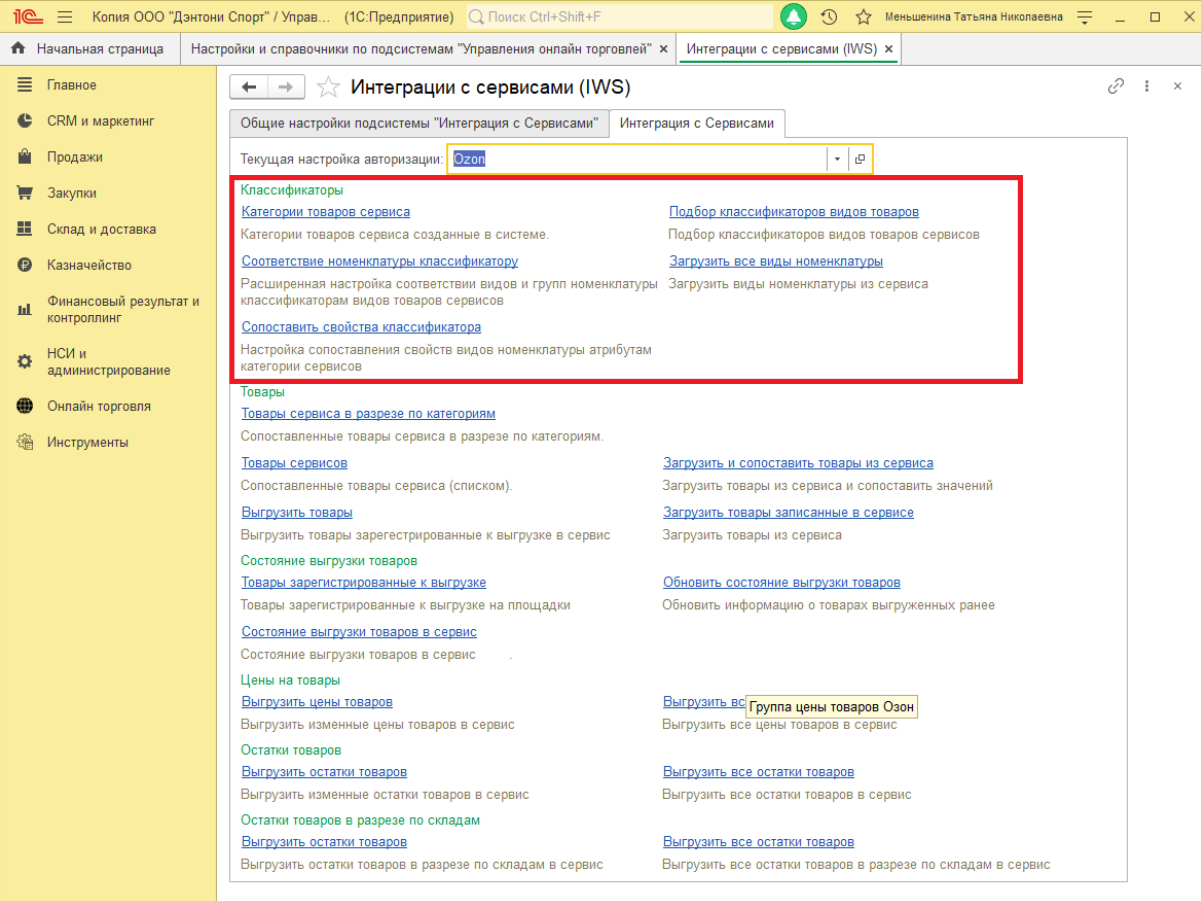

# Группа "Товары" предназначена для работы с товарами сервисов.

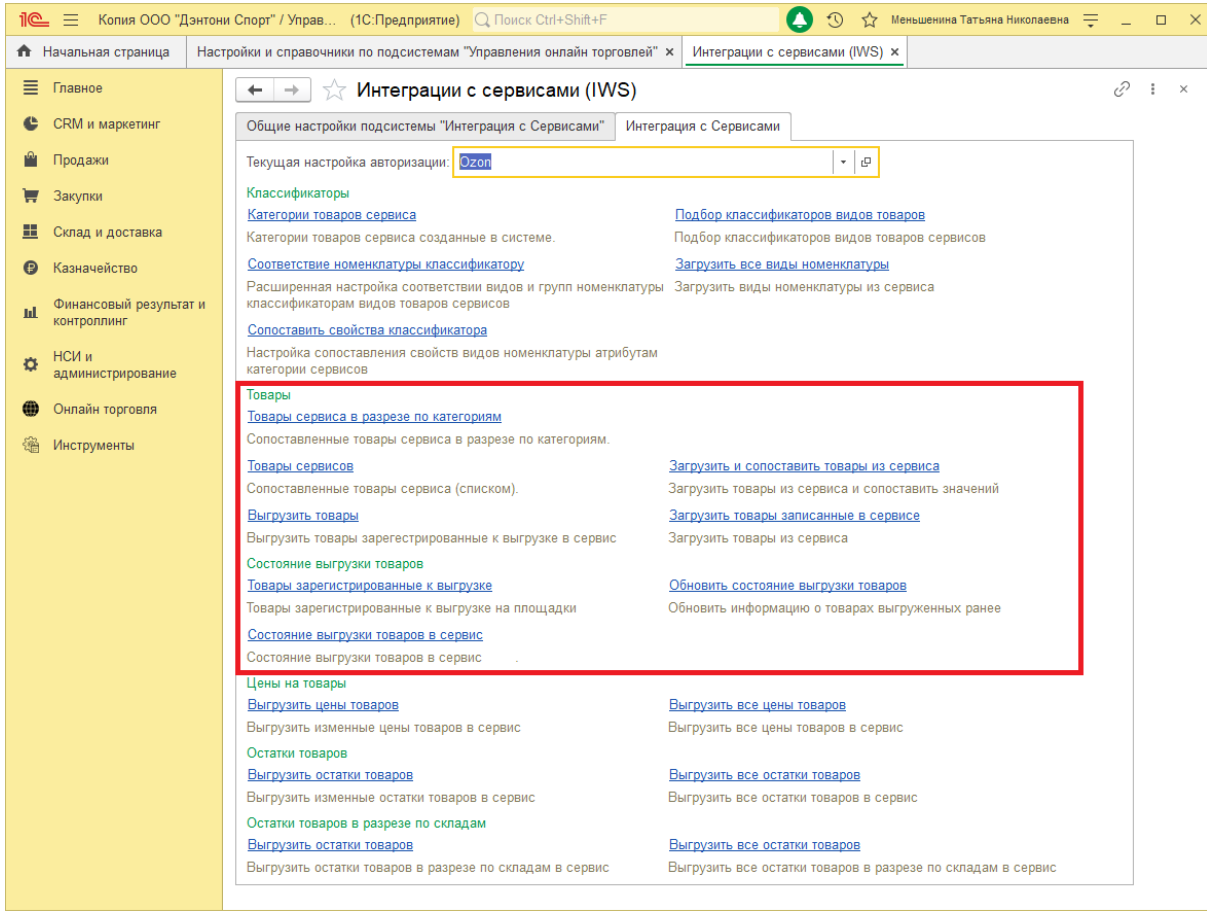

Группы команд "Цены на товары", "Остатки товаров", "Остатки товаров в разрезе по складам" осуществляют выгрузку соответствующих данных в сервис.

**1 0 2**

*Copyright ©2023 [Консалтинг](https://vk.link/online_trade_management) [групп](https://vk.link/online_trade_management). All Rights Reserved.*

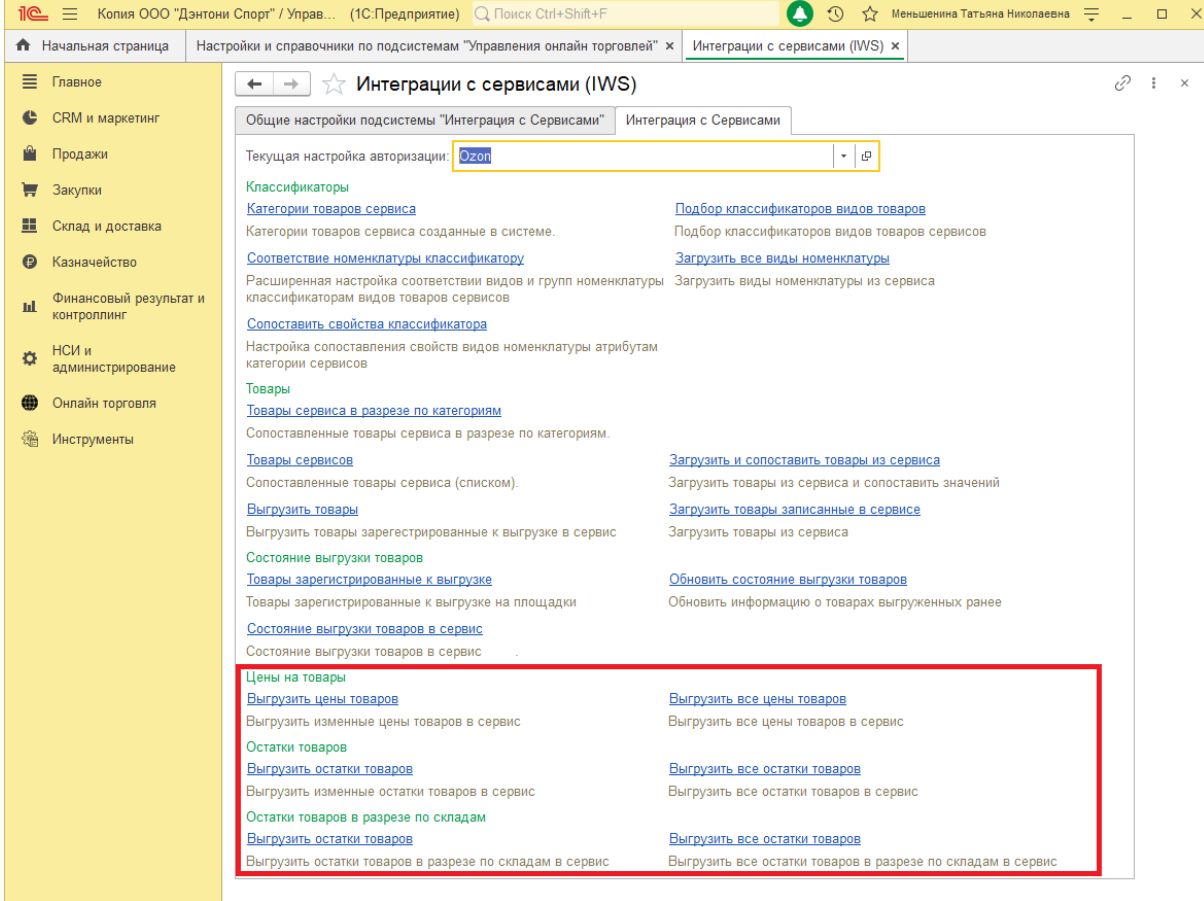

## **12.1 Свойства и характеристики номенклатуры сервиса**

Сервис позволяет загружать, хранить свойства и характеристики данных товаров сервиса. Для каждого вида товара будет свой набор свойств и характеристик. Также набор свойств будет различен в разных сервисах.

Перед тем как загружать характеристики необходимо загрузить и создать [категории](file://C:/1CBase/Project/Реестр-российского ПО/Подготовка ИСМП//C:/Users/Ноутбук/AppData/Local/Temp/CHM Editor/Руководство_пользователя_new_44707,5110892245/page_45.html) товаров.

Перейдем в «Онлайн торговля» – «Настройки и справочники»,

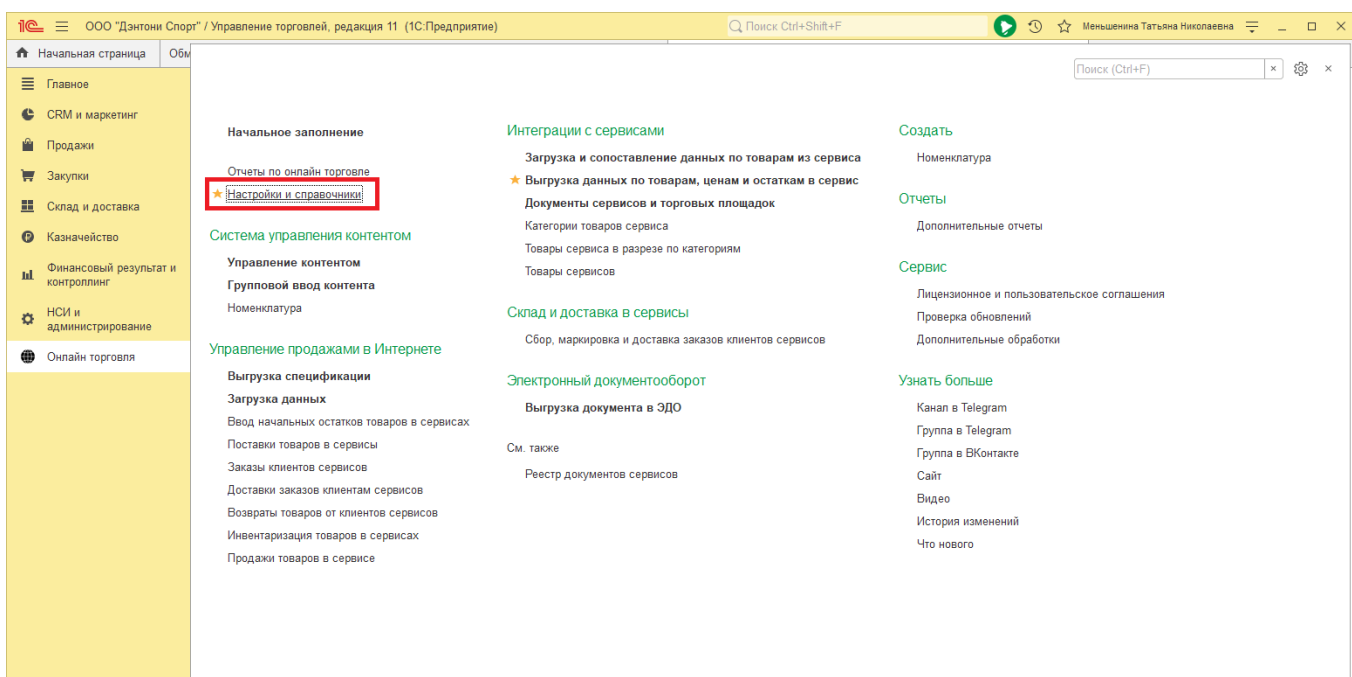

### далее "Настройки и справочники подсистемы «Интеграция с Сервисами».

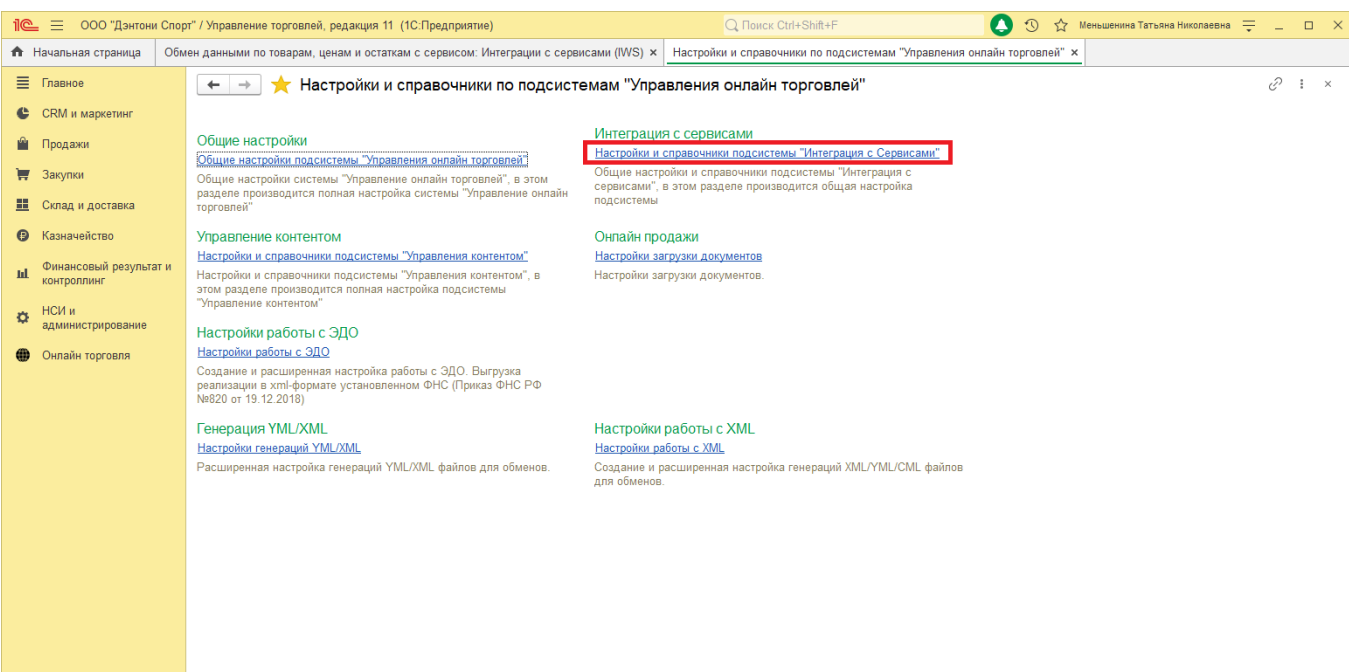

Далее вкладка «Интеграция с Сервисами»,

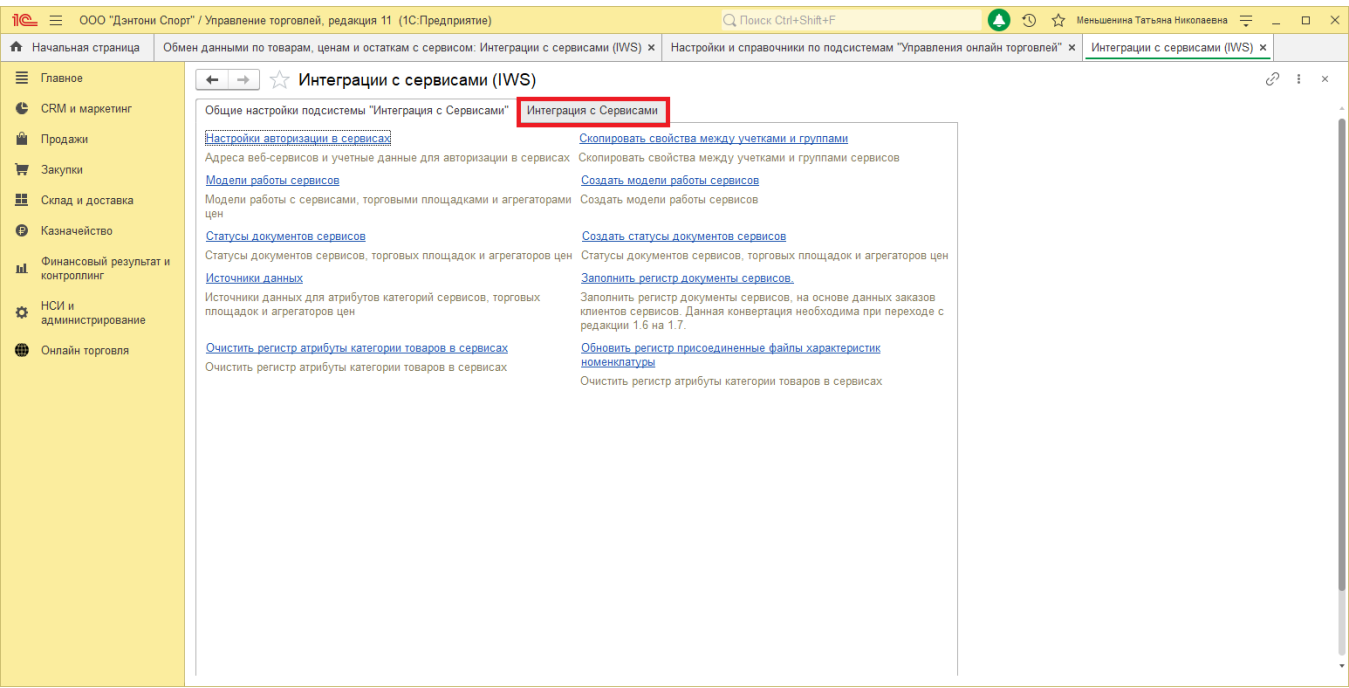

#### пункт «Сопоставить свойства классификатора».

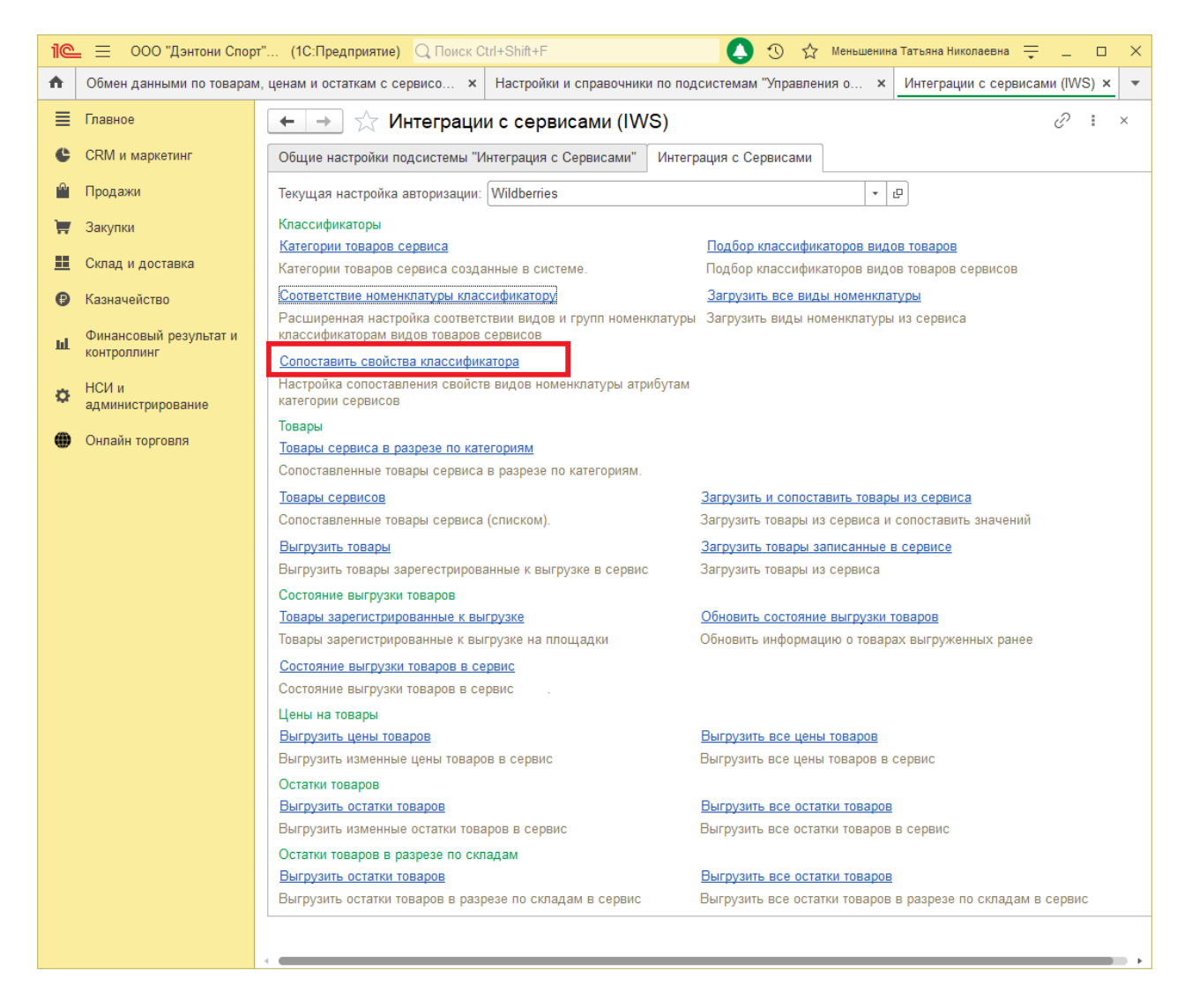

В открывшемся окне будут отображены характеристики для выбранного вида номенклатуры, указанной учетной записи.

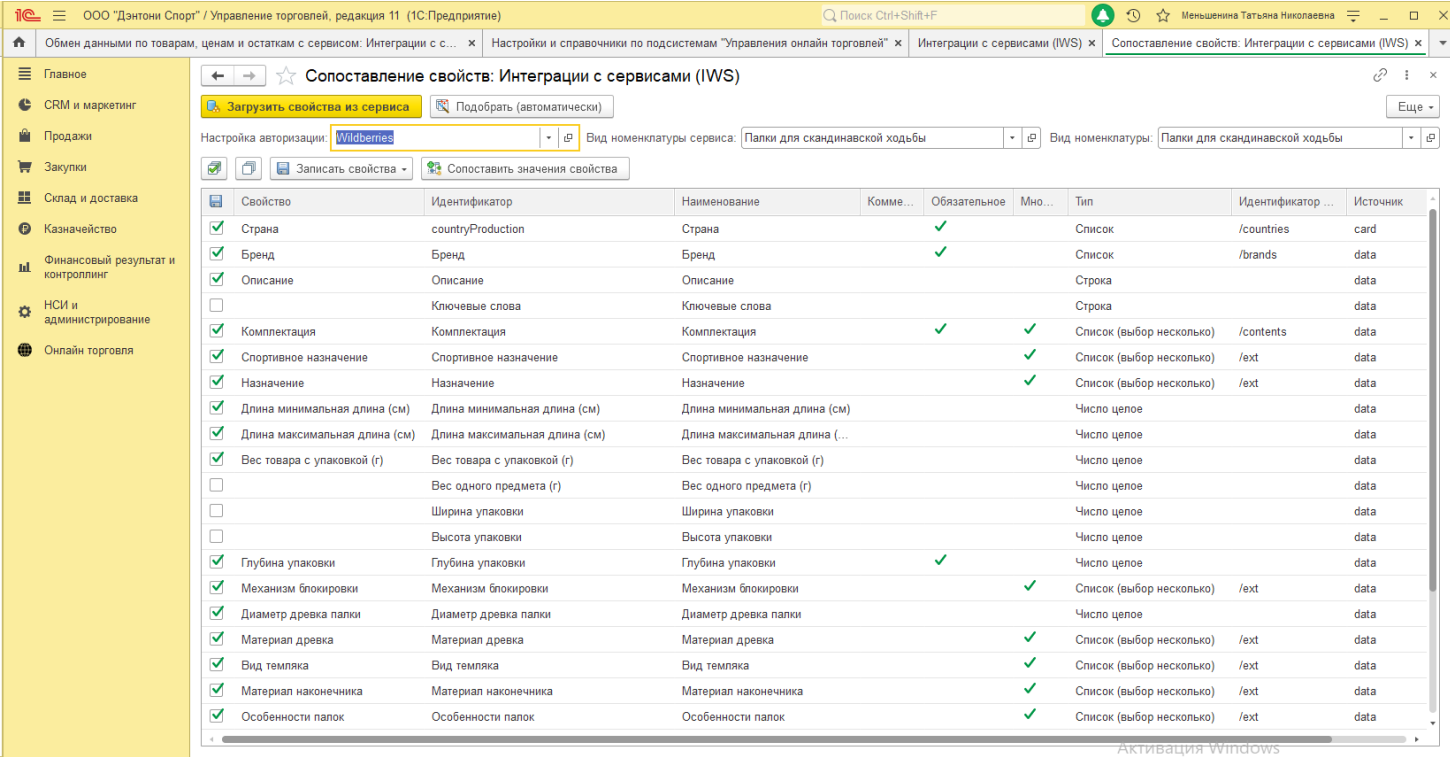

Изменить вид номенклатуры можно выбрав его в списке «Вид номенклатуры сервиса», данные в окне будут обновлены.

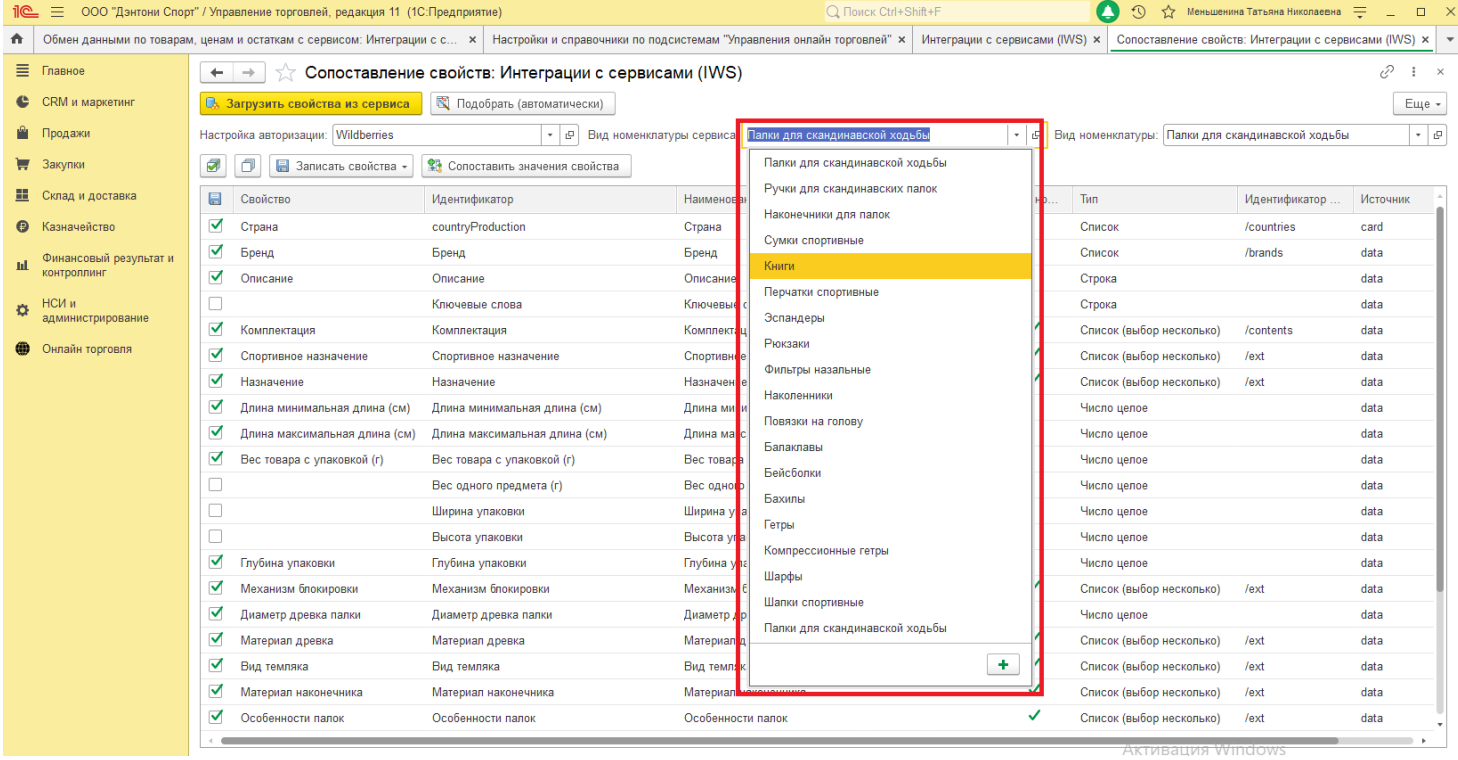

# **12.2 Загрузка значений свойств из сервиса**

Для того чтобы загрузить значения свойства из сервиса нажмите кнопку «Загрузить свойства из сервиса».

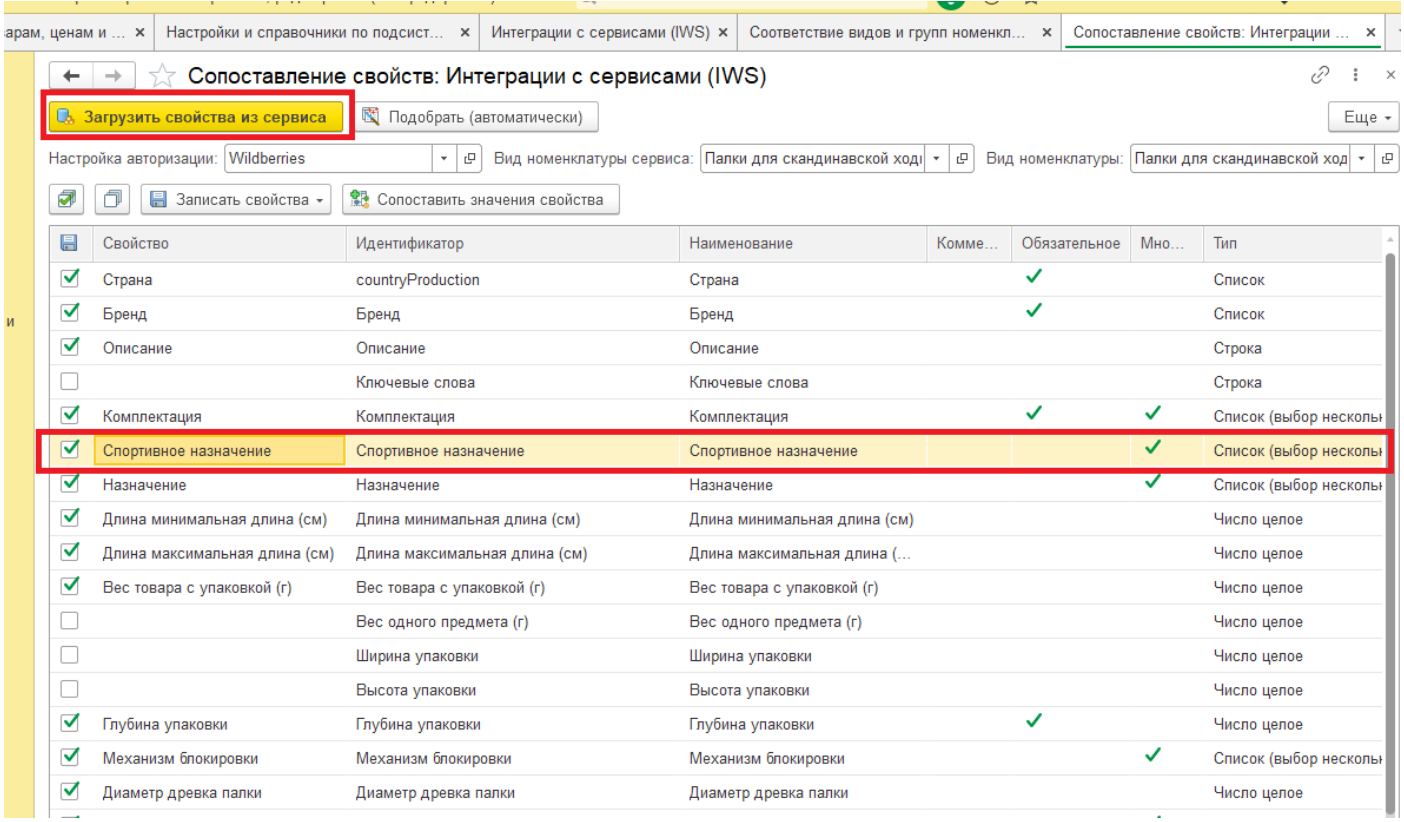

В открывшемся окне нажмите кнопку «Загрузить значения свойства», загрузка может занять некоторое время (например, Бренды и размеры загружаются дольше остальных свойств).

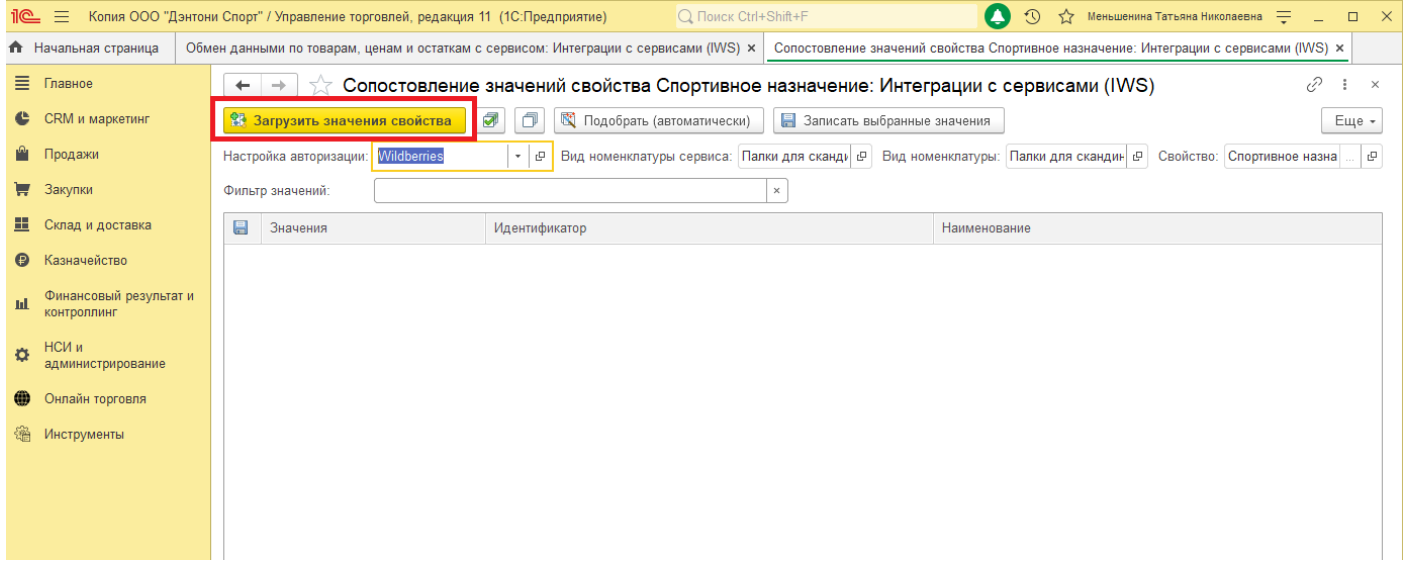

Отметьте значения, которые необходимо записать в 1С и нажмите кнопку «Записать выбранные значения».

ен данными по товарам, ценам и остаткам с сервисом: Интеграции с сервисами (IWS)  $\times$  Conoстовление значений свойства Спортивное назначение: Интеграции с сервисами (IWS)  $\times$ 

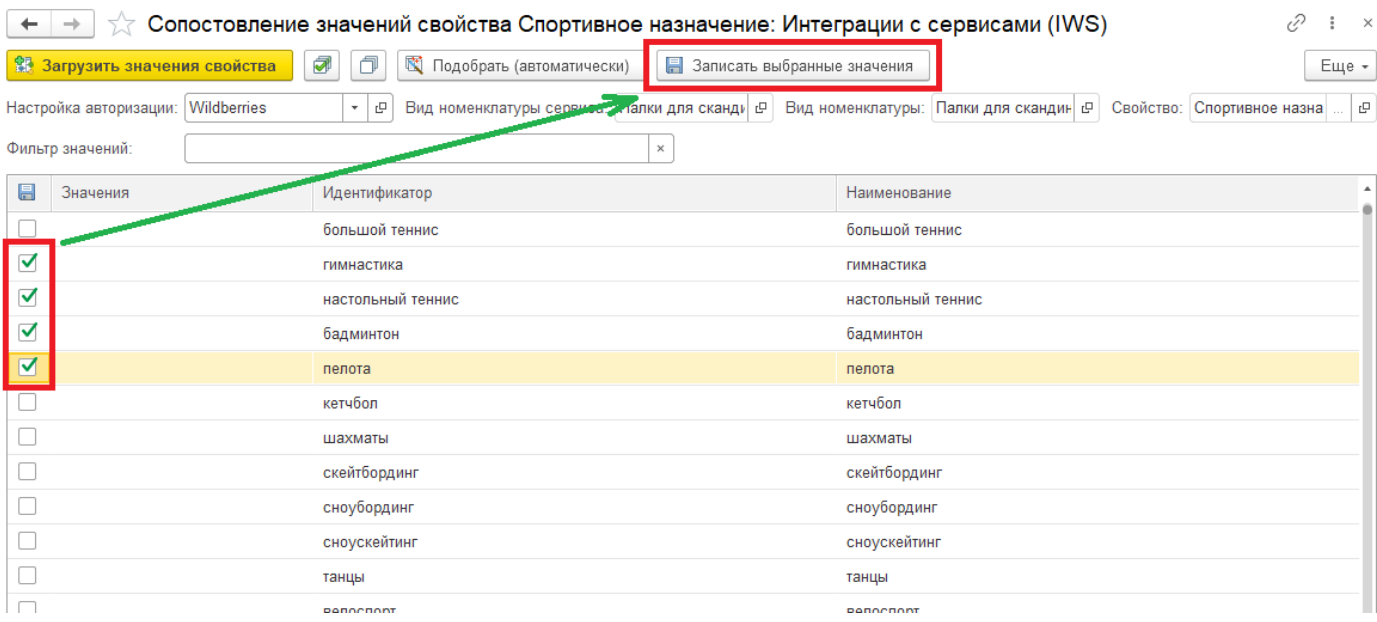

#### Если нужно снять или отметить все флаги, используете соответствующие кнопки на панели.

### Также можно использовать фильтр, для быстрого поиска по загруженным значениям.

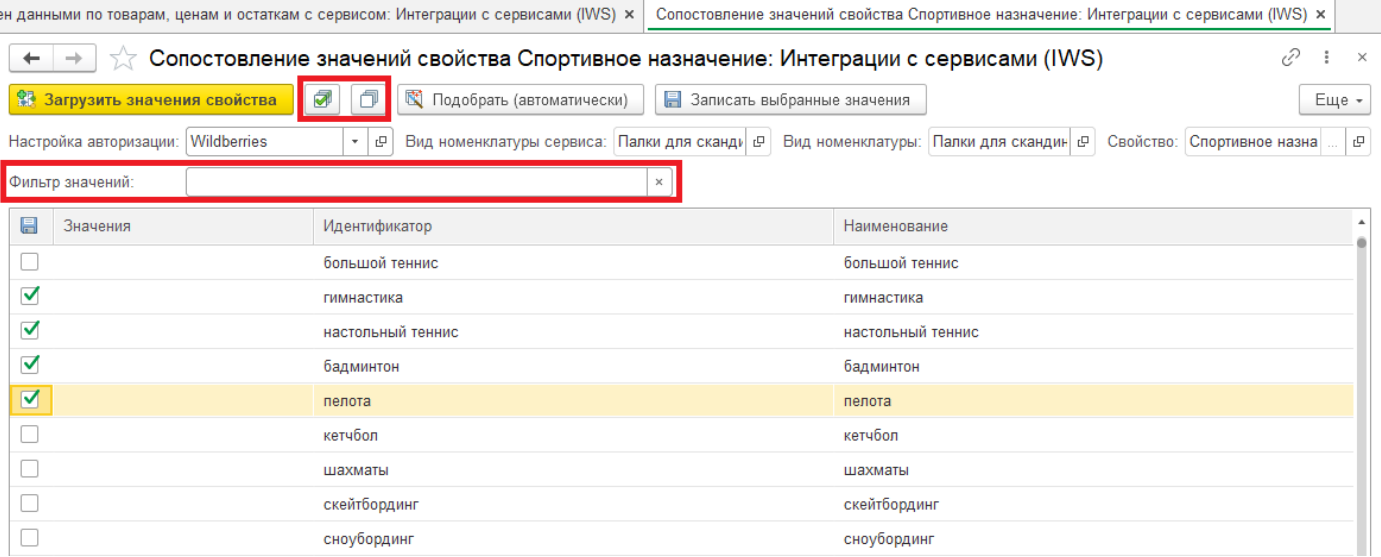

Закройте окно.
## **12.3 Виды номенклатуры сервиса**

Для загрузки всех видов номенклатуры на вкладке «Интеграция с Сервисами» нажать «Загрузить все виды номенклатуры».

Будут загружены все виды номенклатуры, имеющиеся в сервисе. Это может быть эффективно, если вы торгуете различным ассортиментом товаров и делать подбор каждого вида из классификатора для загрузки в систему, может оказаться трудоемким процессом.

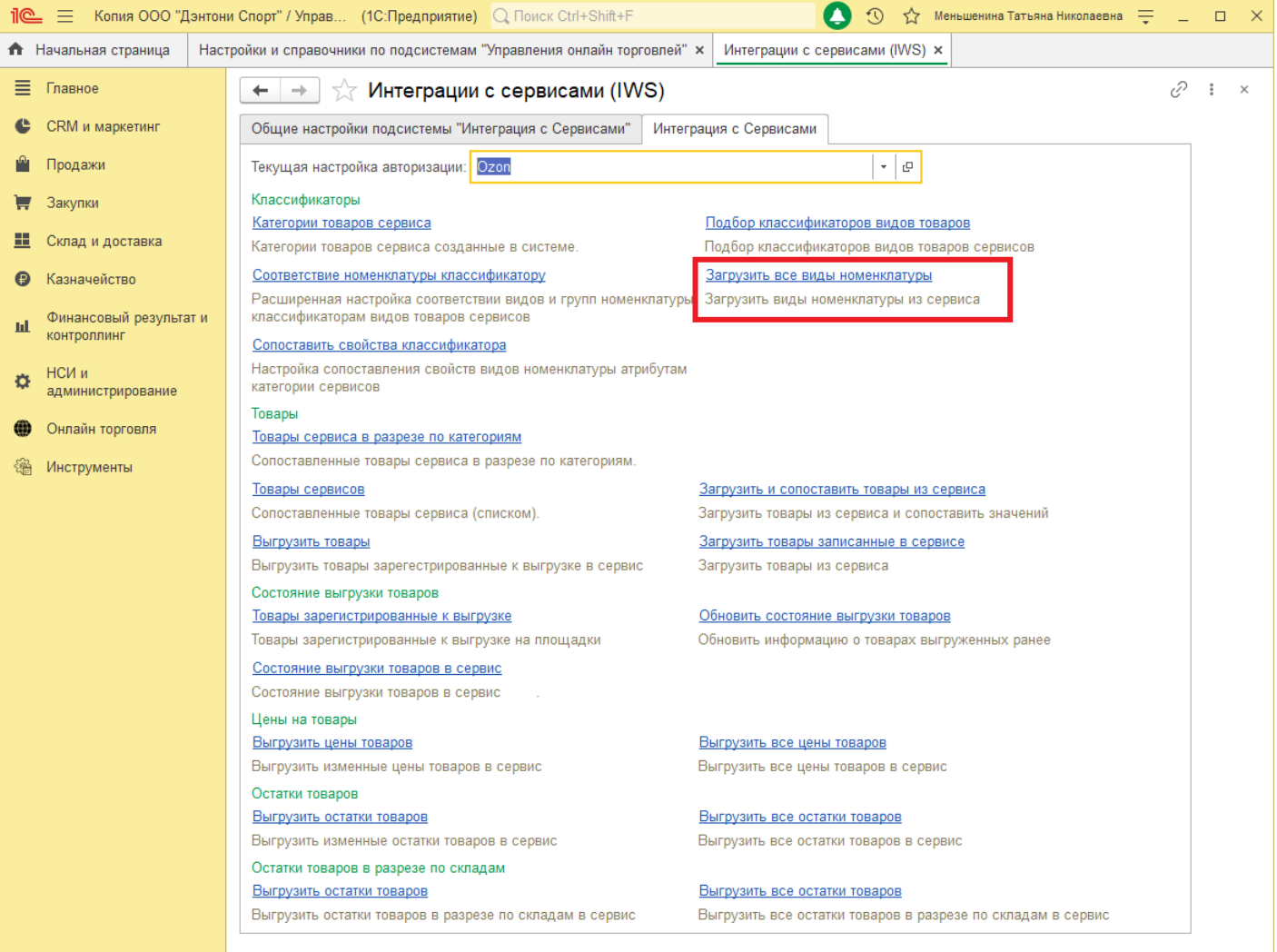

# **13 Работа с документами**

«Интеграция с маркеплейсами» позволяет загрузить данные о продажах и возвратах из сервисов и сформировать различные документы в 1С. Подробнее о настройках генерации [документов](file://C:/1CBase/Project/Реестр-российского ПО/Подготовка ИСМП//C:/Users/Ноутбук/AppData/Local/Temp/CHM Editor/Руководство_пользователя_new_44707,5110892245/page_25.html).

В системе предусмотрен журнал документов сервиса. Чтобы открыть окно журнала, перейдите в «Онлайн торговля» – «Документы сервисов и торговых площадок».

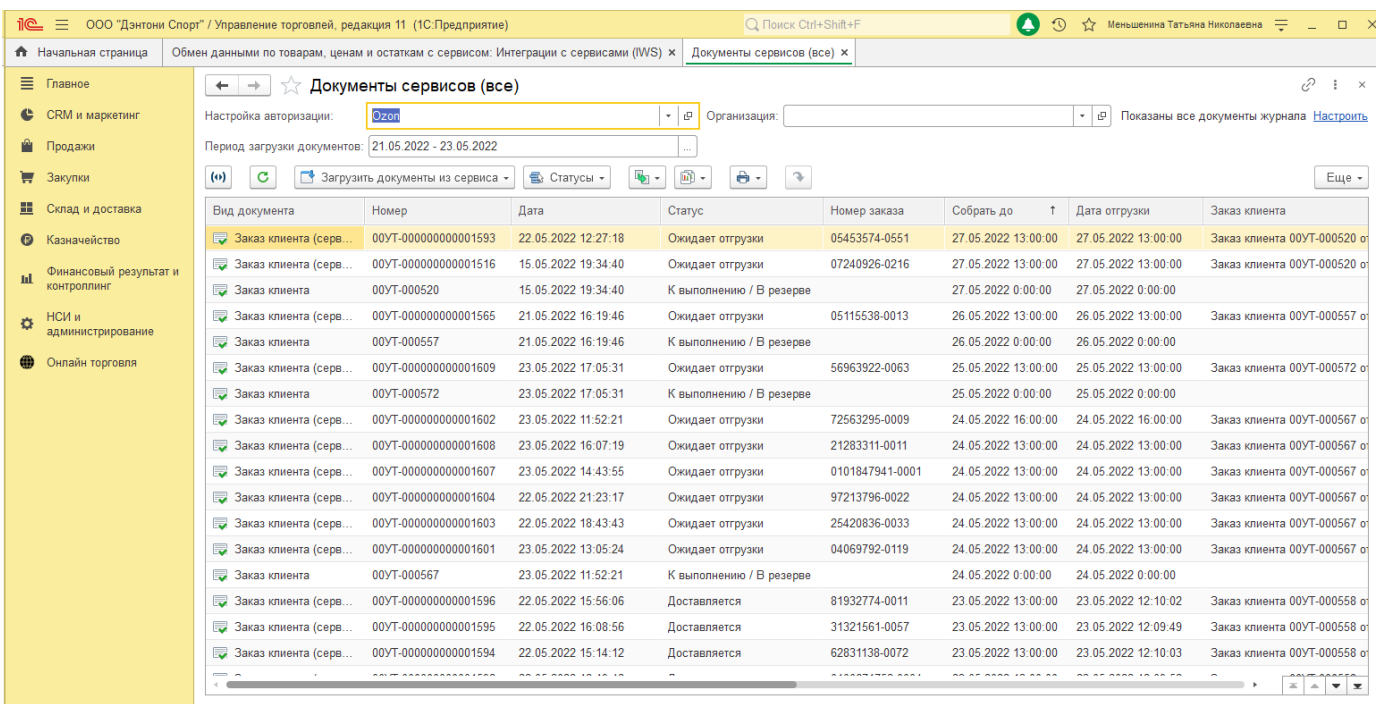

В данном окне пользователь видит документы, которые были загружены на основании данных сервиса, либо участвовали в отгрузке в сервис.

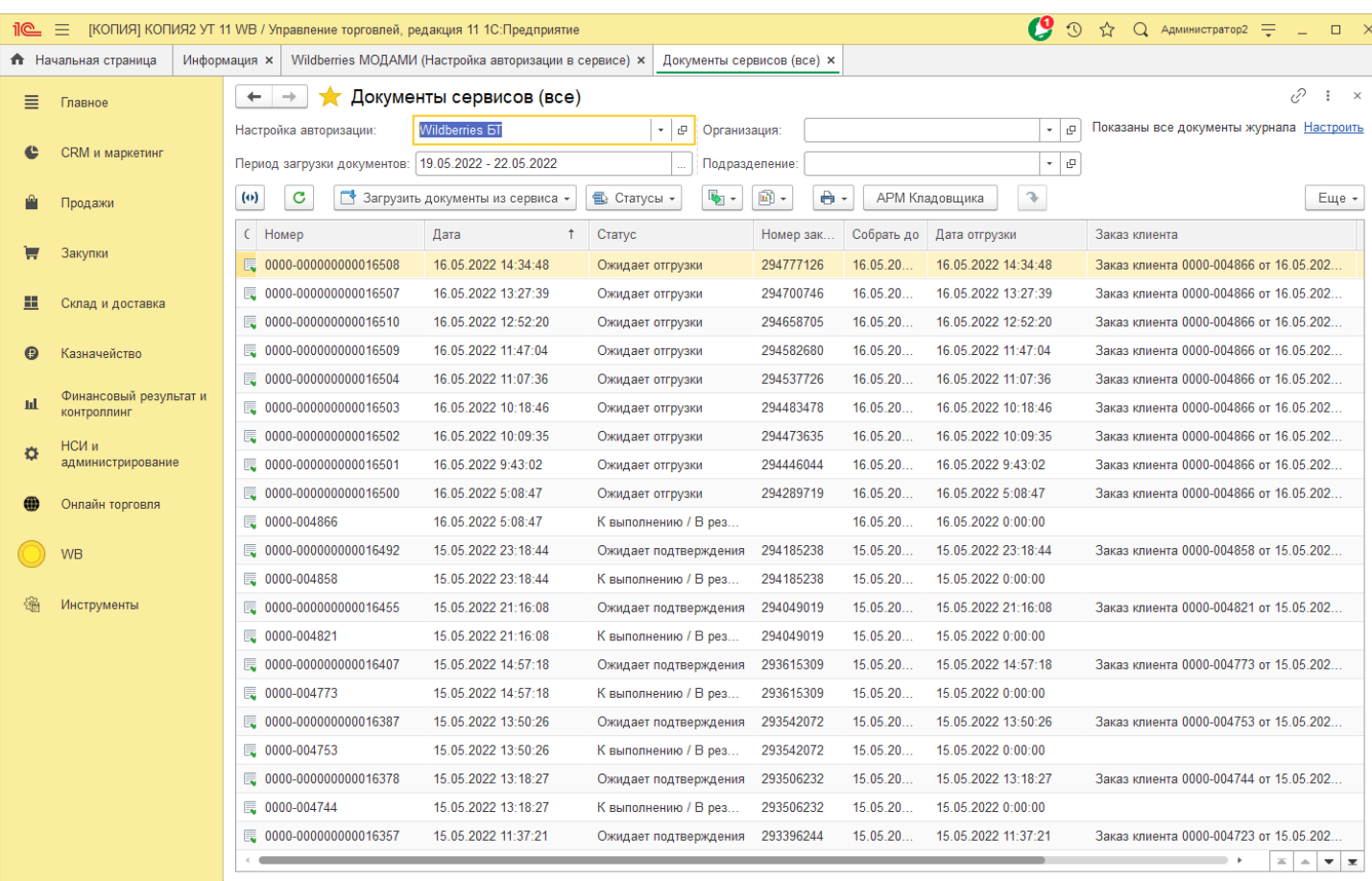

Выбрав в поле «Настройка авторизации» необходимую настройку, журнал отобразит данные по выбранной учетной записи.

За загрузку периода отвечает поле «Период загрузки документов», в нем указывается даты, за которые нужно загрузить документы сервиса.

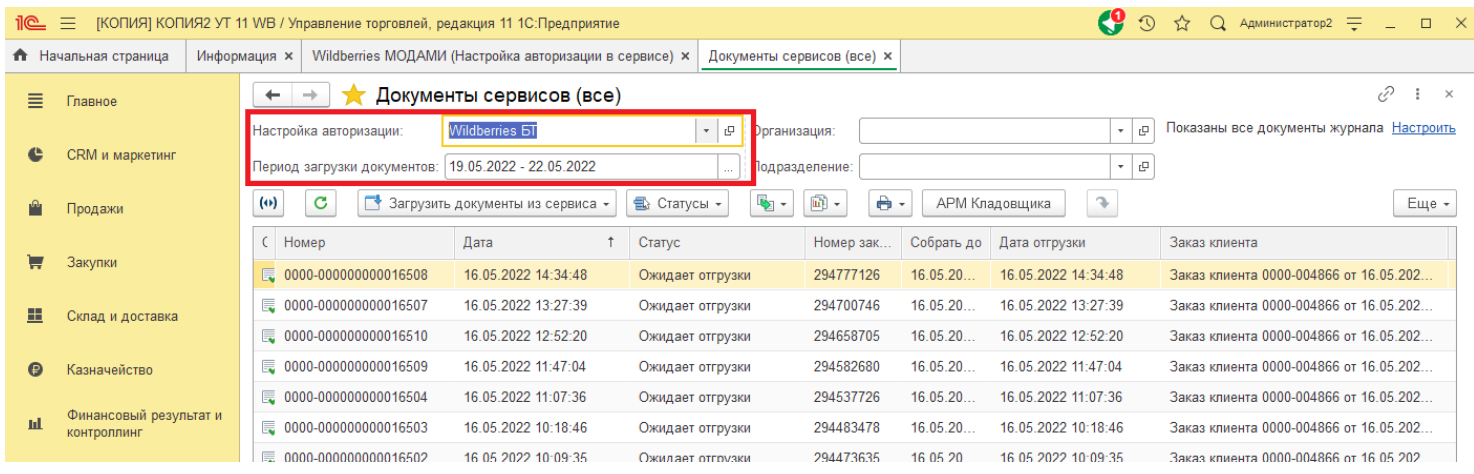

В журнале отображается выбранный пользователем период, который можно выбрать нажав на кнопку, указанную ниже.

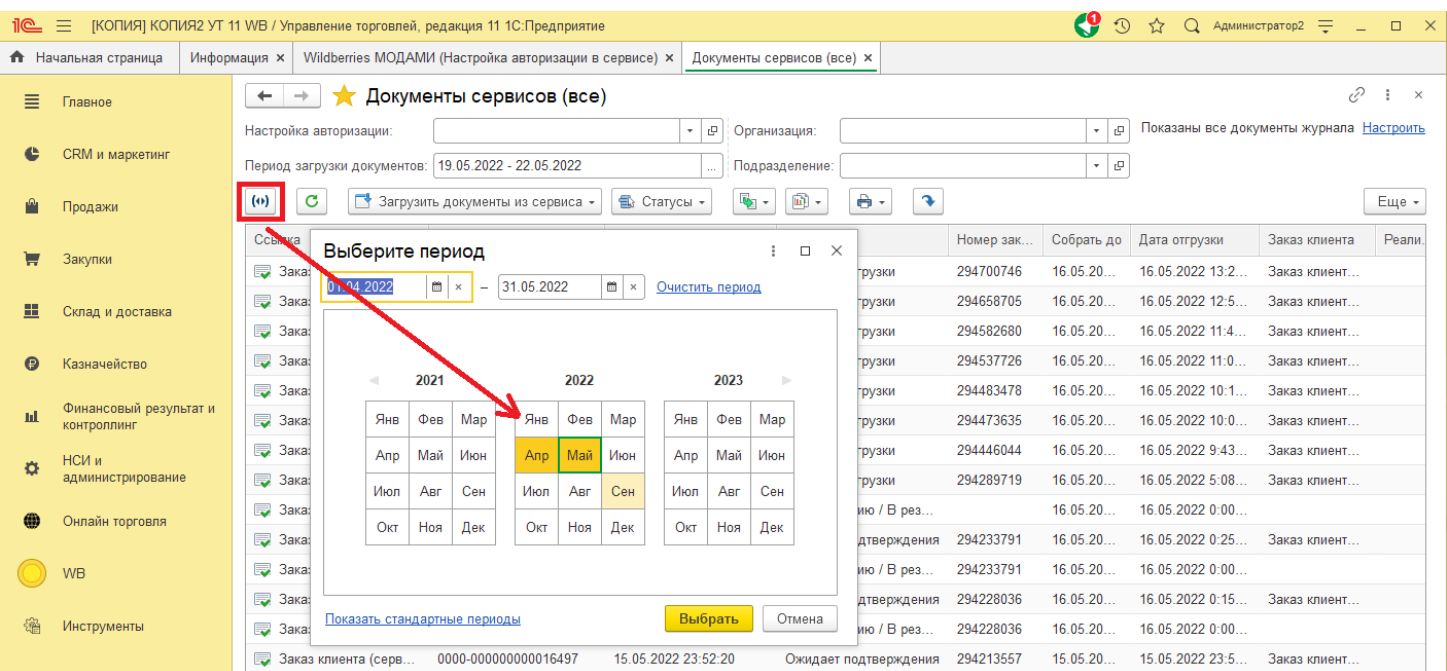

Для загрузки документов необходимо перейти в пункт «Загрузить документы из сервиса» и выбрать требуемую команду.

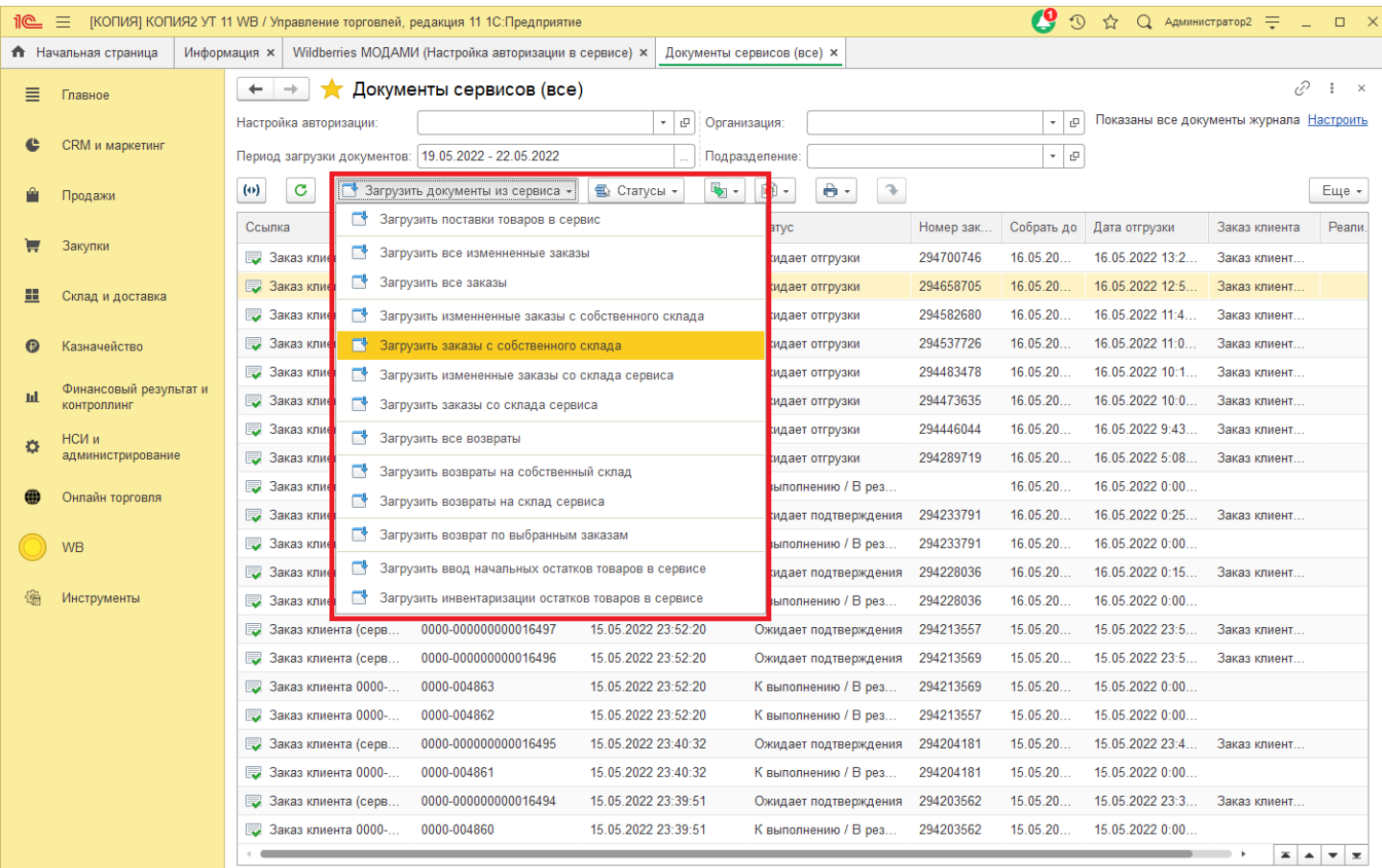

### **13.1 Заказы клиентов сервисов и торговых площадок**

Заказы клиентов сервисов загружаются в соответствии с настройками авторизации, подробнее [описано](file://C:/1CBase/Project/Реестр-российского ПО/Подготовка ИСМП//C:/Users/Ноутбук/AppData/Local/Temp/CHM Editor/Руководство_пользователя_44698,420911412/page_25.html) здесь.

#### Загрузка заказов из журнала документов сервиса

Загрузку заказов можно выполнить по команде в интерфейсе «Документы сервисов и торговых площадок» (чтобы открыть окно перейдите «Онлайн торговля» в блоке «Интеграции с сервисами» - «Документы сервисов и торговых площадок»).

В открывшемся окне необходимо выбрать требуемую учетную запись в поле: «Настройка авторизации» и выбрать период загрузки документов.

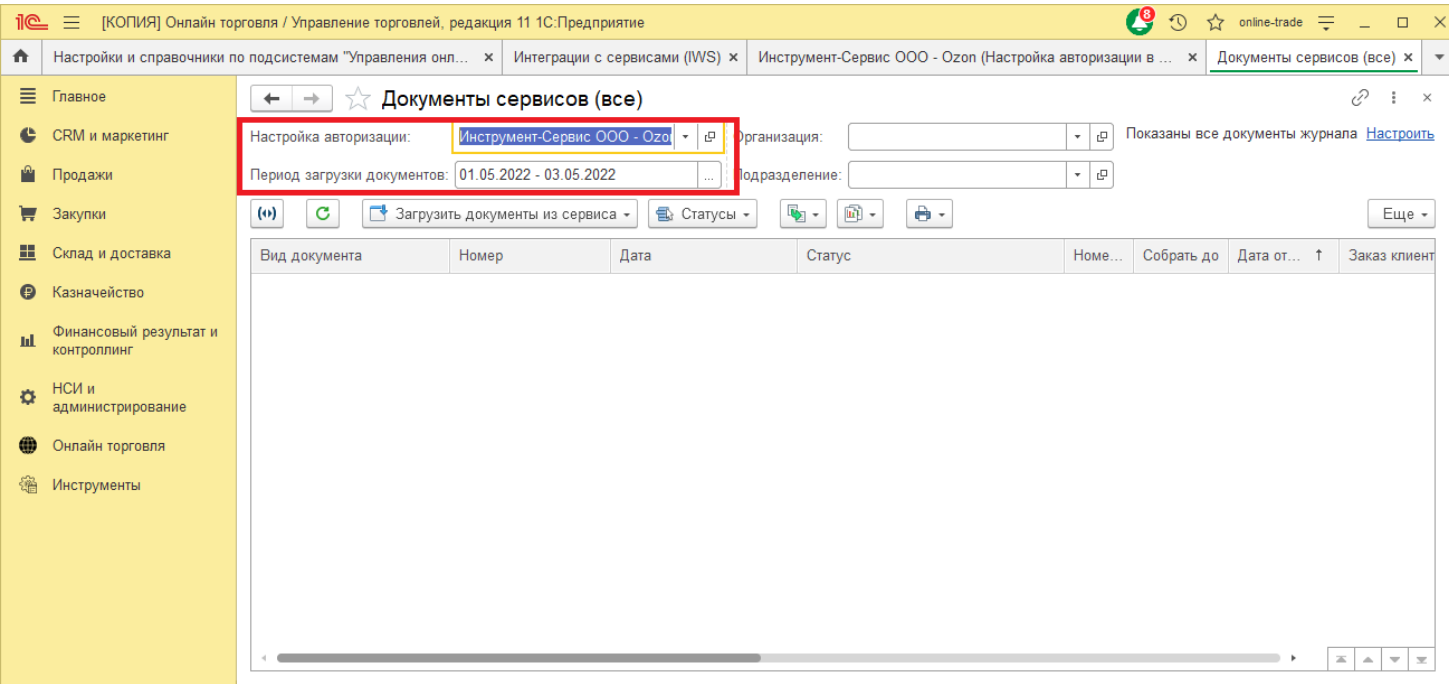

В группе команд «Загрузить документы из сервиса» выбрать одну из команд загрузки заказов.

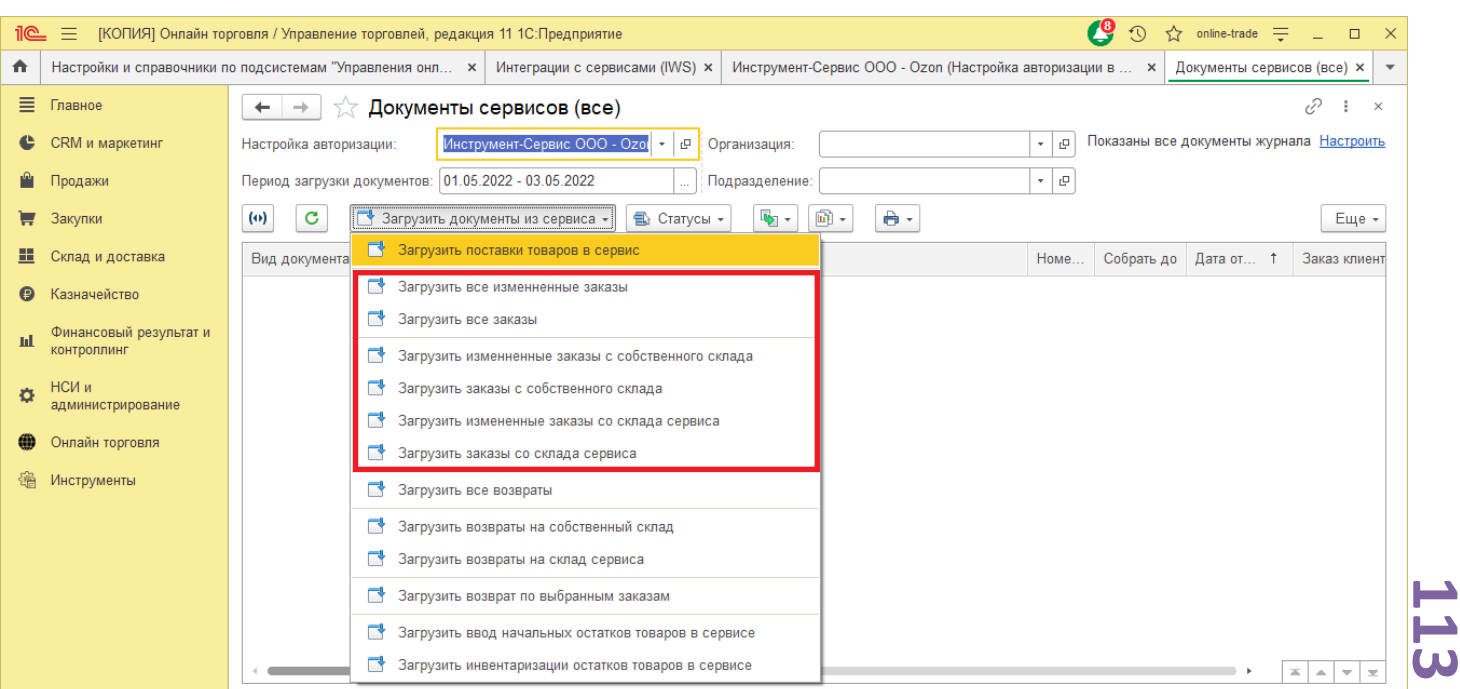

*Copyright ©2023 [Консалтинг](https://vk.link/online_trade_management) [групп](https://vk.link/online_trade_management). All Rights Reserved.*

- «Загрузить все измененные заказы» будут загружены только измененные заказы по всем моделям, которые настроены в настройках авторизации выбранной учетной записи.
- «Загрузить все заказы» будут загружены все заказы по всем моделям, которые настроены в настройках авторизации выбранной учетной записи.
- «Загрузить измененные заказы с собственного склада» будут загружены только измененные заказы по модели работы «С собственного склада» (FBS).
- «Загрузить заказы с собственного склада» будут загружены все заказы по модели работы «С собственного склада» (FBS).
- «Загрузить измененные заказы со склада сервиса» будут загружены только измененные заказы по модели работы «Со склада торговой площадки» (FBO).
- «Загрузить заказы со склада сервиса» будут загружены все заказы по модели работы «Со склада торговой площадки» (FBO).

Примечание: чтобы выбрать период, отображаемый в журнале документов необходимо нажать кнопку  $\boxed{\omega}$  и выбрать требуемый период.

При открытии журнала документов сервиса период загрузке равен настройке «Период загрузке регламентным заданием в днях» в настройках учетной записи.

## **13.2 Маркировочные листы Заказов клиентов сервисов**

В журнале документов также можно загрузить Маркировочный лист, который формируется маркетплейсом.

Для загрузки Маркировочного листа необходимо выбрать один или несколько документов Заказов клиентов сервисов и нажать «Статусы» - «Маркировка заказа клиента (сервиса)».

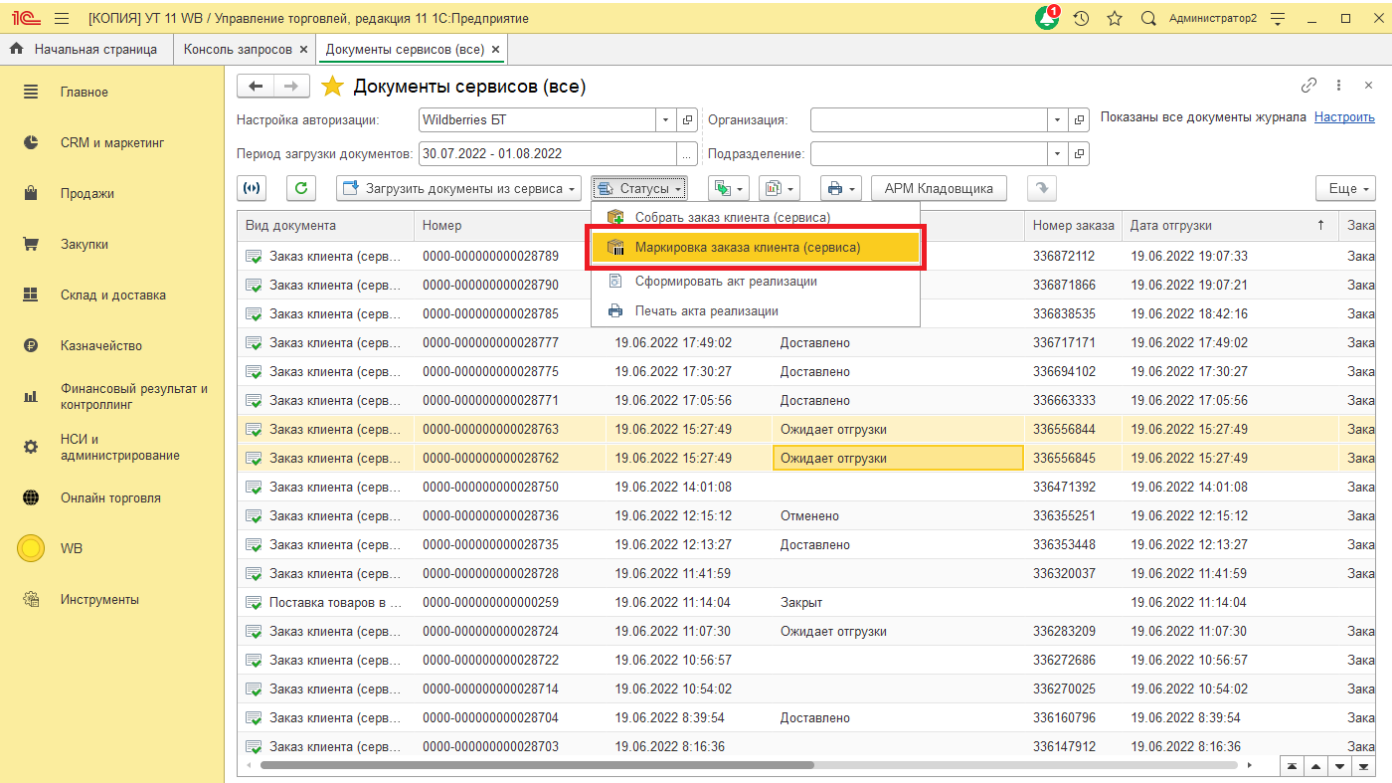

В результате будут загружены маркировочные листы и сохранены в справочник присоединенные файлы для Заказа клиента или Реализации товаров и услуг (в зависимости от настроек генерации документов выбранной учетной записи).

> *Обратите внимание, такая загрузка маркировки может занять продолжительное время!*

Чтобы избежать ожидания рекомендуем настроить автоматическую загрузку маркировки Заказов клиентов сервиса в настройках генерации документов [\(4.3](#page-42-0)).

> *Загрузка маркировочных листов невозможна в статусе «Ожидает подтверждение».*

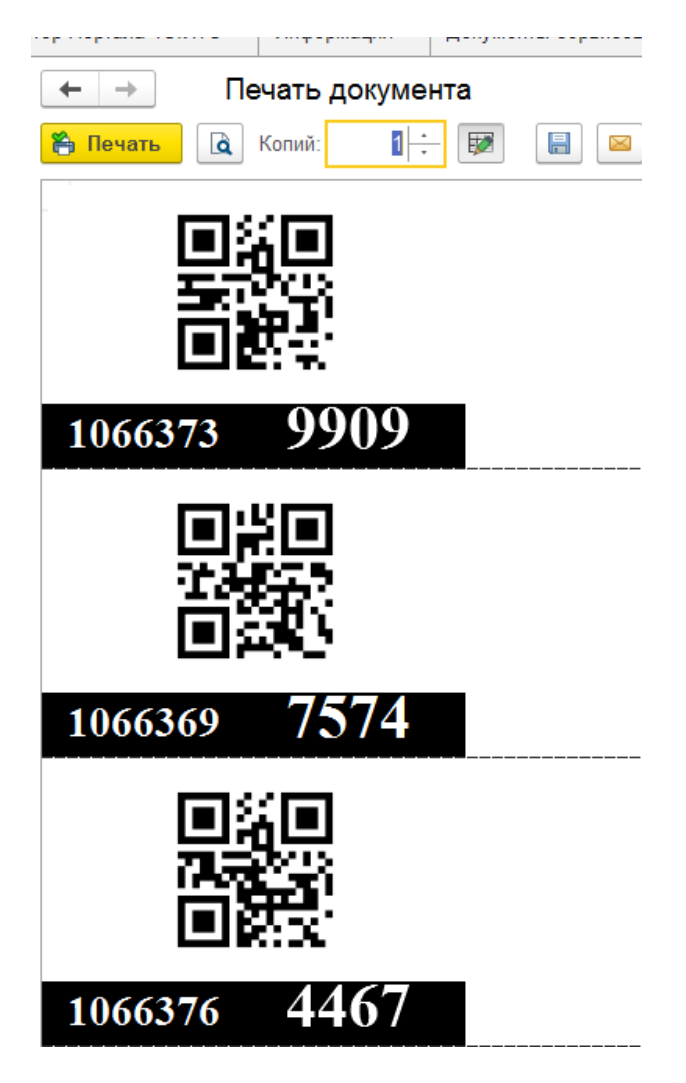

В зависимости от сервиса будет разный формат и вид маркировочного листа. Для Вайлдбериз, Сбермегамаркет будет выведен макет. Для Озон, формат маркировки имеет расширение «pdf», поэтому он откроется браузером, каждый маркировочный лист на новой вкладке.

## **13.3 Загрузка заказов сервиса регламентным заданием**

Перед тем как загружать заказы через коннектор, подключите его в настройках авторизации ([Работа](file://C:/1CBase/Project/Реестр-российского ПО/Подготовка ИСМП//C:/Users/Ноутбук/AppData/Local/Temp/CHM Editor/Руководство_пользователя_44683,6923778125/page_15.html) с [коннектором](file://C:/1CBase/Project/Реестр-российского ПО/Подготовка ИСМП//C:/Users/Ноутбук/AppData/Local/Temp/CHM Editor/Руководство_пользователя_44683,6923778125/page_15.html)).

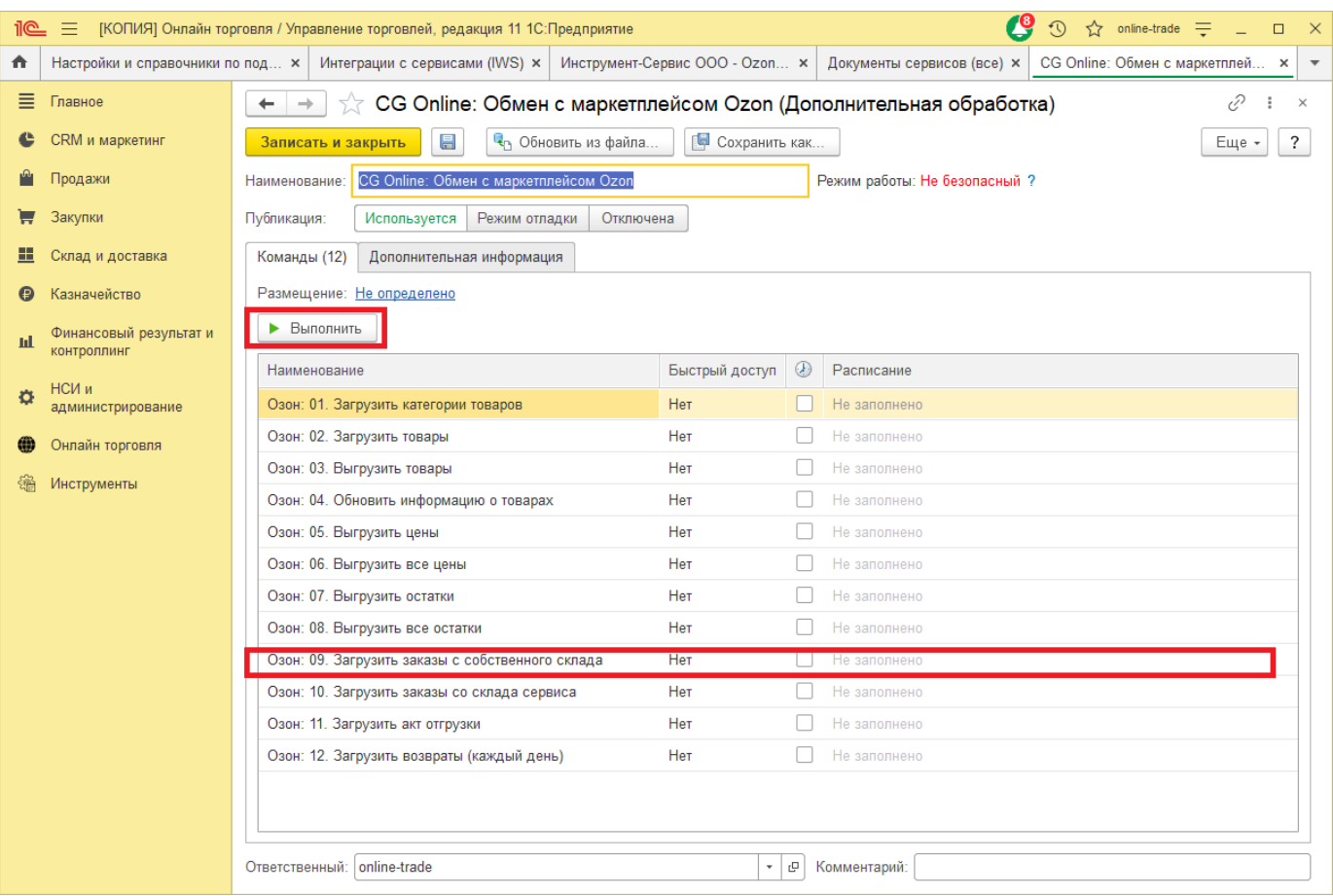

В окне коннектора выберете необходимую команду и нажмите кнопку «Выполнить».

Также если будет настроено расписание запуска команд, они будут выполнены фоновым заданием (только для серверных баз).

### **13.4 Описание заказа клиента сервиса**

В Заказе клиента сервиса содержится специфическая информация, загруженная из сервиса. На вкладке «Основное» расположена основная информация к заказу: «Дата заказа», «Дата отгрузки» и «Собрать до» (*Обратите внимание, что эти поля не всегда используются сервисами и моделями работы, например Вайлдбериз не возвращает эту информацию, эти даты будут заполнены датой заказа*). Также здесь информации о номере заказа, контрагенте, партнера (часть данных заполняется из настроек авторизации и соглашения). Статус документа изменяется программно: он либо загружается из сервисе, либо изменяется действиями пользователя, либо регламентным заданием. Руками изменить статус нельзя.

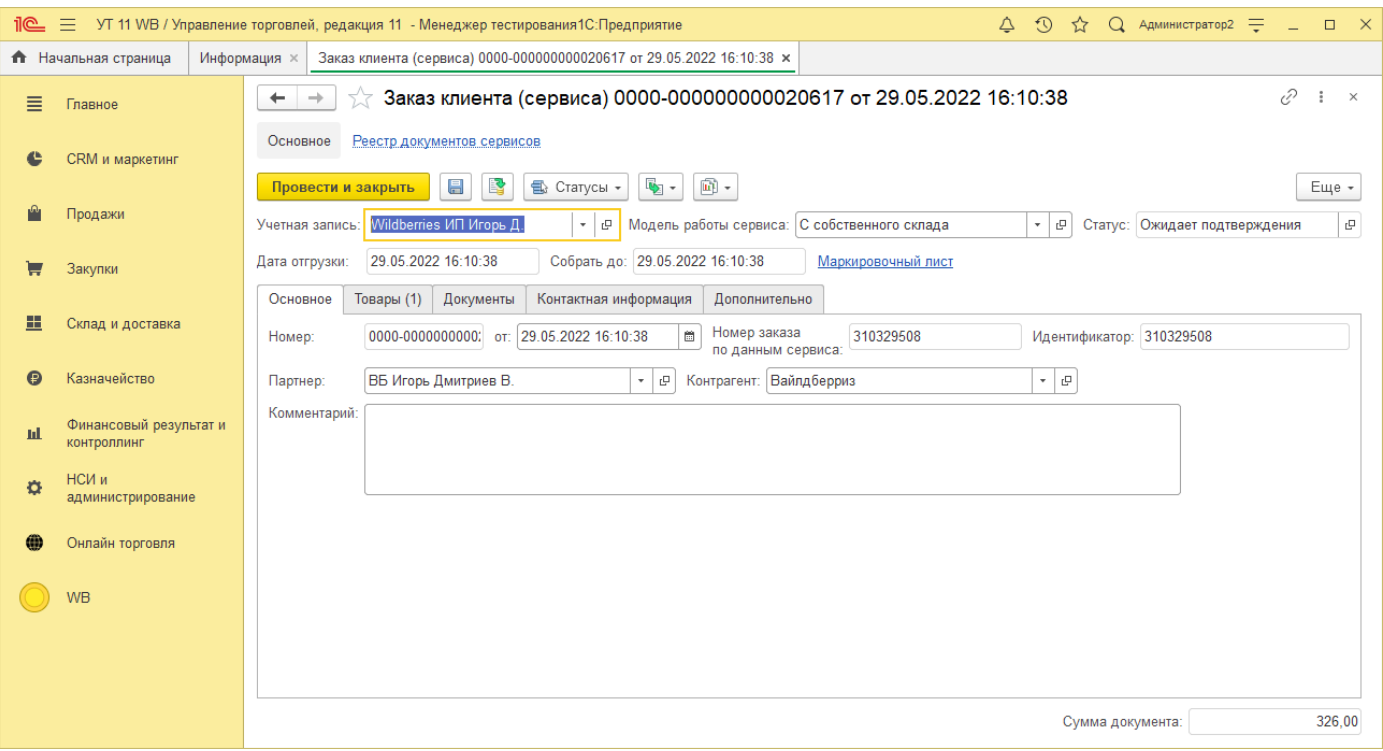

Если к Заказу клиента сервиса был загружен файл маркировки, то будет отображен значок маркировки и можно открыть маркировочный файл по ссылке «Маркировочный лист».

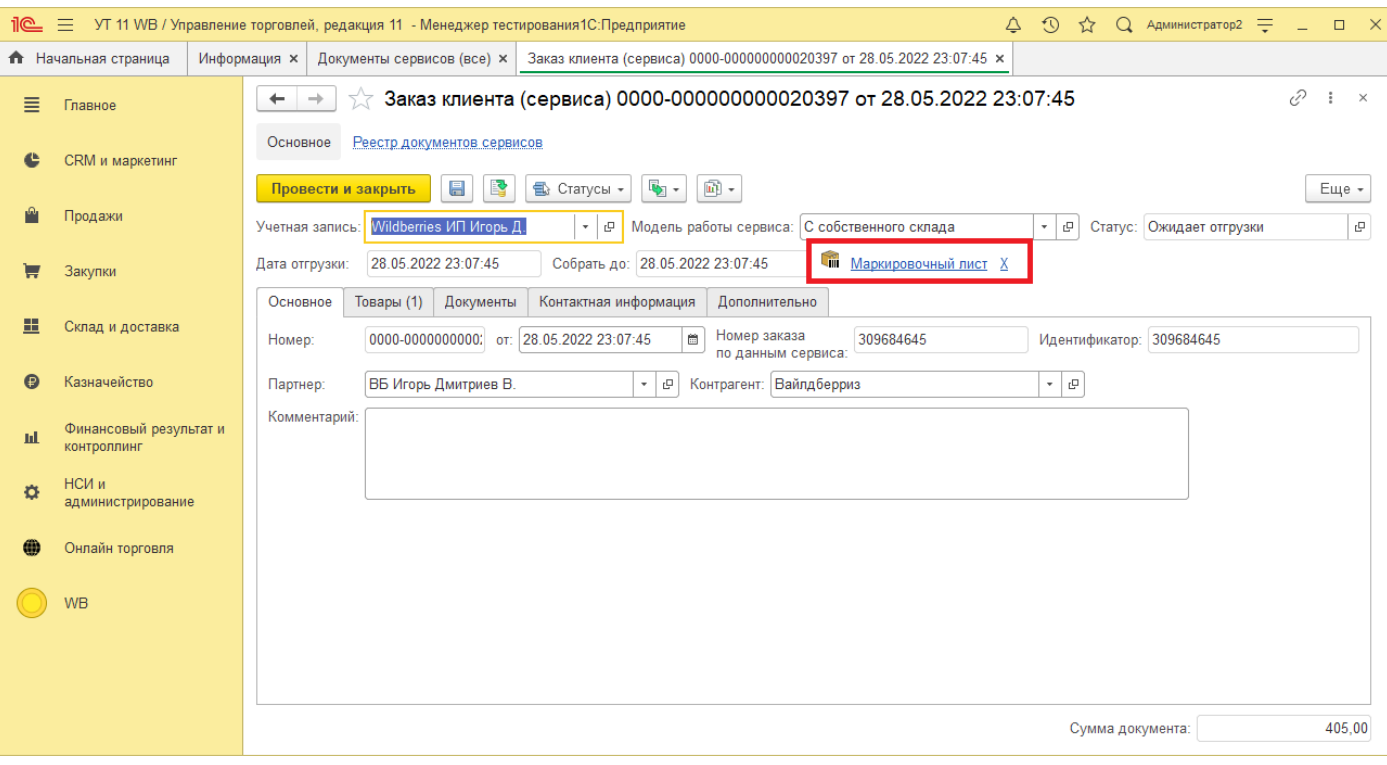

На вкладке «Товары» отображается информация о товарах, входящий в данный Заказ клиента сервиса.

Обратите внимание что «Номер отправления» указывается для в каждой строке товара, т.к. один Заказ клиента сервиса может быть разбит на несколько отправлений (Например, крупно габарит в Озон).

Если Заказ клиента сервисе отменен, то будет установлен флаг «Отмены» в табличной части документа.

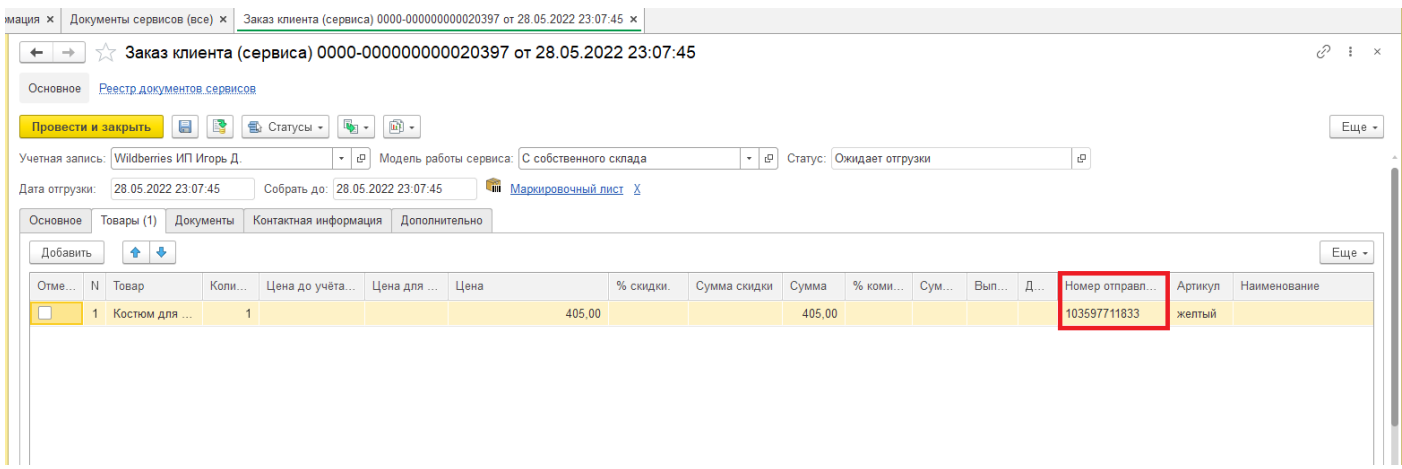

На вкладке «Документы» ссылки на документы, которые участвовали в отгрузке по данному Заказу клиента сервиса.

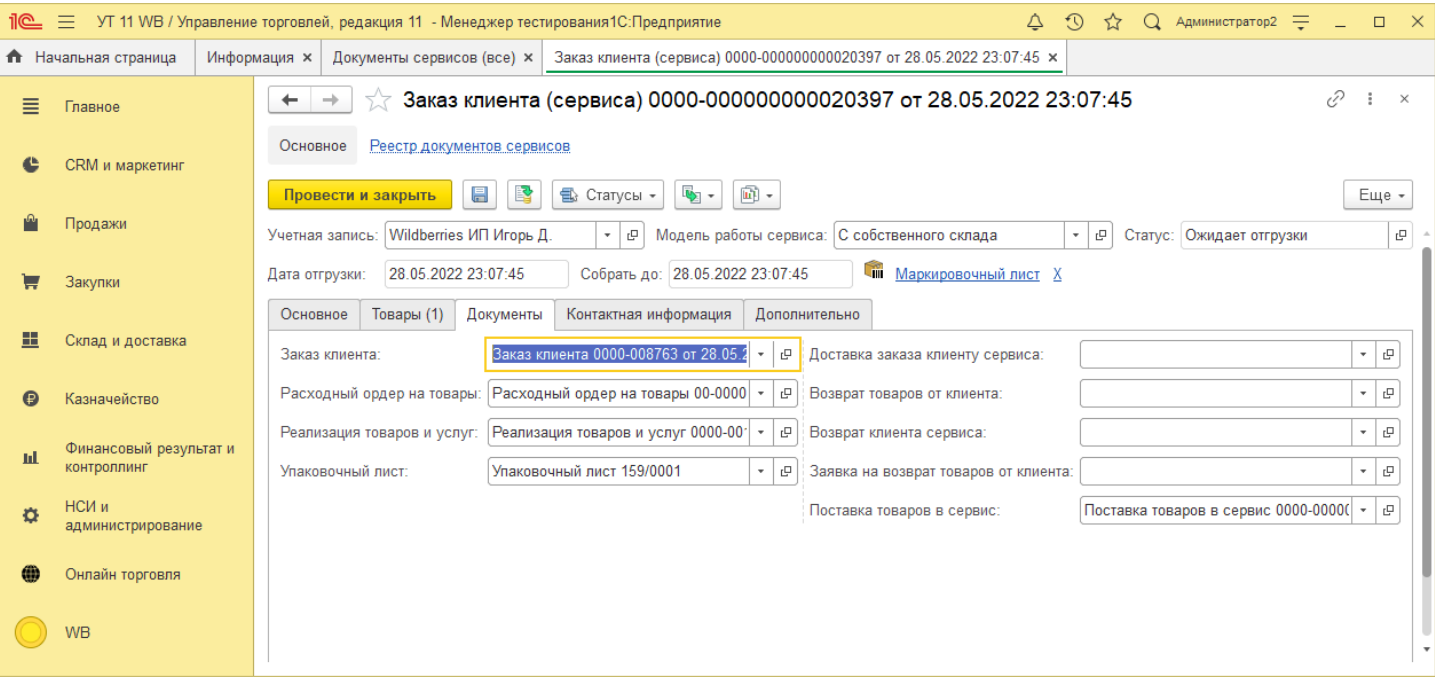

#### На вкладке «Контактная информация» расположены данные о Заказчике и пункте выдачи.

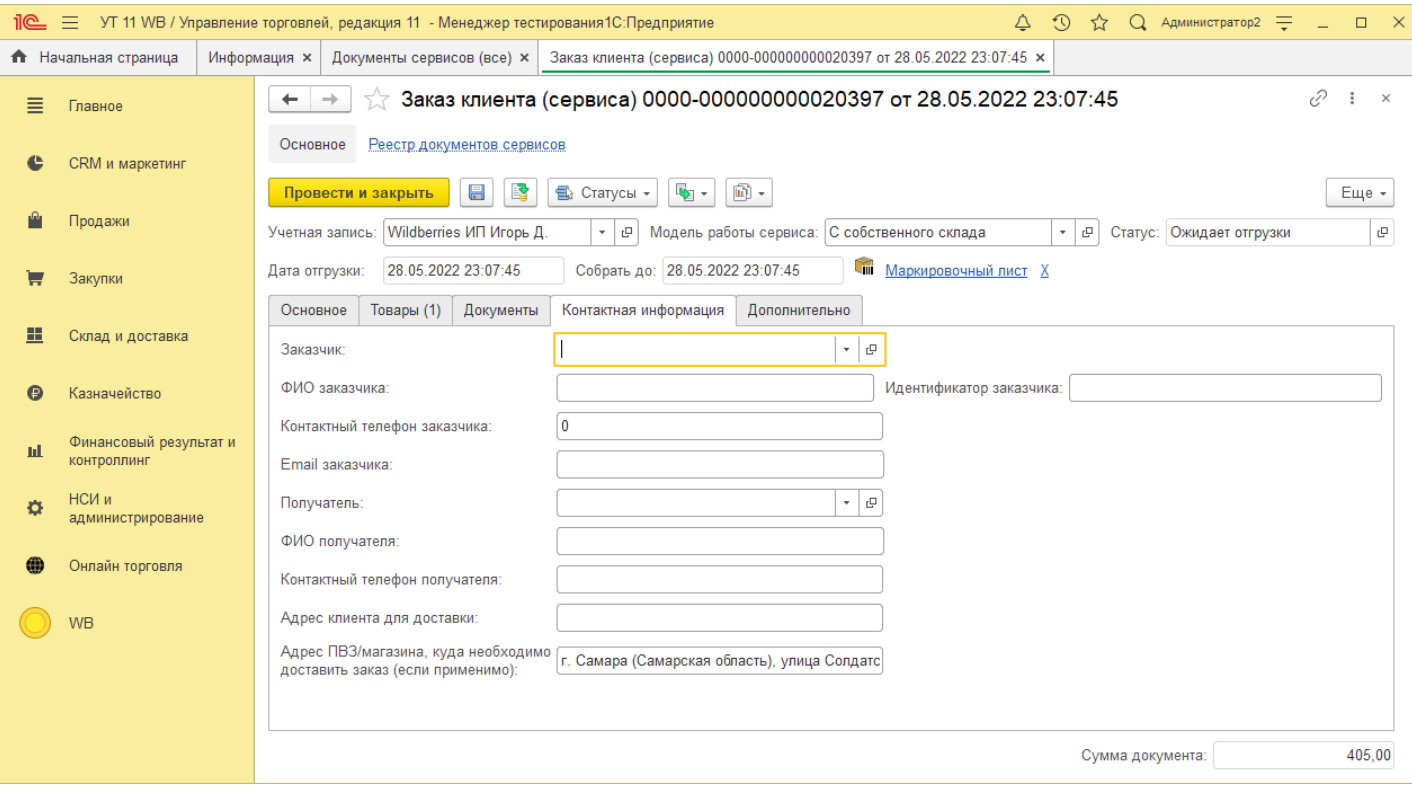

На вкладке «Дополнительно», располагается дополнительная информация по заказу клиента сервиса.

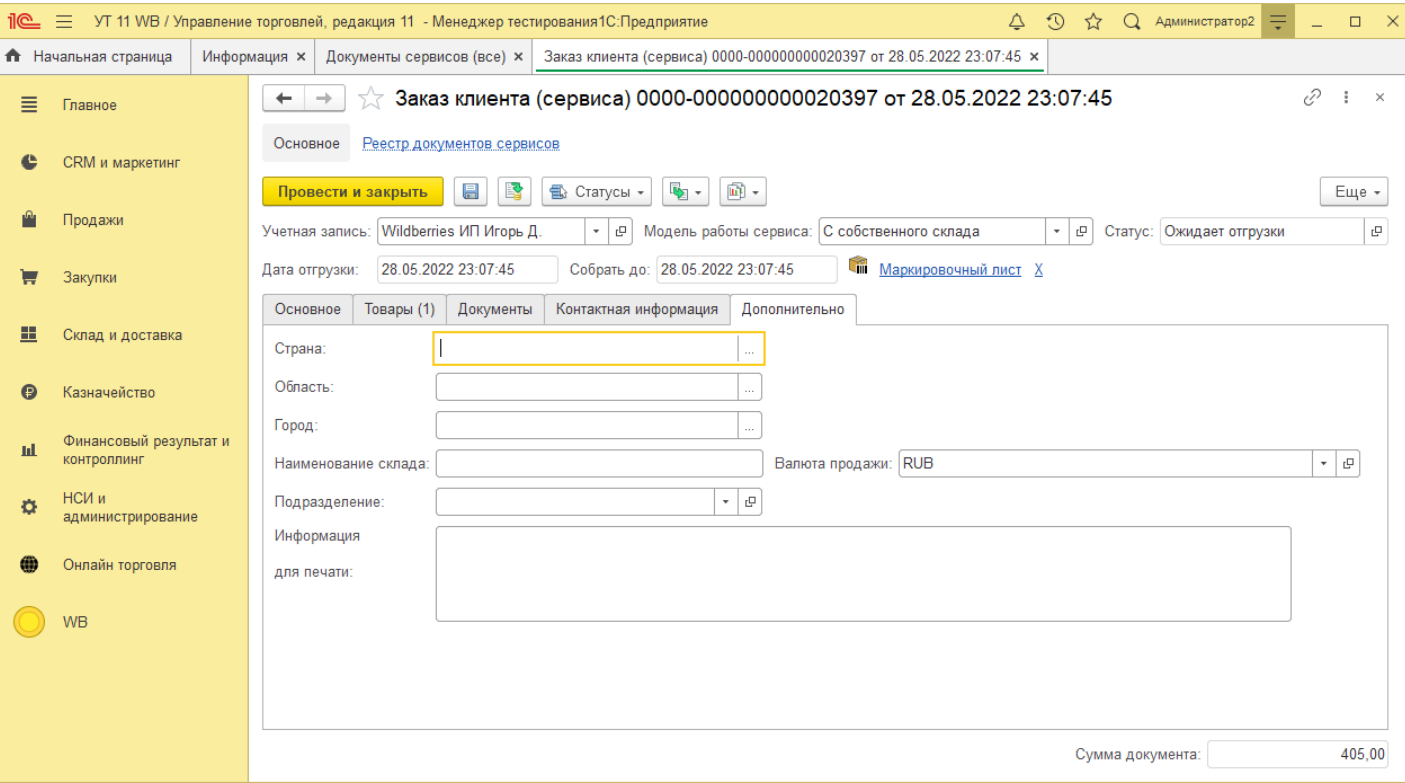

## **13.5 Отмена Заказа клиента сервиса**

Отмены Заказа клиента сервиса может быть со стороны Покупателя, либо со стороны Продавца.

В случае если Заказ был отменен Покупателем, при синхронизации Заказов клиентов сервиса будет обновлен статус заказа и табличная часть документов.

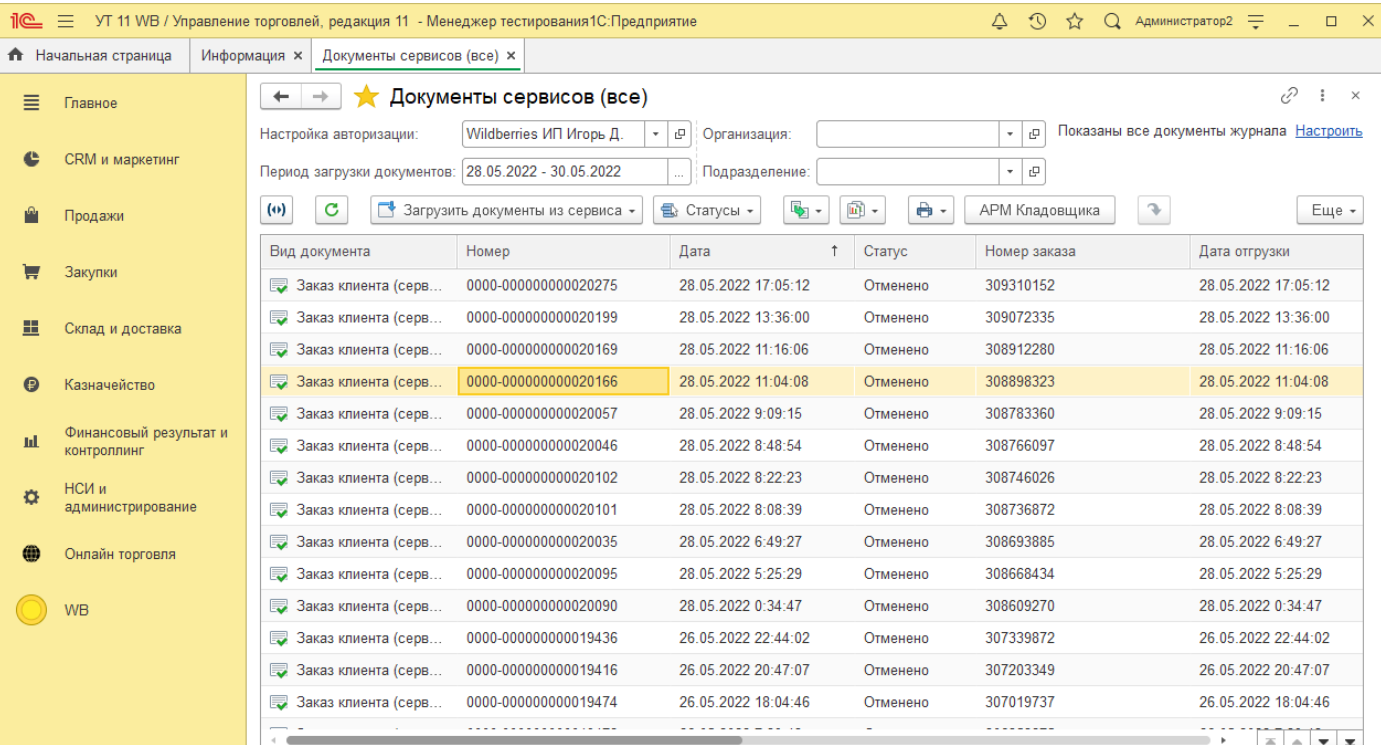

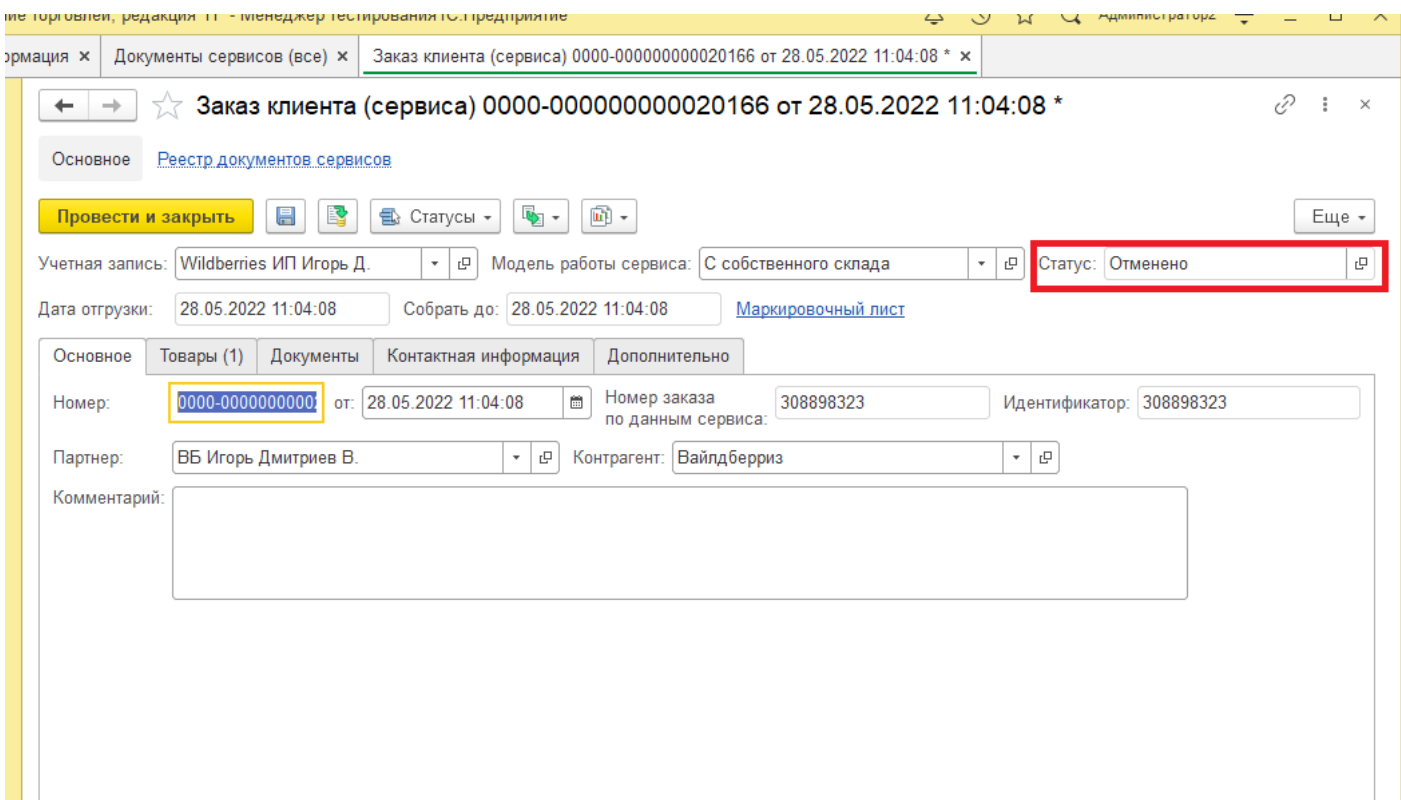

Если же используются документы Заказ клиента, то в табличной части документа будет заполнена отмена.

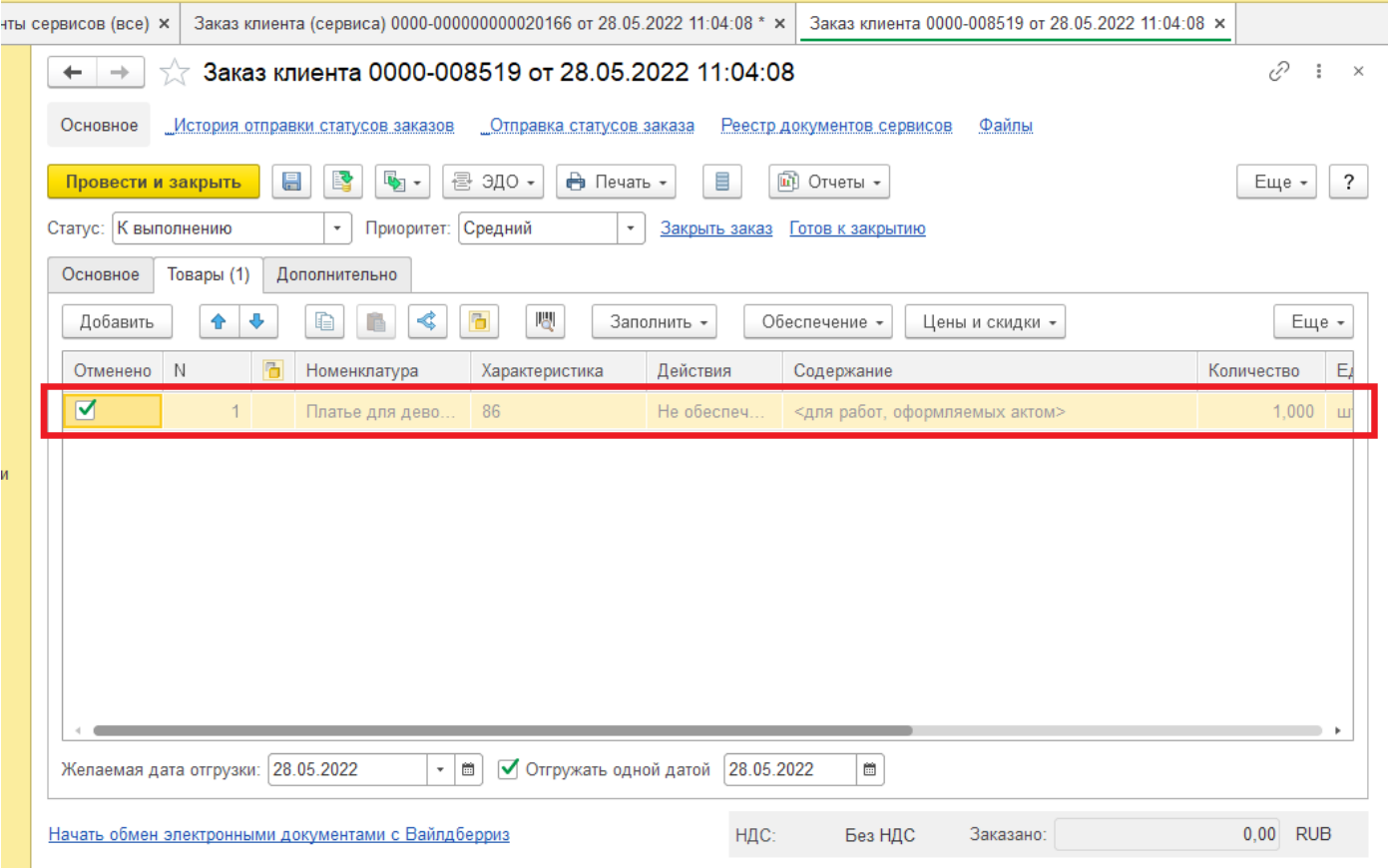

## **14 Возвраты клиентов сервисов и торговых площадок**

Загрузка Возвратов клиентов сервиса осуществляется в соответствии с настройками Настроек авторизации. По умолчанию при загрузке возвратов формируются документы: Возврат клиента сервиса и Возврат от клиента. Заявка на возврат будет создана в случае, если будет настроено использования документа Заявка на возврат от клиента и настроена опция в настройках авторизации.

*Обратите внимание! Возвраты будут загружены в 1С только в том случае, когда в систему загружены заказы, на основании которых были созданы эти возвраты.*

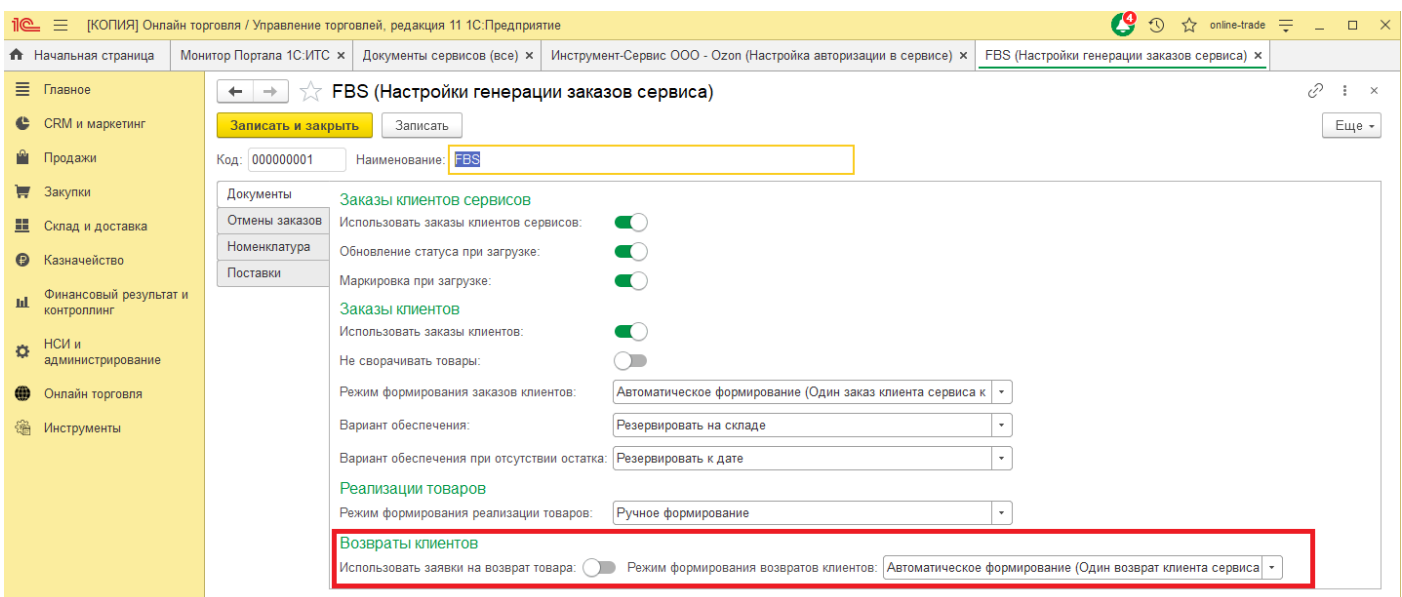

Загрузка возвратов производится из журнала Документов сервисов, либо регламентным заданием по расписанию.

Если установлен флаг «Использовать заявки на возврат товара», то будут создаваться документы Заявка на возврат товара.

Для формирования документа Возврат товара от клиента существуют два режима:

- «Автоматическое формирование (Один возврат клиента сервиса к одному возврату клиента)» при загрузке будут созданы на один Возврат товара сервиса один Возврат товара от клиента.
- «Автоматическое формирование (Все возвраты клиентов сервиса на дату возврата) в один заказ клиента)» - будет создан один Возврат от клиента на дату создания возврата в сервисе.

### **14.1 Заказы возвратов клиентов сервисов и торговых площадок**

Для загрузки возвратов из журнала документов сервисов откройте журнал: «Онлайн торговля» - «Документы сервисов и торговых площадок».

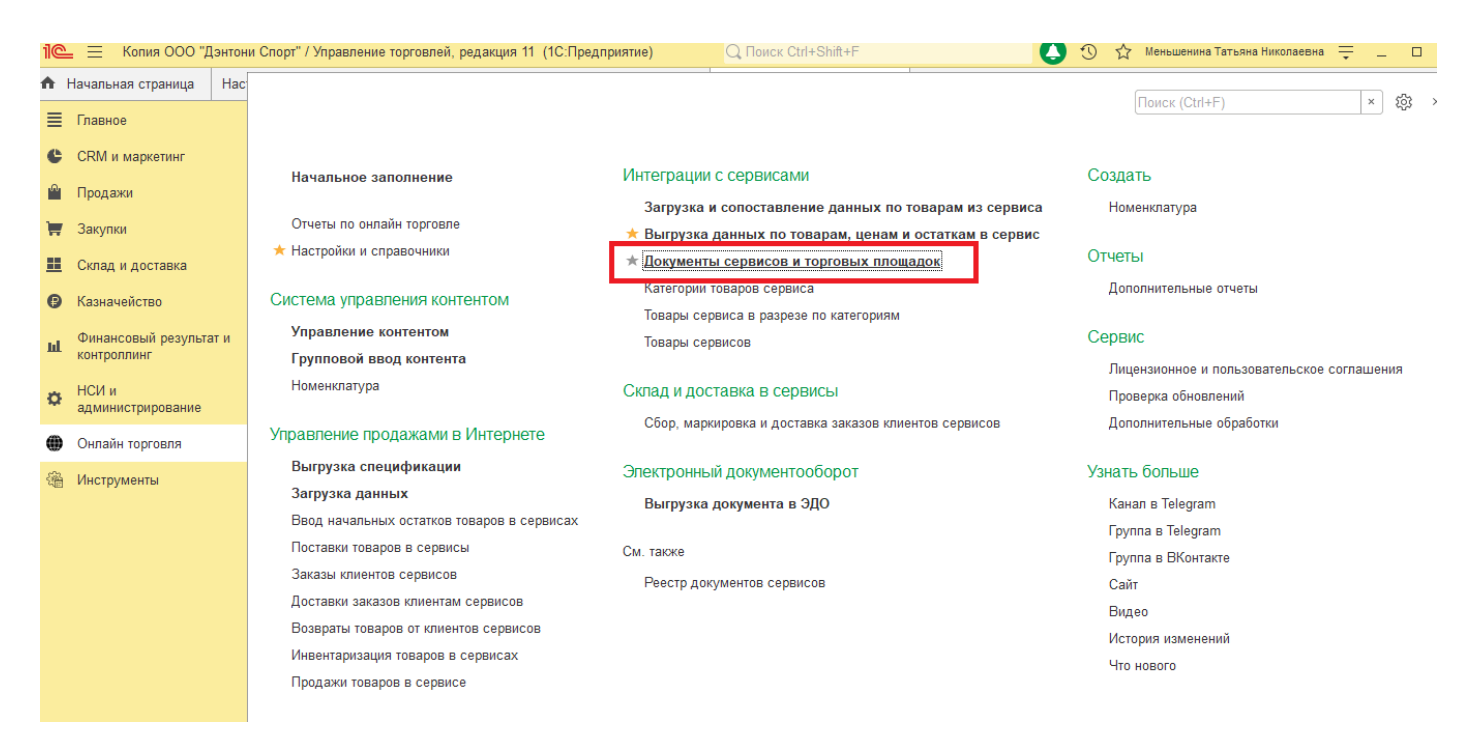

В открывшемся окне выберете период загрузки возвратов.

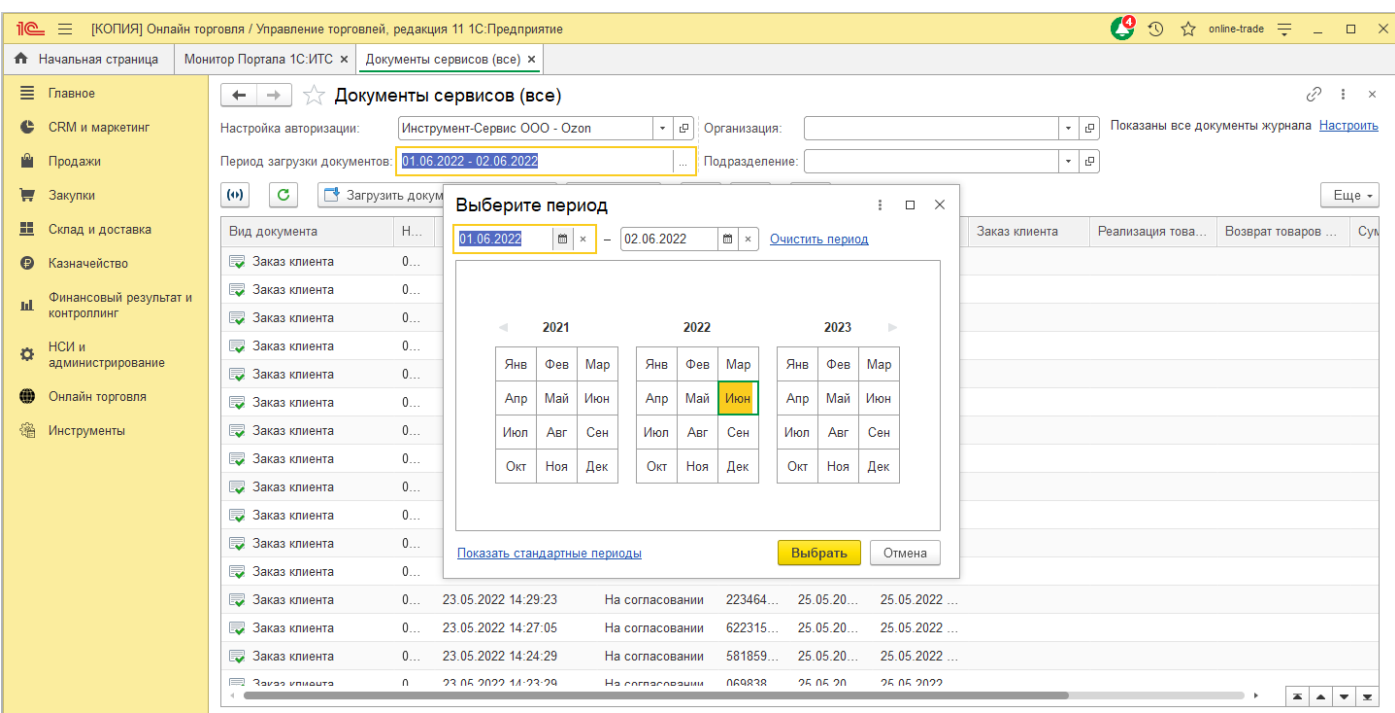

Далее нажмите «Загрузить документы из сервиса» и выберете одну из требуемых команд.

- «Загрузить все возвраты» будут загружены возвраты по различным моделям работы с сервисом (FBS, rFBS, FBO).
- **1 2 Сп**  «Загрузить возвраты на собственный склад» - будут загружены возвраты по модели работы FBS, rFBS.

## «Загрузить возвраты на склад сервиса» - будут загружены возвраты по модели работы FBO.

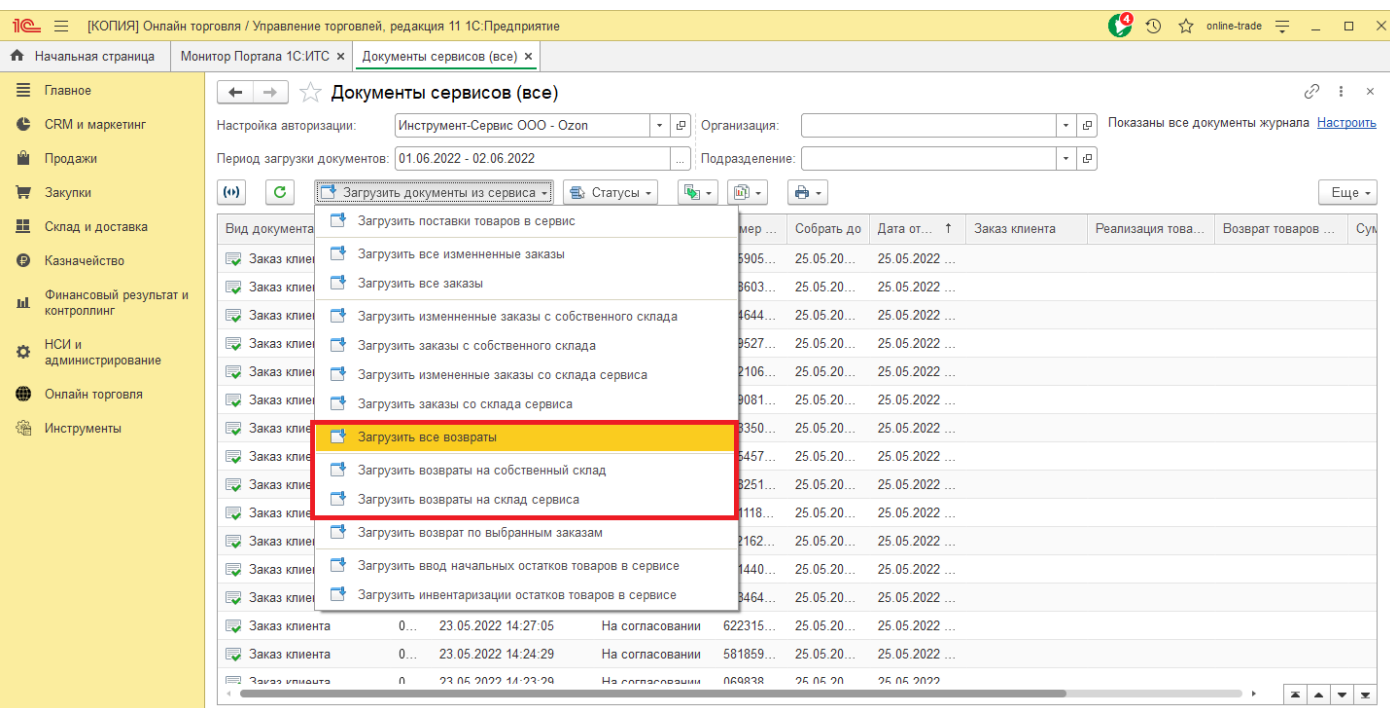

### **14.2 Загрузка возвратов регламентным заданием**

Для того чтобы была возможность запускать загрузку возвратов сервиса фоновым заданием, необходимо подключить коннектор в настройках авторизации [\(11](#page-92-0)).

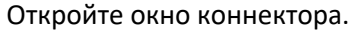

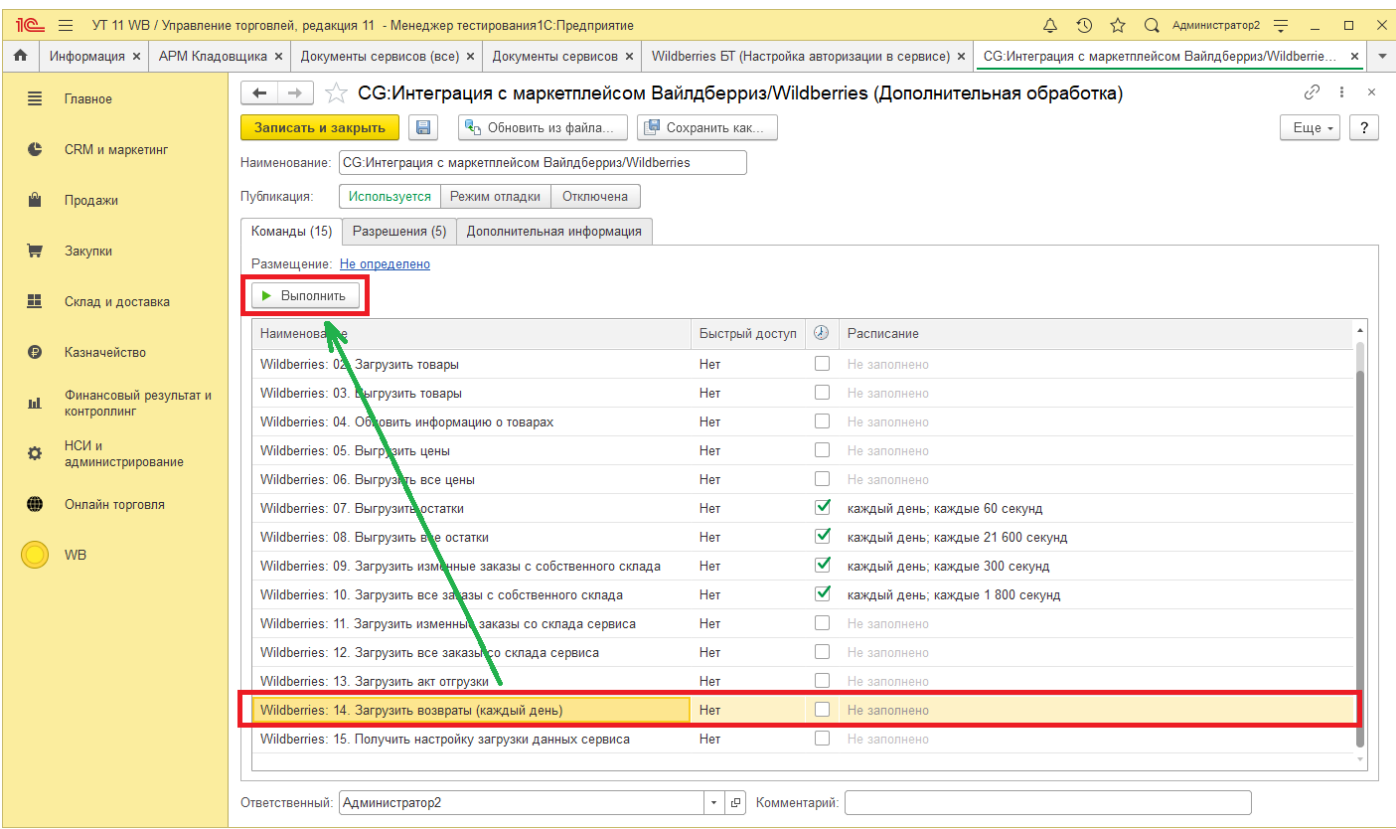

Чтобы запустить загрузку возвратов, выберете команду «Загрузить возвраты», далее нажмите кнопку «Выполнить».

Для того чтобы загрузка возвратов выполнялась автоматически, заполните расписание регламентного задания для команды «Загрузить возвраты».

## **14.3 Описание возврата клиента сервиса**

В Возврате клиента сервиса содержится специфическая информация, загруженная из сервиса. На вкладке «Основное» расположена основная информация по возврату. Статус документа загружается из сервисе, руками изменить статус нельзя.

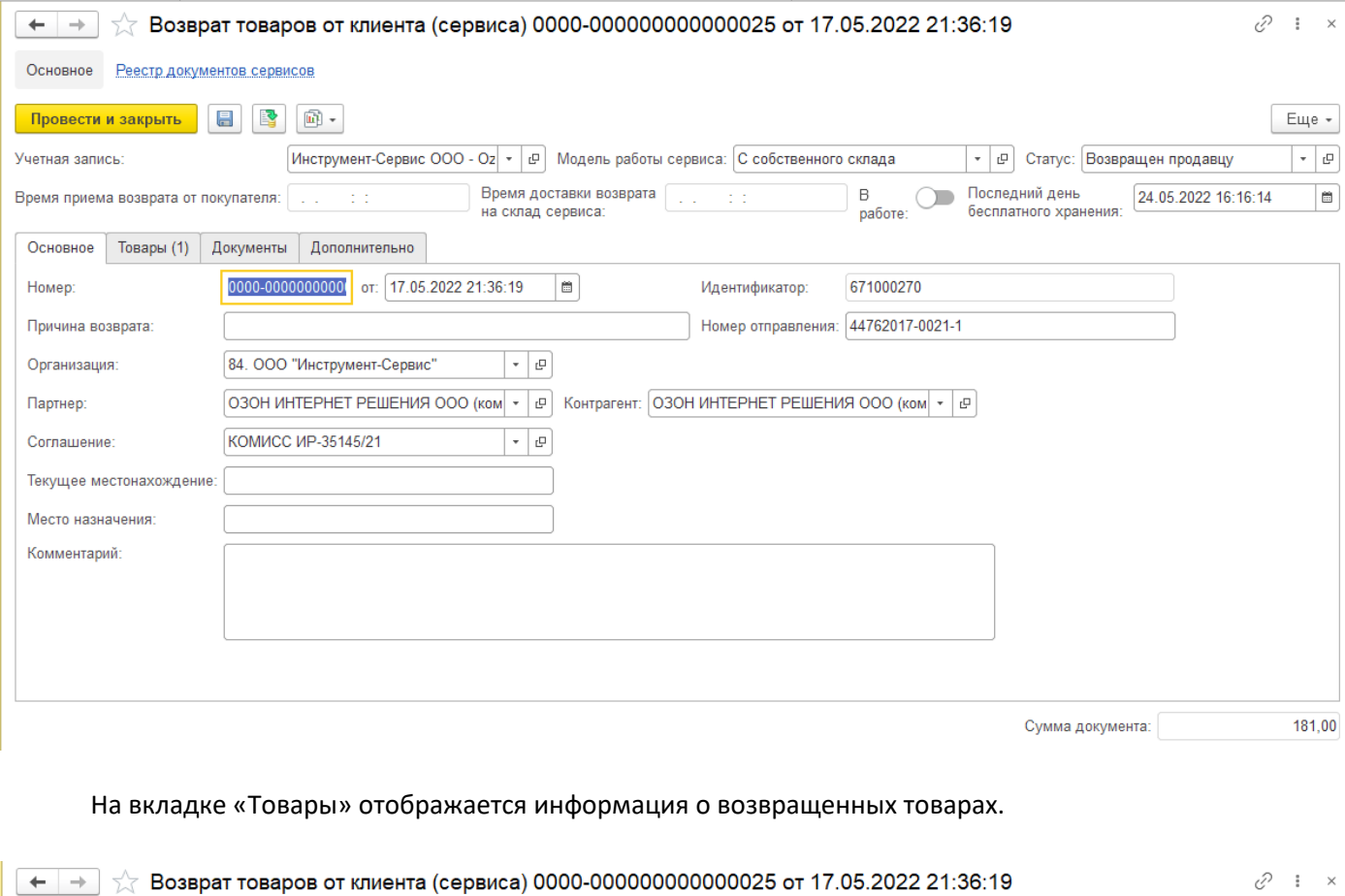

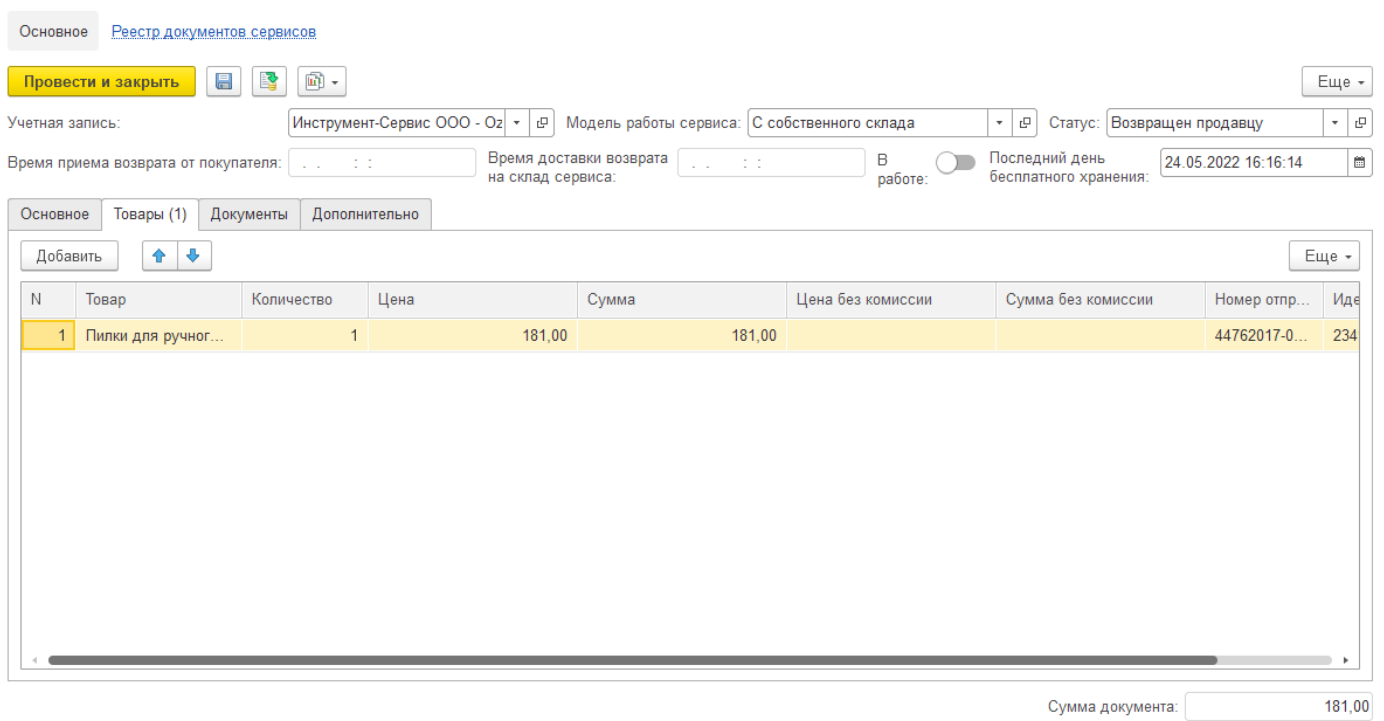

## На вкладке «Документы» отображена информация о документах, участвующих в возврате по данному документу.

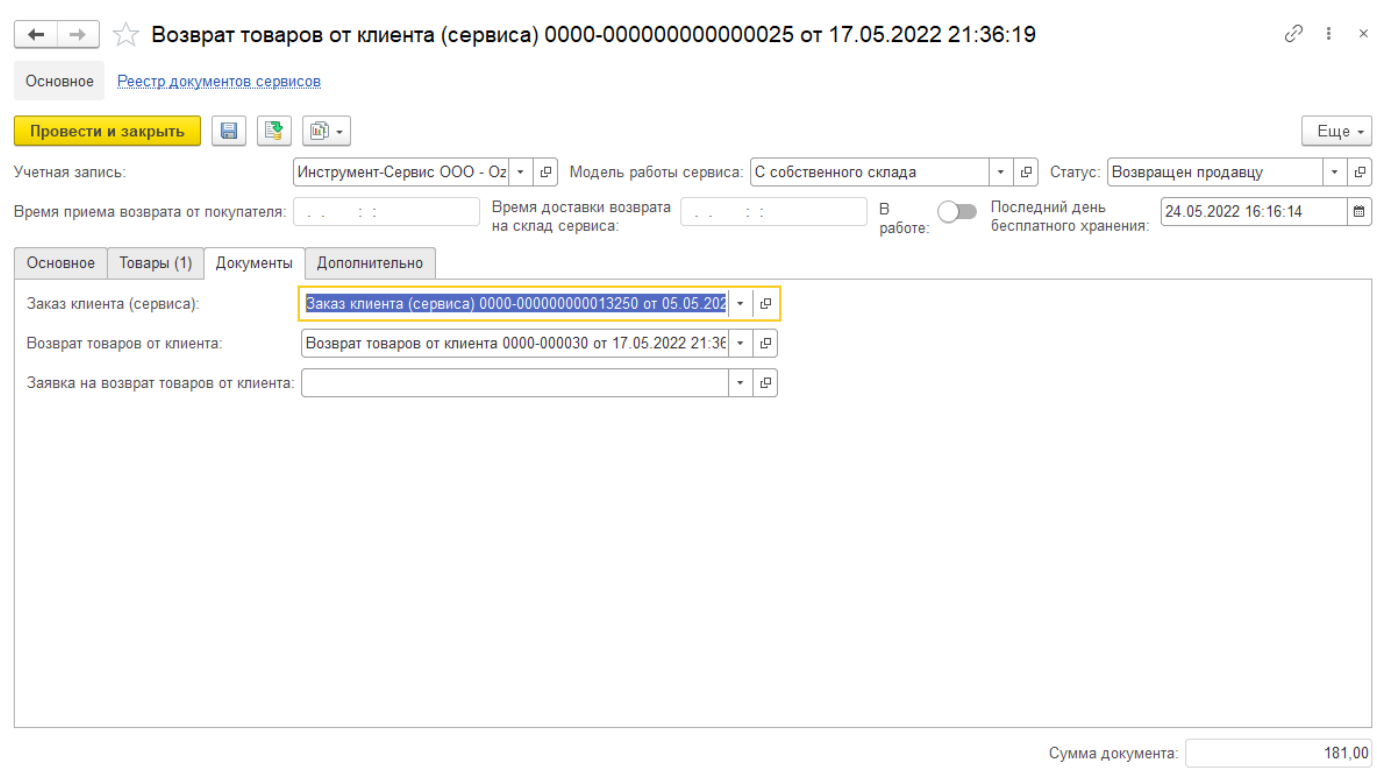

#### На вкладке «Дополнительно» выведена дополнительная информация по возврату сервиса.

#### $\begin{array}{|l|l|l|l|l|}\n\hline\n\leftarrow &\rightarrow &\downarrow &\uparrow &\downarrow &\downarrow\n\end{array}$  Возврат товаров от клиента (сервиса) 0000-00000000000000025 от 17.05.2022 21:36:19

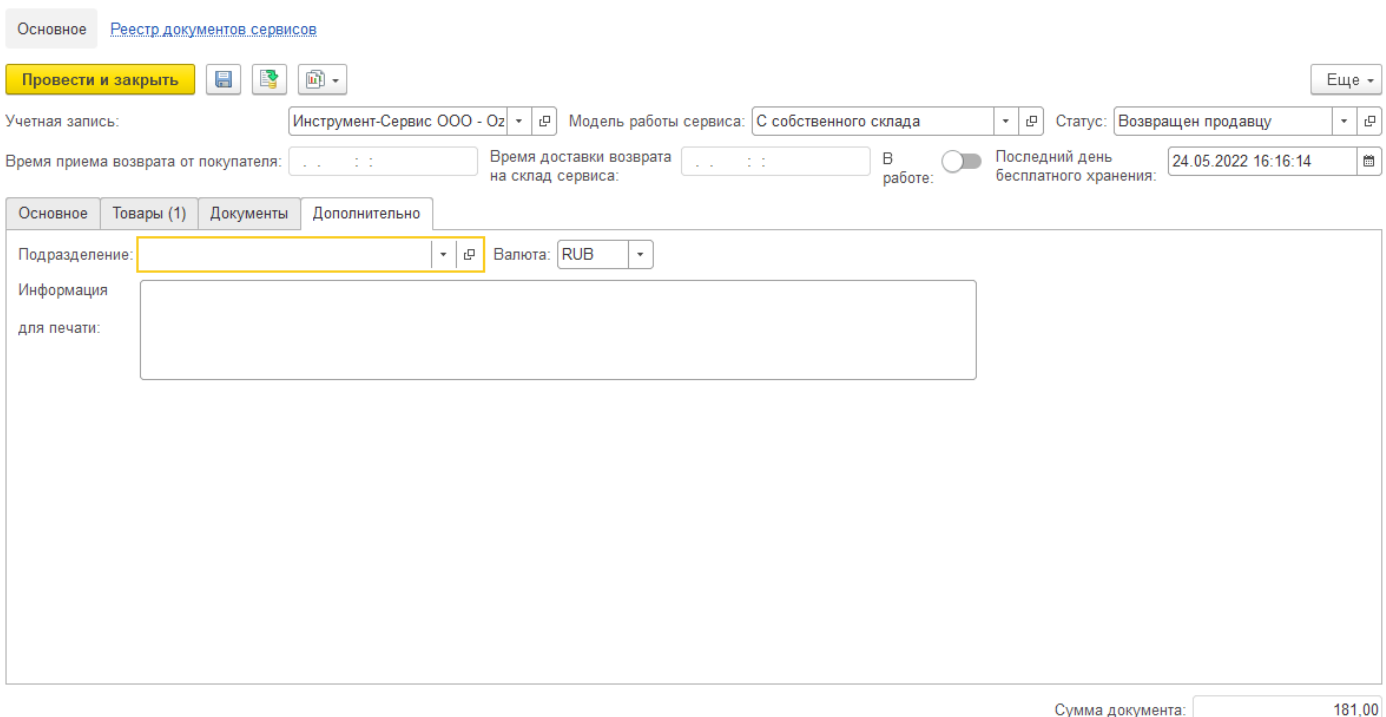

 $\mathcal{O} \quad \colon \quad \times$ 

## **14.4 Ввод начальных остатков товаров в сервисах**

Онлайн торговля также позволяет загрузить остатки из сервиса. Для этого в журнале документов сервисов перейдите в «Загрузить документы из сервиса» - «Загрузить ввод начальных остатков товаров сервиса».

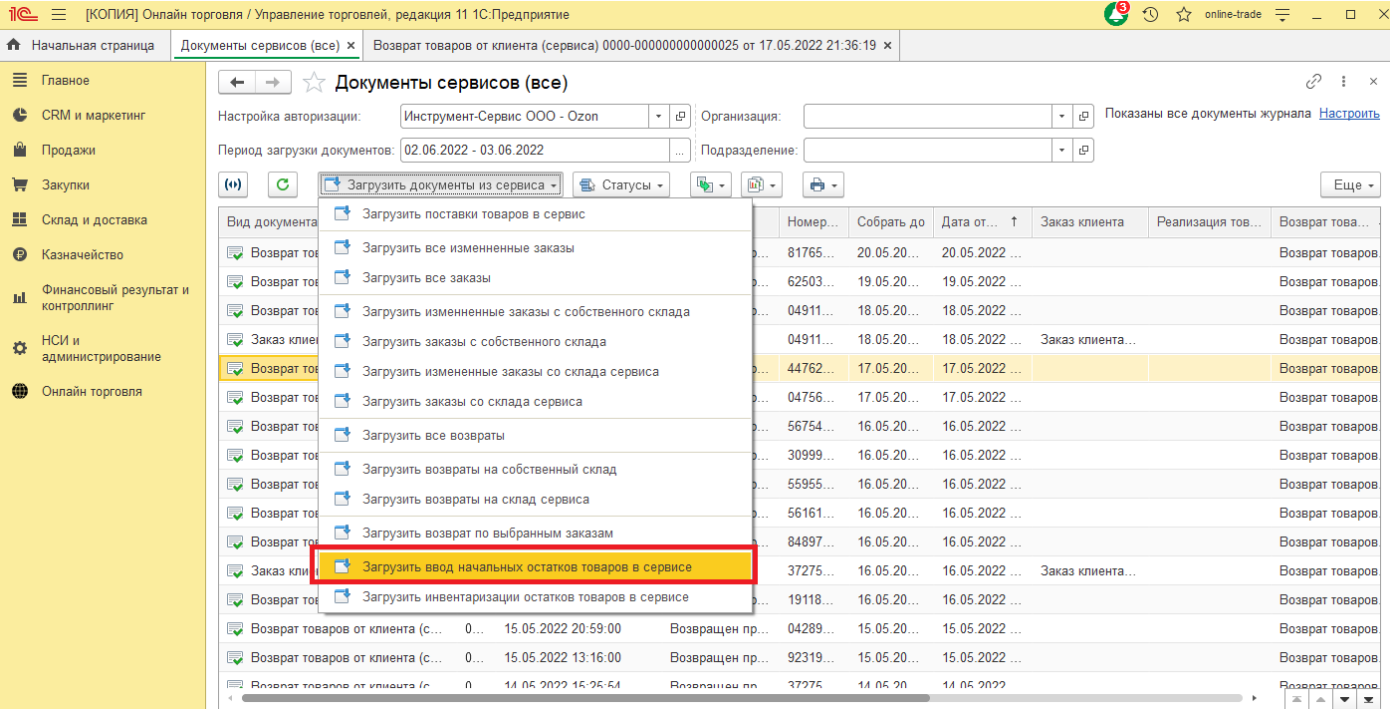

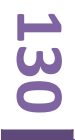

## **14.5 Инвентаризация остатков товаров в сервисе**

Для проведения инвентаризации остатков товаров в сервисе в журнале документов перейдите в «Загрузить документы из сервиса» - «Загрузить инвентаризацию остатков товаров в сервисе».

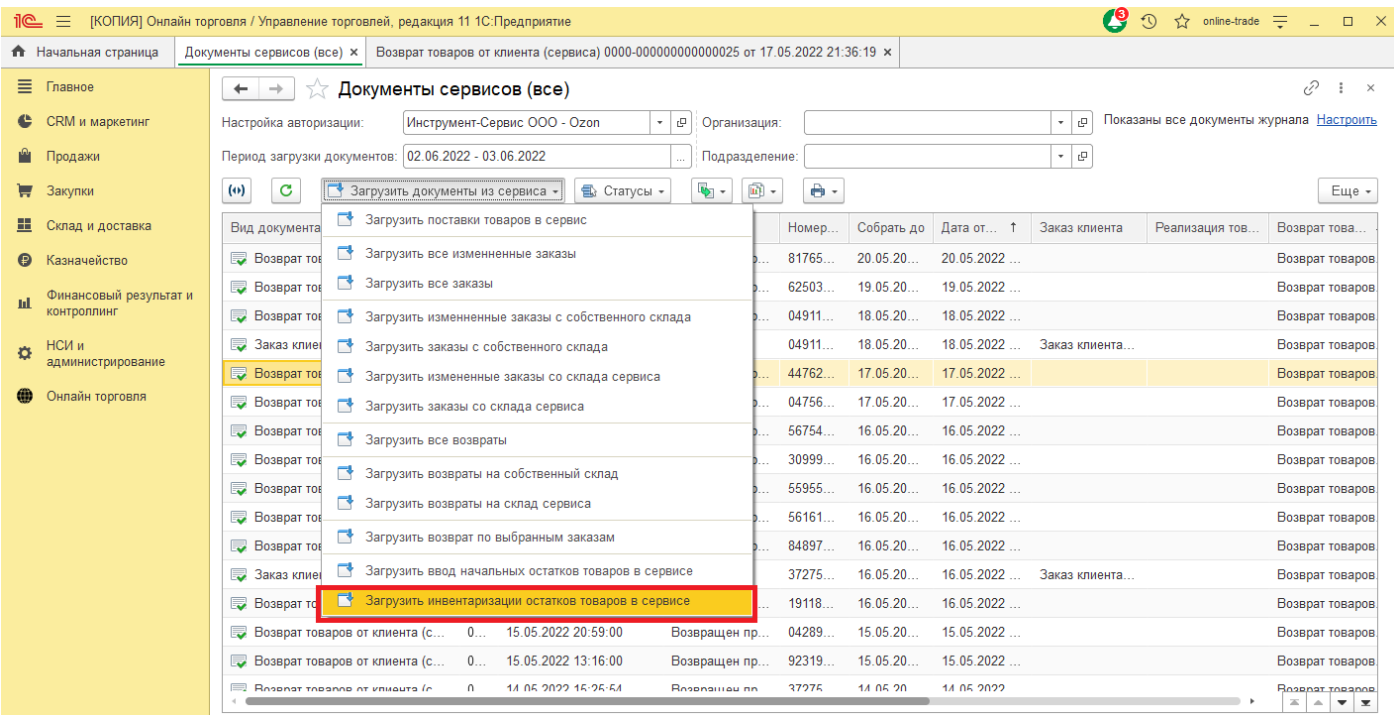

# **15 Отчет комиссионера**

## **15.1 Загрузка отчета комиссионера**

Для загрузки отчета переходим в «Онлайн торговля» - «Загрузка данных».

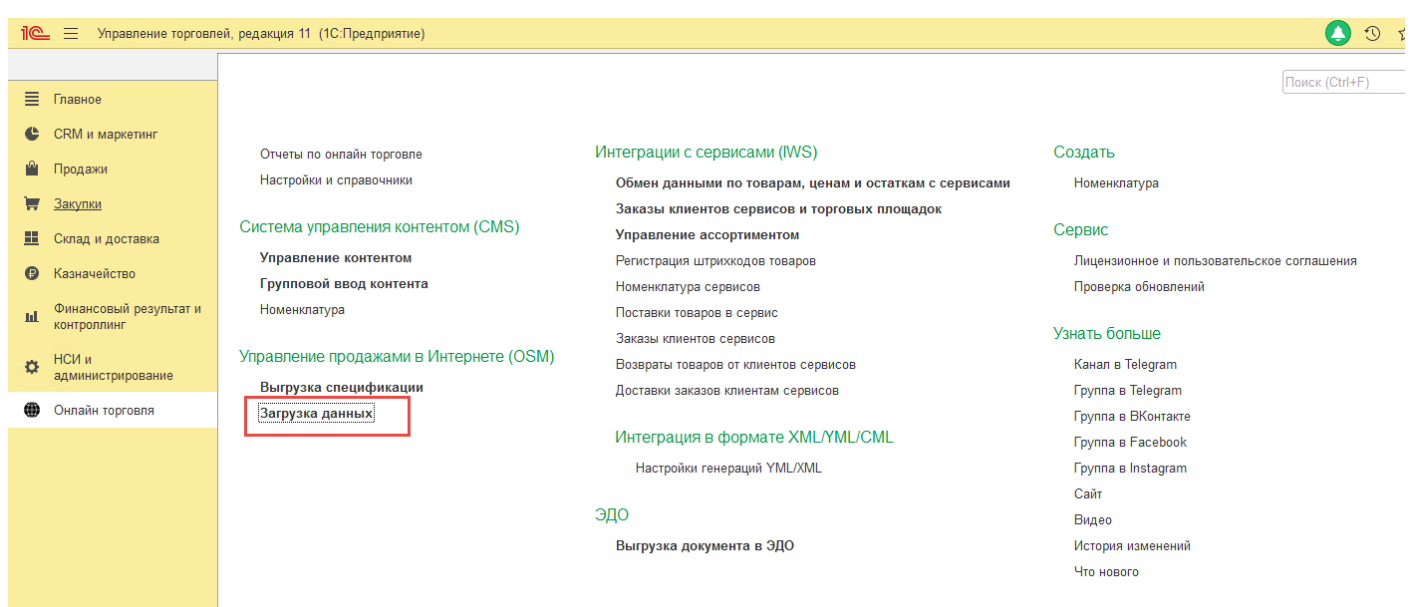

Выбираем настройку загрузки. В названии настройки подсказка, на какой именно файл она рассчитана.

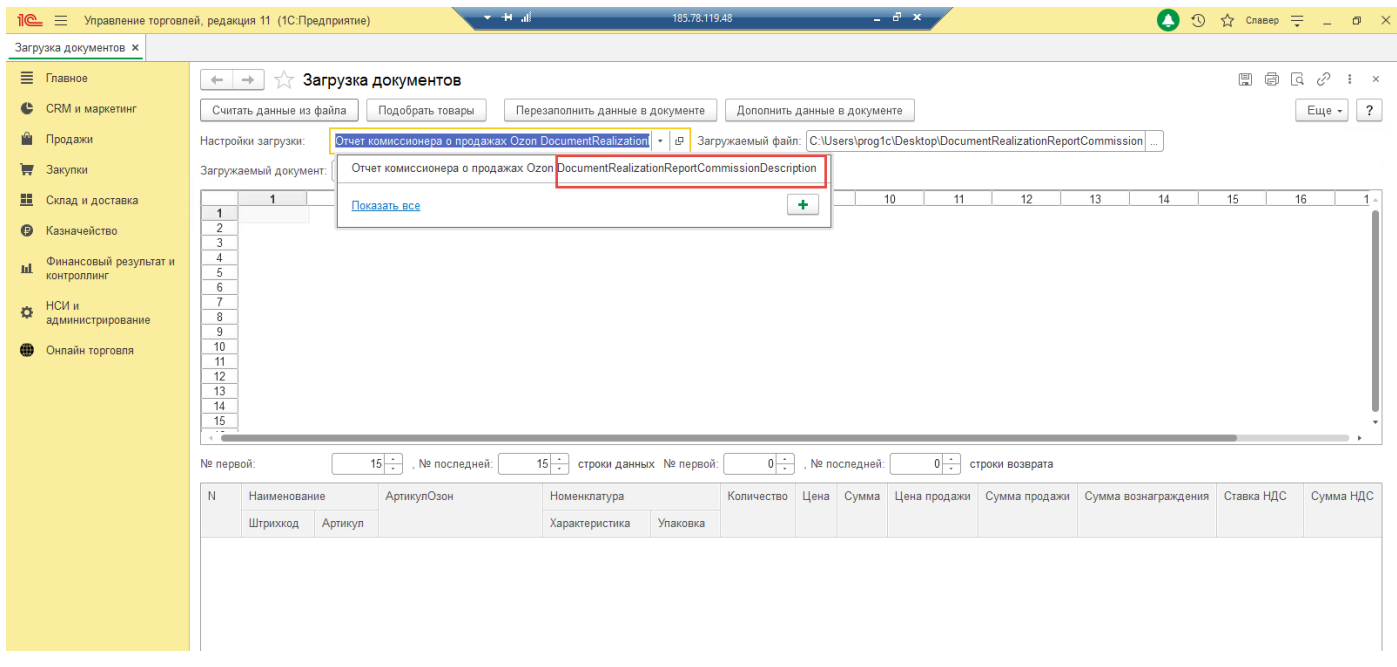

Выбираем соответствующий файл.

#### ] ☆ Загрузка документов

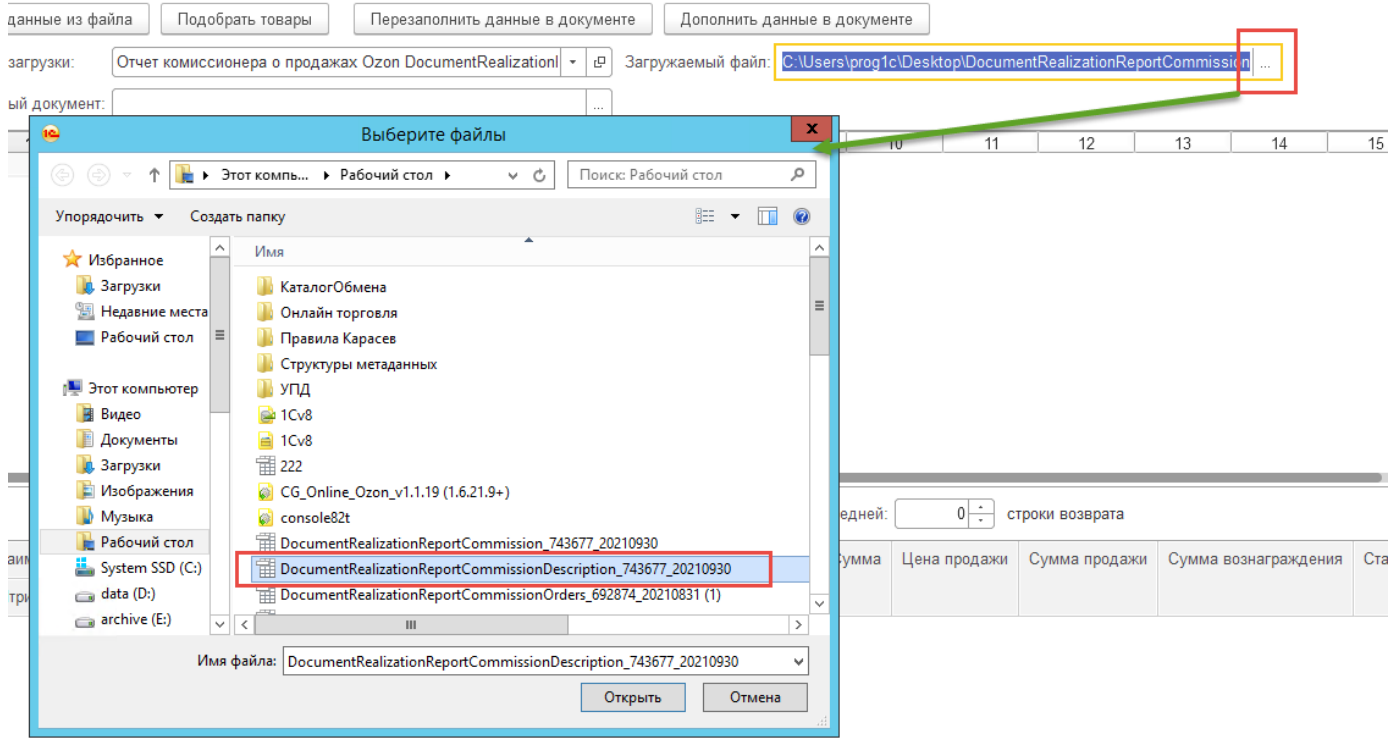

Далее нажимаем кнопку «Считать данные из файла».

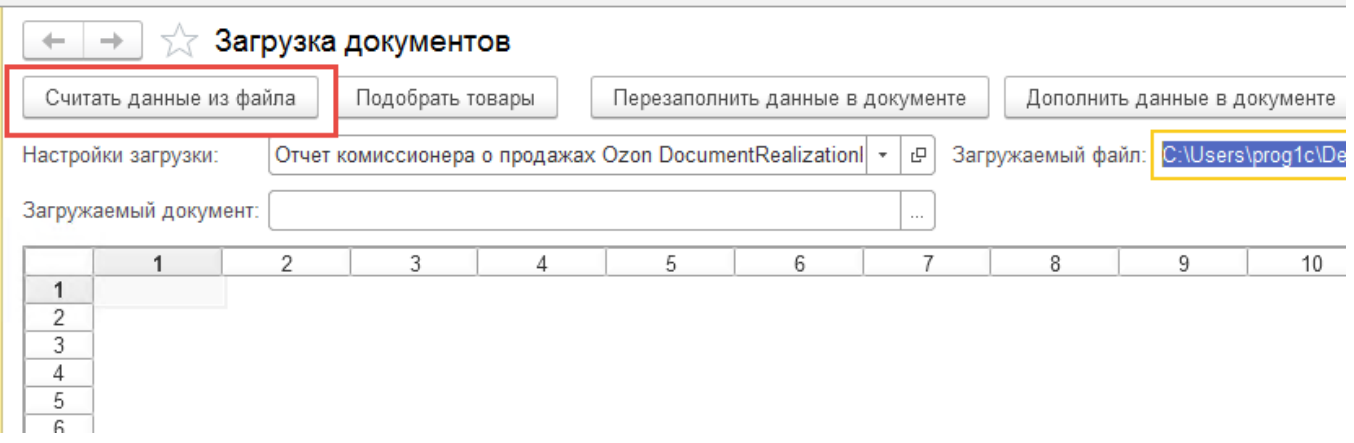

Смотрим номер последней строки и указываем его в настройке (По умолчанию система сейчас сама определяет размер таблицы).

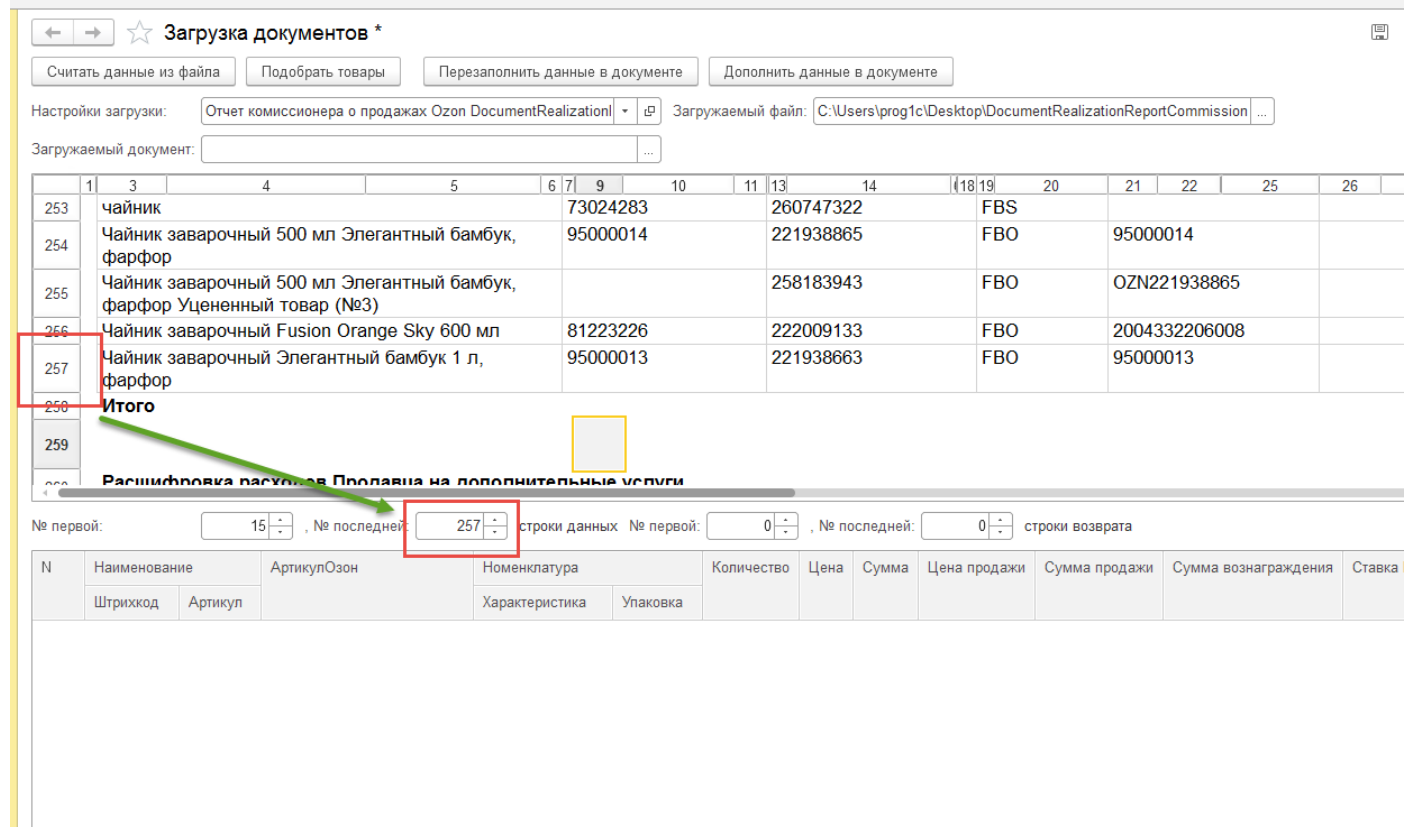

В поле «Загружаемый документ» необходимо нажать «...» и создать или выбрать пустой документ отчёт комиссионера.

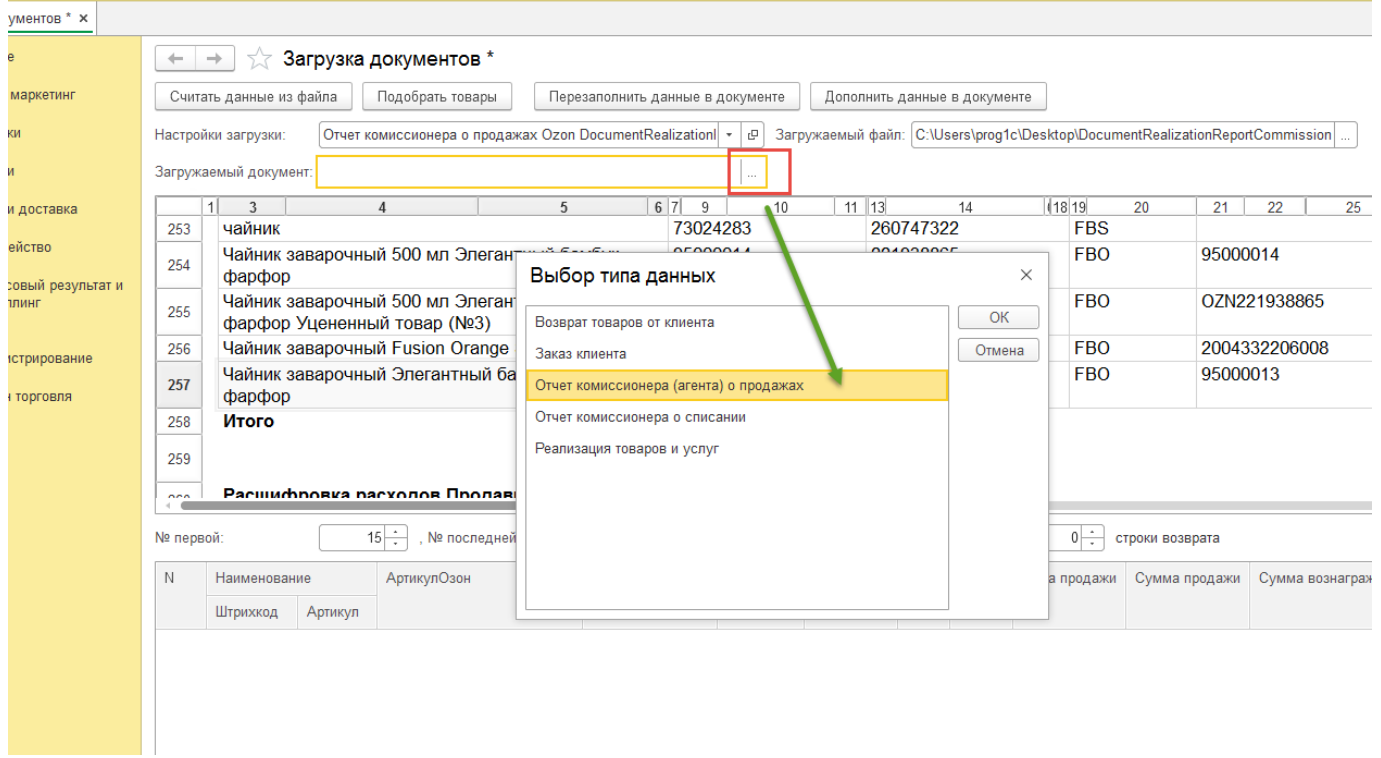

Заполняем поля с датами в открывшемся окне документа и записываем его.

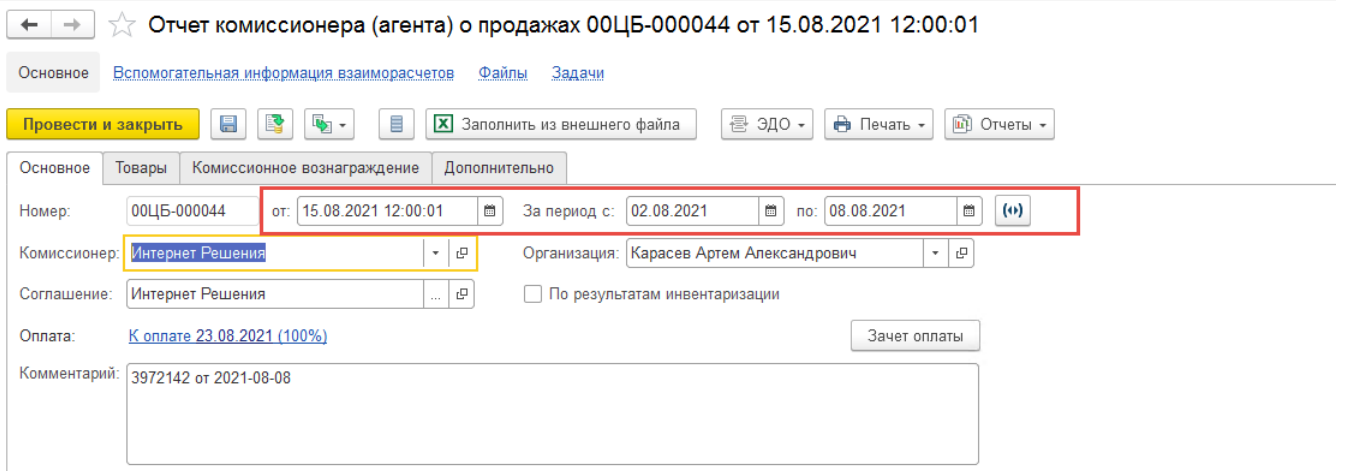

После выбора документа нажимаем кнопку «Подобрать товары» и далее «Перезаполнить данные в документе». (Если нажать дополнить данные в документе, то система допишет в конец документа все указанные в настройке строки).

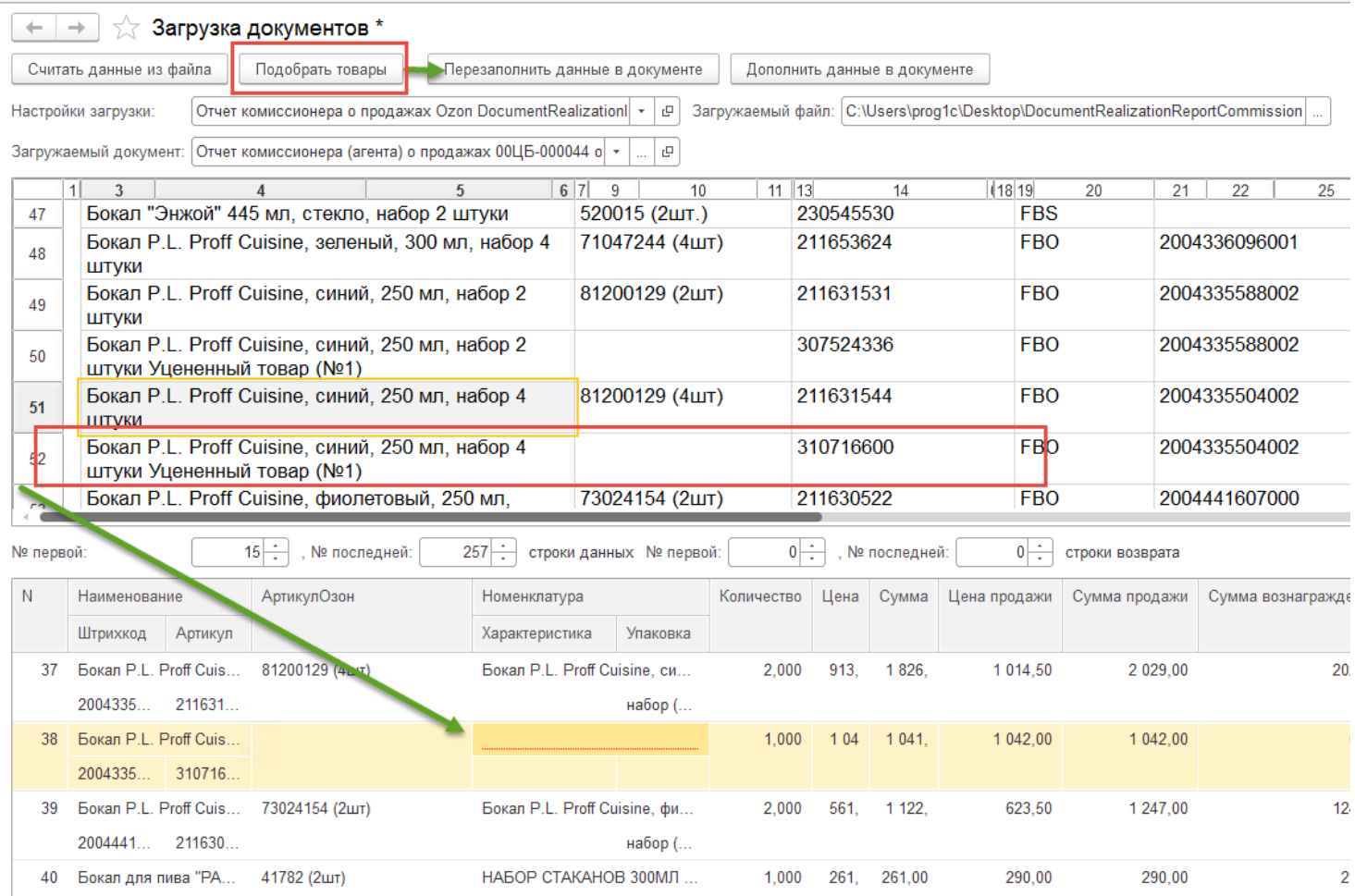

При заполнении данных документа система может сообщить, что по некоторым строкам товар не сопоставлен. В данном случае для примера система не знает про существование уценённого товара. В этом случае такой товар надо либо занести в систему, либо выполнить сопоставление вручную.

## **15.2 Загрузка отчета комиссионера с возвратами**

В случае если в файле таблица возврата расположена отдельно, то необходимо заполнить номер первой и последней строки возврата.

#### В остальном порядок работы неизменен.

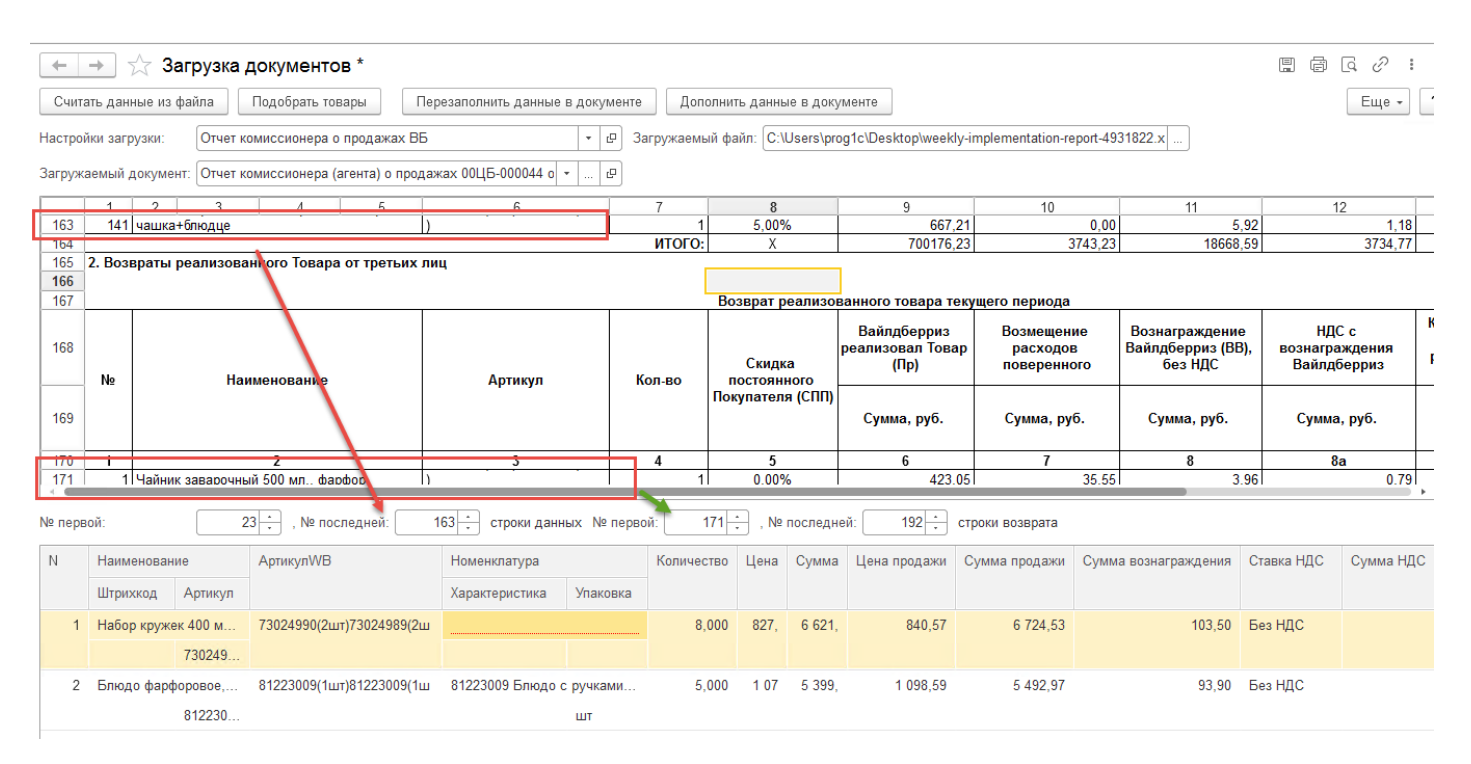

# **15.3 Особенности настройки загрузки**

Для этого надо в настройке добавить свойство. Проставить номер колонки, проставить галочку искать по свойству. В правой части выбрать по какому именно свойству номенклатуру ищем.

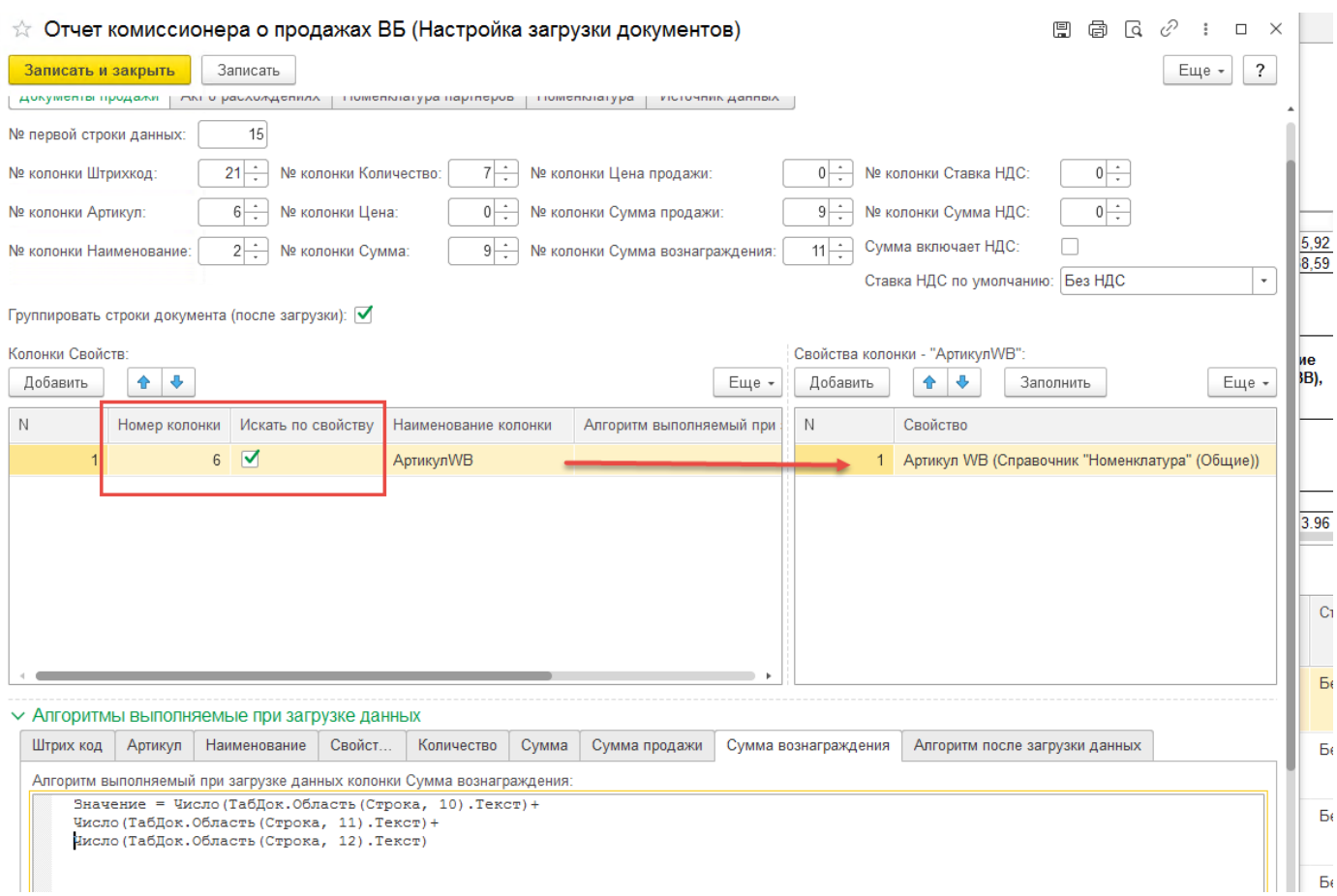

## **Числовое вычисление**

Для того чтобы просуммировать значение из нескольких колонок необходимо заполнить алгоритмы выполняемые при загрузке.

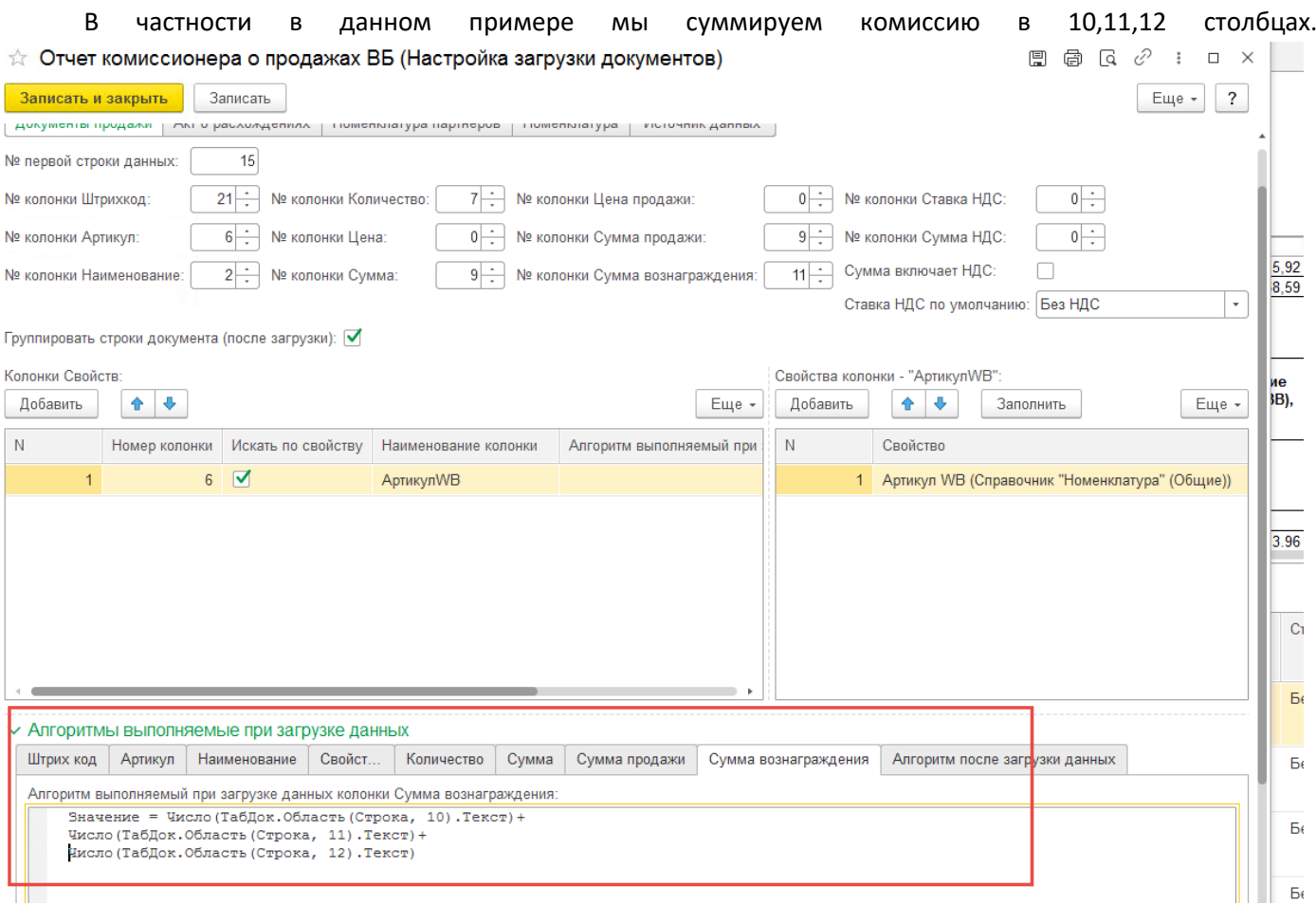

Для актуальной версии решения реализованы функции ТекстЯчейки(10) И ЧислоЯчейки(10).

Тогда вышеприведённая формула будет иметь вид: Значение = ЧислоЯчейки(10)+ ЧислоЯчейки(11)+ ЧислоЯчейки(12)

Ниже будут приведены настройки загрузки Продаж и Возврат Озона в одной действие на 1 апреля 2022 г.

#### В результате получаем следующее:

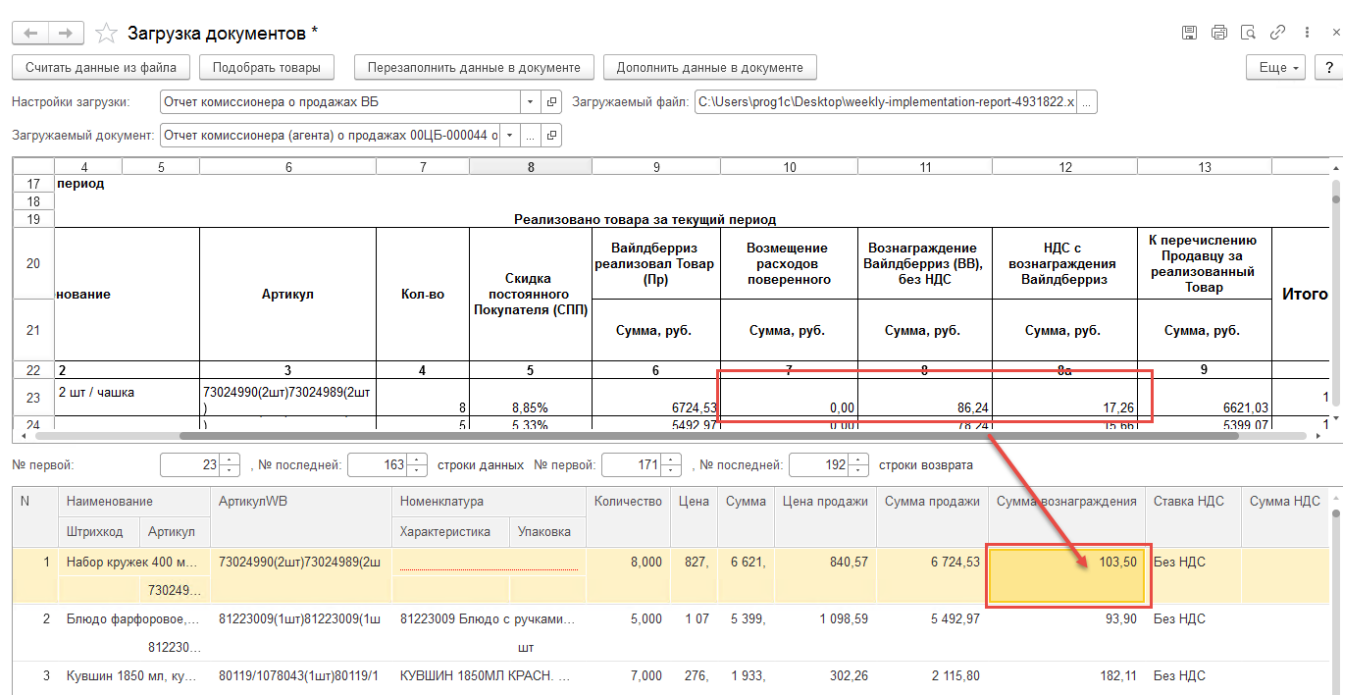

**1 3 8**

Настройка загрузки отчета комиссионера Озона одновременно по продажам и возвратам с использованием алгоритмов.

Данная настройка актуальна на 01.04.2022. Для версии расширения 1.7.3.156 и выше. Стоит учитывать что Озон периодически меняет формат выгрузки. Используется отчет с расшифровкой.

Обратите внимание на алгоритмы представленные ниже.

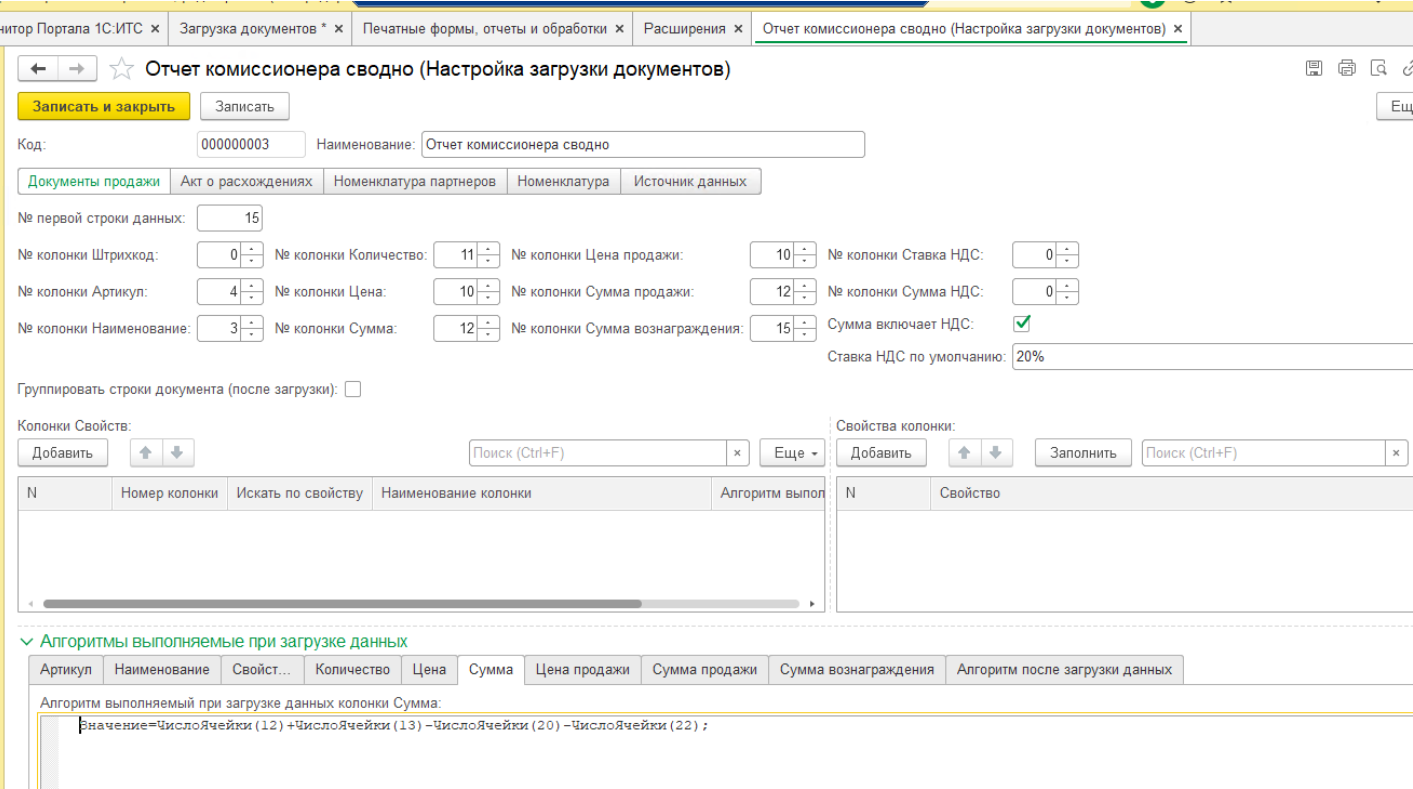

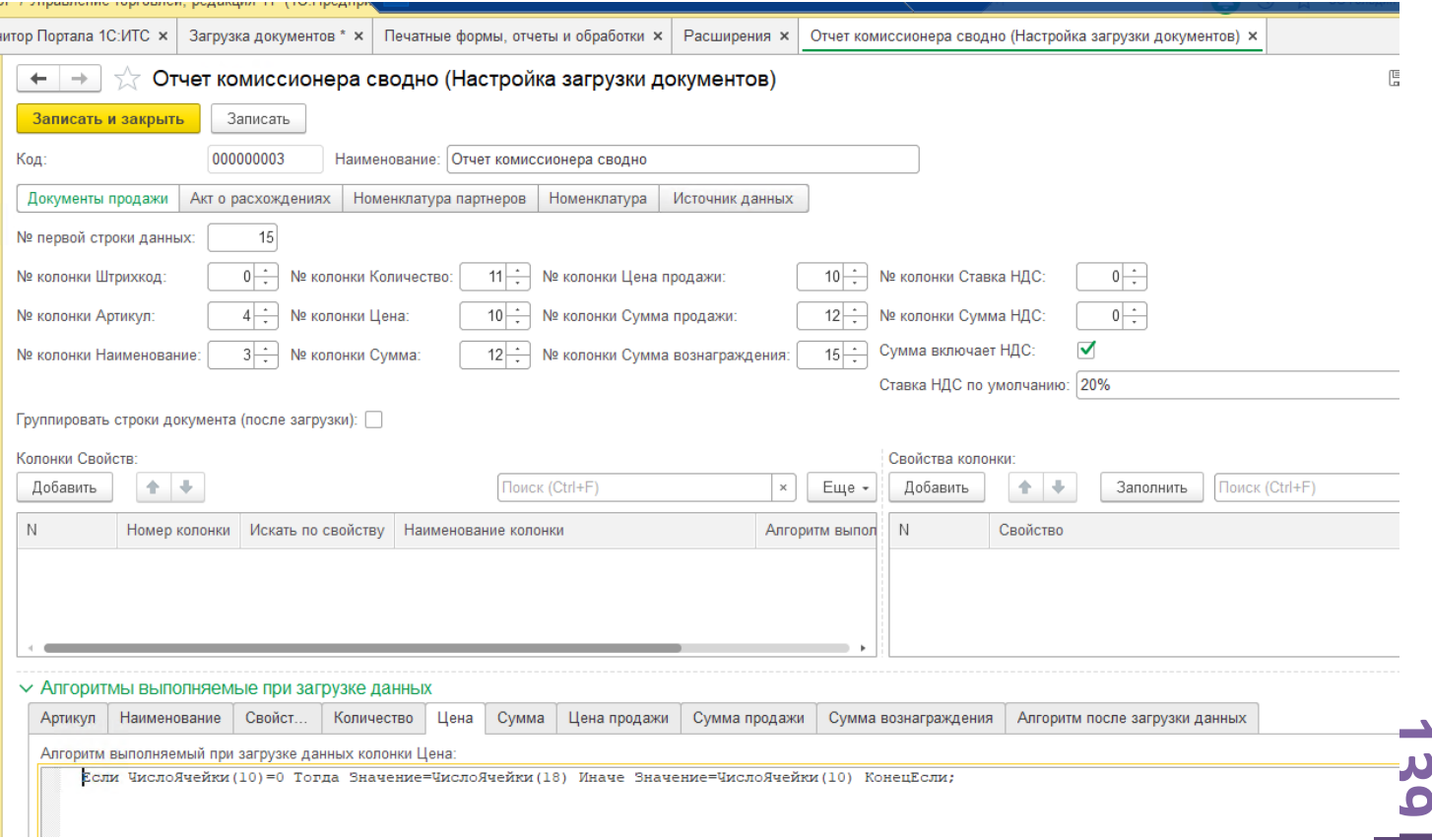

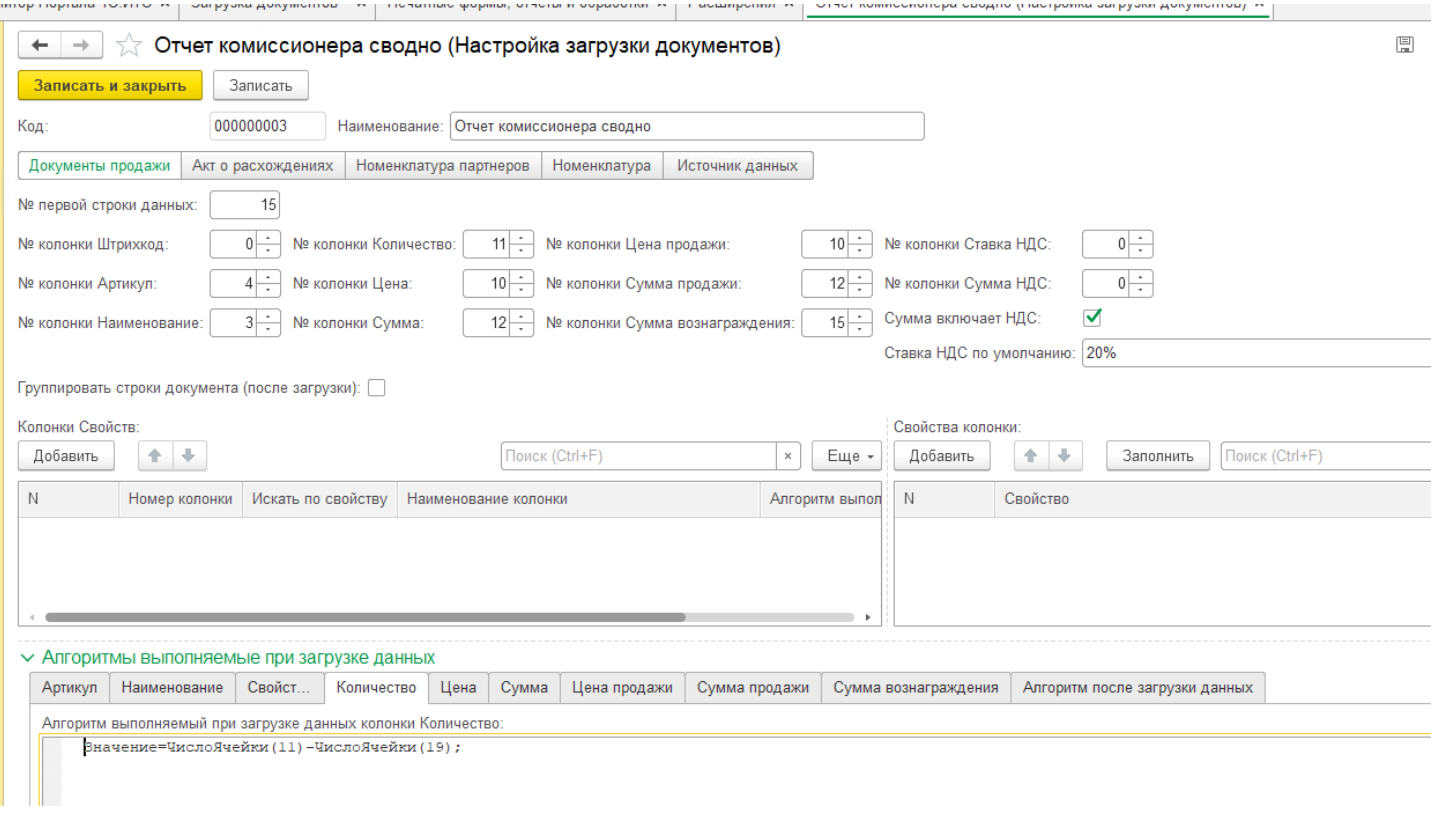

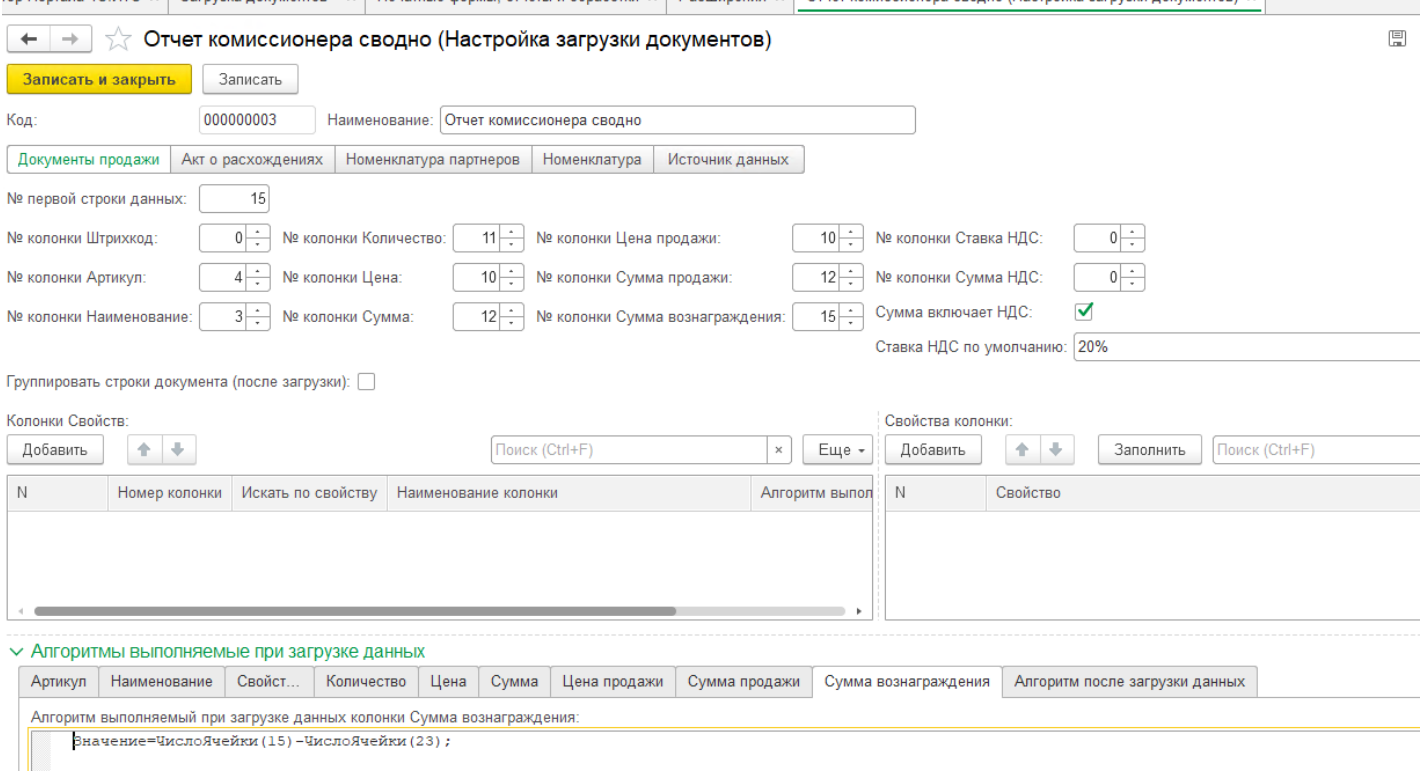

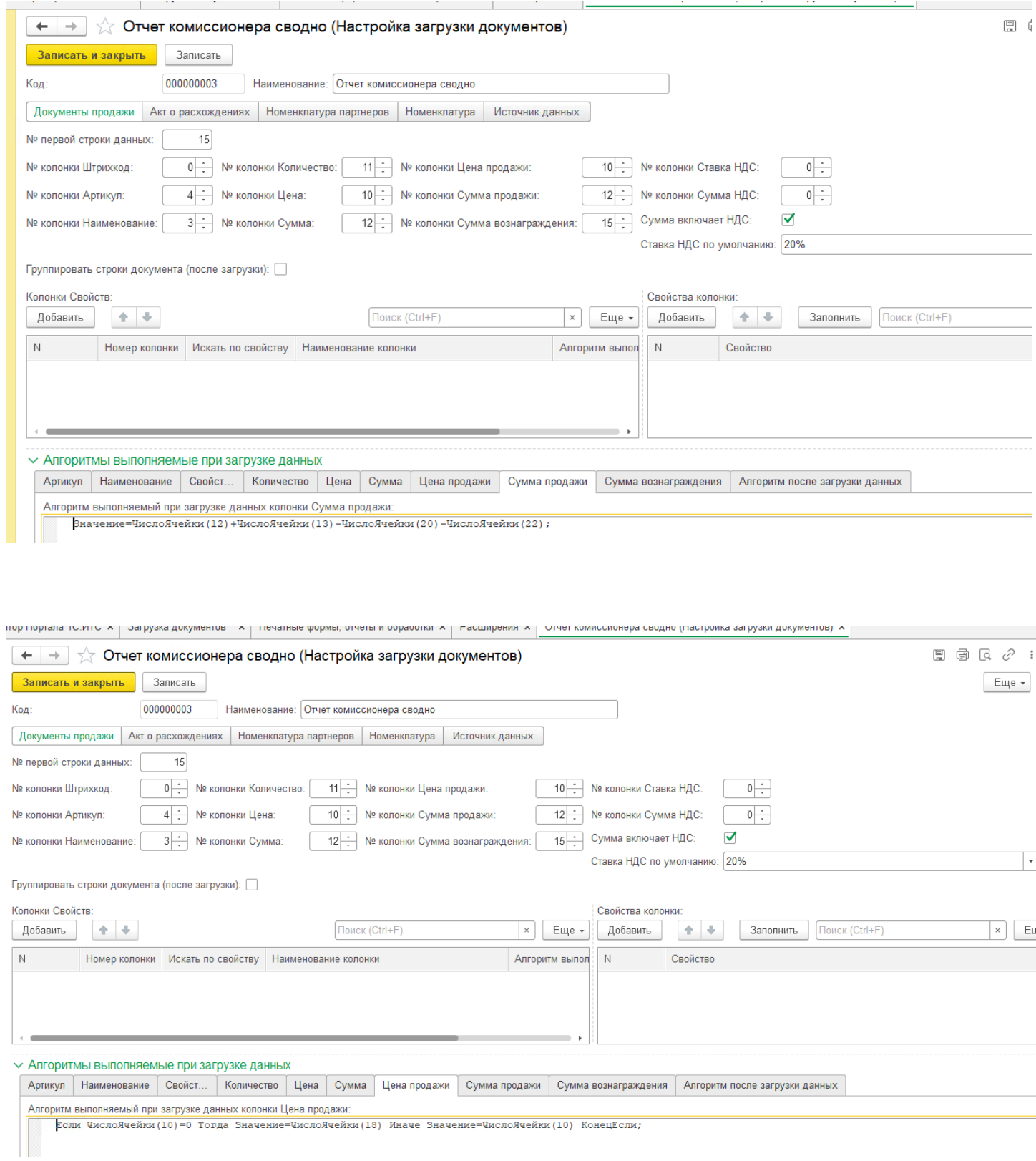

Если ЧислоЯчейки(10)=0 Тогда Значение=ЧислоЯчейки(18) Иначе Значение=ЧислоЯчейки(10) КонецЕсли;

# **16 Сбор, маркировка и доставка заказов клиентов сервисов**

Для перехода к сборке и маркировке, необходимо открыть АРМ Кладовщика. Перейдем «Онлайн торговля» - «Сбор, маркировка и доставка заказов клиентов сервисов». Данный интерфейс предназначен для обработки заказов сервиса для отгрузки.

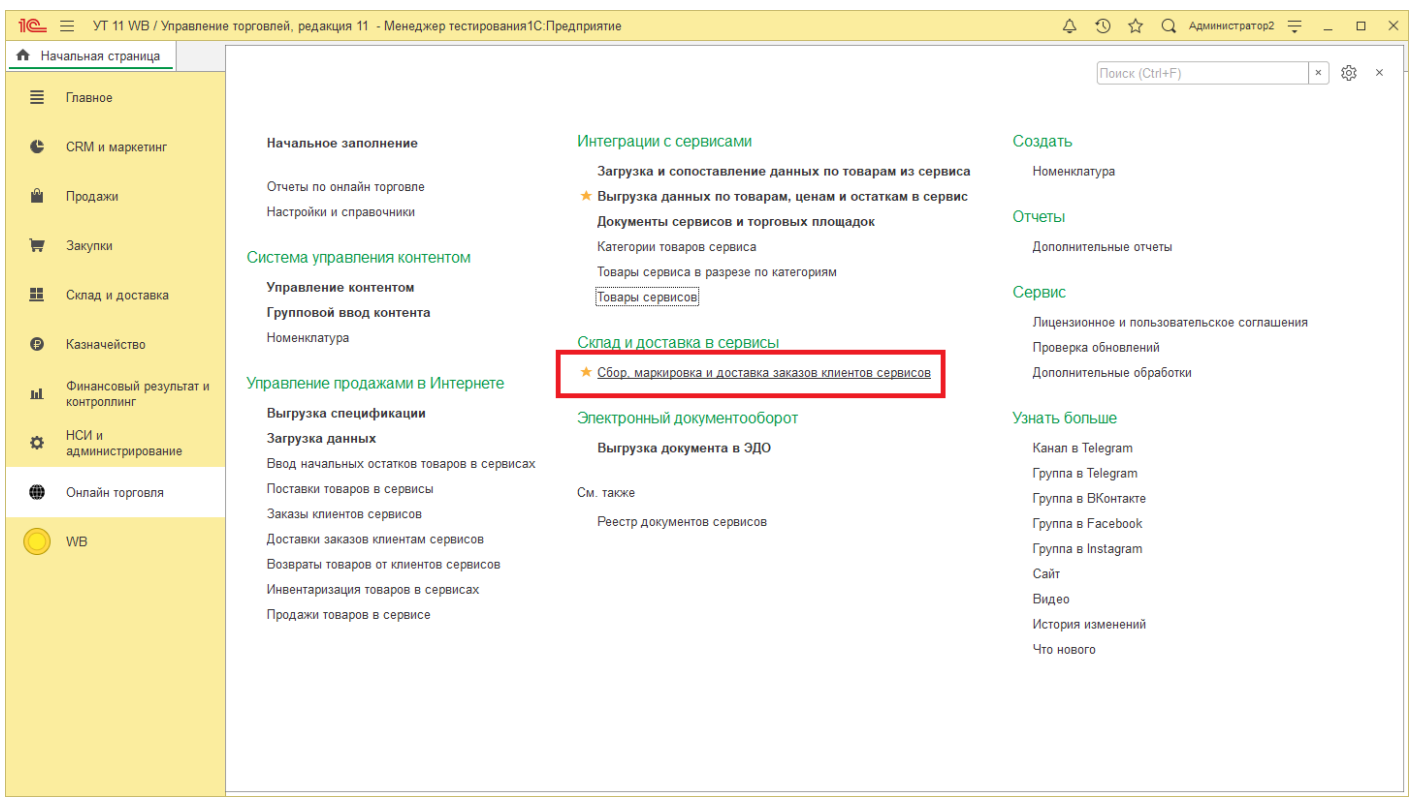

*Обратите внимание, работа с документом Поставка товаров возможна «Офлайн», т.е. документ будет создан только в 1С. Для включения работы с сервисом необходимо перейти в настройку генерации документов и на вкладке «Поставки товаров в сервис» установите флаг «Создавать поставку в сервисе».*

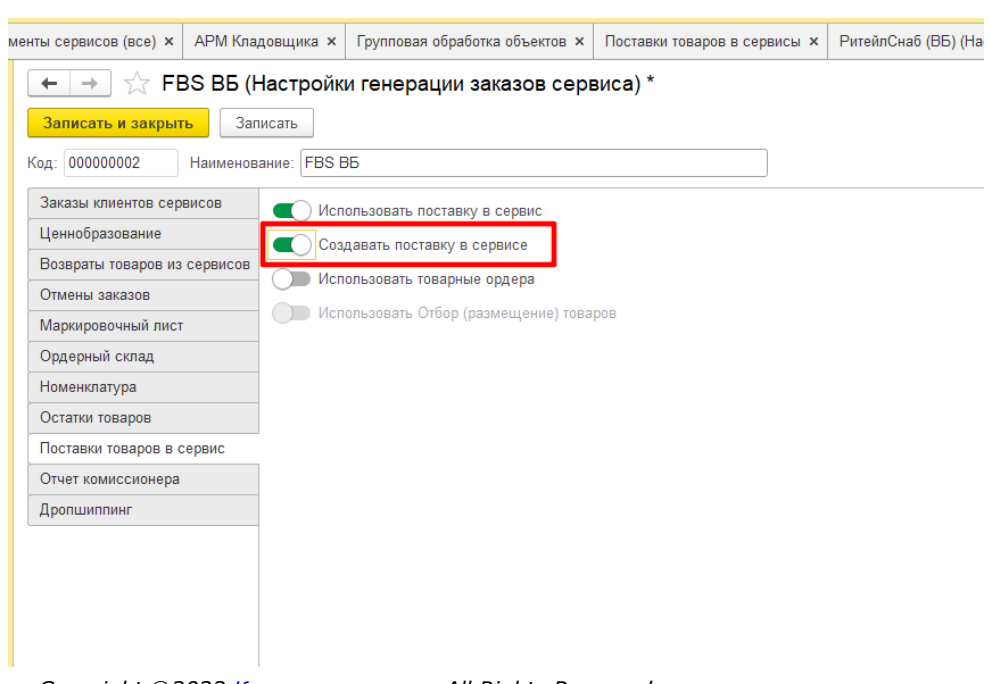

*Copyright ©2023 [Консалтинг](https://vk.link/online_trade_management) [групп](https://vk.link/online_trade_management). All Rights Reserved.*

При открытии формы данные по отгрузке отображаются на "Дату отгрузки" (По умолчанию текущая

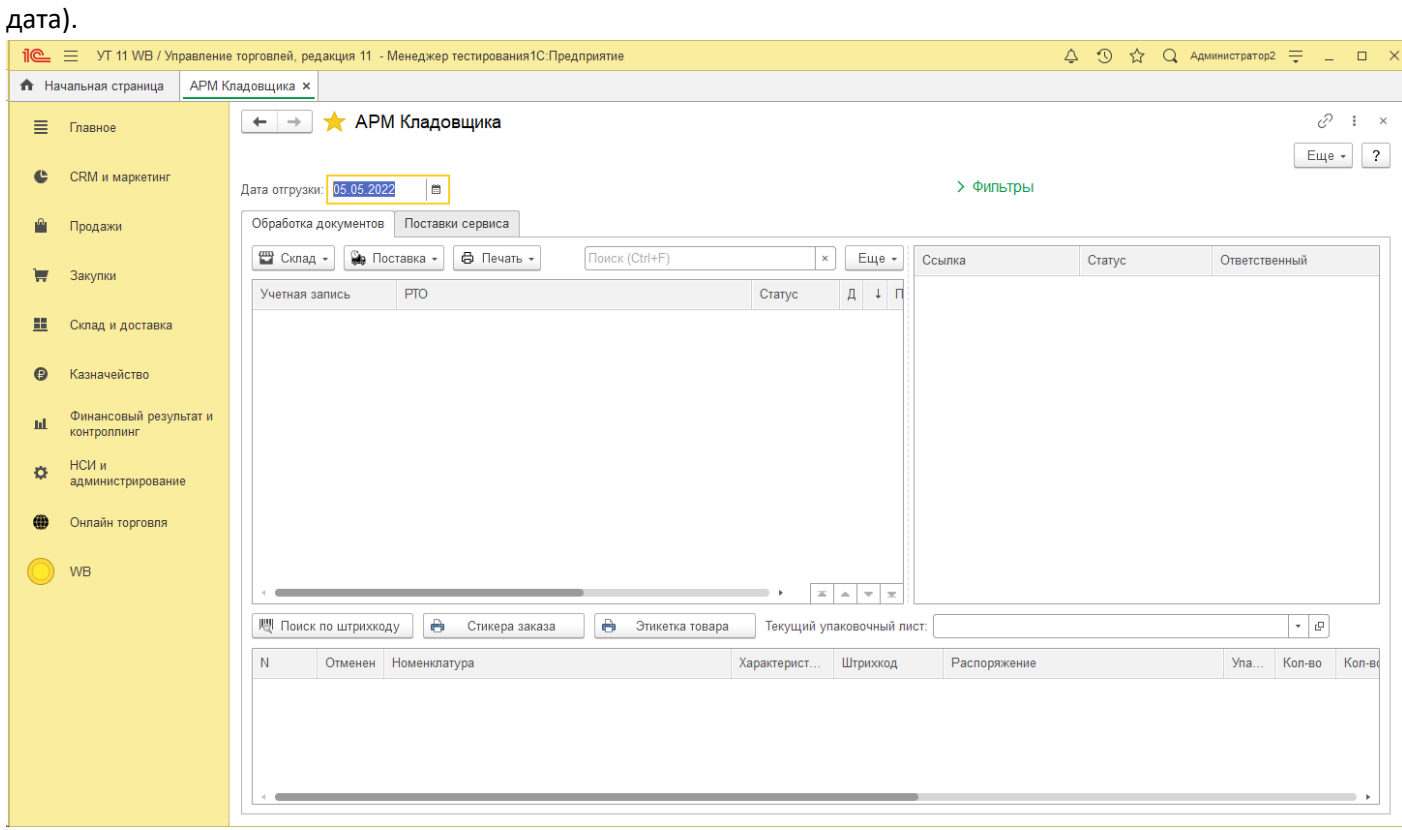

Если есть не обработанные документы Заказов за предыдущий период, необходимо изменить "Дату отгрузки", форма будет обновлена.

По умолчанию работа происходит без использования фильтров (РТО будут создаваться и отображаться, группируясь по Учетным записям, Организациям, складам). Для включения фильтра по конкретным данным откройте фильтры и заполните необходимые поля, форма будет обновлена.

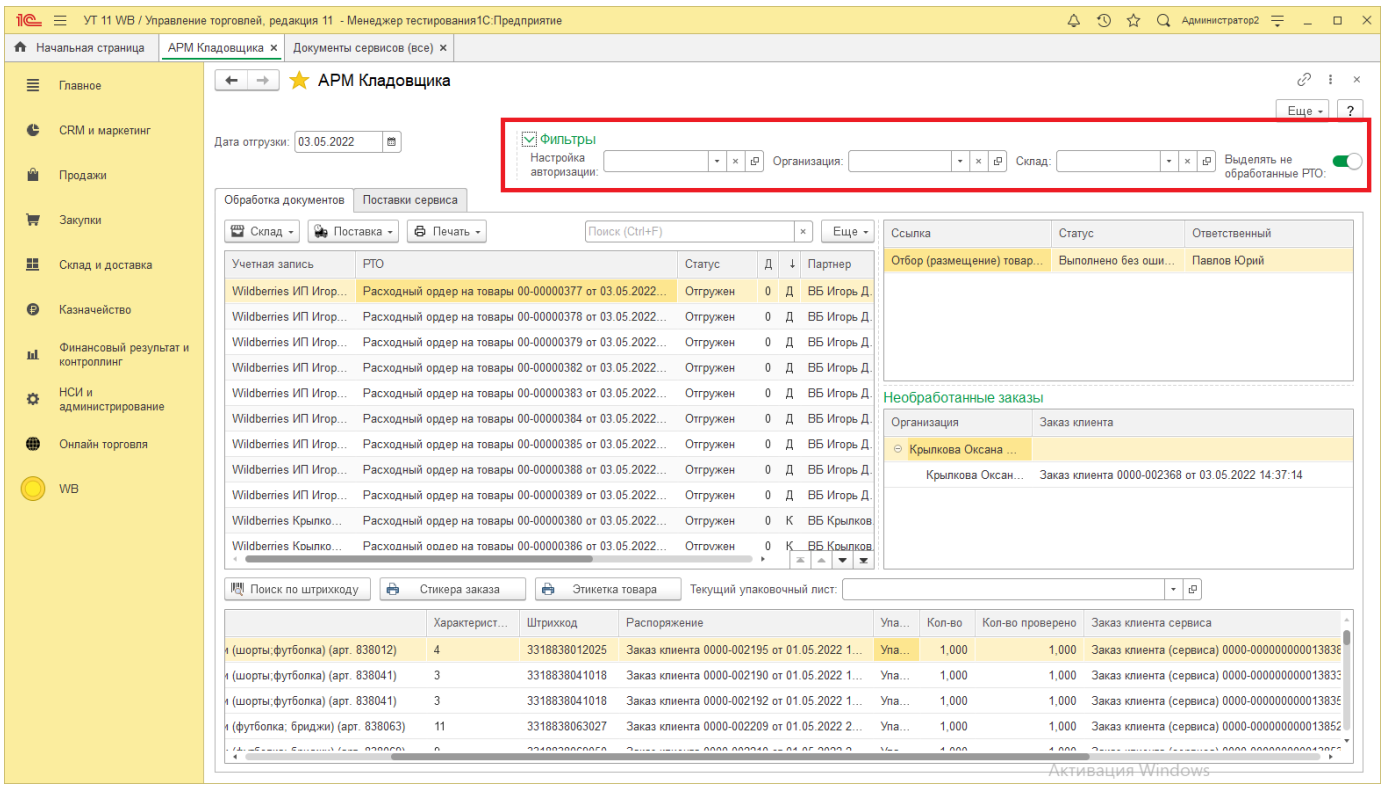

Также в АРМ Кладовщика отображается необработанные заказы, на которые следует обратить внимание кладовщику. Если все заказы будут обработаны, список необработанных заказов не будет отображен.

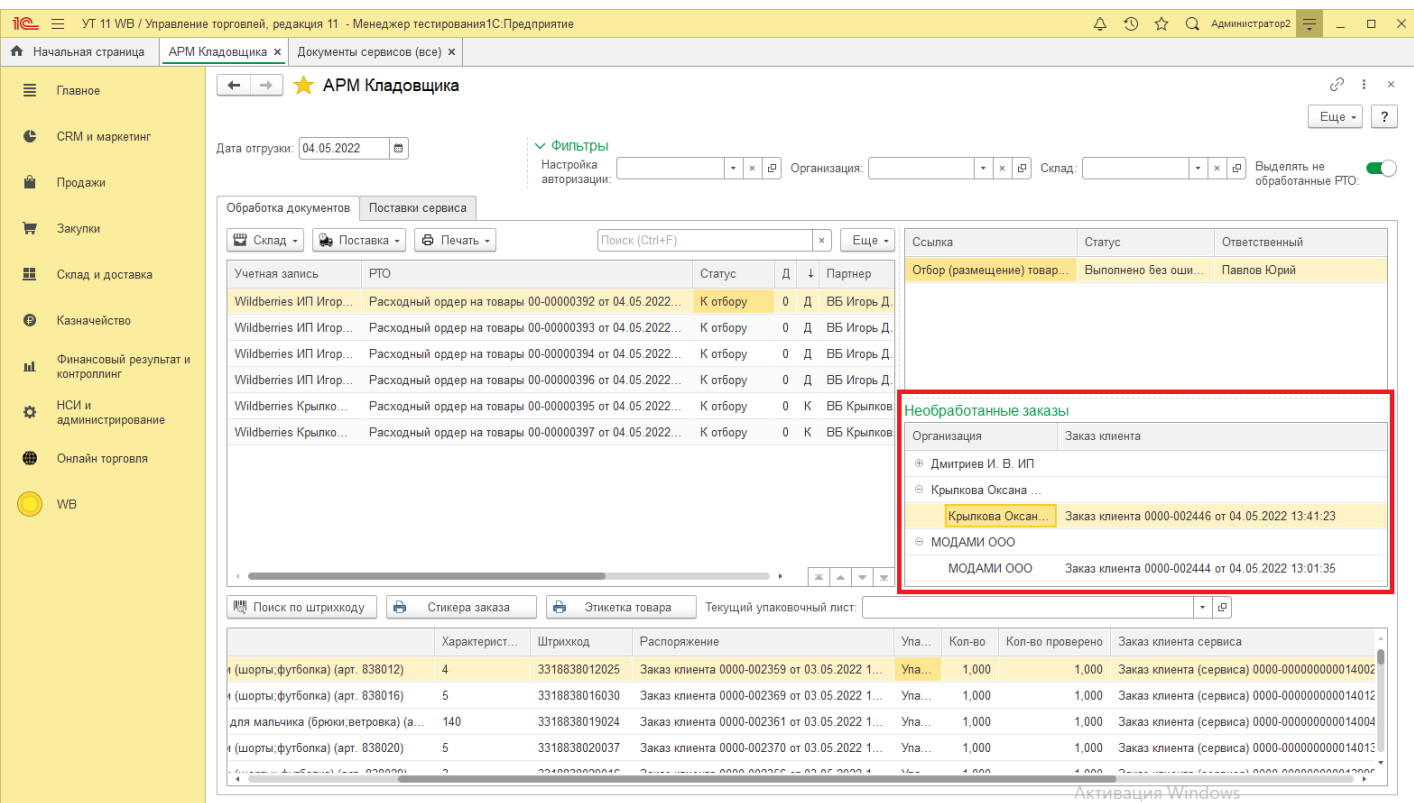

# **16.1 Работа c ордерным складом**

1) Создание Расходного товарного ордера (РТО): «Склад» - «Создать РТО». В РТО попадут все заказы загруженные сервиса на выбранную Дату отгрузки, ранее не попавшие в РТО.

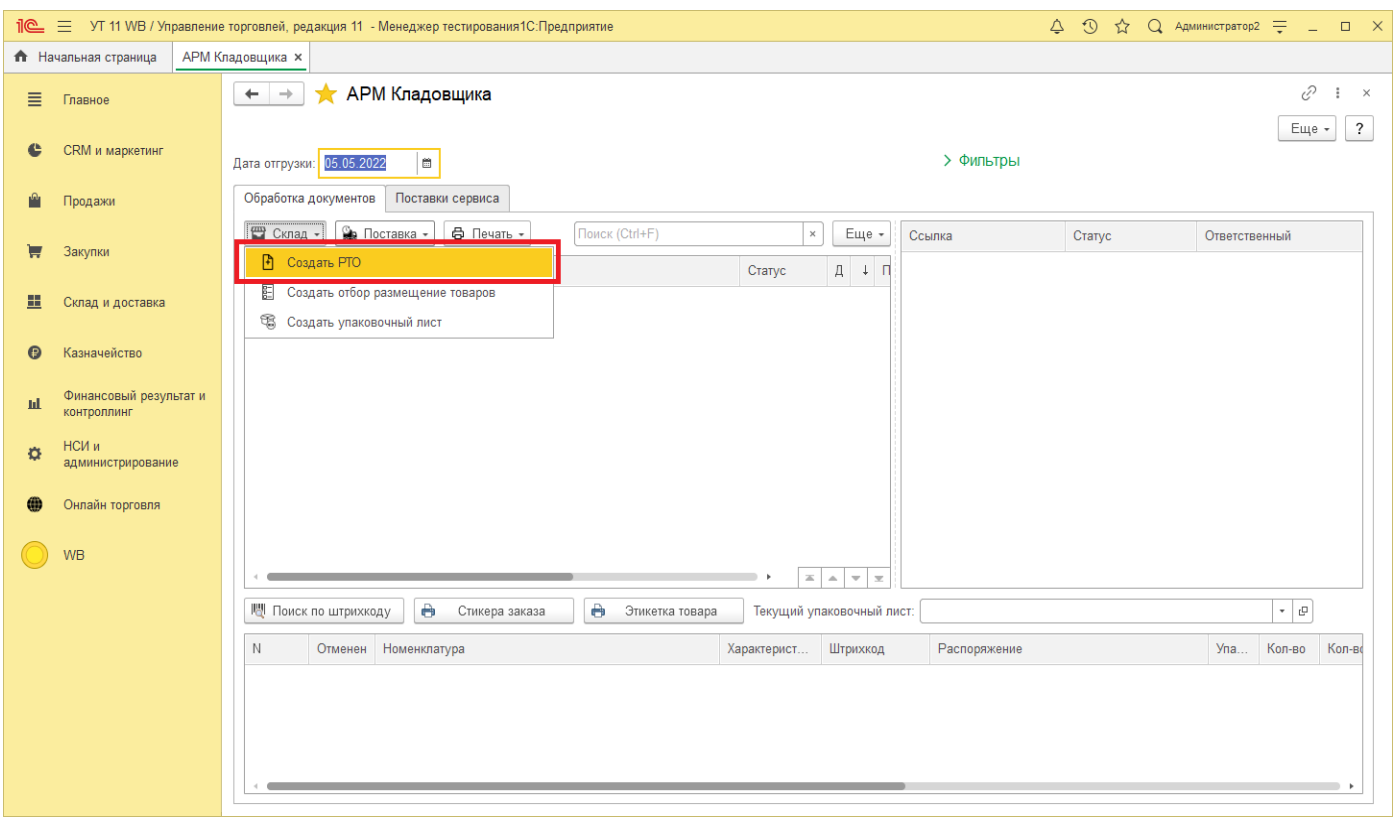

**1 4 4**
В табличной части Заказа клиента в колонке «Вариант обеспечения» должны быть значения «Резервировать на складе» или «Резервировать на дату». (Данные варианты настраиваются в Настройках авторизации – Вкладка «Настройка генерации документов» – Далее открыть Настройка генерации документов – Вкладка «Документы», в полях «Вариант обеспечения» и «Вариант обеспечения при отсутствии остатка») [Подробнее](file://C:/1CBase/Project/Реестр-российского ПО/Подготовка ИСМП//C:/Users/Ноутбук/AppData/Local/Temp/CHM Editor/Руководство_пользователя_new_44707,5110892245/page_34.html) описано здесь.

Документ РТО будет разбит строки, количество строк указывается в Настройках авторизации - Вкладка «Настройка генерации документов» – Далее открыть Настройка генерации документов – Вкладка «Ордерный склад» - поле «Максимальное количество строк в Расходном ордере».

Статус созданного РТО по умолчанию «К отбору», но его можно изменить в Настройках авторизации (Вкладка «Настройка генерации документов» – Далее открыть Настройка генерации документов – Вкладка «Ордерный склад» - поле «Статус расходного товарного ордера (РТО) при создании»).

*Примечание:* В том случае если документ Расходный ордер создается иначе (менеджером, автоматически или кладовщиком), его также можно будет отгрузить через интерфейс АРМ Кладовщика. Но для этого необходимо подготовить сформированный Расходный ордер. Выберете документ в табличной части «Обработка документов», далее нажмите «Склад» - «Подготовить РТО». В результате свернутые строки в табличной части «Отгружаемые товары» будут разбиты построчно, очищено количество в колонке «Количество». Это необходимо для дальнейшей маркировки и проверки товара к отгрузке.

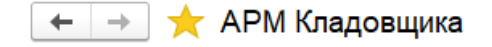

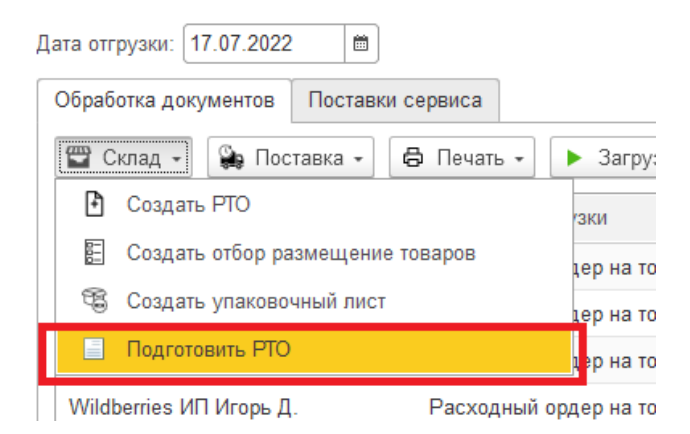

После того как документ Расходный ордер на товары будет подготовлен, можно приступать к дальнейшей его обработке.

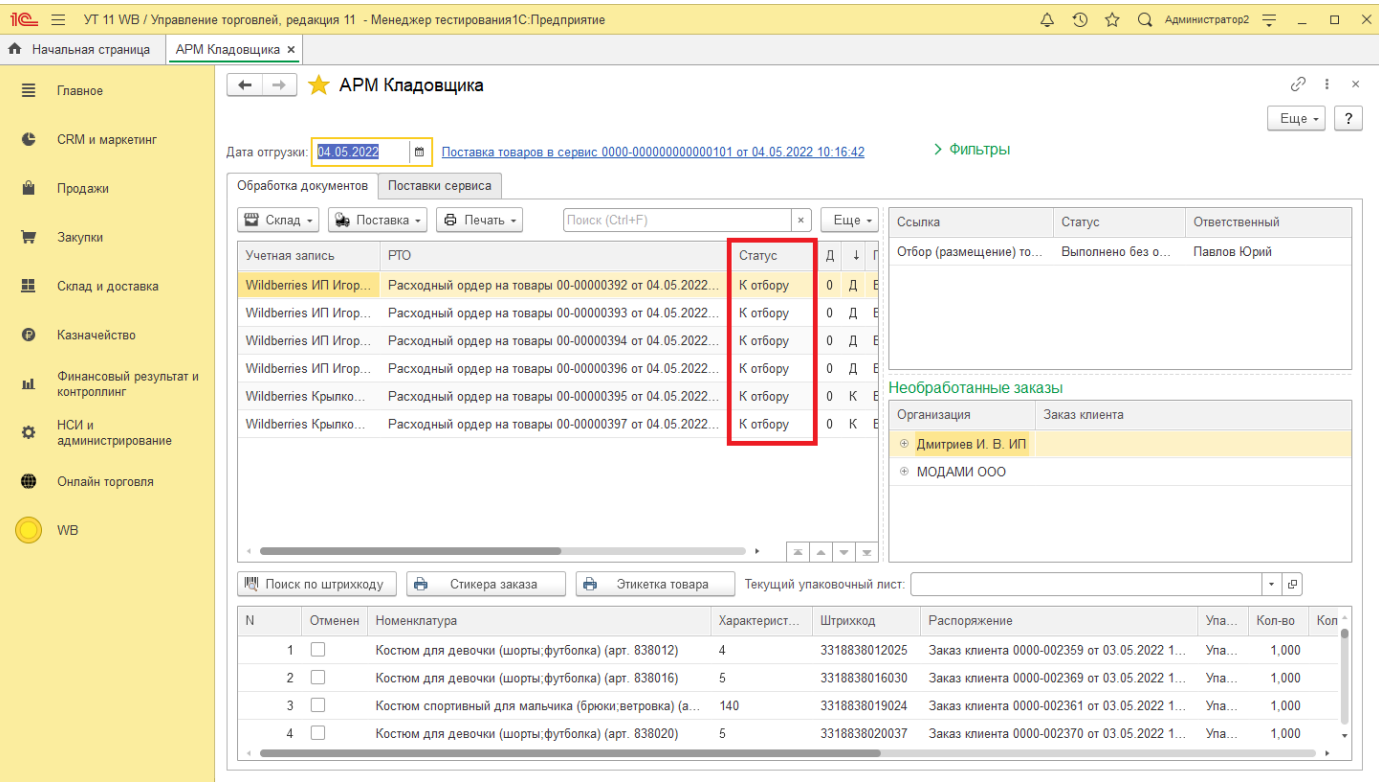

2) Далее необходимо создать документ Отбор размещение товаров. Команда «Склад» - «Создать отбор размещение товаров». Документ ОРТ будет также разбит на строки, количество строк указывается в Настройках авторизации - Вкладка «Настройка генерации документов» – Далее открыть Настройка генерации документов – Вкладка «Ордерный склад» - поле «Максимальное количество строк в Отборе (размещении) товаров». Статус документа ОРТ при создании – «В работе».

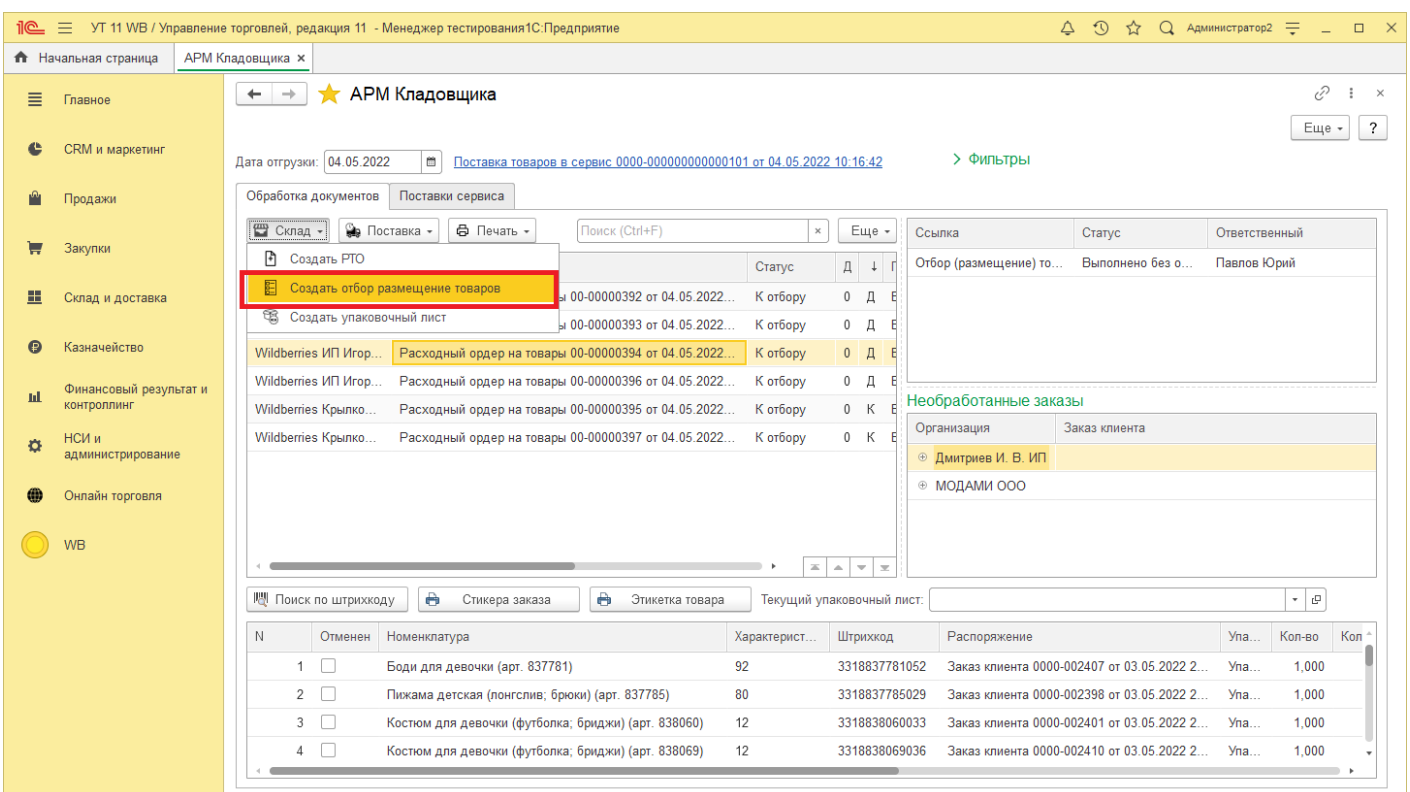

3) Далее товар отбирается на складе, для этого можно распечатать «Задание на сборку товара» или «Отбор размещение товаров» меню «Печать».

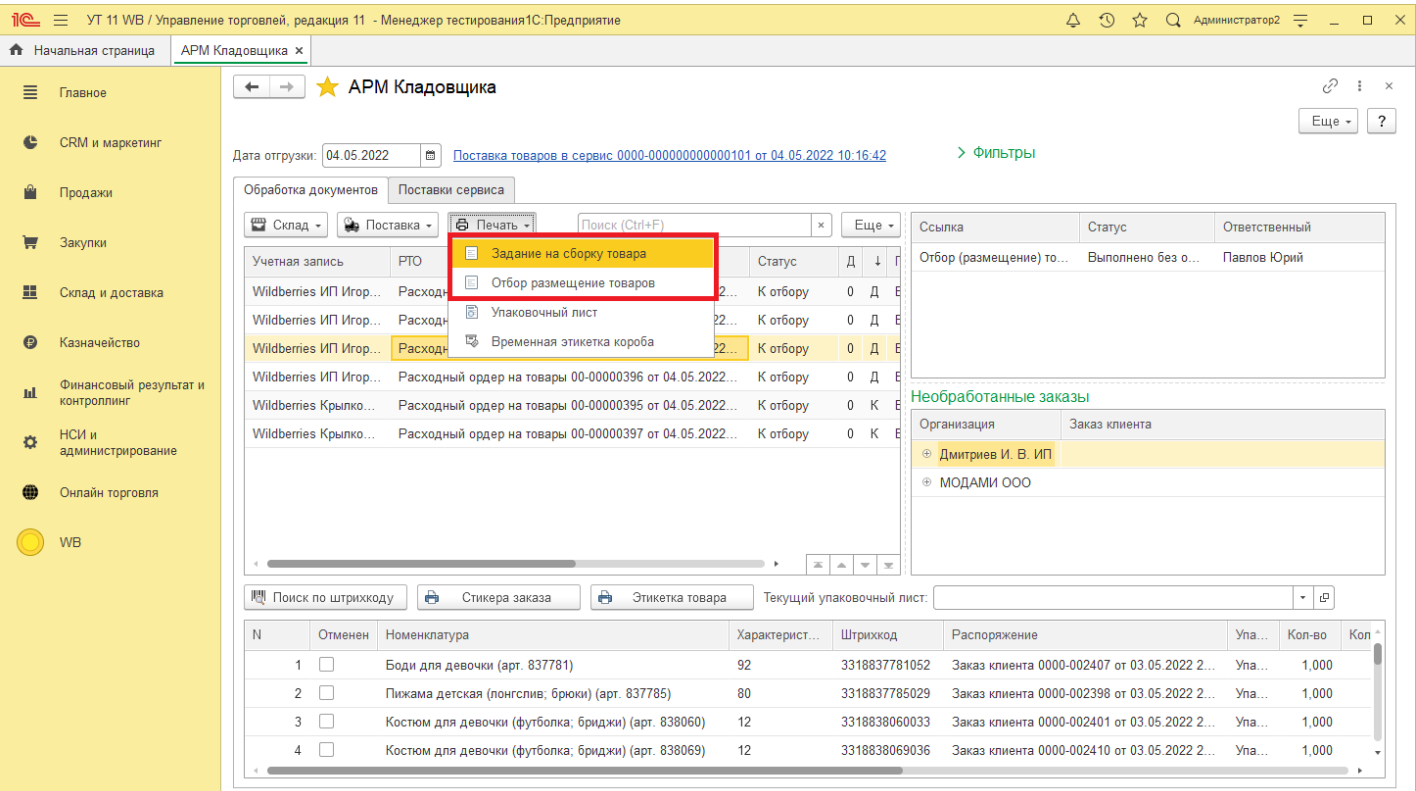

# \_<br>Задание на отбор товара № 927 от 4 мая 2022 г.

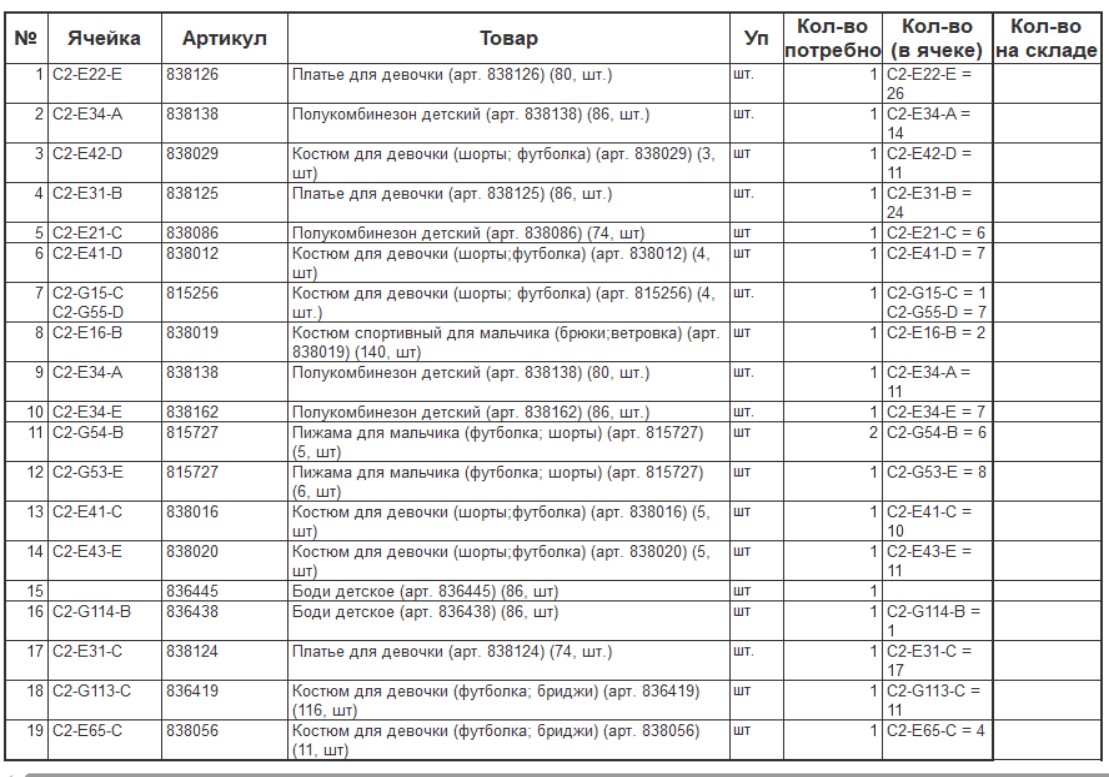

После того как весь товар собран, необходимо изменить статус ОРТ. Для этого выберете документ ОРТ, откройте его.

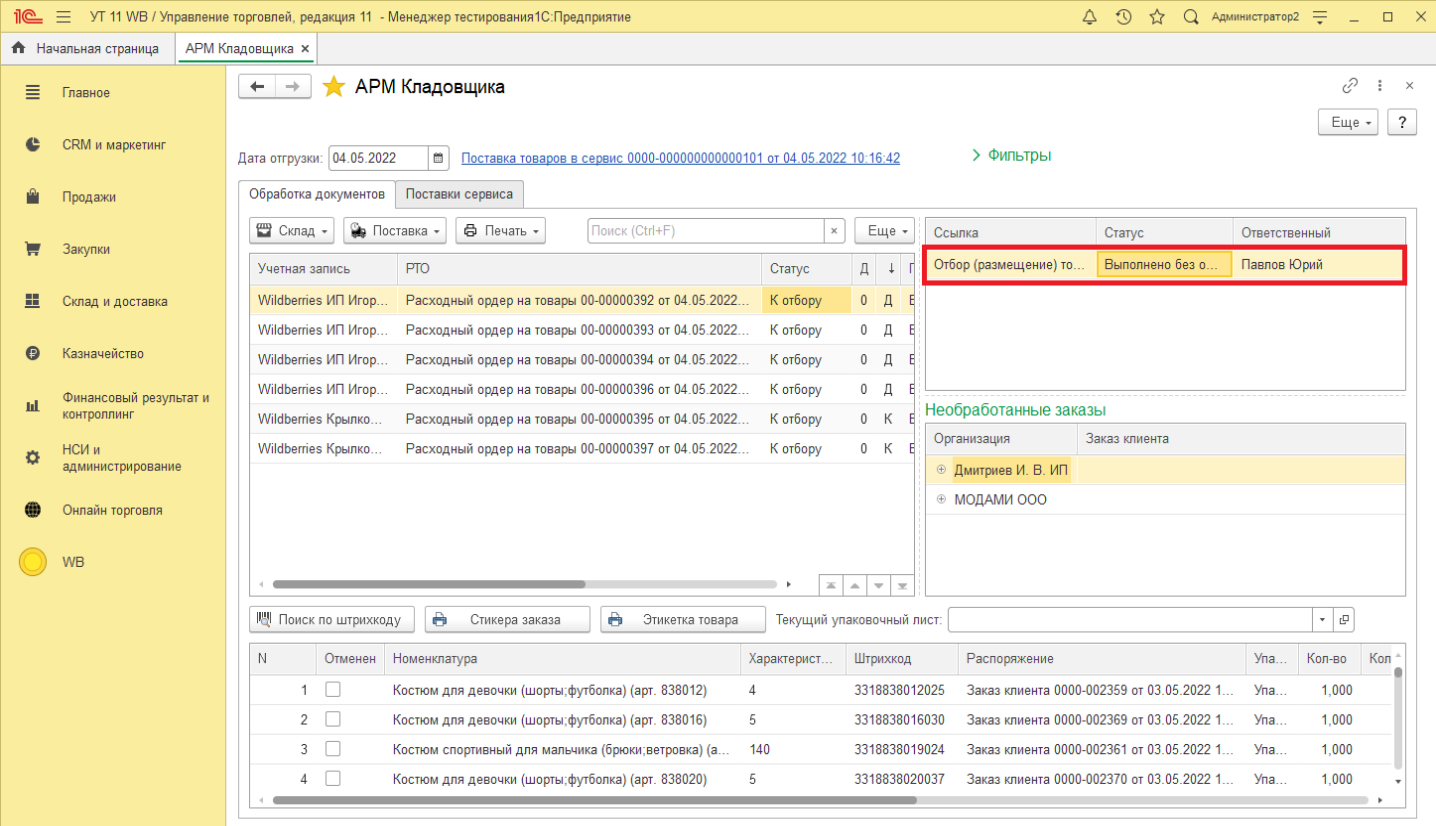

Измените статус в «Выполнено без ошибок» или «Выполнено с ошибками».

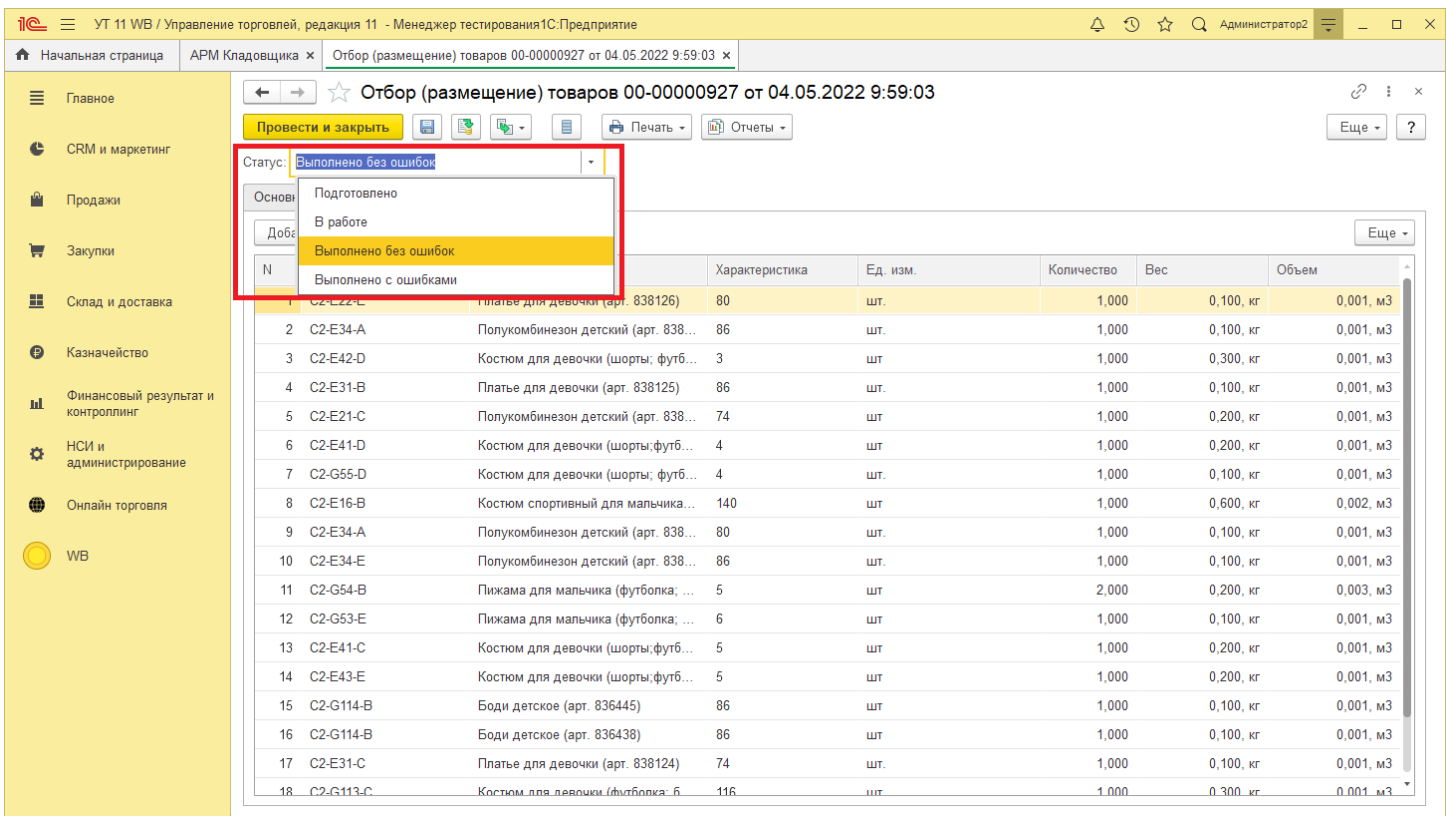

Для работы с "Упаковочными листами" необходимо включить функциональную опцию НСИ и администрирование – Настройка разделов – Склад и доставка – Склад – Упаковочные листы. Функциональная опция используется в сочетании с ордерной схемой документооборота: НСИ и администрирование – Настройка разделов – Склад и доставка – Склад – Ордерные склады.

**1 4 8**

После того как изменили статус РТО, проводим документ и возвращаемся в АРМ Кладовщика.

*Copyright ©2023 [Консалтинг](https://vk.link/online_trade_management) [групп](https://vk.link/online_trade_management). All Rights Reserved.*

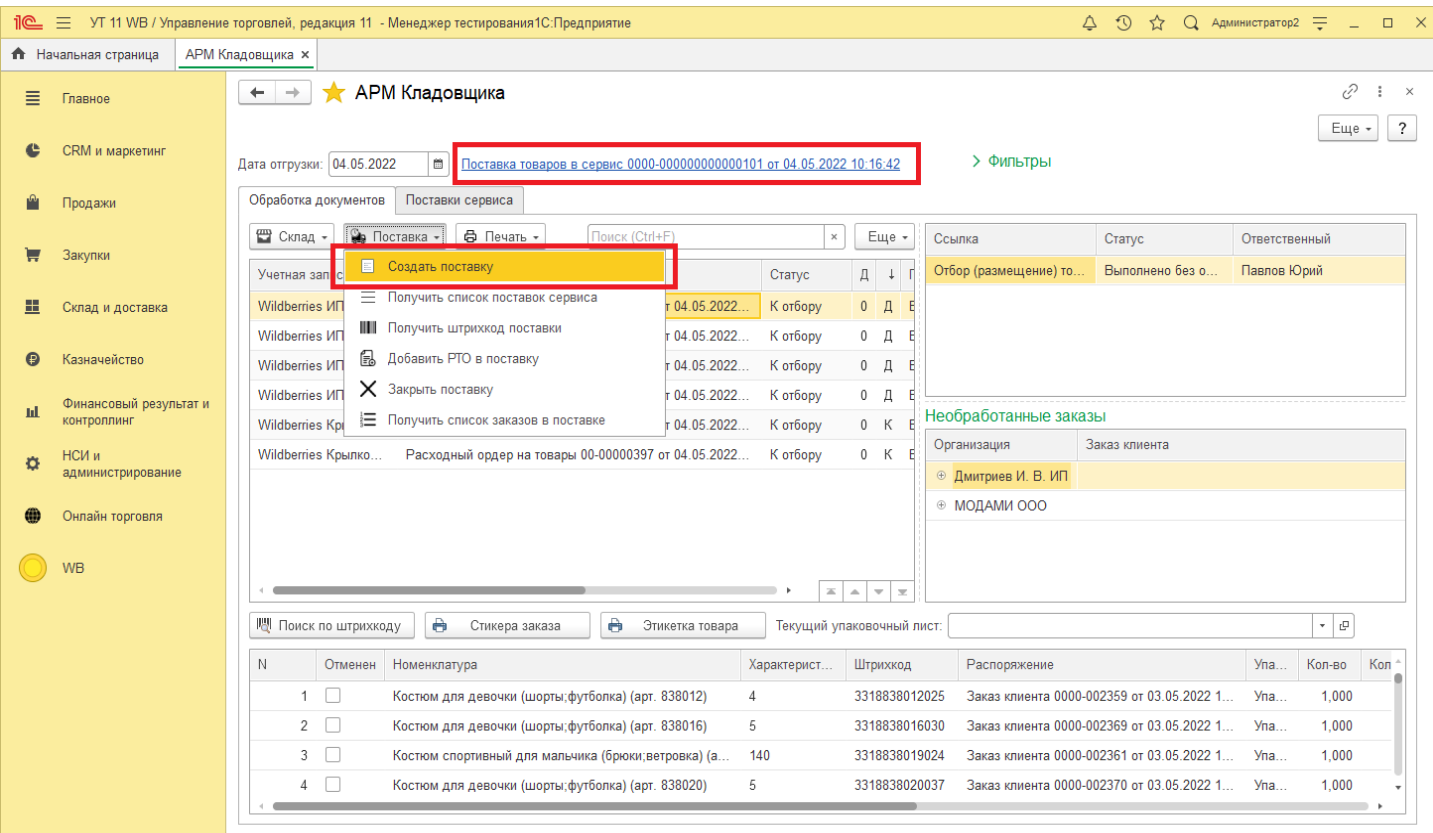

Создаем поставку перейдя в «Поставка» - «Создать поставку». В результате будет создана Поставка в сервисе (Вайлдбериз) и создан документ Онлайн торговли Поставка.

*Примечание: Поставка создается для каждой учетной записи.*

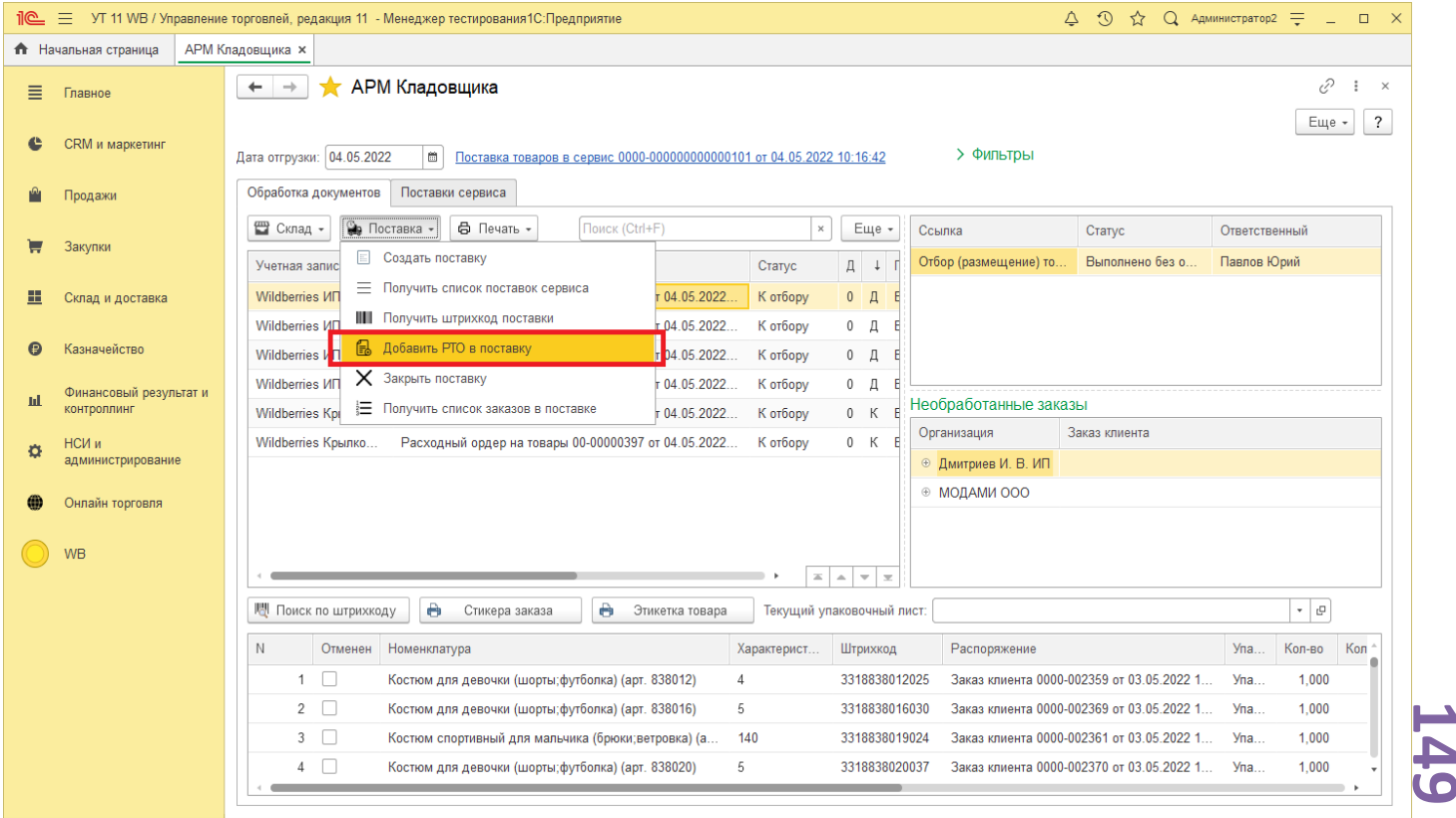

Далее добавим РТО в поставку. По команде «Поставка» - «Добавить РТО в поставку».

*Copyright ©2023 [Консалтинг](https://vk.link/online_trade_management) [групп](https://vk.link/online_trade_management). All Rights Reserved.*

В результате чего заказы, которые были добавлены в выбранный РТО, будут добавлены в Поставку в сервисе (Вайлдбериз) и в документ Поставка Онлайн торговли.

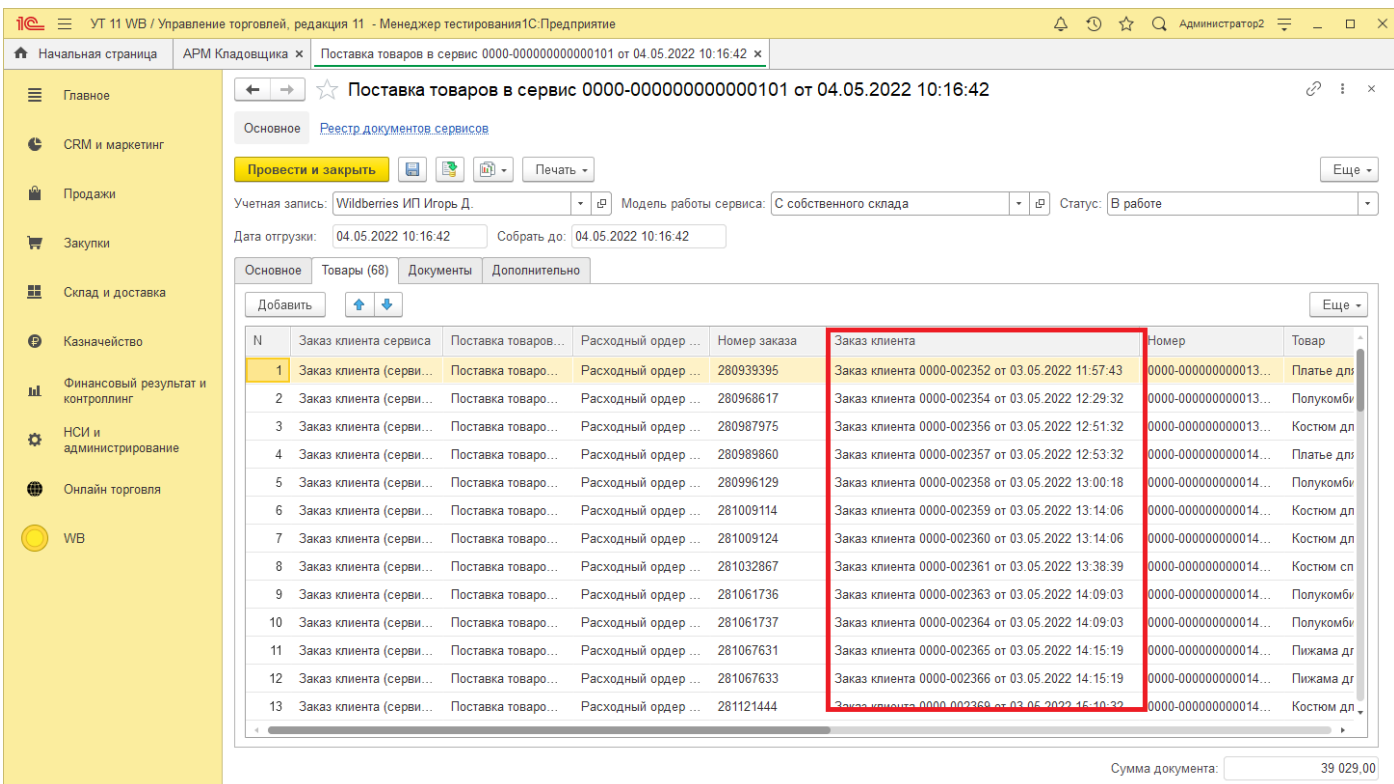

Далее создадим упаковочный лист «Склад» - «Создать упаковочный лист».

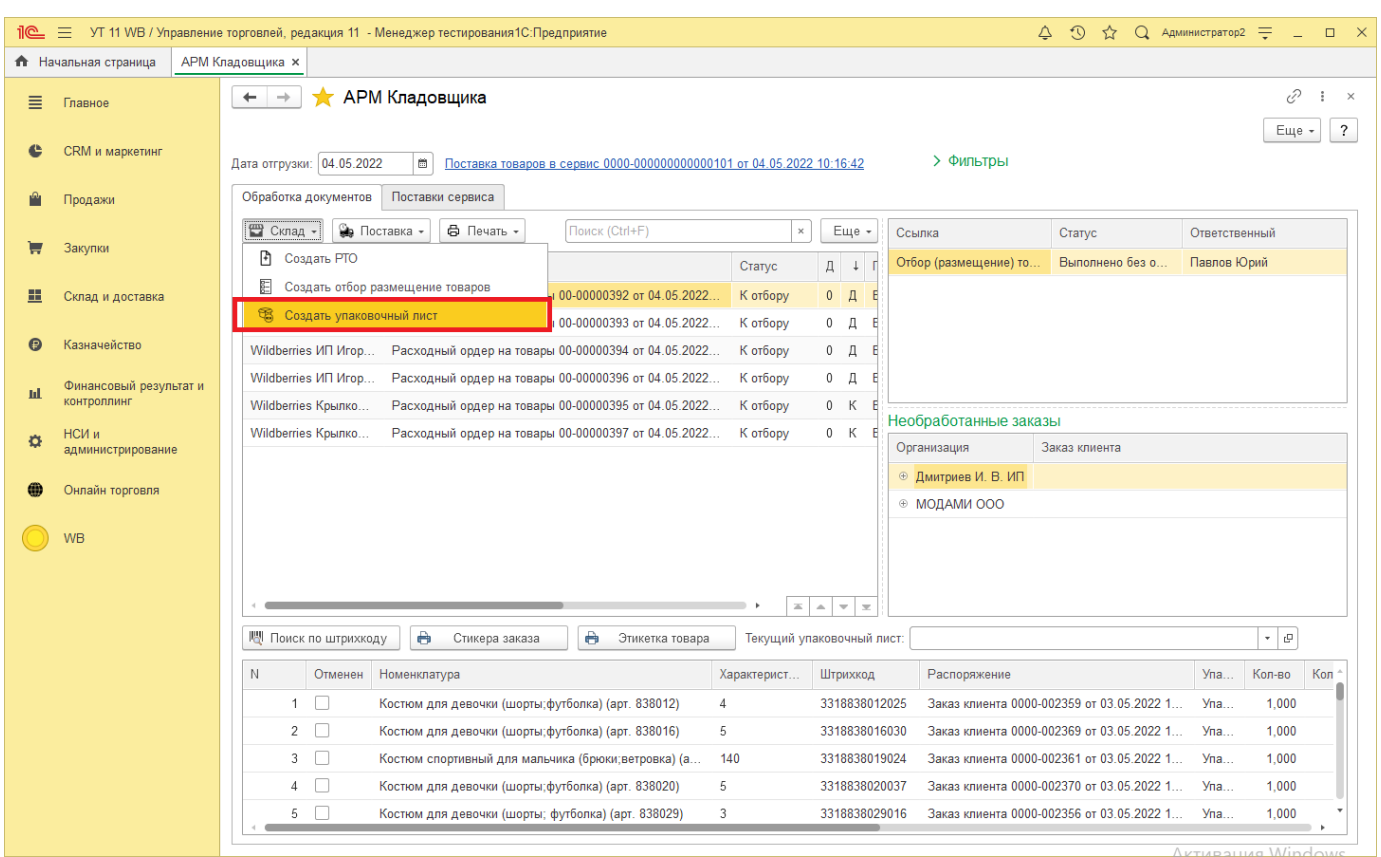

Текущий упаковочный лист отображается в поле «Текущий упаковочный лист». (При переходе между РТО, полу упаковочного листа будет очищено, чтобы продолжить сканирование товаров необходимо выбрать необходимый Упакованный лист в поле «Текущий упаковочный лист»).

**1 Сп 0**

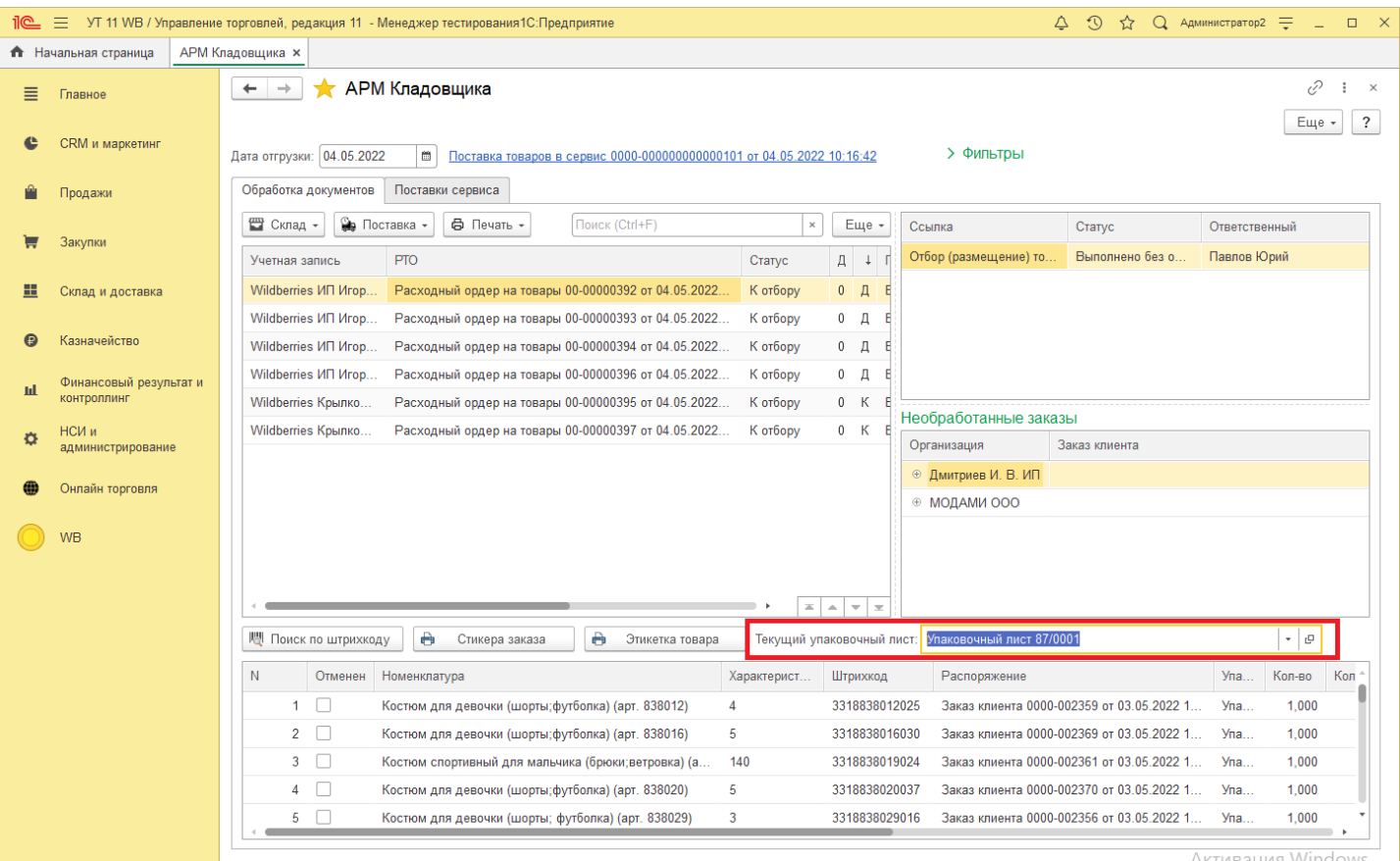

Далее кладовщику необходимо промаркировать заказы и товар (если это необходимо).

Кладовщик берет отобранный товар, сканирует штрихкод этикетки товара, при сканировании товара в нижней табличной части будет заполнено количество в колонке «Кол-во проверено».

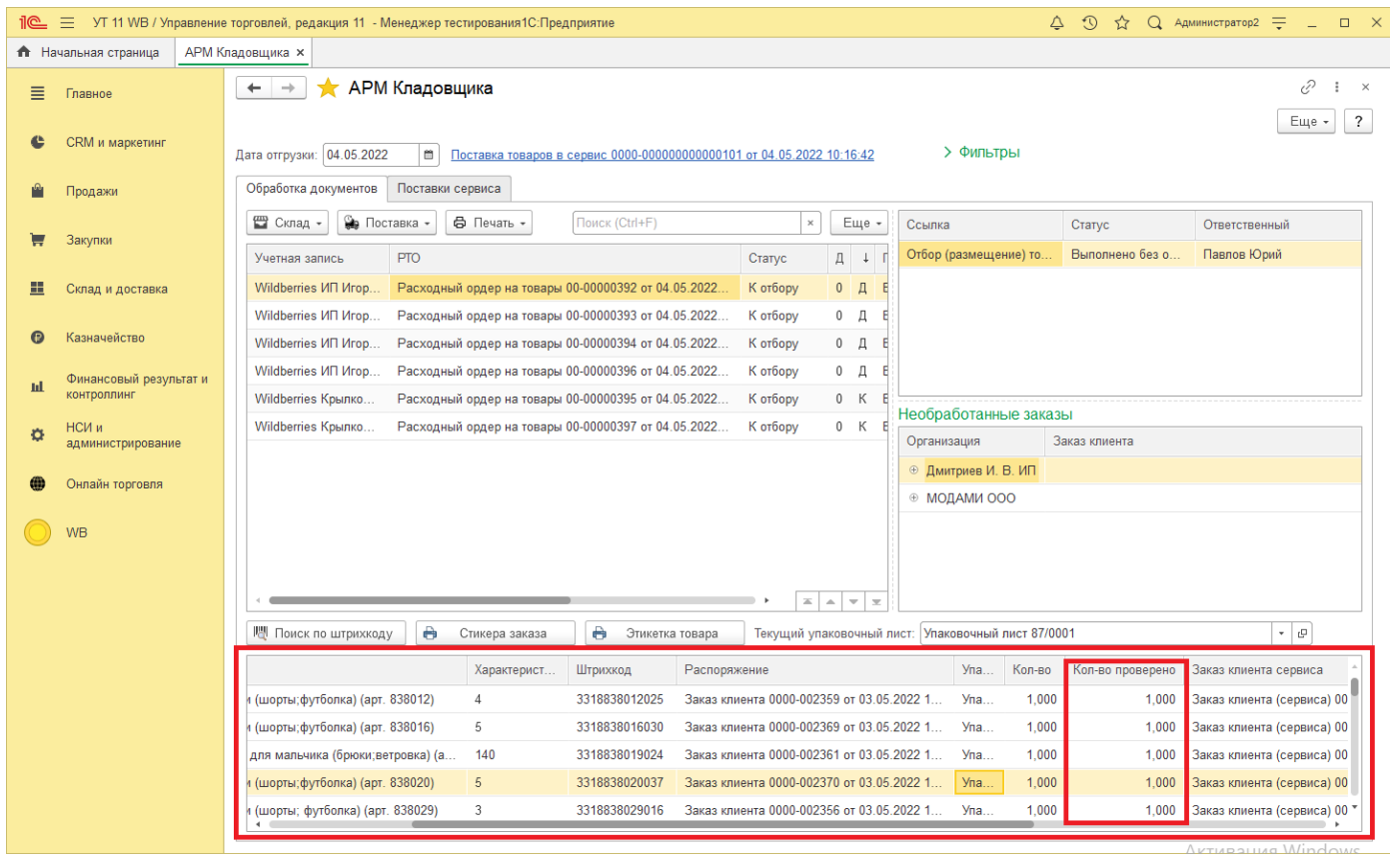

Будет найден Заказ клиента сервиса в нижней табличной части и выведен стикер Заказа клиента сервиса на печать. В том случае если по каким то причинам стикер был поврежден, его можно распечатать повторно, выбрав в нижней табличной части необходимую строку и нажав на кнопку «Стикер заказа».

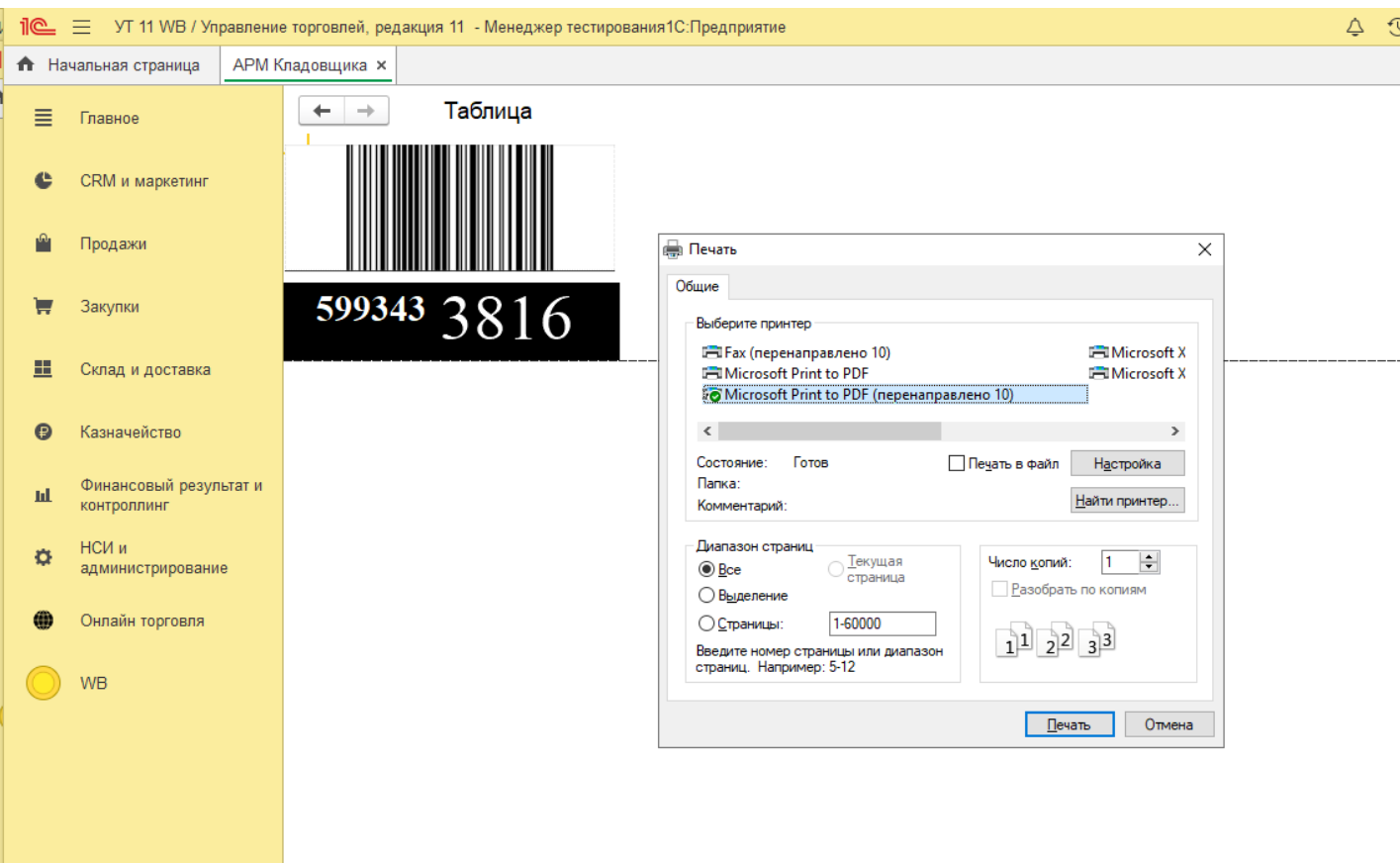

Если сканируемый штрихкод товара будет отличаться от штрихкода в сервисе, то будет выведена этикетка Номенклатуры.

Шаблон этикетки настраивается в справочнике "Виды номенклатуры", либо "Номенклатура", либо "Настройках учетной записи". Также в настройках учетной записи указывается какое количество стикеров будет выведено на печать по умолчанию.

> **1 Сп 2**

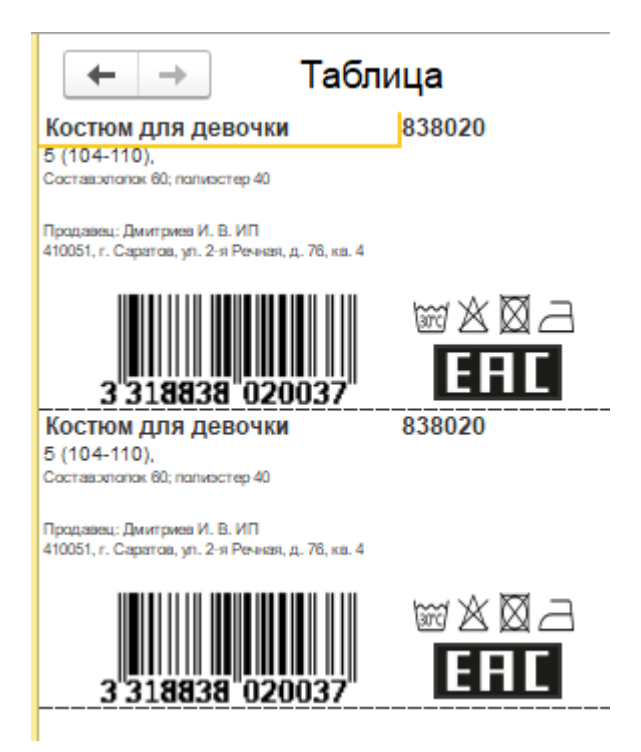

После того как все товары будут промаркированы, необходимо закрыть Поставку. Для этого перейдем в «Поставка» - «Добавить РТО в поставку».

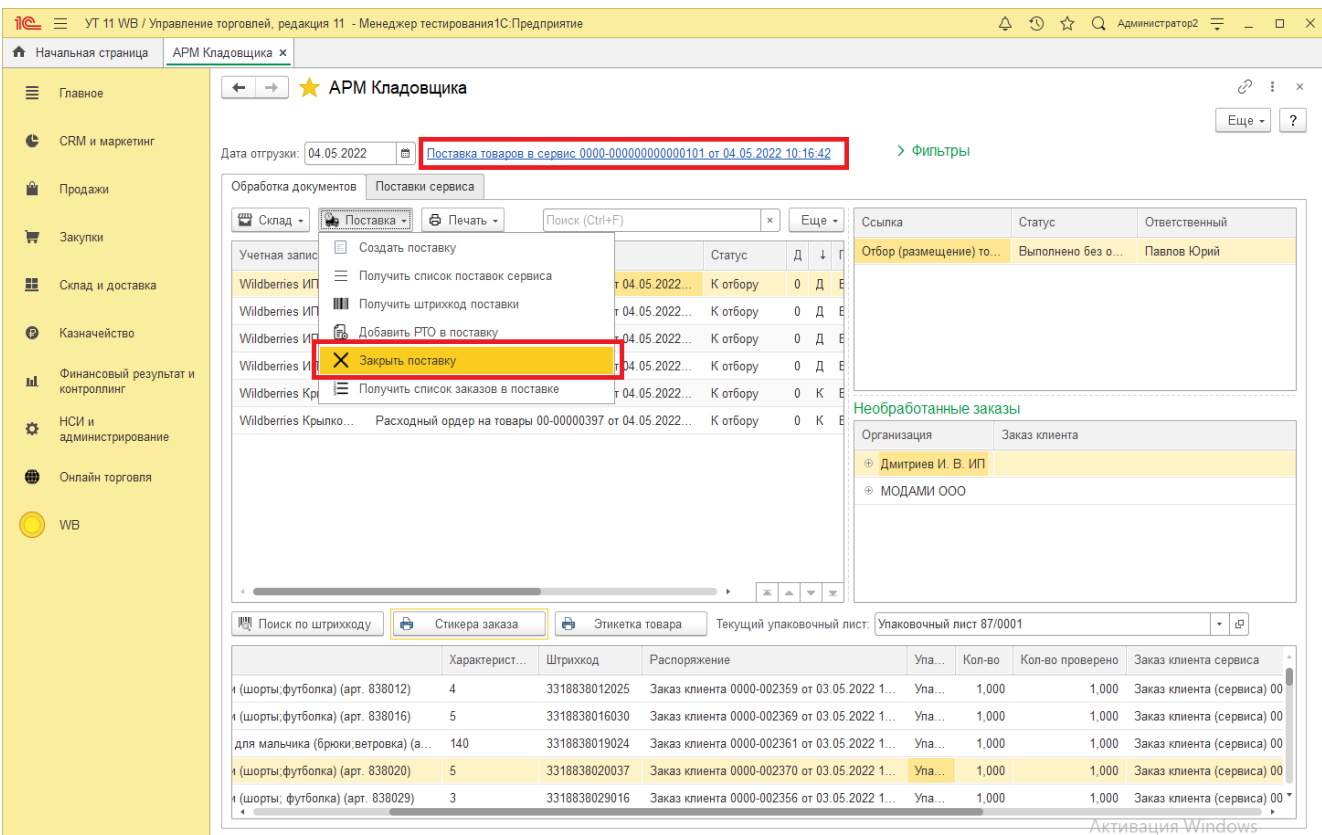

Обратите внимание, что будет закрыта текущая открытая поставка, она отображается как ссылка в верхней части экрана, после закрытия поставки, она не будет отображаться.

Во время закрытия происходит закрытие Поставки на стороне сервиса (Вайлдбериз), со стороны 1С будут закрыты документы РТО, сформированы документы Реализации товаров и услуг.

Далее переходим на вкладку «Поставки сервиса», здесь отображается список всех созданных документов Поставок.

## **16.2 Работа без использования ордерного склада**

В случае, когда не используется ордерная схема, формируются следующая последовательность документов для отгрузки Заказ клиента сервиса – Заказ клиента – Поставка товаров в сервис – Документ отгрузки (Реализация товаров и услуг или Передача товаров)

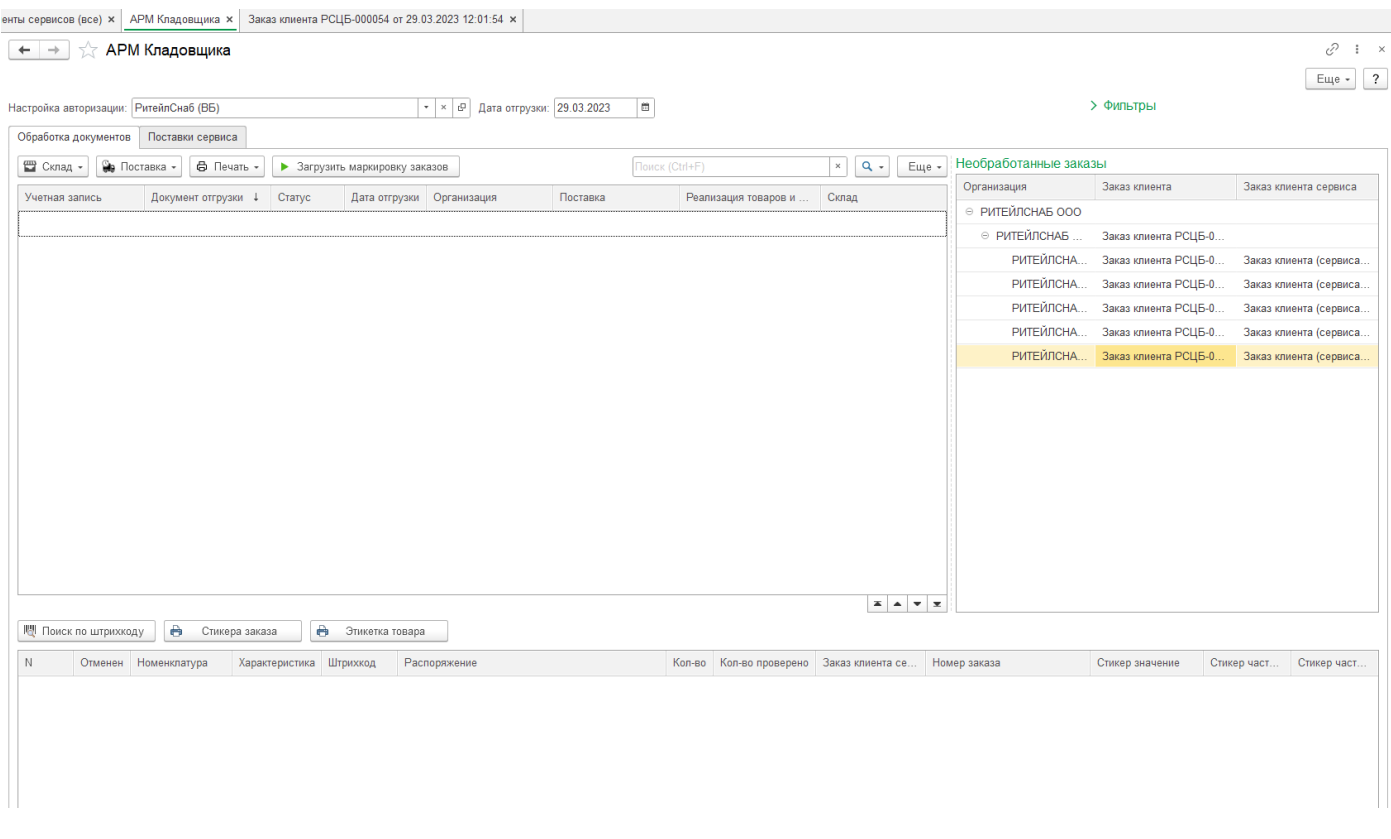

Чтобы добавить заказы в отгрузку, откроем АРМ Кладовщика (предварительно загрузим документы из сервиса). Выберем дату, которую необходимо обработать.

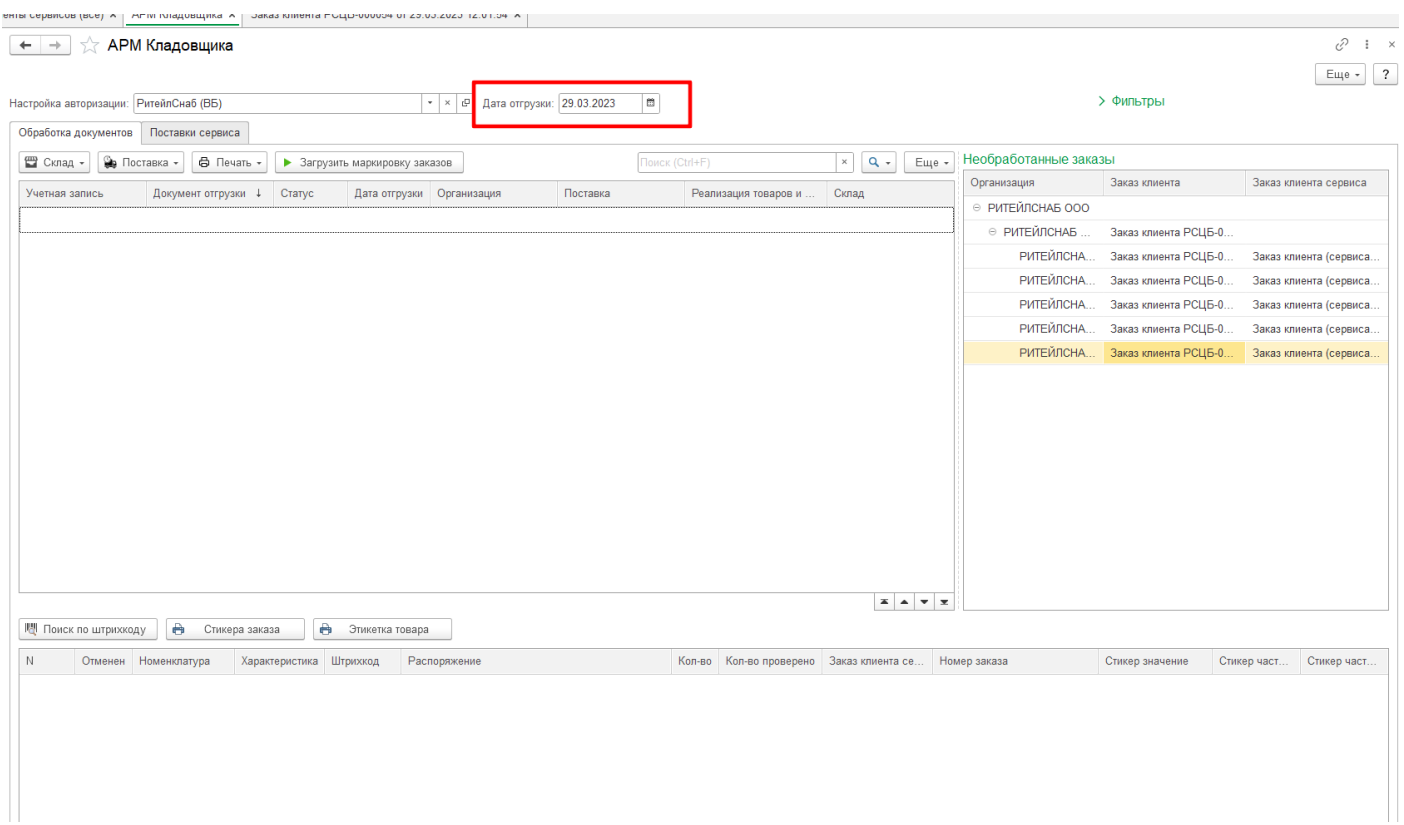

**1**

### Далее необходимо нажать кнопку «Склад» - «Добавить заказы в отгрузку».

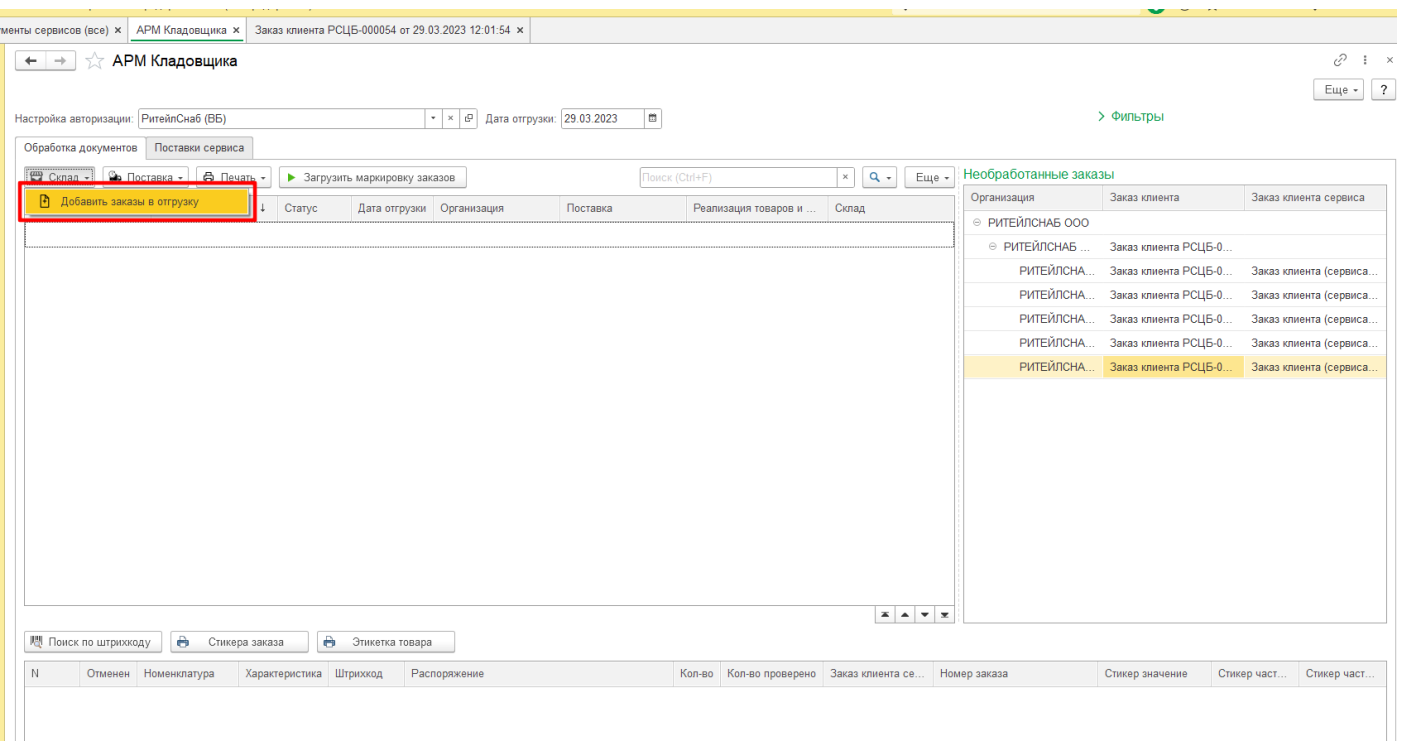

Будет создан документ Поставка на текущую дату, обратите внимание что документ на текущем этапе будет создан в 1С.

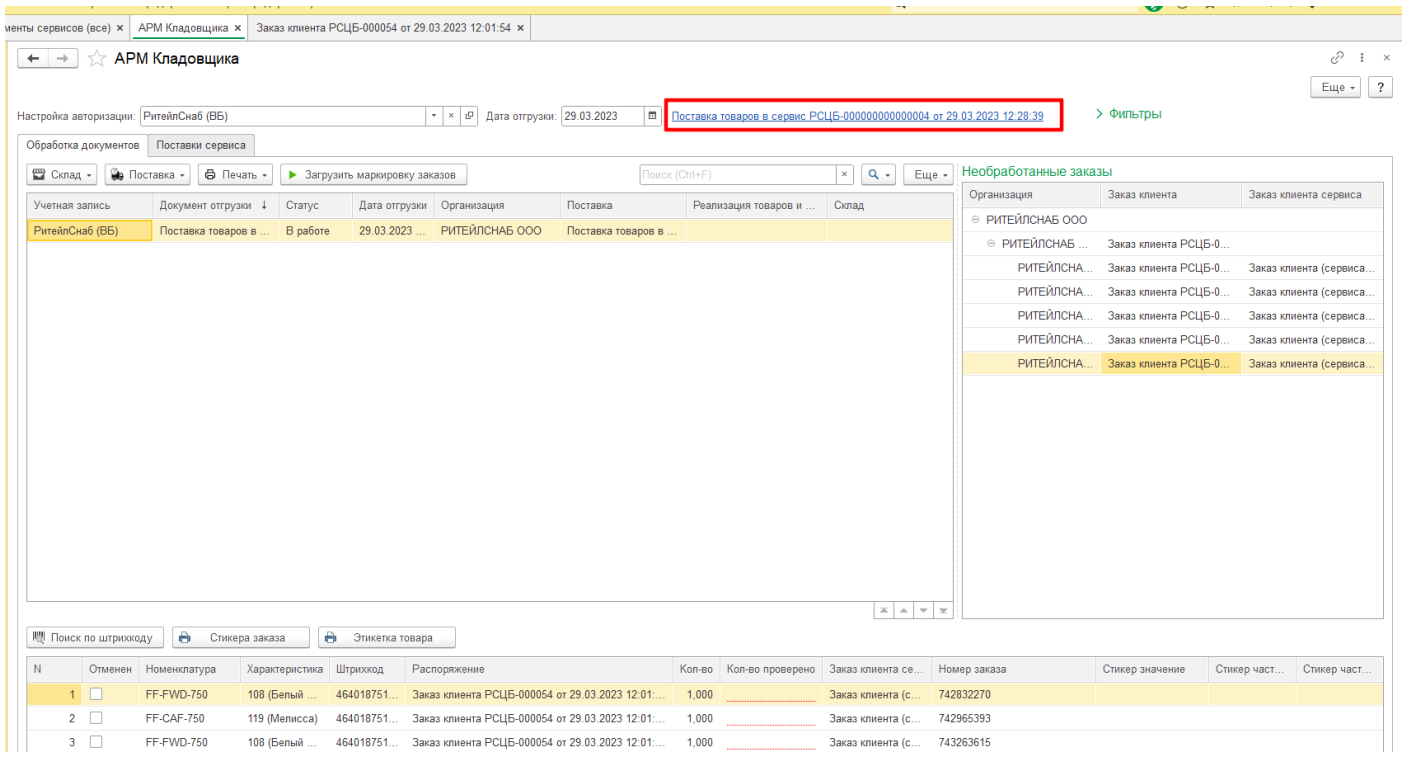

Выберем дату для дальнейшей отгрузки, если она не соответствует текущей.

В созданном документе Поставка будут добавлены заказы на вкладку «Товары по распоряжениям». Так как поставка создана только в 1С Идентификатор будет пустой. Чтобы получить идентификатор поставки, нужно создать ее в сервисе или выбрать.

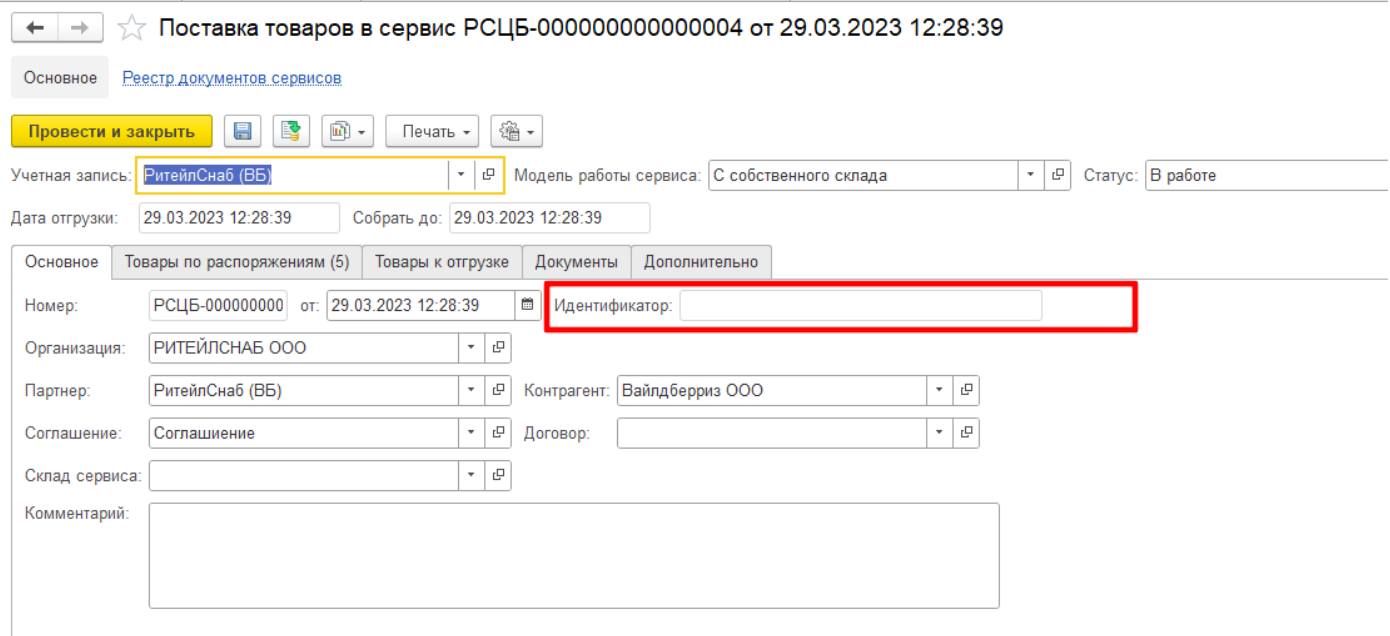

### Здесь же отображается колонка «Количество проверено».

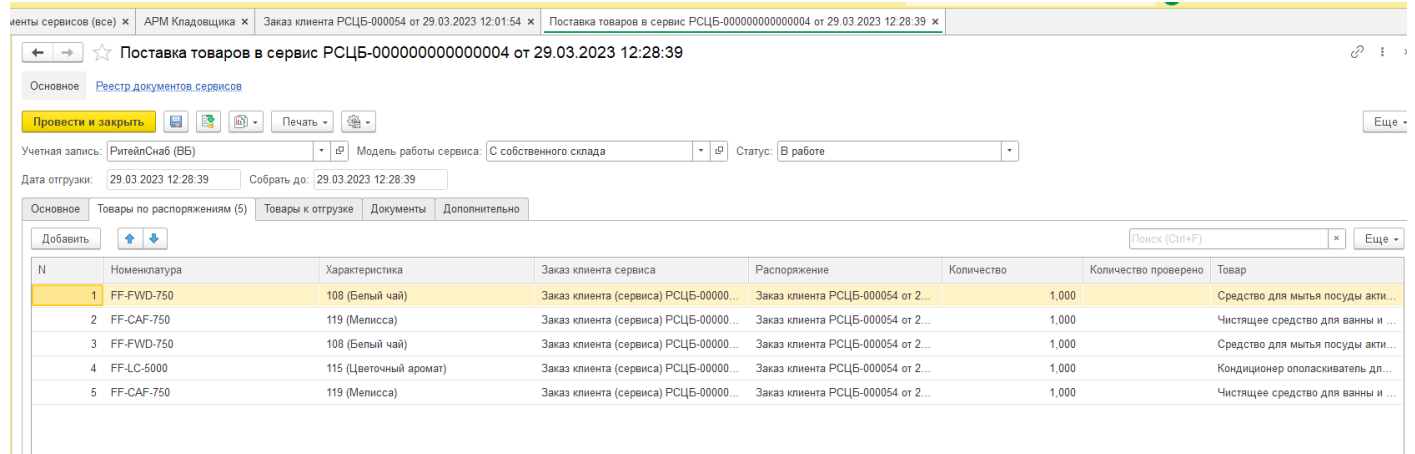

Далее нужно создать поставку в сервисе или выбрать уже созданную. Для этого нажмите кнопку Поставка – «Создать поставку в сервисе» или «Получить список поставок сервиса».

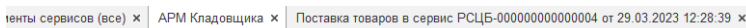

2  $\Box$ 

FF-CAF-750

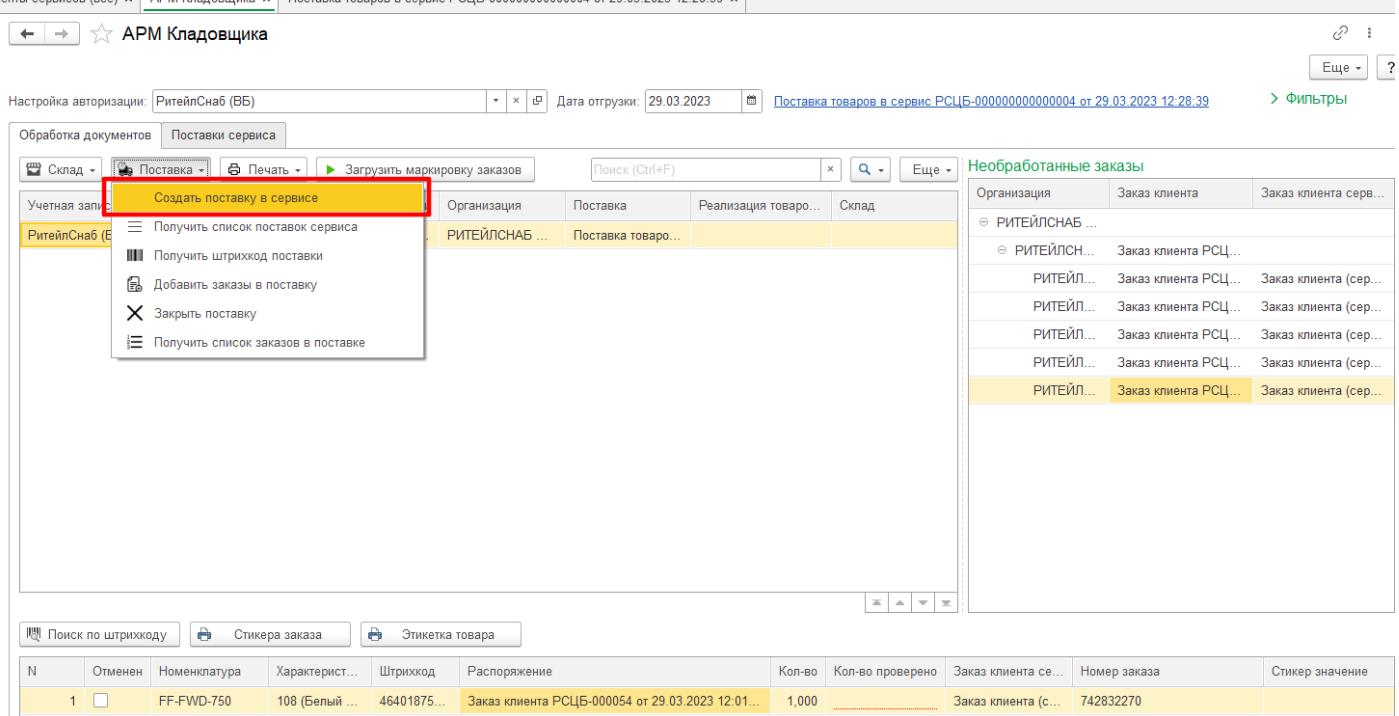

 $\mathbb{R}^2$ 

Будет создана поставка в сервисе и добавлены в нее Заказы клиентов сервисов. В документе Поставка товаров в сервис на вкладку «Товары к отгрузке» будут добавлены данные.

 $1,000$ 

Заказ клиента (с... 742965393

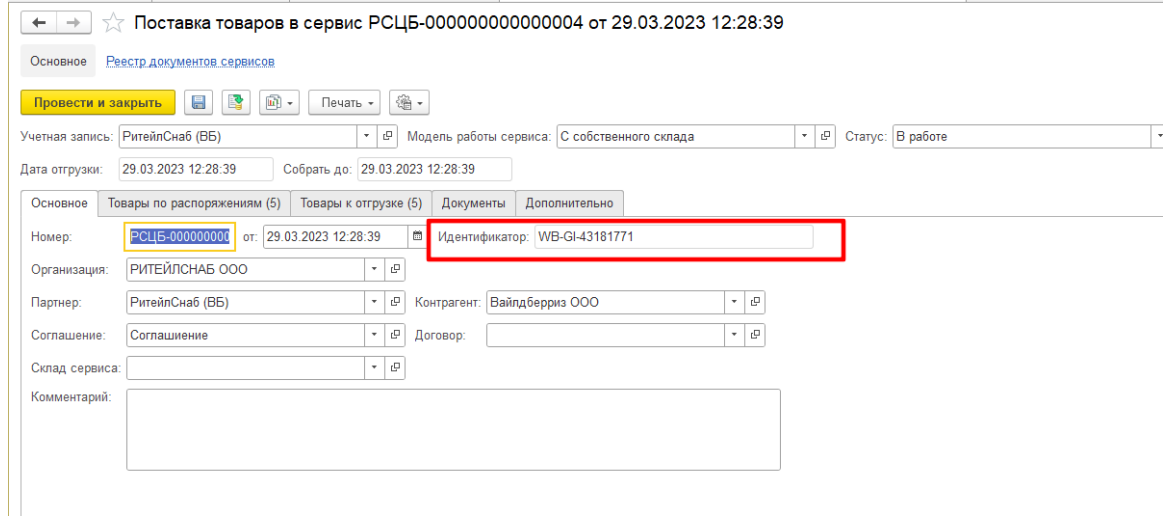

119 (Мелисса) 46401875... Заказ клиента РСЦБ-000054 от 29.03.2023 12:01...

Далее можем загрузить маркировку Заказов клиентов сервисов, нажав на кнопку «Загрузить маркировку заказов».

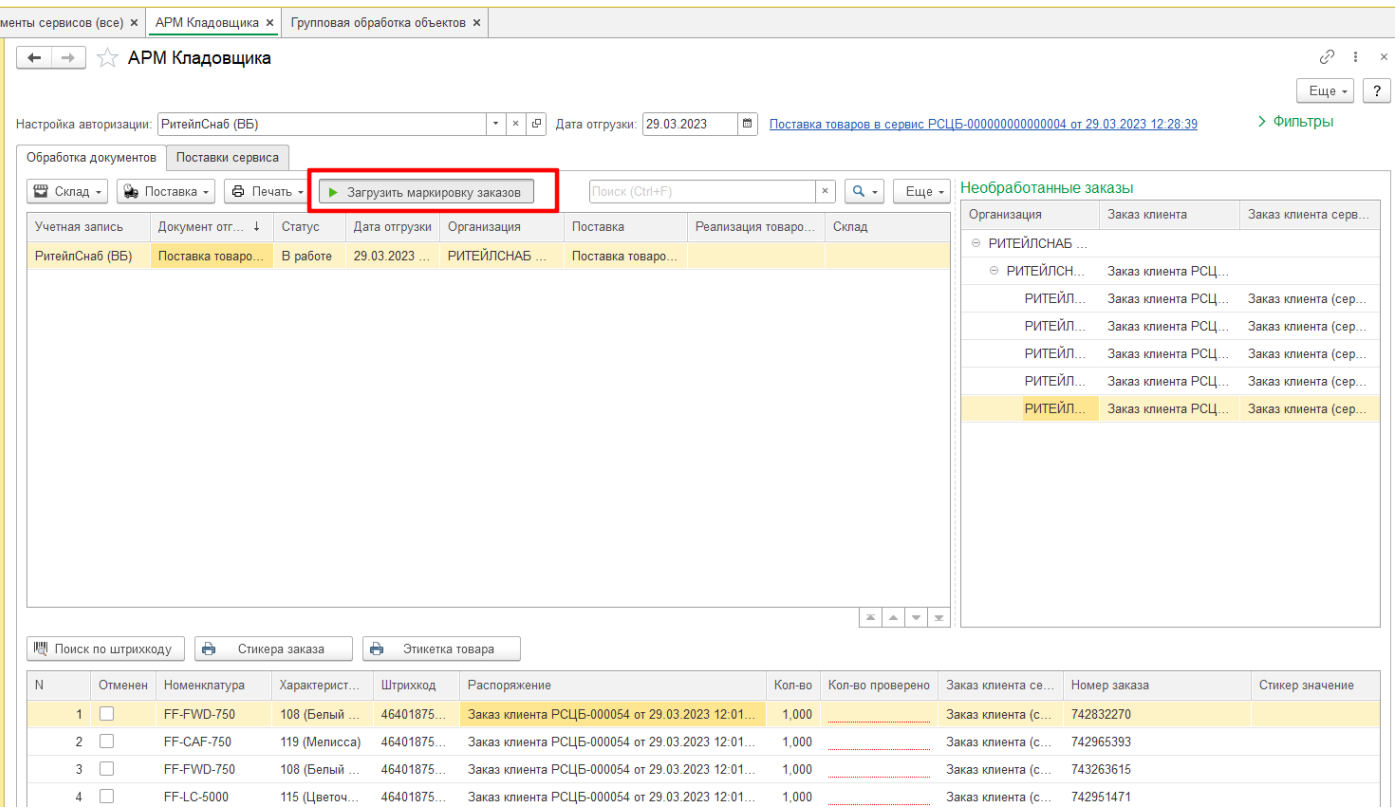

### Загруженная маркировка отображается в нижней части экрана.

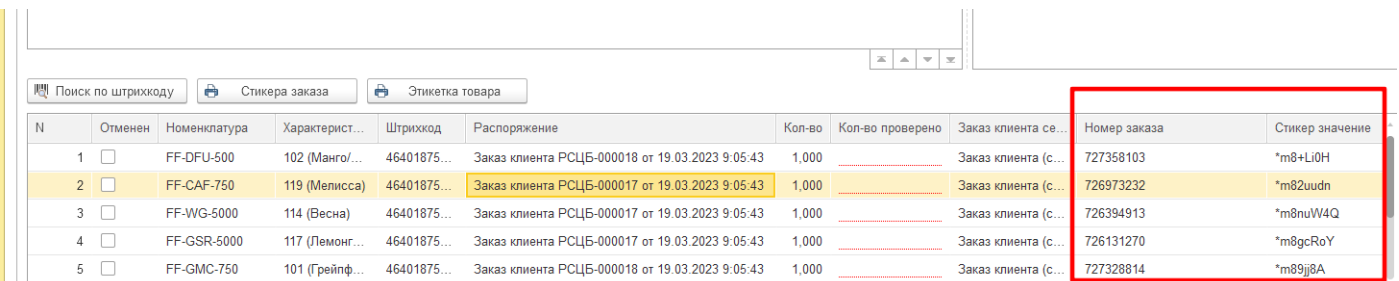

Далее проверяем количество при помощи сканера штрихкодов, считываем этикетку товара. При считывании количество проверено заполняется, выводится на печать маркировка Заказа клиента сервиса.

Также можно искать штрихкод без сканера штрихкода, для этого используем кнопку «Поиск по штрихкоду». Если по какой то причине требуется распечатать стикер Заказа повторно, это можно сделать, выбрав нужную строку в нижней части экрана и нажав кнопку «Стикер заказа».

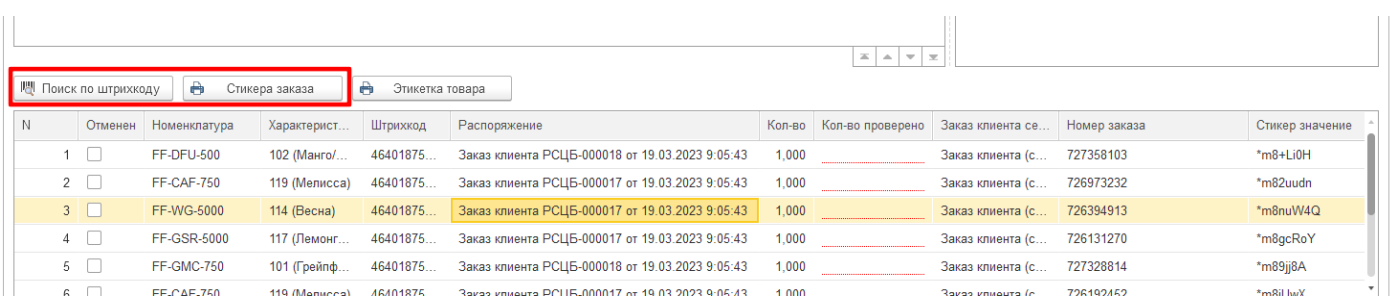

Когда отгрузка будет завершена, необходимо нажать кнопку «Закрыть поставку».

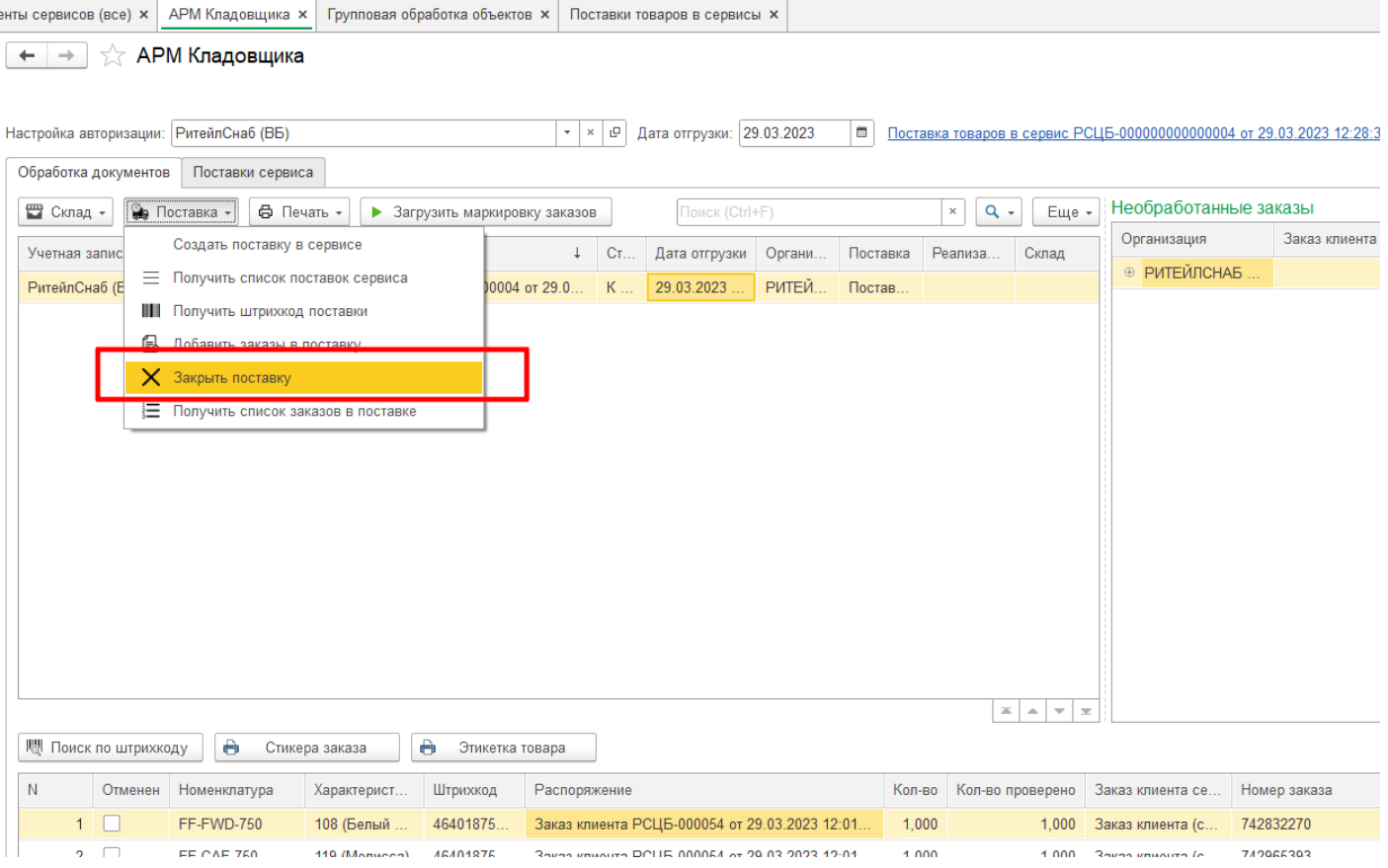

В результате поставка будет закрыта в сервисе и передана в доставку. Будет сформирован документ отгрузки: Реализация товаров и услуг/Передача товаров. Заказы клиентов будут закрыты.

После того как поставка будет закрыта можно получить штрихкод поставки и распечатать его.

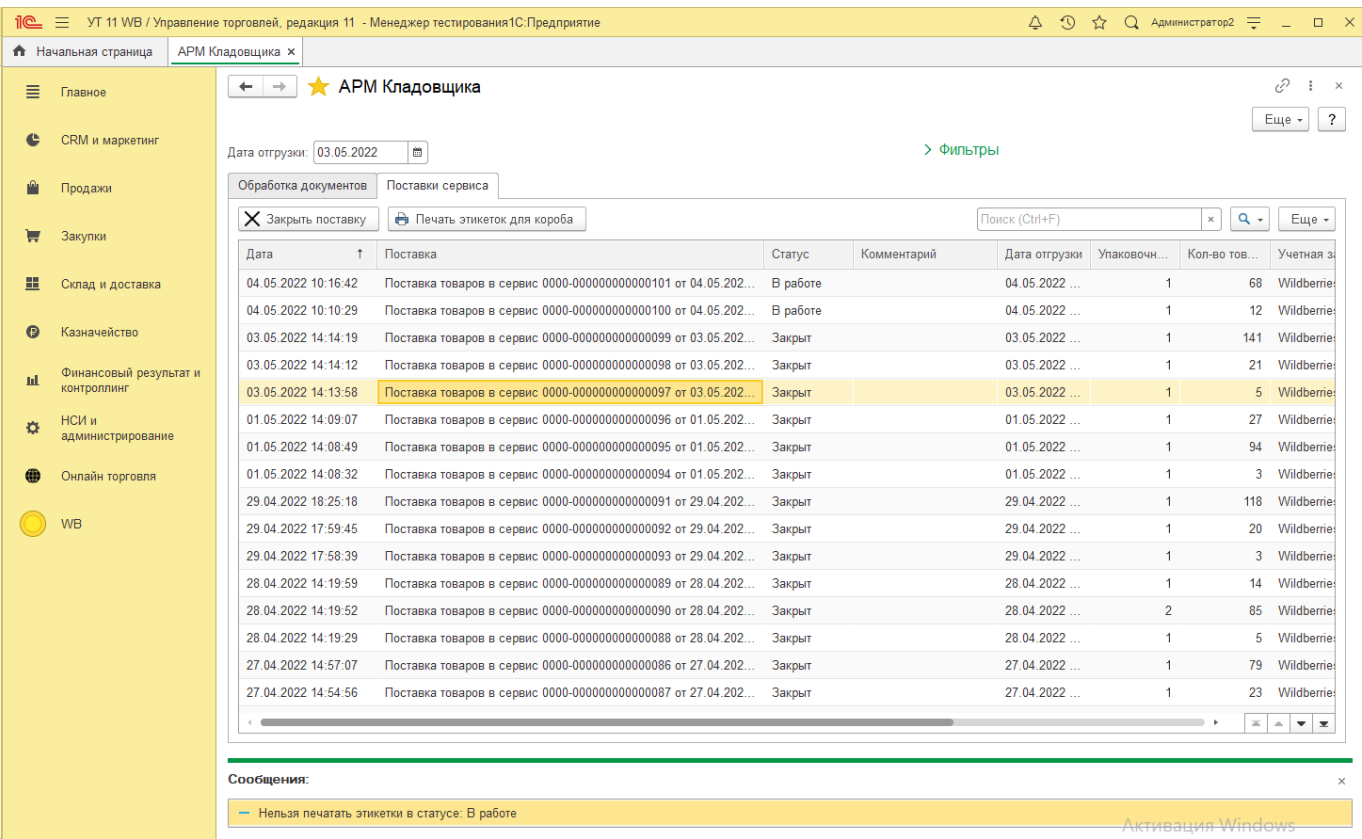

Для печати этикеток Поставки необходимо выбрать необходимую строку с Поставкой и нажать кнопку «Печать этикеток для короба».

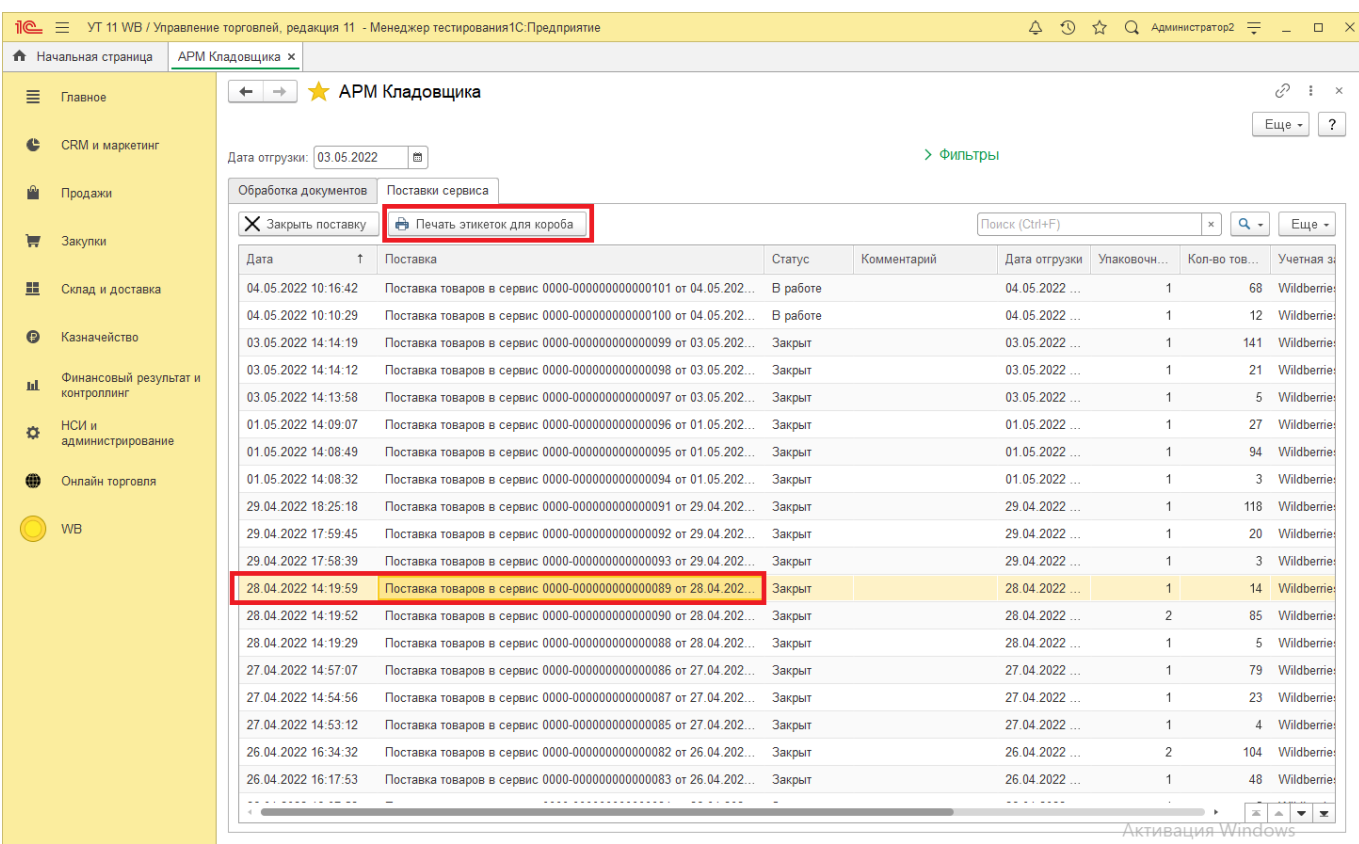

Будут выведены этикетки, кратные количеству Упаковочных листов в документе Поставка. Штрихкод этикетки, загружается из сервиса.

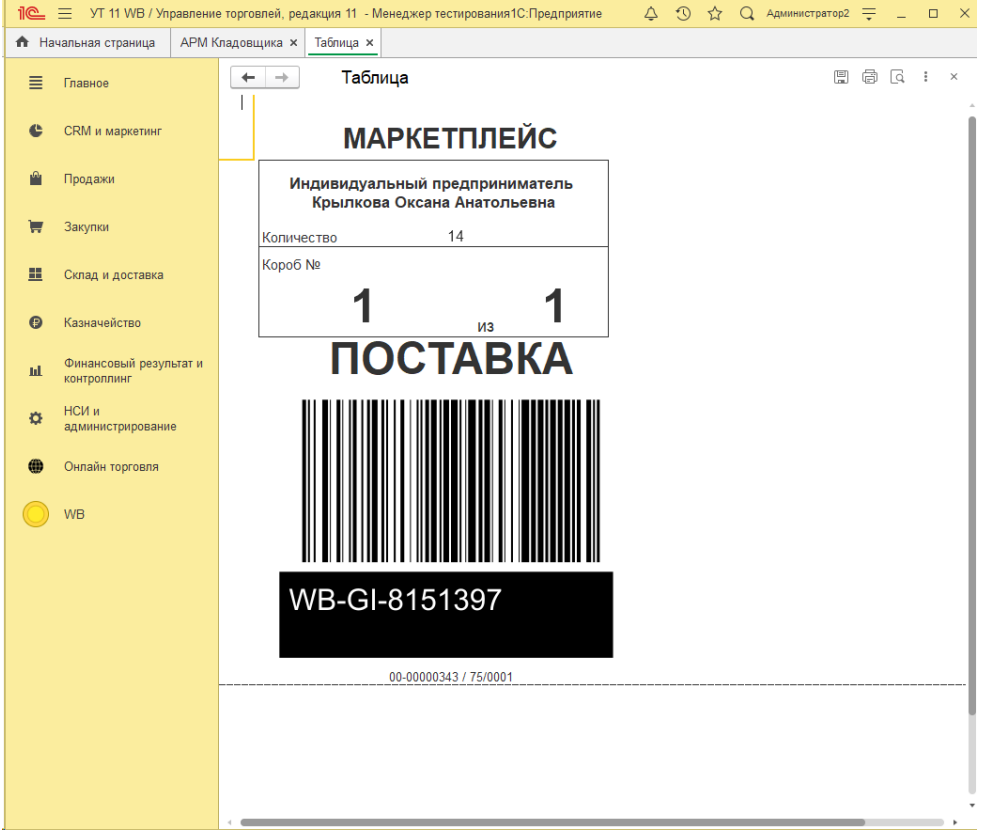

Также этикетки Поставки можно распечатать из самого документа Поставка. Для печати предусмотрено две команды «Этикетка для выбранных упаковочных листов» и «Этикетки для короба».

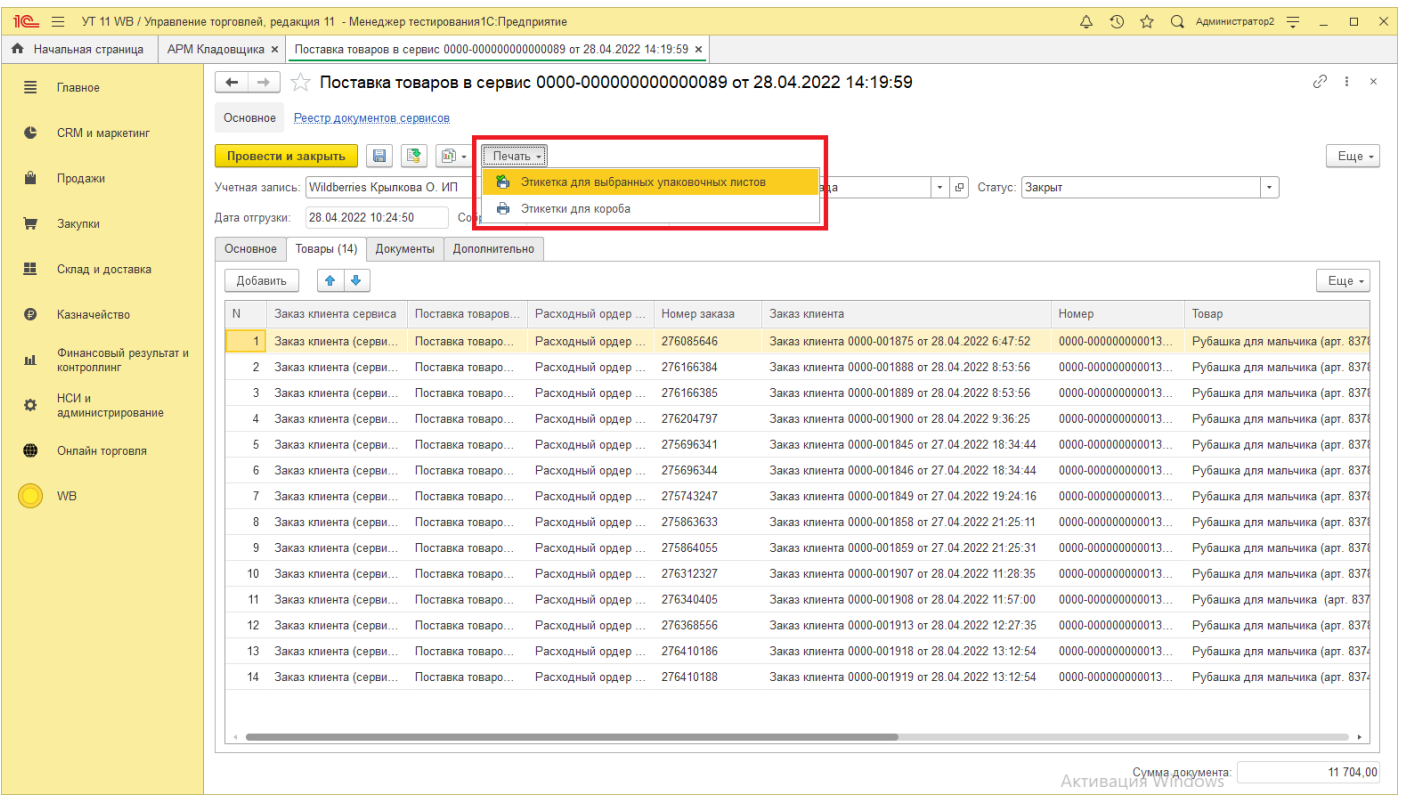

Также документ Поставка будет отображаться в списке документов сервиса «Онлайн торговля» -«Документы сервисов и торговых площадок».

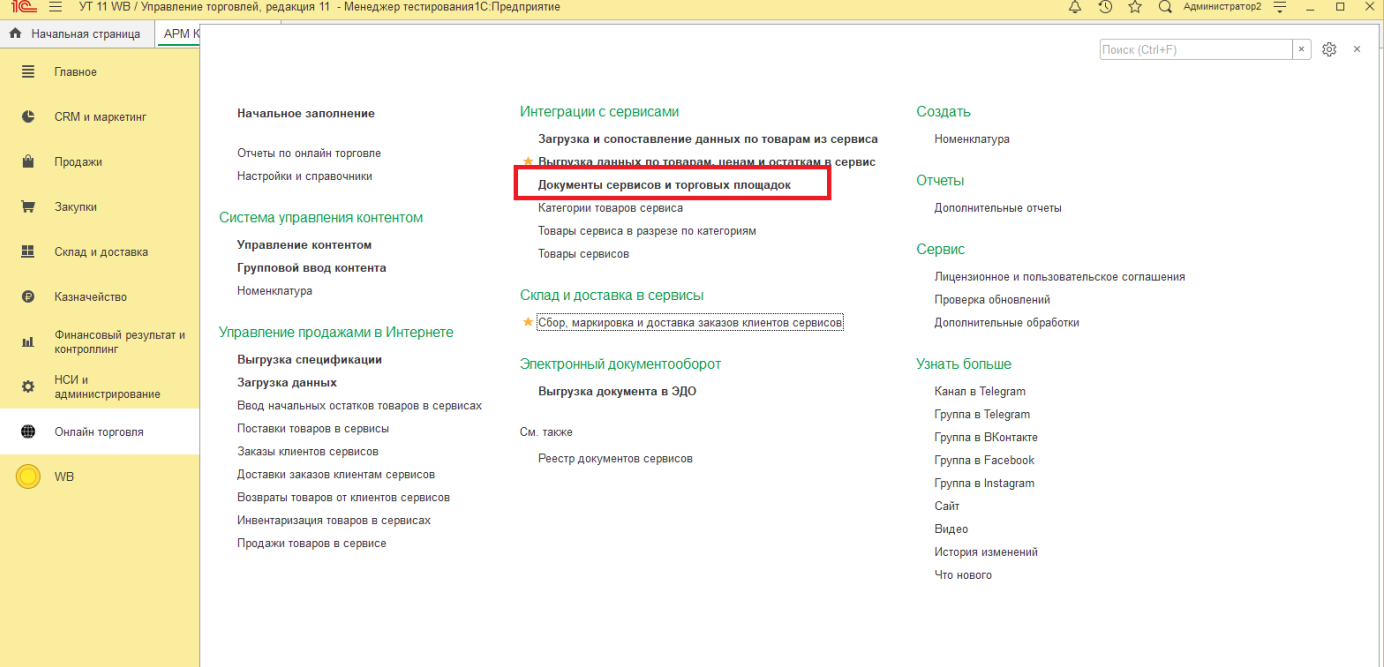

**Активация Windows** 

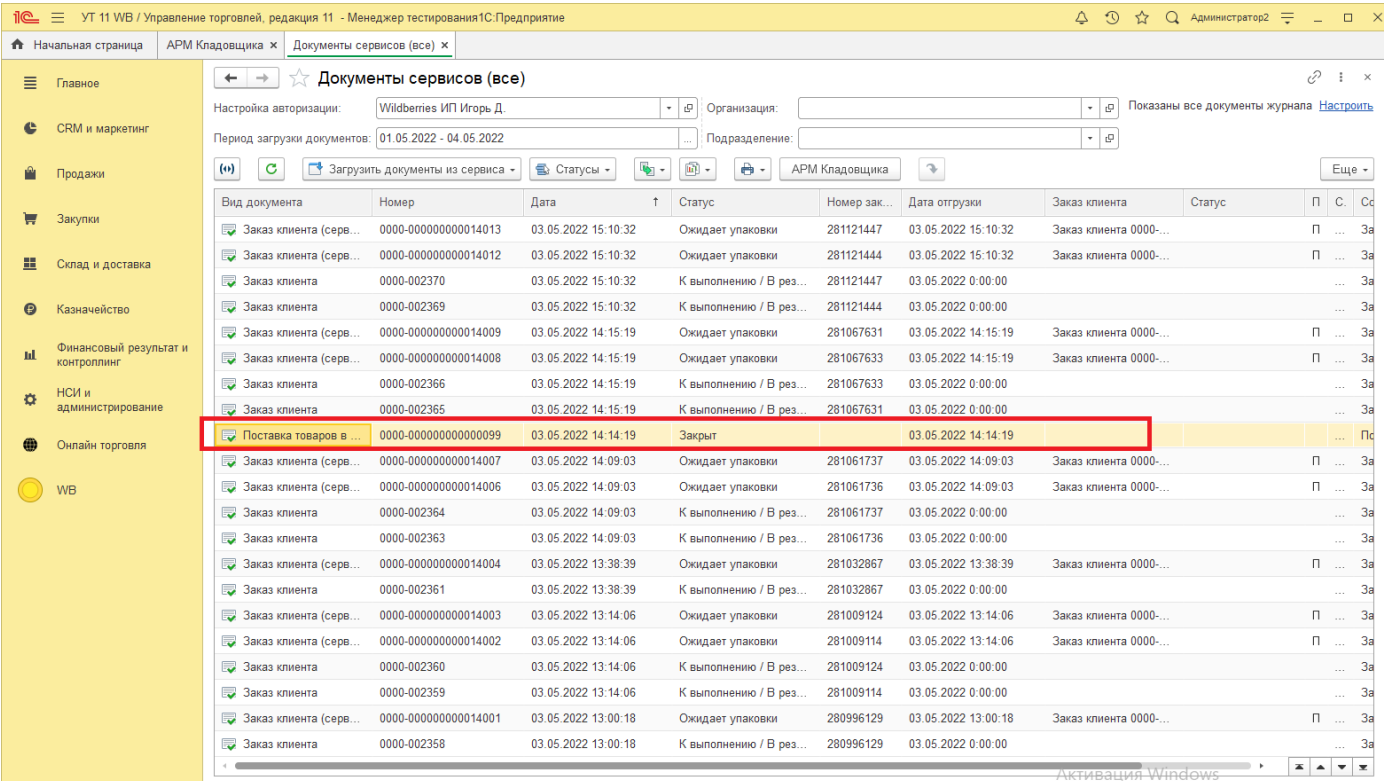

# **17 Настройки работы с ЭДО**

В данном пункте меню мы настраиваем взаимодействие наших учетных записей авторизации с системой электронного документооборота.

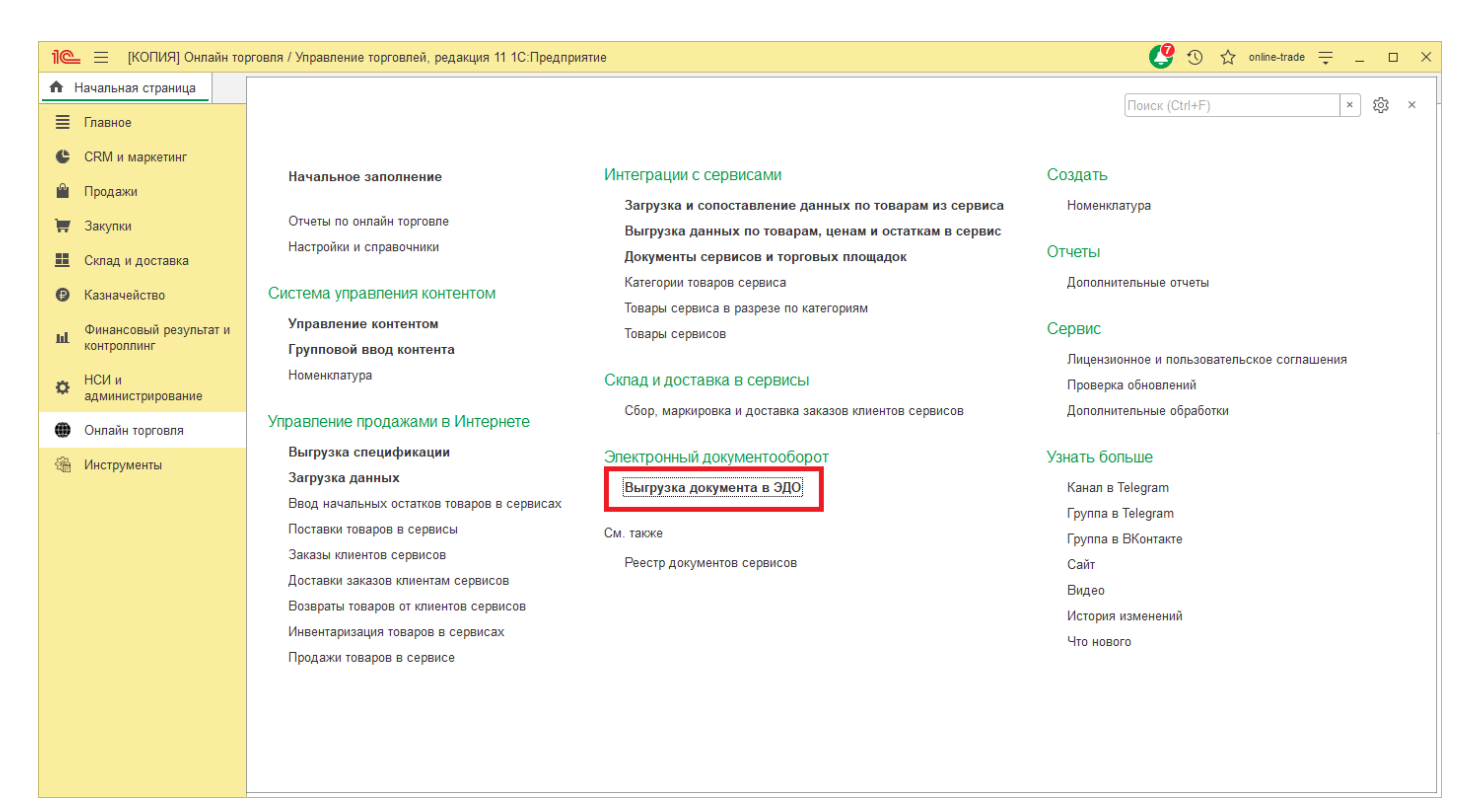

#### Зайдем и создадим правило выгрузки документов.

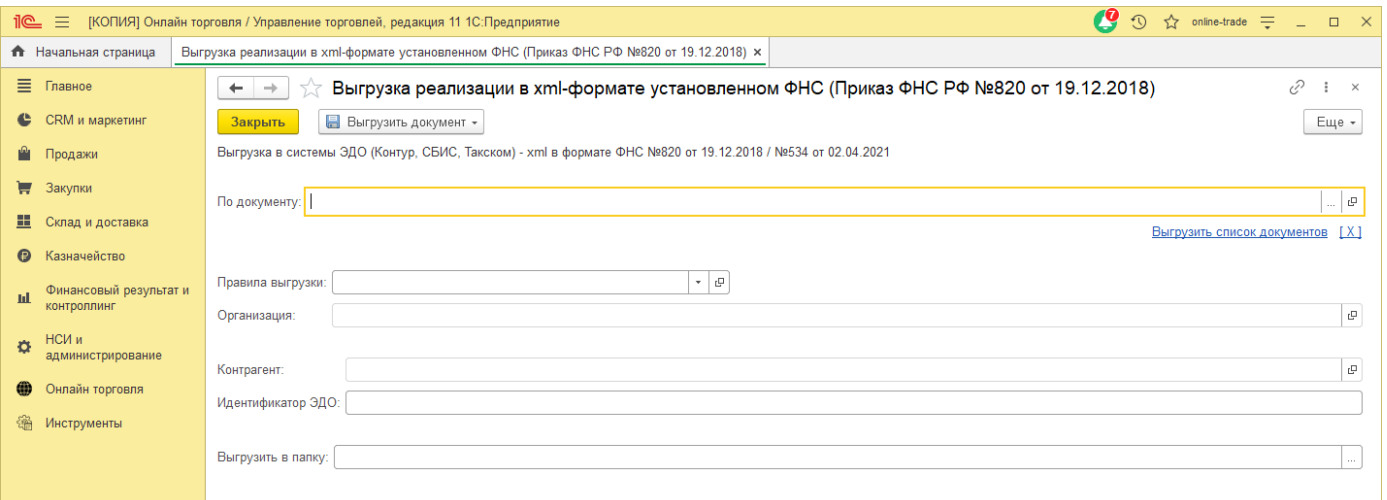

Заполним все поля и выберем папку, в которой будет храниться настройка правила обмена. Данные для полей ИД, вы можете получить у партнера, с которым у Вас заключен договор по обмену электронными документами с организациями.

### **18 Лицензионное и пользовательское соглашение**

В данном пункте меню Вы можете ознакомиться с «Пользовательским соглашением», а также с «Лицензионным соглашением» и увидеть, сколько дней осталось до конца лицензии, в случае приобретения Вами лицензии в аренду на 12 месяцев.

### **18.1 Пользовательское соглашение:**

#### $\leftarrow$   $\rightarrow$   $\rightarrow$  Лицензионное и пользовательское соглашения

 $\begin{tabular}{lllllllllll} \hline &\text{\bf 0} &\text{\bf 0} &\text{\$ 

.<br>нзиат»),

#### Пользовательское соглашение Лицензионное соглашение

#### ПОЛЬЗОВАТЕЛЬСКОЕ СОГЛАШЕНИЕ на программный продукт «СG:Управление онлайн торговлей»

Настоящее Пользовательское соглашение является документом, регулирующим правила использования программного продуста, обозначенного выше (далее - «Продукт») физическим или юридическим лицом (далее - «Лицом<br>правомерно облад

Продукт включает в себя программу «СG:Управление онлайн торговлейн и все их последующие версии/релизы, которы могут воспроизводиться как на компьютере Лицензиата, так и на серверах Интернет, и с помощью которых<br>осуществля

#### УСЛОВИЯ ИСПОЛЬЗОВАНИЯ ПРОДУКТА

1. Установив Продукт «Лицензиат» однозначно соглашается и полноценно принимает все условия данного соглашения.

2. Лицензиату для использования всех функциональных возможностей Продукта необходимо зарегистрировать программный продукт обратившись на линию поддержки по контактам:

#### · e-mail: 1c@consalting.group

тел: 8 (4822) 60-12-23 • Mo6: 8 (961) 016-36-82 (Viber, Telegram, Whatsapp).

По итогам регистрации Лицензиату активируется лицензия. Лицензиат в полной мере отвечает за соблюдение конфиденциальности учетных данных и несет ответственность в случае неправомерного их использования<br>третыми лицами. Все

3. Настоящим Лицензиат подтверждает свое понимание того, что использование им Продукта может потребовать постоянного подключения к сети Интернет, и соглашается самостоятельно нести все соответствующие расходы

4. Системные и иные технические требования, предъявляемые к компьютерам Пользователя для работы Продукта описаны в сопроводительной документации и/или на сайте Правообладателя http://consalting.group/.

#### ОПИСАНИЕ ПРАВ И ОГРАНИЧЕНИЙ

. Лицензиату предоставляется право использования Продукта на определенный период времени без каких-либо территориальных ограничений для использования. Срок действия приобретенной Лицензиатом лицензии<br>абирается им непосред

6. Экземпляры Продуктов (вместе с учетными данными) могут быть переданы третьему лицу, в том числе в порядке правопреемства, только при получении предварительного письменного согласия Правообладателя и при<br>условии удалени

7. Используя Продукт, Лицензиат соглашается на получение электронных сообщений, содержащих техническую информцию оработ вредукта, информацию о сроках плановых работ по обновлению или<br>изменению Продукта, изменения в настоя

### **18.2 Лицензионное соглашение:**

#### – → ☆ Лицензионное и пользовательское соглашения

Пользовательское соглашение Пицензионное соглашение

## ЛИНЕНЗИОННОЕ СОГЛАШЕНИЕ

на программные продукты "Консалтинг Групп".

Настоящее Лицензионное соглашение является документом, регулирующим правила использования ПРОГРАММНЫХ ПРОДУКТОВ конфигурации и расширении конфигурации «Консалтинг Групп» и физическим или юридическим лицом<br>("Лицензиатом"),

ПРОГРАММНый ПРОДУКТ – это комплект поставки, конфигурация или расширение конфигурации на платформе "1С:Предприятия", в состав которого, в числе прочего, входит дистрибутив по крайней мере одного прикладного<br>решения, конфи

ЛИЦЕНЗИАР - ООО «ИТ» и ИП Федоров В.В. и/или их аффилированные лица, в том числе входящие в одну группу с ООО «ИТ» и ИП Федоров В.В. (далее группы компаний — "Консалтинг Групп"), уполномоче<br>распространение Программного п

Все исключительные имущественные права на обозначенный ПРОГРАММНыЙ ПРОДУКТ (собственно программно обеспечение, записанное на машинных носителях, предоставляемые отдельно обновления и дополнен<br>программному обеспечения, а т цополнения к<br>ному в г. Тверь, ОГРНИП

.<br>По настоящему Лицензионному соглашению Лицензиату предоставляются отдельные ников, описанные ниже. Лицензиат обязан сохранять Лицензионное соглашение, входящее в комплект поставки<br>ПРОГРАММНОГО ПРОДУКТА, в качестве докум

#### ОПИСАНИЕ ПРАВ И ОГРАНИЧЕНИЙ

. Лицензиат имеет право установить и использовать в соответствии с сопроводительной документацией ПРОГРАММНЫЙ ПРОДУКТ на одном компьютере в один момент време и. Испол зование ПРОГРАММНОГО ПРОДУКТА на нескольких компьютерах допускается только при наличии у Лицензията дополнительных наждый отдельный компьютер. Использование прикладных решений (конфигураций), не входящих в поставку<br>ПРОГРАММНОГО ПРОДУКТА, допускается толь

2. Передача прав по настоящему Лицензионному соглашению третым лицам возможна только имередами им полного комплекта поставки ПРОГРАММНОГО ПРОДУКТА (включая настоящее Лицензионное соглашение),<br>обладателем которого являлся

3. Лицензиат обязуется не допускать нарушений исключительных прав Правообладателя на ПРОГРАММНЫЙ ПРОДУКТ, в частности, не совершать и не допускать совершения третьими лицами следующих действий без<br>специального письменного

- распространять ПРОГРАММНЫЙ ПРОДУКТ или отдельные его компоненты;
- вносить какие-либо изменения в код ПРОГРАММНОГО ПРОДУКТА, содержимое баз данных и других наборов данных, в которых система хранит информацию, за исключением тех изменений, которые вносятся штатными оредствами, входящими в состав ПРОГРАММНОГО ПРОДУКТА и описанными в сопроводительной документации;<br>• осуществлять доступ к информационной базе ПРОГРАММНОГО ПРОДУКТА и построение систем на основе ПРОГРАММНОГО ПРОДУКТА с по
- сопроводительной документации;
- совершать действия, результатом которых является устранение или снижение эффективности технических средств защиты авторских прав, применяемых Правообладателем, включая применение программных и<br>технических средств "мульт

# **19 Проверка обновлений**

В этом меню происходит проверка установленной версии расширения, поиск на сервере новых версий и обновление.

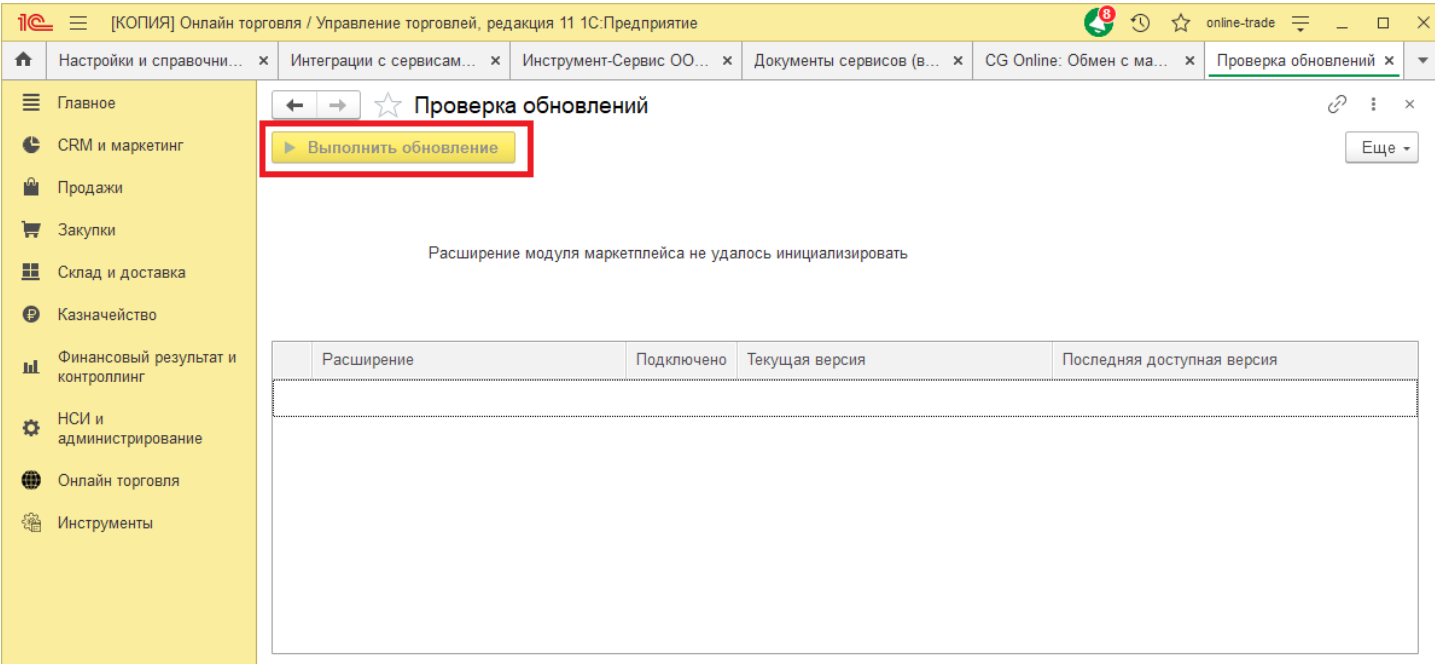

# **20 Узнать больше**

В данном пункте меню Вы можете перейти по ссылкам на наши ресурсы, ознакомиться с нововведениями, узнать свежие новости, посмотреть обучающее видео и задать интересующие Вас вопросы.

Канал в [телеграмм](https://t.me/online_trade_management)

Группа в [телеграмм](https://t.me/joinchat/AyV7COycFsxjNTli)

Группа [ВКонтакте](https://vk.com/online_trade_management)

[Группа](https://www.facebook.com/onlinetrademanagement) в [Facebook](https://www.facebook.com/onlinetrademanagement)

[Группа](https://www.instagram.com/online_trade_management/) в [Instagram](https://www.instagram.com/online_trade_management/)

[Сайт](https://vk.link/online_trade_management)

[Видео](https://www.youtube.com/channel/UCtJAxf7V2jaE6Tg2sz7AXsA)

### **История изменений расширения:**

Наш продукт постоянно обновляется, для отслеживания изменений программы перейдите в «Онлайн торговля» - «История изменений».

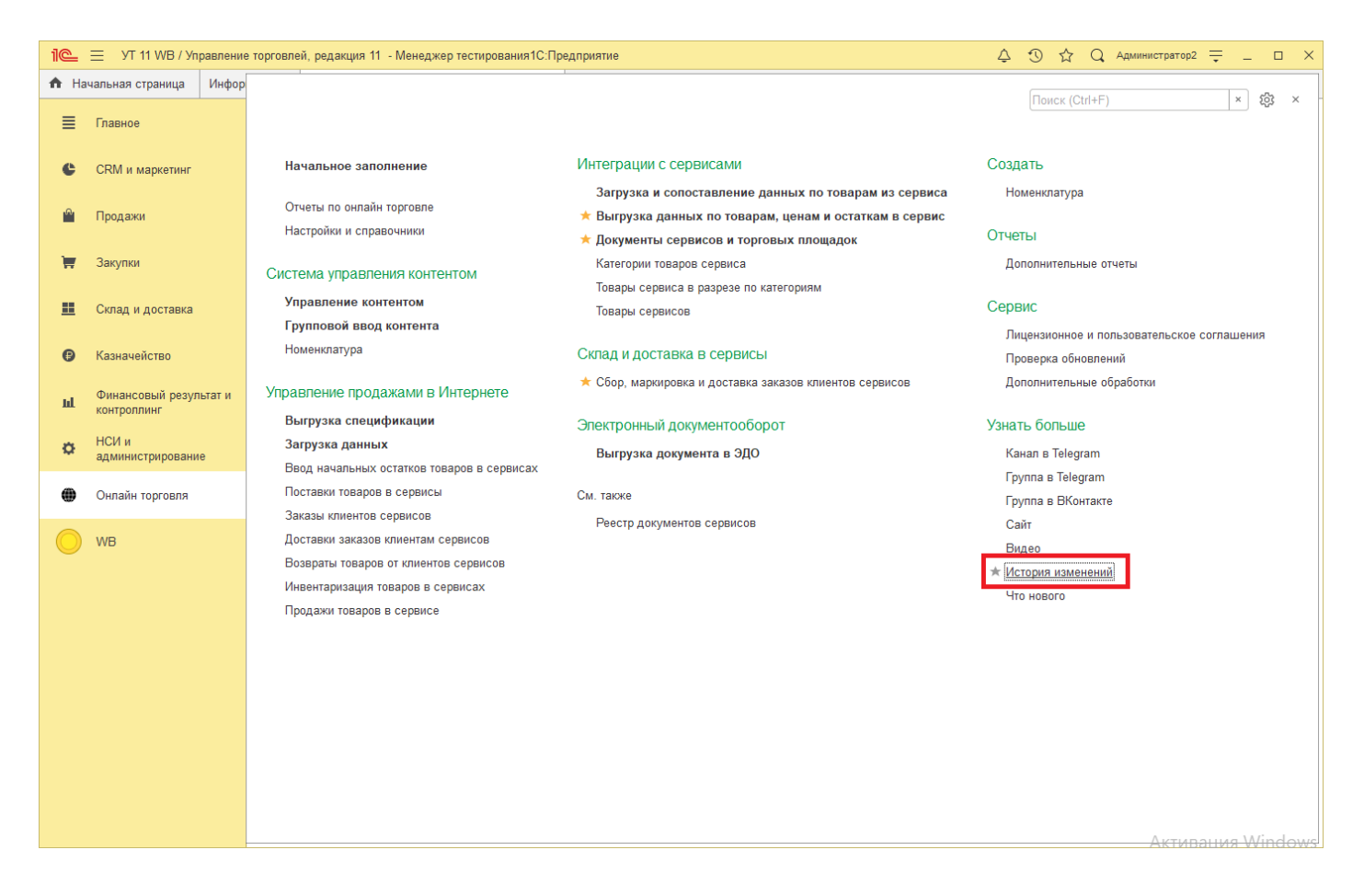

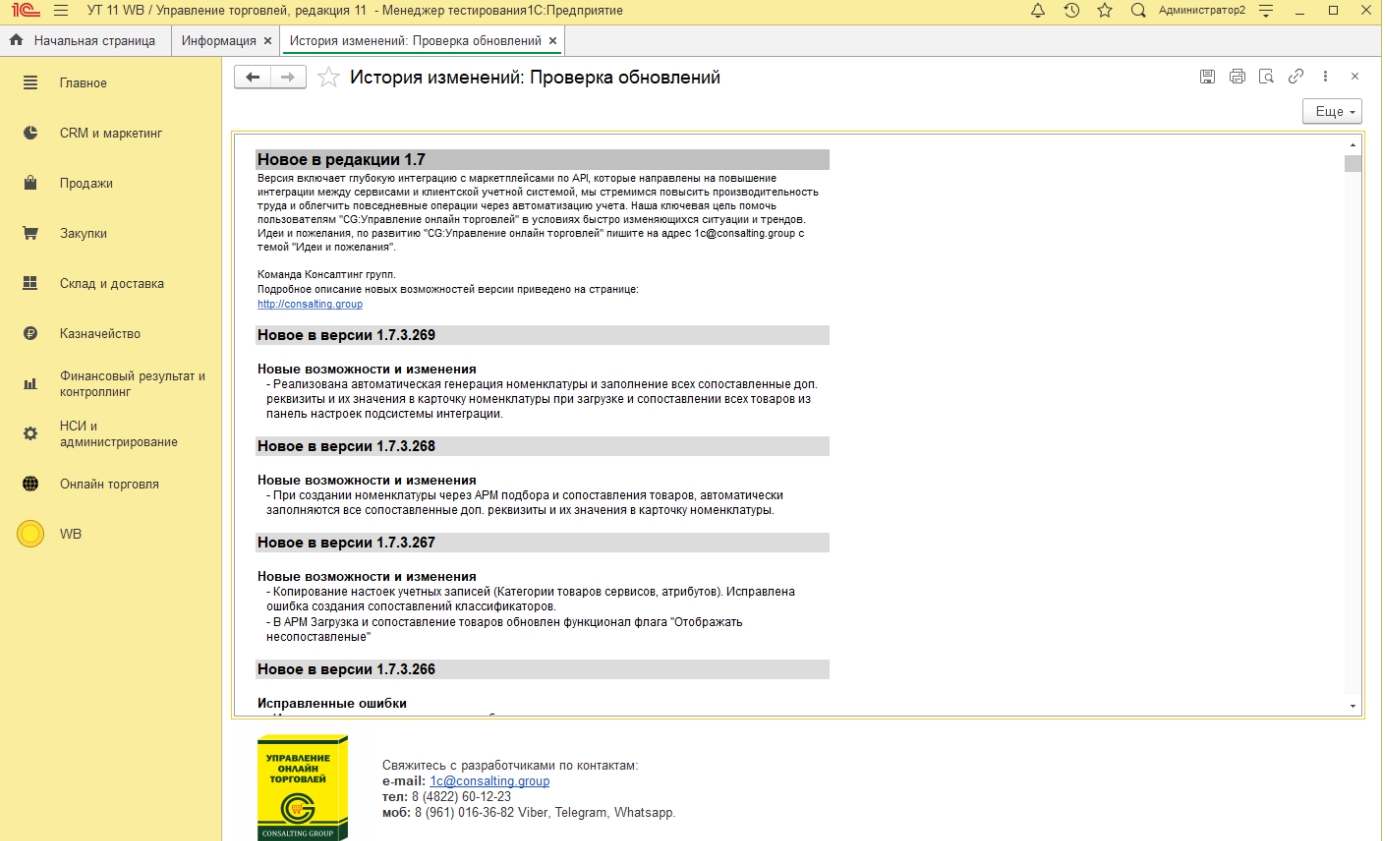

AKTUBALIUS Windows

# **21 Примечание**

### **Получение ключа поставщика Wildberries (uuID)**

Ключ поставщика можно запросить через службу поддержки, но как показывает практика, отвечают они не очень оперативно.

В браузере открыть личный кабинет кабинета, далее нажать F12. Далее перейти в «Application» - «Cookies».

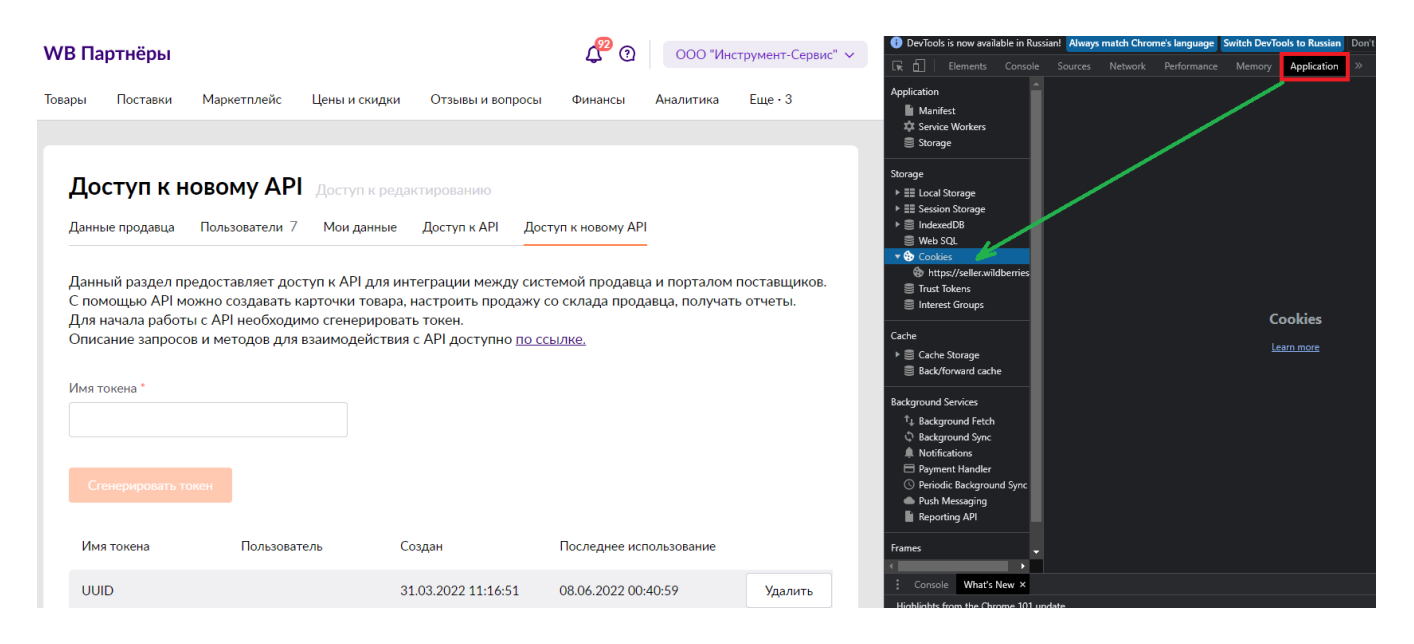

Скопируйте значение поля «x-supplier-id».

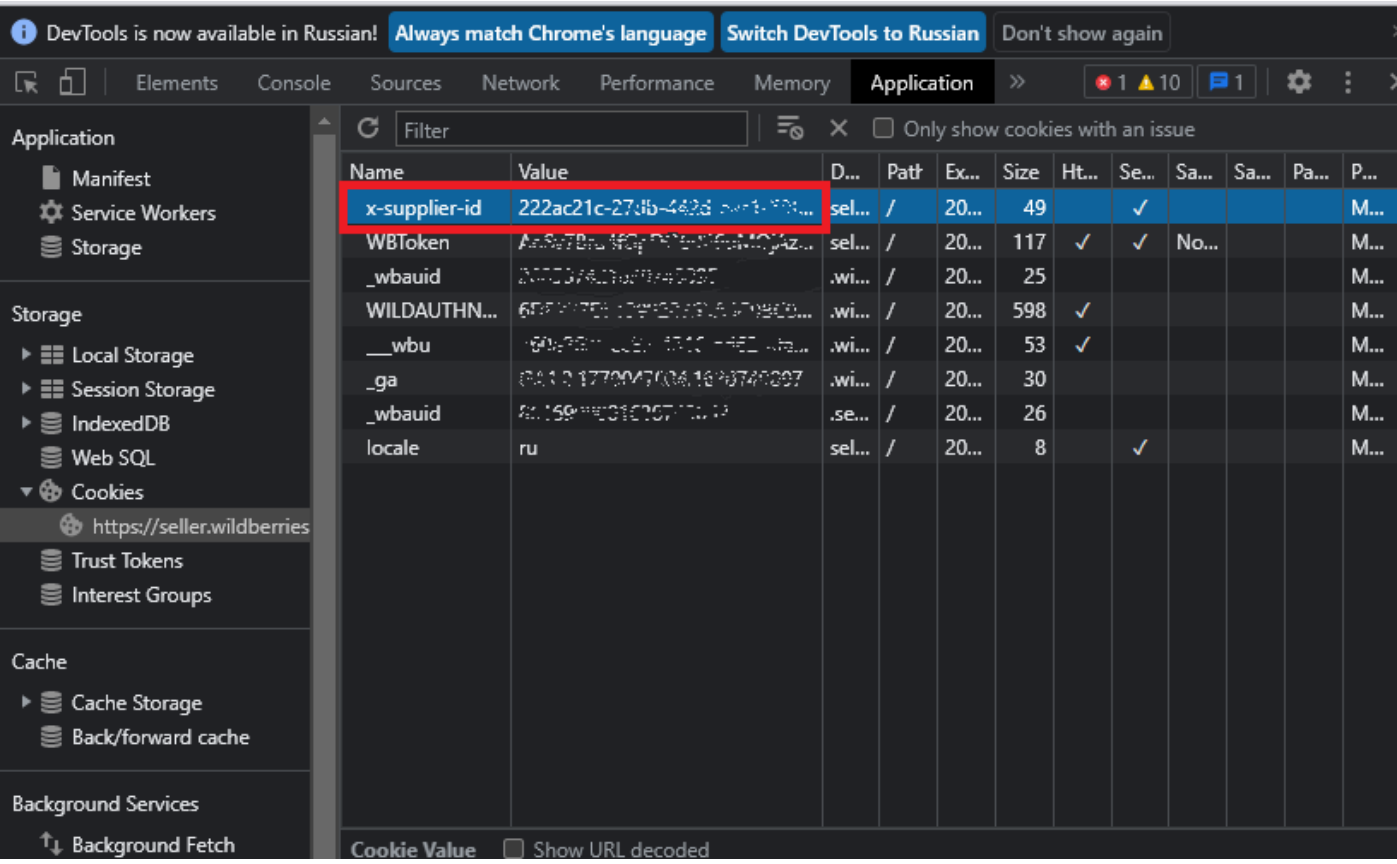

Далее вставьте скопированные данные в поле «UUID».

**1 6 8**

*Copyright ©2023 [Консалтинг](https://vk.link/online_trade_management) [групп](https://vk.link/online_trade_management). All Rights Reserved.*

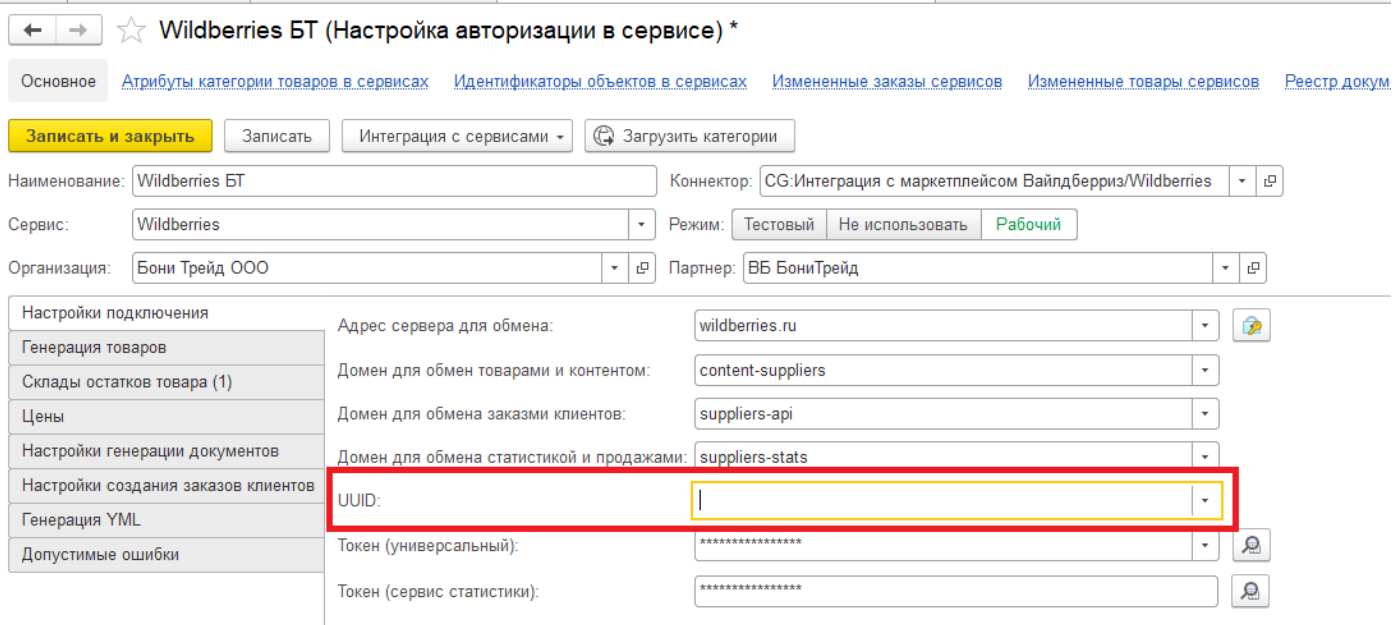

### **Получение токена для подключения Wildberries**

В карточке настроек авторизации на вкладке «Основное» необходимо заполнить токены и UUID.

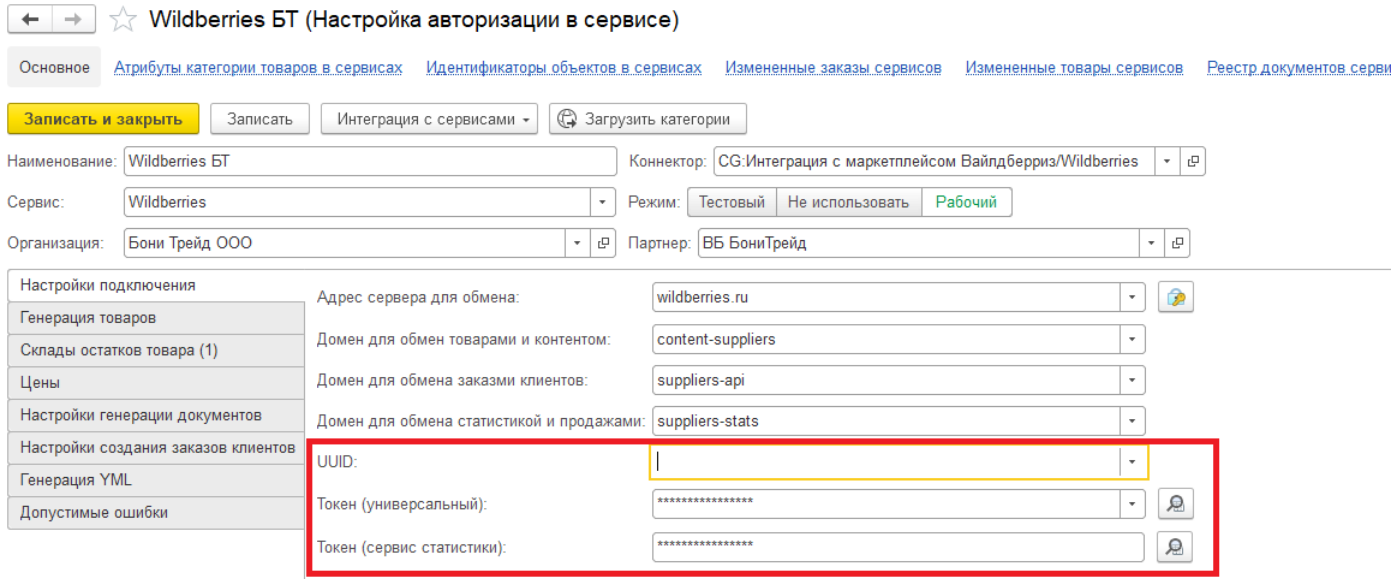

Откройте личный кабинет wildberries, обратите внимание, что не у всех пользователей есть доступ к настройкам API.

Перейдите на вкладку «Доступ к API», скопируйте значение поля «Ключ для работы с API статистики x64».

# **WB Партнёры**

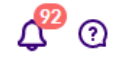

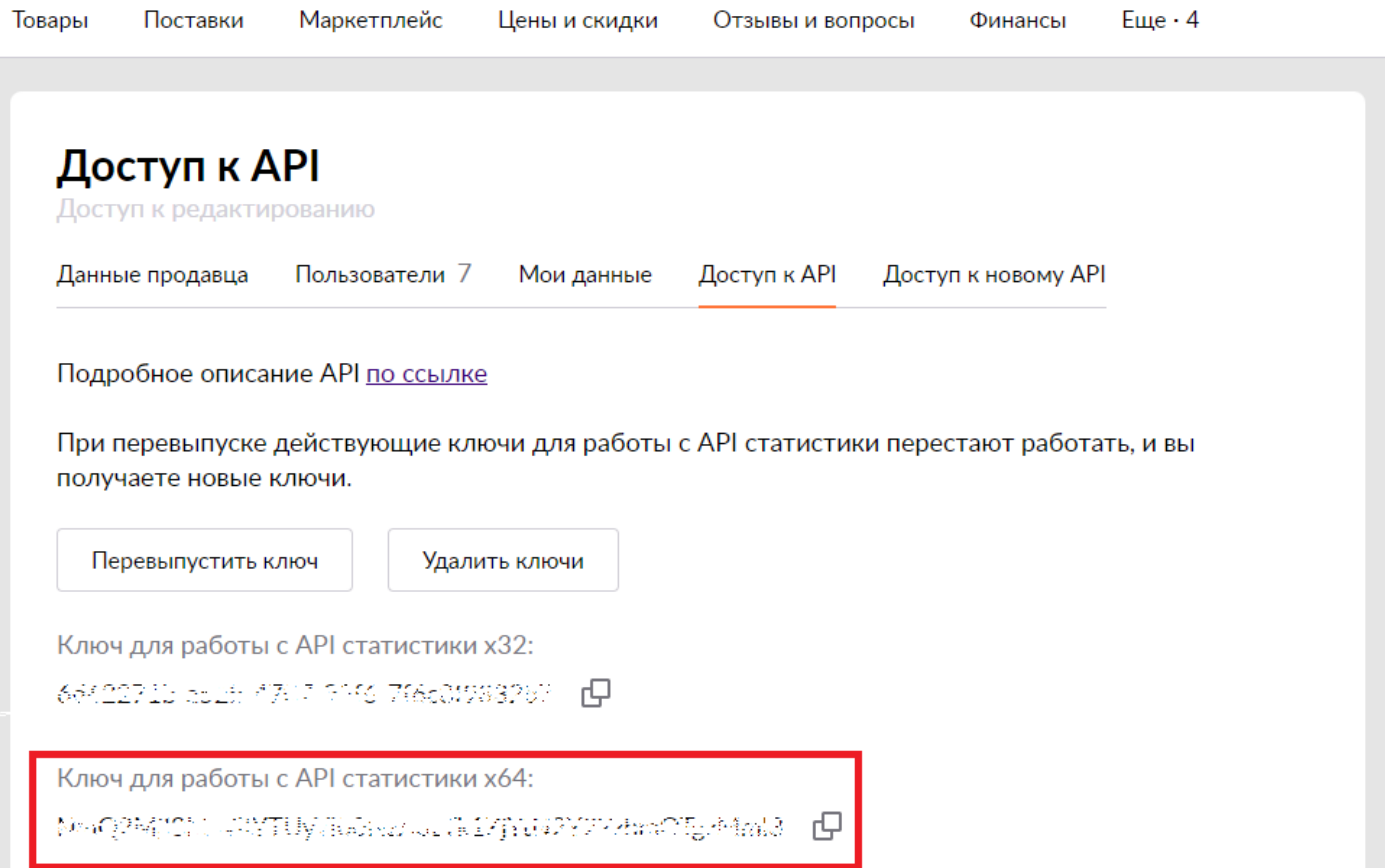

# Вставьте значение в поле «Токен (сервис статистики)».

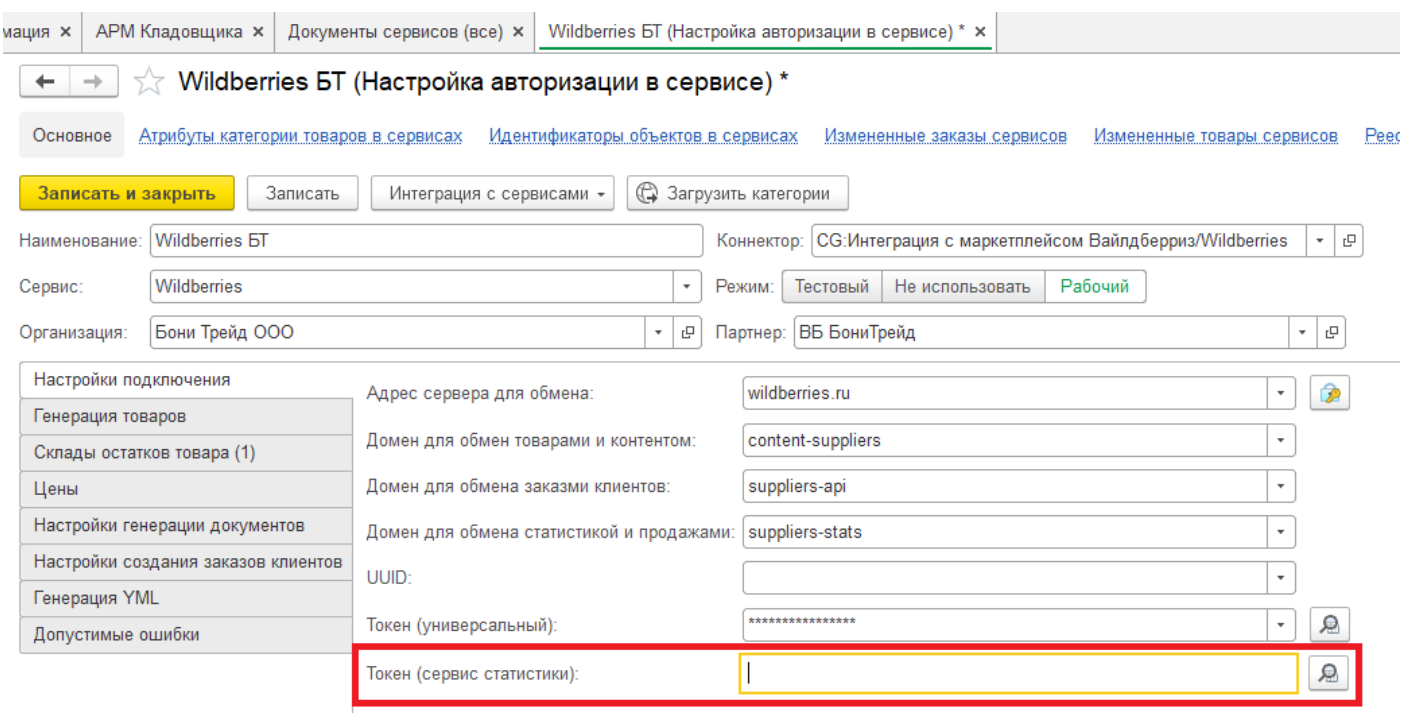

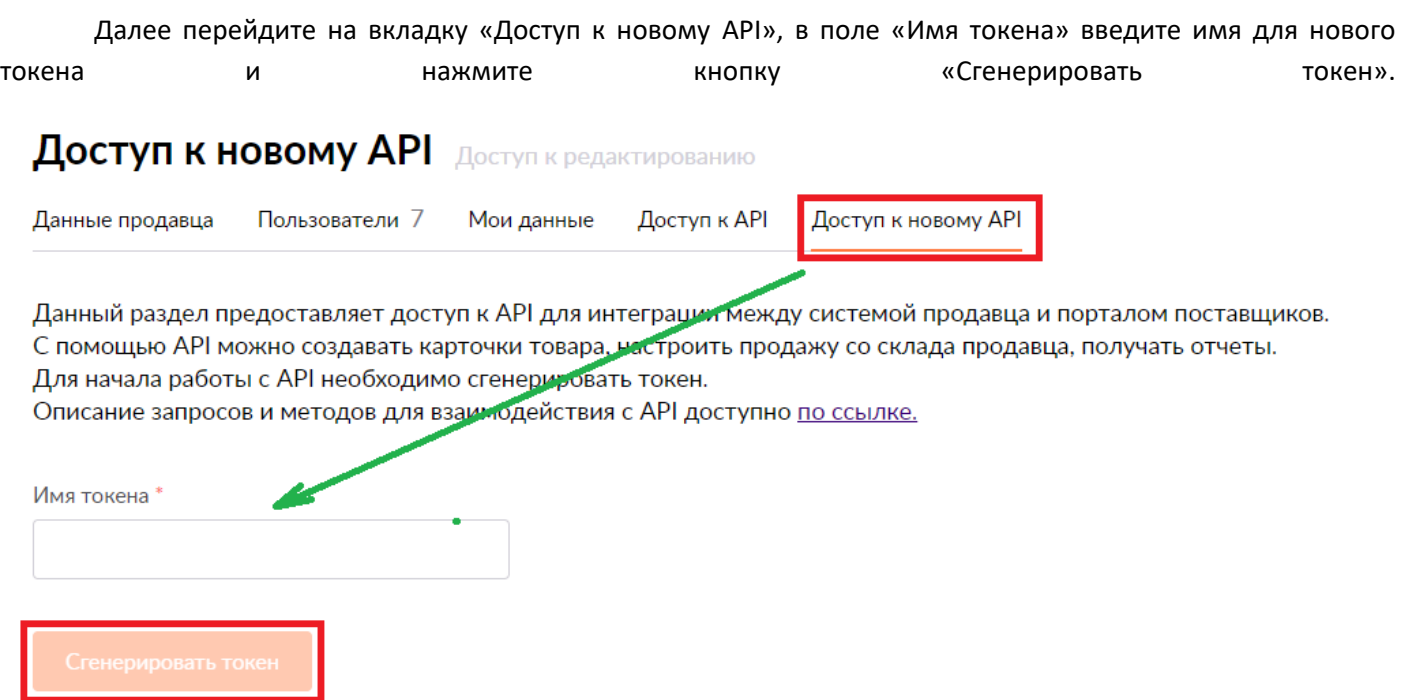

Скопируйте сгенерированный токен (рекомендуем сохранить его, т.к. в дальнейшем его можно будет получить, запросив у тех поддержки wildberries).

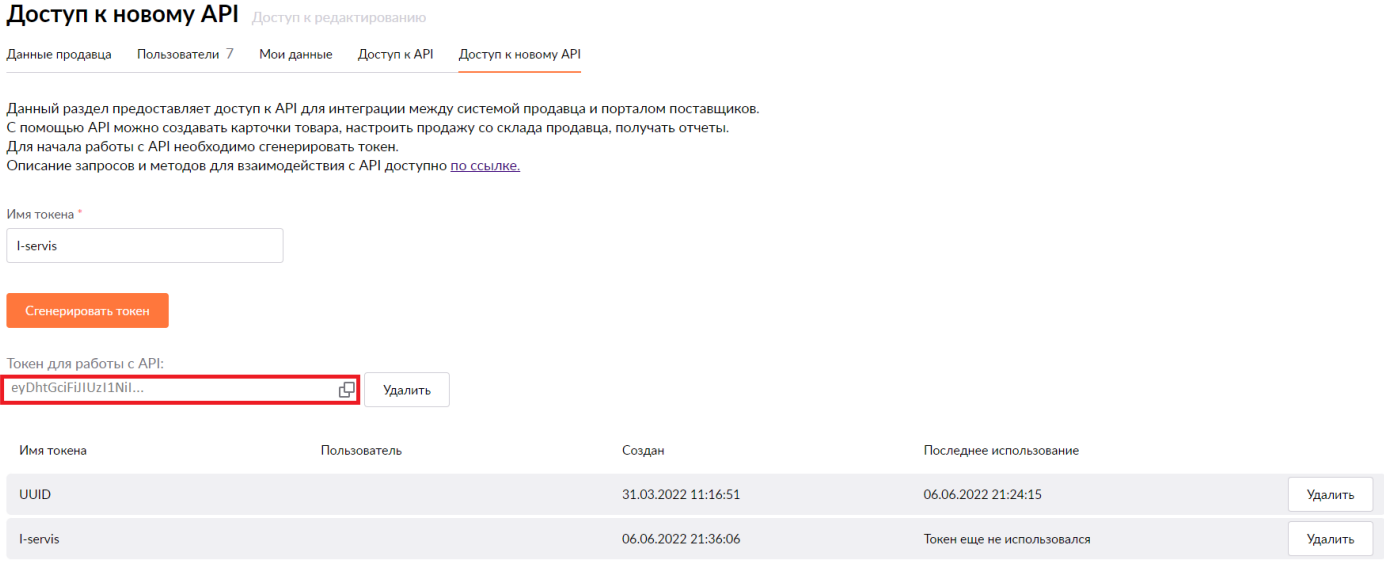

Этот токен необходимо вставить в поле «Токен (универсальный)».

# $\begin{array}{|l|}\hline \begin{array}{c}| \hline \end{array} & \rightarrow \end{array}$  Wildberries БТ (Настройка авторизации в сервисе) \*

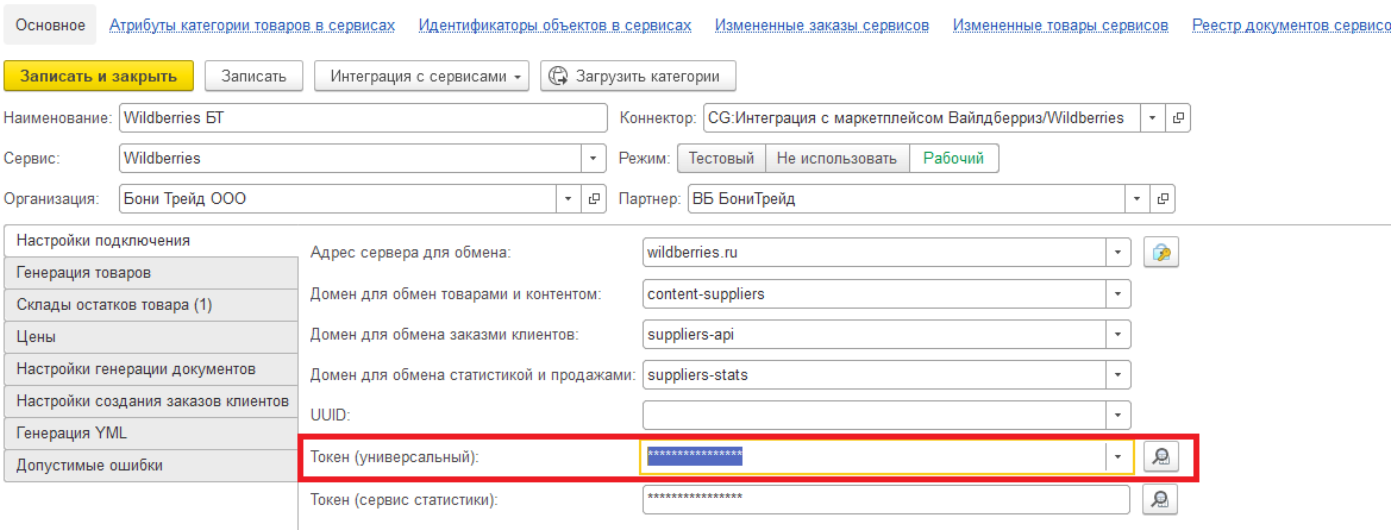

Сохраните данные.

# **Настройка подключения для Ozon**

Для настройки подключения Ozon необходимо заполнить Client-id и Api-Key в настройках авторизации Онлайн торговли.

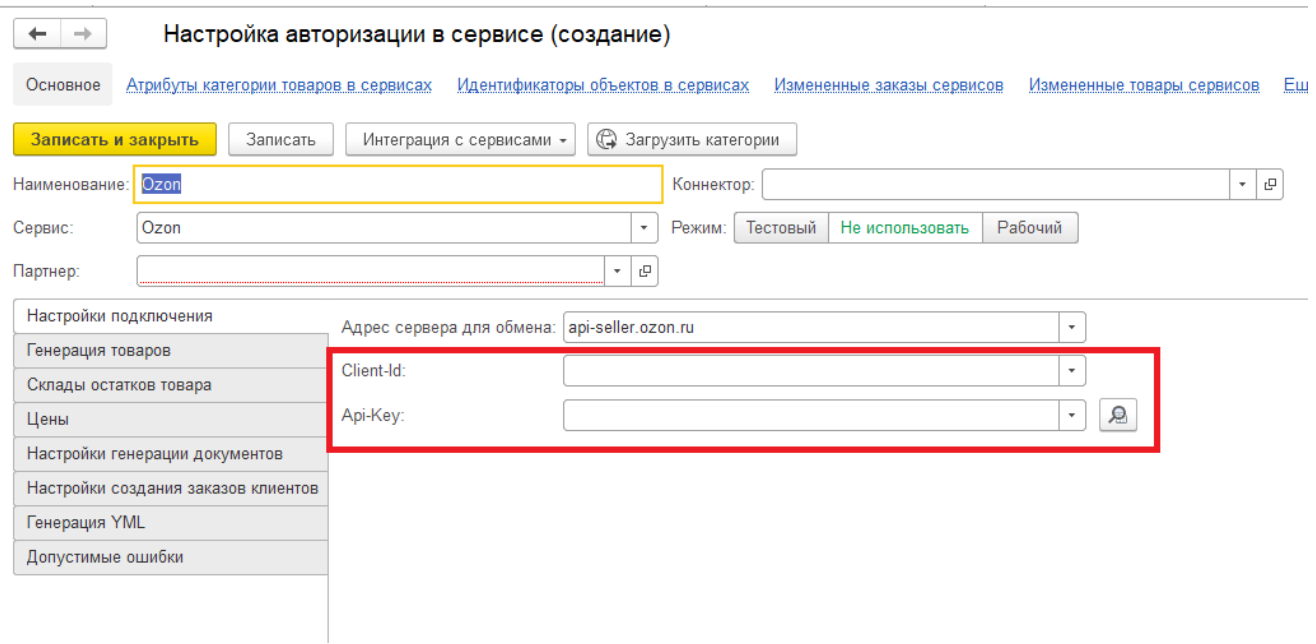

Для этого авторизуйтесь в личном кабинете Ozon.

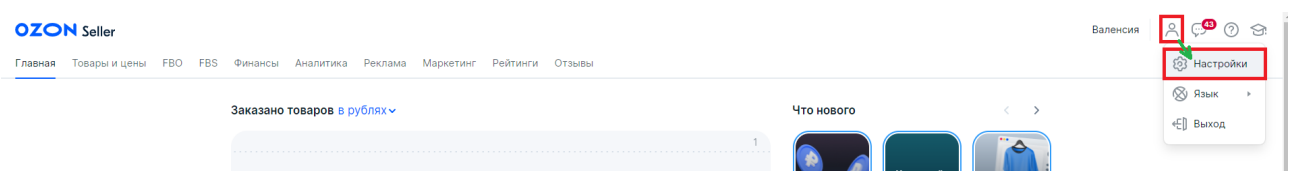

Далее перейдите в «Настройки» - «API ключи».

# Настройки

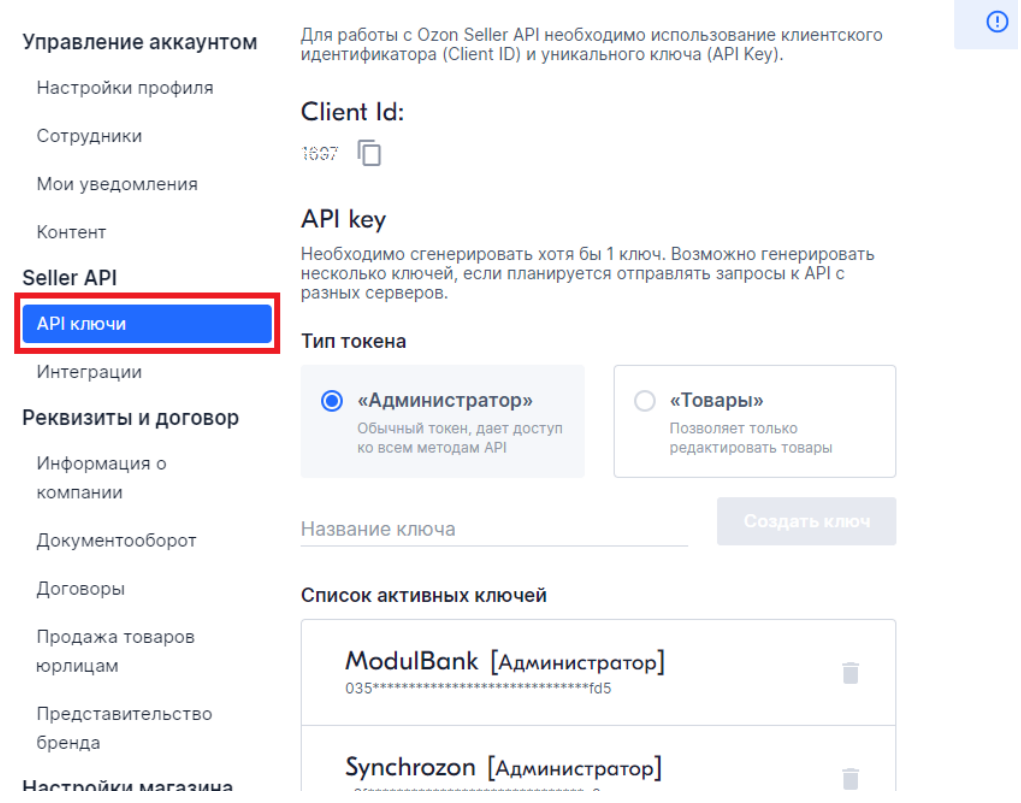

Здесь Вам необходимо скопировать Client id и вставить его в поле Client-id в 1С.

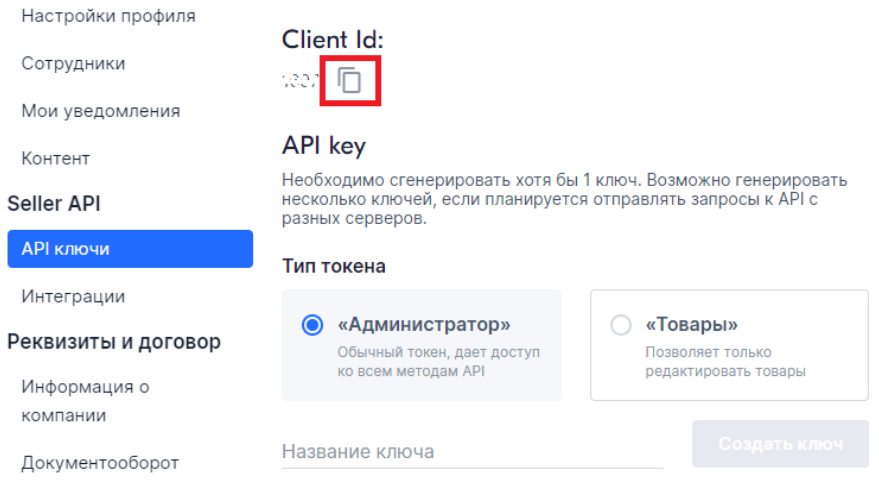

Далее необходимо сгенерировать ключ Api Key. Он должен быть типа «Администратор», введите название ключа, нажмите кнопку «Создать ключ».

#### **API** key Контент Необходимо сгенерировать хотя бы 1 ключ. Возможно генерировать<br>несколько ключей, если планируется отправлять запросы к API с Seller API разных серверов. **АРІ ключи** Тип токена Интеграции • «Администратор» © «Товары» Реквизиты и договор Обычный токен, дает доступ Позволяет только ко всем методам API редактировать товары Информация о компании Название ключа Создать ключ test Документооборот

Скопируйте сгенерированный ключ и сохраните его, т.к. в дальнейшем его можно получить, лишь обратившись в тех. поддержку.

Вставьте ключ в настройки авторизации в 1С, в соответствующие поля.

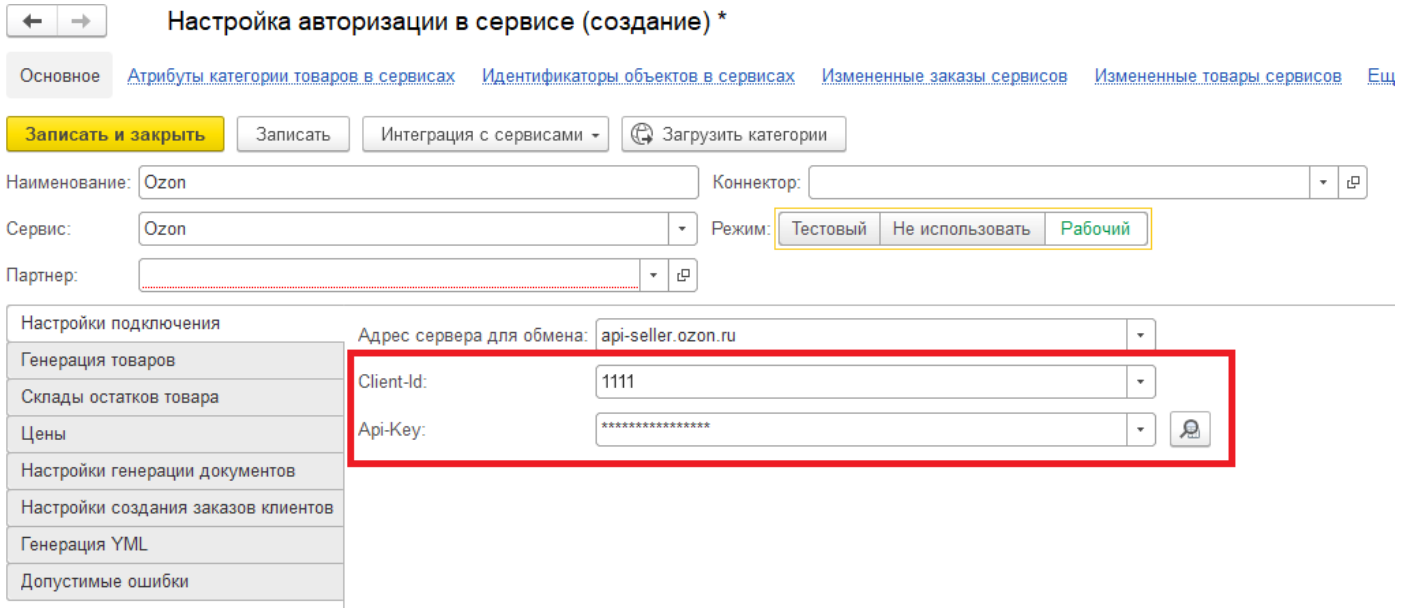

Сохраните данные.